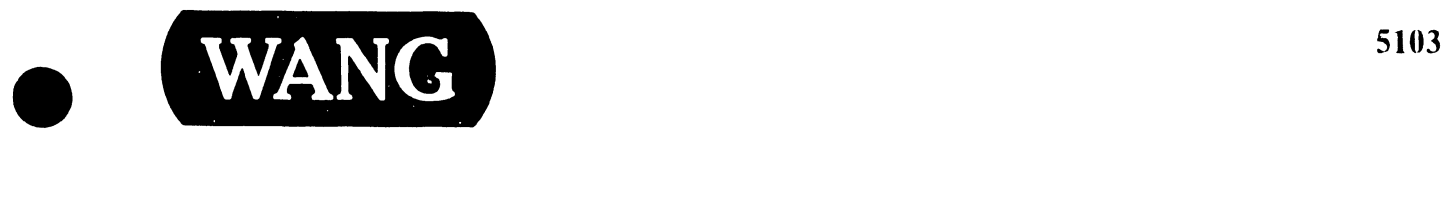

 $\bullet$ 

•

# OFFICE INFORMATION SYSTEMS

Models:

OIS 140 (Model 6540) OIS 145 (Model 6545)

Customer Engineering Product Maintenance Manual 741-0664

### PREFACE

•

•

•

The purpose of this manual is to provide the Wang-trained Customer Engineer (CE) with instructions to operate, troubleshoot and repair Wang Office Information Systems 140 (Model 6540) and 145 (Model 6545).

### Third Edition (July 1984)

This reprint of Document 729-0664-A is identified by a new converted document number (741-0664) and incorporates the following: Document 729-0664, Addendums 729-0664-1 through 729-0664-6, Product Service Notices (PSN's) 729-0986 and 729-1111, and Publication Update Bulletin (PUB) 729-0664-Al. The material in this document may be used only for the purpose stated in the Preface. Updates and/or changes to this document will be published as PUB's or subsequent editions.

This document is the property of Wang Laboratories, Inc. All information contained herein is considered company proprietary and its use is restricted to assisting the Wang-trained CE in servicing this Wang product. Reproduction of all or any part of this document is prohibited without the prior consent of Wang Laboratories, Inc.

©copyright WANG Labs., Inc. 1982, 1984

### V.A.3.M-IA

### TABLE OF CONTENTS

•

•

•

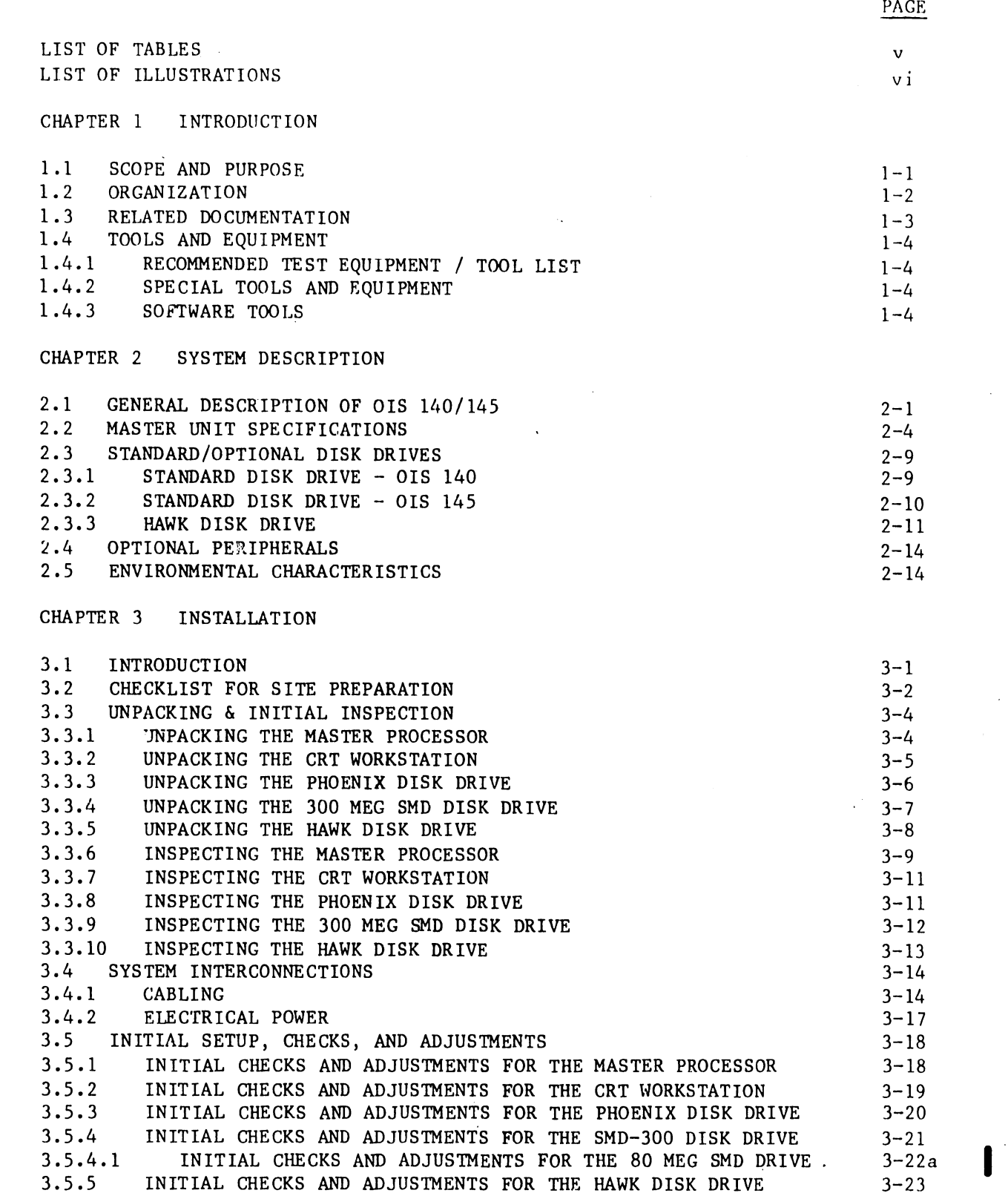

V .A. 3 .M-1A

 $\hat{\mathcal{L}}$ 

### TABLE OF CONTENTS (continued)

**•** 

•

•

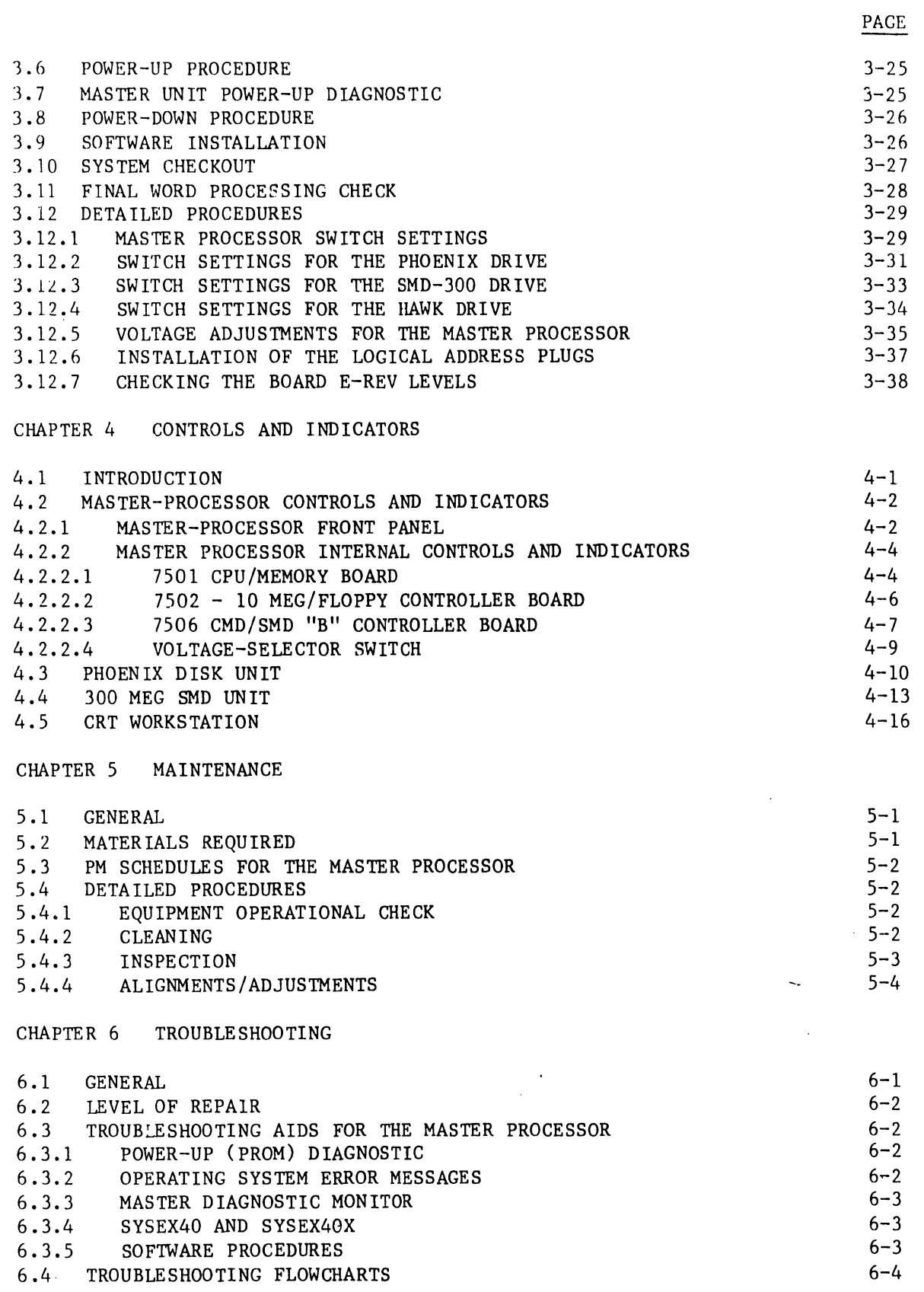

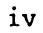

 $\hat{\boldsymbol{\theta}}$ 

### TABLE OF CONTENTS (continued)

### PAGE

### CHAPTER 7 REPAIR

•

 $\hat{\lambda}$ 

•

•

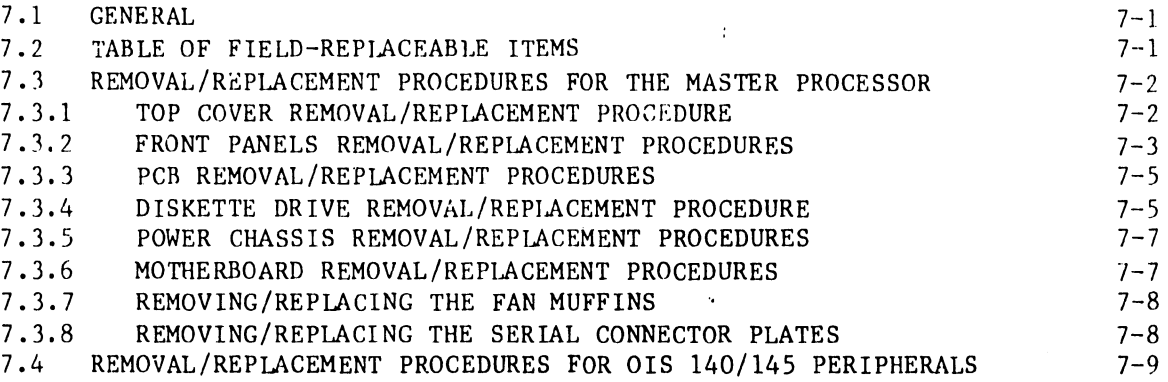

CHAPTER 8 THEORY OF OPERATION

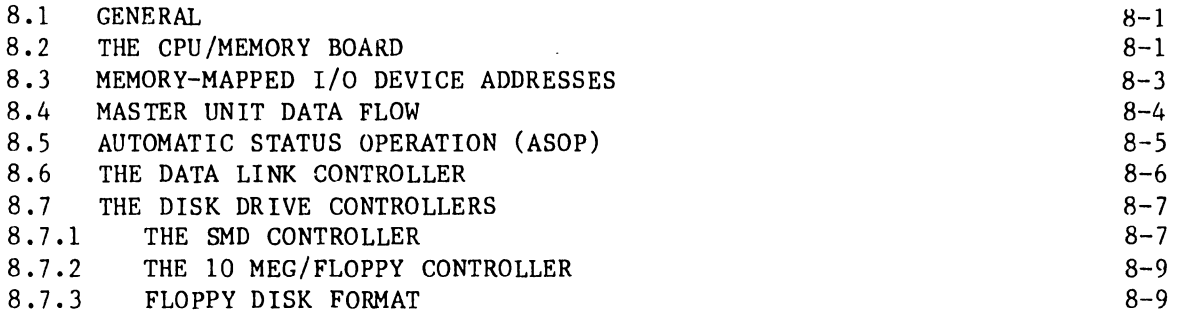

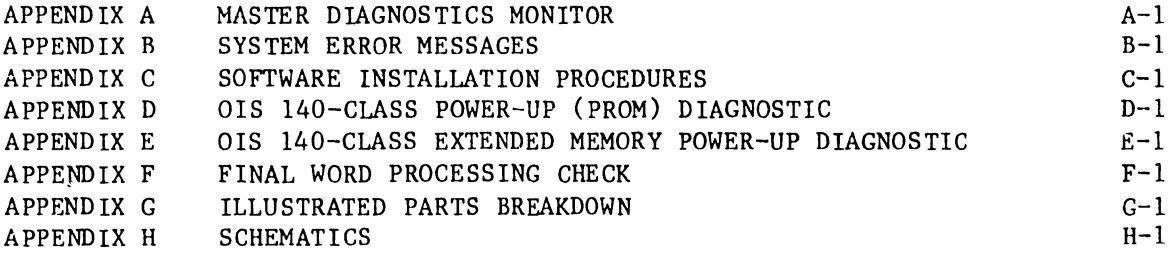

### LIST OF TABLES

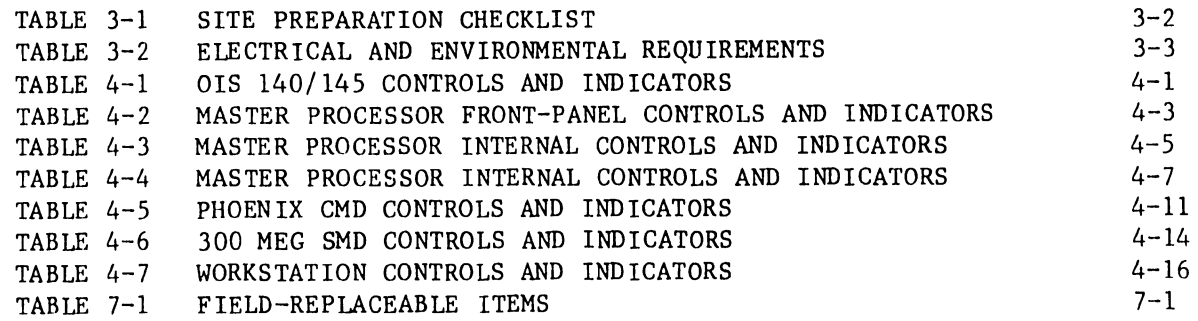

I

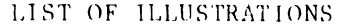

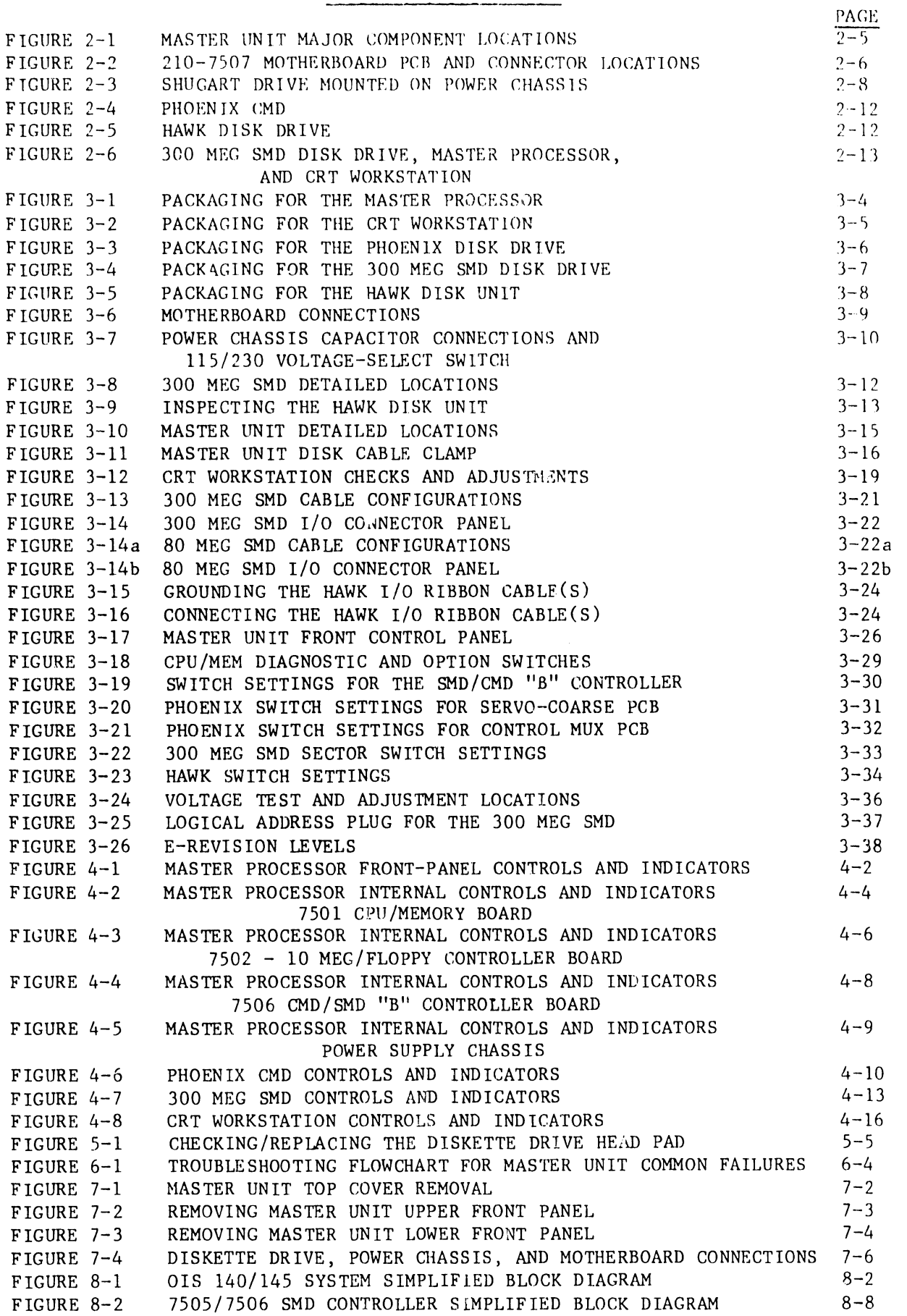

 $\bullet$ 

 $\bullet$ 

**•** 

# CHAPTER INTRO-DUCTION

### CHAPTER 1

### INTRODUCTION

### 1.1 SCOPE AND PURPOSE

•

•

•

This publication concerns the Office Information Systems 140 and 145, (OlS 140/145) and provides field personnel with the information necessary to:

- A. Understand the functions of the principle parts of the system and all the relationships and interactions among these parts
- B. Unpack and install the system
- c. Perform preventive maintenance procedures
- D. Perform diagnostic tests
- E. Analyze failure indications
- F. Replace failed assemblies

A block-level description of the printed circuit boards internal to the Master Unit is presented in Chapter 8, "Theory of Operation". This document also serves as a reference to those publications necessary for the installation and maintenance of optional peripherals and accessories •

This manual is written for Customer Engineering personnel with a background in WANG word processing. Familiarity with OIS 140 and 145 systems and the HAWK, Phoenix, and 300 Meg SMD disk drives is essential for effective use of this manual.

 $V.A.3.M-1A$ 

### l.2 OKGANIZAl'!UN

This manual describes the 140 and 145 Office Information Systems. Throughout this manual, all statements pertaining to both the OIS 140 and 145 systems will be identified as such by references to the collective 'OIS 140/145 System'. In cases where the two systema differ, the references will be qualified to explicitly indicate one system apart from the other. That is to say, whenever the phrase 'OIS 140' or 'OIS 145' stands alone, the ensuing statement applies to that system only.

•

•

**•** 

The OIS 145 is essentially the same as the OIS 140 System, with the exception of the System Disk. The 145 is equipped with a 300 Megabyte Storage Module Drive (300 Meg SMD) as its System Disk, while the 140 System contains a 96 Meg 'Phoenix' Cartridge Module Drive (96 Meg CMD), sold in three different storage capacities.

In accordance with the stated scope and purpose, this manual is arranged into 8 chapters:

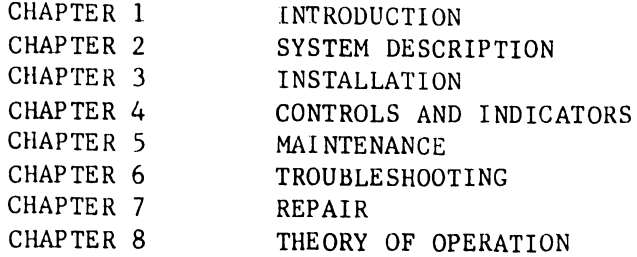

This manual is further organized and arranged so that all information pertaining to a task or subject is complete on a single page. Obviously, more than one page is required for complicated and difficult subjects. In these instances, all the information written at "page level" is presented on that page; references are given for further details. The referenced material is also organized in the same fashion.

That is to say: when the CE has completed a page, he/she has completed the task described on that page; there is no more to be done. If the CE is not familiar with, or needs detailed information about, some item on that page he/she is referenced to a page which details that item (the details also being complete on one page). This arrangement allows the experienced CE to quickly run through all the steps in a task without being slowed by details with which he/she is already familiar. At the same time, all the details needed by a CE less familiar with the product are also available.

In order to reduce endless paging back-and-forth, the manual is arranged so that once the CE has gone to the detailed portion of the manual, he/she can remain there and proceed from one detailed page to another. Of course, if the CE only needed additional information on one item, he/she is better advised to return to the "higher level" procedures and continue from there.

I

### 1. 3 RELATED DOCUMENTATION

•

**•** 

•

### MISCELLANEOUS

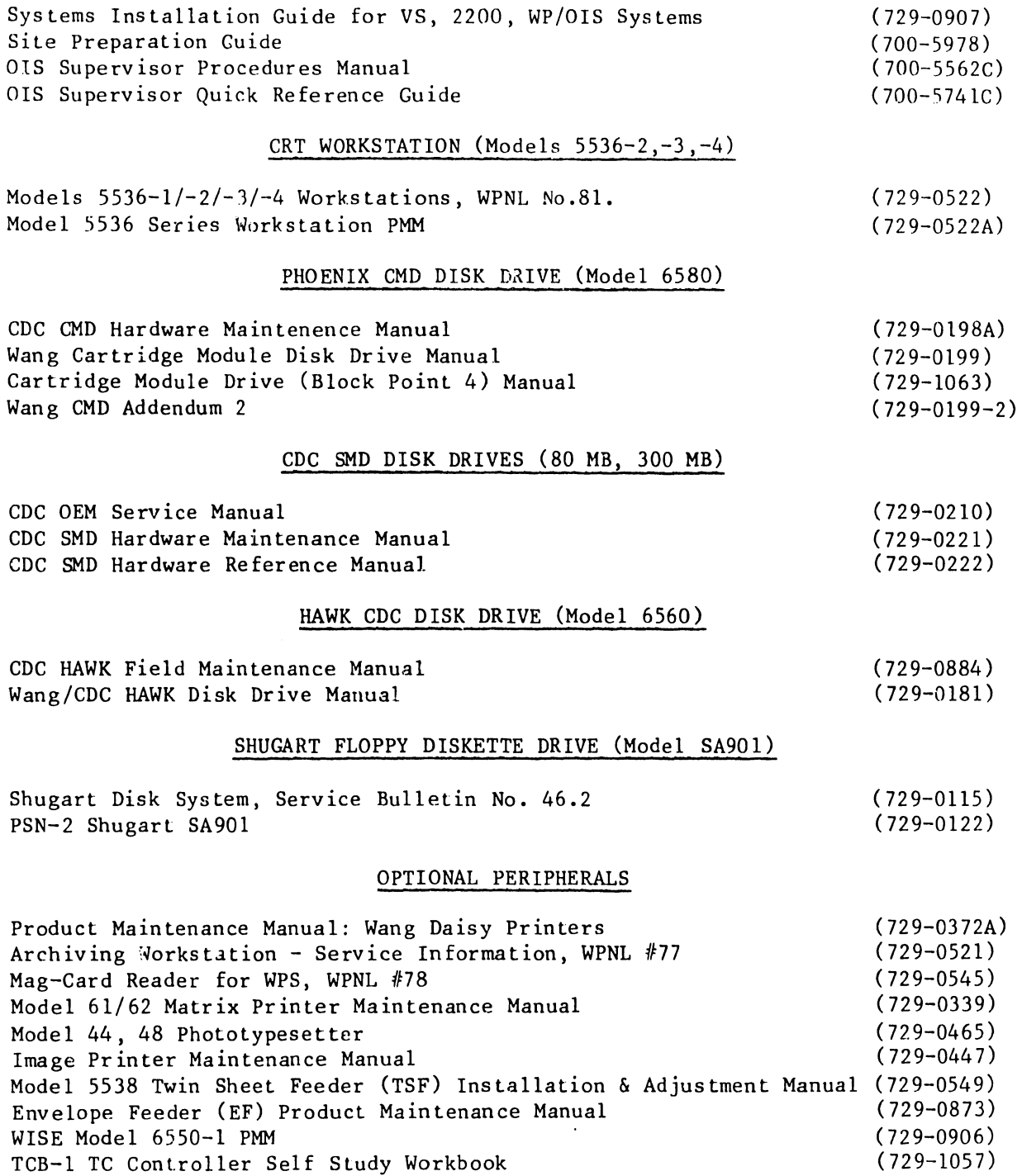

**•** 

**•** 

2422)

 $\bullet$ 

### 1.4 TOOLS AND EQUIPMENT

### 1.4.1 RECOMMENDED TE£T EQUIPMENT / TOOL LIST

OIS installation, repair, and maintenance procedures can be performed using the following tools and test equipment:

- A. Customer Engineering Standard Tool Kit (WLI P/N 726-9401) containing the following :
	- 1. Allen Wrench (Hex Key) Set.
	- 2. Small Slotted Screwdriver (insulated shaft) (WL #726-9406) for voltage adjustments.
	- 3. Ior vortage adjustments.<br>3. Medium Phillips Screwdriver (WL #726-9407).<br>4. Medium Slotted Screwdriver (WL #726-9408).
	- 4. Medium Slotted Screwdriver (WL #726-9408).<br>5. Handle and Assorted Nutdrivers (WL #726-94
	- Handle and Assorted Nutdrivers (WL #726-9478, 726-9459 through 94 77).
	- 6. Diagonal cutters (WL #726-9416)
- B. Digital Voltmeter - (e.g. FLUKE Model 8022A, WL #727-0119).
- c. Oscilloscope with two Xl probes and/or two XlO probes. (e.g. Phillips Model 3262, WL# 727-0054, probes - WL# 726-9689; Tektronix Model 465B, WL# 727-0001, probes - WL# 726-9690.)
- D. Alcohol Pads (WL #660-0130).
- E. Hypot/DC ESD Tester (WL #727-0144) (WL #727-0146 for 230 VAC, 50 Hz).
- F. AC Outlet Impedence Tester (WL #727-0143).
- G. Dry Air {WL #726-5816).
- H. Media Solution (WL #726-8018).

### 1.4.2 SPECIAL TOOLS AND EQUIPMENT

Special tools and equipment for the Phoenix, Hawk, 300 Meg SMD, and Shugart drives are presented in the associated manuals outlined in section 1.3.

### 1.4.3 SOFTWARE TOOLS

Software diskettes and documents referenced in this manual are:

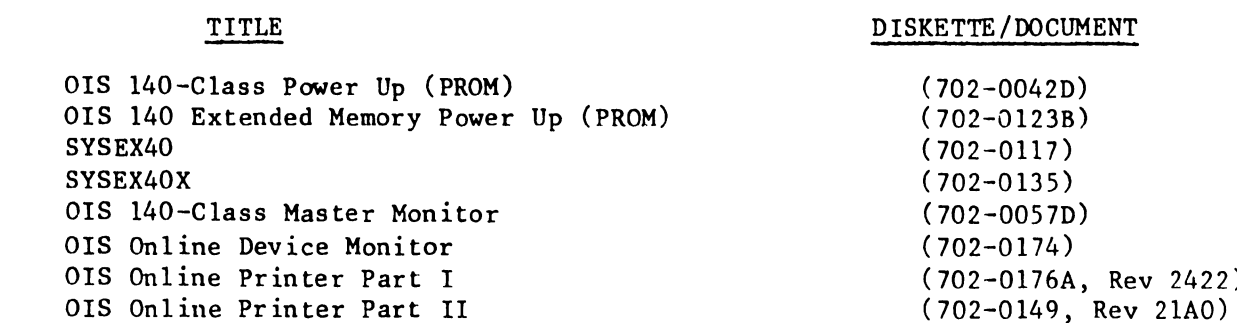

# CHAPTER  $\mathbf{Z}$ SYSTEM DESCRIP-TION

### CHAPTER<sub>2</sub>

### SYSTEM DESCRIPTION

### 2.1 GENERAL DESCRIPTION OF OIS 140/145

•

•

The DIS 140 and the closely-related OIS 145 are two of the continuing series of versatile text processors in Wang Laboratories Office Information Systems (OIS) "family". Masterprocessing and data-storage equipment form the core of these OIS systems; user devices are clustered around this core. Extensive options provide system configurations that are versatile and expandable.

The OIS 140 and 145 systems are the largest text processors in the OlS line. These CRT/disk-based processors are designed for users with large volumes of data input, output or storage requirements. The OIS System 140 is available in three different models  $(6540-1, 6540-2,$  and  $6540-3)$ . The basic configuration includes one master processor unit possessing a single diskette drive for off-line storage, one or more peripheral devices (workstations, printers, phototypesetters, etc.), and one or more hard disk storage devices (one of which is designated "System Disk"). The customer has three different choices for the size of his System Disk, available through configuration modifications on the unformatted 96 Meg CMD (Phoenix). These choices are reflected in the three different Model numbers of the OIS 140 System:

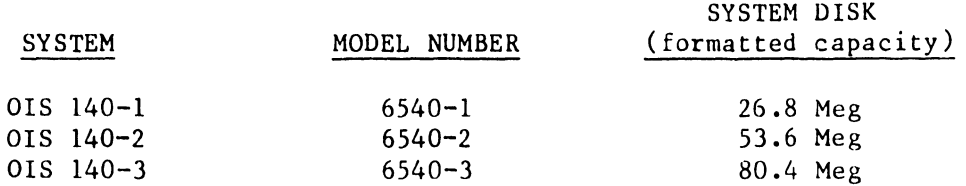

The OIS 145 is essentially the same as the OIS 140 System, with the exception of the System Disk. The 145 is equipped with a 30U Megabyte Storage Module Drive (300 Meg SMD) as its System Disk (formatted capacity = 275 Meg). In fact, up to three 300 Meg SMD units may be attached to the OIS 145, making the total system capable of storing over  $334,000$  pages of text. An additional 10 Meg HAWK drive is automatically sold with the system for information backup purposes.

Both the 140 and 145 systems utilize standard OIS architecture and software. Both may be expanded to include up to 32 peripherals (maximum of 24 workstations) in many different combinations. The diagrams on the next two pages outline the basic configuration, standard and optional software, and available peripherals for each system.

> --------------------------NOTE---------------------------- Throughout the remainder of this manual, statements applicable to both the OIS 140 and 145 systems will be identified as such by references to the 'OIS 140/145 System'. In cases where the two systems differ, the references will be qualified to explicitly indicate one system apart from the other.

## **OFFICE INFORMATION SYSTEM 140 Models 140-1, 140-2, 140-3**

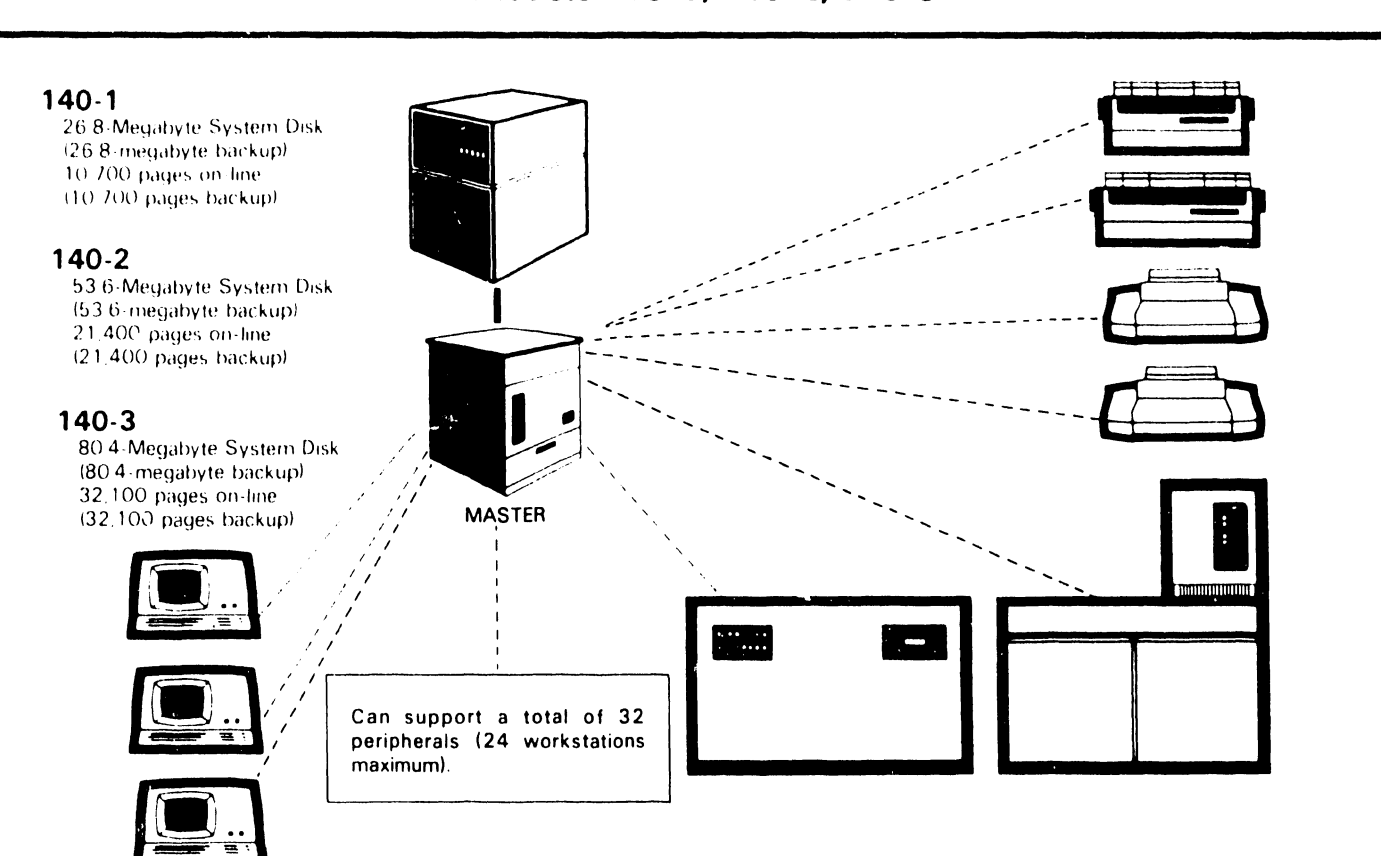

### **Basic Configuration:**

1 System Master and Archive Diskette 1 System Disk (26 8, 53 6, or 80 4 Megabytes)

### **Standard Software:**

Math Support Package Sort System Security Advanced Functions

### **Optional Software:**  Office BASIC

List Processing

### **Optional Peripherals:**

Archiving Workstation (48K or 64K) Mag Card Reader Numeric Keypad Phototypesetter Phototypesetter Input Option Papertape Punch for Telex Telecommunications Twin Sheet Feeder 26 8. 53 6, or 804-Megabyte Disk (13 4-Megabyte removable cartridge) (2) 10-Megabyte Disks . (5-Megabyte removable cartridge) WISE (Wang Inter-System Exchange) Workstation (32K. 48K, or 64K) Envelope Feeder MAIL WAY™ Optical Character Recognition Interface Bidirectional Forms Tractor<br>Multilingual Support Package

### **Printers:**

35-CPS Daisy 35-CPS Wide Carnage Daisy 1 20-CPS Matrix Printer 200-CPS Matrix Printer 425-LPM Line Printer Intelligent Image Printer Twm-Head Daisy

### **Accessories:**

Workstation Table General Work Table Line Printer Stand Additional Cable Lengths (2000' Max)

MAIL WAY™ is a trademark of Wang Laboratories, Inc.

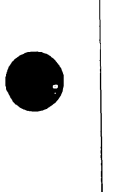

•

 $\bullet$ 

•

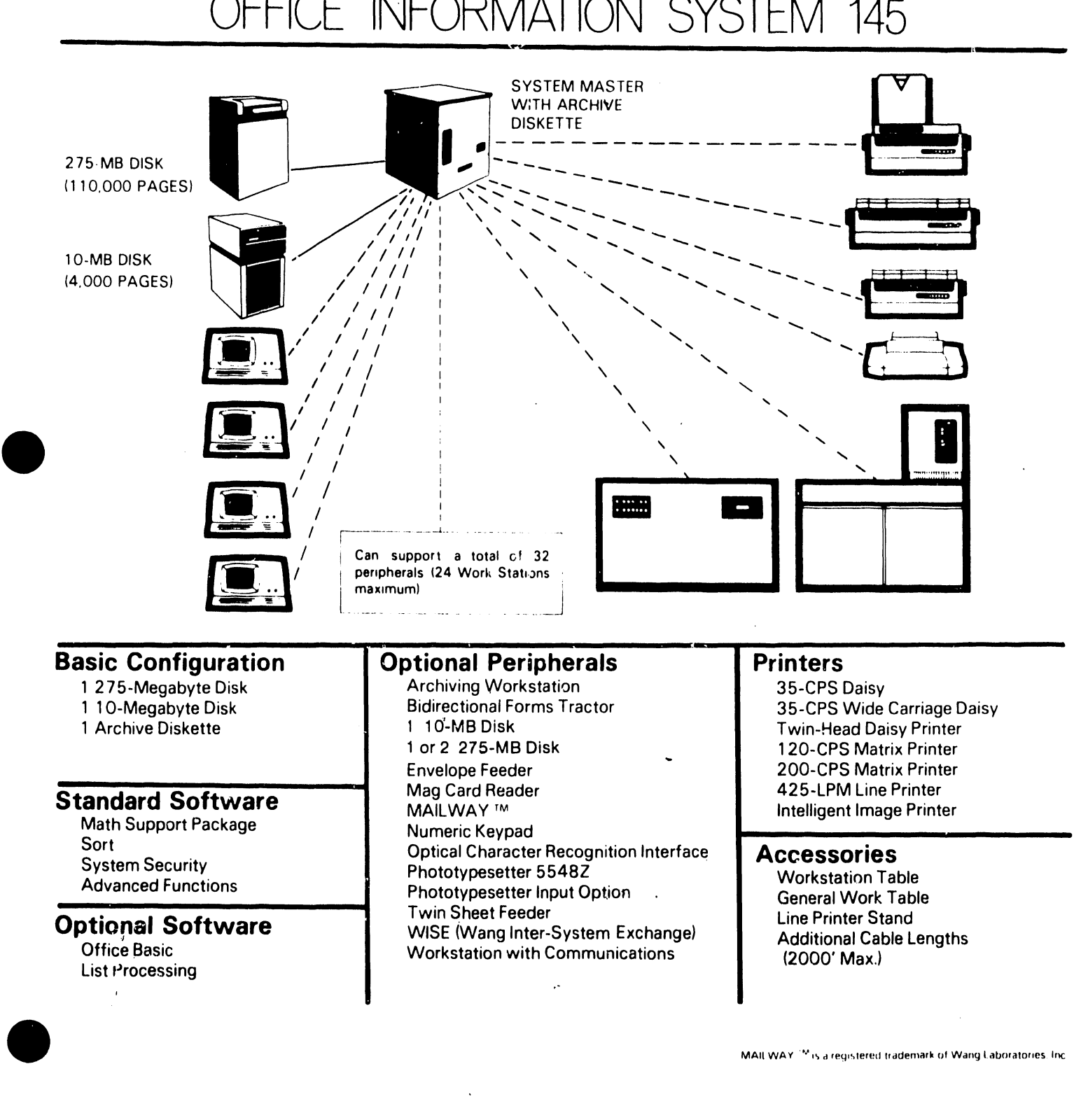

### V.A.3.M-lA

### 2.2 MASTER UNIT SPECIFICATIONS

A Z-80 based Master CPU is a standard hardware feature of the OIS 140/145. Operating at 4 MHz, it provides this system with a faster transfer rate than previous processing systems. Included on the same circuit board as the Master CPU is a programmable Counter Timer Circuit (CTC), 3K of PROM, 1K of address space devoted to Memory Mapped I/O, and 60K of RAM. If the Extended Memory option is purchased, an additional 3K of PROM and 60K of RAM is available to the customer.

Other features of the Master Unit include thirty-two slave channels and I/O ports, nine Printed Circuit Assemblies (PCAs), a Power Supply Assembly, Front Panel Assembly, and Shugart Floppy Diskette Drive. Refer to Chapter 8, "Theory of Operation", for a block diagram discussion of the PCAs in the Master CPU.

Following is a list of printed circuit boards and chassis assemblies used in the OIS 140/145 Master Unit:

BOARD/CHASSIS #

NAME

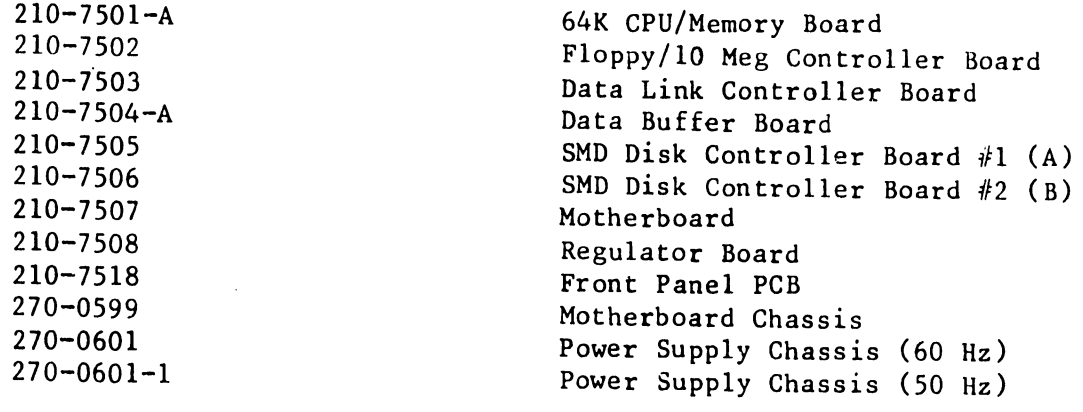

**•** 

 $\bullet$ 

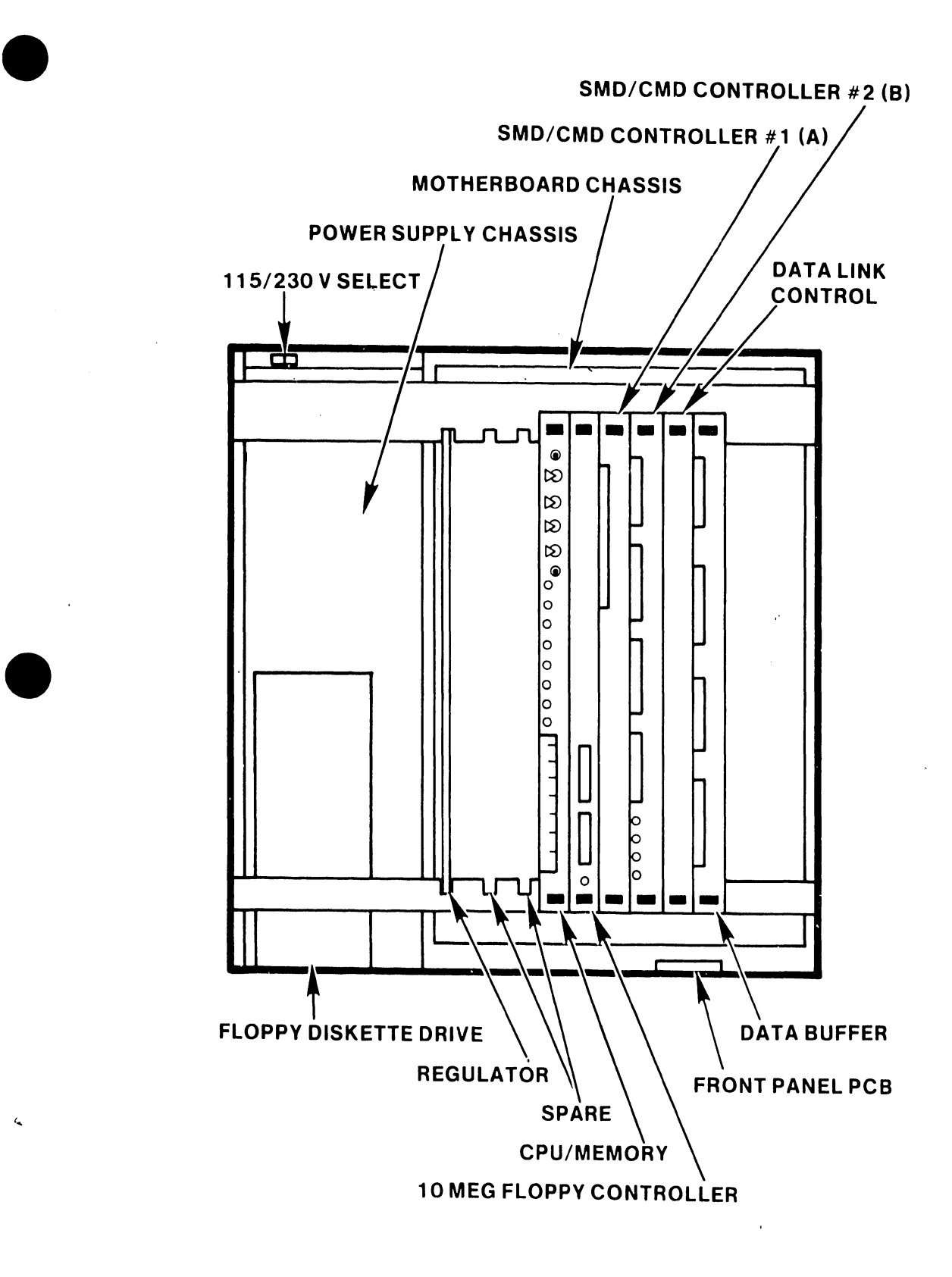

• FIGURE 2-1 MASTER UNIT MAJOR COMPONENT LOCATIONS

 $2 - 5$ 

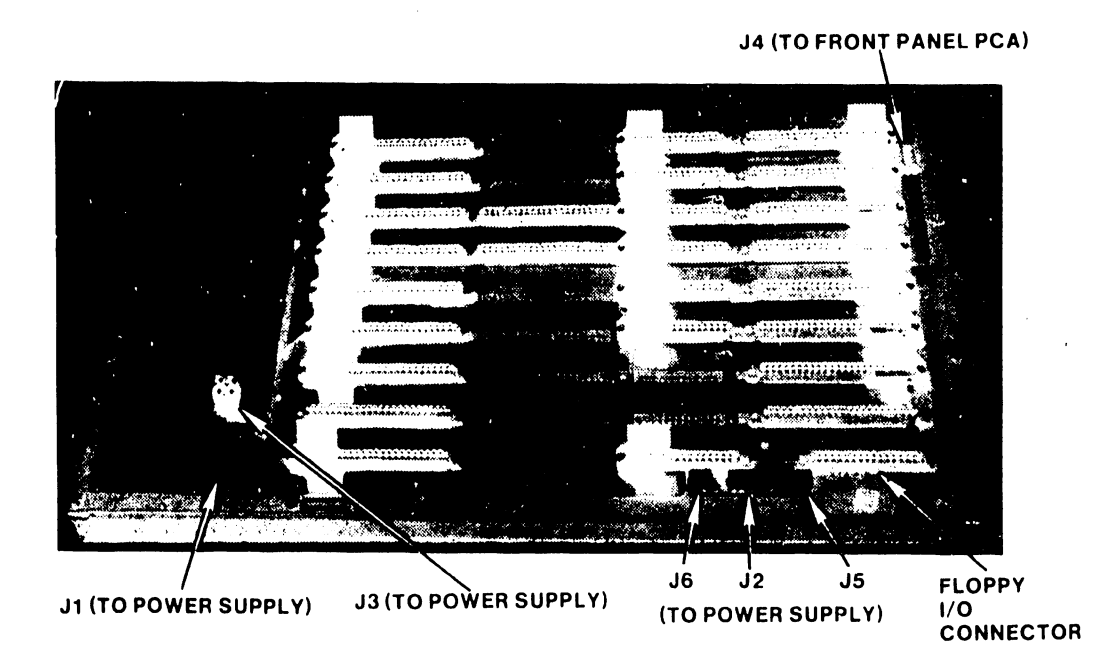

**•** 

•

--- ----- ----------------

FIGURE 2-2 210-7507 MOTHERBOARD PCB AND CONNECTOR LOCATIONS

Following are the electrical and physical specifications for the Master Unit and Diskette Drive:

 $\mathcal{I}$ 

•

•

•

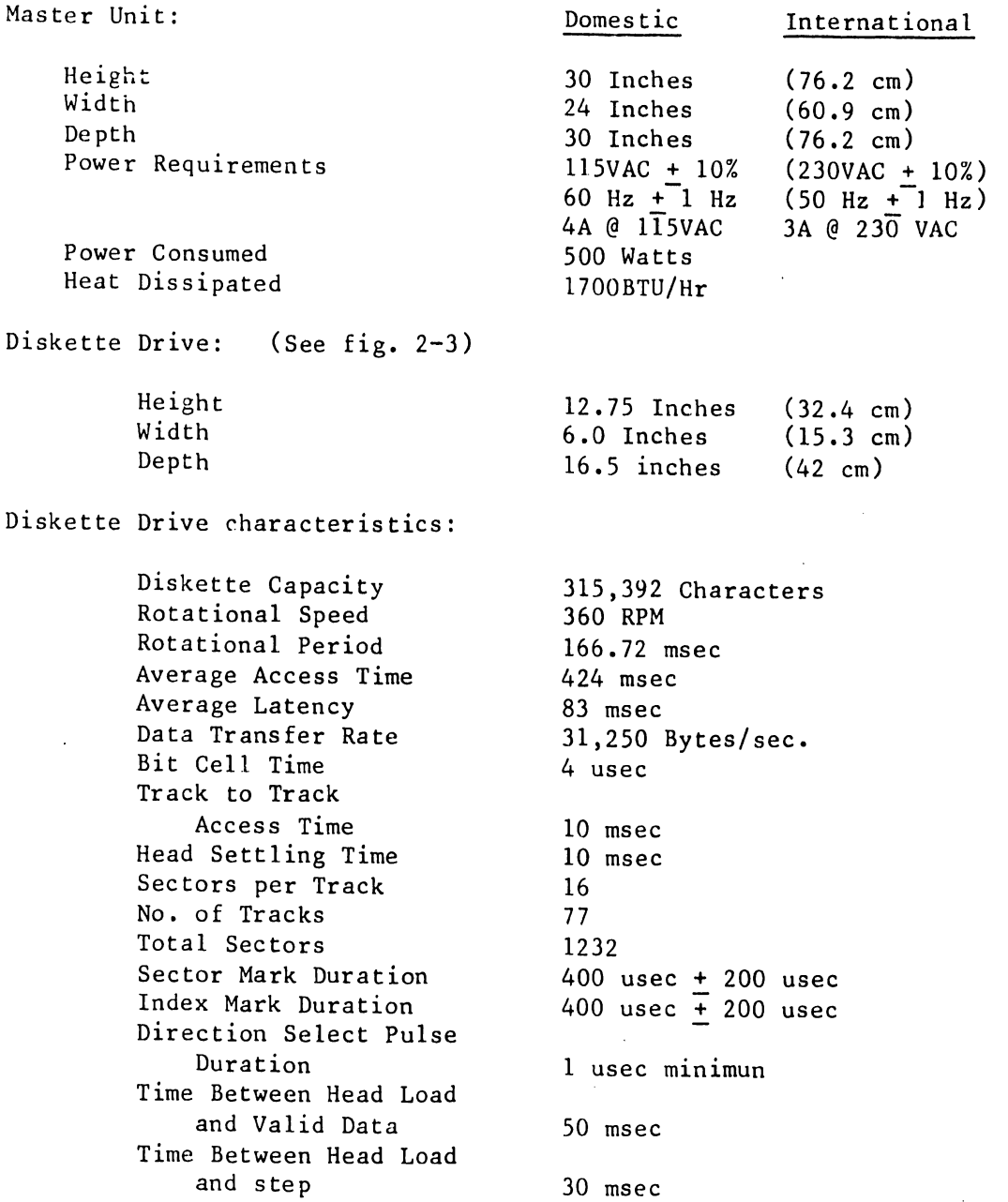

Refer to Service Bulletins 46.2 (729-0115), 46.3 (729-0116), and 46.3A (729-0117) for additional information on the Floppy Diskette.

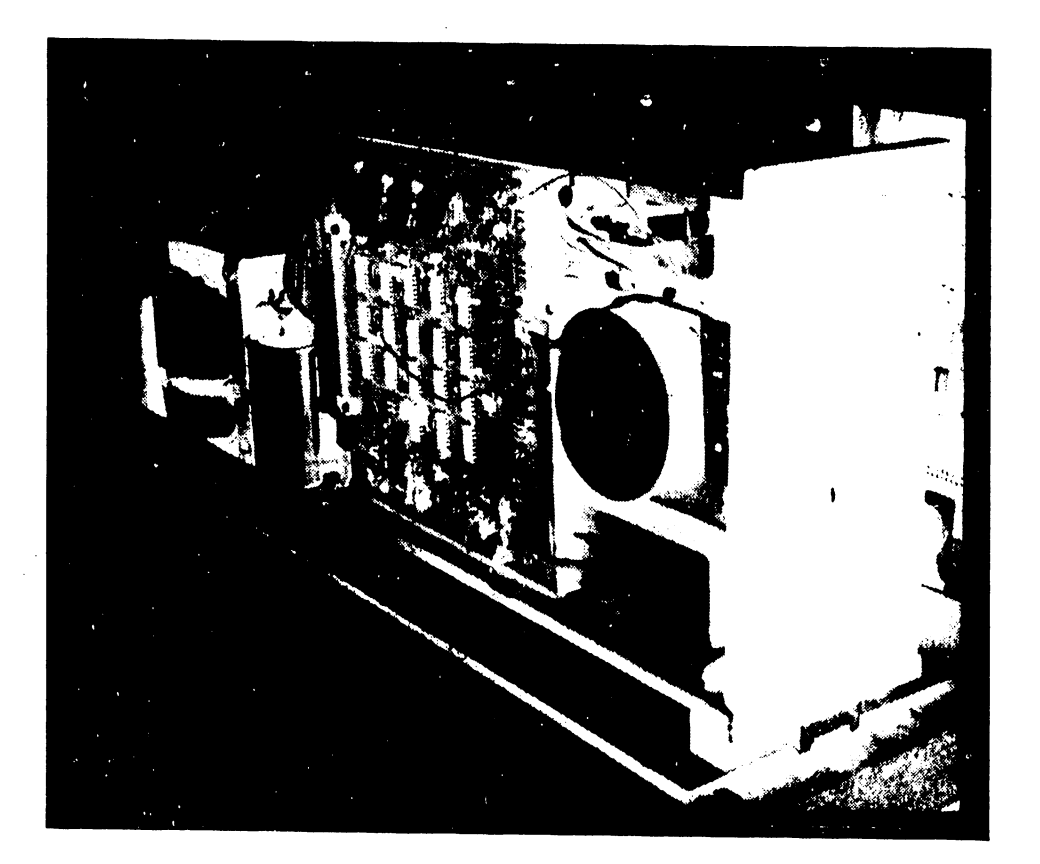

 $\bullet$ 

**•** 

FIGURE 2-3 SHUGART DRIVE MOUNTED ON POWER CHASSIS

### 2.3 STANDARD/OPTIONAL DISK DRIVES

•

•

•

Two types of disk Jrives are available to the OIS 140; the Phoenix (6580) Cartridge Module Drive (CMD) standard to the system, and the HAWK (6560) 10 Mbyte Drive (optional). The number of drives on-line depends upon the needs of the end user. Because one Phoenix Drive is standard on the OIS 140, one Phoenix and two Hawk drives may be added to the system. Therefore, the OIS 140 can support a maximum of four drive units providing the user with up to <sup>180</sup>Mbytes (depending on model) of formatted storage. lf an additional Phoenix is to be added to the standard system, it must be configured to the same capacity as the original Phoenix.

Two types of disk drives are available to the OIS 145; a 275 Mbyte Storage Module Drive (SMD), (Model 6565), and the HAWK (6560) 10 Mbyte Drive; one of each is sold standard with the system. The SMD unit has an unformatted capacity of 300 Mbytes, and a formatted capacity of 275 Mbytes. For this reason, the unit is often referred to as au 300 Meg SMD. Up to three 300 Meg SMD units may be attached to a 145 System along with two (2) 10-Meg HAWKs. These three SMD units and two CMD HAWK units comprise the maximum configuration for the 145, providing over 840 Mbytes of total formatted storage.

### 2.3.1 STANDARD DISK DRIVE - OIS 140

As previously stated, the Phoenix (6580) Cartridge Module Drive (CMD) is the standard storage device for the OIS 140 (See Fig.  $2-4$ ). The Phoenix CMD is a high performance, random access, mass storage device available in three versions. After formatting, the Model 1 (6580-1) stores a maximum of 26.8 Mbytes, the Model 2 (6580-2) stores a maximum of 53.6 Mbytes, and the Model 3 (6580-3) stores a maximum of 80.4 Mbytes.

A linear positioner, a density of 384 Tracks per Inch (TPI), and a 30 msec average access time give the Phoenix CMD a 9.67 MHz transfer rate.

Following are the electrical/physical characteristics of the Phoenix CMD:

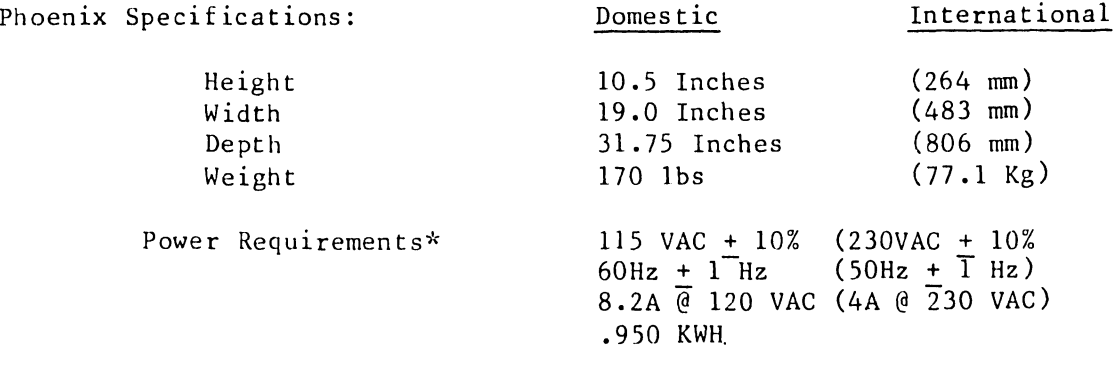

Phoenix Data Capacity (formatted):

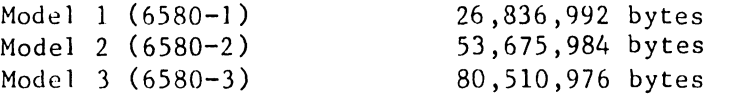

A separate, 20A (lOA Int'l) dedicated line should be provided for the Phoenix.

### V.A.3.M-lA

### Phoenix Specifications - continued

Track Density Maximum Positioning Time Track-to-track Positioning Time Average Access Time Spindle Speed Avg. Latency Time 384 TPI SS ms 6 ms 30 ms 3600 rpm (+2.S%,-3.S%) 8.33 ms @ 3600 rpm

 $\bullet$ 

•

 $\bullet$ 

··------------------------NOTE--------------------------- Re fer to the Wang Cartridge Module Disk Drive Manual (729-0199, 729-0199-1, 729-0199-2) and the Control Data Cartridge Module Hardware Maintenance Manual (729-0l98A) for a detailed description of the Phoenix CMD. --------------------------------------------------------

### 2.3.2 STANDARD DISK DRIVE - OIS 145

The 300 megabyte Storage Module Drive unit (300 Meg SMD, Model 6565) is the standard storage device for the OIS 145 System (see Fig. 2-6). The 300 Meg SMD is a high speed, random access, mass storage device having a formatted capacity of 27S megabytes. Like the Phoenix, the 300 Meg SMD has a density of 384 Tracks per Inch (TPI), a 30 msec average access time, and a 9.67 MHz transfer rate.

Following are the electrical and physical characteristics of the 300 megabyte Storage Module Drive:

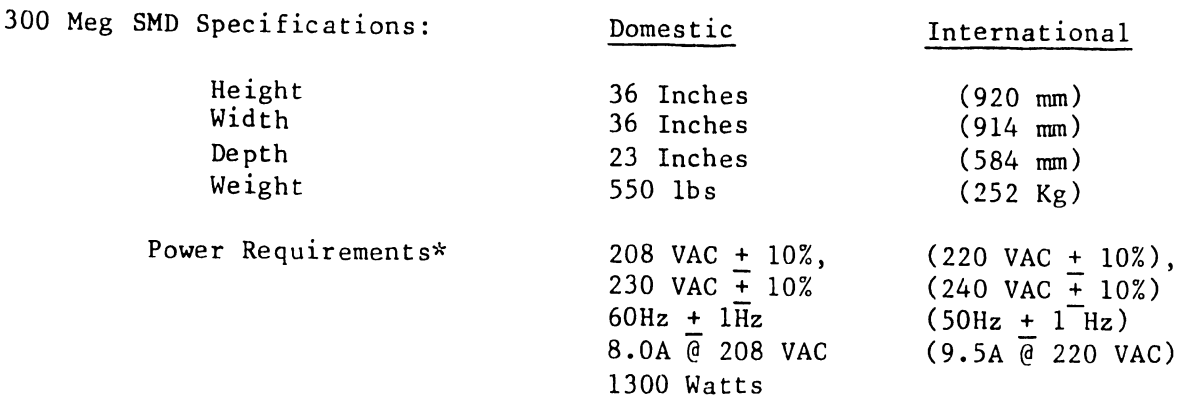

300 Meg SMD Characteristics:

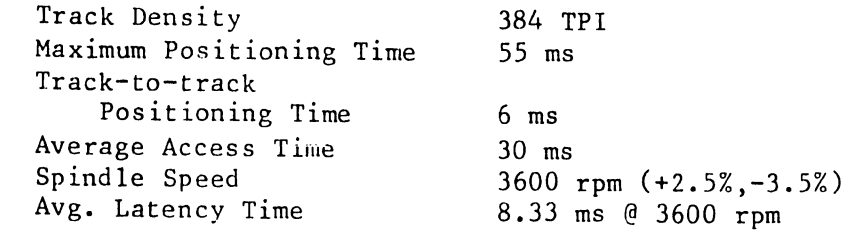

Data Capacity: 300 Mbytes (unformatted) 27S Mbytes (formatted)

A separate, 20A dedicated line should be provided for the 300 Meg SMD.

-------------------------NOTE---------------------------

Refer to the CDC SMD Hardware Reference Manual (729-0222) and the CDC Hardware Maintenance Manual (729-0221) for a detailed description of the 300 Meg SMD.

--------------------------------------------------------

### 2.'3.3 HAWK DISK DRIVE

 $\sim$   $\sim$ 

•

•

•

Available as an option to the OIS 140 and standard on the 145 is the HAWK (6560) 10 Mbyte Cartridge Disk Drive (see Fig. 2-5). The OIS 140/145 can support a maximum of two HAWK drives; however, the HAWK Drive should not stand alone as the only storage device in an OIS 140/145 System.

Following are the electrical and physical characteristics of the HAWK Cartridge Disk Drive:

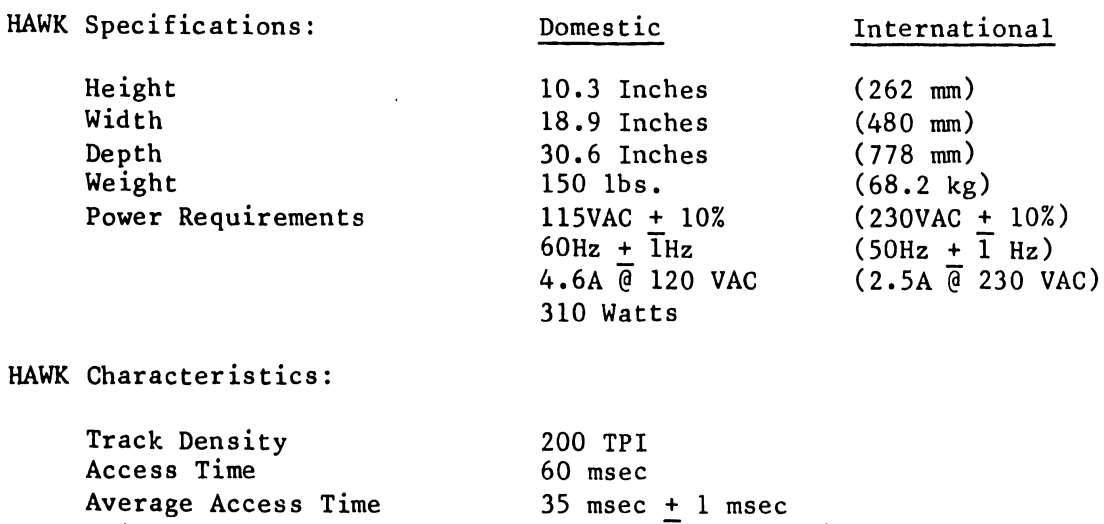

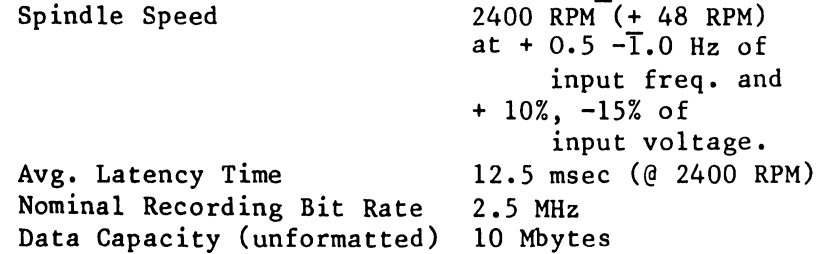

Refer to the Wang/CDC HAWK Disk Drive Manual (729-0181) for additional details.

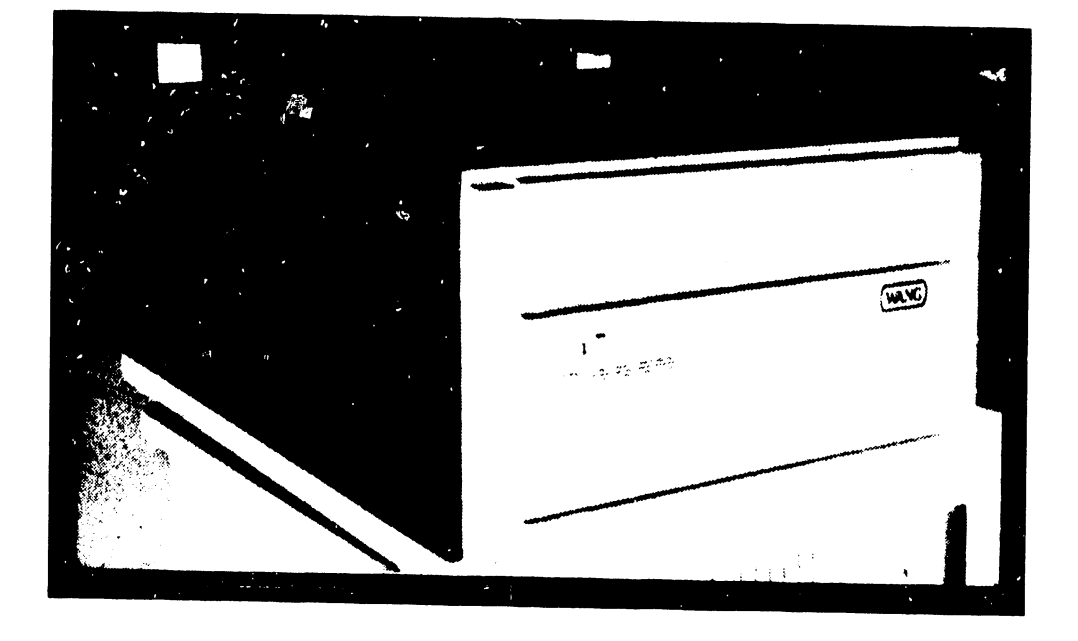

•

•

FIGURE 2-4 PHOENIX CMD

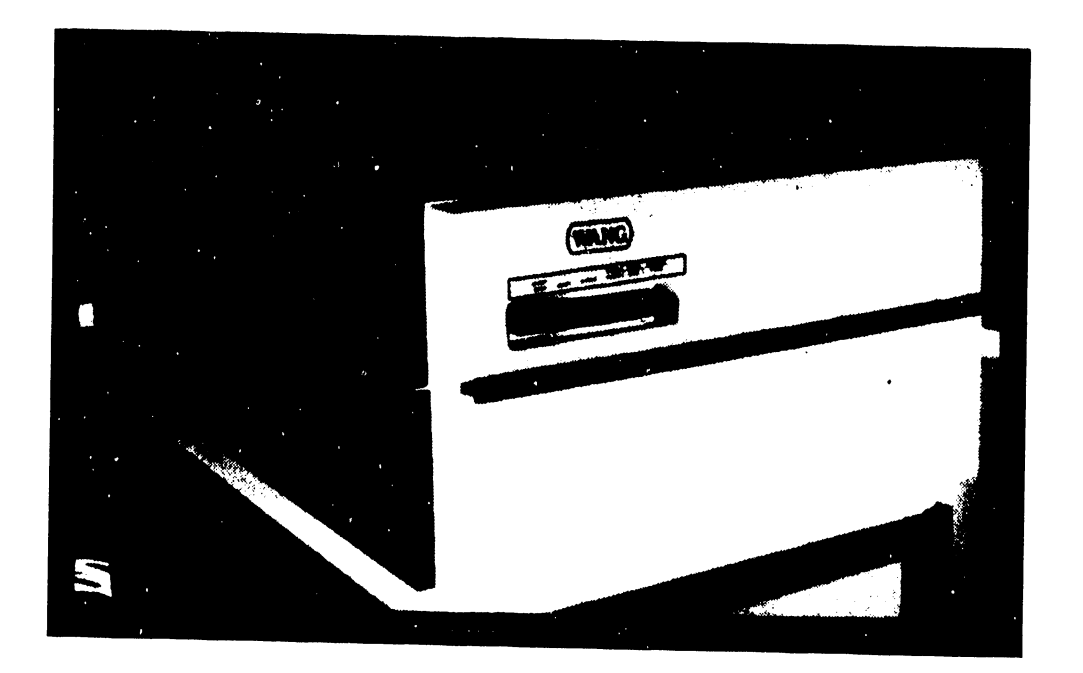

FIGURE 2-5 HAWK DISK DRIVE

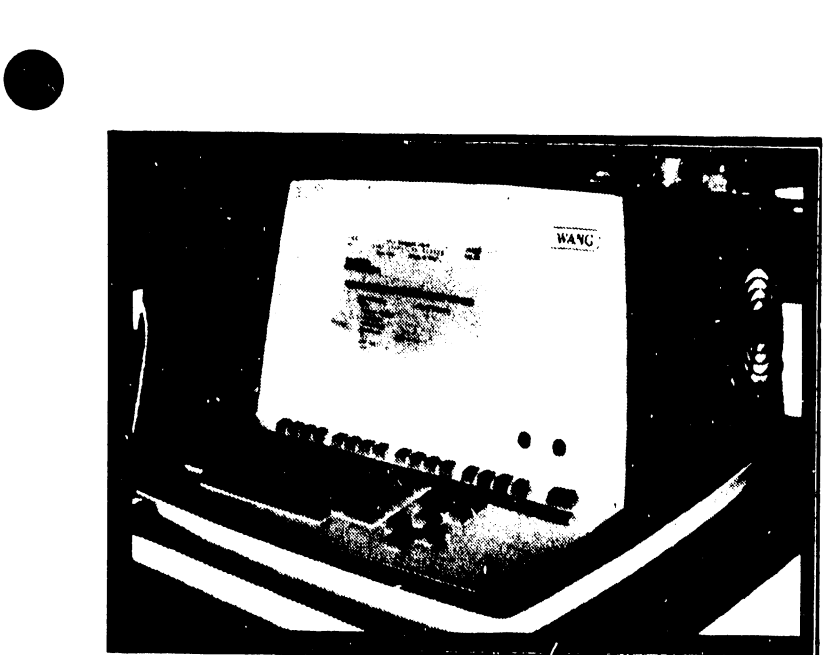

**CRT WORKSTATIOH** 

•

•

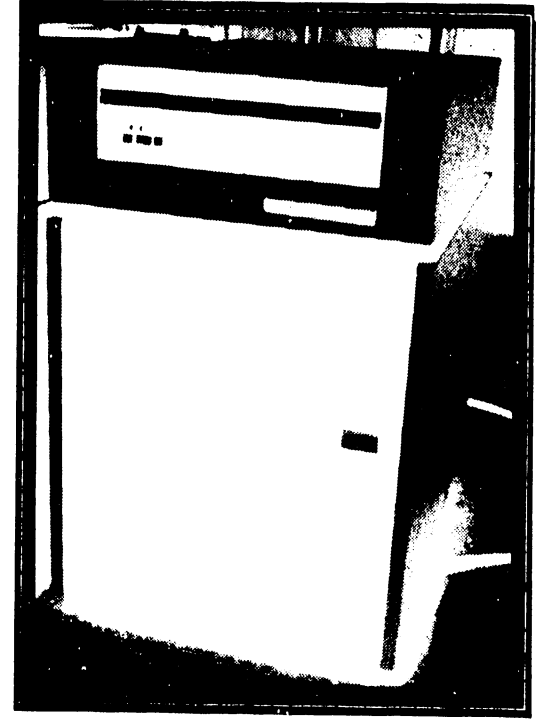

**300MEGSMD** 

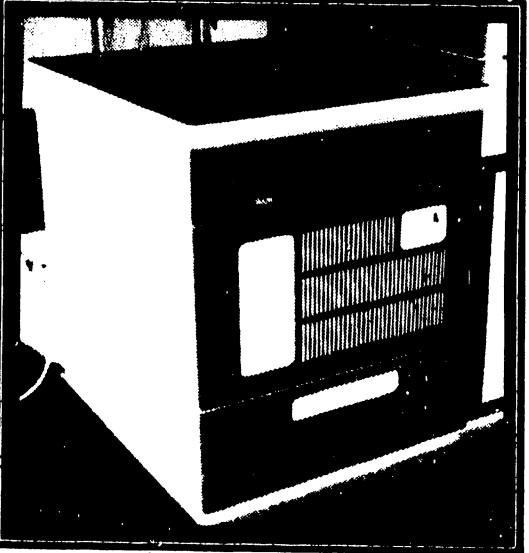

**MASTER PROCESSOR** 

FIGUKE '2-6 300 MEG SMD DISK DRIVE, MASTER PROCESSOR, AND CRT WORKSTATION

### 2.4 OPTIONAL PERIPHERALS

The basic OIS 140/145 consists of a Master Unit and a System Disk. However, to communicate with the system, peripheral devices such as CRT/Workstations and printers are necessary additions.

Most peripherals available to the system are standard Wang products. These include the Model 5536-2, -3, and -4 CRT/Workstations with 32K, 48K, and 64K of memory, respectively, the 6521 Line Printer with 16K memory, and the 6581W Daisy Printer with 16K memory. A more complete list is provided on pages  $2-2$  and  $2-3$ .

### 2. 5 ENVIRONMENTAL CHARACTERISTICS

The operating environment is an important consideration when installing a processing system. Although the OIS 140/145 is designed to operate efficiently under less-than-ideal conditions, a dust-free, temperature-controlled environment is recommended.

Adhering to the following system environmental specifications will ensure that maximum operating efficiency is maintained:

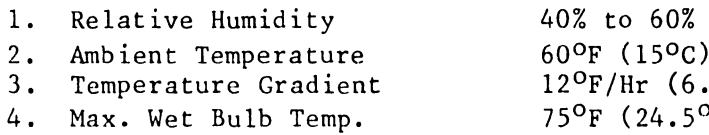

5. Maximum Altitude \*\*

 $to 80^{\circ}F (28^{\circ}C)$  $7^{\circ}$ C/Hr)  $^{\circ}$ C) 10,000 ft (3048m)

 $(non$ -condensing)

•

 $\bullet$ 

**•** 

~...;, Tape drives above 4000 ft (1200m) and disk drives (removable disks) above 6500 ft (1960m) require high altitude options.

# CHAPTER 3 INSTAL-LATION

### CHAPTER 3

### **INSTALLATION**

### 3.1 INTRODUCTION

The configuration addressed in this manual is a minimum configuration and is comprised of a Master Processor with single diskette drive, CRT workstation, and a System Disk. A Model 6580 Phoenix CMD serves as System Disk for the OIS 140 System; a Model 6565 300 Meg SMD, for the OIS 145 System. System control is accomplished at the CRT workstation, while "off-line" data storage is provided by the diskette drive. Since the Model 6560 HAWK Disk Drive is a standard component in OIS 145 Systems, it is considered part of the minimum configuration, and so is addressed in this chapter.

This chapter sets forth a checklist for site preparation and the information necessary to unpack, inspect, make initial adjustments, and power-up the basic system. Specifically, this chapter provides:

•

•

ITEM SECTION

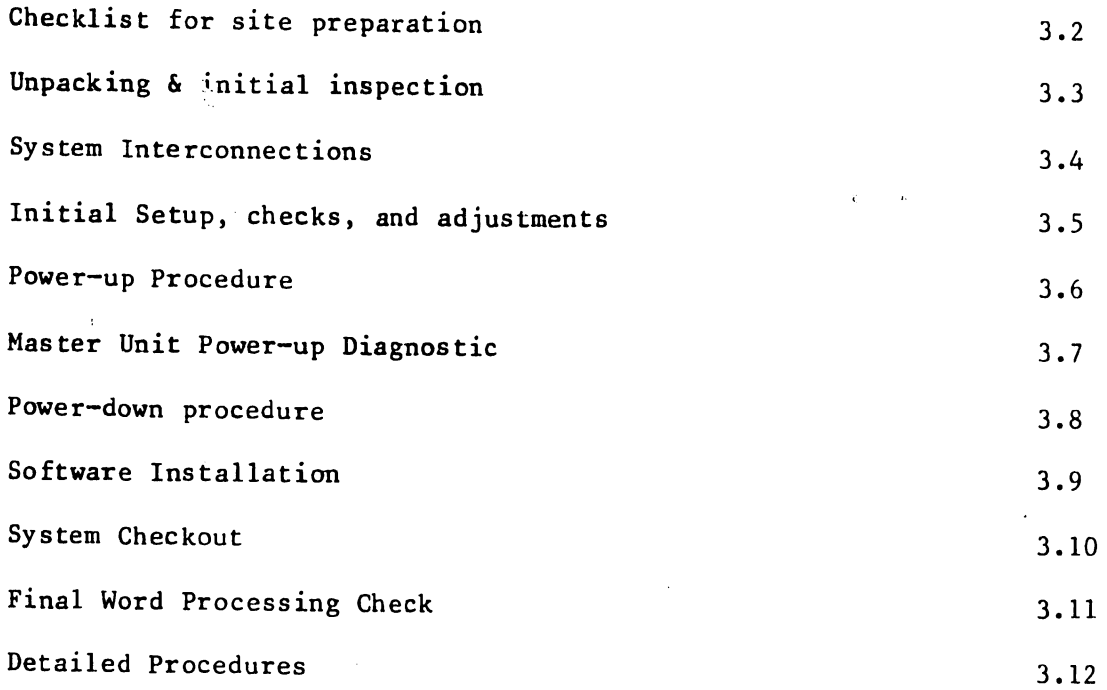

### V.A.3.M-lA

### 3.2 CHECKLIST FOR SITE PREPARATION

Proper location and site preparation are important for overall operating efficiency. Ideally, the area should be easily accessible, relatively dust free, and temperature and humidity controlled. An adequate number of dedicated, regulated, noise-free AC power outlets should be provided to minimize electromagnetic interference. Additional information is provided in the Systems Installation Guide (729-0907), and the Site Preparation Guide (700-5978).

 $\bullet$ 

**•** 

•

Selection and preparation of the site should already be completed. The purpose of this checklist in Table 3-1 is to highlight key items, and thereby promote the best operating environment.

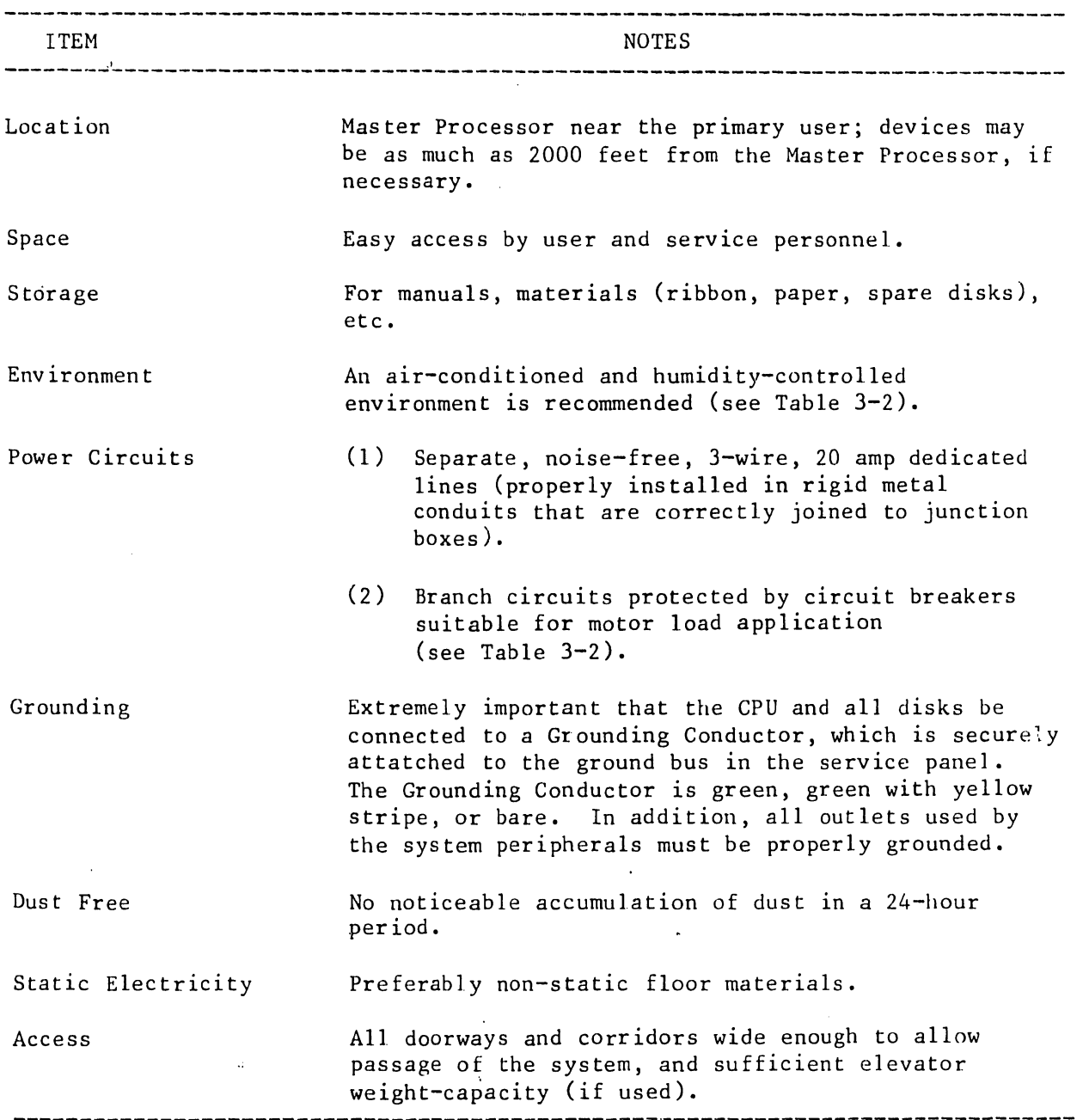

TABLE 3-1. SITE PREPARATION CHECKLIST

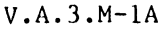

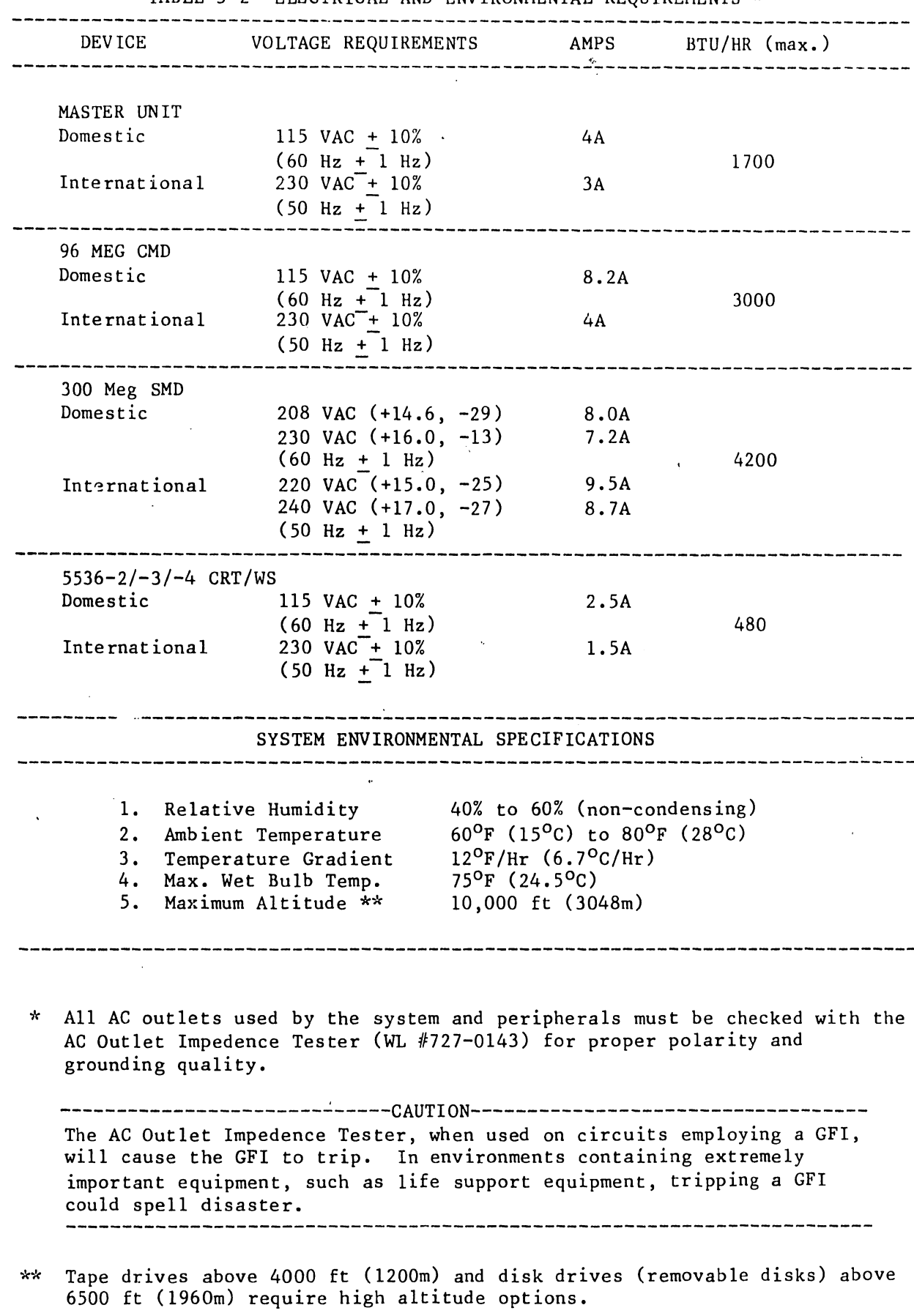

•

**•** 

•

### 3.3 UNPACKING & INITIAL INSPECTION

### 3.3.1 UNPACKING THE MASTER PROCESSOR

------------------------ CAUTION --------------------------- Inspect the shipping cartons and report any damage to the carrier. Do not proceed with unpacking until certain that this will not void any claims to the carrier.

 $\bullet$ 

 $\bullet$ 

•

Unpacking procedures for the Master Processor comprise 6 steps:

- A. Using diagonal cutters (or other suitable tool), cut the two plastic straps seturing the shipping carton.
- B. Remove the the carton's top cover and the cushion assembly that protects the top of the Master Unit
- C. Slide the square cardboard tube off of the unit. (tube should not be stapled to pallet.)
- D. Remove the plastic bag surrounding the unit.
- E. Remove the four shipping brackets that secure the CPU to its pallet, using the appropriate size nut driver.
- F. The Master Unit is now ready to be lifted from the pallet and placed in its assigned location.

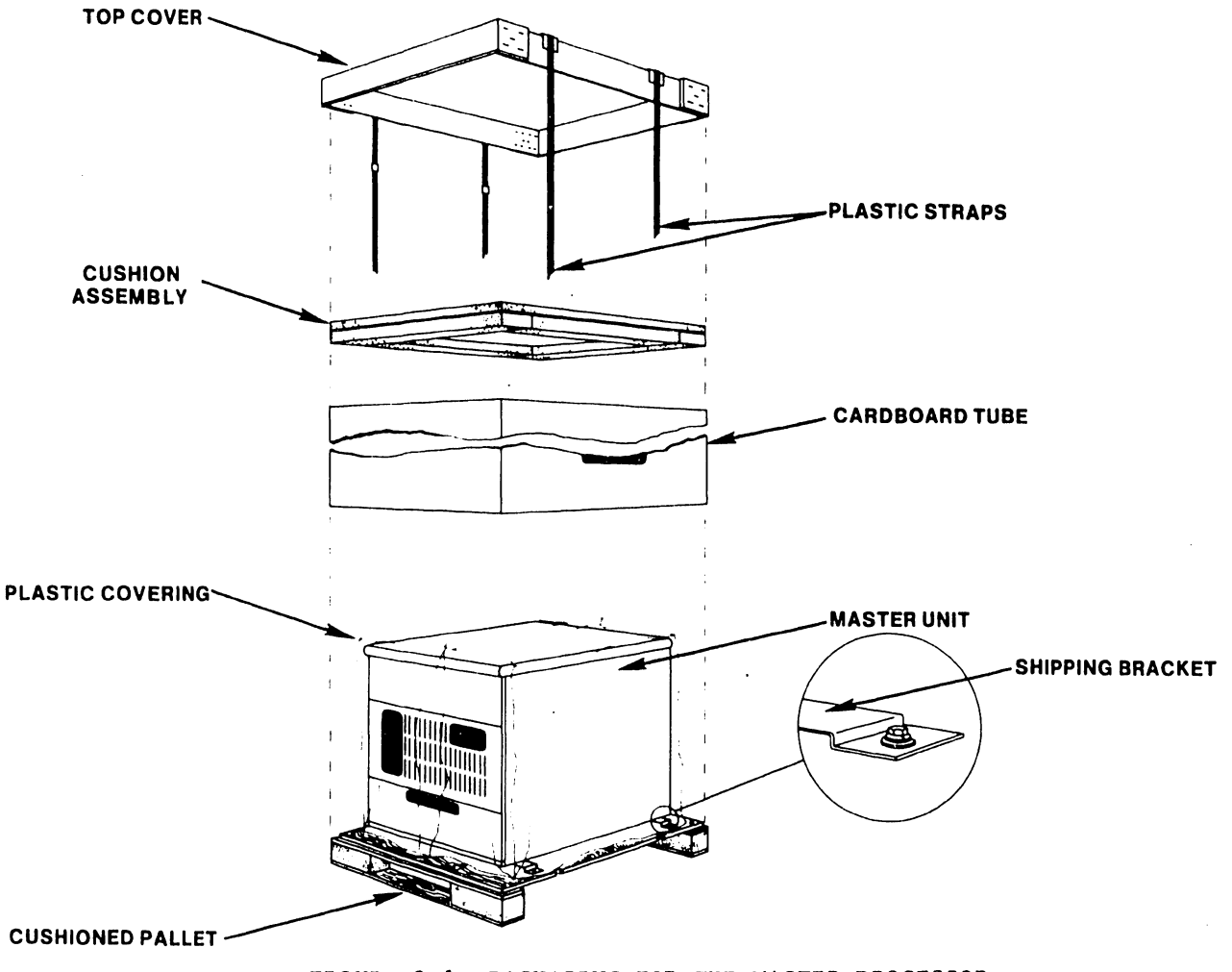

FIGURE 3-1 PACKAGING FOR THE MASTER PROCESSOR

Y.A.J.M-lA

## 3.3.2 UNPACKlNG THE CRT WORKSTATION

•

•

•

------------------------ CAUTION --------------------------- Inspect the shipping cartons and report any damage to the carrier. Do not proceed with unpacking until certain that this will not void any claims to the carrier. ------------------------------------------------------------

Unpacking the CRT workstation follows standard procedures for "foam in place" packaging:

- A. Cut the sealing tape and open the top of the shipping carton<br>B. Remove the foam padding at the top and sides of the SRT
- B. Remove the foam padding at the top and sides of the CRT workstation
- Carefully, lift the CRT workstation clear of the shipping carton and place it in its designated location.

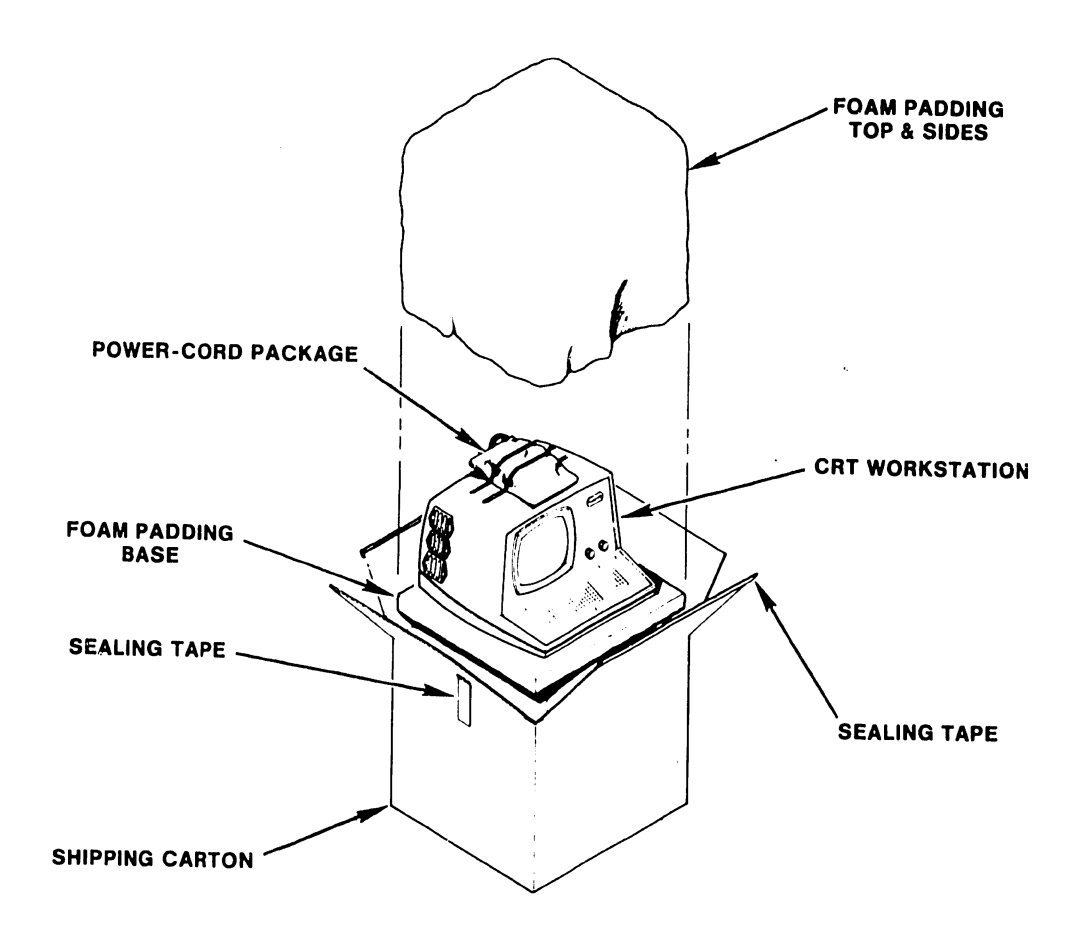

FIGURE 3-2 PACKAGING FOR THE CRT WORKSTATION

 $\bar{\star}$ 

### V.A.3.M-lA

### 3.3.3 UNPACKING THE PHOENIX DISK DRIVE

------------------------ CAUTION --------------------------- Inspect the shipping cartons and report any damage to the carrier. Do not proceed with unpacking until certain that this will not void any claims to the carrier.

•

**•** 

**•** 

Unpacking procedures for the Phoenix disk unit comprise 5 steps:

- A. Using diagonal cutters (or other suitable tool), cut the two steel straps securing the shipping carton.
- B. Open the top of the cardboard carton and remove lnstapak that surrounds the drive. Take care not to lose or dispose of the hardware package shipped internally on top of the unit.
- c. Remove the staples that secure the cardboard carton to the wooden pallet, then lift off the carton.
- D. With the disk drive exposed, remove the four short metal hold-down brackets that secure the disk to the wooden support base.
- E. Prior to removing the Phoenix from the wooden pallet, raise one end of the drive at a time just enough to install the round white rubber mounts supplied with the associated hardware. The disk is now ready to mount on its stand.

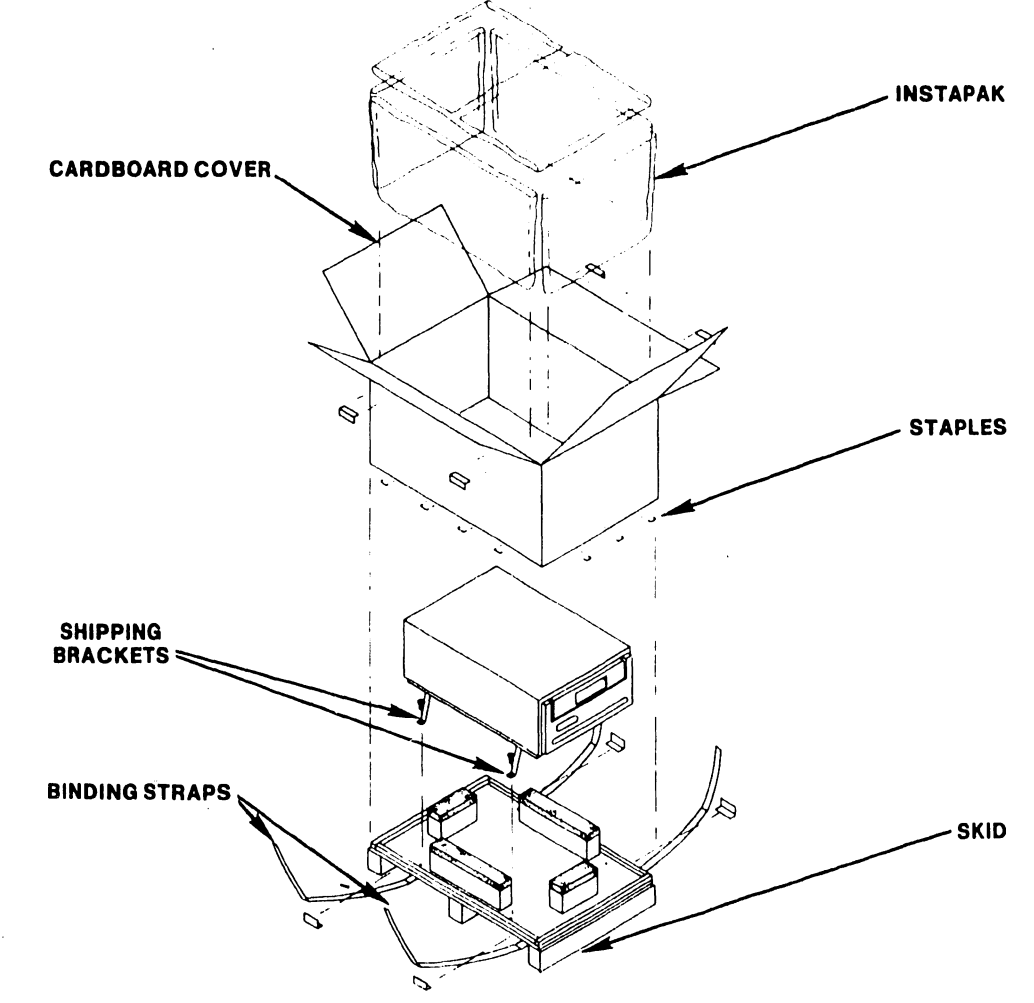

FIGURE 3-3 PACKAGING FOR THE PHOENIX DISK DRIVE

### 3.3.4 UNPACKING THE 3UO MEG SMD DISK DRIVE

•

•

•

------------------------ CAUTION--------·------------------- Inspect the shipping cartons and report any damage to the carrier. Do not proceed with unpacking until certain that this will not void any claims to the carrier.

Unpacking procedures for the 300 Meg SMD disk unit comprise 5 steps:

- A. Using diagonal cutters (or other suitable tool), cut the two straps securing the shipping carton.
- B. Remove the the carton's top cover and the cushion assembly that protects the top of the Master Unit.
- C. Cut the inner straps that secure the unit to its pallet, then remove the protective plastic covering.
- D. Unbolt the shipping brackets and remove the middle and end cushion assemblies from the wooden pallet as shown in the figure below.
- E. Raise the four leveling legs as high as possible and slowly roll the unit down off the pallet. The disk is now ready to be placed in its assigned location.

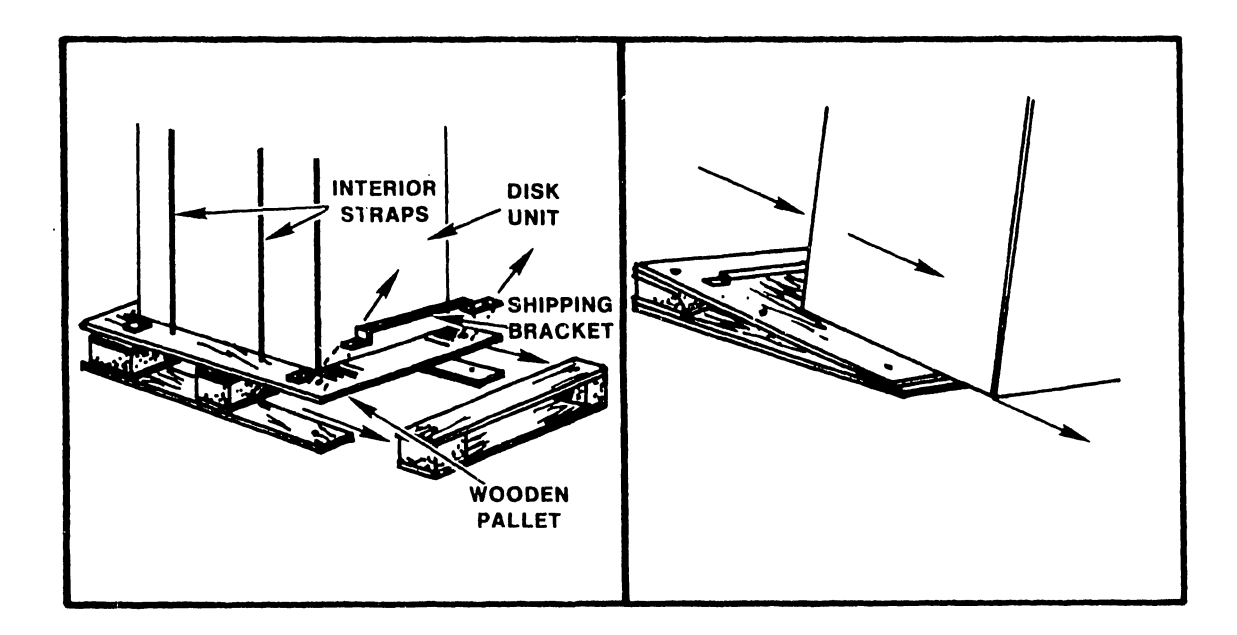

### 3.3.5 UNPACKING THE HAWK DISK DRIVE

---------CAUTION-----------------Inspect the shipping cartons and report any damage to the carrier. Do not proceed with unpacking until certain that this will not void any claims to the carrier. -------------------·---------------------------------------- •

•

 $\bullet$ 

The HAWK disk unit is strapped to a cushioned pallet for shipping. A corrugated shipping carton covers the unit and is also strapped down.

Unpacking procedures comprise 6 steps:

- A. Using diagonal cutters (or other suitable tool), cut the steel straps securing the shipping carton.
- B. Using a slotted screwdriver, remove the staples which attach the carton to the pallet and lift off the carton.
- C. Remove any packing material.
- D. Cut the steel straps securing the HAWK disk unit.<br>E. Carefully, lift the HAWK disk unit clear of the p
- Carefully, lift the HAWK disk unit clear of the pallet and place it on the mounting cabinet.
- F. Thoroughly clean the unit of all particles of shipping dust.

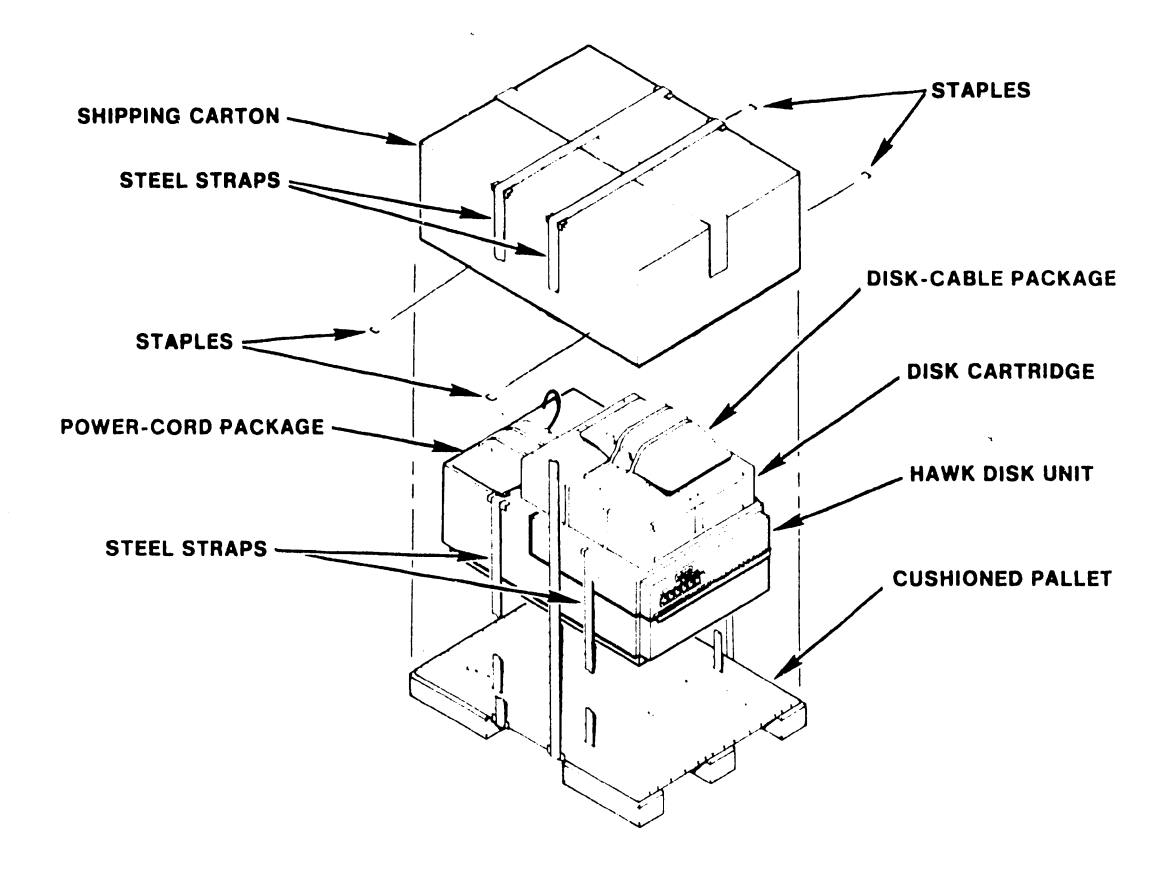

FIGURE 3-5 PACKAGING FOR THE HAWK DISK UNIT

### 3.3.6 INSPECTING THE MASTER PROCESSOR

- A. Ensure that the power-on switch is in the OFF position.
- B. Remove the top cover and front panels per Sections 7.3.l and 7.3.2.
- c. Ensure that all connections from the motherboard to the power supply chassis, front panel, and diskette drive are secure and properly oriented per sections 7.3.2 and 7.3.4 (see Figure 3-6),
- D. Inspect the inside of the Master Unit, the motherboard, and the power supply chassis for wire clippings, metal shavings, etc.
- E. Clean as necessary.

•

•

•

- F. Ensure that the two screws located 011 top of the large capacitor on the power supply chassis are sufficiently tight (see Figure 3-7).
- G. Set the voltage selector switch to the correct position (see Figure 3-7). Check fuse to ensure value is correct for line voltage selected. (115 VAC - 4A SLO-BLO, WL# 360-1040-SB; 230 VAC - 3A SLO-BLO, WL# 360-1031-SB.)
- H. Check and properly seat all PCAs and connectors per section 7.3.3.<br>I. Complete, sign, and mail the shipping card enclosed with the unit.
- Complete, sign, and mail the shipping card enclosed with the unit.
- J, The top cover and front panels need not be replaced until the system installation and checkout is complete .

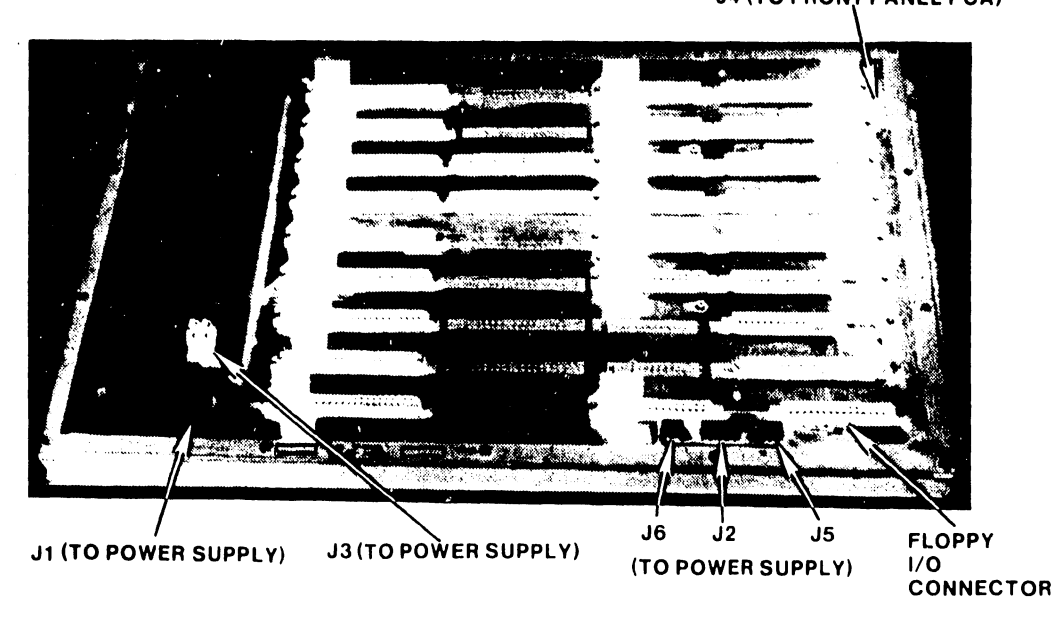

**J4 (TO FRONT PANEL PCA)**
**USLIDUM E269-JWN** 0910-011  $\mathcal{L}^{\mathcal{L}}$ 

**POWER CHASSIS CAPACITOR** 

•

**•** 

•

**VOLTAGE SELECTOR SWITCH** 

FIGURE 3-7 POWER CHASSI5 CAPACITOR CONNECTIONS AND 115/230 VOLTAGE-SELECT SWITCH

#### 3.3.7 INSPECTING THE CRT WORKSTATION

These procedures are detailed in Models 5536-1/-2/-3/-4 Workstations, WPNL No.81 (729-0522) and Model 5536 Series Workstation PMM (729-0522A).

Inspection requires:

- A. Removing the keyboard and main covers.<br>B. Inspecting for wire clippings, metals
- Inspecting for wire clippings, metal showings, etc.
- C. Setting the switches

•

•

•

D. Completion and mailing of the shipping card

The covers need not be replaced until the Initial Checks and Adjustments have been completed.

#### 3.3.8 INSPECTING THE PHOENIX DISK DRIVE

The following procedures are detailed in the Wang Cartridge Module Disk Drive Manual (729-0199), and CMD Block Point Four Manual (729-1063):

- A. Remove the top dust cover and inspect various items such as circuit boards, carriage assembly, and read/write heads for shipping damage .
- B. Remove the Electronic Module Securing Screws.
- C. Move the Head Carriage Locking Tool from the 'shipping' position to the 'operating' position.
- D. Loosen the Deck Hold Down Bolts and ensure that the Rear Shipping Bolt and spacer are in position before attempting to raise the deck assembly.
- E. Check that the unit is clean inside. Raise the base deck assembly to inspect inside the base pan. Note that the Electronic Module must be in maintenance position to open the deck (not applicable to Block Four units).
- F. Check/perform the inspection of the following items:
	- 1. Power supply is securely tightened.
	- 2. Check the unit for any shipping or packing material that may be in the cartridge receiver area.
	- 3. Inspect top of unit for loose wires or damaged components.
	- 4. Check the connectors on the bottom of the Electronics Module while the Deck Base is raised.
	- 5. Check the Deck Lowered Switch Interlock located under the Electronic Module.
- G. Lower the base deck assembly and restore the Electronics Module to its normal position per Section 2.6 of the Wang CMD Disk Drive Manual. Take care not to pinch any cables while lowering the assembly .
- H. Tighten the Deck Hold Down Bolts, remove the Rear Shipping Bolt and spacer.
- I. When the procedure outlined in Section 2.6 has been completed, restore the top dust cover and complete, sign, and mail the shipping card.

## 3.3.9 INSPECTING THE 300 MEG SMD DISK DRIVE

The following inspection procedures are detailed in the CDC SMD Hardware Maintenance Manual (729-0221):

•

 $\bullet$ 

 $\bullet$ 

- 1. Inspect drive for possible shipping damage. Any claim for this type of damage should be filed promptly with the transporter involved. If a claim is to be filed, save the original shipping materials.
- 2. Ensure that all shipping hardware, e.g. shipping bolts, head clamp, etc., have been removed per chapter 1 of the manual cited above.
- 3. Verify that all logic cards are firmly seated in logic chassis and power supply.
- 4. Verify that all connectors are firmly seated,
- 5. Verify that the control panel is firmly seated in its shroud.
- 6. Verify that all cabling is intact and that there are no broken or damaged wires.
- 7. Check entire drive for presence of foreign material which could cause an electrical short.
- 8. Check actuator and pack area for presence of material which could obstruct movement of carriage and heads.
- 9. Complete, sign, and mail the shipping card.

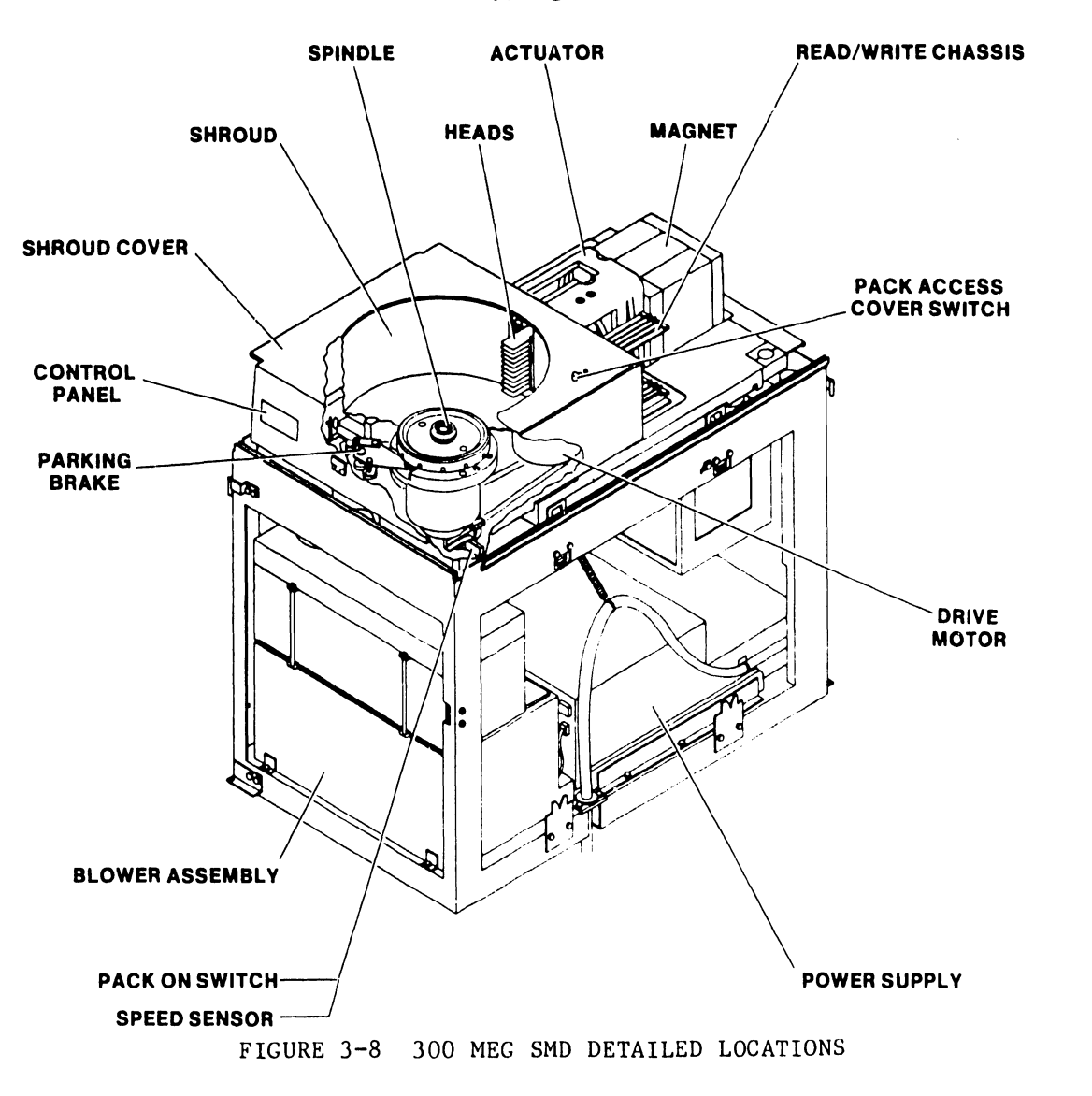

# • 3.3.10 INSPECTING THE HAWK DISK DRIVE

The following procedures are detailed in the Wang/CDC HAWK Disk Drive Manual (729-0181); refer to this document for further information unless directed otherwise.

- A. Remove the electronics cover.
- B. Remove the carriage lock pin.
- C. Remove the card-cage cover.

•

•

- D. Verify that all logic cards are firmly seated.
- E. Set the option switches per Section 3.12.4.
- F. Ensure that the ground straps are properly installed.
- G. Complete and mail the shipping card.
- H. The electronics covers need not be replaced until the Initial Checks and Adjustments have been completed.

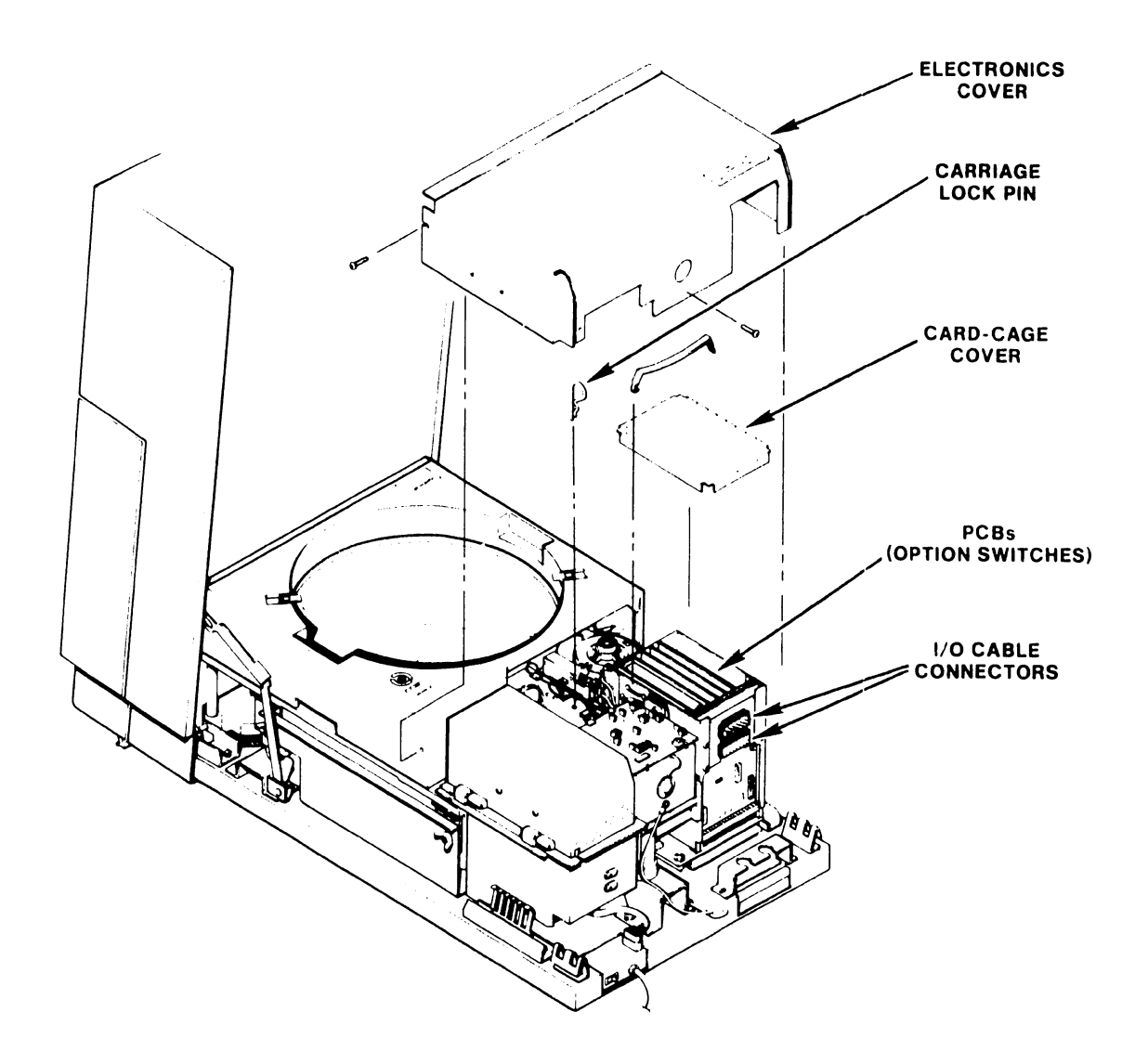

# FIGURE 3-9 INSPECTING THE HAWK DISK UNIT

#### V.A.3.M-lA

#### 3.4 SYSTEM INTERCONNECTIONS

#### 3.4.1 CABLING

The Master Unit is connected to its various peripherals as follows:

A. Connect all slave devices to the serial connector plates (279-0358) at the rear of the Master Unit. A CRT/Workstation should be close to the master processor to serve as a 'system console' for running Master Monitor Diagnostics and the like.

Be sure to number the coaxial cables at both ends, master and slave. Slave devices can be located up to 2000 feet from the Master Unit.

•

 $\bullet$ 

 $\bullet$ 

- B. Connect the four ribbon cables from the serial connector plates to the top of the 7504 DATA BUFFER board (See Fig. 3-10). The ribbon cable from adapter plate number one plugs into the  $J_1$  connector, from plate number two, into the  $J_2$  connector, and so on.
- C. The cables from the  $#1$  HAWK drive, Phoenix CMDs, (or 300 Meg SMDs) are inserted through clamps at the rear of the main chassis.  $J_1$  and  $J_2$  plugs of the HAWK cable are inserted into the  $J_1$  and  $J_2$  connectors, respectively, of the 210-7502 PCB. The CMD/SMD "A" cable is rlugged into the 7505 board and the CMD/SMD "B" cables are plugged into Ports 0 through 3 (Connectors Jl through J4) of the 7506 board.

Ports 0 through 3 are interchangeable, i.e. any Phoenix (or 300 Meg SMD) drive may be connected to any of the four ports, as long as each drive-type definition switch is set to the appropriate state. For OIS 140/145 Systems employing more than one Phoenix (or 300 Meg SMD), it is recommended that all the drive-type definition switches be set identically. In this way, all four ports may be interchanged at will during troubleshooting without having to modify the drive-type definition switches. See Section 3.12.1 for instructions on how to set the drive-type definition switches.

----------NOTE------------

The CMD/SMD "A" and "B" cables, and the HAWK cables are copper clad for shielding purposes. To ensure proper contact with the main chassis, all drive cables must be mounted as follows:

- 1. Slide plastic sleeve over ground clips ensuring that the copper shield is in contact with the clips. (See Fig. 3-11.)
- 2. Push cable into clamp until plastic sleeve of cable touches the cable clamp ground clips.
- 3. Tighten clamps to ensure good contact, do not overtighten as this could damage drive cable.

V.A.3.M-lA

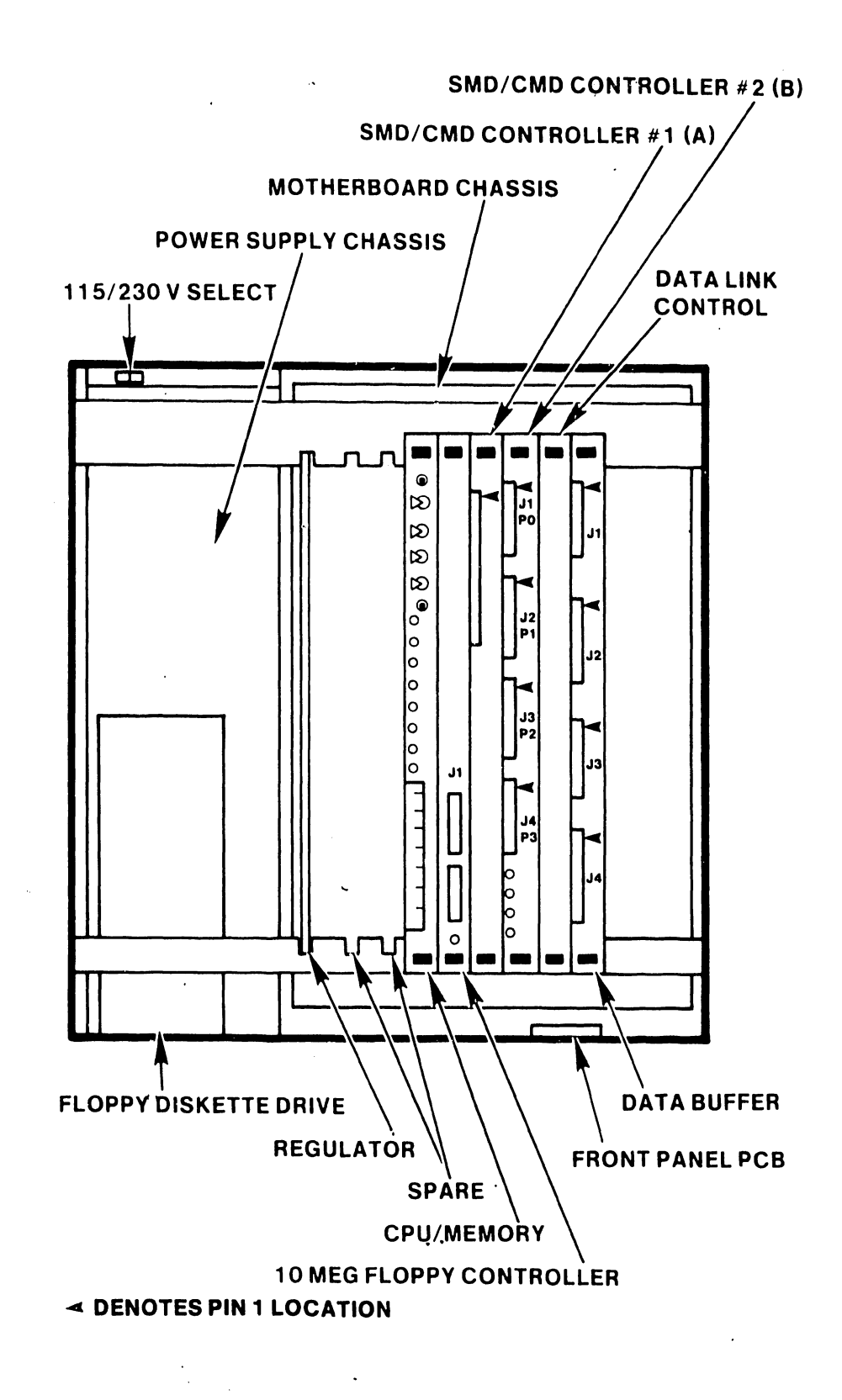

**•** 

•

•

FIGURE 3-10 MASTER UNIT DETAILED LOCATIONS

 $3 - 15$ 

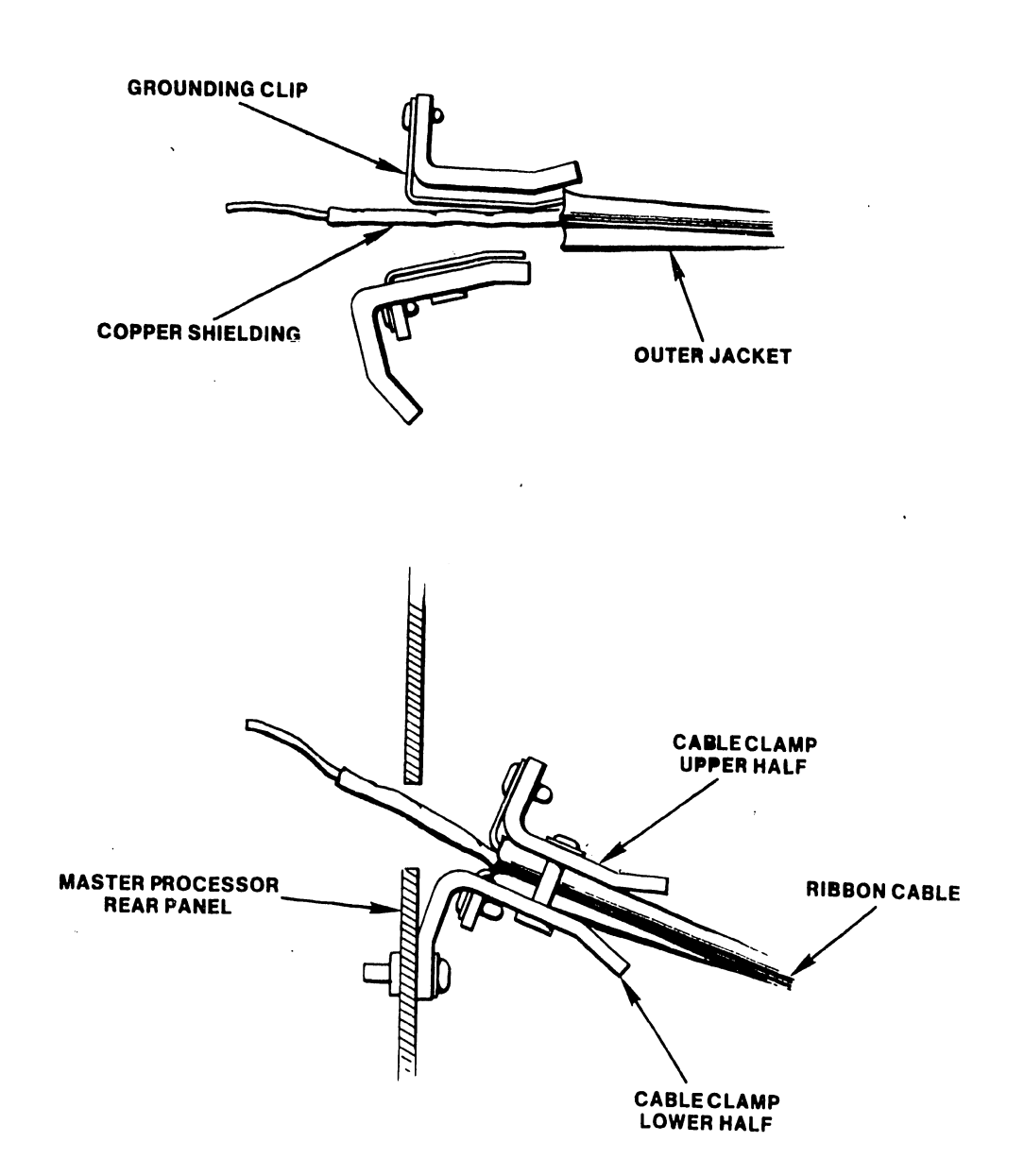

FIGURE 3-11 MASTER UNIT DISK CABLE CLAMP

#### 3.4.2 ELECTRICAL POWER

•

•

•

## --------------WARNING-----------------------------

It is extremely important that all system equipment and all outlets are properly grounded: The Master Unit and all disks must be connected to a Grounding Conductor which is securely attached to the ground bus in the service panel. "The Grounding Conductor shall be ... green ... or green with yellow stripes, unless it is bare." -- National Electrical Code, Article 210, National Fire Protection Association.

All AC outlets used by the system and peripherals must first be checked with the AC Outlet Impedence Tester (WL #727-0143) for proper polarity and grounding quality.

------------------------------------------------------------

A. Ensure that all equipment power switches are positioned "OFF" and<br>Master Processor Voltage Selector`switch is positioned correctly Figure 3-7). Ensure that all equipment power switches are positioned "OFF" and the (see

B. Plug the Master Processor power cable into the outlet provided.

c. Plug all disk drive power cables into the outlets provided.

D. Plug the CRT Workstation power cable into the out let provided.

## 3.5 INITIAL SETUP, CHECKS, AND ADJUSTMENTS

#### 3.5.1 INITIAL CHECKS AND ADJUSTMENTS FOR THE MASTER PROCESSOR

------------~-------------WARNING---------------------------

 $\bullet$ 

 $\bullet$ 

•

Do not touch the heat sink: serious injury could result. The heat sink reaches very high temperatures when the unit is running and the top cover is removed.

A. B. c. If applicable, remove the top cover. (See Section 7.3.1.) Check the PC board E-revision level. (See Section 3.12.7) Properly set all switches. (See Section 3.12.1)

D. Position the power switch to "ON".

--------------------------CAUTION--------------------~------

Avoid touching bare leads and causing a short circuit: very little clearance is provided for these adjustments.

E. Adjust the voltages on the CPU/MEM board. (See Section 3.12.5) F. Test the diagnostic LEDs. (See Section 3.12.5) G. Replace the top cover. (See Section 7.3.1.)

# 3.5.2 INITIAL CHECKS AND ADJUSTMENTS FOR THE CRT WORKSTATION

These procedures are detailed in Models  $5536-1/-2/-3/-4$  Workstations, WPNL No.81 (729-0522).

Initial checks and adjustments comprise the following steps.

- A. Turn power ON and adjust voltages<br>B. Turn power OFF and connect video
- B. Turn power OFF and connect video cable<br>C. Connect fan
- C. Connect fan<br>D. Connect bris

•

•

•

- D. Connect brightness/contrast cable<br>E. Replace covers
- Replace covers
- F. Ensure free rotation of the fan blades
- G. Tighten all screws

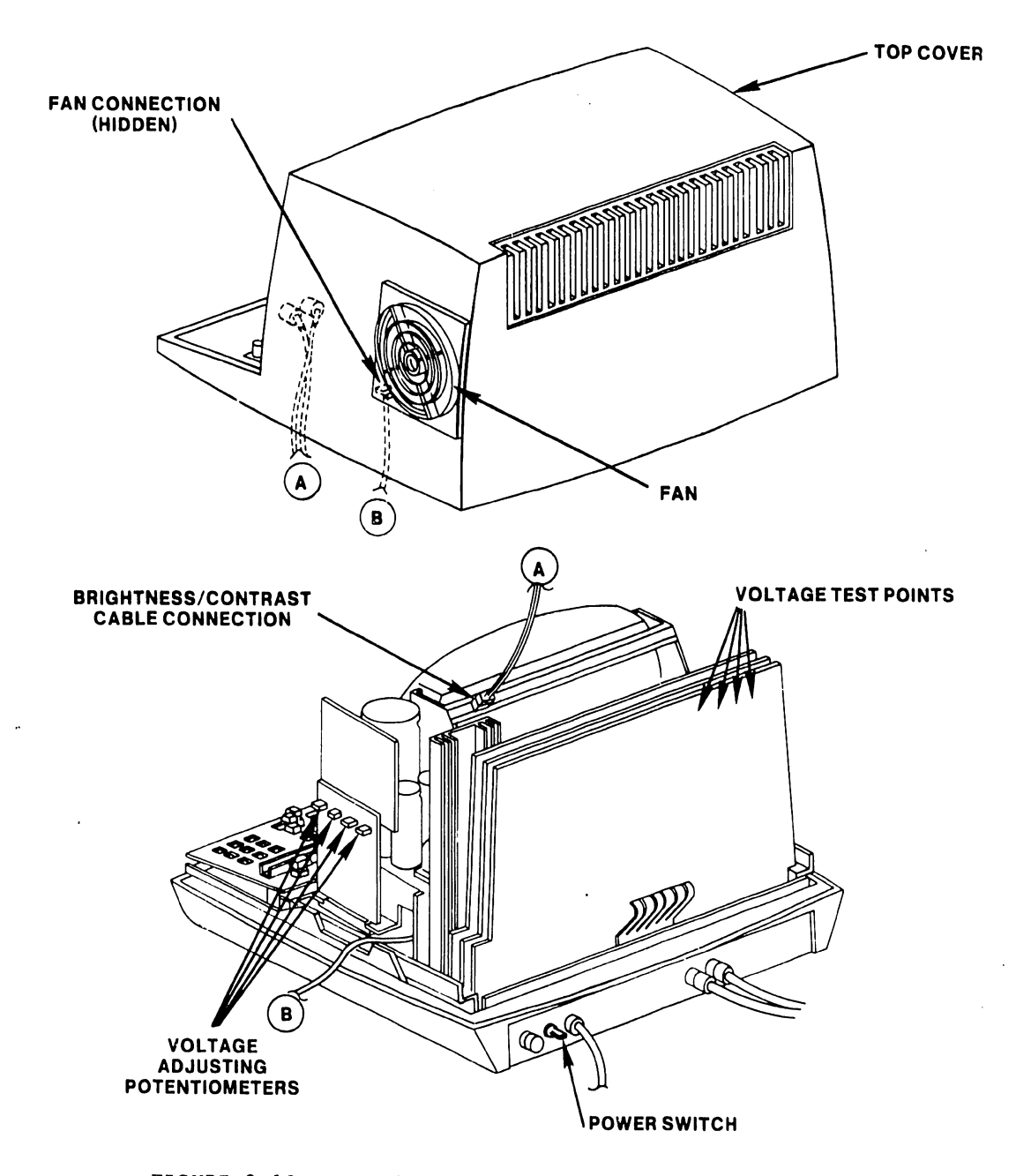

FIGURE 3-12 CRT WORKSTATION CHECKS AND ADJUSTMENTS

#### 3.5.3 INITIAL CHECKS AND ADJUSTMENTS FOR THE PHOENIX DISK DRIVE

The following procedures are detailed in the Wang Cartridge Module Disk Drive Manual (729-0199):

•

 $\bullet$ 

- A. Ensure that the Carriage Locking Pin is in the 'operating' position.
- B. Verify the following cable connections:
	- 1. "A" Cable to the J1 connector of the I/O board.<br>2. "B" Cable to the J3 connector of the Control MU
	- "B" Cable to the J3 connector of the Control MUX PCB.
	- 3. Terminator to the J2 connector of the I/O board of last drive in chain.
	- 4. If daisy chained, "A" Cable from Jl connector of the I/O board, to J2 connector of the I/O board on "upstream"\* drive.

-------------------------------NOTE---------------------------------- As viewed from the component side, positioned in the electronics module, the 1/0 board shows two large connectors. Connector Jl is to the left of J2. On both connectors, pin 1 is located in the upper-left corner.

The J3 connector of the Control MUX PCB, when viewed in the same manner locates pin 1 in the upper-left corner. 

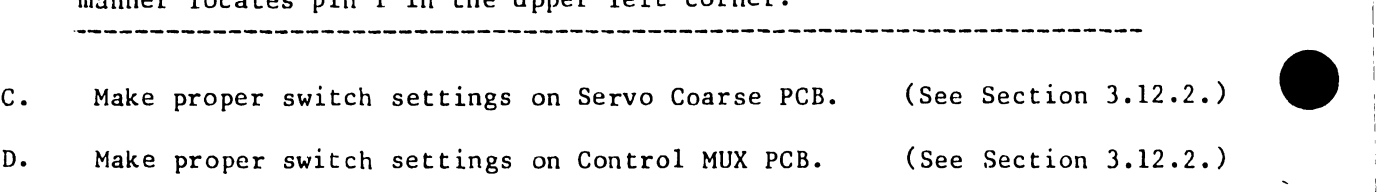

- D. Make proper switch settings on Control MUX PCB. (See Section 3.12.2.)
- E. Check/perform Logical Address Plug Installation. (See Section 3.12.6.)
- F. Power up and perform voltage checks.
- G. Verify/perform correct head alignment.
- H. Perform the Heads Loaded Switch Adjustment.
- I. Perform the Spin Speed Sensor Test.
- J. Perform the Velocity Gain Adjustment.
- \* In daisy chain, upstream drive is next drive closer to Master Processor .

### 3.5.4 INITIAL CHECKS AND ADJUSTMENTS FOR THE SMD-300 DISK DRIVE

The following procedures are detailed in the CDC SMD Hardware Maintenance Manual (729-0221):

- A. Ensure that the SMD unit is properly grounded according to the Daisy Chain Grounding scheme outlined on page 1-11 of the manual cited above.
- B. Verify the following cable connections on the SMD I/O connector panel (see Figures 3-13, 3-14):
	- 1. "B" Cable to connector IJ2.

•

•

•

- 2. "A" Cable to connector IJ3.
- 3. Terminator to connector IJ4 of last drive in chain.
- 4. If daisy chained, "A" Cable from connector IJ3 to connector IJ4 on "upstream"\* drive.
- c. Make the proper sector switch settings on the LTV card, in logic chassis position A06. (See Section 3.12.3.)
- D. Check/perform Logical Address Plug installation. (See Section 3.12.6.)
- E. Power up and perform voltage check.
- F. Perform Servo System Test and Adjustment and Head Alignment procedures.

\* In daisy chain, upstream drive is next drive closer to Master Processor •

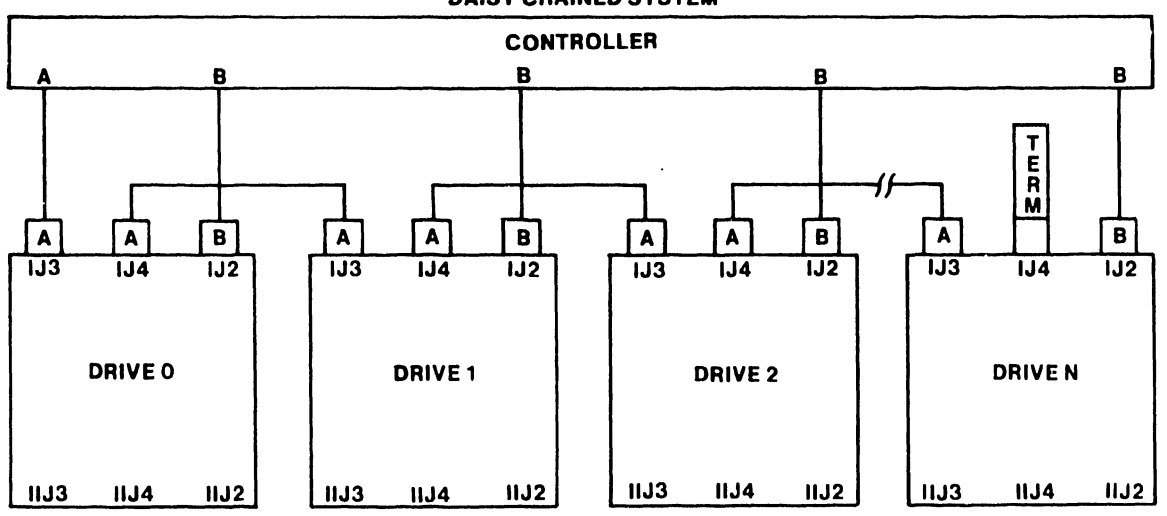

#### DAISY CHAINED SYSTEM

FIGURE 3-13 300 MEG SMD CABLE CONFIGURATIONS

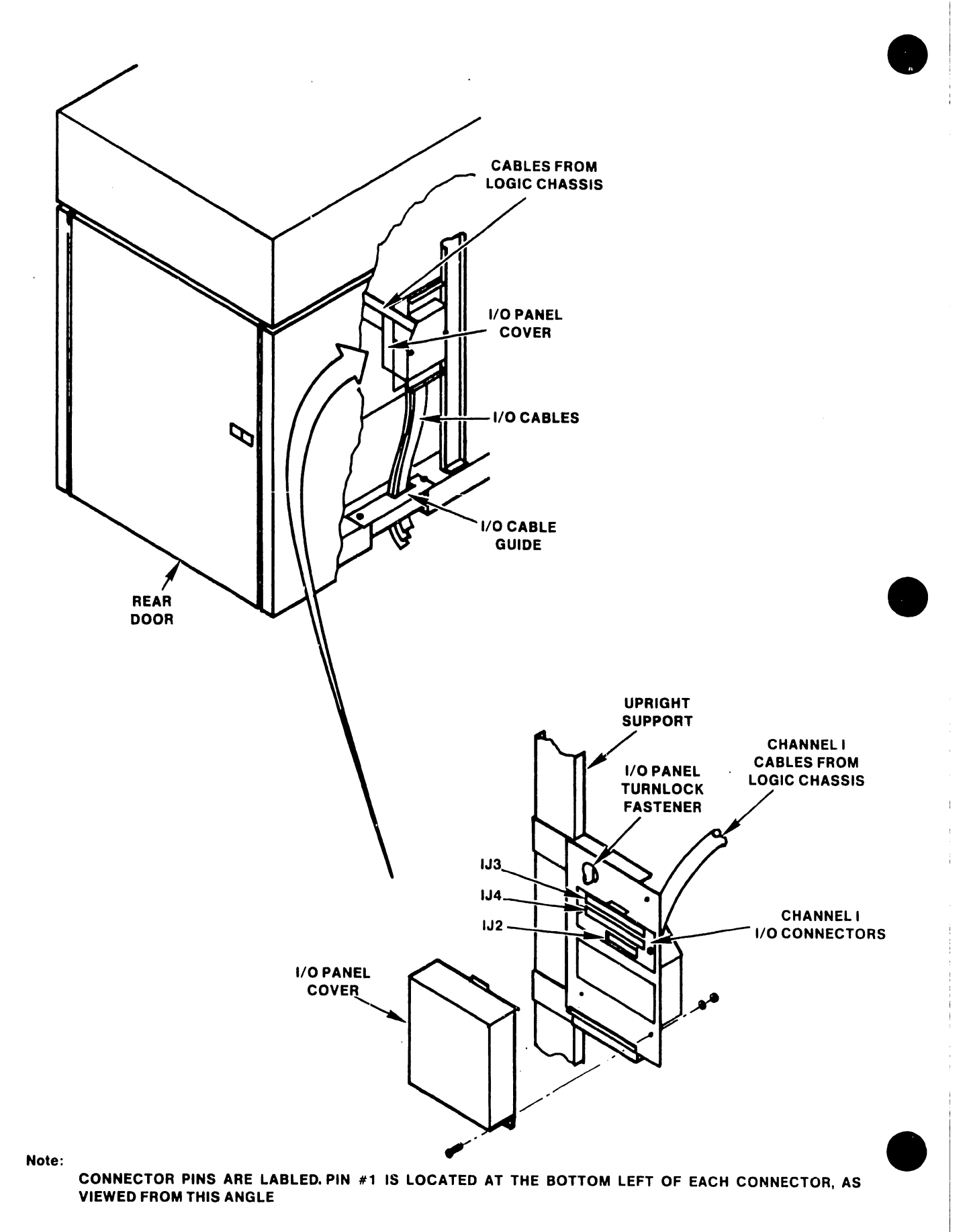

FIGURE 3-14 300 MEG SMD 1/0 CONNECTOR PANEL

## 3.5.4.1 INITIAL CHECKS AND ADJUSTMENTS FOR THE 80 MEG SMD DRIVE

The following procedures are detailed in the CDC OEM Service Manual (729-0210):

- A. Verify the following cable connections on the SMD I/O connector panel (see Figures 3-14a, 3-14b):
	- 1. "B" Cable to connector IJ2.

•

•

•

- 2. "A" Cable to connector IJ3.
- 3. Terminator to connector IJ4 of last drive in chain.
- 4. If daisy chained, "A" Cable from connector IJ3 to connector IJ4 on "upstream"\* drive.
- B. Make the proper sector switch settings on
- the LTV card, in logic chassis position BOS. (See Section 3.12.3.)
- c. the LTV card, in logic chassis position B08.<br>Check/perform Logical Address Plug installation. (See Section 3.12.6.)
- D. Power up and perform voltage check.
- E. Perform Servo System Test and Adjustment and Head Alignment procedures.

\* In daisy chain, upstream drive is next drive closer to Master Processor •

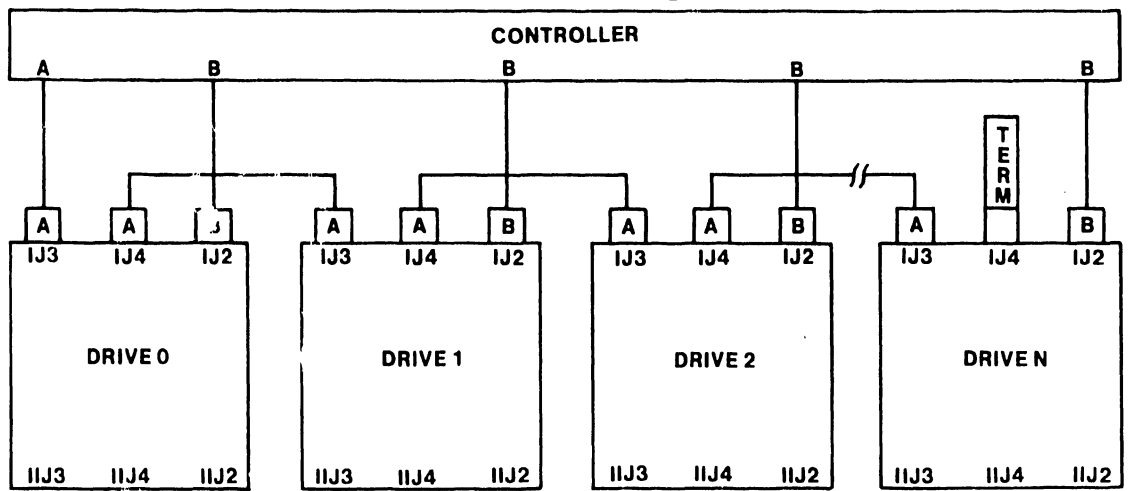

#### DAISY CHAINED SYSTEM

FIGURE 3-14a 80 MEG SMD CABLE CONFIGURATIONS

 $\sim$  .

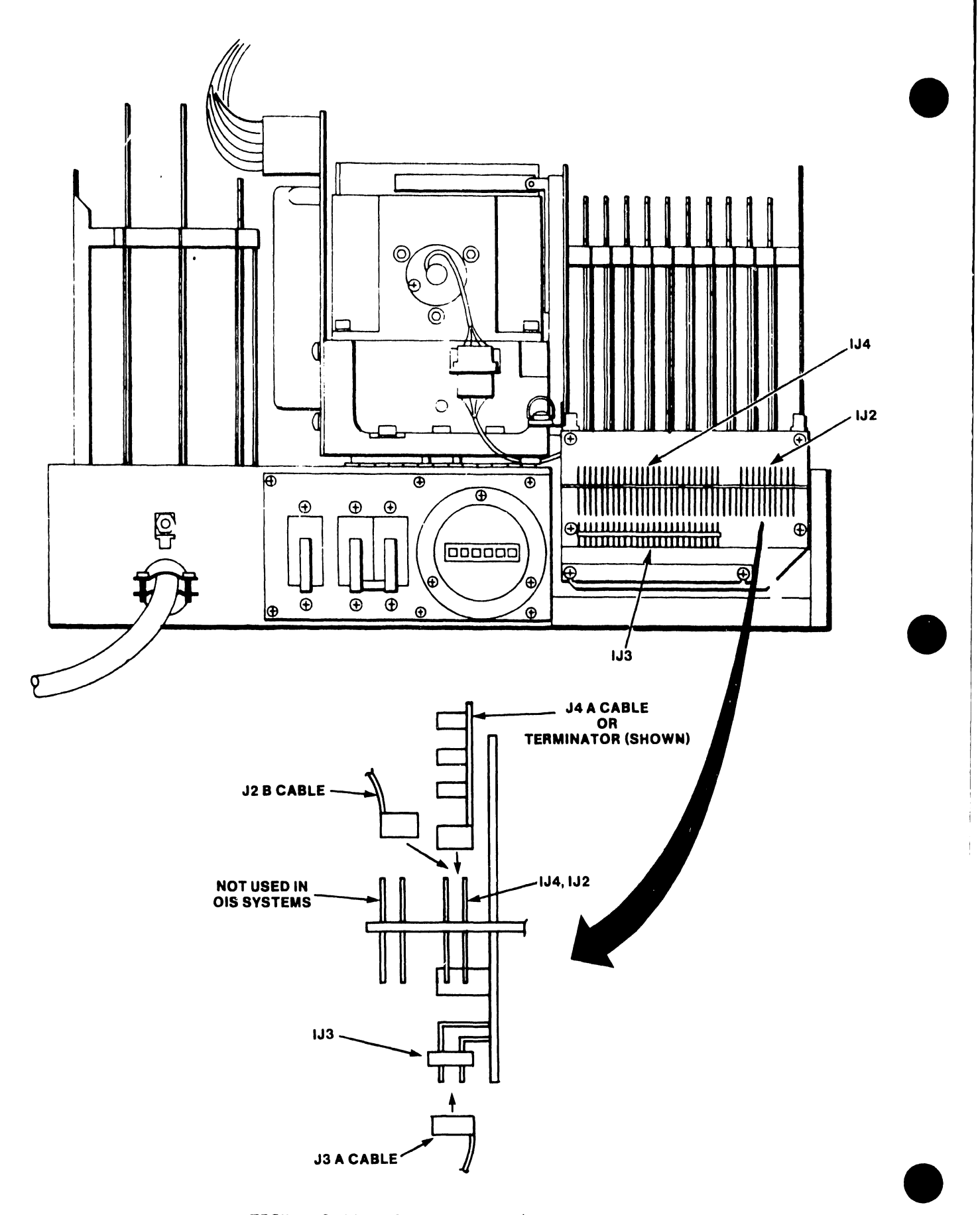

FIGURE 3-14b 80 MEG SMD I/O CONNECTOR PANEL

### 3.5.5 INITIAL CHECKS AND ADJUSTMENTS FOR THE HAWK DISK DRIVE

•

•

•

The fol lowing procedures are detailed in the Wang/CDC HAWK Disk Drive Manual (729-0181); refer to this document for further information unless directed otherwise.

> ----------------------CAUTION-----------------------------Stop the unit immediately if a pinging or scratching sound (caused by head-to-disk contact) is heard and persists. Also, keep the access door closed to prevent unnecesssary entry of atmospheric dust in order to obtain maximum performance and reliability.

- A. Ground the I/O ribbon cable at the rear of the HAWK unit (see Fig. 3-14).
	- 1. Tilt the top cover forward to access the I/O board at the rear of the unit.
	- 2. Feed the cable under the cable clamp, located just below the I/O board.
	- 3. Ensure that the bare shield is in contact with the clamp.
	- 4. Tighten the screws evenly, ensuring good electrical contact between the clamp and copper shield.
- B. Connect the ribbon cable to the Winchester I/O board at the rear of the unit (see Fig. 3-15).
	- 1. Plug the ribbon cable from the Master Processor into the upper (male) connector on the Winchester I/O board. If there is only one HAWK in the system configuration, this ribbon cable should include a terminator at its connector, as shown in Figure 3-14.
	- 2. If a second HAWK is to be included in the system, plug the 'daisy chain' ribbon cable into the lower (female) connector on the Winchester I/O board as shown in Figure 3-15. The other end of the 'daisy chain' cable should include a terminator and be connected to the upper (male) connector of the 'downstream'\* HAWK.
	- 3. Evenly tighten the securing screws on all connectors.
- C. Ensure that the HAWK option switches have been set correctly. (See Section 3.12.4.)
- D. Power up the HAWK unit(s).
- E. Install the Cartridge Module(s).
- F. Perform compatibility alignments as outlined in Section 3 of the manual cited above.
- G. Replace all covers •

Downstream HAWK is unit furthest from Master Processor in daisy chain.

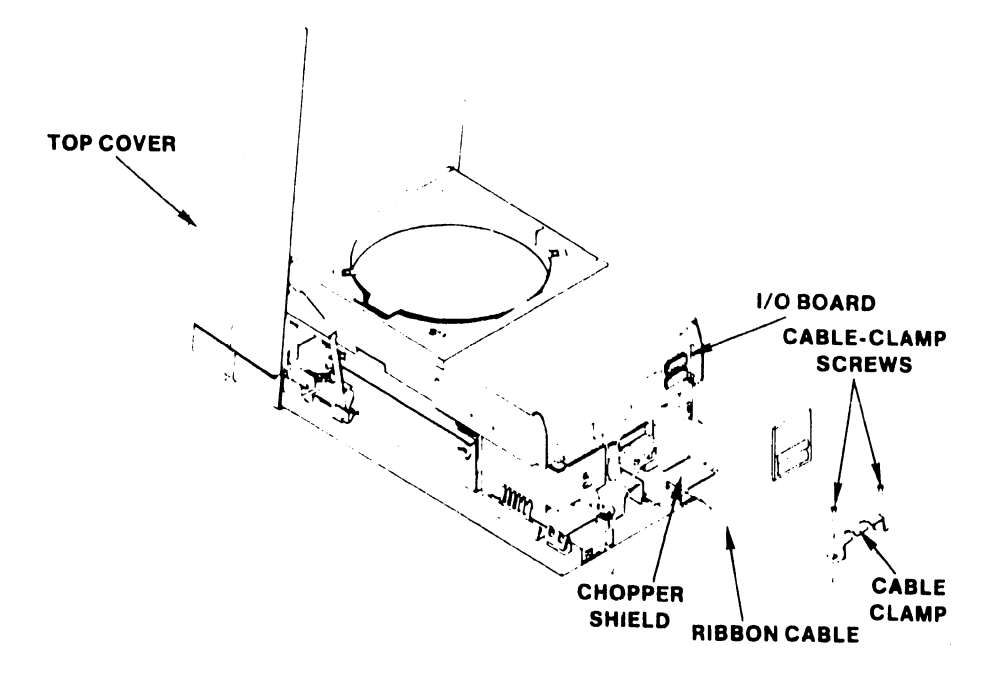

FIGURE 3-15 GROUNDING THE HAWK 1/O RIBBON CABLE(S)

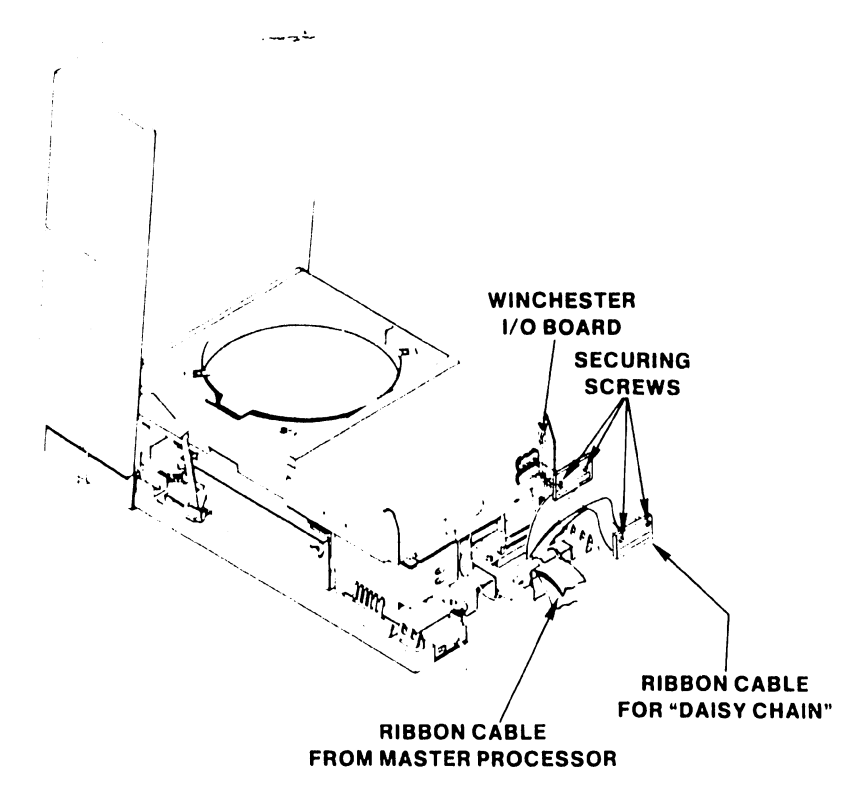

FIGURE 3-16 CONNECTING THE HAWK I/O RIBBON CABLE(S)

#### 3.6 POWER-UP PROCEDURE

•

•

•

Power is applied to the system upon completion of all installation checks and adjustments. The power switches for the HAWK, Phoenix, and 300 Meg SMD drives are located at the rear of each unit. The START/STOP switches for these drives are located on the front panel of each unit. To minimize risk of damage to the system, follow the power-up procedure outlined below:

- A. Position the Disk Select Switch on the Master Processor to indicate the location of the System Disk.
- B. Position the power switch on the Master Processor to ON.
- C. Position the power switches on all the disk units to "ON" and ensure that the blower motors start. (This is the "standby mode".)

--------------------------CAUTION---------------

Do not power-up (or down) any optional drive unit if the system has been IPLed and is operating. Do not activate any drive units simultaneously: allow an interval of at least one minute to avoid overloading circuits. Wait *a* minimum of 5 minutes (30 minutes if room temperature was below 40°F during shutdown) for the equipment to stabilize before proceeding to activate the disk units.

- D. If the optional disk unit is required, activate the unit by pressing the START/STOP pushbutton. (Note that the optional drive may be left in the standby mode if not required for daily operation; when required, activate and mount volume(s) using Disk Control,)
- E. Activate the System Disk unit by pressing its START/STOP pushbutton.
- F. Power-up all workstations and devices to be used.
- G. Press RESET on the Master Processor.
- H. Enter correct date and time when the IPL menu is displayed.

### 3.7 MASTER UNIT POWER-UP DIAGNOSTIC

The Power-Up Diagnostic begins whenever the Master Unit is powered up, IPL'ed, or Reset and the system disk reaches operating speed. The diagnostics take approximately 15 seconds to complete.

Once the Power-Up diagnostic begins, the Power LED starts to flash. If all tests pass, the Power LED ceases flashing and goes to a steady-on state and the DATE/TIME sceen is displayed on the CRT. If an error occurs, an error code is displayed on the Front Panel Error LEDs of the Master Unit and the Power LED continues flashing (See Fig. 3-17). For detailed information concerning the OIS 140/145 Power-Up Diagnostic and is associated error codes, refer to Appendix D for the standard 64K CPU, and Appendix E for the 128K CPU.

#### V.A.3.M-lA

#### 3.8 POWER-DOWN PROCEDURE

A. Power down all system devices (excluding the Master Processor and disk units).

 $\bullet$ 

**•** 

- B. Press RESET on the Master Processor.
- C. Press START/STOP pushbutton on the optional disk unit (if used).
- D. Press START/STOP pushbutton on the System Disk unit.

--------------------------~NOTE------------------------------ It is recommended that the drive units be left in standby mode (AC power only, and the blower motors running). This will keep the drive units stabilized and reduce contaminants.

- F. Position the power switches on all disk units to OFF.
- G. Position the power switches on the Master Processor to OFF.

### 3.9 SOFTWARE INSTALLATION

Refer to Appendix C, SOFTWARE INSTALLATION PROCEDURES, for detailed information concerning software installation and updates procedures. •

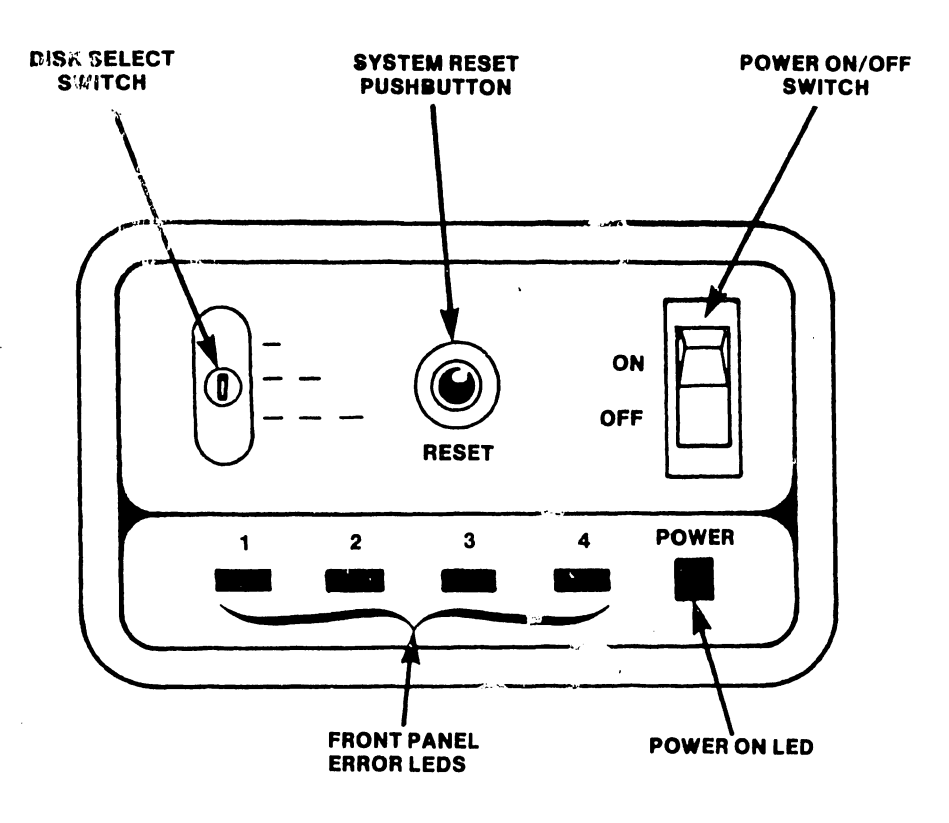

FIGURE 3-17 MASTER UNIT FRONT CONTROL PANEL

 $\ddot{\phantom{a}}$ 

# 3.10 SYSTEM CHECKOUT

•

•

•

System checkout is complete when the items on the following checklist have been accomplished:

 $\hat{\mathbf{v}}$ 

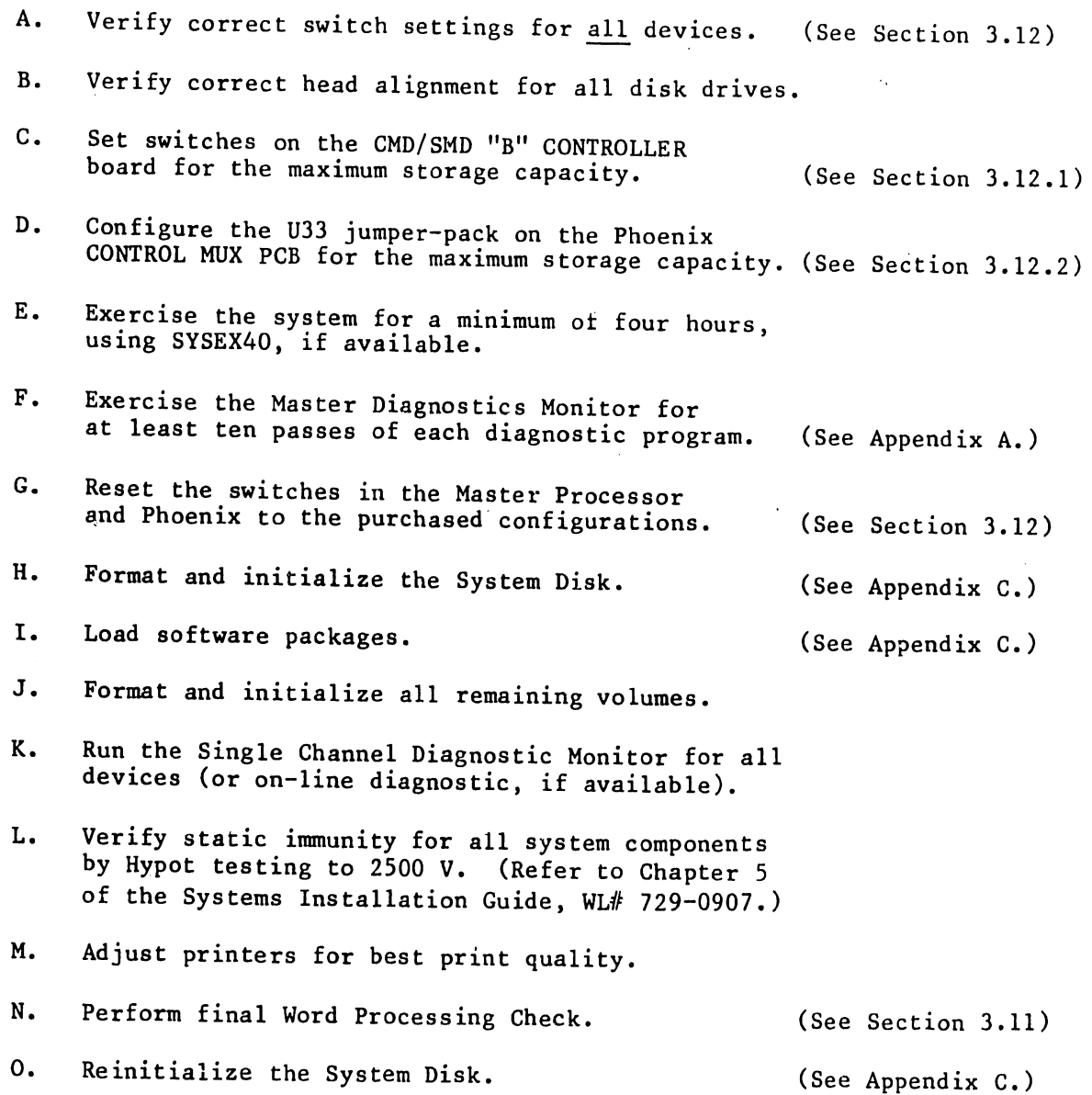

## 3.11 FINAL WORD PROCESSING CHECK

Assign a library to each workstation. The libraries should be equally divided among the volumes available to the system. Each workstation should run the glossary listed in Appendix F. This glossary will:

•

 $\bullet$ 

•

A. Create a New Document

B. Edit a Document by:

1. supercopying text from another document

- 2. super global replace words contained within the text
- 3. deleting words within the text

C. File document to archive diskette

D. Retrieve document from archive diskette

E. Delete document from archive diskette

F. Delete document from library

G. Start process all over again

Only archiving workstations and one standard workstation using the central archive drive, can perform steps C, D, and E simultaneously. This checkout should be run over night. Upon completion of this test, documents should be queued to every- 'printer and printed out. At least 2 documents should be printed per printer.

Upon completion of this Final Check-Out, all volumes should be reinitialized and software reloaded. Because loading of the software at this time should be suited to the customer and with purchased software options, the proper loading of the software is the responsibility of the Marketing Support Representative.

## • 3.12 DETAILED PROCEDURES

•

**•** 

# 3.12.1 MASTER PROCESSOR SWITCH SETTINGS

Internal switches of the Master Processor comprise:

SWI LCH

#### t:OCATION

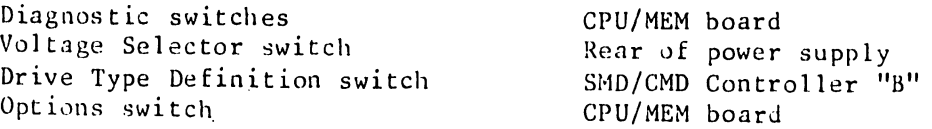

- A. Verify that the Voltage Selector switch has been set to the correct position (sec Figure 3-7).
- B. Position all the Diagnostic switches on the CPU/MEM board to OFF (toward the component side of the board). The function of this group of switches is discussed in Appendices D and E.
- C. Position the switchpacks SWl and SW2 on the CPU/MEM board as follows:

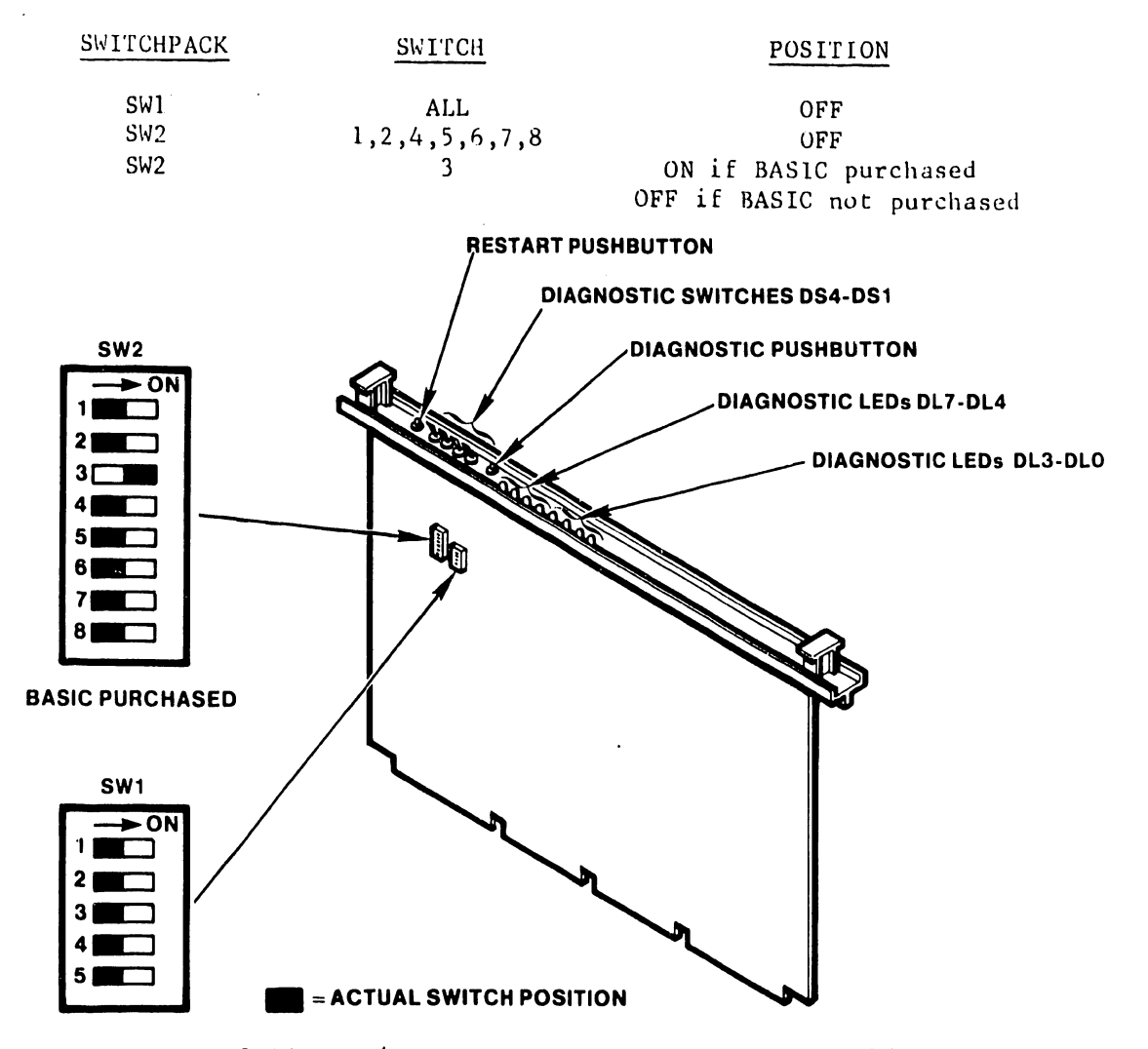

FlGURE J-18 CPU/MEM OIAGNOSTIC AND OPTION SWITCHES

I

D. Position the Drive Type Definition switches on the 7506 SMD/CMD "B" • CONTROLLER board as shown below:

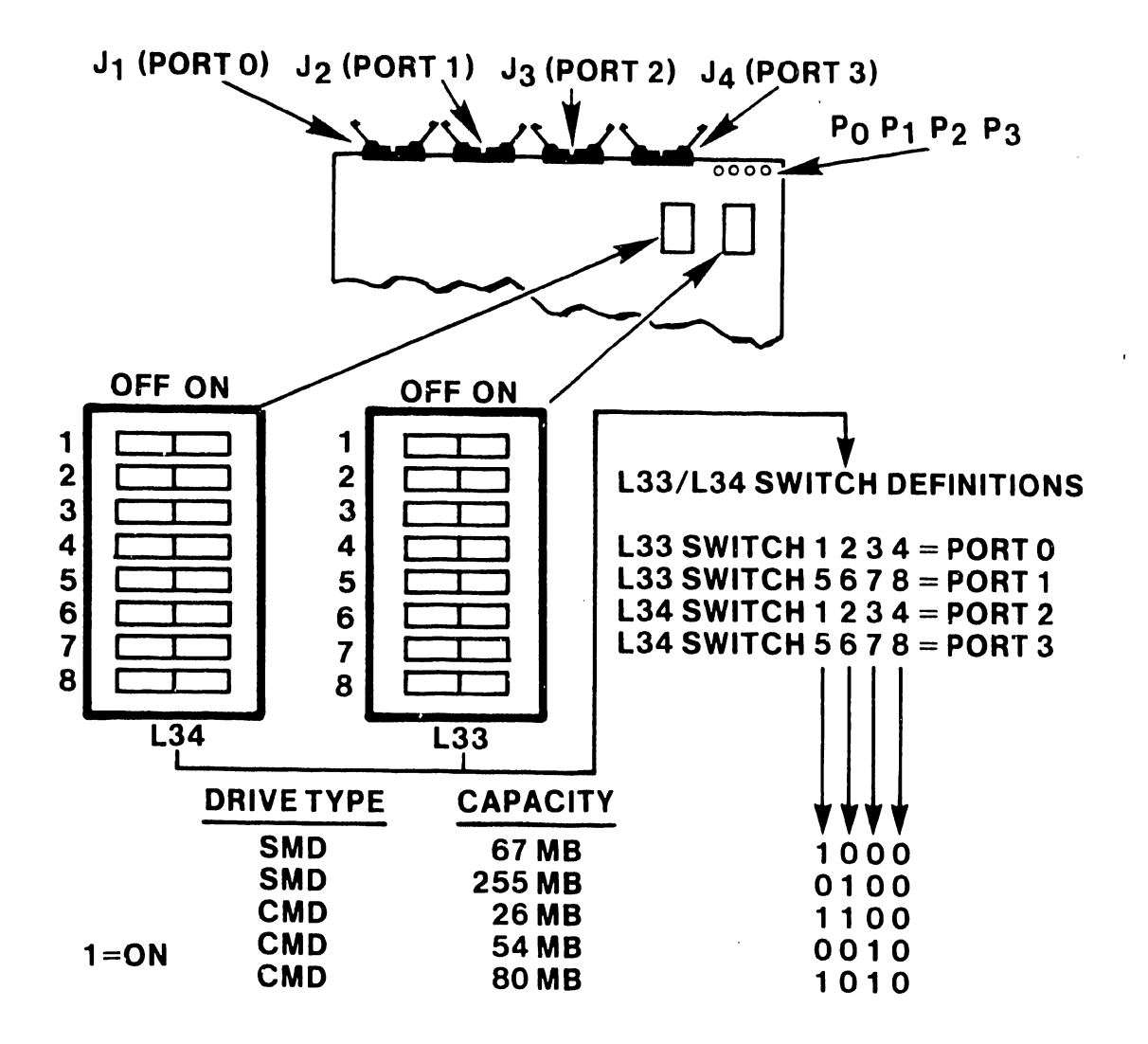

 $\bullet$ 

•

FIGURE 3-19 SWITCH SETTINGS FOR THE SMD/CMD "B" CONTROLLER

I

### 3.12.2 SWITCH SETTINGS FOR THE PHOENIX DRIVE

•

•

•

This section discusses only the internal Phoenix Drive switch settings unique to OIS 140 Systems. Additional switch settings are necessary for successful operation of the Phoenix Drive and may be obtained from the Wang CMD Disk Drive Manual (729-0199). Phoenix switch settings unique to OIS 140 Systems comprise:

- 1. Switchpack Sl on the SERVO-COARSE PCB (726-5780)
- 2. Switchpack S2 and jumper-pack UJJ on the CONTROL MUX PCB (726-5779)
- A. Set the Sector Pulse switches (Switchpack Sl) on the SERVO-COARSE PCB as shown in Figure 3-20.
- B. Set the Switch pack S2 and jumper-pack U33 on the CONTROL MUX PCB as shown in Figure 3-21. (One need not cut the jumper to create an open jumper; simply bend the associated pin out of its socket. In the event a pin breaks, the jumper-pack may be rotated 180 degrees, replaced in its socket, and will still function correctly. For reorder purposes, this jumper-pack has WLI No. 726-5889.

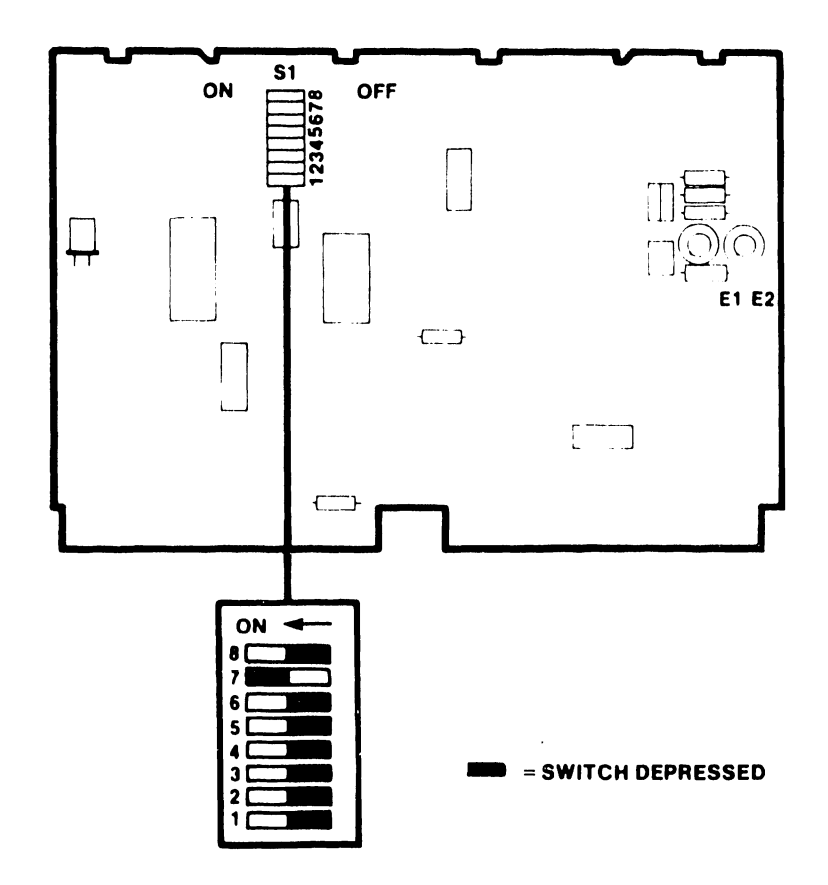

#### **SERVO-COARSE PCB WLI NO. 726-5780**

## FIGURE 3-20 PHOENIX SWITCH SETTINGS FOR SERVO-COARSE PCB

 $3 - 31$ 

# CONTROL MUX PCB WLI No 726-5779

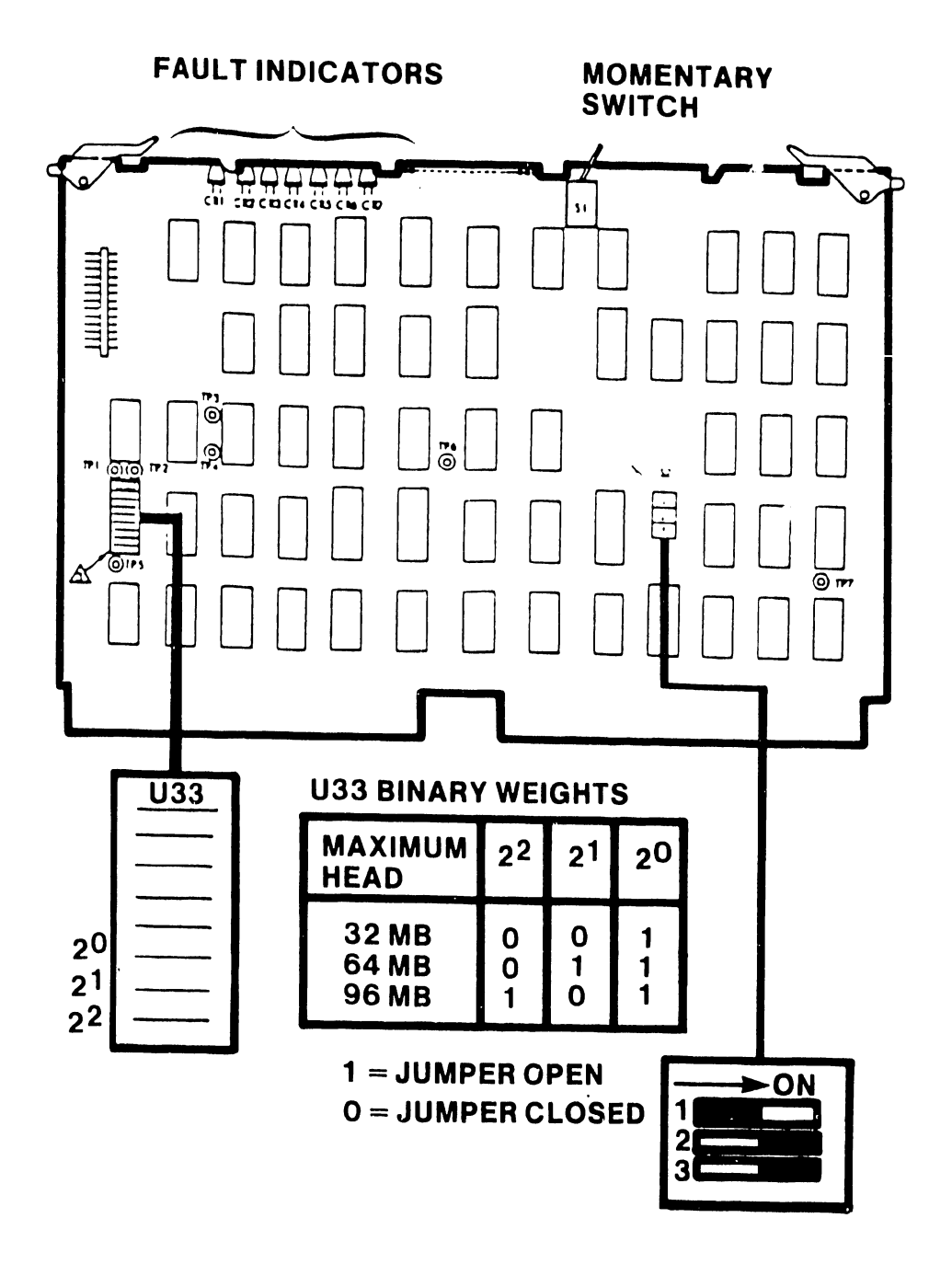

FIGURE 3-21 PHOENIX SWITCH SETTINGS FOR CONTROL MUX PCB

 $3 - 32$ 

# • 3. 12. 3 SWITCH SETTINGS FOR THE SMD-300 DRIVE

This section discusses only the internal 300 Meg SMD Drive switch settings unique to OIS 145 Systems. Additional switch settings are necessary for successful operation of the 300 Meg SMD Drive and *may* be obtained from the CDC SMD Hardware Maintenance Manual (729-0221 ). 300 Meg SMD switch settings unique to OIS 145 Systems affect the LTV printed circuit card located in chassis locatic.i AOb. Figure 3-22 below depicts these settings:

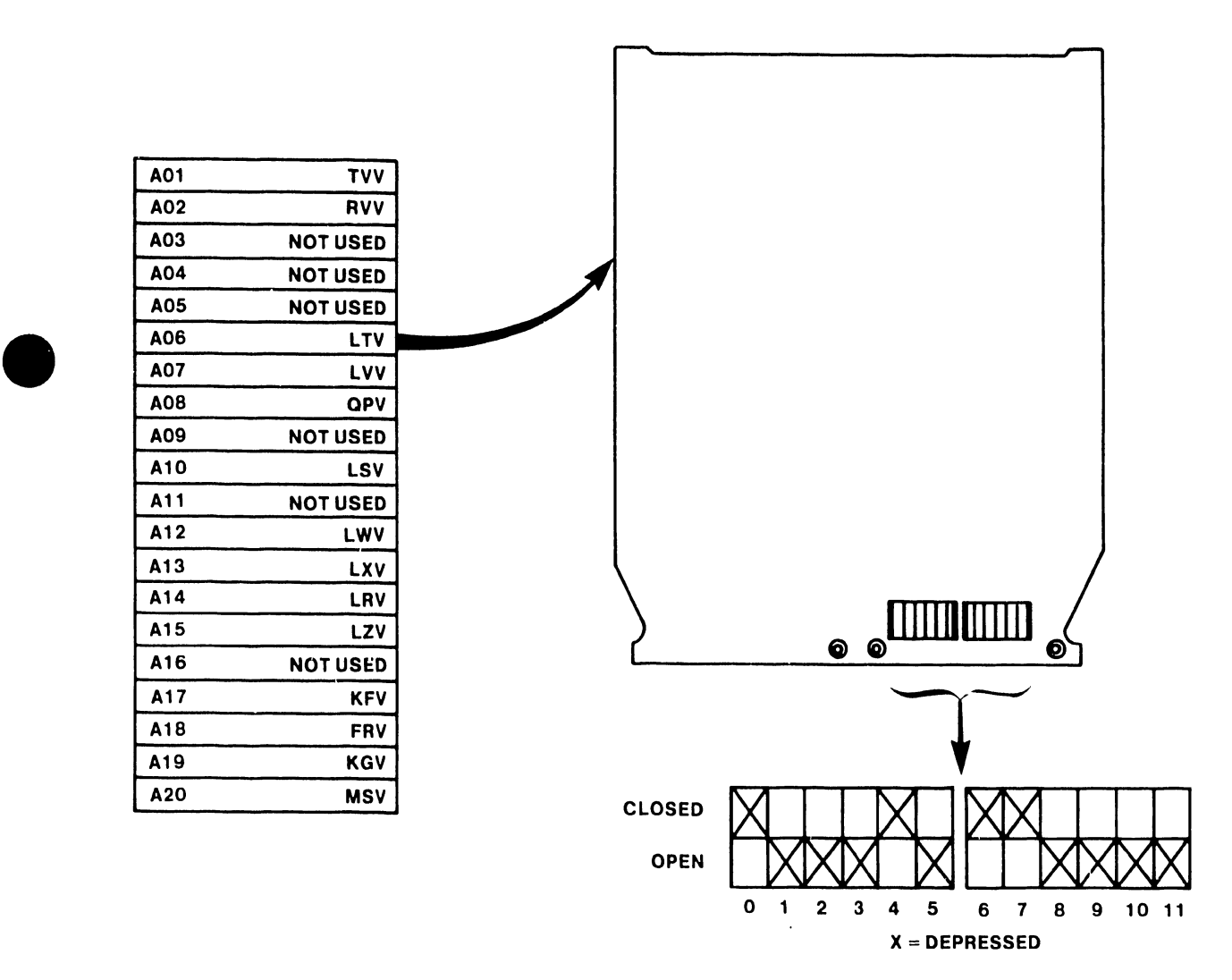

FIGURE 3-22 300 MEG SMD SECTOR SWITCH SETTINGS

•

# 3.12.4 SWITCH SETTINGS FOR THE HAWK DRIVE

This section discusses the internal switch settings for the HAWK Disk Drive, which are unique to OIS 140/145 Systems. Additional switch settings are necessary for successful operation of the HAWK Disk Drive and may be obtained from the Wang/CDC HAWK Disk Drive Manual (729-0181). The HAWK switch settings unique to OIS 140/145 Systems affect the Winchester  $1/0$  board located in the rear of the HAWK unit. Figure 3-23 below depicts these settings. Banks 1 through 4 on switch-packs S1 and S2 identify the drive unit number. For HAWK Unit 1, Bank 1 on both switch-packs should be 'ON', Banks 2, 3, and 4 should be 'OFF'. For HAWK Unit 2 (if present), Bank 2 should be 'ON', 1, 3, and 4, 'OFF'. Set switch-packs S3, S4, and SS according to the diagram below.

**•** 

 $\bullet$ 

•

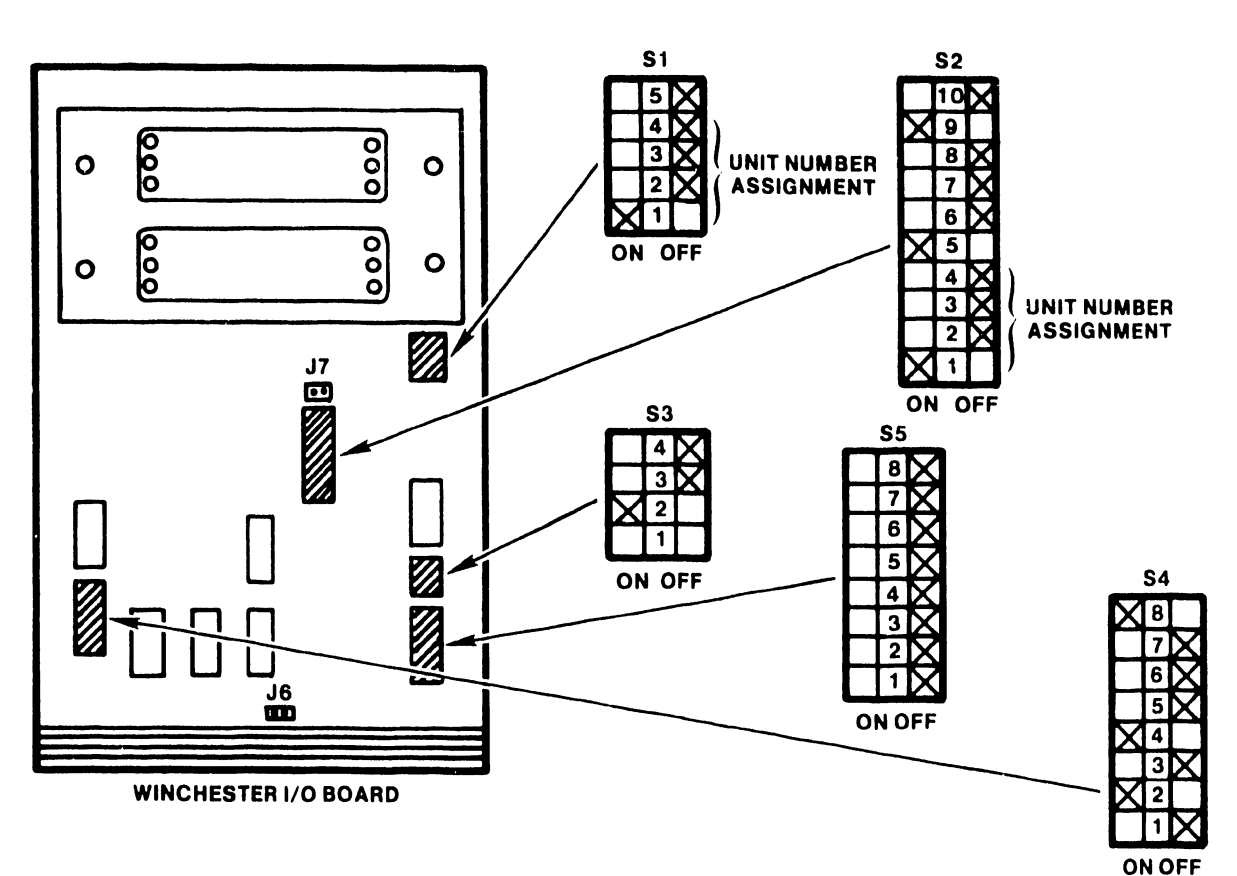

# **NOTE: SWITCH SETTINGS SHOWN WOULD SELECT UNIT AS NUMBER 1**

FIGURE 3-23 HAWK SWITCH SETTINGS

# 3.12.5 VOLTAGE ADJUSTMENTS FOR THE MASTER PROCESSOR

•

•

•

It is important that the following voltage-check procedures be performed to eliminate component failures due to improperly adjusted supply voltages.

- A. Ensure that all PCBs are properly seated.
- B. Plug in the main power cable from the Master Unit and turn the Master Unit Power switch ON.
- C. Using a DVM, measure the DC voltages at the test points on the CPU/MEM board using the GND point as a reference. These test points are located on the CPU/MEM board and are labeled  $+5V_1$ ,  $+5V_2$ ,  $-5V$ , +12V,  $-12V$ ,  $+24V$ , respectively. (See Fig. 3-24.)
- D. Adjust specific voltages as necessary by trimming the related potentiometers located on the Power Regulator Board (210-7508), a +2% variation is allowed. There is no adjustment for The *-12V* supply. This voltage should not be lower than -11.7 VDC. Replace regulator board if voltage is not within limits. (See Fig. 3-24.)
- E. Check the system clock, Oz, on the CPU/MEM board with an oscilloscope or DVM. To check with an oscilloscope, set the Volts/Div. to 2V and the SEC/DIV to .1 usec. The resulting display should have a pulse width of 0.25 usec. A reading of approximately +1.9 VDC should be obtained when using a DVM. (See Figure 3-24.)
- F. Engage the Diagnostic Pushbutton (DPB) on the CPU/MEM board. While keeping the DPB engaged, push the Reset (IPL) button on the front panel on the Master Unit. Engaging both pushbuttons in the above sequence causes all diagnostic LEDs on the CPU/MEM board and front panel to light, replace any board having an unlit LED. (See Fig. 3-17, 3-18.)
- G. Turn the Master Unit Power switch OFF •

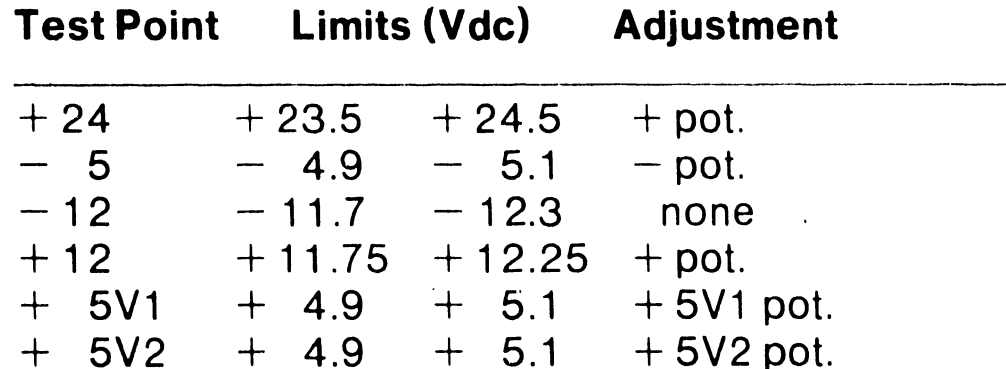

USING DVM, MEASURE DC VOLTAGES AT TEST POINTS ON CPU/MEM BOARD USING GND POINT AS A REFERENCE. THESE TEST POINTS ARE LOCATED ON THE 210-7501 BOARD AND ARE LABELED +5V1, +5V2, -5V, +12V, -12V, +24V

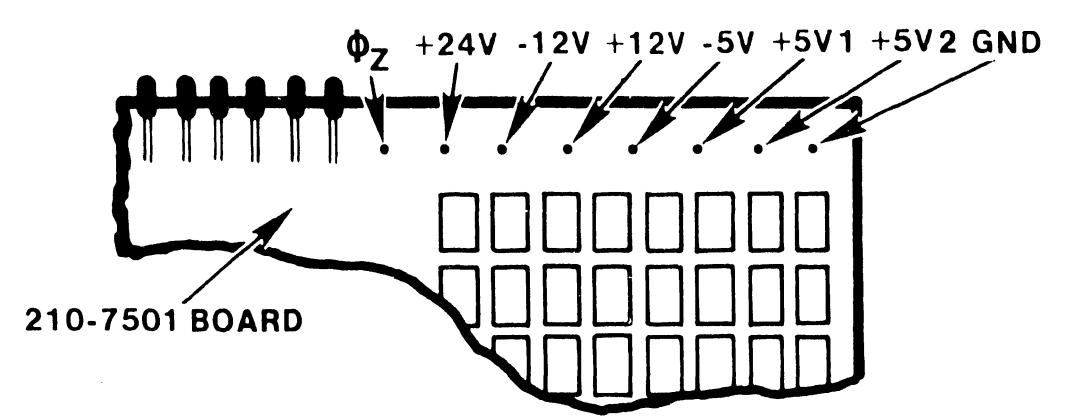

ADJUST VOLTAGES AS NECESSARY BY TRIMMING RELATED POTENTIOMETERS LOCATED ON POWER REGULATOR BOARD 210-7508. A +2% VARIATION IS ALLOWED

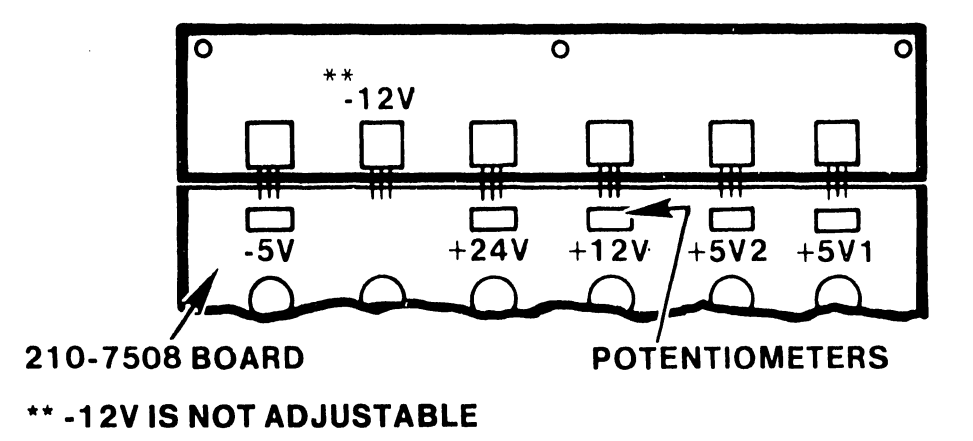

FIGURE 3-24 VOLTAGE TEST AND ADJUSTMENT LOCATIONS

# 3 .12 .6 INSTALLATION OF THE LOGICAL ADDRESS PLUGS

•

•

If more than one Phoenix or 300 Meg SMD drive is present in an OIS 140/145 System, and the drives are in a daisy-chained configuration, it becomes necessary to assign each drive a logical address, in order for the Master Processor to identify the individual drives. This is accomplished through the use of binary-coded Logical Address Plugs inserted into the front control panel of each disk unit. Plug 0 should be installed on the disk unit which serves as the System Disk. Extra plugs for the Phoenix may be ordered using WLI # 726-6550 (contains plugs 1-7), and WLI # 726-6848 (plug 0 only). Extra plugs for the 300 Meg SMD may be ordered using WLI # 726-6849. Note that only plugs with numbers 0 through 3 are valid addresses on the OIS System.

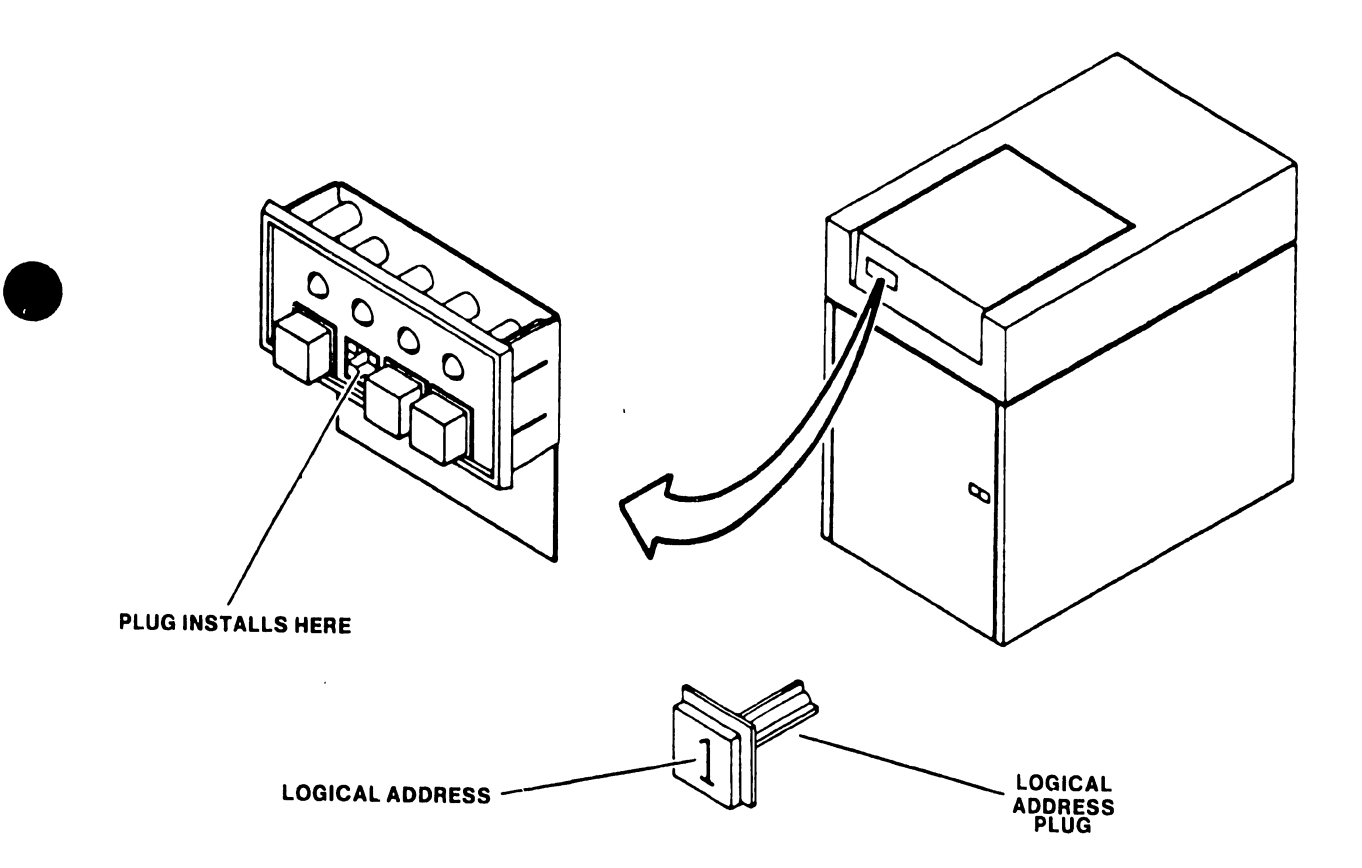

FIGURE 3-25 LOGICAL ADDRESS PLUG FOR THE 300 MEG SMD

# 3.12.7 CHECKING THE BOARD E-REV LEVELS

The E-revision level is noted on a sticker affixed to the non-component side of each PC board. Note that occasionally the E-revision level is only scratched into the board in the spot where the sticker should be affixed.

**•** 

•

- A. Remove the PCB retainers.
- B. Remove the PCB by pulling up on the board handles.
- C. Verify that the board E-revision levels are at or above those listed in Figure 3-26 below.

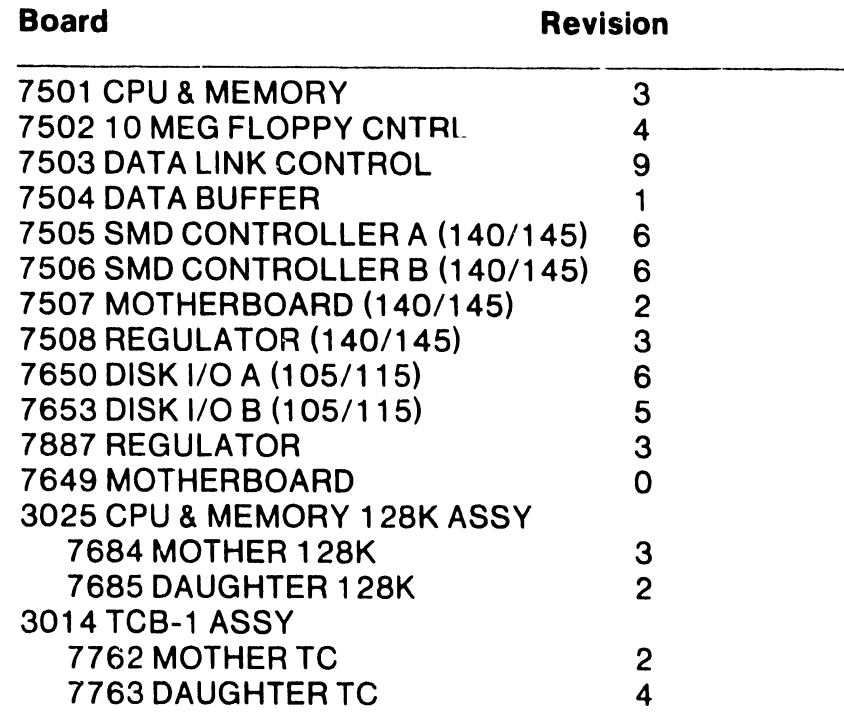

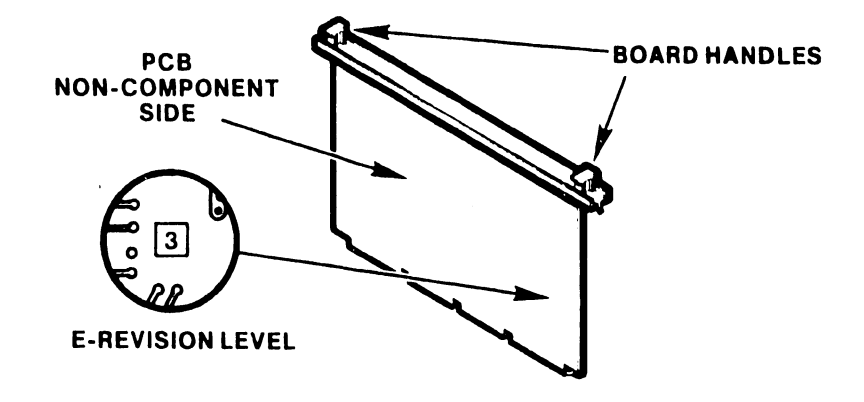

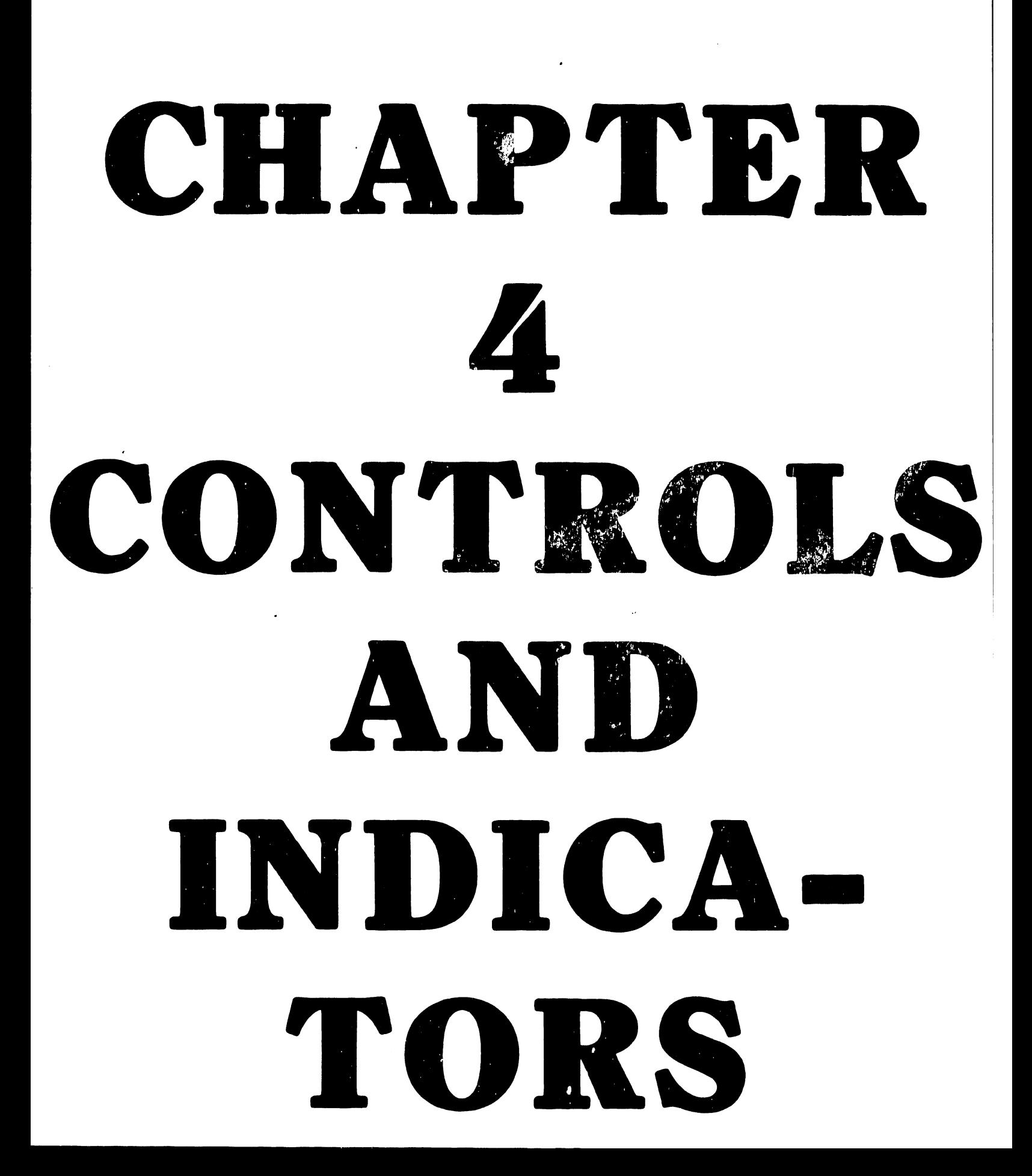

## CHAPTER 4

## CONTROLS AND INDICATORS

## 4 .1 INTRODUCTION

•

 $\overline{a}$ 

•

 $\ddot{\phantom{1}}$ 

•

This chapter describes the main switches, controls, and indicators for the OIS-140/145 Master Processor. Controls and indicators for the CRT workstation, Phoenix, and 300 Meg SMD disk units are referenced.

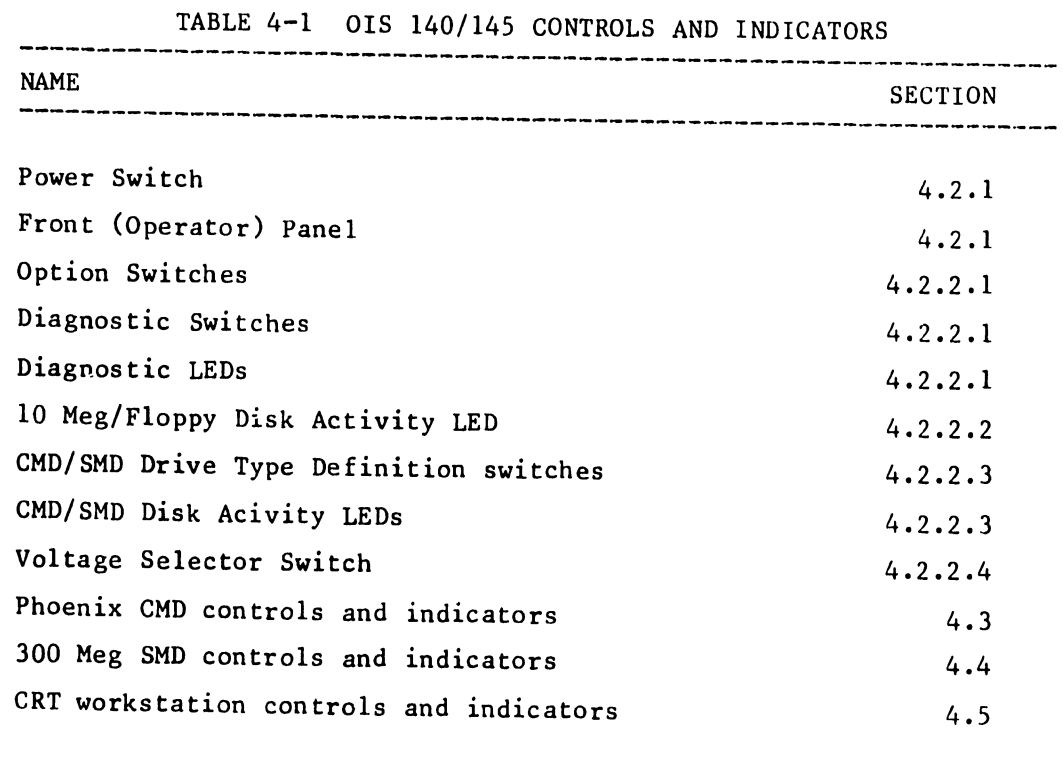

------------------------------------------------------------------

 $4 - 1$ 

# 4. 2 MASTER-PROCESSOR CONTROLS AND INDICATORS

Controls and indicators for the Master Processor are located on the front panel, the PCBs, and at the rear of the power supply chassis.

**•** 

•

•

# 4.2.l MASTER-PROCESSOR FRONT PANEL

The locations of front-panel controls and indicators are called out in Figure 4-1. Their functions and settings are described in the associated Table 4-2.

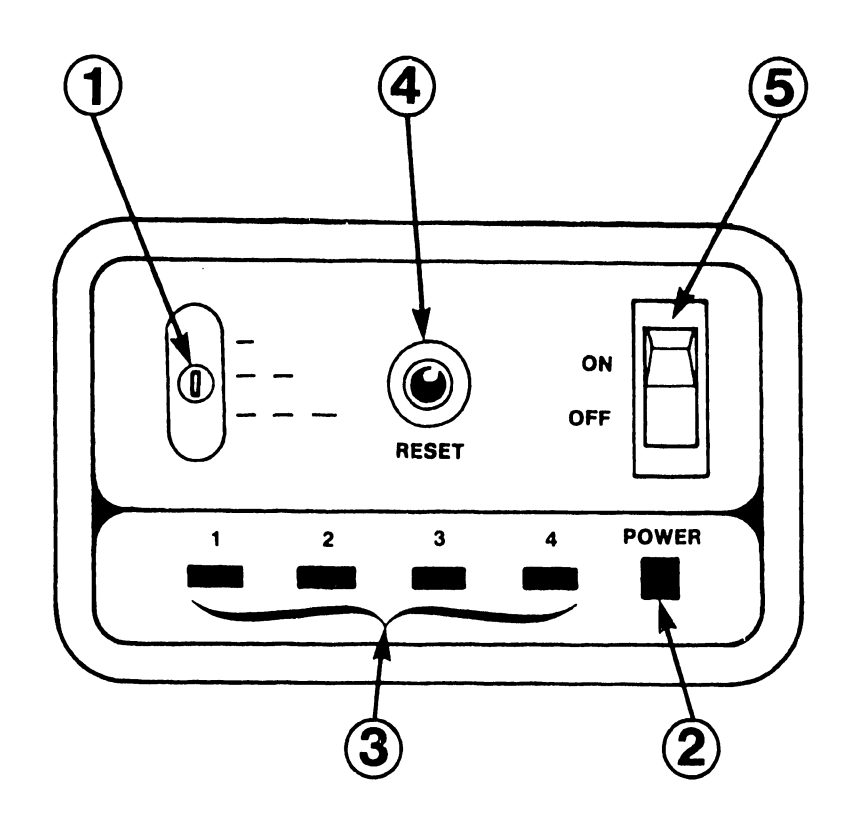

## TABLE 4-2 MASTER PROCESSOR FRONT-PANEL CONTROLS AND INDICATORS

 $\sim$ 

•

•

•

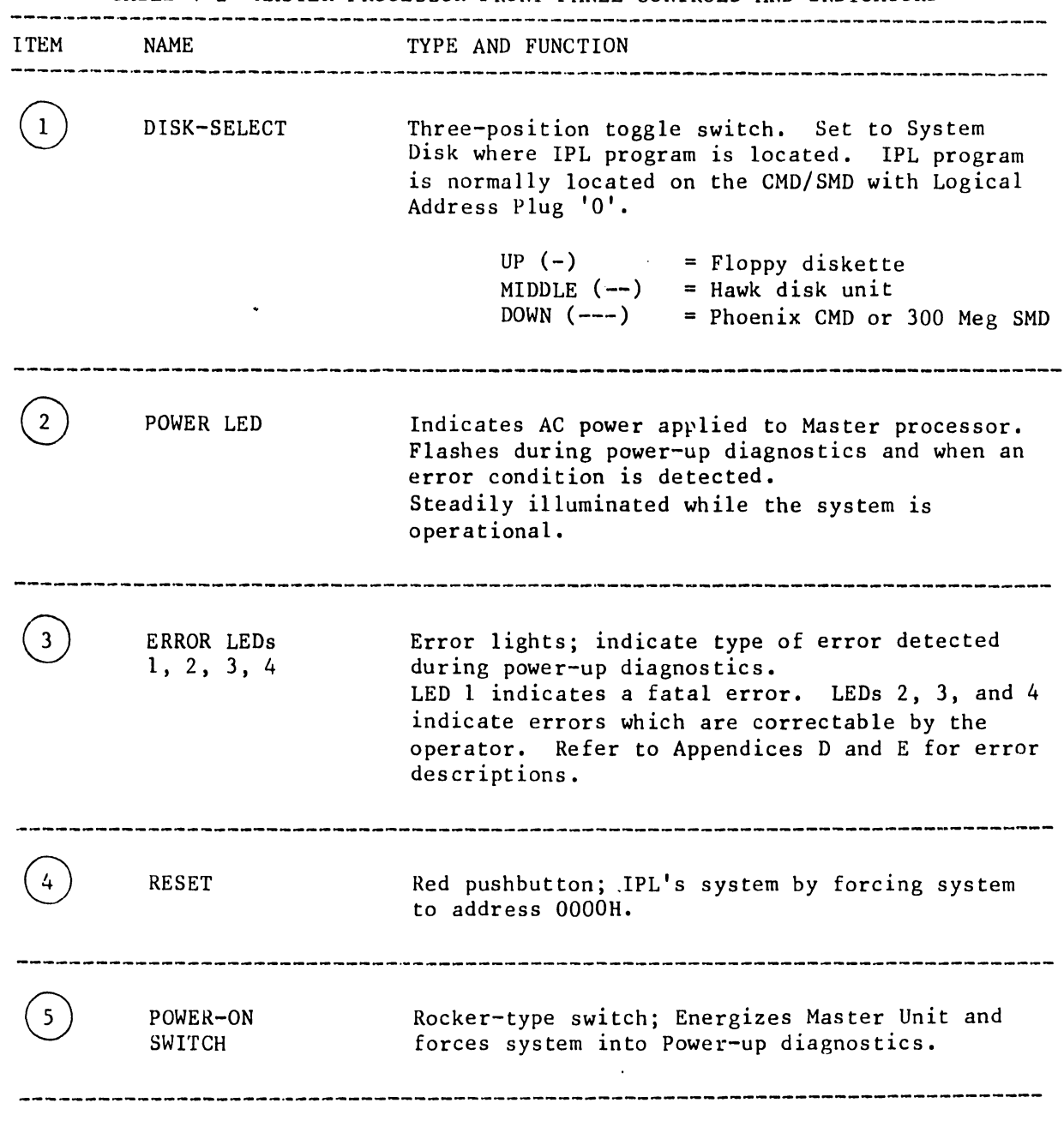

# 4.2.2 MASTER PROCESSOR INTERNAL CONTROLS AND INDICATORS

# 4.2.2.1 7501 CPU/MEMORY BOARD

Internal controls and indicators located on the 7501-board comprise those used for diagnostics and those used for options. The locations of the controls and indicators are called out in Figure 4-2, their function and use, in Table 4-3.

**•** 

•

•

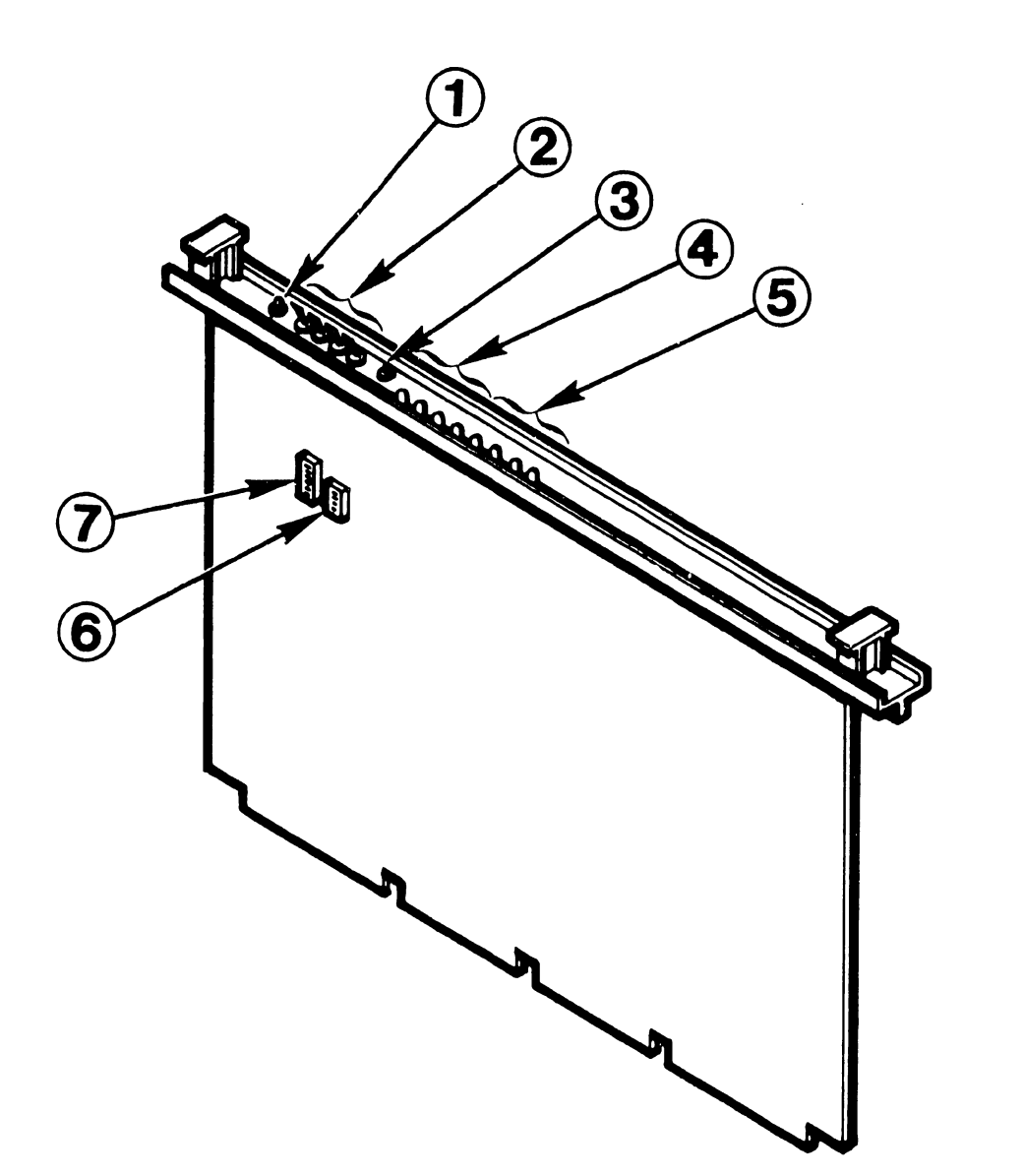
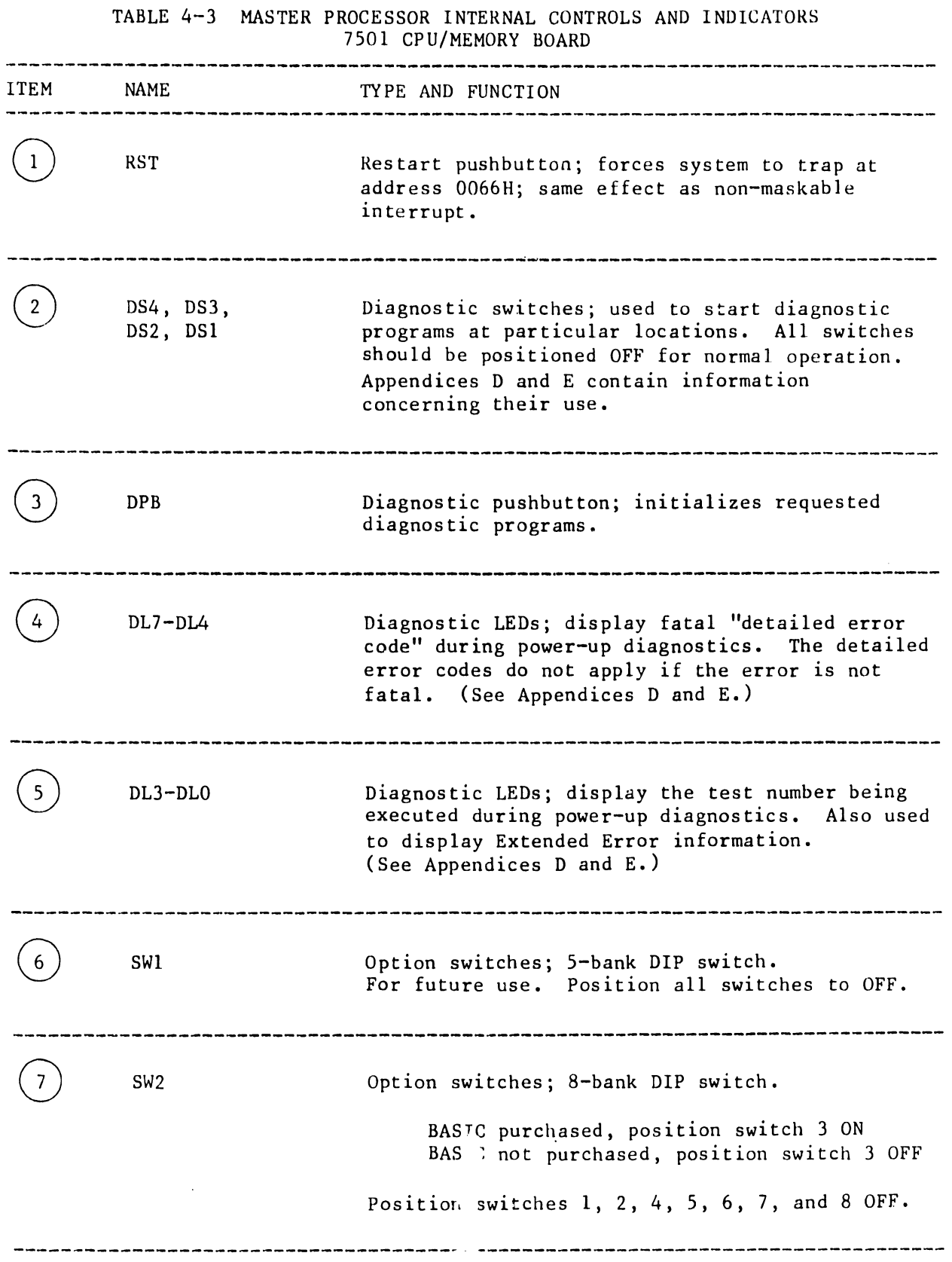

•

•

•

 $V.A.3.M-1A$ 

## $4.2.2.2 - 7502 = 10$  MEG/FLOPPY CONTROLLER BOARD

The activity LED indicates activity on either a Hawk disk drive or on the Shugart floppy diskette drive.

1TEM 1 10 Meg/Floppy Disk Activity LED

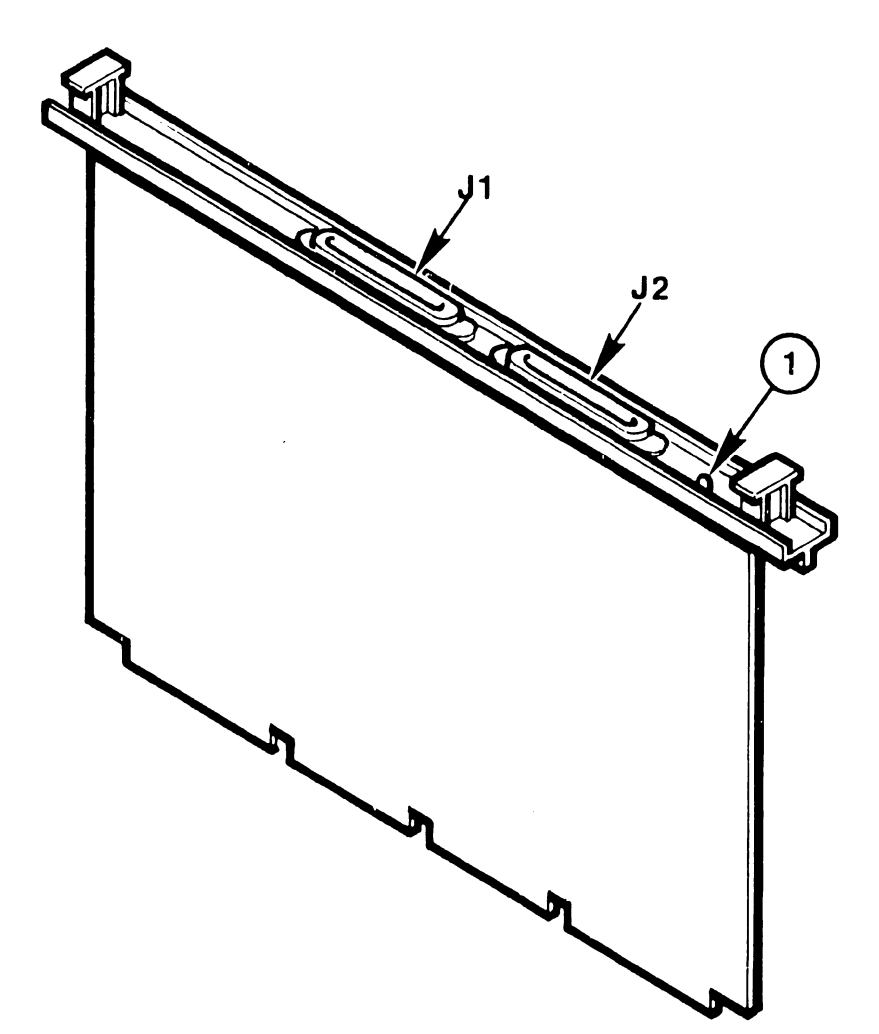

#### 4.2.2.3 7506 CMD/SMD "B" CONTROLLER BOARD

•

•

•

Internal switches and indicators located on the 7506 board comprise two 8-bank DIP switches used to define drive storage capacity and four LEDs to indicate drive activity. The locations of the switches and indicators are called out in Figure 4-4, their function and use, in Table 4-4.

TABLE 4-4 MASTER PROCESSOR INTERNAL CONTROLS AND INDICATORS 7506 CMD/SMD "B" CONTROLLER BOARD ITEM NAME TYPE AND FUNCTION Drive-type Defininition switch (133); 8-bank DIP 1 SWl switch. Used tu define the type and storage capacity of CMD/SMD connected to each port of the 7506 board. Switches  $1 - 4$  reference Port 0, switches 5 - 8 reference Port 1. Refer to Figure 4-4 for details. 2 SW2 Drive-type Defininition switch (134); 8-bank DIP switch. Used to define the type and storage capacity of CMD/SMD connected to each port of the  $7506$  board. Switches  $1 - 4$  reference Port 2, switches 5 - 8 reference Port 3. Refer to Figure 4-4 for details. 3  $P0 - P3$ These LEDs indicate read, write, or seek activity on the associated disk unit (PO corresponds to the disk connected to Port 0, Pl to Port 1, etc.).

> ---------------------------NOTE----------------------------- Pcrts 0 through 3 are interchangeable, i.e. any Phoenix (or 300 Meg SMD) drive may be connected to any of the four ports, as long as the associated drive-type definition switch is set to the appropriate state. For OIS 140/145 Systems employing multiple CMD or SMD drives, it is recommended that all the drive-type definition switches be set identically. In this way, all four ports may be interchanged at will during troubleshooting without having to modify the drive-type definition switches. (This recommendation assumes that all the CMD/SMD units in the particular system have identical storage capacity.)

 $V.A.3.M-1A$ 

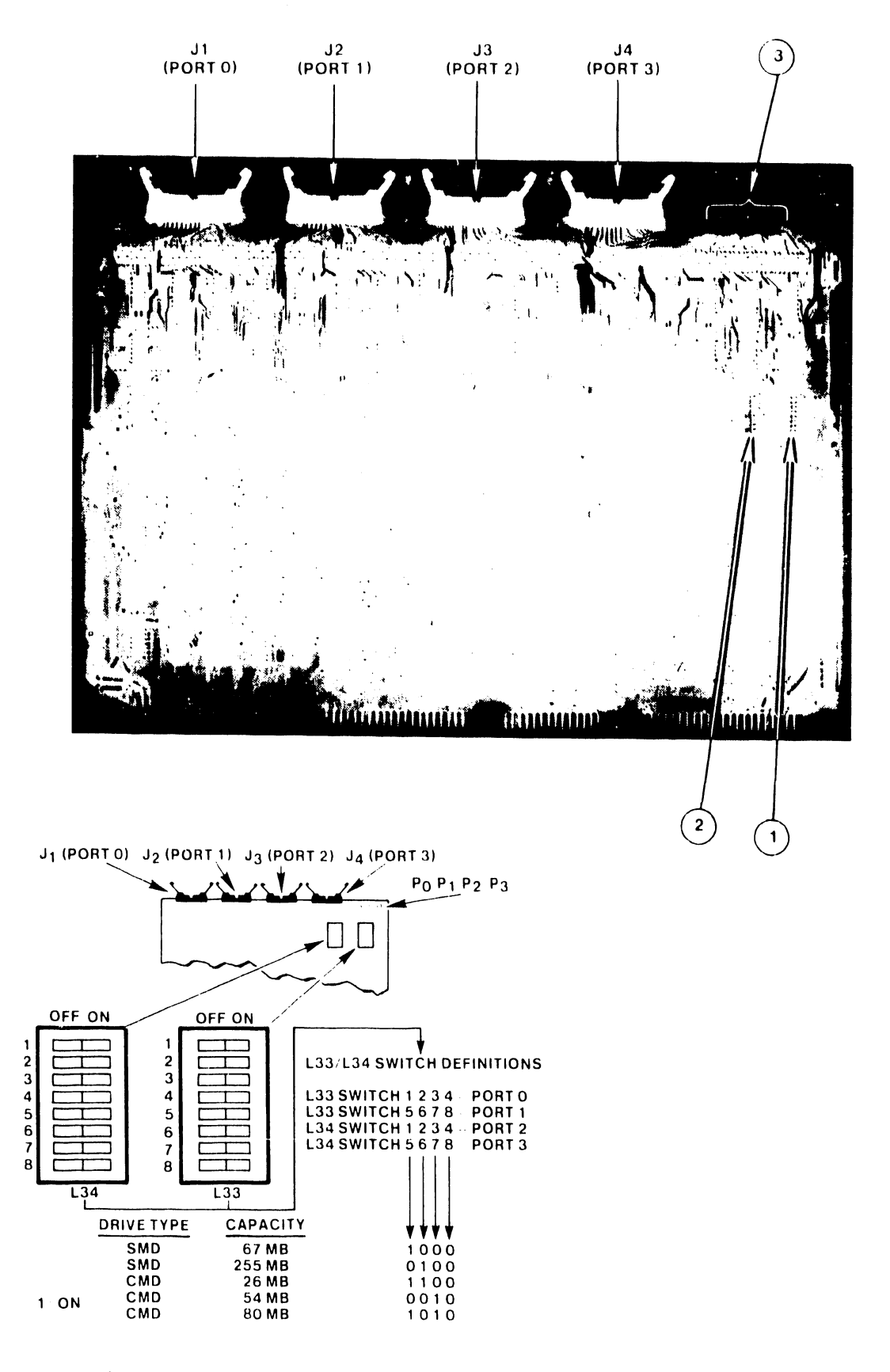

FIGURE 4-4 MASTER PROCESSOR INTERNAL CONTROLS AND INDICATORS 7506 CMD/SMD "B" CONTROLLER BOARD

### 4.2.2.4 VOLTAGE-SELECTOR SWITCH

•

•

•

The voltage-selector switch, located at the rear of the power-supply chassis, is used to select 115 Vac or 230 Vac according to the line voltage available. Changes in operating frequency (50/60 Hz) require a complete change of power supply and floppy diskette. The part numbers necessary to make such a change may be found in the IPB of Appendix G.

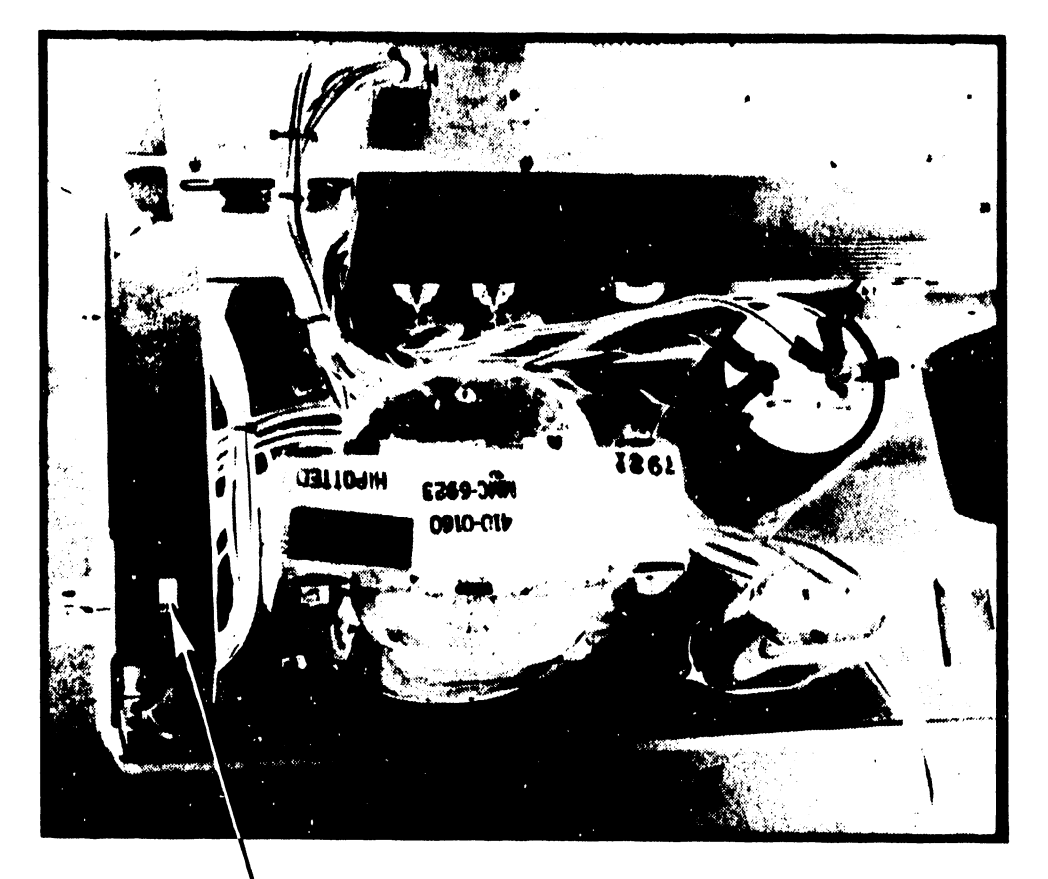

**VOLTAGE SELECTOR SWITCH** 

FIGURE 4-5 MASTER PROCESSOR INTERNAL CONTROLS AND INDICATORS POWER SUPPLY CHASSIS

#### V.A.3.M-lA

#### 4.3 PHOENIX DISK UNIT

Operator controls and indicators for the Phoenix disk unit are described in the Wang Cartridge Module Disk Drive Manual (729-0199); refer to this document for further information. The locations of the controls and indicators are called out in Figure 4-6, their function and use, in Table 4-5.

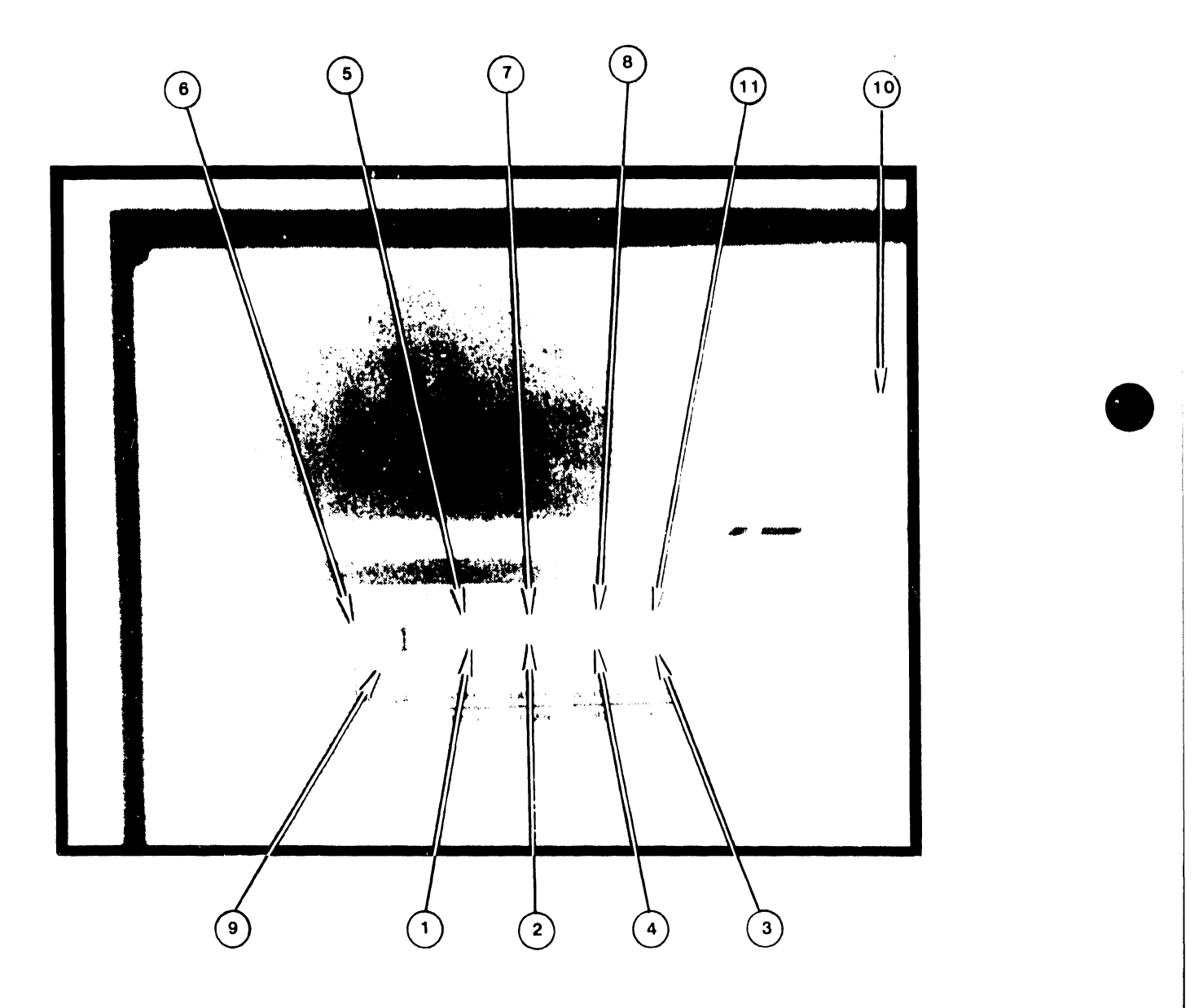

FIGURE 4-6 PHOENIX CMD CONTROLS AND INDICATOKS

 $\bullet$ 

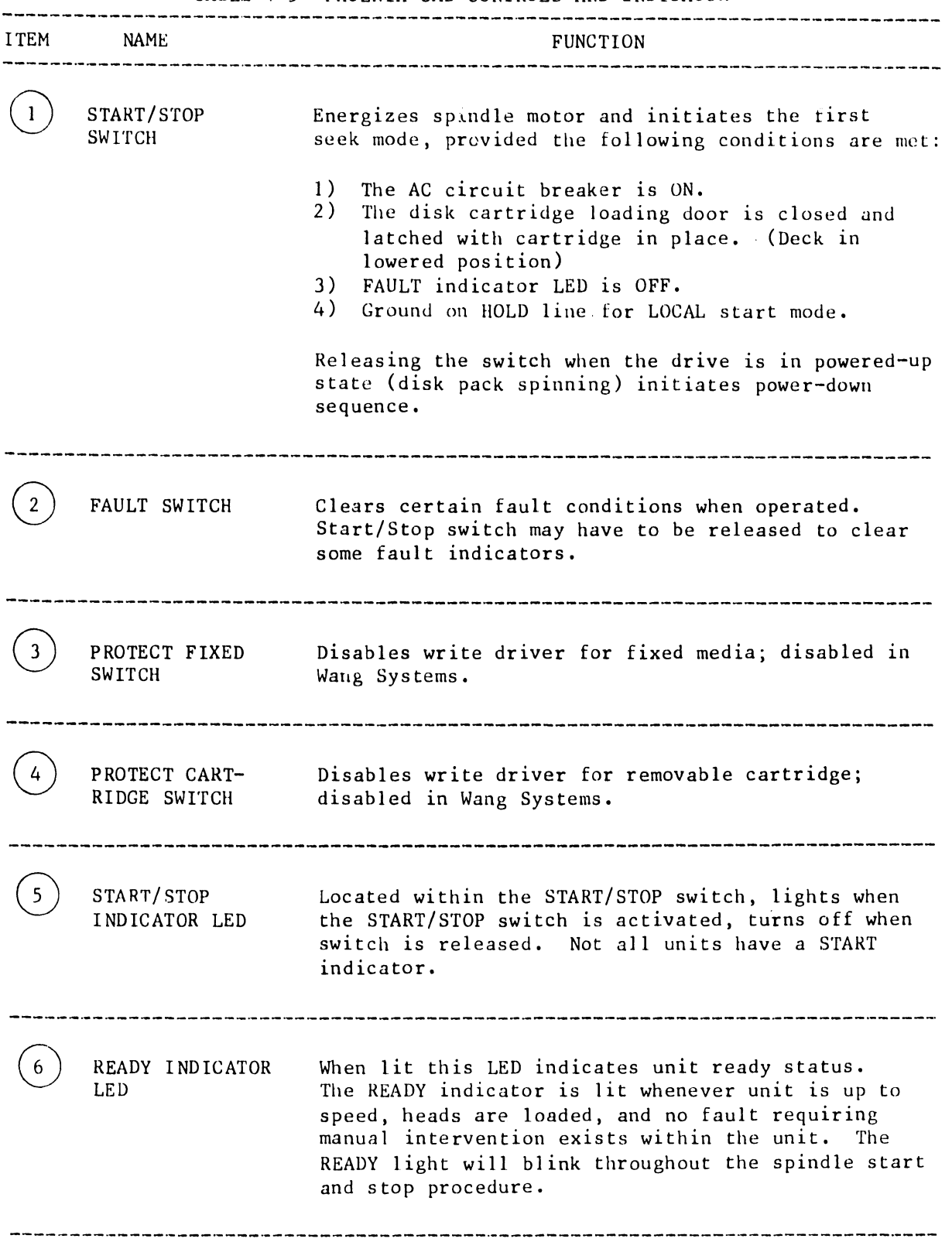

TABLE 4-5 PHOENIX CMD CONTROLS AND INDICATORS

•

•

•

 $\bar{1}$ 

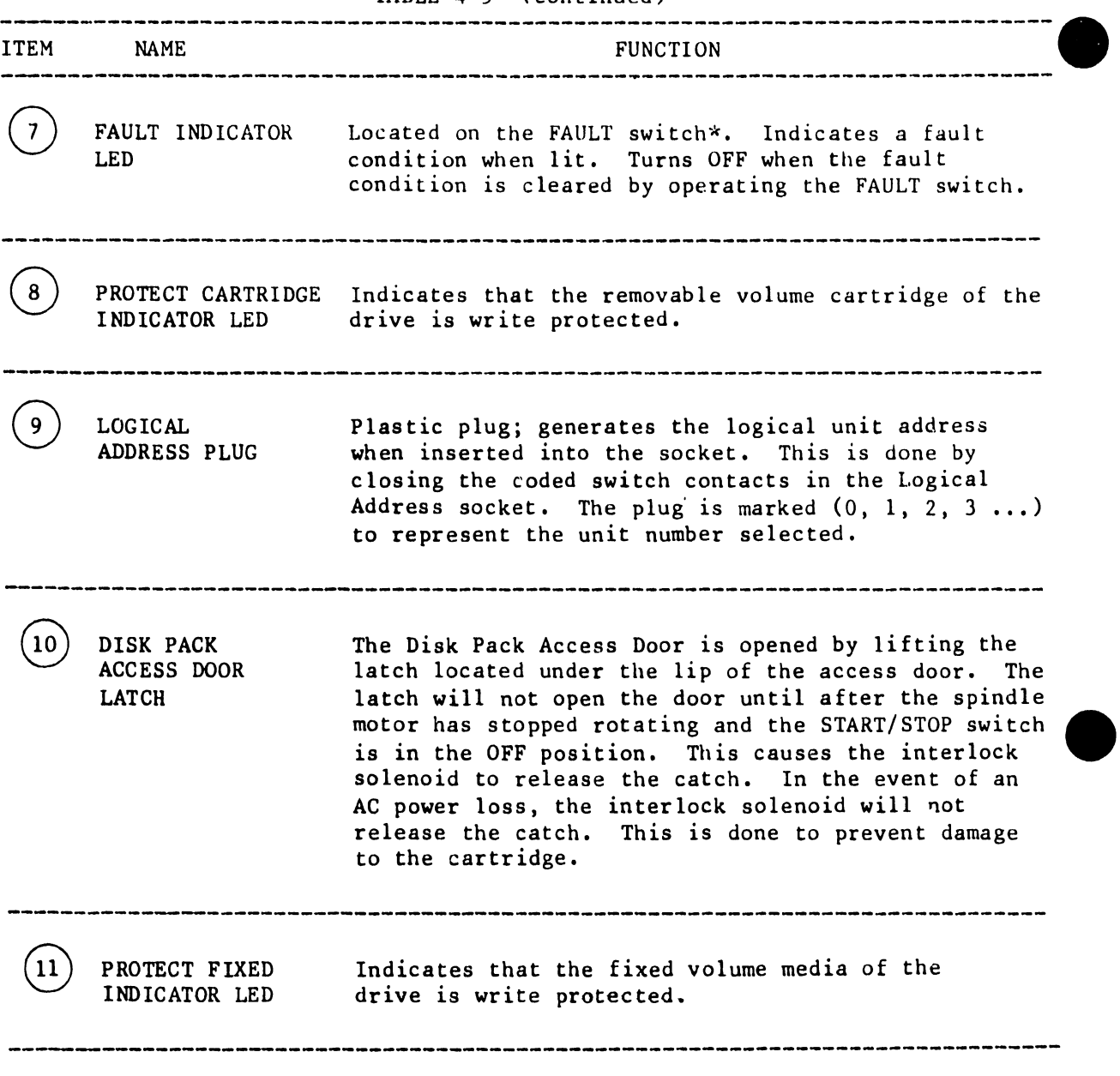

TABLE 4-5 (continued)

\* Does not indicate Seek error.

•

#### 4.4 300 MEG SMD UNIT

Operator controls and indicators for the 300 Meg SMD are described in the CDC SMD Hardware Maintenance Manual (729-0221); refer to this document for further information. The locations of the controls and indicators are called out in Figure 4-7, their function and use, in Table 4-6.

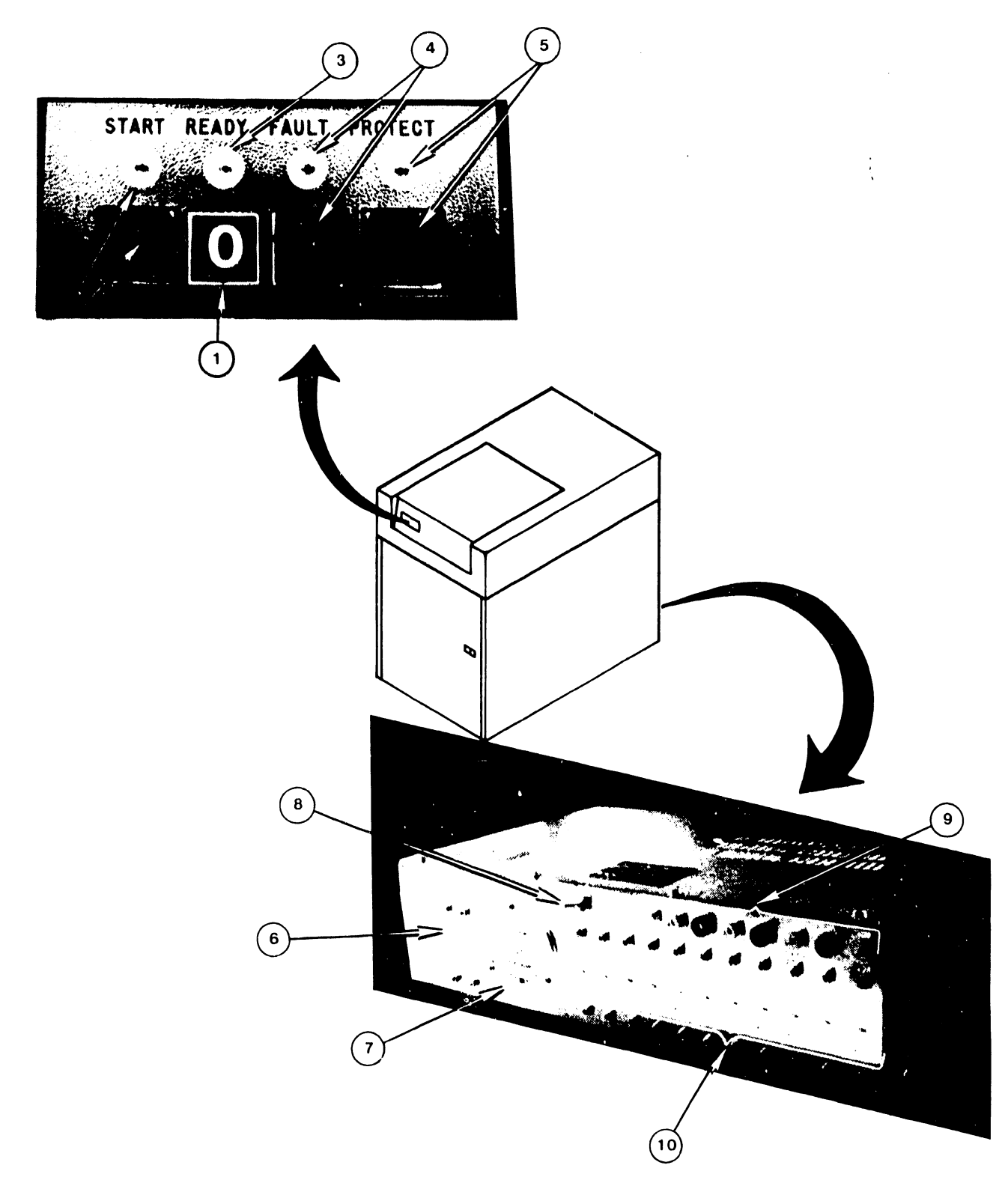

FIGURE 4-7 300 MEG SMD CONTROLS AND INDICATORS

TABLE 4-6 300 MEG SMD CONTROLS AND INDICATORS --------·----------------------------------------------------------------------- **ITEM** FUNCTION  $\mathbf{1}$ LOGICAL ADDRESS Determines logical address of drive. In OlS 145 PLUG Systems, this address may be 0, 1, or 2 (a maximum of 3 SMDs are allowed). 'Zero' plug must reside on System Disk.  $2^{\circ}$ START SWITCH/ Pressing button when drive is in power-off INDICATOR condition (disk pack not spinning) lights indicator and starts power-on sequence, provided the following conditions are met: 1. Disk pack is installed 2. Pack access cover is closed 3. All power supply circuit breakers are on Pressing the indicator when drive is in power-on condition (disk pack spinning), extinguishes indicator and starts power-off sequence. READY I ND IC ATOR Lights when unit is up to speed, the heads are loaded, and no fault conditions exist. FAULT SWITCH/ Lights if a fault condition exists within the INDICATOR drive. It is extiguished by either of the foll owing: 1. Pressing fault switch on indicator control panel 2. Maintenance Fault Clear switch on fault card in logic chassis location Al7  $5<sup>5</sup>$ WRITE PROTECT Pressing switch lights indicator and disables SWITCH/INDICATOR the driver write circuits, preventing data from being written on the pack. Pressing the switch to extinguish the indicator removes the disable from the write circuits. ------------------------------------------------------------------------------ MAIN AC CIRCUIT Controls application of site AC power to drive. 6 BREAKER Closing this breaker applies power to blower and elapsed time meter.

•

 $\bullet$ 

**•** 

V.A.3.M-lA

 $4 - 14$ 

 $V.A.3.M-1A$ 

 $\hat{V}$ 

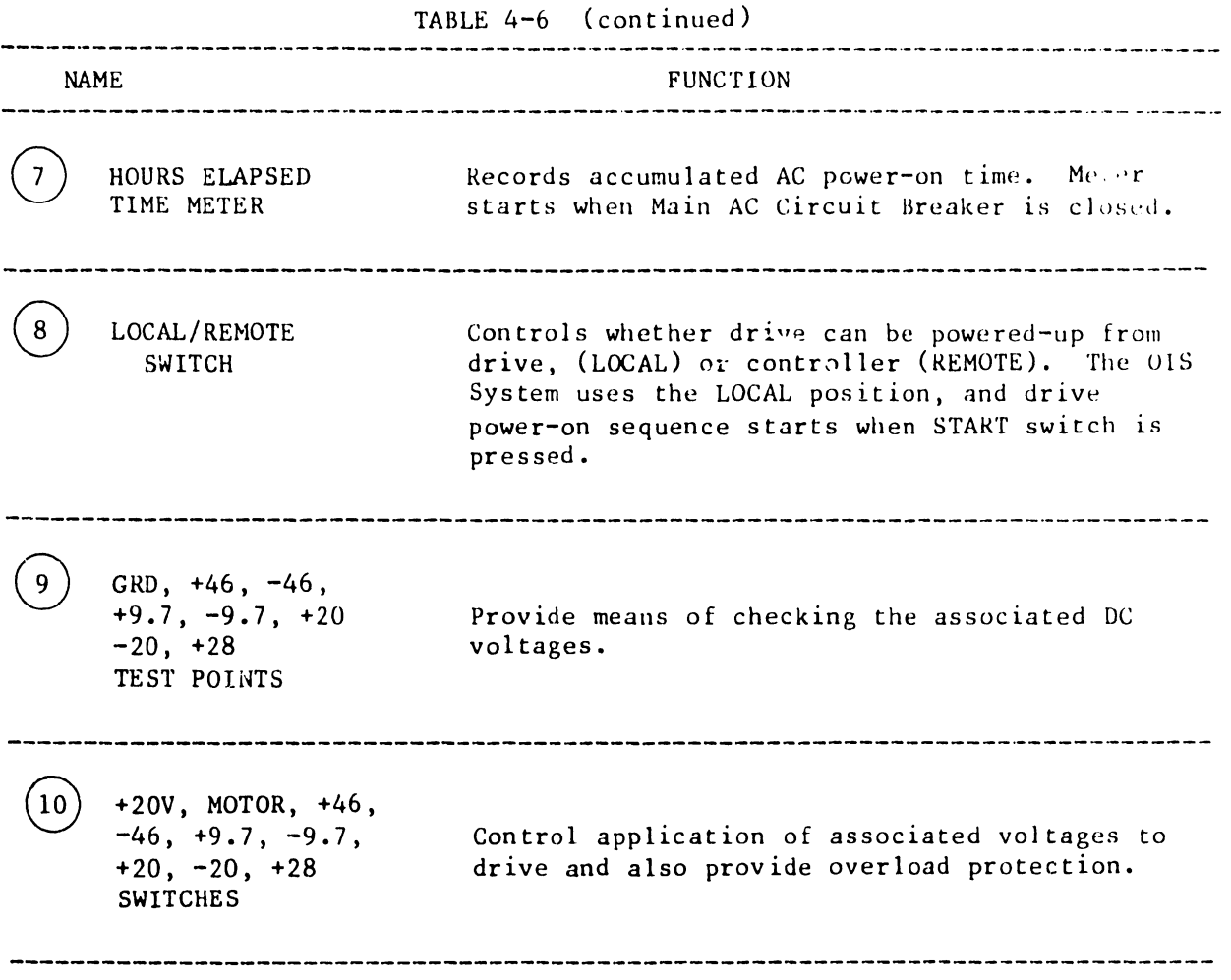

•

•

•

#### 4.5 CRT WORKSTATION

The CRT workstation is described in Models  $5536-1/-2/-3/-4$  Workstations, WPNL No.81 (729-0522). For more information on these controls and indicators, and the internal controls, refer to this WPNL.

•

 $\bullet$ 

 $\bullet$ 

#### TABLE 4-7 WORKSTATION CONTROLS AND INDICATORS

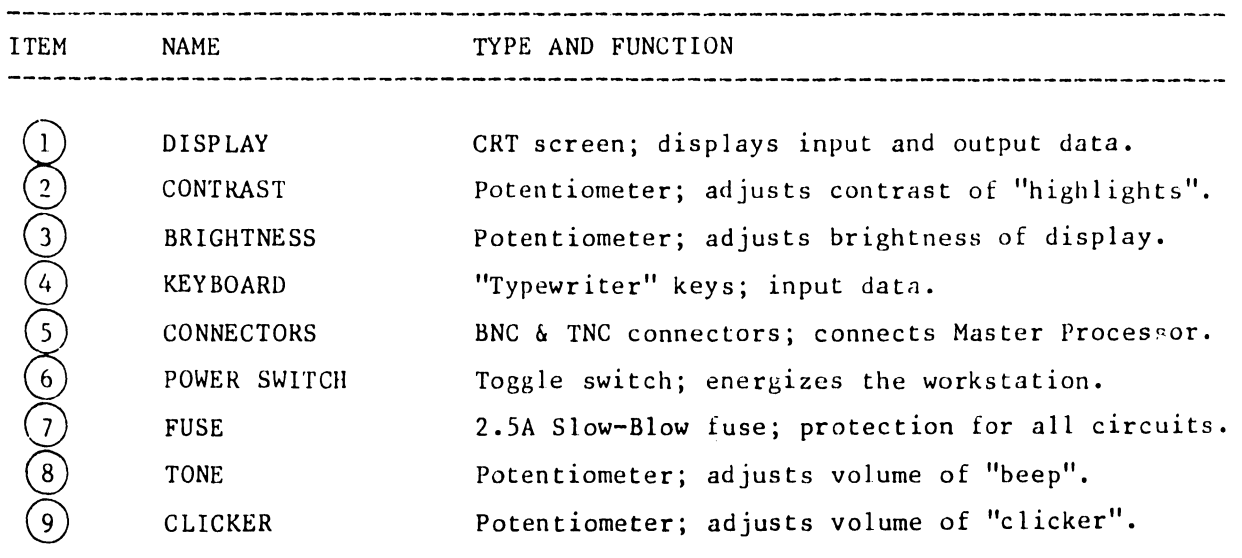

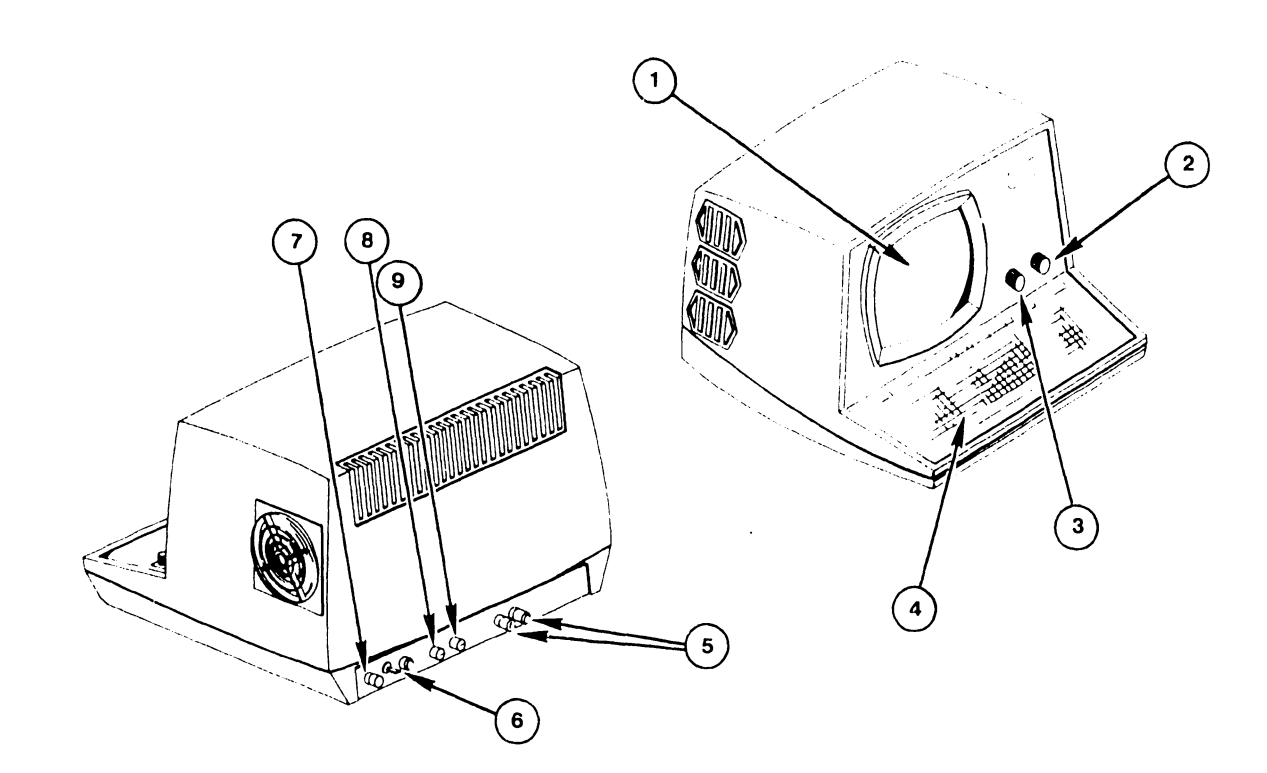

FIGURE 4-8 CRT WORKSTATION CONTROLS AND INDICATORS

# CHAPTER 5 MAINT-ENANCE

#### CHAPTER 5

#### MAINTENANCE

#### 5. 1 GENERAL

•

•

•

This chapter contains a preventive maintenance schedule along with required materials and detailed maintenance procedures for the OIS 140/145 Master Unit. Proper and timely implementation of the information contained in this chapter is necessary to ensure maximum operating efficiency of the OIS 140/145 System.

Preventive maintenance procedures for the system's disk drives and CRT workstations do not fall within the scope of this manual. PM schedules and procedures for these peripheral devices may be found in the following documents:

A. PHOENIX CMD:

PM schedules and procedures for the Phoenix drive can be found in Chapter 6 of the CDC CMD Hardware Maintenence Manual (729-0198A).

B. 300 MEG SMD DRIVE:

PM schedules and procedures for the 300 Meg SMD drive are found in chapter 2 of the CDC SMD Hardware Maintenance Manual (729-0221).

c. HAWK DRIVE:

> PM schedules and procedures for the HAWK drive are found in section 4 of the Wang/CDC HAWK Disk Drive Manual (729-0181).

D. CRT/WORKSTATION: (5536-2,-3,-4)

> For information on maintenance procedures for the CRT workstation consult section 4 of Word Processing Newsletter No. 81 (729-0522).

#### 5.2 MATERIALS REQUIRED

Materials required to perform a thorough and efficient job of preventive maintenance on OIS 140/145 Systems include:

- 1. Cleaning agents for use on the system cabinetry and special cleaning agents for use on heads, contacts, etc.
- 2. Dusting tools and aids such as assorted brushes, swabs, a vacuum, and aerosol can filled with compressed air.
- 3. Materials for cleaning electrical contacts.
- 4. Touchup paints.

V.A.3.M-lA

- 5. CE tool kit.
- 6. Oscilloscope.

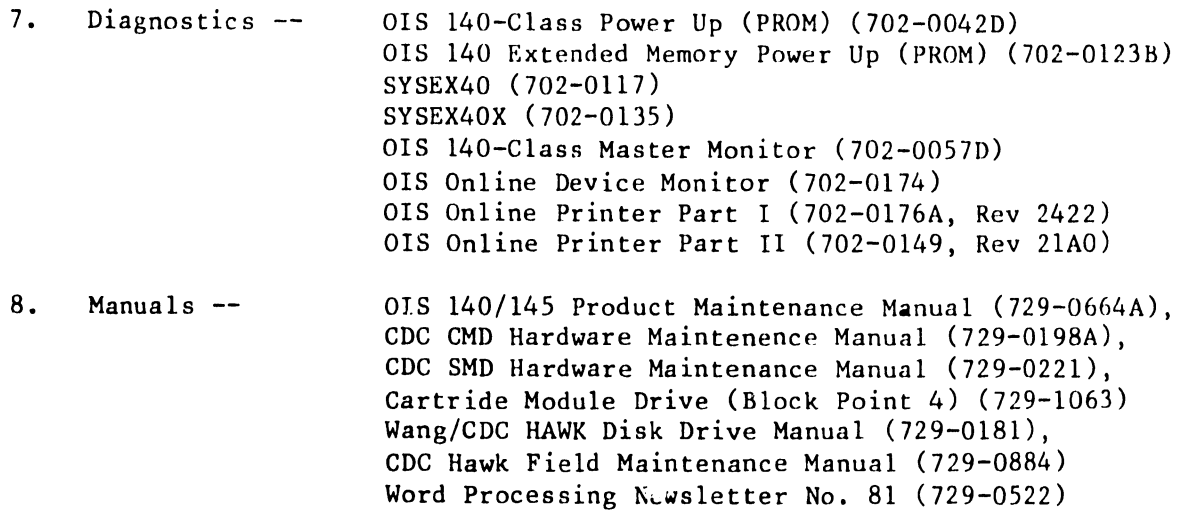

 $\bullet$ 

 $\bullet$ 

 $\mathbf{I}$ 

•

#### 5.3 PM SCHEDULES FOR THE MASTER PROCESSOR

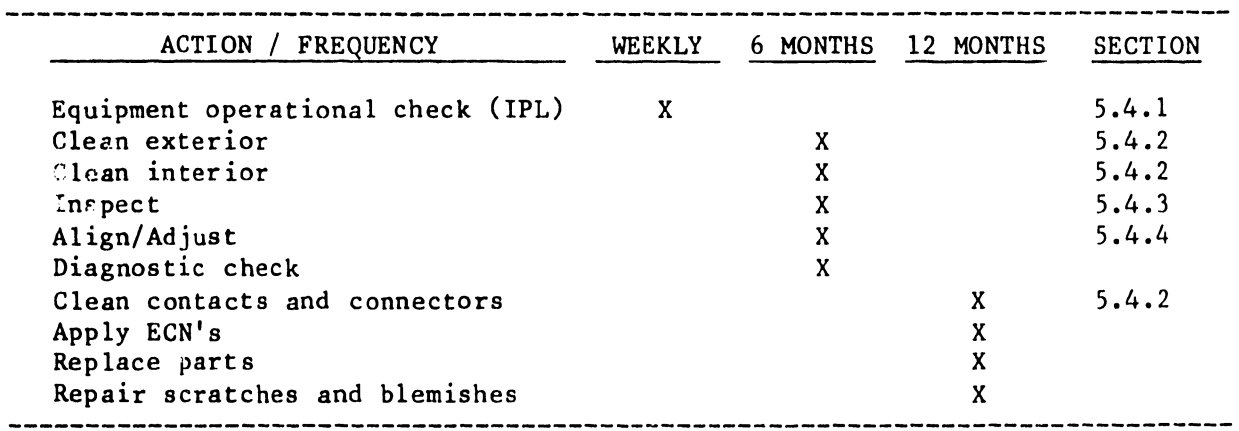

#### 5.4 DETAILED PROCEDURES

#### 5.4.1 EgUIPMENT OPERATIONAL CHECK

It is recommended that the customer perform an equipment operational test at least once weekly. This test constitutes running the Power-Up Diagnostic and checking the front panel Diagnostic LEDs for possible error codes. The test takes approximately 15 seconds to complete and is activated when the customer re-IPL's the system.

#### 5. 4. 2 CLEANING

A. Exterior:

- 1. Remove excess dust and debris ;rom exterior with cloth and vacuum.
- 2. Apply general cleaning agent to soft cloth or towel and wipe case clean.

B. Interior:

•

•

•

- 1. Remove top cover, dust, then vacuum dust and debris from interior.
	- Clean fan blades with cloth and cleaning agent.
- C. Contacts and Connectors:
	- 1. Remove all PCB assemblies and clean contacts if necessary, also brush and vacuum dust accumulated on PCBs.
	- 2. Clean PCB and I/O cable connector.
- D. Shugart Floppy:
	- 1. Using brush and vacuum cleaner, remove dust and debris from drive.
	- 2. Inspect the head load pad and head for dirt and/or damage. The head should be cleaned if it has an oxide build-up that is visible to the naked eye. Cleaning methods and materials other than those listed can permanently damage the head and should be avoided.
		- a. Lightly dampen *a* piece of clean, lintless tissue with isopropyl alcohol (use sparingly).
		- b. Lift the load arm of<sup>f</sup> the head, being careful not to touch the load button (see Fig. 5-1). Note: Do not bend back the head load arm more than 90°.
		- c. Gently wipe the head with the moistened portion of the tissue •
		- d. After the alcohol has evaporated, gently polish the head with a clean, dry piece of lintless tissue.
		- e. Carefully lower the load arm onto Lhe head. DO NOT let it snap back.

#### 5.4.3 INSPECTION

- A. Inspect for loose, missing, or damaged parts.
	- 1. Replace, if part on hand.<br>2. Order for next PM, or call
	- Order for next PM, or call.
- B. Check PCB E-Rev, and PROM Rev levels.
	- 1. Update, if parts available.<br>2. Order parts for update on n Order parts for update on next PM, or call.
- C. Check PCB and I/O cable security.
- D. Clean and check fan operation.
- E. Inspect covers for scratches or blemishes.
- F. Check controller address switch setting for correctness •
- G. Inspect the Shugart floppy disk drive as follows:
	- 1. Check for and correct any loose connections.
	- 2. Check for excessive noise from spindle or head movement motors.
	- 3. Inspect drive belt for worn, frayed, or weak spots,

NOTE: Hands and iingers should be clean, free of oil and grease when handling drive.

 $\bullet$ 

•

•

4. Check spindle lock nut for tightness. Do not take apart spindle and lubricate it.

#### 5.4.4 ALIGNMENTS/ADJUSTMENTS

- A. Mechanical: None required.
- B. Voltage:

Adjust voltages per section 3.12.5 and Figure 3-24, using test points located on CPU/MEM board and adjusting potentiometers located on the Power Supply Regulator board.

----------------------CAUTION---------------------------------

Avoid touching bare leads and causing a short circuit: very little clearance is provided for these adjustments. If possible, insulate the shank of the adjusting screwdriver or use an insulated alignment tool. All PCBs must be inserted and the system drive connected for these adjustments.

C. Shugart Floppy:

Check and/or replace worn read/write head load pad buttons to prevent excessive wear on the diskette (see Fig. 5-1).

- 1. To remove the button, hold the load arm out away from the head (not more than 90<sup>0</sup>), squeeze the locking tabs together with a pair of needle-nosed pliers and press forward.
- 2. To install the button, press the button into the head load  $arm$  and it will snap into place.
- 3. Check integrity of floppy door and door locking mechanism. Adjust as necessary.

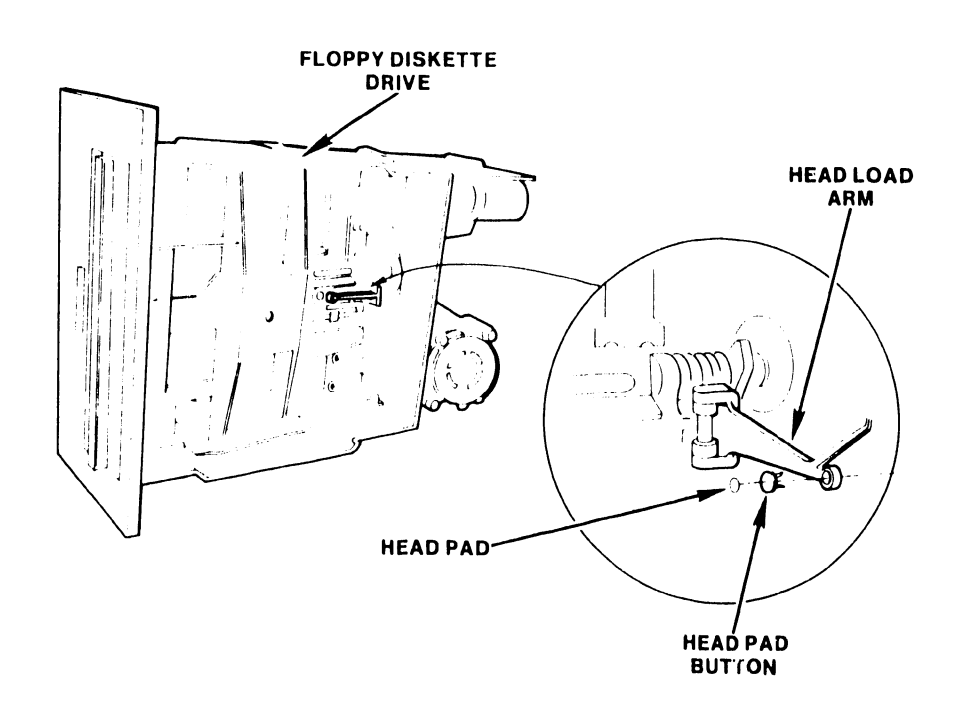

 $\epsilon$ 

•

•

**e** 

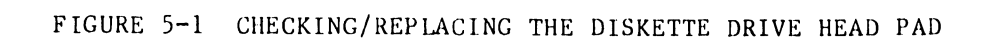

 $5 - 5$ 

# CHAPTER 6 TROUBLE-SHOOTING

#### CHAPTER 6

#### • TROUBLESHOOTING

#### 6.1 GENERAL

•

•

Efficient troubleshooting depends primarily upon three factors:

- 1. Knowledge of design, operation, and potential malfunctions of the equipment.
- 2. "Common-sense" reasoning.<br>3. Proper test equipment and

'·

Proper test equipment and knowledge of its application.

Item 1 has been discussed in the preceeding chapters dnd, most especially, in the OIS training course. For greatest proficiency, however, this knowledge must be supplemented by practical experience. Item 2 is a prime ingredient which makes the difference between first-rate Field Service and that which is just mediocre. Item 3 is also important, but it should be remembered that many problems can be resolved using very simple test equipment, or, in many cases, no test equipment at all.

The proficient Field Service Technician evaluates all the evidence available; he/she then proceeds from the most obvious to the less obvious causes until the disorder is located. There are 3 methods for collecting the necessary evidence -- observation of the equipment, diagnostic aids, and test measurements •

Fortunately, observation usually provides enough information to allow the trouble to be isolated at least to a unit of equipment. The value of observation cannot be overstressed: often simple observations will identify the trouble at once; resulting in a quick service call without involved investigation at the customer *3* site. For example, the· distinctive smell of melted transformer wax, varnish, or other component odors is familiar to the experienced technician and may pinpoint the defective component as well as the unit of equipment.

Extensive diagnostic aids are provided for the OIS systems. Fault-lights, diagnostic switches, and semi-automated tests furnish the Field Service Technician with detailed evidence. PROM-based diagnostics are exercised whenever the system is powered-on or IPLed. These usually provide sufficiently detailed evidence to isolate the trouble to a field-replaceable unit. More evidence, if needed, is available via the Master Monitor Diagnostic and Online Device Monitor.

Sometimes measurements are needed to make adjustments or actually test the defective component. Extensive diagnostic measurements at the customer's site, however, should be kept to a minimum.

- 1. Obtain the customer's full story of the complaint.
	- 2. Observe the equipment, cabling, panel indicators, cabinetry, and CRT-screen for obvious indications (CRT prompts, poor power-plug connection, etc.) •
	- 3. Check all controls and switches.

 $6 - 1$ 

4. Analyze the evidence from all sources to localize the trouble to an item of equipment (Master Processor, workstation, disk drive unit, etc.).

**•** 

 $\bullet$ 

•

5. Utilize the diagnostic aids to further localize the trouble to a replaceable assembly.

#### 6.2 LEVEL OF REPAIR

Repair of the OIS 140/145 is at the "board-replacement-level"; i.e., only major assemblies will be replaced at the customer's site. Those assemblies designed for field replacement are listed in Table 7-l.

#### 6. 3 TROUBLESHOOTING AIDS FOR THE MASTER PROCESSOR

#### 6.3.1 PCWER-UP (PROM) DIAGNOSTIC

The Power-up diagnostic resides in PROM and checks the system integlity each time the Master Processor is powered-up or reset. This diagnostic takes approximately 15 seconds to complete. The primary use of this Power-Up diagnostic at the field level is for the isolation of board failures within the OIS Master Unit. Fault isolation is accomplished through the use of error codes displayed on the Master Unit's front panel LEDs. These error codes are either termed "non-fatal", indicating faulty operating conditions, or "fatal", indicating faulty circuit boards. Corrections or repairs, if required, may be performed by Customer Engineering personnel.

Th is diagnostic also provides both Detailed and Expanded Error information via error codes displayed on the eight LED indicators present on the CPU/MEM board. This additional error information can be used in the field to aid in the isolation of those problems that are not readily resolved by direct replacement of suspected faulty board(s).

Fault isolation beyond board level is possible in the case of the CPU/MEM board. With the use of diagnostic switches on the top of this board, Expanded Error information is available *to* correct CPU/MEM board problems by isolating faulty memory chips.

A complete guide for the proper use of the OIS 140-Class Power-Up Diagnostic is presented in Appendix D. This Appendix discusses the 64K CPU version, while Appendix E describes the differences associated with the 128K Extended Memory Power-Up Diagnostic.

#### 6. 3. 2 OPERATING SYSTEM ERROR MESSAGES

The Operating System will display 4 types of error messages on the CRT screen:

- 1. Screen Package DEBUG error messages
- 2. Word Processing Error Handler messages
- 3. Request Control Block (RCB) error messages.
- 4. Additional error and warning messages.

These CRT error messages are explained in detail in Appendix B.

#### 6.3.J MASTER DIAGNOSTIC MONITOR

•

•

•

The OIS 140-Class Master Diagnostic Monitor (702-0057D) is completely contained on a single floppy diskette. General use of this diagnostic at the field level is anticipated for situations where the PROM-based Power-Up Diagnostics fail to isolate a board or assembly failure; this is especially true in the case of a suspected intermittent failure. In addition, this diagnostic can be used for confidence testing, quickly establishing that all device components operate properly. Test routines included in the Master Diagnostics Monitor are:

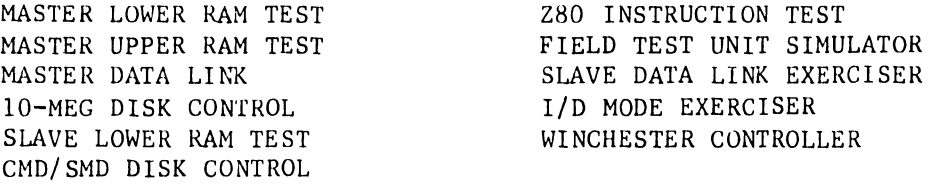

Once the Master Diagnostic Monitor diskette is IPLed via the Master Processor floppy diskette drive, the operator can select, execute, control, and monitor desired combinations of the test programs listed above.

Appendix A presents a complete guide for the software-related tasks required to perform the OIS 140-Class Master Diagnostics Monitor package.

#### 6.3.4 SYSEX40 AND SYSEX40X

SYSEX40 (702-0117) and SYSEX40X (702-0132) are diskette-based system exercisers which allow simultaneous exercising of each major logic board in the master processor plus some logic in attached slaves. SYSEX40 is used on systems with the standard 64K CPU memory while SYSEX40X is used with the 128K CPU memory option. Both generate a large amounL of random activity on selected disk drives. They are very useful for system checkout, as slave memory may be used to perform some of the read, write, or random read operations.

#### 6.3.5 SOFTWARE PROCEDURES

Appendix C presents a complete guide for the software-related tasks required to perform the OIS 140/145 Software Initialization and Post-Installation Software updates.

Software Installation is normally a Customer Service Representative function. The procedure is included in this manual for cases where it has been determined that Customer Engineering should perform this task .

## 6.4 TROUBLESHOOTING FLOWCHARTS

The troubleshooting flowcharts provided un the following pages are  $\mathcal{L}^{\pm}$ intended to aid in the systematic investigation, diagnosis, and repair of failures common to all OIS 140/145 Master Processors.

•

 $\bullet$ 

•

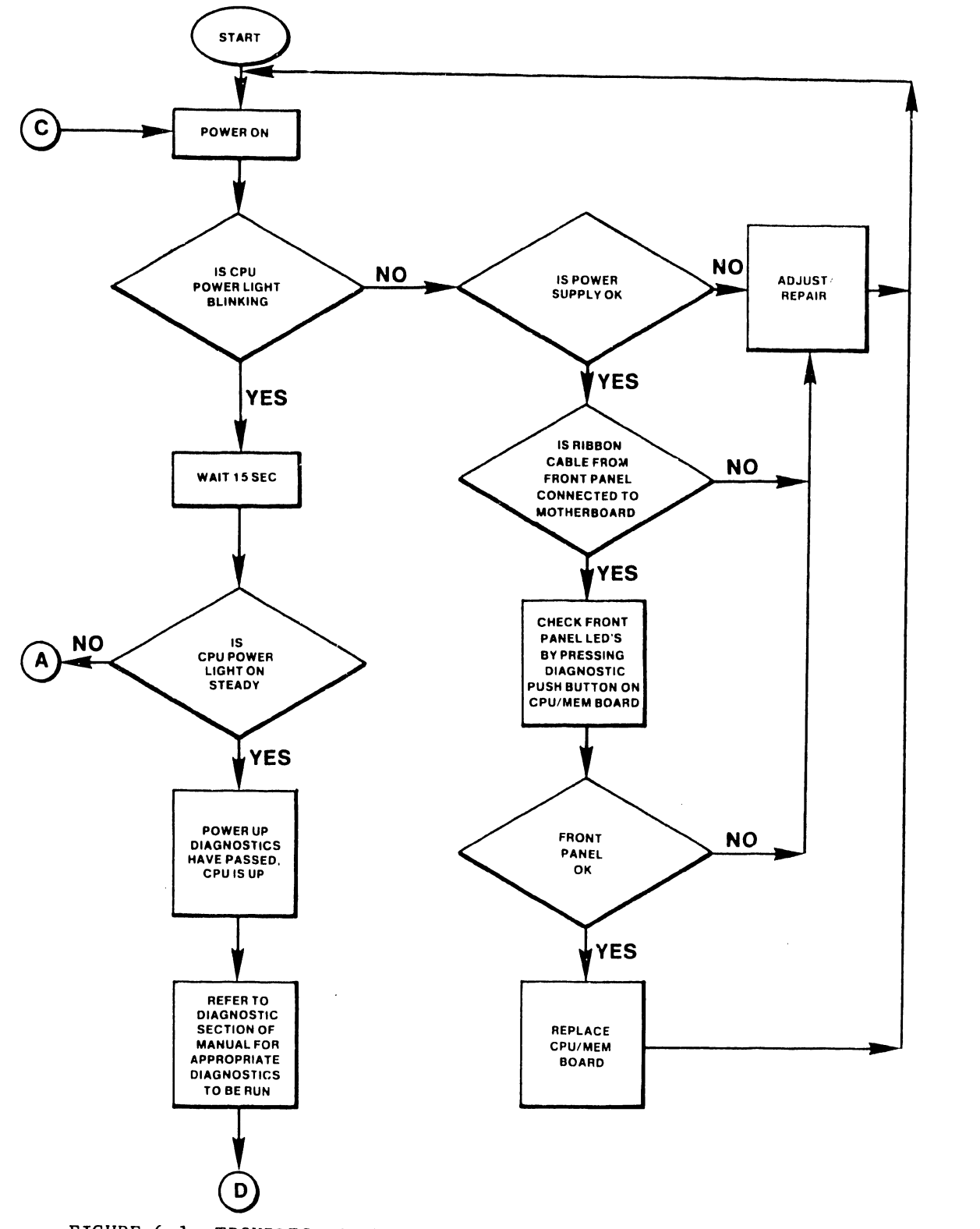

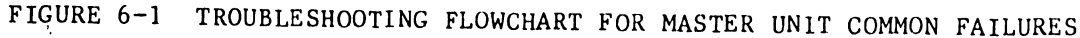

 $\ddot{\phantom{0}}$ 

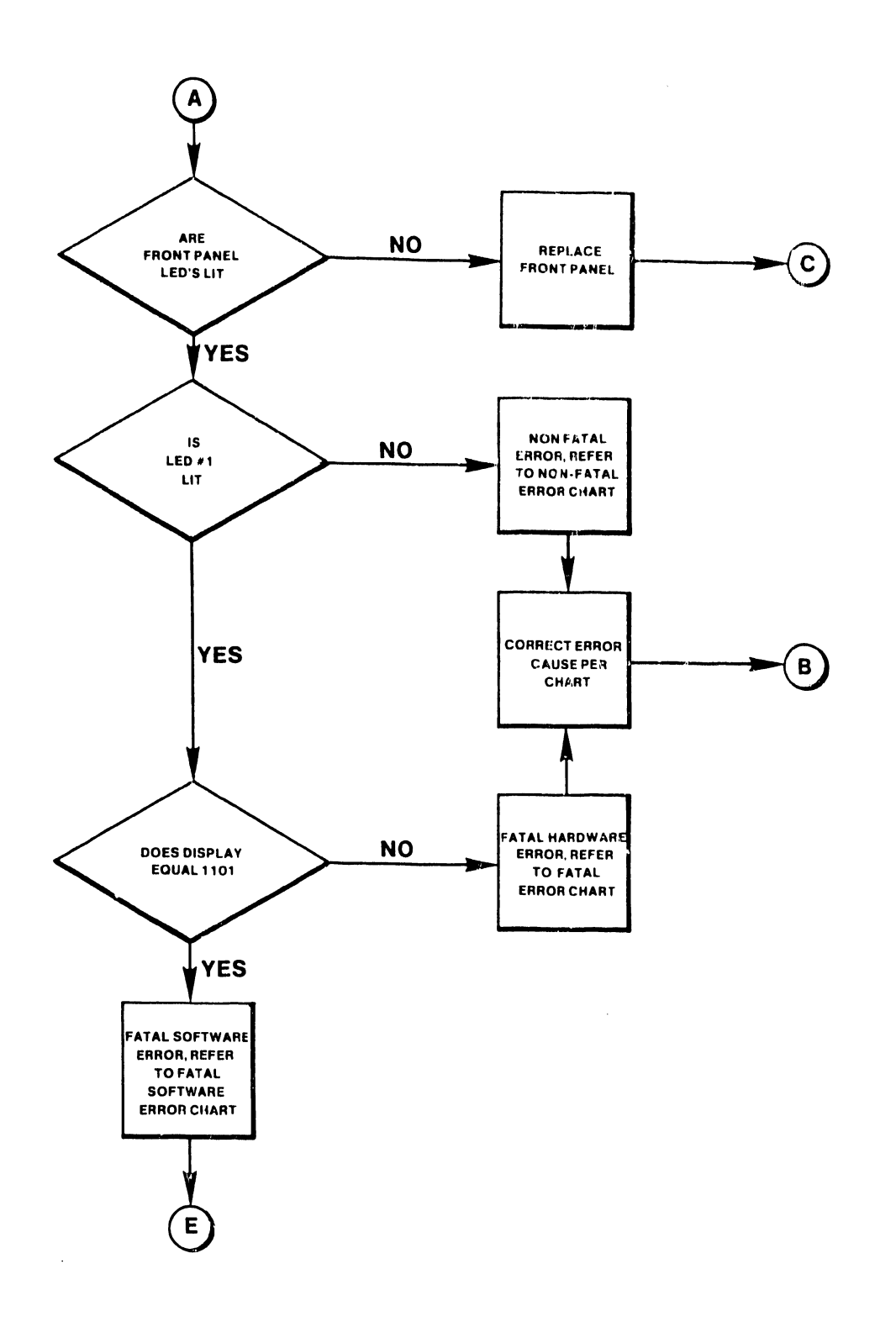

المسمع

FIGURE 6-1 continued

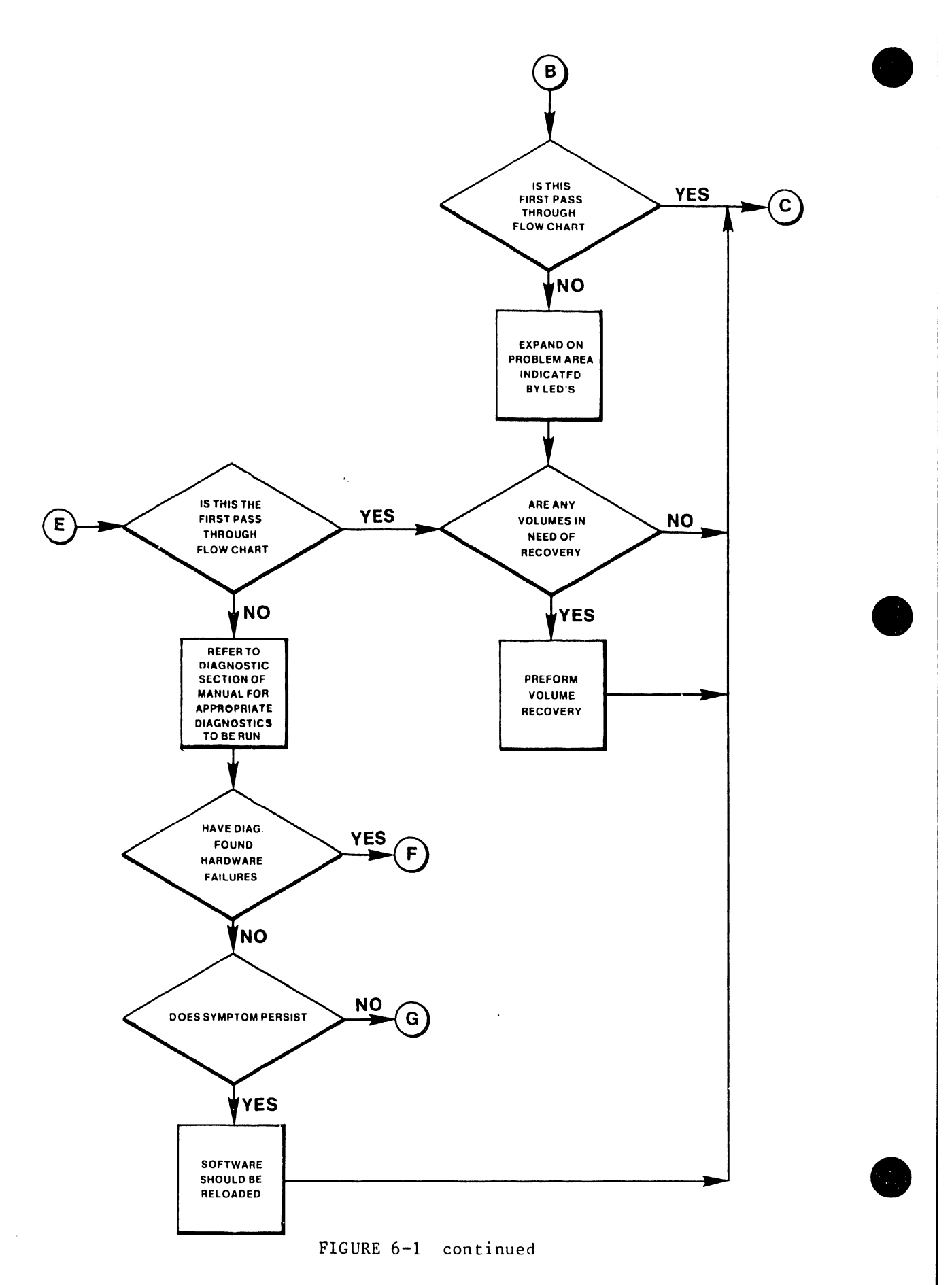

6-6

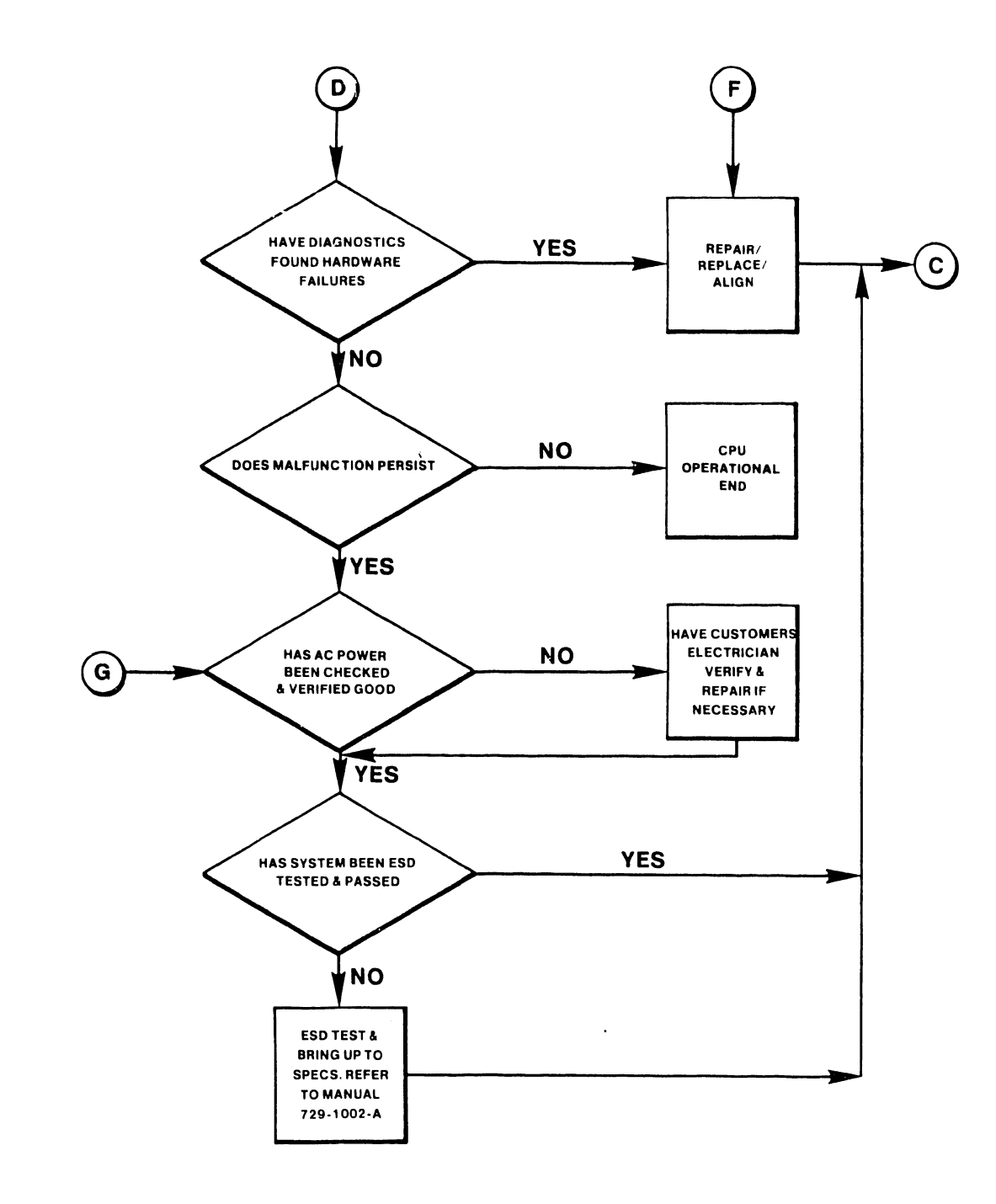

 $\ddot{\phantom{0}}$ 

FIGURE 6-1 continued

## CHAPTER 7 REPAIR

#### CHAPTER 7

#### • REPAIR

### 7.1 GENERAL

•

•

This chapter provides the information necessary to remove and replace ... IS 140/145 parts and assemblies. In general, most parts and assemblies are accessed with the top cover and front panels of the Master Processor removed. Thus procedures for removing and replacing these items are discussed first and are subsequently referenced by most of the following repair procedures.

### 7.2 TABLE OF FIELD-REPLACEABLE ITEMS

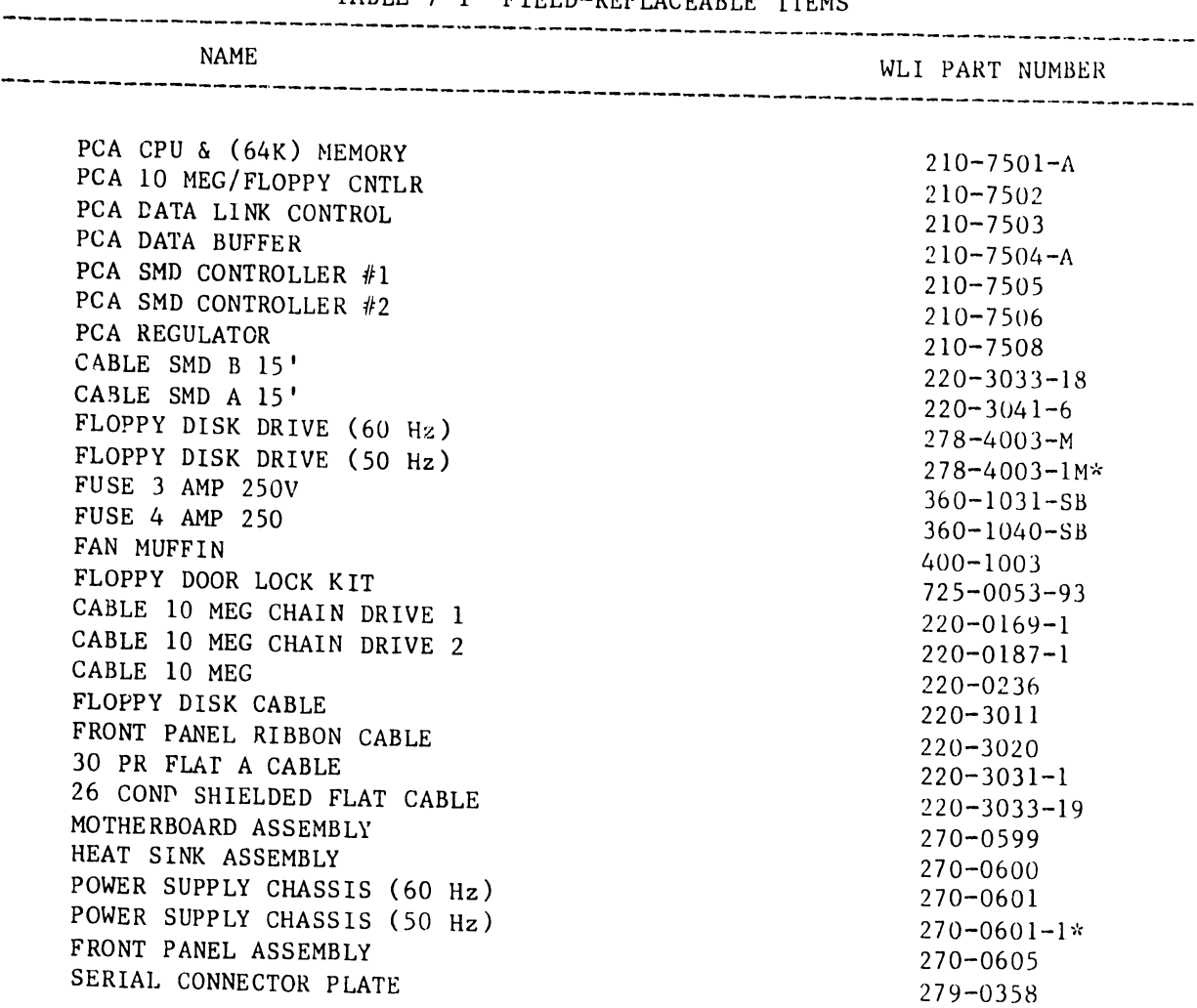

TABLE 7-1 FIELD-REPLACEABLE ITEMS

\* International only

-------------------------------------------------------------------------------

### 7.3 REMOVAL/REPLACEMENT PROCEDURES FOR THE MASTER PROCESSOR

The physical layout of the OIS 140/145 Master Unit chassis allows the field technician easy access to all major parts and assemblies internal to the Master Unit. This easy access simplifies removal and replacement of major parts and assemblies in comparison to previous systems. The following sections describe the procedures to be used to remove and replace major parts and assemblies.

> -------------------{CAUT10N------------------------------DISCONNECT AC POWER CORD BEFORE REMOVING ANY PCBs OR INTERNAL ASSEMBLIES.

#### 7.3.1 TOP COVER REMOVAL/REPLACEMENT PROCEDURE

The top cover of the OIS 140 Master Unit is removed as follows (See Fig.  $7 - 1$  ) :

- A. Remove the machine screw at the rear of the main chassis. This screw is used to secure the top cover to the main chassis.
- Push the cover to the rear of the unit to disengage the tab on the  $B$ . front edge of the cover from the front of the main chassis.
- $C_{\bullet}$ Lift the cover up and away from the main chassis.

Reinstall the top cover by aligning the guides to the top cover with the main chassis, then perform the above procedure in reverse order.

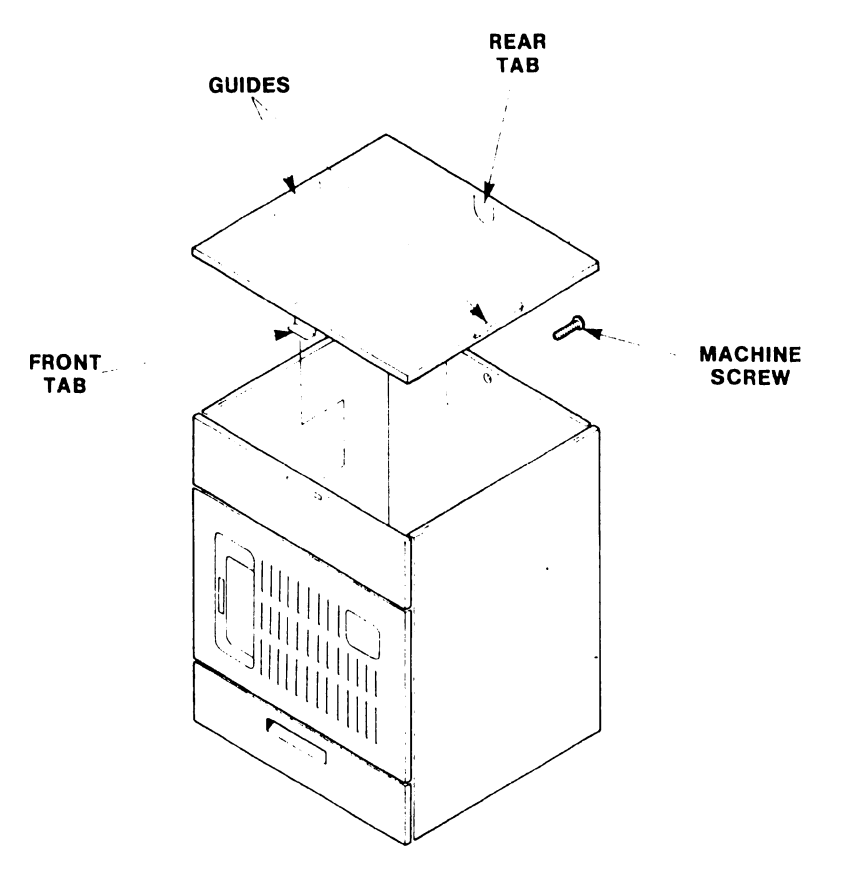

FIGURE 7-1 MASTER UNIT TOP COVER REMOVAL

## 7.3.2 FRONT PANELS REMOVAL/REPLACEMENT PROCEDURES

•

Two panels and a storage drawer are located on the front of the Master Unit. The panels consist of a small upper front panel and a larger lower front panel on which the control panel PCB is mounted. The upper panel is removed as follows (See Figs. 7-2, 7-3):

- A. Lift the panel upward disengaging the four tabs mounted on it from the slots located on the chassis.
- $B.$  Pull the panel away from the unit.<br>C. Reinstall the upper papel by
- Reinstall the upper panel by reversing the above procedure.

The lower front panel is removed as follows:

- A. Disconnect the AC Molex connector, then the Front Panel ribbon cable at the motherboard. Note the orientation of both connectors.
- B. The lower front panel is then removed and replaced in the same manner as the upper front panel. Ensure that both cables are re-connected.

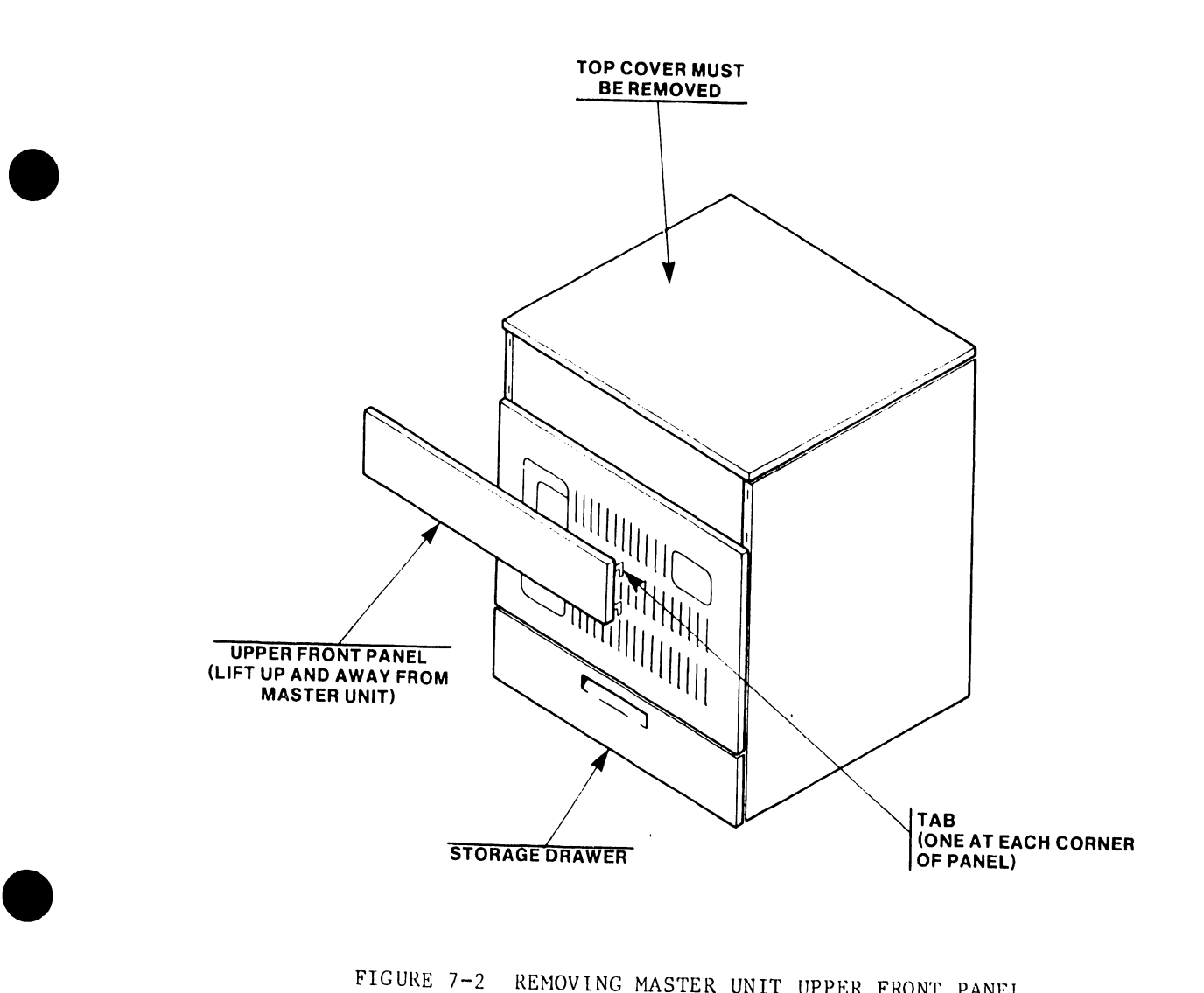

FIGURE 7-2 REMOVING MASTER UNIT UPPER FRONT PANEL

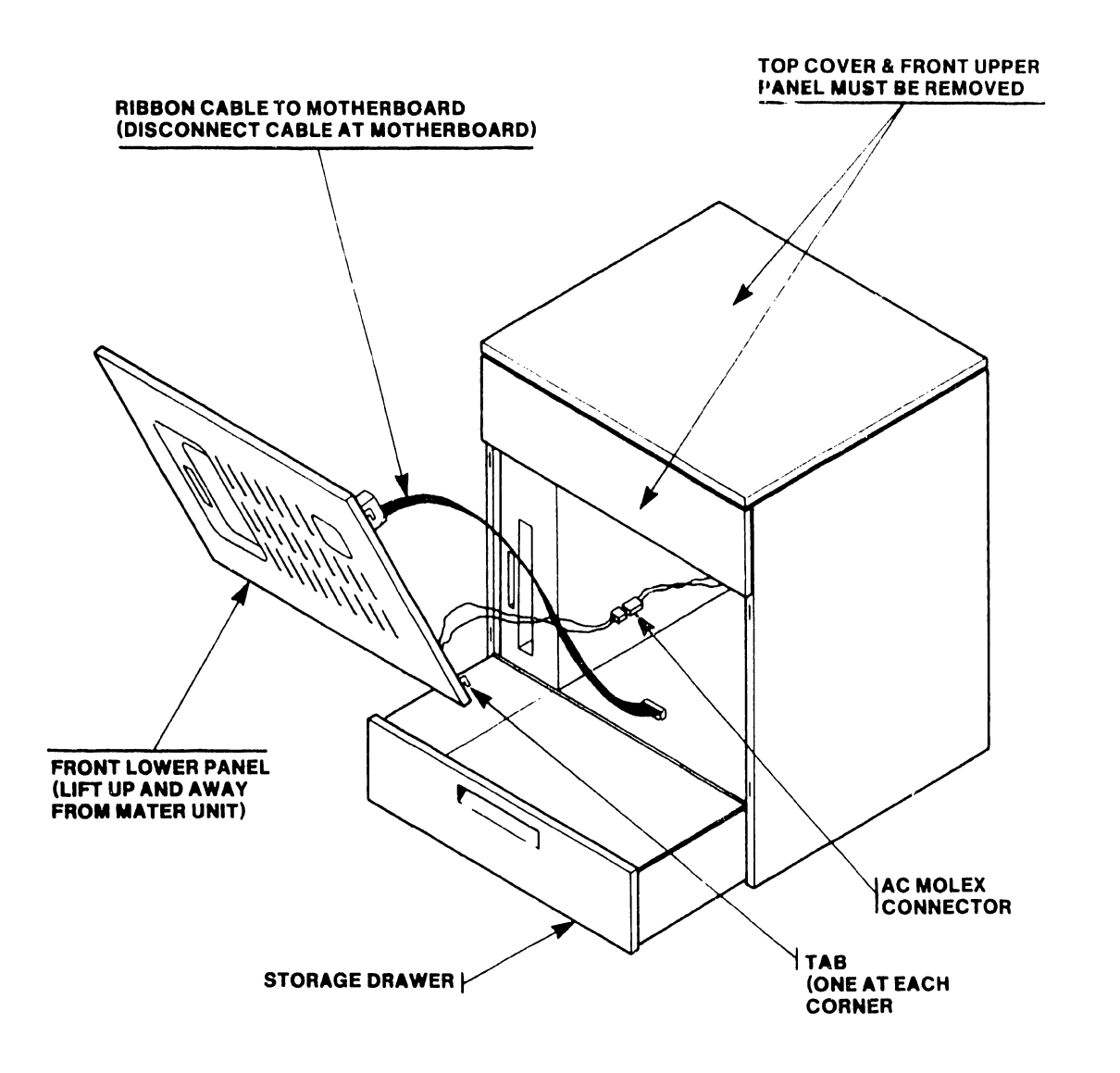

7.3.3 PCB REMOVAL/REPLACEMENT PROCEDURES

•

•

•

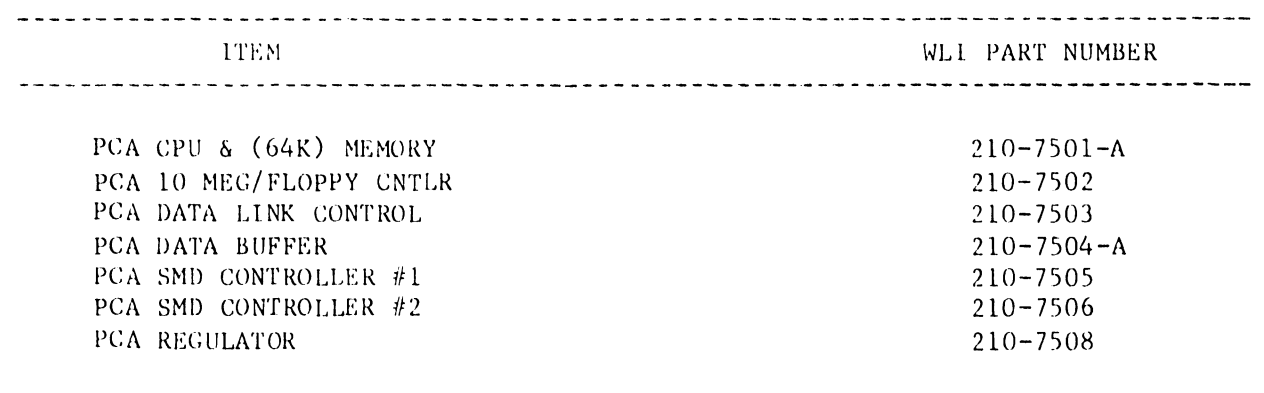

These seven PCBs are secured by two board retainers. Each retainer is secured by a single Phillips screw and a tab. PCB removal has been greatly simplified in comparison with previous systems. To remove a PCB, perform the following procedures:

- A. Disconnect AC power.
- B. Remove the top cover per section 7.3.1.
- c. Remove the two board retainers (each secured by a Phillips screw and a Tab).
- $D_{\bullet}$ Ensure that all cables are disconnected from the PCBs to be removed.
- E. Grasp the black handles mounted on the PCA faceplate and lift with a slow steady force.

To reinstall or replace a PCB, insert the PCB into the Master Unit using the plastic card guides on the motherboard to keep the PCB aligned with its connectors. Once the PCB is properly aligned, use a steady downward pressure to seat the PCB securely in place (see Fig. 2-1).

#### 7.3.4 DISKETTE DRIVE REMOVAL/REPLACEMENT PROCEDURE \*\*

The top cover and front panels of the Master Unit must be removed in order to remove the diskette drive.

Remove and replace the diskette drive as follows (See Fig.  $7-4$ ):

- A. After noting its orientation, disconnect the Floppy I/O cable from motherboard.
- B. Disconnect AC power cord from rear of drive.
- c. Pull storage drawer located beneath lower front panel part-way out, insert hand into drawer under drive and remove wing screw securing drive to main and power chassis.
- D. Use appropriate-sized nut driver to remove the two bolts that secure the floppy drive mounting bracket to the top of the floppy drive.
- E. Pull drive forward and out of chassis.
- $F$ . To reinstall drive, reverse the above procedure. See Figure 7-4 for orientation of Floppy I/O cable.
- \*\* NOTE: OIS systems require Door Lock Kit be installed on all floppy drives. refer to PSN-2 Shugart SA901 (729-0122) for removal/replacement procedure.

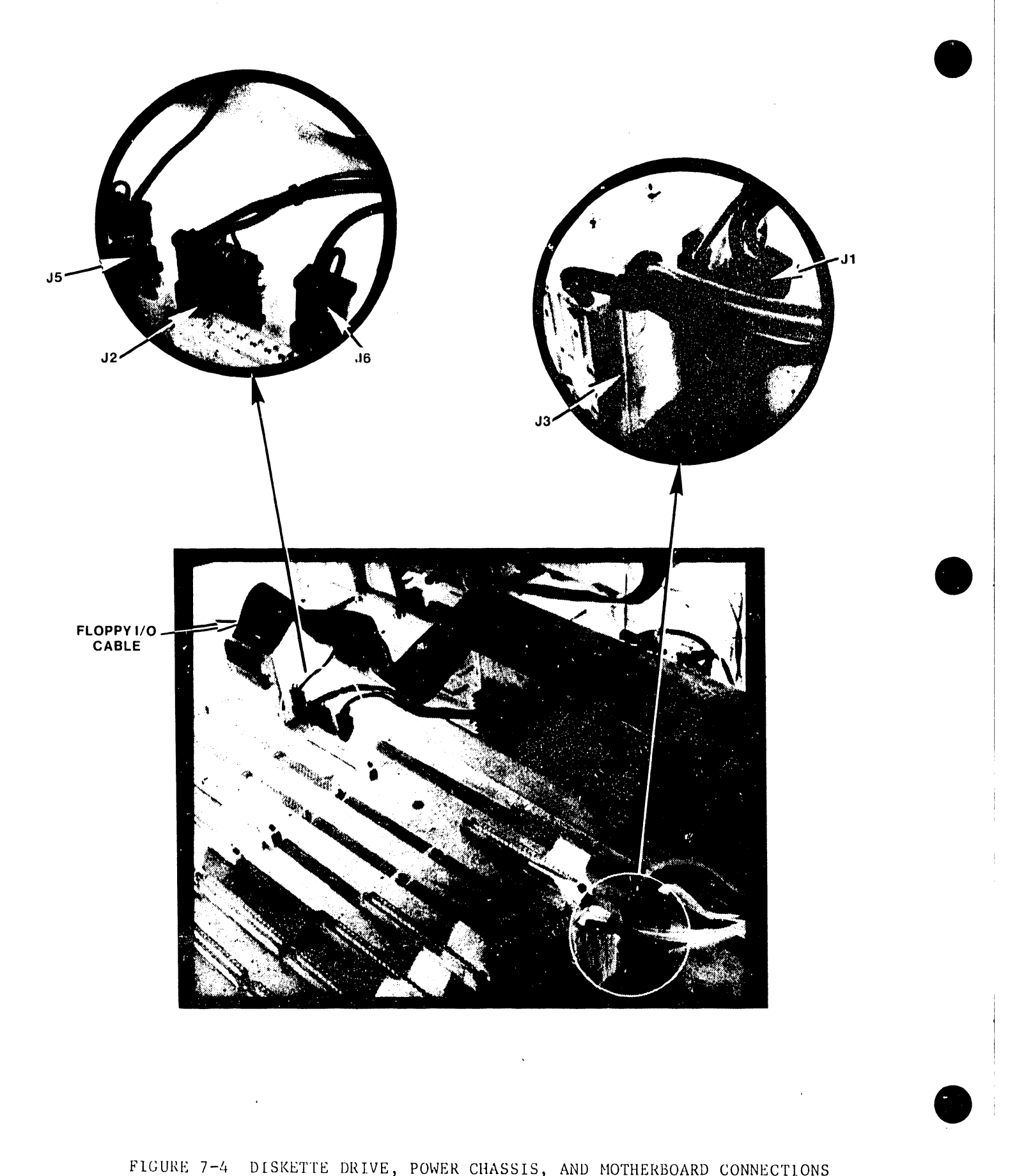

FIGURE 7-4 DlSKETTE DRIVE, POWER CHASSIS, AND MOTHERBOARD CONNECTIONS

#### 7.3.5 POWER CHASSIS REMOVAL/REPLACEMENT PROCEDURES

•

•

•

Before removing the power chassis, <u>unplug the main AC power cord.</u> Remove the diskette drive as described in section  $7.3.3.$  Once the drive is removed proceed as follows *(See* Fig. 7-4):

- A. Disconnect the five  $(J_1, J_2, J_3, J_5, J_6)$  connectors from the power chassis to the motherboard. Remove these connectors by pulling them straight up, do not move them from side-to-side as this could damage the connectors.
- B. Using a 7/16<sup>ths</sup> inch nut driver, remove the two bolts at the front of the power chassis.
- C. Using a Philips screwdriver, remove the two screws securing the power chassis to the rear of the main chassis.
- D. Disconnect the fan leads at the rear of the power chassis.
- E. Pull the power chassis forward and out of the main chassis. Keep the AC power cord from tangling in rear of main chassis.

To reinstall or replace the power chassis, reverse the above procedure. When placing the power chassis into the main chassis feed the AC power cord through the back of the main chassis and align the fuse holder at the rear of the power chassis with the appropriate hole in the main chassis.

#### 7.3.6 MOTHERBOARD REMOVAL/REPLACEMENT PROCEDURES

The motherboard for the OIS 140 is removed and replaced or reinstalled as follows (See Fig. 7-4):

- A. Remove all data buffer and disk drive cables from PCBs. Note location of cables to aid in reinstallation.
- B. Remove all PCBs mounted on the motherboard per Section 7.3.3.
- C. Remove the five connectors coming from the power chassis (Section 7. 3. 5, Step A)
- D. Using a  $7/16$ <sup>ths</sup> nut driver, remove the two bolts at the front of the motherboard.
- E. Grasp the front of the motherboard and lift upward slightly.
- F. Pull motherboard out from Master Unit while moving board from side-to-side (requires firm steady pressure). This is done to disengage the two tabs at the rear of the motherboard from the two slots on the main chassis.

To reinstall or replace the motherboard, reverse the above procedure. Ensure that all connections are correct and are firmly in place .

#### 7.3.7 l{EMOVlNG/REPLAClNG THE FAN MUFFINS

Both Master Unit fan muffins may be removed using the following procedure:

- A. Disconnect AC power.<br>B. Remove the top cover
- B. Remove the top cover per section 7.3.1.<br>C. Disconnect the fan AC power lead from the
- C. Disconnect the fan AC power lead from the top of the fan assembly.<br>D. Remove the four Phillips screws and puts that secure the fan muffix

-- - --- -----~--------------------------------

•

 $\bullet$ 

•

- Remove the four Phillips screws and nuts that secure the fan muffin to the Master Unit rear panel.
- E. Remove the fan.

To replace the fan:

- A. Align fan, fan guard, and screw holes.<br>B. Install and finger-tighten the four Ph.
- B. Install and finger-tighten the four Phillips screws and nuts.<br>C. Tighten the screws with a Phillips screwdriver.
- C. Tighten the screws with a Phillips screwdriver.
- D. Connect the fan AC power lead at the top of the fan assembly.<br>E. Replace the top cover per section 7.3.1.
- Replace the top cover per section  $7.3.1.$

#### 7.3.8 REMOVING/REPLACING THE SERIAL CONNECTOR PLATES

Each serial connector plate may be removed as follows:

- A. Disconnect the dual coaxial cables from the serial connector plate.
- B. Disconnect the ribbon cable from the Data Buffer board.
- c. Remove the four Phillips screws that connect the serial connector plate to the back panel (two at the top and two at the bottom).
- $\dot{\mathsf{D}}$ . Remove the serial connector plate.

To replace:

- A. Insert the serial connector plate and align the screw holes.
- B. Finger-tighten all four Phillips screws (two at the top, two at the bottom).
- C. Tighten the screws with a Phillips screwdriver. Ensure that the serial connector plate makes good contact with the chassis so that the coaxial cables will be properly grounded.
- D. Connect the ribbon cable to the Data Buffer board per section 3.4.1.
- $E.$  . Connect the dual coaxial cables to the serial connector plate.

·.

#### 7.4 REMOVAL/REPLACEMENT PROCEDURES FOR OIS 140/145 PERIPHERALS

A detailed discussion of removal/replacement procedures for all OIS 140/ 145 peripheral devices is beyond the scope of this manual. However, the following paragraphs provide document re-order numbers and specific chapters containing removal/replacement procedures for 140/145 disk drives and CRT workstations:

A. PHOENIX CMD:

•

•

•

Removal /replacement procedures for the Phoenix drive can be found in Chapter 6 of the CDC CMD Hardware Maintenence Manual (729-0198A).

B. 300 MEG SMD DRIVE:

Removal/replacement procedures for the 300 Meg SMD drive are found in chapter 2 of the CDC SMD Hardware Maintenance Manual (729-0221).

C. HAWK DRIVE:

Removal/replacement procedures for the HAWK drive are found in section 4 of the Wang/CDC HAWK Disk Drive Manual (729-0181).

D. CRT/WORKSTATION: (5536-2,-3,-4)

> For information on removal/replacement procedures for the CRT workstation consult section 4 of Word Processing Newsletter No. 81 (729-0522).

> > 7-9

فأعلقت والمتحصص
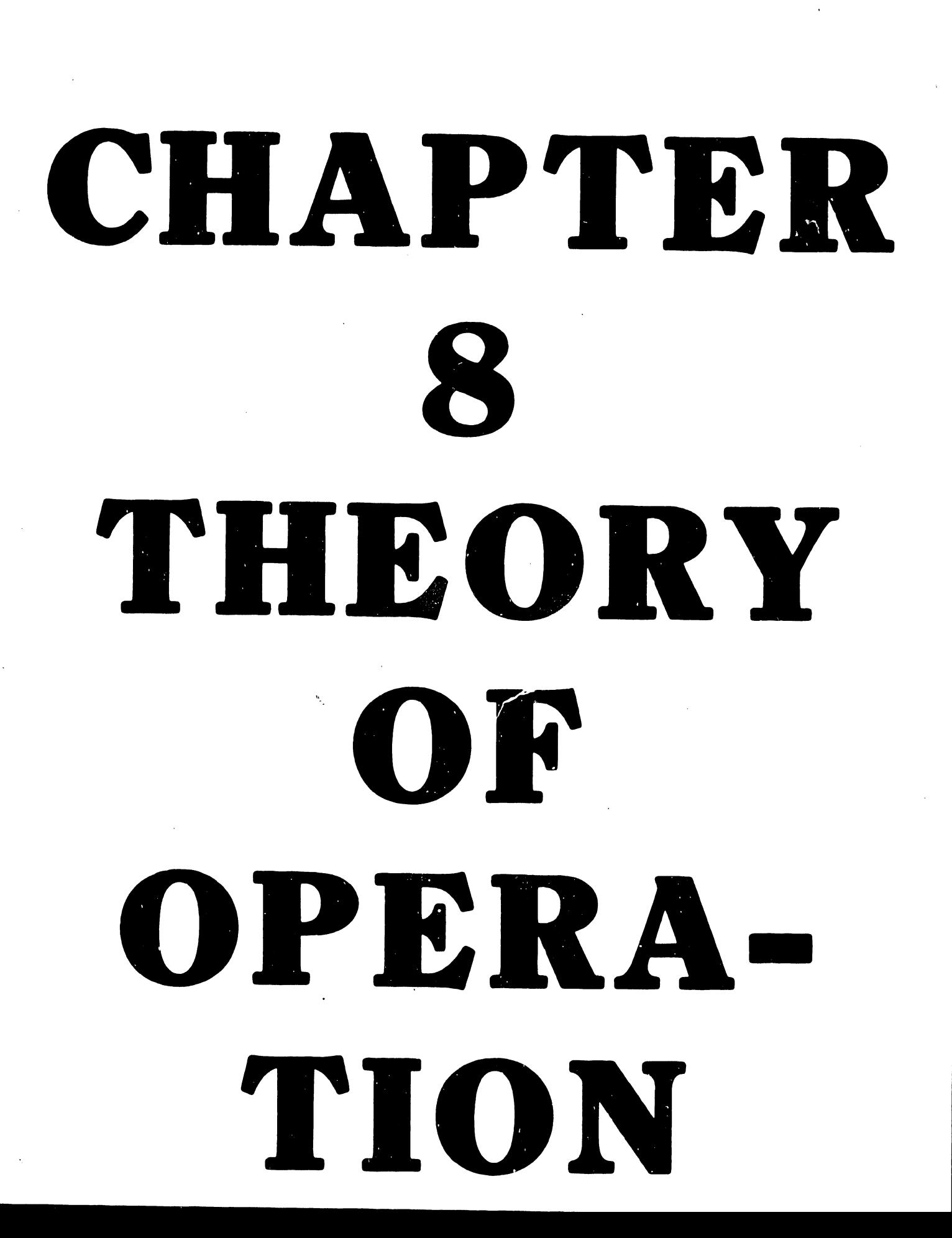

·.I  $\lambda$ 

#### CHAPTER 8

#### THEORY OF OPERATION

#### 8.1 GENERAL

•

•

•

The Master CPU can be functionally divided into four components; the CPU/MEMORY board, TEN MEG/FLOPPY CONTROLLER, SMD CONTROLLER, and, the DATA LlNK CONTROLLER. The SMD Control Logic resides on two boards, SMD CONTROLLER "A" (#1), and SMD CONTROLLER "B" (#2). Similarly, the Data Link Control Logic also consists of two boards - the DATA LINK CONTROL board and the DATA BUFFER board. Figure 8-1 presents a simplified block diagram of the OIS 140/145 Master Unit.

#### 8.2 THE CPU/MEMORY BOARD

The heart of the Master Unit is its 7501 CPU/MEMORY board, which includes a Z80A Microprocessor operating at 4 Megahertz. In addition to the Z80A and its associated timing and control logic, this board contains:

- 1. 3K of PROM
- 2. lK of Memory-Mapped I/O allocations
- 3. a Counter/Timer Circuit (CTC)
- 4. parity generation and checking
- 5. a priority interrupt structure
- 6. 60K of RAM memory (expandable to 120K with Expanded Memory option).

The PROM portion of memory occupies the bottom 3K of addressable locations, 0000 to OBFF Hex. The first lK of PROM contains the "Bootstrap Loader" program while the remaining 2K contains the "Power-up Diagnostics". At power-up, the Bootstrap Loader gains program control briefly before passing it on to the Power-up Diagnostics. The diagnostics then test all basic system functions before allowing the system to proceed any further. If not satisfied with the state of the system, the Power-u  $\gamma$ iagnostic program posts error codes on the Master Unit front panel indicators and the CPU/Memory board's diagnostic LEDs. The power-on light on the unit's front panel is set flashing and the system remains in this state until corrective measures are taken. When the Power-up Diagnostics program has determined the system to be operational, Z80A program control is passed back to the Bootstrap Loader program which then commences to Initial Program Load (IPL) the system.

The CPU/MEMORY board contains 64K bytes of Dynamic RAM memory, which must be continually refreshed in order to maintain its data. The Z80A provides a refresh pulse to serve this purpose. Because the PROM and Memory-Mapped I/O take up the lower 4K of memory addresses, only the upper 60K of RAM is addressable by the Z80A CPU. This 60K of RAM is referred to as "Master Memory". When the system is IPL'ed, the system operating software is loaded into Master Memory from the System Disk. The System Disk may reside in any one of three drives (floppy, Hawk, or SMD/CMD); its location is revealed to the CPU via the three-position switch on the Master Unit's front panel.

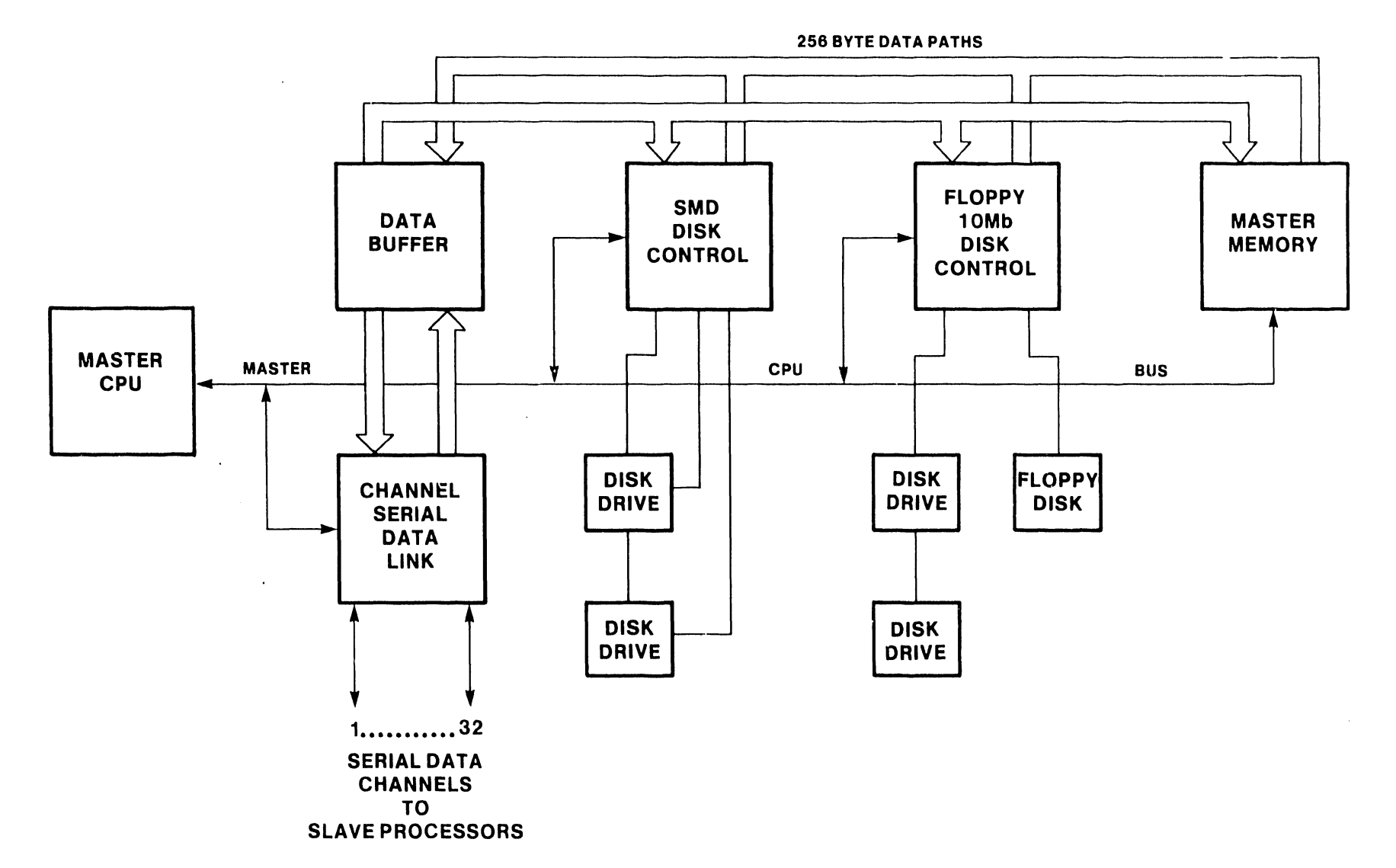

00 I N

**•** 

FIGURE 8-1 015 140/145 SYSTEM SIMPLIFIED BLOCK DIAGRAM •

 $\bullet$ 

The CPU/MEMORY logic uses a Memory-Mapped I/O technique (MMI/O) to transfer all  $I/O$  commands. In MMI/O,  $I/O$  devices pose as memory devices, and as long as they respond like memory devices, the CPU can not tell the difference. By using MMI/O, anglis able to take advantage of the larger Z80A instruction set that references memory address space. It permits direct arithmetic and logical operations on port data as well as transfers between any of the Z80A internal registers and the 1/0 port. Conventional 1/0 interfacing methods do not offer this versatility. Blocks of memory addresses are assigned to each of the system 1/0 devices and when specific locations are addressed they are decoded into commands on the associated device controllers. In the OIS 140/145 systems, memory address locations OCOO to OFFF Hex are reserved for Memory-Mapped 1/0, sandwiched between 3K of PROM (0000 to OBFF Hex) and 60K of RAM (1000 to FFFF Hex). Although 1000 bytes are available for this purpose, only 256 bytes are needed at present.

#### 8.3 MEMORY-MAPPED 1/0 DEVICE ADDRESSES

**•** 

•

•

The 1/0 devices referred to are the TEN MEG/FLOPPY CONTROLLER, SMD CONTROLLER, DATA LINK CONTROLLER, and the CPU/MEMORY board itself. Each is assigned MMI/O address space according to the following table:

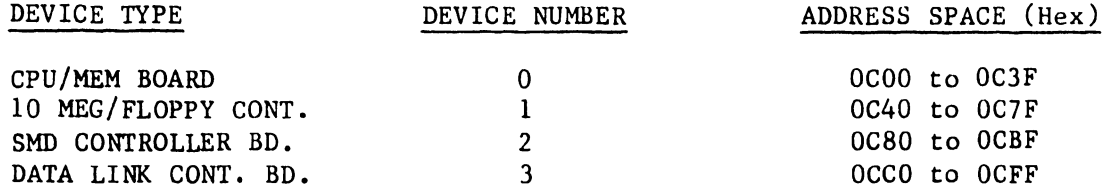

The Master CPU's Z-80A is designed with an address bus of 16 bits for address selection  $(A_1, -A_0)$ . These address bits break down as follows for 1/0 operations:

- 1. Address bits  $A_{15}$  and  $A_{12}$  are used to select either a RAM memory bank or PROM.
- 2. Address bits  $A_{11}-A_{10}$  are used to select one of the four 1K memory locations within PROM. (The fourth 1K of PROM is Memory Mapped In/Out (MMI/O).
- 3. Address bits A<sub>9</sub>-A<sub>6</sub> are used for Device selection (MCPU, 10 Megabyte and Floppy Disk controller, Data Link Control or SMD disk controller). See table above.
- 4. Address bits  $A_5 A_0$  are used for one of sixty-four command selections •

8-3

V.A.3.M-lA

For example, when the CPU Address Bus holds address  $(0CC0<sub>H</sub> = 0000 1100$ 1100 0000), an OCCO MMI/O command is generated on device 03, the DATA LINK CONTROLLER Hoard, as follows:

•

**•** 

•

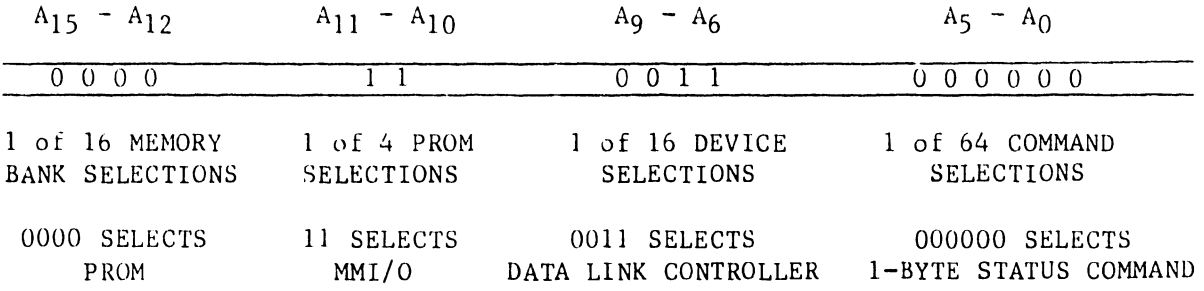

#### 8.4 MASTER UNIT DATA FLOW

Data Flow in the OIS 140/145 system can be divided into eight functional categories:

1. DISK WRITE TO MASTER MEMORY

256-Byte Sectors are read from a Disk and written into Master 'RAM' Memory, a sector at a time. This is how the Initial Program Load, (IPL) is accomplished.

2. DISK READ FROM MASTER MEMORY

> 256 Byte 'Pages' are read from Master 'RAM' Memory and written to the Disk, a Sector at a time. This is how Volume Label information is written to the disk.

3. INPUT SLAVE STATUS

The Master CPU commands a specified 'Slave' Work Station or Printer to send its current status to the CPU. The 4 status conditions are:

- a. Power On  $(PO)$  Slave power on or off.
- b. Memory Parity Error (MPE) A parity error occurred in the Slave's memory.
- c. Channel Parity Error (CPE) The slave data channel logic detected a parity error on one or more of the previously received characters.
- d. Initial Program Load State (IPL) The slave device has been powered on but is not running because it:

1. is waiting for an "IPL" from the Master. 2. is waiting on a RESTART command from the Master. 3. has had a hard failure.

#### 4. SLAVE RESTART

•

•

•

The Master CPU connnands a specified 'Slave' Work Station or Printer to do a 'Restart' due to a reported error from that unit or because that unit was just powered up.

5. ONE-BYTE WRITE

The Master CPU sends a 1 Byte Function Code, Slave Code, Drive Status or Function Release to a specific address in the selected slave's memory.

6. ONE-BYTE READ

The Master CPU connnands a Slave to send it a One Byte Function code, Data Address (2 Bytes), or Slave Code from a specified address in that Slave's memory.

7. BLOCK WRITE TO SLAVE

A 256 Byte Sector is read from a Disk sector specified by the CPU and written to a specified page of a selected Slave Memory under Master CPU control.

8. BLOCK READ FROM SLAVE

> A 256 Byte 'Page' is read from a selected Slave Memory and written to a specified disk sector under Master CPU control.

#### 8.5 AUTOMATIC STATUS OPERATION (ASOP)

The OIS 140/145 System data link expands on the basic slave protocol by performing an Automatic Status Operation (ASOP) after each transfer operation except for the STATUS transfer command. The ASOP automatic slave STATUS read always reflects the slave's evaluation of the last transfer connnand. This relieves the Master software of the task of queueing a STATUS request following each command while other requests for the data link are backed up.

In addition, the received slave status error type bits are OR'ed together and presented in the master status word allowing the controlling software to see the result of each transfer as seen at both ends of the cable, by just examining one location.

#### $V.A.B.A$

#### 8.6 THE DATA LINK CONTROLLER

The DATA LINK CONTROL board (210-7503) combined with the DATA BUFFER board (210-7504) provide the interface between the Master CPU and all peripheral devices. Together the two boards are referred to as the CHANNEL SERIAL DATA LINK (CSDL). The CSDL logic can be divided into five functional blocks, one of which is the 7504 DATA BUFFER. The other four blocks, located on the DATA LINK CONTROL board, are:

 $\bullet$ 

 $\bullet$ 

 $\ddot{ }$ 

 $\bullet$ 

- 1. Master CPU (MCPU) command and Status interface
- 2. Slave channel selection logic
- 3. Serial data transmitting and receiving logic
- 4. Line protocol command transmission and timing logic

The DATA LINK CONTROL board provides the conununication interface between the Master CPU and slave devices such as workstations and printers. It interprets and executes CPU MMI/O commands to control the flow and direction of communications between the master and its slaves. In addition, it resolves conflicting line use requests and provides the neccessary control signals to the DATA BUFFER board.

The 7504 DATA BUFFER board serves as an intermediate storage area for data transfers between Master Memory and slave devices. It contains 256 bytes of Static RAM FIFO in addition to a 32 channel coaxial transmitter/receiver section. The data transfer is set up by a few commands from the CPU to the DATA LINK CONTROL board and one of the Disk Drive Controller boards. Then the hardware on the respective boards execute the transfer, leaving the CPU free to perform other tasks as needeJ. Four different types of data transfer involve the Data Buffer board. They are:

- 1. Block Read from Slave
- 2. Block Write to Slave
- 3. Disk Read from Master Memory (DMA READ)
- 4. Disk Write to Master Memory (DMA WRITE)

The DATA BUFFER board services a maximum of 32 lines, 24 of which may be CRT workstations. Each line (or channel) is a coaxial cable pair that can be up to 2000 feet long. The 32 channels are labeled CHOl through CH32 with CHOO (Channel Zero) being reserved for Master Memory. The CSDL logic remains in the transmit state except when actually receiving data from a selected slave. All slaves remain in the receive state except when individually selected and commanded by the master to transmit.

The CSDL logic (DATA BUFFER plus DATA LINK CONTROL board) is the only controller capable of executing a DMA block transfer. A DMA block is 256 bytes of data to be transferred between Master Memory and the DATA BUFFER (in either direction). The OMA transfer is initiated by the Z80A CPU when it issues a string of MMI/O commands to the DATA LINK CONTROL board. This board decodes these commands into either a Block Read from Master Memory, or a Block Write to Master Memory. The DATA LINK CONTROL board then generates a CBUSREQ signal which causes the Z80A on the CPU/MEM board

to enter a WAIT state. In addition, the CPU Address, Data, and Control Husses are tri-stated so that the DMA transfer logic can use the busses to access Master Memory. The DATA LINK CONTROLLER then provides the proper address and control signals to execute the transfer.

#### 8.7 THE DISK DRIVE CONTROLLERS

•

•

•

The 7502 TEN MEG/FLOPPY DISK CONTROLLER interfaces the OIS Master to a 300 kilobyte Shugart type Floppy Diskette drive and one or two 10 Megabyte HAWK hard disk drives. The 7505/7506 SMD DISK CONTROLLER interfaces the OIS Master to up to four CMD or SMD hard disk drives, in any combination. The CMD/SMD drives range from 26.8 to 275 Megabyte capacity and are generally used to store the system operating software as well as all active document files. The floppy diskette drive is used for archiving and for loading diagnostics and operating software into the system.

All disk operations are controlled by a series of MMI/O commands issued by the MCPU and all the data transfers occur in 256 byte blocks between the DATA BUFFER and the particular disk controller. When writing to a disk, a disk controller converts the parallel data from the DATA BUFFER to serial data for transfer to the disk drive. Similarly, when reading from a disk, the controller will convert the serial data obtained into parallel data to be supplied to the DATA BUFFER.

#### 8.7.1 THE SMD CONTROLLER

The 7505/7506 SMD CONTROLLER serves as an interpreter between the MCPU and the disk drive. It consists of two boards, SMD CONTROLLER BOARD "A" (210-7505), and SMD CONTROLLER BOARD "B" (210-7506). A maximum of four disk drives in any combination of SMD's and CMD's may be operated through these boards. The 7505/7506 SMD CONTROLLER contains the electronics neccessary to position, read, and write the disk in a format suitable for the system operating software.

Figure 8-2 presents a simplified block diagram of the 7505/7506 SMD CONTROLLER. There are four major functional interfaces to this controller. The "A" Cable Interface daisy chains to all connected drives and handles command/status information between the controller and the drives. Under control of the 7505 board, it provides the signals neccessary to select and address one out of several thousand sectors available on each drive. The " $B''$ Cable Interface handles the read data, write data, synchronizing clocks, and format information for each disk drive up to a maximum of four. The Data Buffer Interface extracts parallel data from the DATA BUFFER during disk writes, and loads parallel data into the DATA BUFFER during disk reads. Lastly, the Master CPU Interface allows the CPU to check drive and controller status and diagnose errors and faults through MMI/0 commands. The collection of logic blocks between the four interface blocks converts parallel data to serial and serial to parallel at a 9.67 MHZ serial rate. It also generates and checks a 35 bit error check character, performs header writing and checking, write check/read compare tests, and other functions necessary to position and control the disk drives.

 $8 - 7$ 

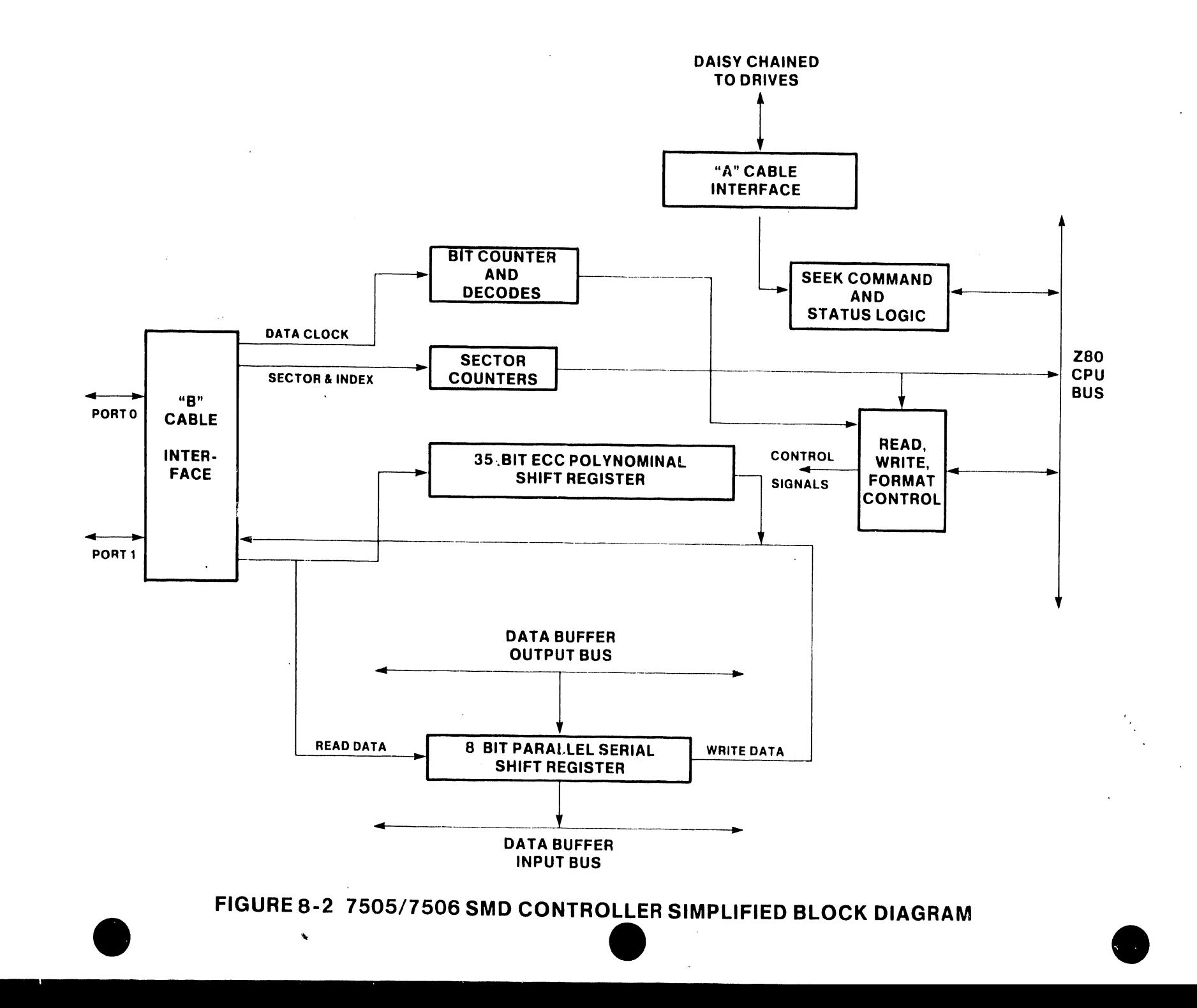

თ<br>თ

V.A.3.M-1A

 $V.A.3.M-1A$ 

#### 8.7.2 THE 10 MEG/FLOPPY CONTROLLER

•

•

•

The 10-Megabyte (Hard Disk Drive) and Floppy disk controller board 7502 is the interface between the MCPU and the selected disk drive (Floppy or iO Megabyte/Hard Disk drives). Both the Floppy and Hard Disk Drives are controlled by a series of Memory Mapped Input/Output (MMI/O) commands i ued by the MCPU which permits the selected disk to read or write data to or  $\ldots$  on any selected bank of memory. The data transfers are always via the Processor Communication Channel (DMA). The commands for both the floppy and hard disk drives are general enough to permit both types of drives to operate with the 7502 controller.

The operating commands controlled by the disk controller and performed by the disk drives are the "READ", "WRITE" and "FORMAT" operations. The Read and Write operations are 256-byte transfers from a selected disk to a selected slave or master memory bank or from *a* selected slave or master memory bank to a selected disk. The Format is an operation that prepares the disk by loading the preamble and identifying each sector with the Header bytes for a specific Track and Sector address for the controller to identify.

The time required to trans fer data internally to or from the disk drives depends on the type of disk drive selected. The Hard disk can Read and Write data at ten times the rate of the Floppy drive. This situation requires the controller to be capable of processing the data at a higher rate. The A and B clock generator is designed to operate at these two rates; generating clocks that will fill the requirements •

The 10 Meg/Floppy controller board is addressed as DEVICE TYPE 01 and will use PROM Memory Mapped I/O addresses  $0C40_H$  to  $0C7F_H$  for operating commands. The controller board will always be attached to a Floppy drive. In addition the controller will support a maximum of two 10-megabyte CDC HAWK (Model 6560) disk drives.

#### 8.7.3 FLOPPY DISK FORMAT

The  $sing$ . ifloppy disk has 77 tracks (cylinders) and each track is divided into 32 equal sector marks. The present specifications require a sector to be 256 data bytes long, therefore, it was necessary to use two sector marks for each 256-byte formatted sector. Each track is divided then into 16 sectors allowing a time of 10.42 ms for each sector to be written into or read from. The following diagram illustrates the sector organization.

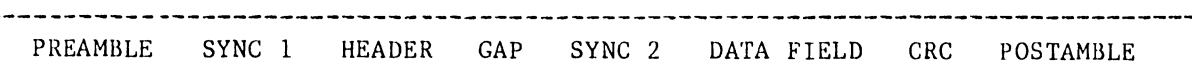

 $\bullet$ 

 $\bullet$ 

**•** 

FLOPPY DISK SECTOR FORMAT

#### PREAMBLE

This field is created during *a* format operation. It starts at the leading edge of the sector mark and consists of 20 bytes. The first nineteen bytes are 0 (all clock bits), the first 6 bits of the iwentieth byte are O and the last two bits are two ones '11'. This field is used to switch the head to read the SYNC 1 character during WRITE, READ and READ/VERIFY operations.

SYNC 1

This field is contained in the PREAMBLE. It consists of two bits (11). The interface detects a (11) and prepares to read the header.

#### HEADER

This section contains information identifying the sector as track and actual sector address (one byte each). It is created as a result of the FORMAT command. It is read and compared for WRITE and READ operations.

The following diagram describes the 16 bits of the header:

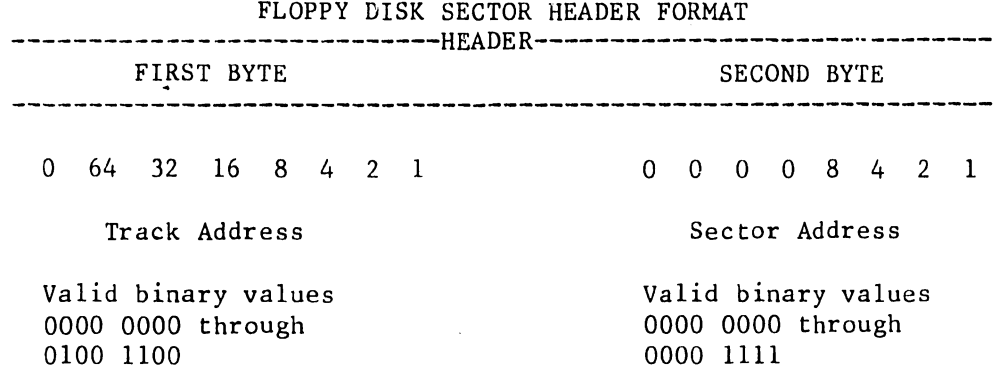

#### ----------------------------------------------------------------

#### GAP

The gap is composed of all clock bits (zeros) but for the last two bits which are '11'. This field serves as a preamble to the data field. The gap is used as a delay for header comparison time and allow for switching of the heads in the case of a write command.

#### SYNC 2

The SYNC 2 character is the last 2 bits of the GAP (11). These bits are created during a Write operation. For Read operation, these bits designate the start of the data field.

DATA FIELD

This field contains 256 bytes of data,

CRC

•

•

•

(Cyclic Redundancy Check) - This check is a two byte character created from the SYNC 2 character and the 256 bytes of the data field.

#### POSTAMBLE

This section is composed of all clock (zero) bits.

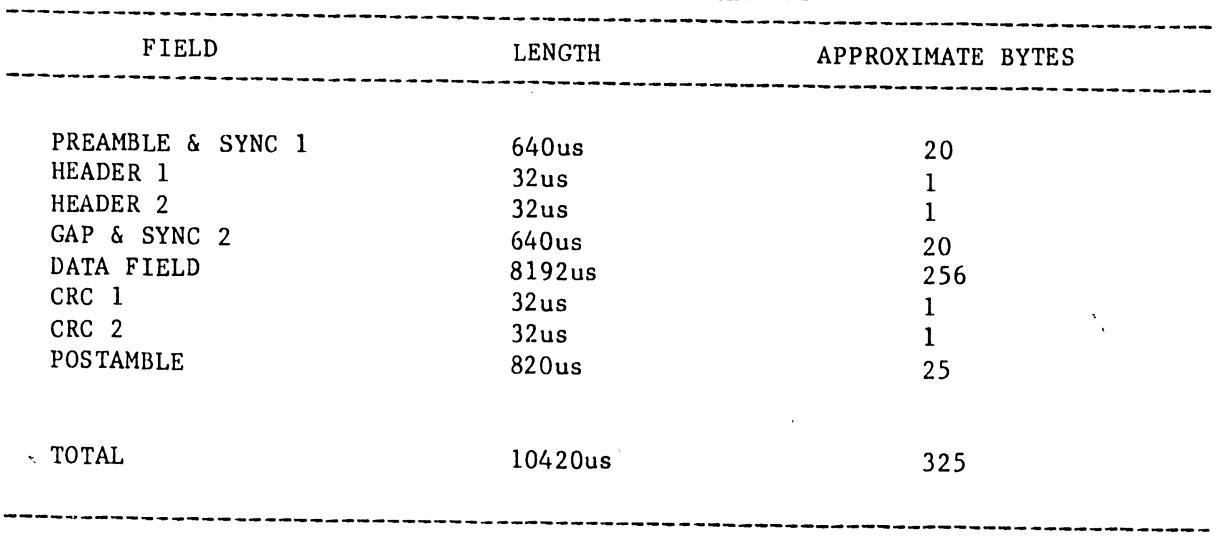

DISKETTE SECTOR TIMING AND SIZE

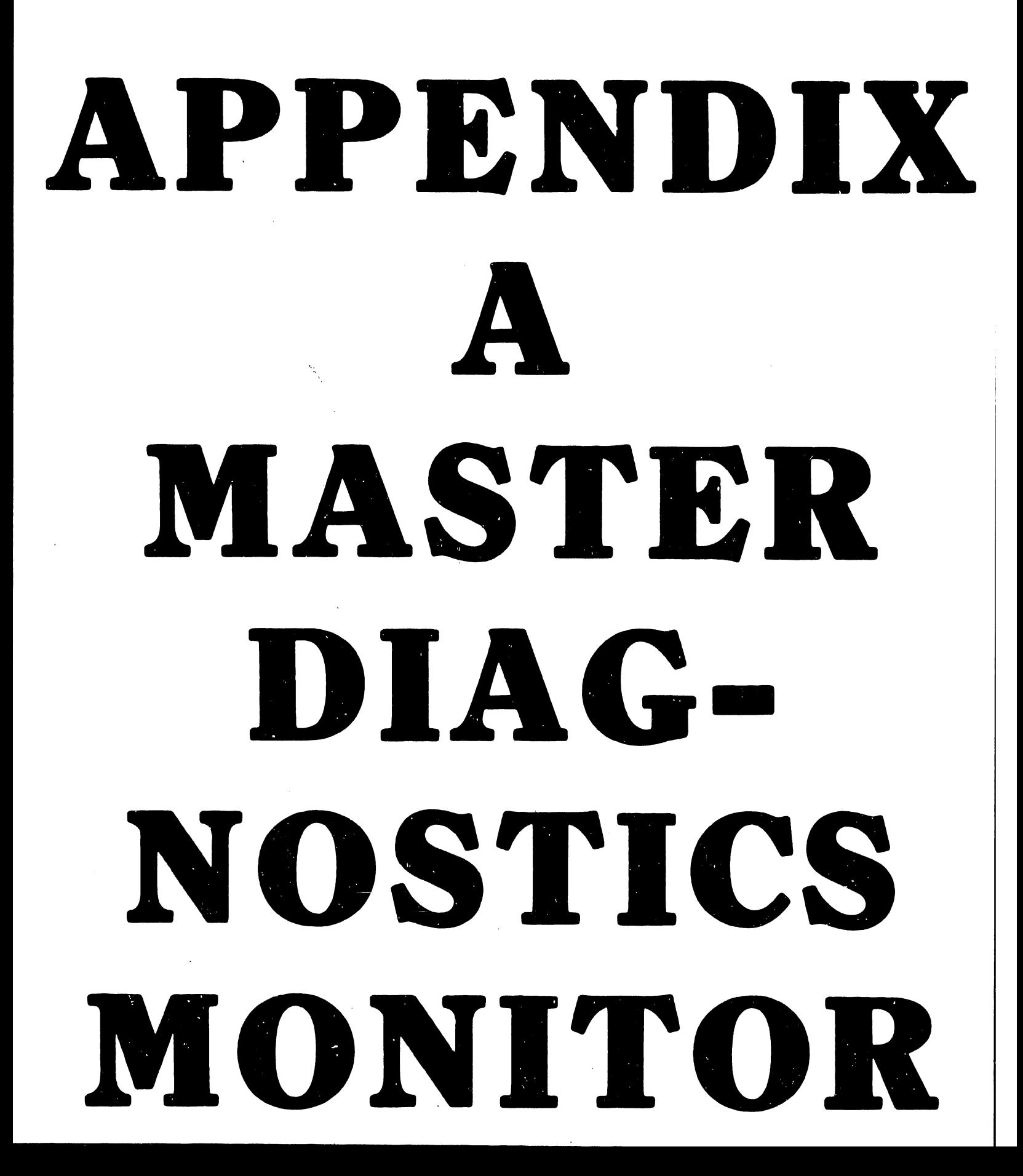

#### APPENDIX A

#### MASTER DIAGNOSTICS MONITOR

#### A. l INTRODUCTION

•

•

**•** 

This appendix presents a quick reference guide for the software-related tasks required to perform the OIS-140/145 Master Diagnostics Monitor package,

General use of these diagnostic test programs at the field level is anticipated for situations where the PROM-based Power-Up Diagnostics fail to identify/isolate a board/assembly failure; this is especially true in the case of a suspected intermittent failure.

In addition, these diagnostic test programs can be used for confidence testing, quickly establishing that all device components operate properly.

------------------------------NOTE-----------------------------------

The information contained within this appendix is based on Release 2242 of the Master Monitor. Later releases may contain changes that are not reflected here. Refer to the documentation accompanying the monitor package for complete detailed instructions and error code interpretation. 

#### A.2 GENERAL DESCRIPTION

This package is completely contained on a single floppy diskette. In addition to the monitor, the following diagnostic test programs are supplied on the diskette:

> MASTER LOWER RAM TEST MASTER UPPER RAM TEST MASTER DATA LINK 10-MEG DISK CONTROL SLAVE LOWER RAM TEST CMD/SMD DISK CONTROL

Z80 INSTRUCTION TEST FIELD TEST UNIT SIMULATOR SLAVE DATA LINK EXERCISER I/D MODE EXERCISER WINCHESTER CONTROLLER

Once the Master Diagnostic Monitor diskette is IPLed via the Master Processor floppy diskette drive, the operator can select, execute, control, and monitor desired combinations of the test programs listed above.

Operation of the diagnostic test programs on this diskette requires, as a minimum, that the following equipment be on-line.

- \* The Master Processor
- \* One operable (32k or greater) workstation (to be used as the Test Display Console (TDC)).
- \* One other serial device •

#### A.3 MASTER MONITOR COMMANDS

#### A. 3. 1 OVERVIEW

The diagnostic test programs are selected at the PROGRAM SELECTION MENU (see A.4.3). Testing begins with an EXECUTE command causing the selected diagnostic programs to run automatically in the order listed on the PROGRAM SELECTION MENU. This test sequence repeats automatically until the operator ends the test cycle.

•

 $\bullet$ 

•

The Stop On Error function (automatically enabled after EXECUTE) will cause the program sequence to halt on the first error detected.

During testing, the test program and the test routine in progress and other data are presented on the current RUN-TIME MENU.

Testing can be controlled via TDC key entries at anytime during run-time operation. The following types of test control are provided:

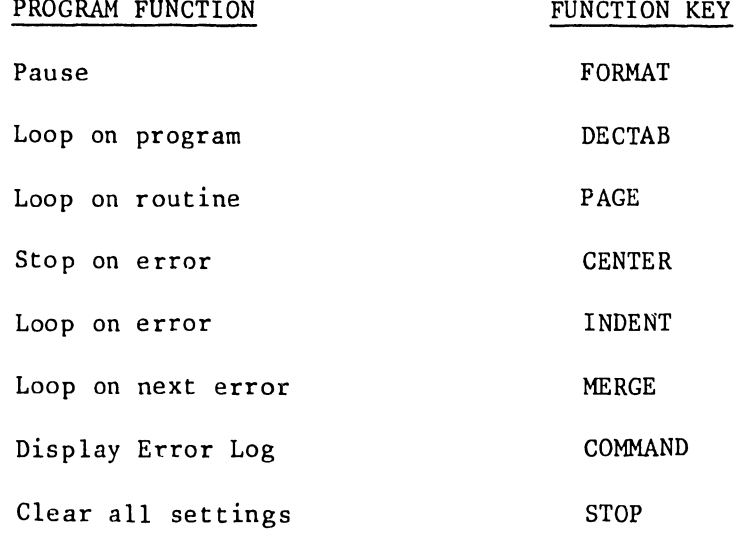

The test program in progress is ended with the CANCEL commmand. CANCEL also ends the test sequence and causes the PROGRAM SELECT MENU to be re-displayed after a short delay.

#### A.3.2 PROGRAM SELECTION MENU FUNCTIONS

•

•

•

The uses of the individual diagnostic test programs are described below:

- 1. MASTER LOWER RAM Tests Master Memory including data and address busses, and parity circuitry. Both Addressing and data faults are detected. The memory that is not occupied by the monitor and this diagnostic will be tested. The Lower Ram diagnostic tests memory locations 1000 to *BFFF.*
- 2. MASTER UPPER RAM Used to check master memory address and data functions, as well as parity circuitry. This program should be selected whenever one of the MASTER DATA LINK test programs is selected. The Upper Ram diagnostic tests memory locations 6000 to FFFF.
- 3. MASTER DATA LINK Used to check the performance of the Data Link Controller and Data Buffer boards (7503 and 7504). Also included are tests of the channel select logic and all channel drivers to on-line devices.
- 4. 10-MEG/FLOPPY DISK CONTROL This diagnostic locates faults in the 10-MEG/Floppy Controller board (7502) and the HAWK Disk Drive(s).

This diagnostic does not perform a comprehensive media test.<br>This diagnostic does not perform a comprehensive media test.

- 5. SLAVE LOWER RAM Used to isolate faults in the data link and/or lower 12k of RAM of an on-line device.
- 6. CMD/SMD DISK CONTROL Used to check SMD/CMD Controller and attached SMD/CMD disk drives.

--------------------------- NOTE --------------------------- Th is diagnostic does not perform a comprehensive media test.

- 7. *ZBO* INSTRUCTION SET Used to verify the correct execution of all Z-80 CPU chip instructions on the Master CPU board.
- 8. FIELD TEST UNIT SIMULATOR This program is not a diagnostic, but will display an error message on the occurance of a disk drive error. This program is used to simulate the Hardware Field Test Unit; thus, allowing disk drive alignment and adjustments to be performed.
- 9. SLAVE DATA LINK EXERCISER- Designed to test Slave Data Link functions including Status, Restart, Byte Read, Byte Write, Block Read, and Block Write. The lower 12K of slave memory is tested for data faults, and all of the slave memory can be tested for addressing faults. Addressing of both the slave CPU and the Slave Data Link is tested.
- 10. WINCHESTER DISK CONTROLLER This program is only used to test OIS 105/115 systems. It verifies the correct operation of the two Winchester Controller boards in these systems, and the attached Winchester drive •

--------------------------- NOTE -------------------------------<br>This diagnostic does not perform a comprehensive media test. ------------------------------------------------------------

## -----------------------------------NOTE---------------------------------------- **•**

Along with the programs on the preceding page, ten additional programs are made available when running on an expanded memory master. These ten programs are identical to the ten listed on the preceding page, except that they run in the second 64K of master memory, known as D space  $(D \nvert Sp)$ . The ten on the preceding page run in the first 64K of memory, known as I space.

The D space programs are listed below:

11. MASTER LOWER RAM - D SPACE 12. MASTER UPPER RAM - D SPACE 13. MASTER DATA LINK - D SPACE 14. 10 MEG/FLOPPY DISK CONTROL - D SPACE 15. SLAVE LOWER RAM - D SPACE 16. SMD/CMD DISK CONTROLLER - D SPACE 17. Z80 INSTRUCTION TEST - D SPACE 18. FTU SIMULATOR - D SPACE 19. SLAVE DATA LINK EXERCISER - D SPACE 20 WINCHESTER CONTROLLER - D SPACE

One more program exists to test the operation of the Extended Memory Master. Its description follows:

21. I/D MODE EXERCISER - Used only with OIS Expanded Memory Master, this diagnostic tests the 7684/7685 128K CPU/MEMORY boards, specifically the circuitry responsible for I/D mode functions. This includes total verification of 2K of firmware located on the 7685 board.

-------------------------------------------------------------------------------

•

#### A.3.3 RUN-TIME CONTROLS

•

•

**•** 

These commands are entered in the form of single-key entries to configure testing.

 $\gamma_{\rm{f}}$ 

1. Pause (FORMAT) - Press FORMAT to interrupt the diagnostic program in progress. If the Monitor is between programs when FORMAT is keyed, the nexl program will come up in the Pause state. A second FORMAT key closure will restart the program from the interruption point.

2. Loop On Program (DECTAB) - DECTAB causes the diagnostic program in progress to be repeated continuously until the next DECTAB key closure. The number of loops performed is recorded by the Program Loop Counter. This counter is reset when the loop is exited.

3. Loop On Routine (PAGE) - PAGE causes the diagnostic program routine in progress to be repeated continuously until the next PAGE key closure. The number of loops performed is recorded by the Routine Loop Counter. This counter is reset when the loop is exited.

4. Stop On Error (CENTER) - CENTER causes the diagnostic program to stop when a hardware failure is detected. Testing is resumed when CENTER is re-keyed, and will not stop again on any subsequent failures (unless CENTER is selected again).

S. Loop On Error (INDENT) - INDENT causes a segment of the test routine in progress to loop when a hardware failure is detected. The segment repeated consists of all test routine code necessary to generate, detect, and report the error.

Non-intermittent errors are reported at a constant rate. If the error is intermittent, any remaining test routine code following the point of termination is performed, then the test routine begins again. Thus, the entire test routine is executed repeatedly until an error is detected (causing segment looping) or until the error loop is deselected with an INDENT key closure.

Deselection causes the diagnostic program:

- A. to continue from the interruption point, and<br>B. to not loop on any subsequent failure (until
- to not loop on any subsequent failure (until INDENT is selected again), and
- C. to clear the Error Loop Counter.

6. Scope Loop (MERGE) - MERGE causes the same response as Loop On Error except that error reporting is disabled after the first error is detected. This feature is convenient when the error is to be traced with an oscilloscope as the time required to format and display error information may be very long compared to the time required to generate and test for the error.

7. Clear All Settings (STOP) - Press STOP to reset all diagnostic control commands currently set (e.g., stop looping if looping, or resume testing if halted).

8. Error Log (COMMAND) - COMMAND causes the error log to be displayed on the TDC screen in place of the Run-Time menu. The error log screen shows the most recent errors, up to the time when the command is invoked. See section A.3.5 for more details.

#### A.3.4 CURRENT TEST DESCRIPTOR MESSAGES

In addition to the RUN-TIME control commands described in A.3.3, the RUN-TIME MENU displays the following user prompts and messages

•

 $\bullet$ 

•

PROGRAM = Name of test program currently in progress.

TEST(RTN) = Name of test routine currently in progress.

ERROR CODE = Identifies the last hardware failure. (See Sect.  $A.5.$ )

ERROR COUNT = A cummulative count (decimal) of detected errors since returning to the PROGRAM SELECTION MENU or IPLing.

PROGRAM STATUS= Status of the current test program (Test in Progress, Program Pause, Stop On Error, etc,).

PROGRAM LOOP COUNT = The number of consecutive loops (decimal) which have occured during a current Loop On Program function.

PROGRAM SET LOOP COUNT = A cummulative count (decimal) of the loops made through the selected program(s) set since returning to the PROGRAM SELECTION MENU or IPLing.

ROUTINE LOOP COUNT= The number of consecutive loops (decimal) which have been made during a current Loop On Routine function.

ERROR MESSAGES = English language descriptions and commands associated with the test routine currently in progress.

For details concerning error messages and user prompts see the individual diagnostic programs described in Section A.S.

#### A.3.5 ERROR LOG

•

•

•

The Error Log mode is entered by pressing the COMMAND key, causing testing to be interrupted until the Error Log mode is exited. There are two exit commands:

NEXT SCRN clears the Error Log and restarts program execution at the interrupt point.

PREV SCRN saves the error codes while restarting the program at the interrupt point.

The Error Log shown below consists of a field of 8 characters arranged in a matrix of 22 rows and 8 columns. Thus, there are 176 entries displayed simultaneously. The error codes are displayed from left to right starting at the first row. The 177th error code writes over the first error code at row 1, column 1. In this way the matrix always displays the last 176 uetected errors.

Each 8-character field is sub-divided into four 2-character codes as shown below:

aabbccdd

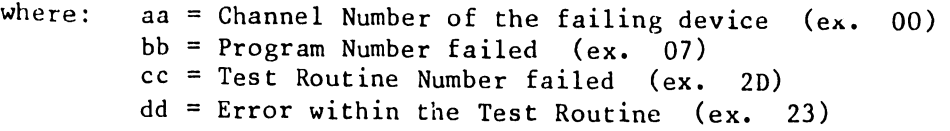

(See Section A.5 for details concerning these codes)

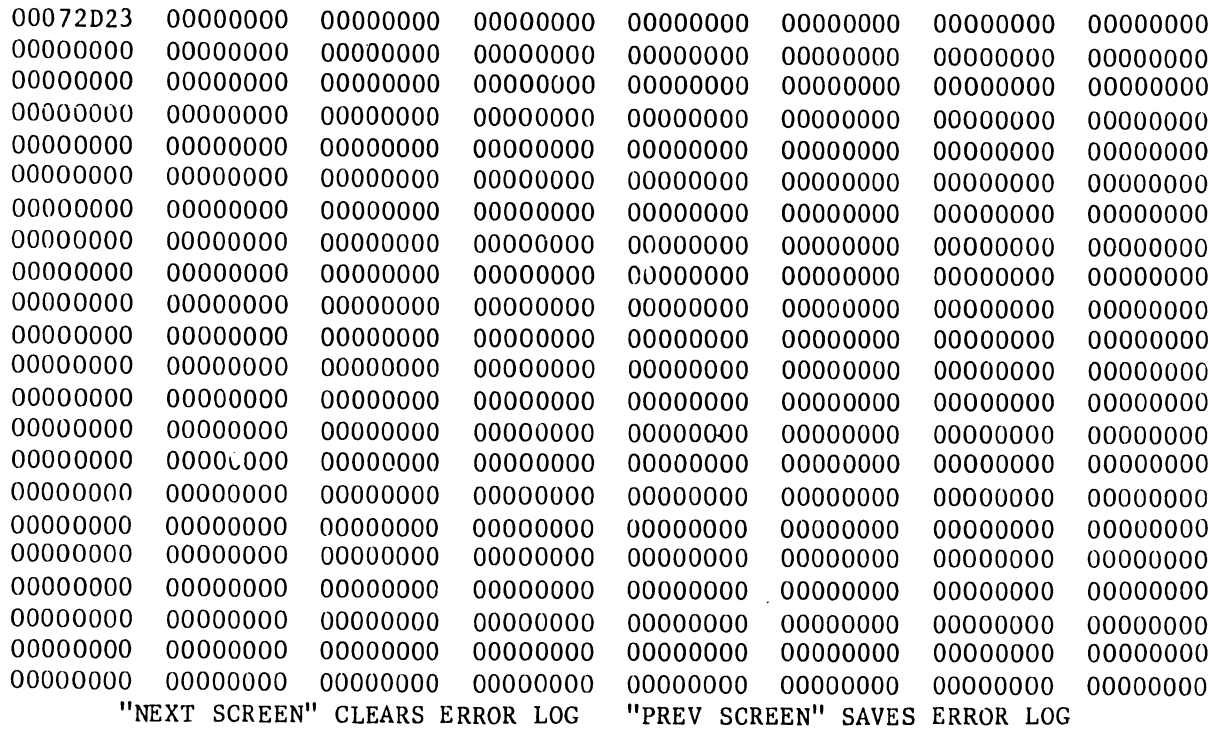

#### V.A.3.M-1A

#### A.4 DISKETTE LOAD/UNLOAD PROCEDURES

#### A. 4. l DISKETTE LOAD PROCEDURE

1. Position the Master Processor DISK-SELECT switch to " $-$ " (up = floppy drive).

 $\bullet$ 

 $\bullet$ 

 $\bullet$ 

÷

- 2. Insert the Master Diagnostic Monitor diskette into the Master Processor floppy drive. -------------------------CAUTION-------------------------· Leave the diagnostic diskette in the drive for the entire test duration.
- 3. Press the Master Processor RESET switch.

--------------------------- NOTE ---------------------------

At this time the PROM-based Power-Up Diagnostics are performed, and are followed by Monitor status checks of the system's devices and an initial Monitor test of each device's memory.

4. To terminate a test program at any time, press CANCEL and do the A.4.2 Diagnostic Diskette Removal procedure.

#### A.4.2 DISKETTE REMOVAL PROCEDURE

Perform the following steps to discontinue testing and to enable normal system operation conditions:

- 1. Once testing is completed, set the Master Processor DISK-SELECT switch to the desired position.
- 2. Press and hold the Master Processor RESET pushbutton until the Master Diagnostic Monitor diskette is removed from the floppy drive.
- 3. The Master Diagnostic Monitor is now completed.
- 4. Return the system to desired operating conditions.

#### A.4.3 PROGRAM SELECT MENU

 $\bullet$ 

•

•

With this screen displayed perform the following steps for program selection:

1. Select the diagnostic program(s) to be run by positioning the carsor (using the spacebar= down, backspace = up, or the North/South arrows) and selecting/deselecting using the INSERT/DELETE keys. 2. With the desired program(s) selected, press EXECUTE.<br>3. The next screen displayed will indicate the first pr The next screen displayed will indicate the first program selected (see the PROGRAM = prompt on the TDC display). --------------------------- NOTE --------------------------- The CENTER = STOP ON ERROR test connnand is selected by default upon entering the first test program and remains in force until the first error is detected or the CENTER command is reset. Thus, program execution is automatically halted at the detection of the first error unless this function is reset.

4. Whenever end of testing is desired, press CANCEL to return to the PROGRAM SELECT MENU and then do the A.4.2 Diskette Removal procedure .

140 MASTER RESIDENT DIAGNOSTIC MONITOR REV: X.X

POSITION CURSOR ON TEST YOU WANT SELECTED AND USE INSERT OR DELETE TO SELECT/DESELECT A TEST. USE EXECUTE TO START TESTS.

===========================================================================

TEST NAME TEST NAME

MASTER UPPER RAM TST REV. xxx MASTER DATA LINK REV. XXX 10-MEG DISK CONTROL REV. xxx SLAVE LOWER RAM TST REV. XXX CMD/SMD DISK CONTROL REV. xxx \_ Z80 INSTRUCTION TST REV. XXX SLAVE DATA LINK EX REV. XXX FTU SIMULATOR REV. XXX WINCHESTER CONTRL REV. XXX

> -----------------------NOTE-------------------------- If an Extended Memory Master is being tested, the D-space counterparts of the above tests will appear as choices, along with the I/D Mode Exerciser, on the rigbt side of the screen. \_ .. :.'---------------------------------------------------

===========================================================================

'V.A.3.M-lA

I

#### A. 5 ERROR CODES

This section presents the diagnostic program error codes for detected faults for each of the pertinent OIS-140/145 diagnostic program routines. The error codes are presented as a two-character hexidecimal number. Error Codes for'the following test programs are presented in this section:

•

•

•

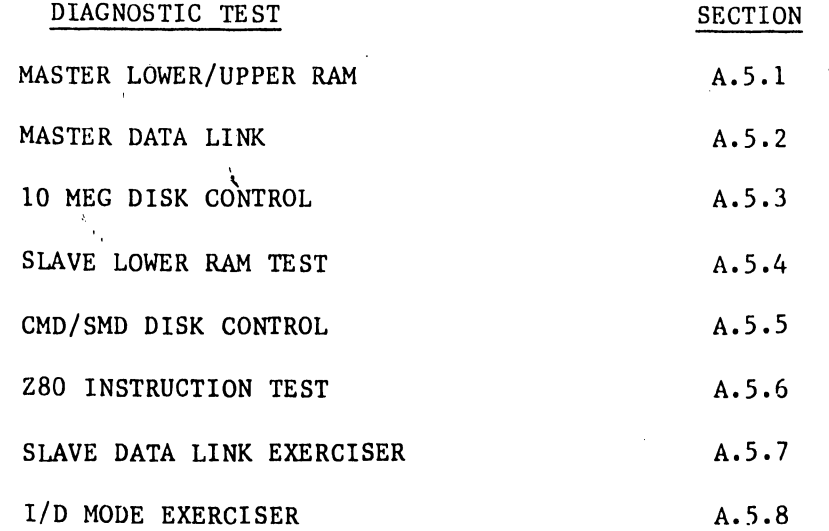

------------------------------NOTE--------------------------·--------

For systems employing Extended Memory, error code interpretation is the same whether the diagnostic is runnung in I space or D space. ---------------------~----------------------------------------------

#### A.5.1 MASTER UPPER/LOWER RAM

•

•

•

The following information is intended as a guide in interpreting and making use of the error messages for the MASTER UPPER and MASTER LOWER RAM Diagnostics. The suggested repair actions provided are meant for use in burn-in or at a customers site, not for board repair.

It is more economical to repair a unit by replacing a faulty memory chip than to replace the entire memory board. In cases where it is likely that the fault is with a single memory chip, enough information will be supplied to isolate that chip. In some cases it should be replaced, in others it should be checked for proper insertion (no bent pins that fail to make contact with socket).

All error messages with the exception of parity errors will begin in this form:

> (type of error) at (loc.) Rec. data =  $xx$  Exp. data =  $yy$  Xor data =  $zz$

The important details of this message are the  $(loc.)$ , the address at which the fault was detected, and the Xor data, which represents the discrepancy between the received and expected data, i.e. the failing chip. From the address received. in the message, the operator must determine which bank of memory chips contains the fault. To aid in this task, a table of address boundaries has been provided •

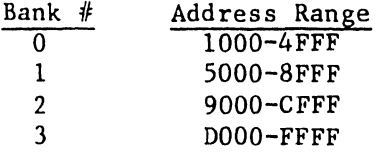

-----------------------------NOTE--------------------------------- With Extended Memory systems, the operator should note whether the Master Upper/Lower RAM test is running in I-space or

D-space. If in I-space, the faulty chip is located on the 7684A CPU motherboard; if in D-space, the chip is located on the 7685A daughterboard.

Once the bank has been located, the failing chip must be identified. This is accomplished with the Xor data. If in the case of a 1-bit data error, where we wrote 'FF' to a location and read back '7F', the Xor data would equal '80' hex. This indicates that the failing chip is at bit D07, which can usually be located through markings on the PC board.

In the case of addressing errors, the failing address line or lines are identified in hex., along with what the problem appears to be, two shorted address lines, an address line stuck high or low, or an open address line. In many cases these faults cannot be repaired by replacing a single memory chip. The one exception to this is the open address line. The open address line looks just like a stuck address lines except that the Xor data contains only one bit, i.e. only one chip is being aifected.

V.A.3.M-lA

As mentioned before, parity errors do not follow this message format. The message form for parity errors will be:

 $\bullet$ 

 $\bullet$ 

**•** 

·Parity error occurred while testing memory from XOOO to XFFF.

Note: In reference to the following table, the first error message received is always the most important one.

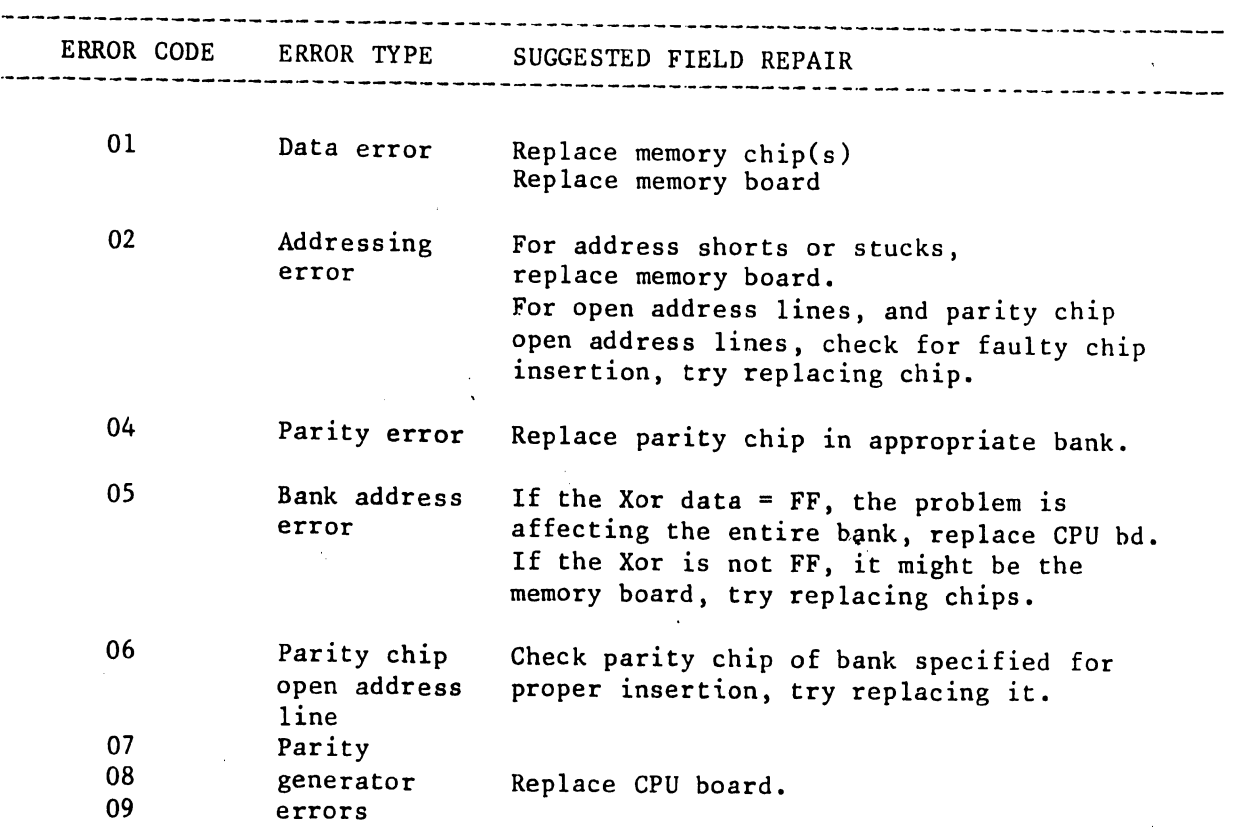

# A.5.2 MASTER DATA LINK<br>The error codes for

•

The error codes for the MASTER DATA LINK Diagnostic are listed below:

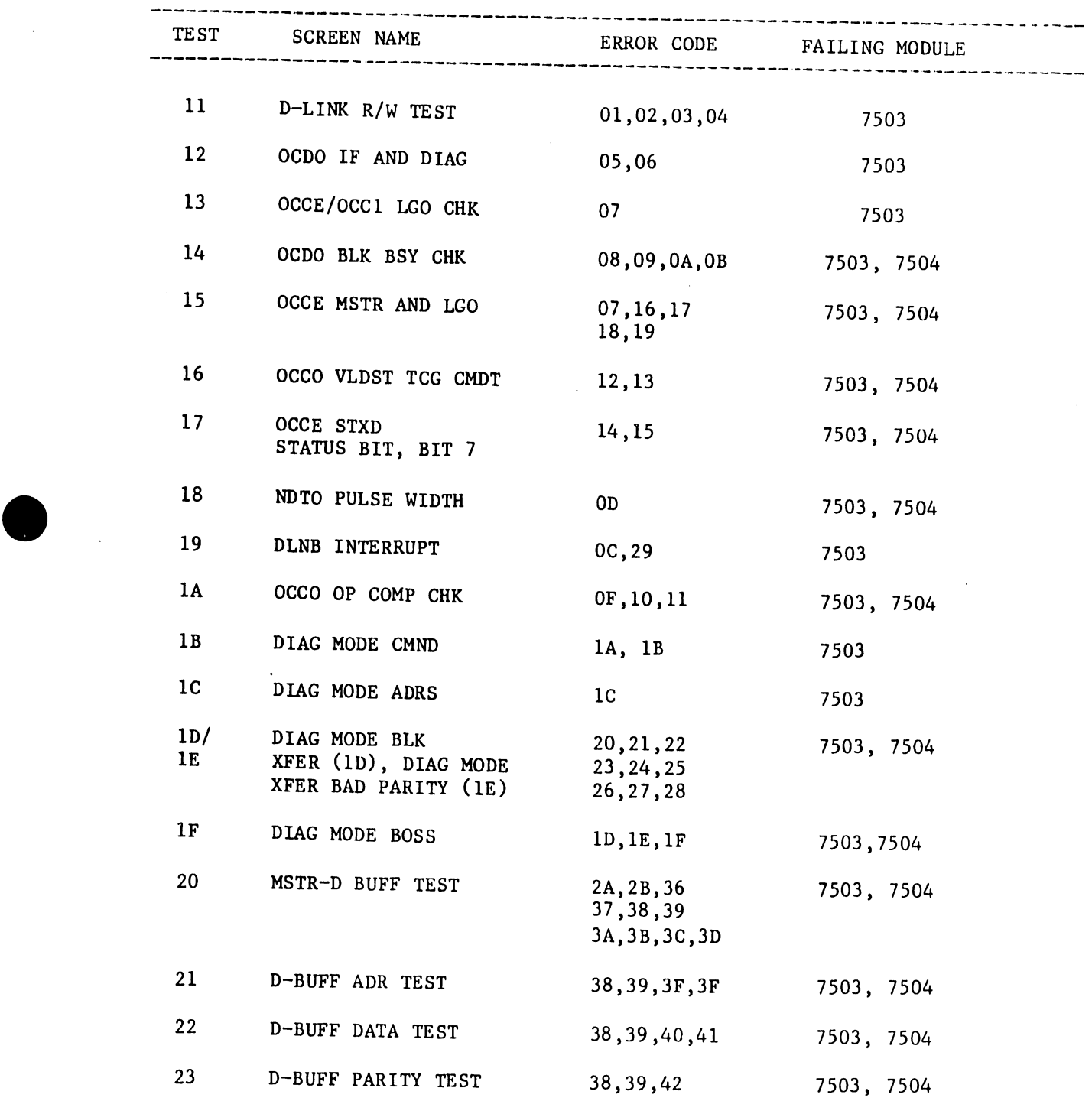

V.A.3.M-lA

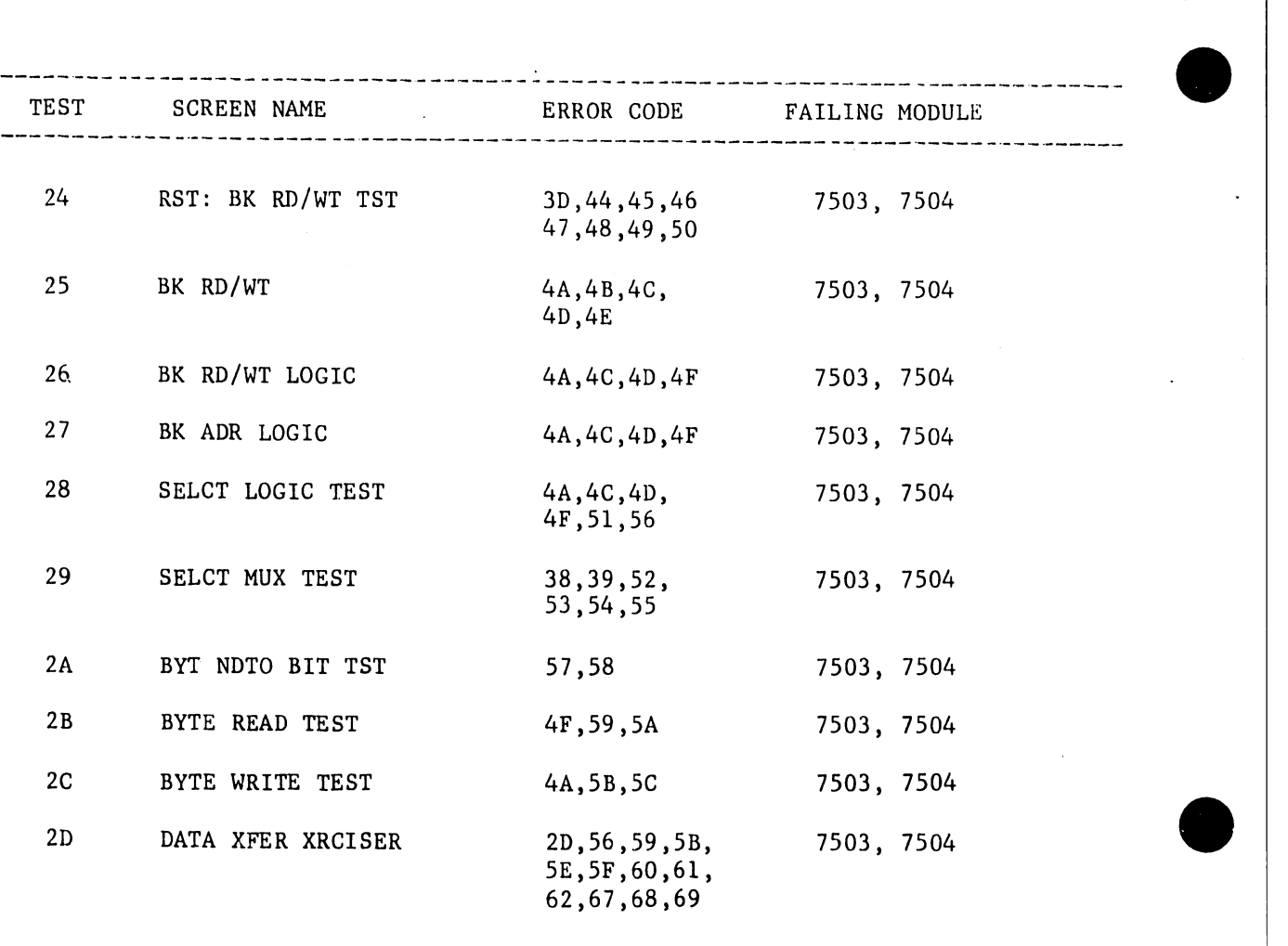

'.

A-14

 $\bullet$ 

 $\sim$ 

#### • A.5.3 10 MEG DISK CONTROLLER

•

 $\bar{t}$ 

 $\mathcal{A}$ 

The error codes for the 10-MEG DISK CONTROL Diagnostic are listed below:

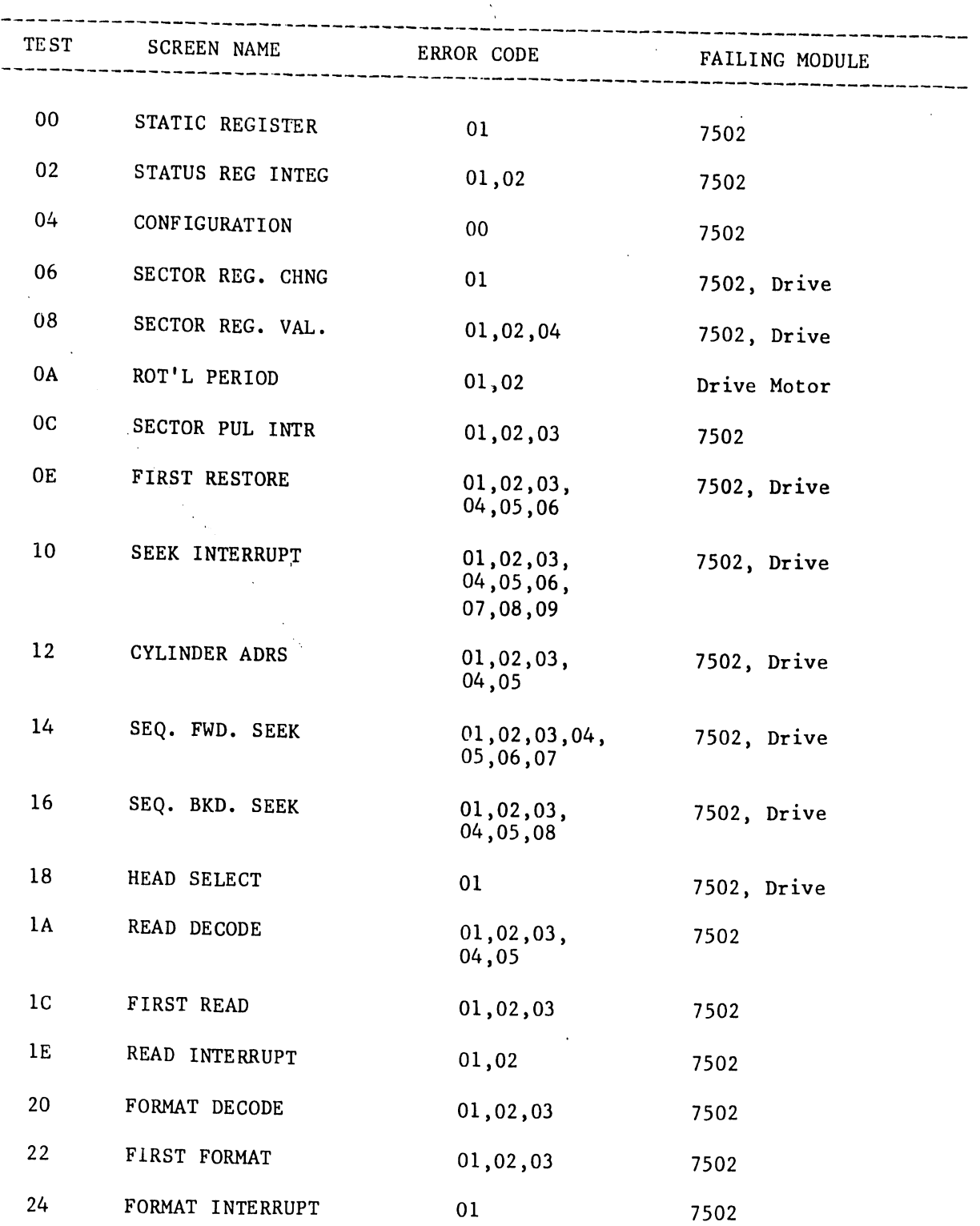

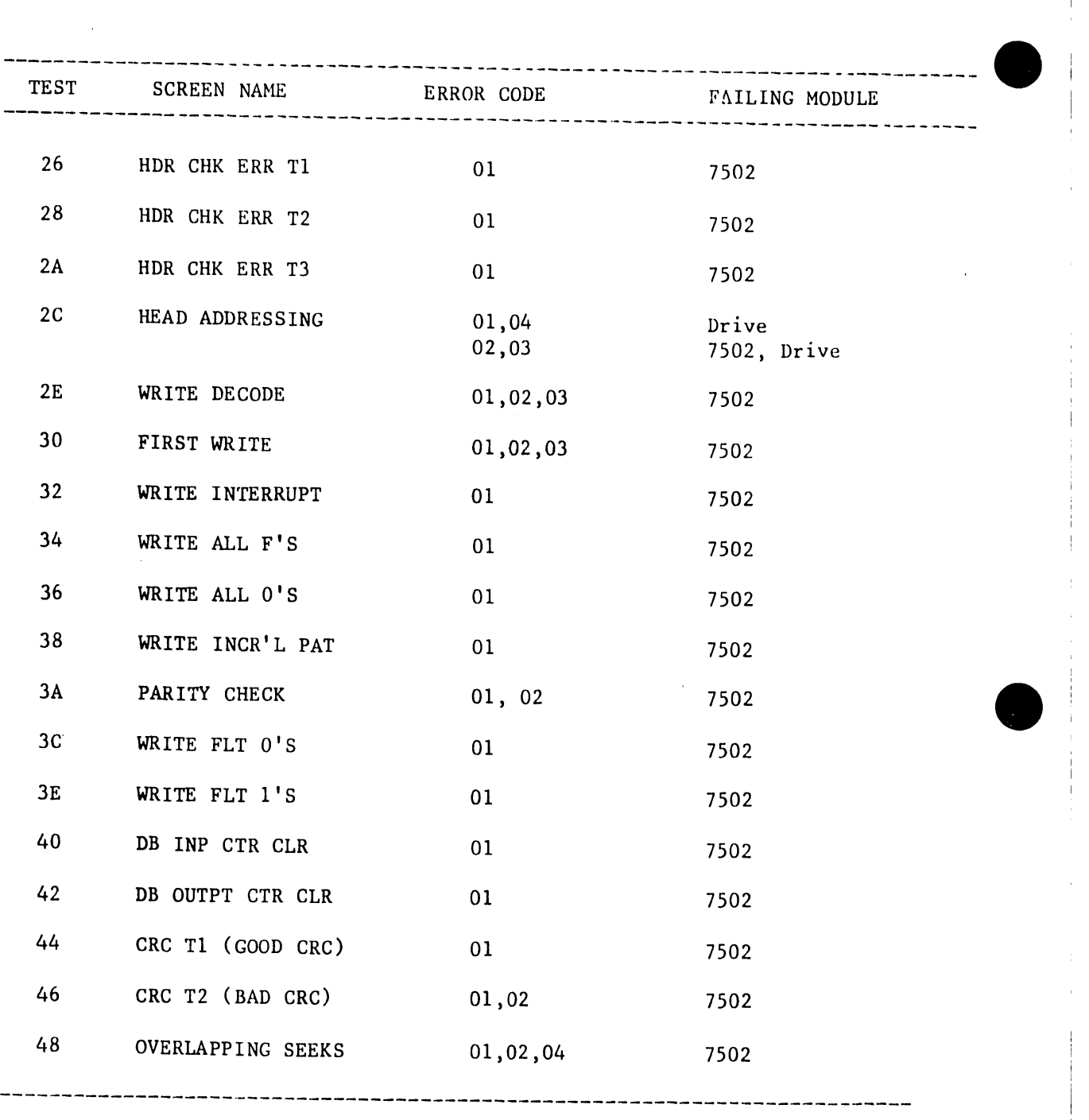

A-16

 $\bullet$ 

### A.5.4 SLAVE LOWER RAM TEST

•

The error codes for the SLAVE LOWER RAM are listed below:

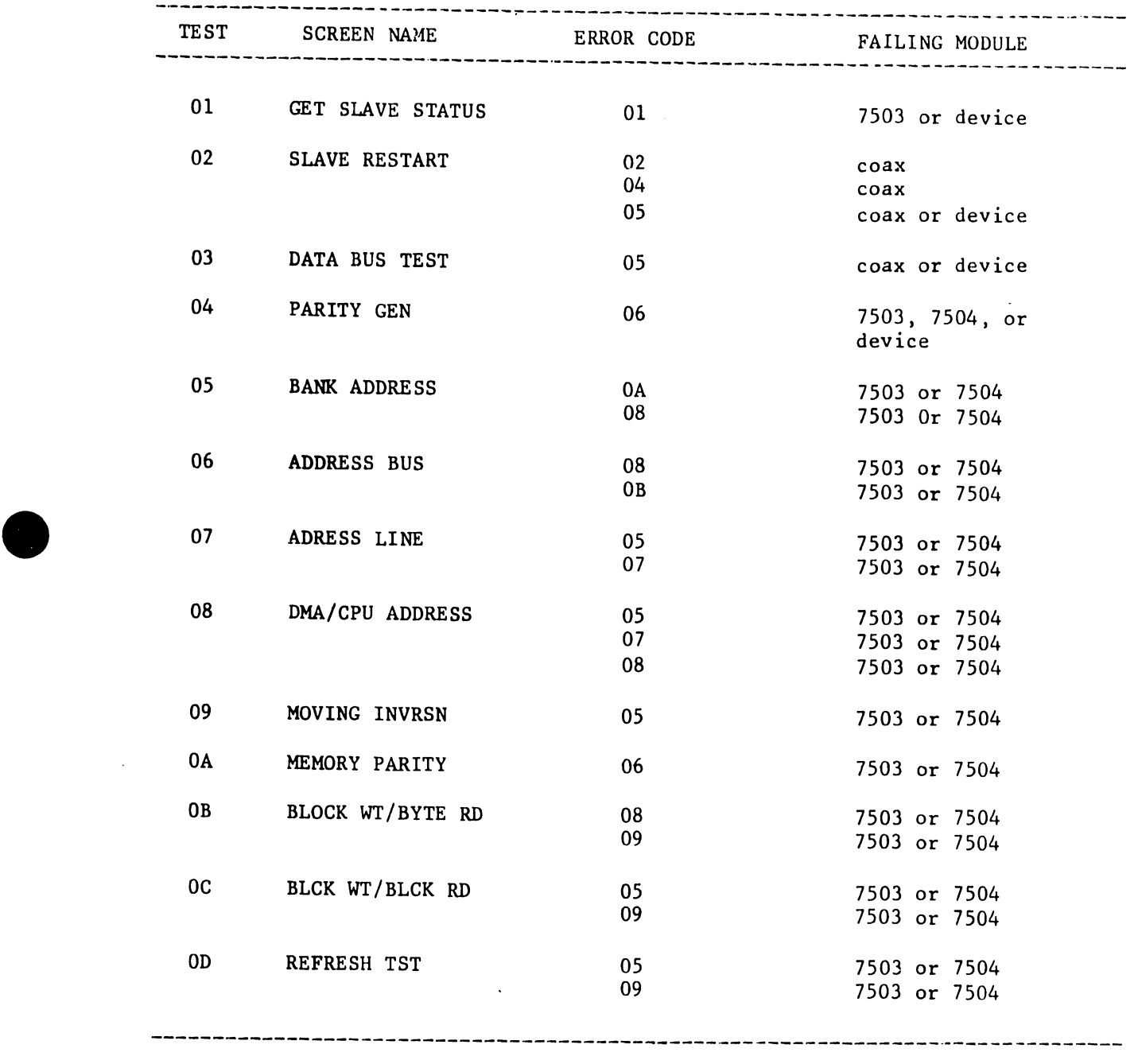

V.A.3.M-lA

### A.5.5 CMD/BMD DISK CONTROLLER

The following table presents the complete set of error messages for the CMD/SMD DISK CONTROLLER diagnostic.

•

**•** 

•

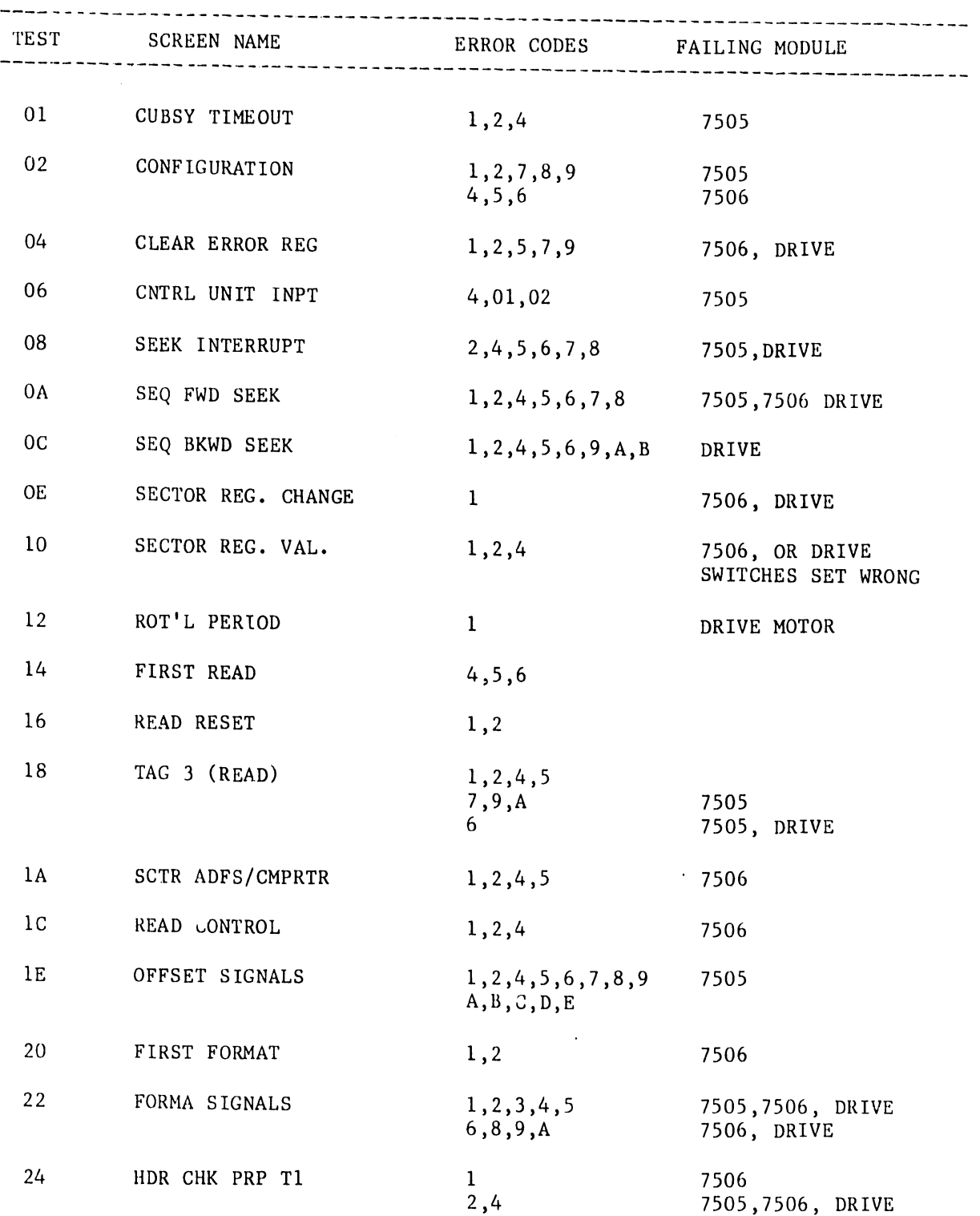

 $\ddot{\phantom{0}}$ 

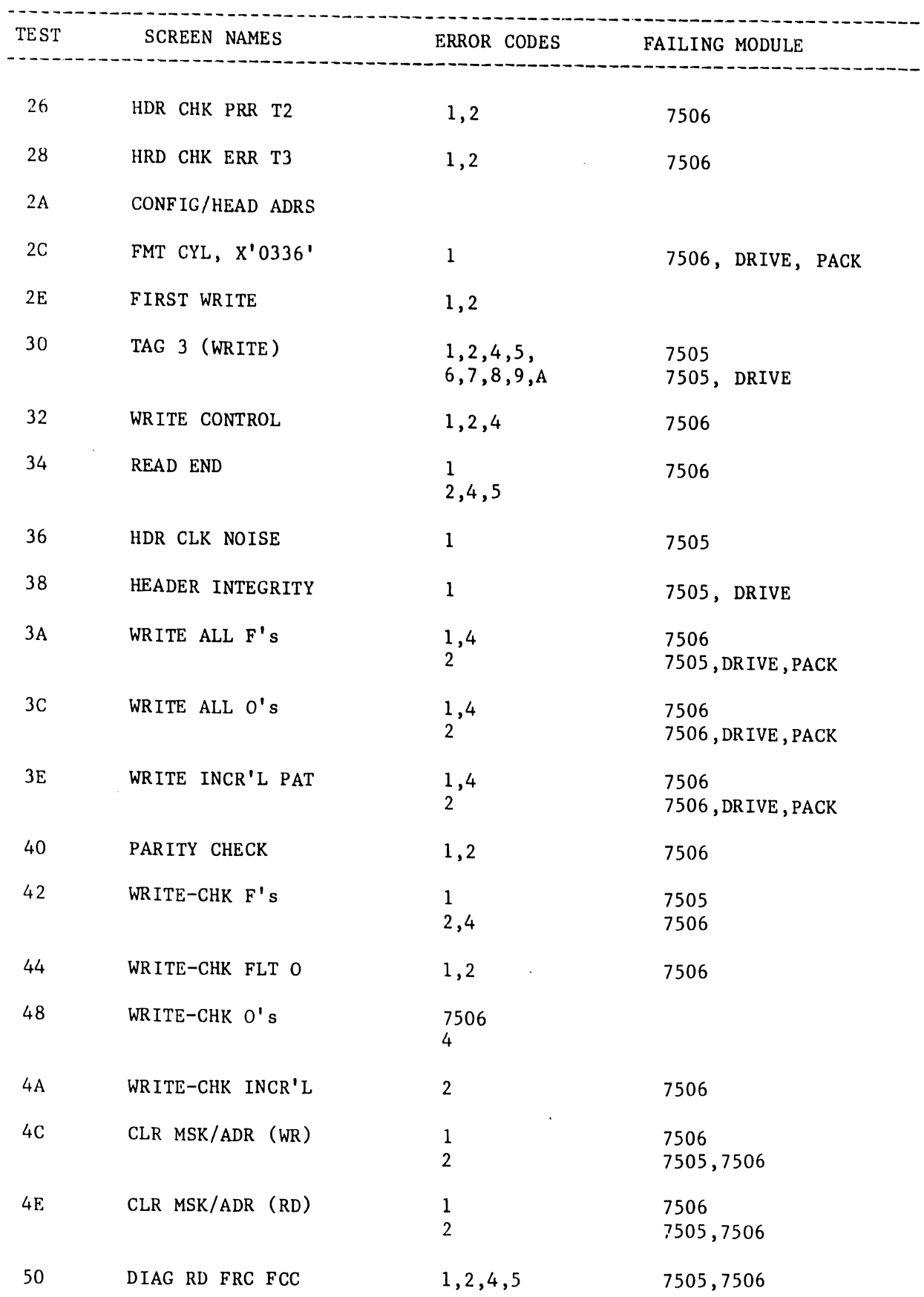

•

 $\sim$   $\sim$ 

•

•

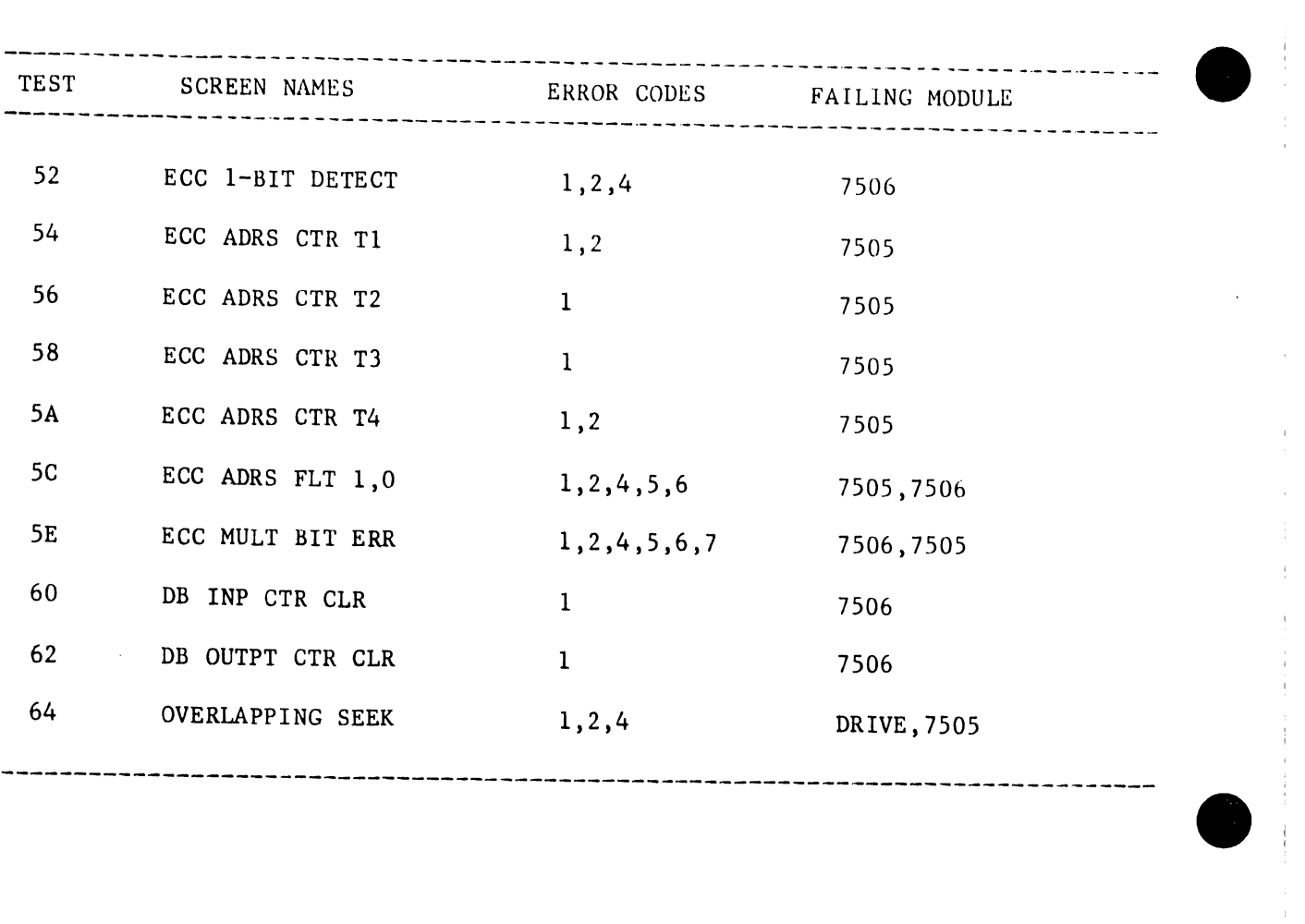

A-20

 $\bullet$ 

#### A.5.6 Z80 INSTRUCTION TEST

•

•

•

The following table describes a list of error codes for the Z80 CPU INSTRUCTION TEST Diagnostic. Each error code denotes a faulty 7501 CPU board.

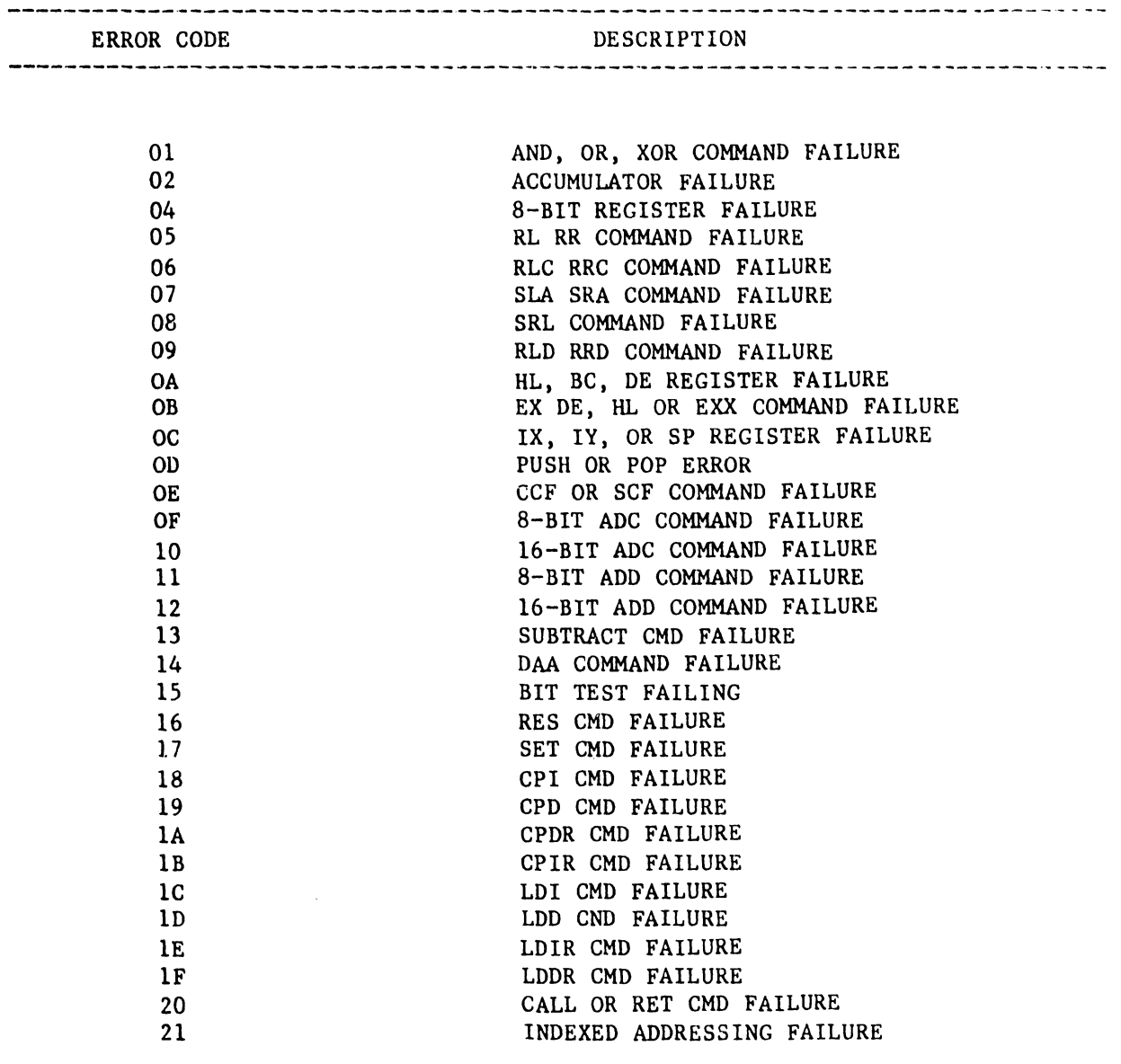

--------------------------------------------------------------------------------

V.A.3.M-lA

#### A.5.7 SLAVE DATA LINK EXERCISER

This section presents a list of error codes and a summary of the error messages reported in the SLAVE DATA LINK EXERCISER.

•

•

•

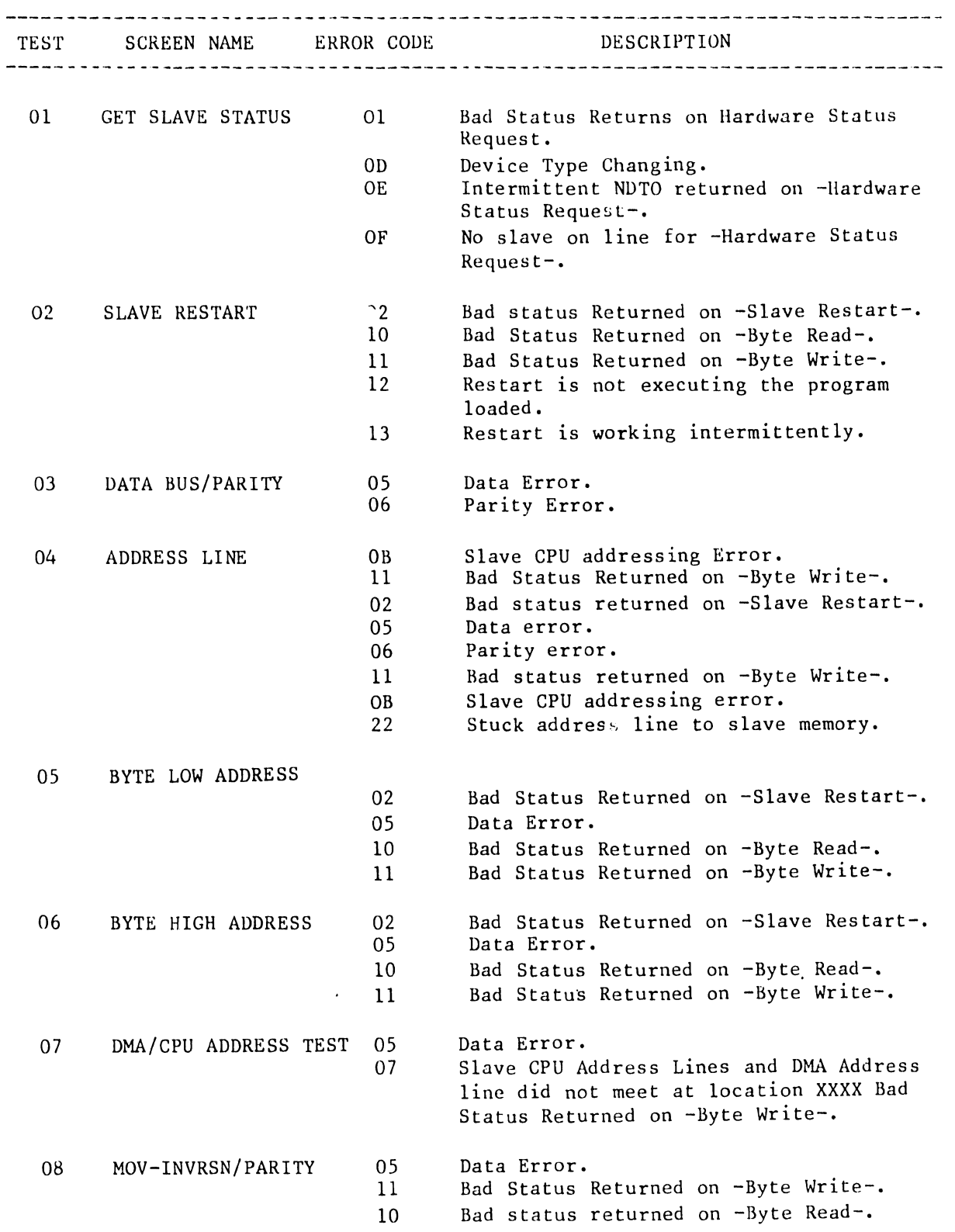

V.A.3,M-lA

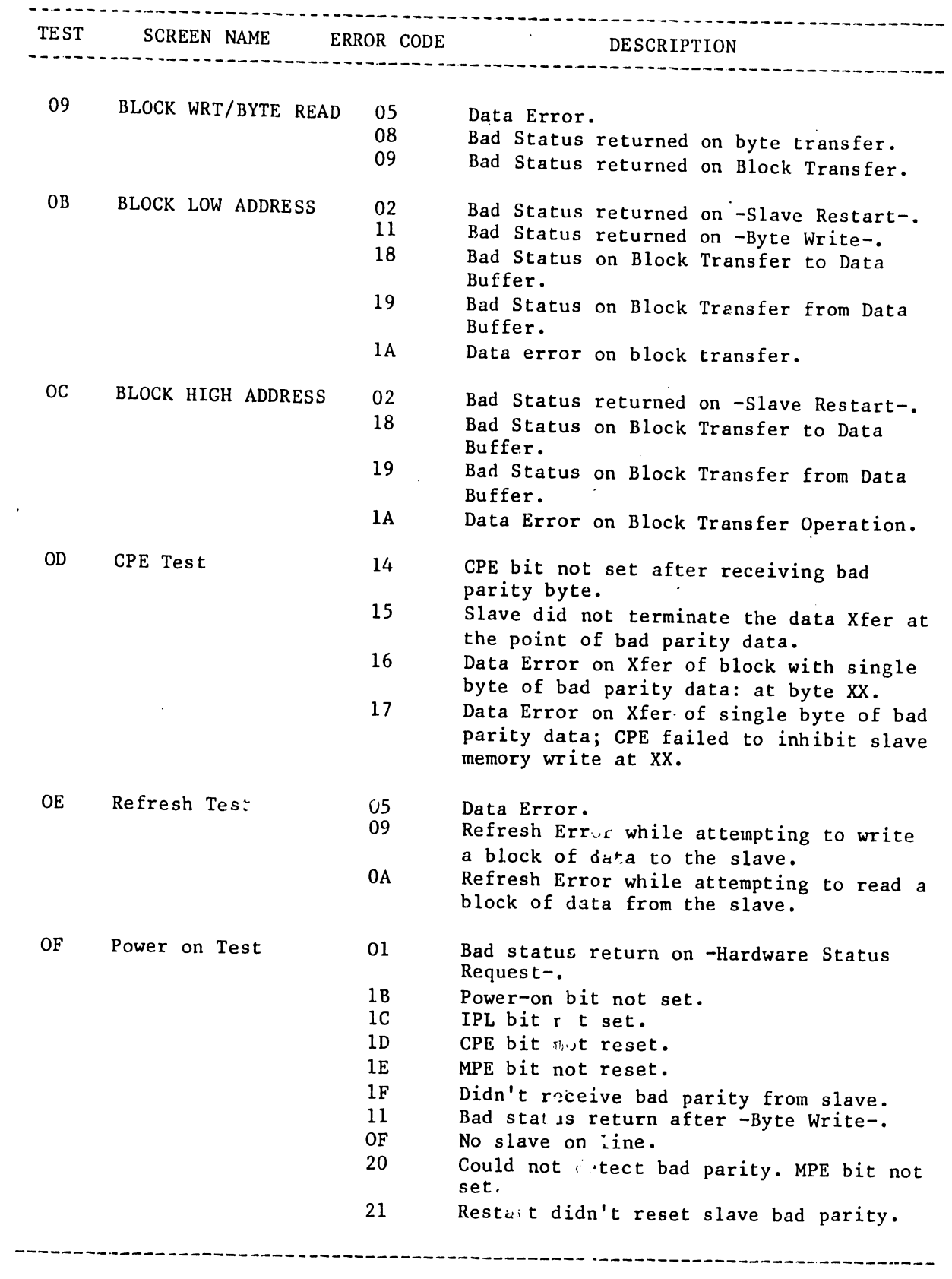

•

 $\hat{\boldsymbol{\beta}}$ 

•

•
V.A.3.M-lA

# A.5.8 I/D MODE EXERCISER

Error codes for the I/D MODE EXERCISER used with expanded Memory CPU/MEM boards are presented in the two tables that follow. Replace the CPU/MEM board if failure is indicated.

I

 $\bullet$ 

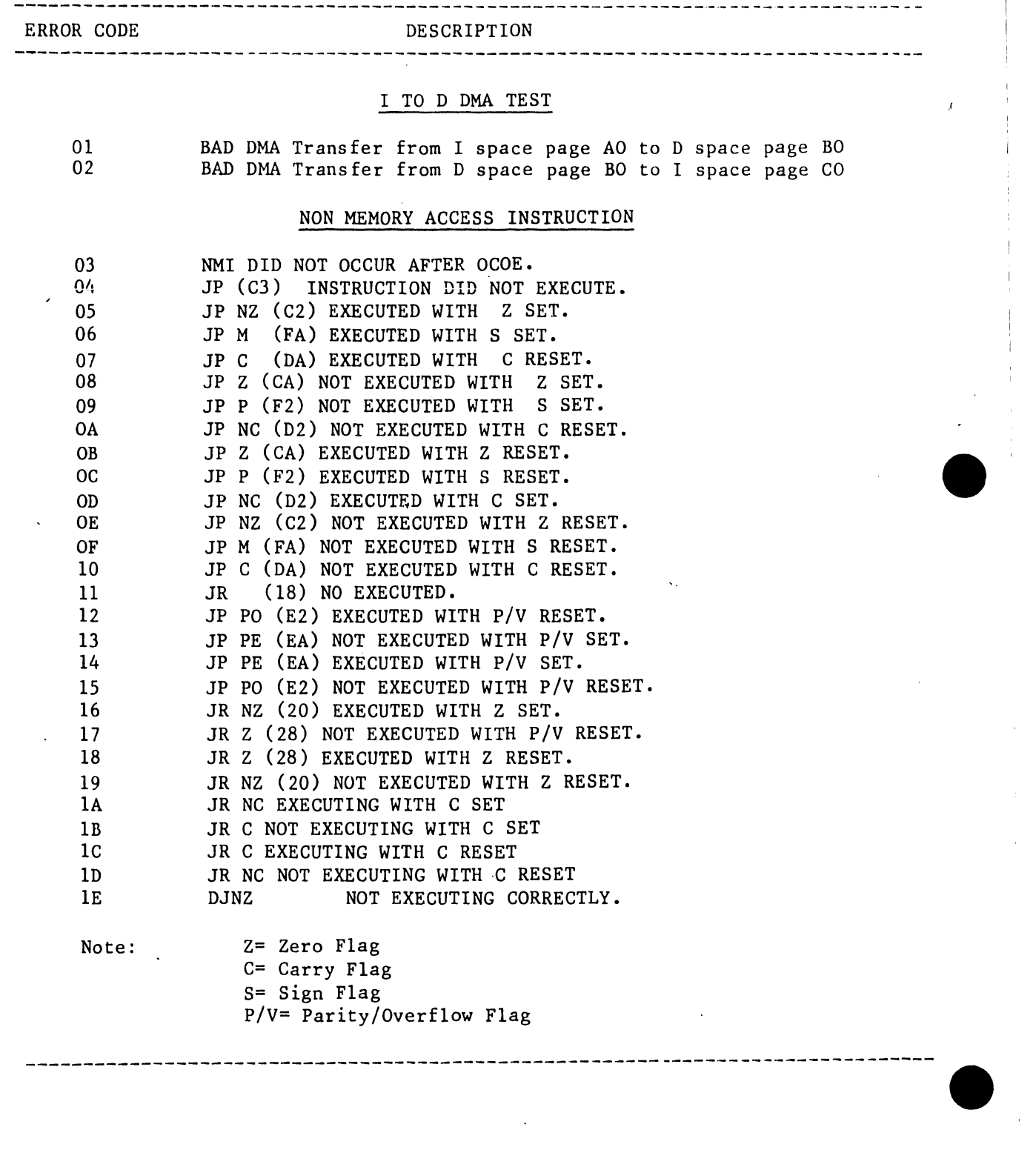

 $A - 24$ 

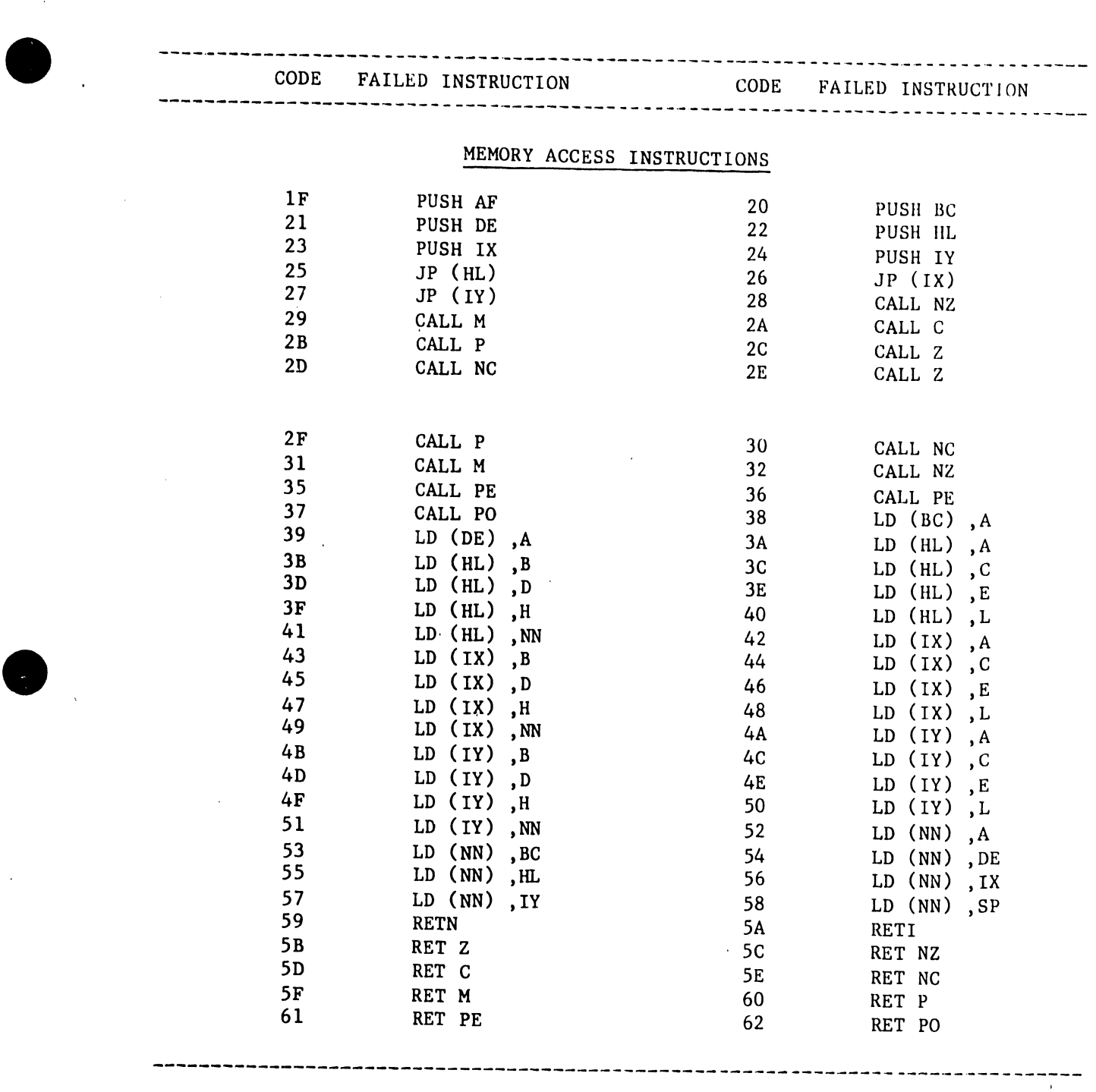

A-25

 $\sim$   $\downarrow$ 

•

# APPENDIX B SYSTEM ERROR MESSAGES

# APPENDIX B SYSTEM ERROR MESSAGES

### B. l 1 NTRODUCTION

 $\bullet$ 

•

•

The OIS Operating System presents error messages on the CRT in one of the following 4 types:

- 1. Screen Package DEBUG error messages. (Table B-1.)
- 2. Word Processing Error Handler messages. (Table B-2.)
- 3. Request Control Block (RCB) error messages. (Table B-3.)
- 4. Additional error and warning messages. (Table B-4.)

### B.2 SCREEN PACKAGE DEBUG ERROR MESSAGES

--------------------------- NOTE --------------------------- At present, these error messages are being revised. 

TABLE B-1. SCREEN PACKAGE DEBUG ERROR MESSAGES

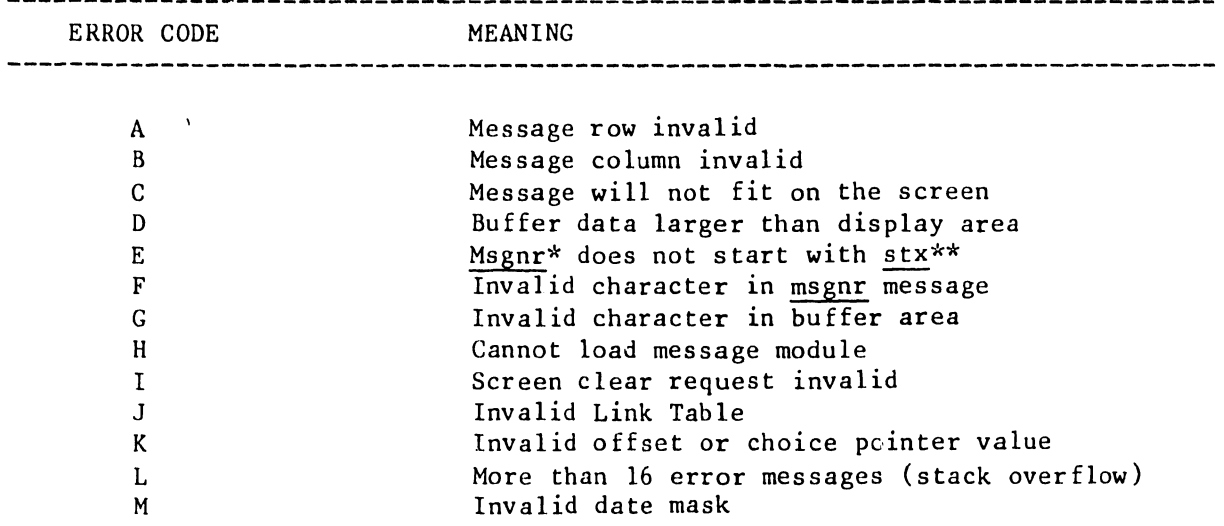

"i• Message number \*\* Start of message text flag V.A.3.M-lA

# B.3 WORD PROCESSlNC ERROR HANDLER MESSAGES

Table B-2 explains the messages and suggested methods for recovery.

TABLE B-2. ERROR HANDLER MESSAGES

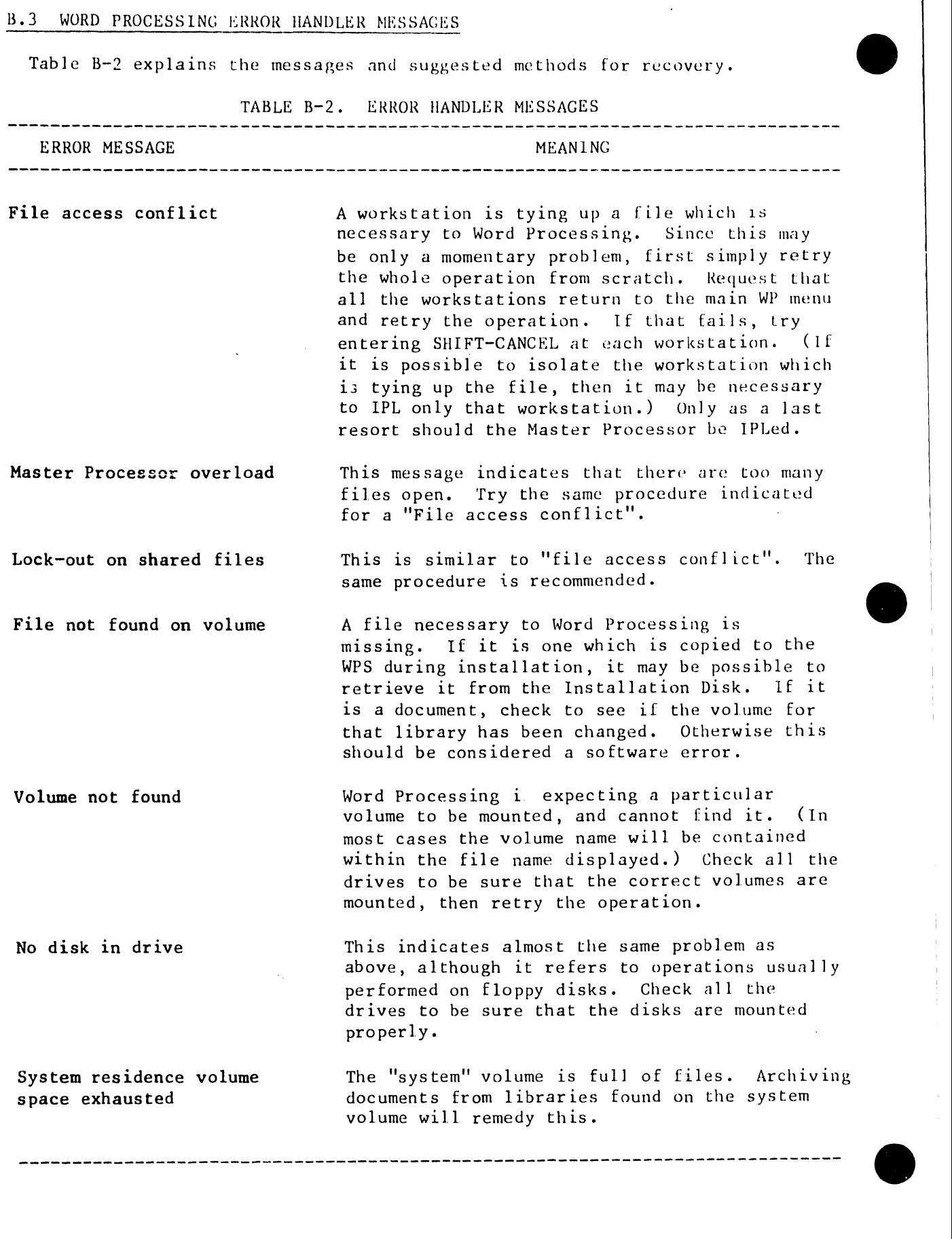

 $\frac{1}{1}$ 

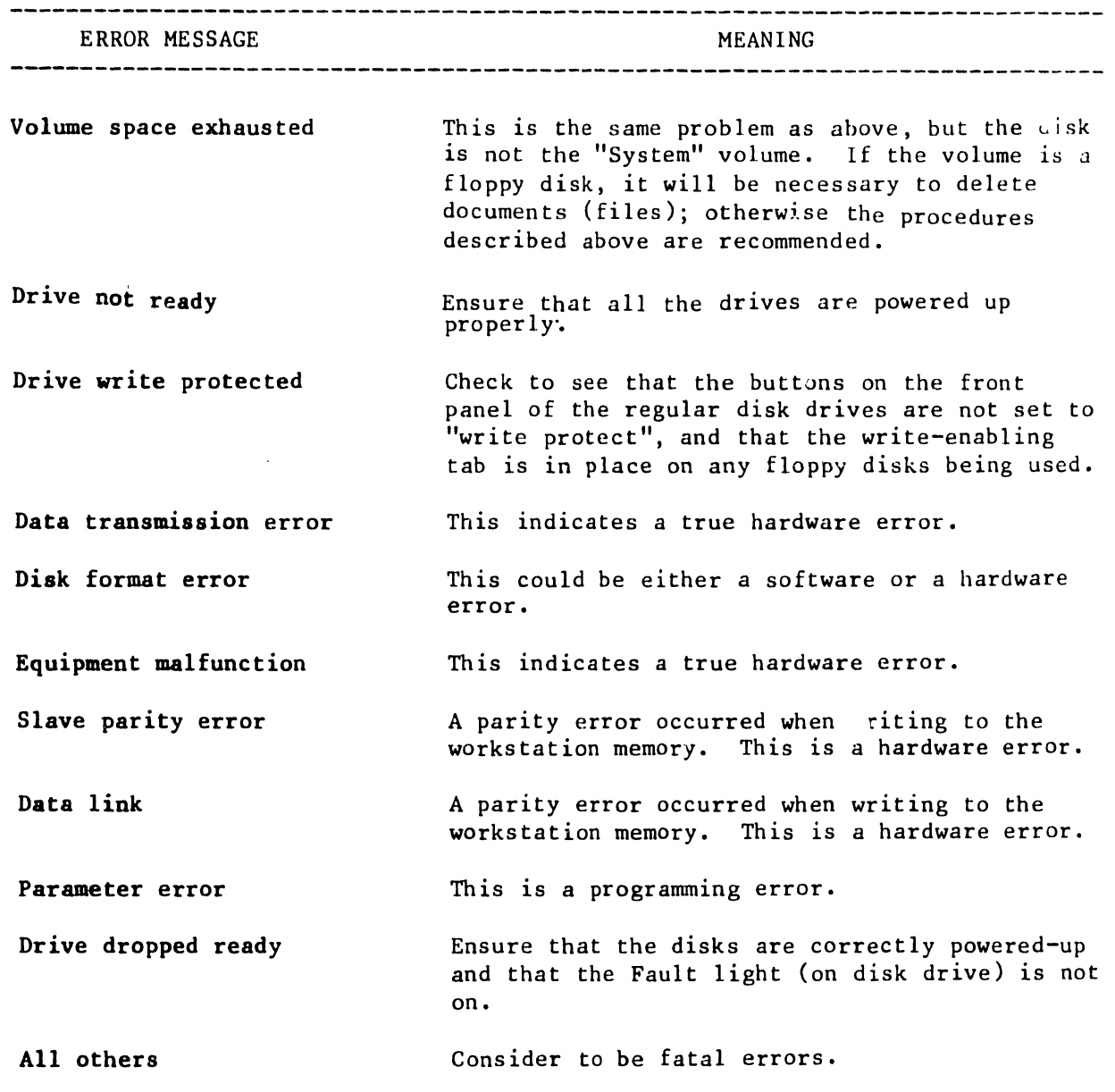

TABLE B-2 (continued). ERROR HANDLER MESSAGES

•

•

•

# ll.4 REQUEST CONTROL BLOCK ERROR MESSAGES

If the error is so disabling that the Word Processing Error Handler cannot be invoked, then the following message format is displayed on the CRT screen.

> --------------------------- NOTE --------------------------- Copy the message before touching any key: touching any key causes the message to be erased. \_\_\_\_\_\_\_\_\_\_\_\_\_\_\_\_\_\_\_\_\_\_\_

Fatal I/O Error RCB=(xxyyOOOO 00000000 OOzzOOOO 00000000) Press Any Key

Request Code  $Hardware Error Code$  if status code =  $X'08'$ . Status Code

 $\bullet$ 

 $\bullet$ 

•

The error message while in WP Mode has the form:

\*\*\* xx \*\*\* yy zz, or System error codes : xxyyzz

Explanations of these codes are presented in Tables B-3, 4, and 5.

TABLE B-3. REQUEST CODES

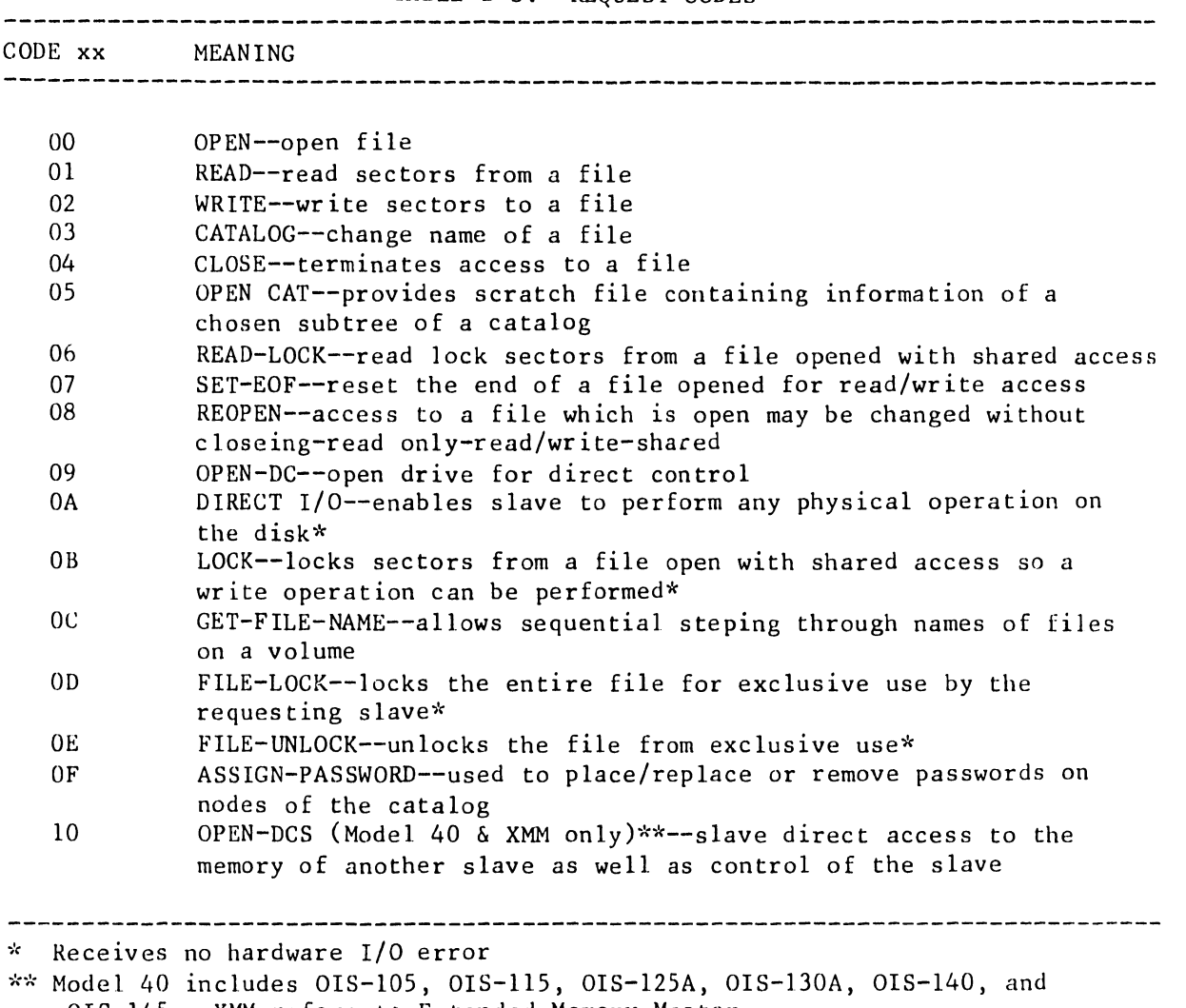

OIS-145. XMM refers to Extended Memory Master.

V.A.J.M-lA

TABLE B-4. STATUS CODES

•

•

•

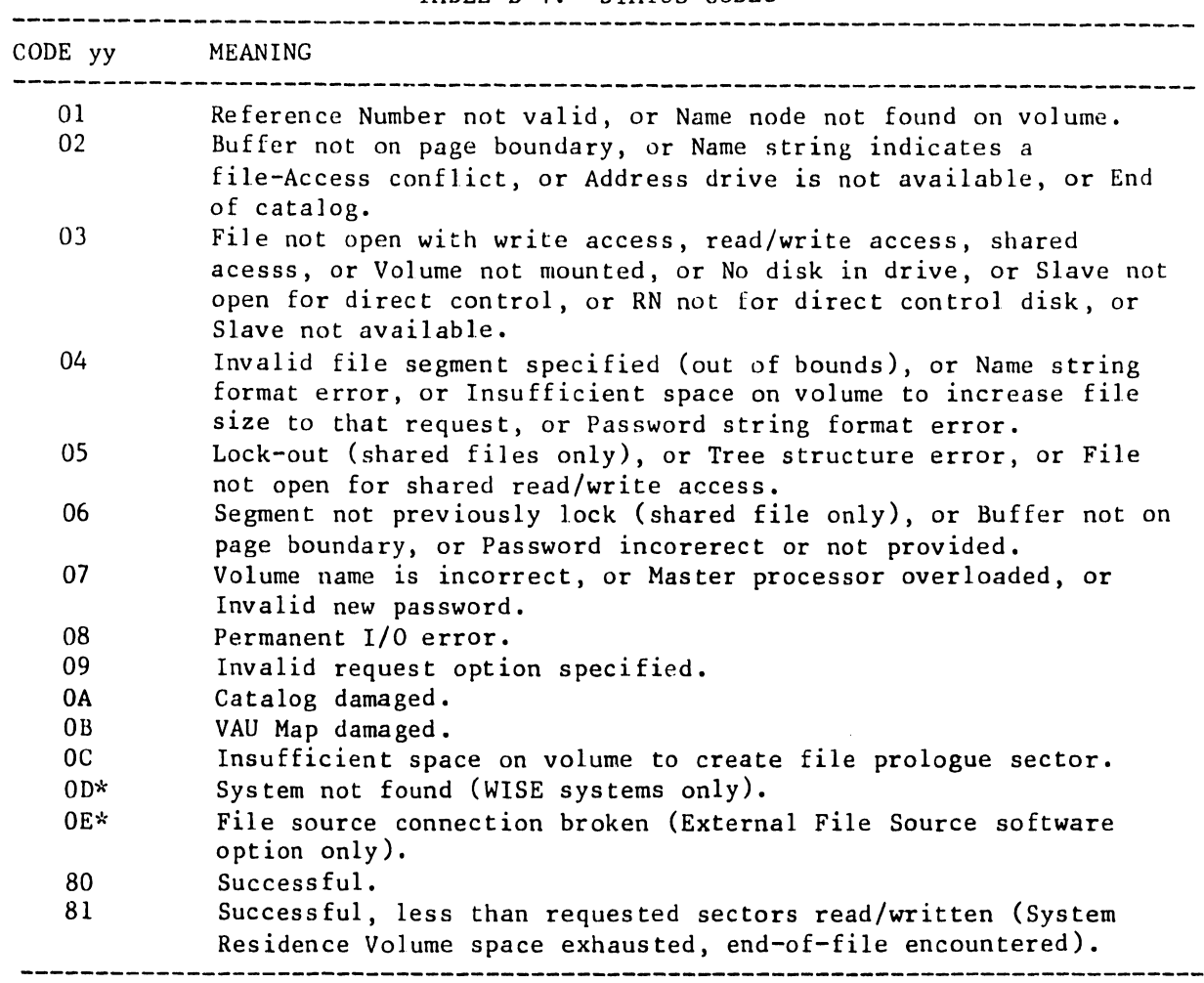

TABLE B-5. HARDWARE ERROR CODES

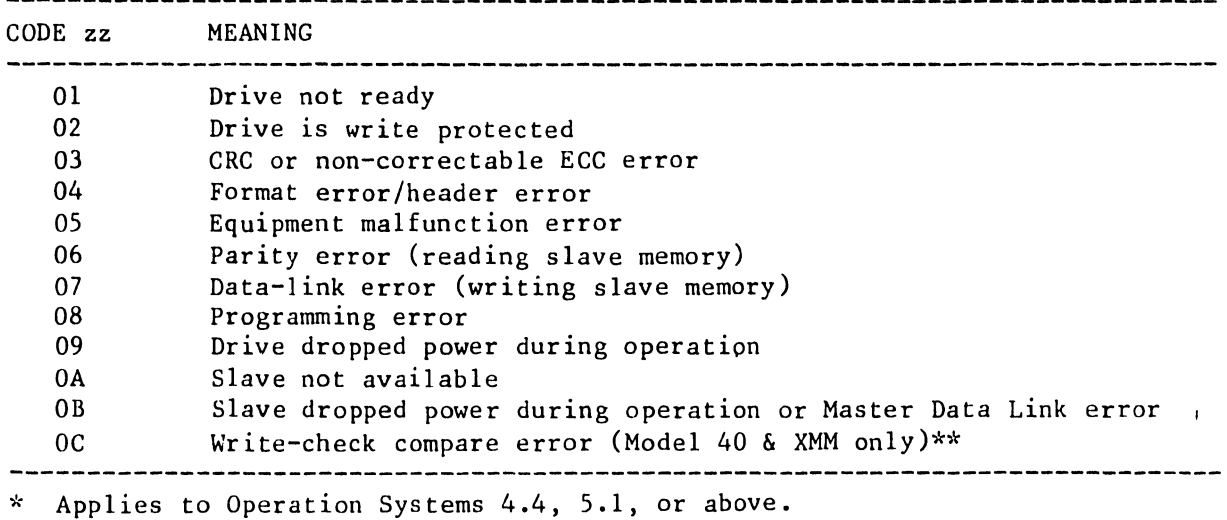

\*\*Model 40 includes OIS-105, OIS-115, OIS-125A, OIS-130A, OIS-140, and OIS-145. XMM refers to Extended Memory Master.

 $\bullet$ 

# V.A.3.M-lA

# B.5 ADDITIONAL ERROR AND WARNING MESSAGES

Table B-6 includes some of the ERROR and WARNING messages the operator will encounter during the DOS software implementation and operations contained in this document.

**•** 

 $\bullet$ 

•

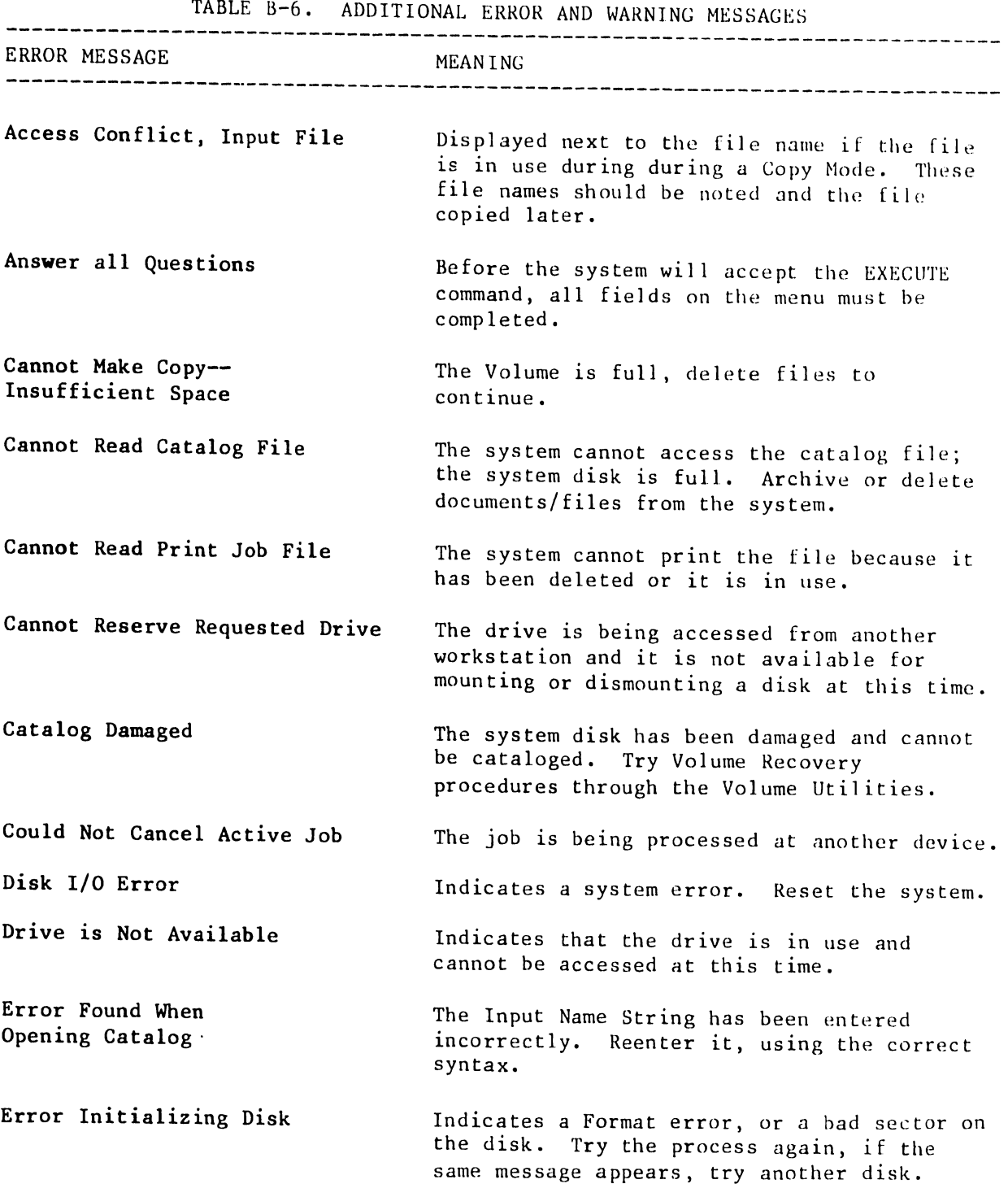

B-6

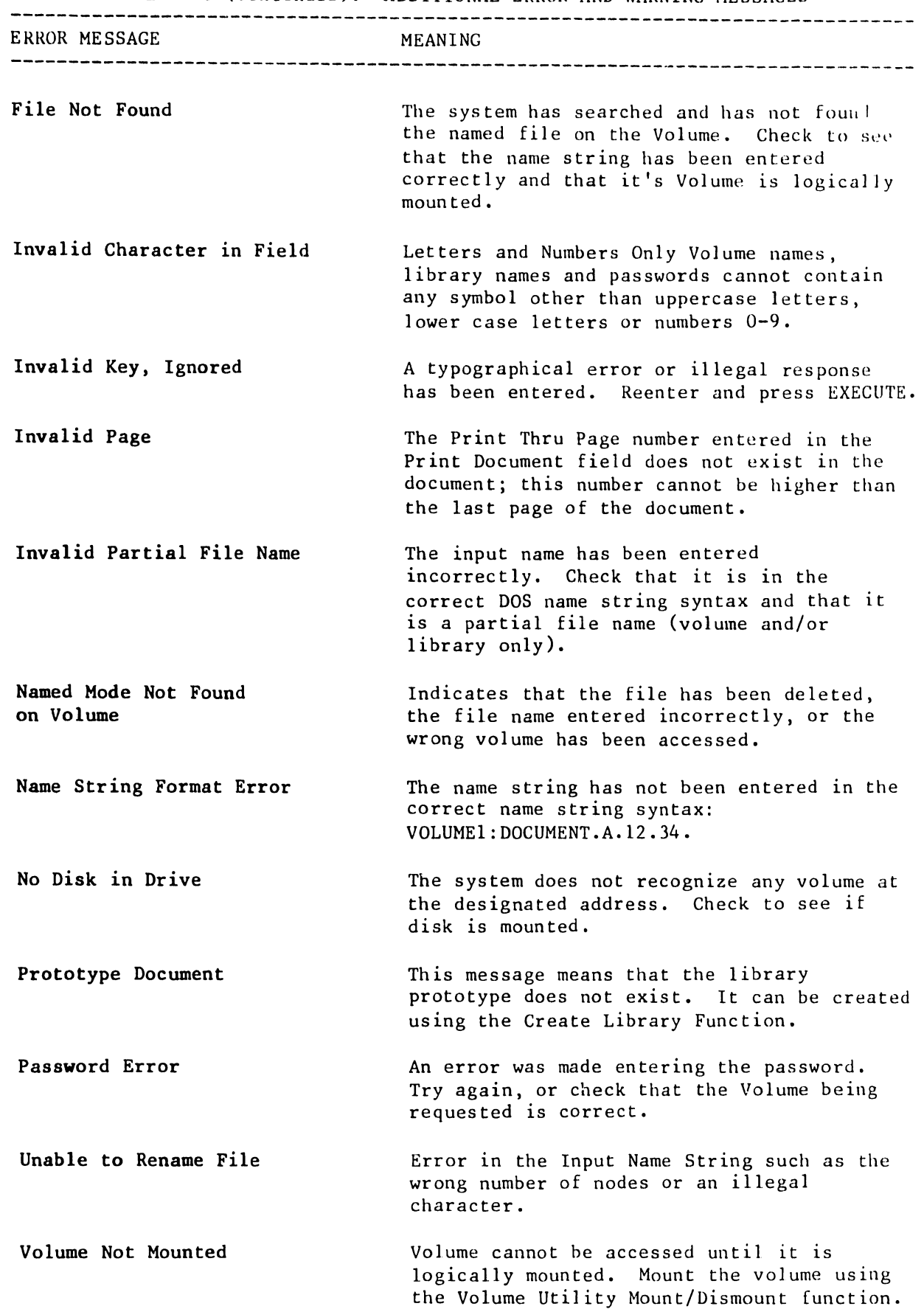

TABLE B-6 (continued). ADDITIONAL ERROR AND WARNING MESSAGES

 $\begin{array}{cccccccccc} \multicolumn{2}{c}{} & \multicolumn{2}{c}{} & \mult$ 

 $\sim$ 

•

**•** 

•

# APPENDIX  $\mathbf C$ SOFTWARE INSTALLATION PROCEDURES

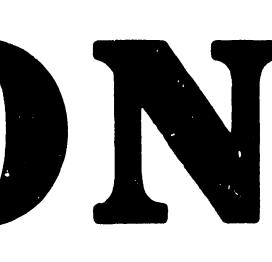

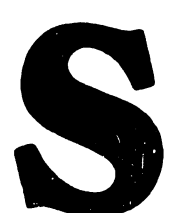

### APPENDIX C

### SOFTWARE INSTALLATION PROCEDURES

### C. I INTRODUCTION

•

·,

•

•

This appendix presents a complete guide for the software-related tasks required to perform the OIS 140/145 Software Initialization (Section C.2) and the Post-Installation Software Updates Procedures (Section C.3).

To properly utilize this appendix, address Section C.2 when performing system start-up during site installation.

Section C.3 provides' the step-by-step procedures required to up-date or add on software to a previously installed system.

Further information on Software Loading and Operation is available in the OIS Supervisor Procedures Manual (700-5562C).

### C.2 SOFTWARE INITIALIZATION AND INSTALLATION PROCEDURE

The procedures in Section C.2 provide a complete guide for performing software-related tasks during an initial installation of the OIS-140/145 systems. This section is divided into three areas:

c.2.1 System Disk Initialization (Screens 1 through 14)

c.2.2 System Configuration (Screens 15 through 18)

C.2.3 Software Installation (Screens 19 through 27)

--------------------------- NOTE ---------------------------- So *fr* ware Installation is normally a Customer Support Analyst function. The procedure is provided here for cases where it has been determined that Customer Engineering should perform this task • 

 $c-1$ 

## $V.A.3.M-1A$

# C.2 SYSTEM PISK INITIALIZATION PROCEDURE

This procedure formats the system disk and loads the "STARTER" DOS system and "SYSTEM GENERATION" software packages.

# $C.2.1$  SCREEN 1

Ensure that the switch settings on the CPU/MEM board conform to the  $1.$ configuration desired:

> Position 3 of SW2 ON if BASIC is to be installed. Position 4 of SW2 ON if the ALLIANCE software option is used.

- $2.$ Ensure that the switch settings on the 7506-board (SMD/CMD Controller "B") conform to the configuration desired (See section 3.12.1).
- $3.$ Perform the system Power-Up procedure described in section 3.6 of this manual.
- 4. Position the Master Processor DISK-SELECT switch to "-" (up=floppy  $drive).$
- Insert the STARTER diskette into the Master Processor diskette drive.  $5.$
- $6.$ Press the Master Processor RESET pushbutton to access SCREEN 1.

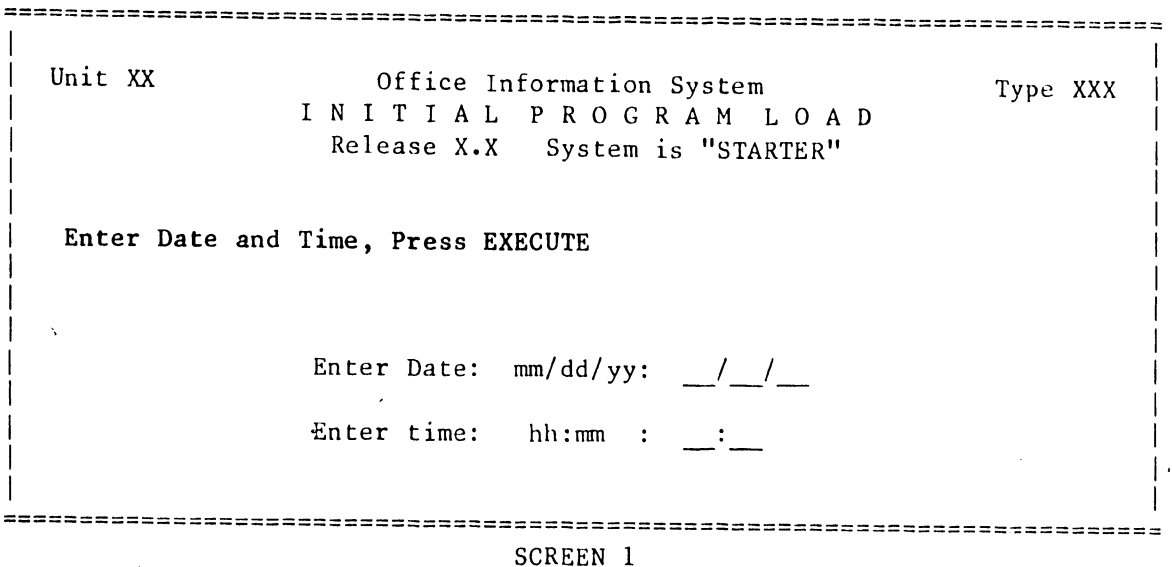

 $7.$ At the workstation, enter the Date on SCREEN 1 and press RETURN.

 $8.$ Enter the Time and press EXECUTE twice to access the next screen. (CANCEL would terminate this installation procedure.) After a short delay SCREEN 2 will appear on the Workstation CRT.

 $\ddot{\phantom{1}}$ 

# C.2.1 SCREEN 2

•

•

•

- 1. Select 'System Generation' (using the spacebar) at SCREEN 2.
- 2. Press EXECUTE to access SCREEN 3.

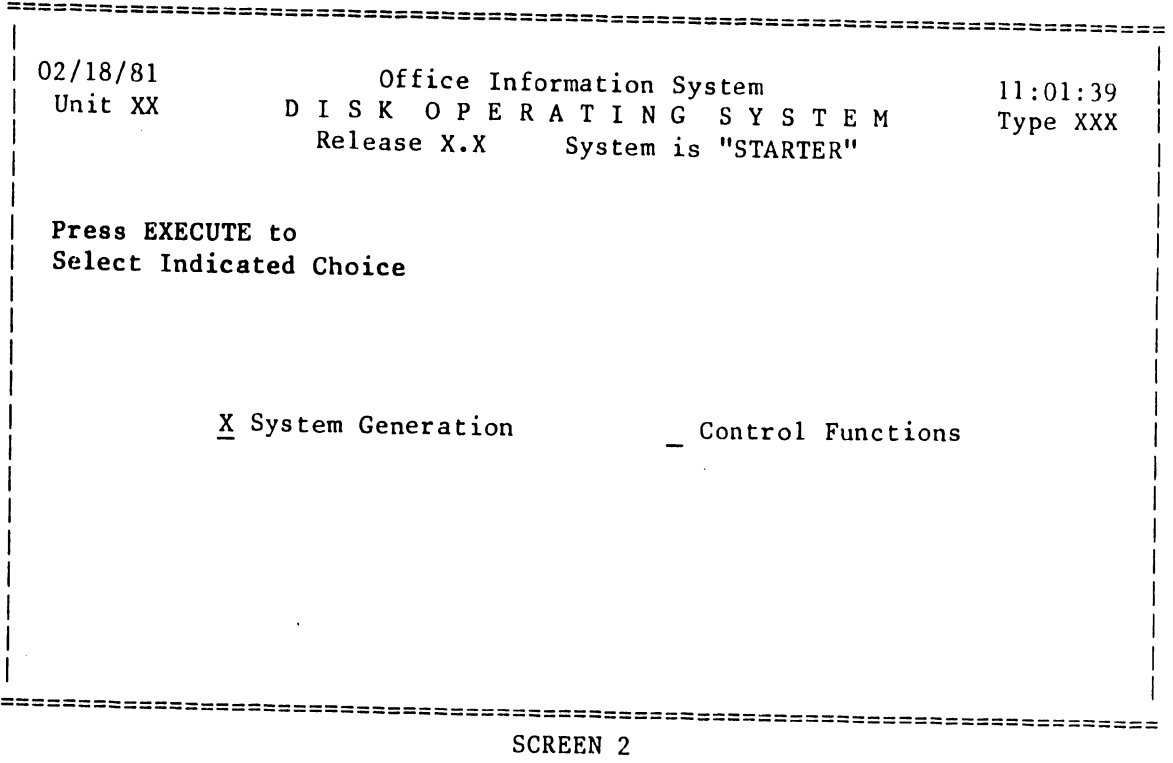

 $\mathbf{r}$ 

V.A.3.M-lA

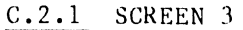

• -========================================================================== Office Information System - System Generation SY S G E N F U N C T I O N S E L E C T I O N Select Function and Disk Type Press EXECUTE or CANCEL  $-$  Hawk-5 X Initialize System Disk  $\overline{)}$  Hawk-2 Update System software Configure System Winc-3 Winc-4  $=$  Winc-8 Winc-20  $\overline{=}$  Winc-40  $\overline{C}$  CMD-32 CMD-64  $\overline{X}$  CMD-96 SMD-80 SMD-300 =================================~========================·================= SCREEN 3  $\bullet$ 1. Select 'Initialize System Disk' and press RETURN at SCREEN 3. Notice that the cursor moves to the right-hand column. --------------------------- NOTE --------------------------- In step 2, select one of the following for OIS 140/145: CMD-32 for ors 140-1 CMD-64 for OIS 140-2 CMD-96 for ors 140-3 SMD-300 for OIS 145 \_\_\_\_\_\_\_\_\_\_\_\_\_\_\_\_\_ 2. Select the appropriate system disk drive (using the space bar) and press EXECUTE. --------------------------- NOTE --------------------------------<br>If this system has not been initialized previously, SCREEN 4 will appear on the CRT, proceed with C.2.1, SCREEN 4. If this system has been initialized previously, SCREEN 9 will appear; in this case, proceed with C.2.1, SCREEN 9. 

**•** 

 $C. 2.1$  SCREEN 4

•

 $\hat{f}_i$ 

**•** 

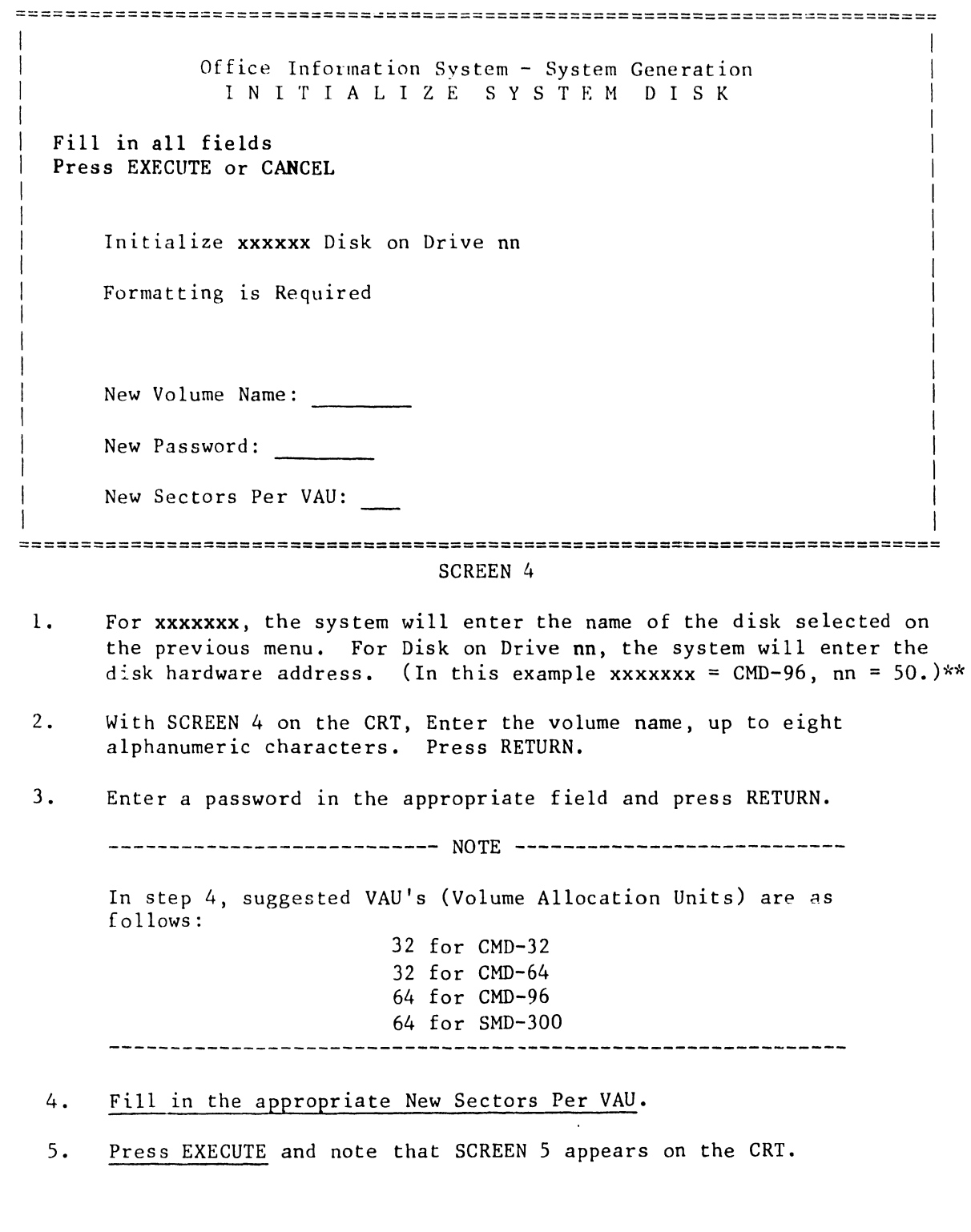

\*\* NOTE: For drive addresses, i.e. nn = 50, the first digit is the value of the port setting on the 7506 board, and the second digit is the LAP (Logical Address Plug) number of the drive.

# $V.A.3.M-1A$

# $C.2.1$  SCREEN 5

With SCREEN 5 displayed on the CRT, press EXECUTE. SCREEN 6 will  $1.$ appear on the CRT and Formatting will begin automatically.

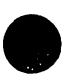

Office Information System-System Generation INITIALIZE SYSTEM DISK Press EXECUTE to \*\*\*BEGIN INITIALIZATION\*\*\* Initialize CMD-96 Disk on Drive 50 Formatting is Required New Volume Name: VOL1 New Sectors Per VAU: 64 

**SCREEN 5** 

### C.2.1 SCREEN 6

•

•

I

I

 $\mathbf{I}$ I

I I I

I I I

I I I

•

1. SCREEN 6 (Formatting) will continue for anywhere from 10 to 105 minutes (depending on system model). This time will increase dramatically if retries are performed by the Disk Unit. At the conclusion of Formatting, SCREEN 7 will automatically appear.

--------------------------- NOT~----------------·----------- It's possible that at the end of Formatting, the CRT screen will display the following to indicate that bad sectors were found:

> Disk Contair.s XX Bad Sector(s) Press EXECUTE to continue

 $XX$  indicates the number of bad sectors. The sector(s) could have either a SOFT or a HARD (damaged surface) error. EXECUTE must be pressed at this time as an acknowledgement before the procedure may continue. With EXECUTE as an acknowledgement, the system will flag the bad  $sector(s)$ ; indicating that they are not to be used, insuring that they will not effect normal disk operation.

If the number of bad sectors exceeds 85, the following prompt will be displayed:

Too Many Bad Sectors, Unable to continue please press cancel

The Initialization Procedure should then be canceled and the source of the problem located and repaired.

===========================================================================

Office Information System-System Generation <sup>I</sup>INITIALIZE SYSTEM DISK

I INITIALIZATION IN PROGRESS (Formatting)

> Initialize CMD-96 Disk on Drive 50 Formatting is Required

New Volume Name: VOL1

New Sectors Per VAU: 64

### $V.A.3.M-1A$

# $C.2.1$  SCREEN 7

 $1.$ When SCREEN 7 automatically replaces SCREEN 6 (after Formatting is complete), the word 'Formatting' will be sequentially replaced by 'Initializing Catalog', then 'Installing Master', and finally 'Installing Device Software'.

---------------------------- NOTE --------------------------------

All three operations combined will last approximately 2-1/2 minutes, after which SCREEN 8 will automatically replace SCREEN 7.

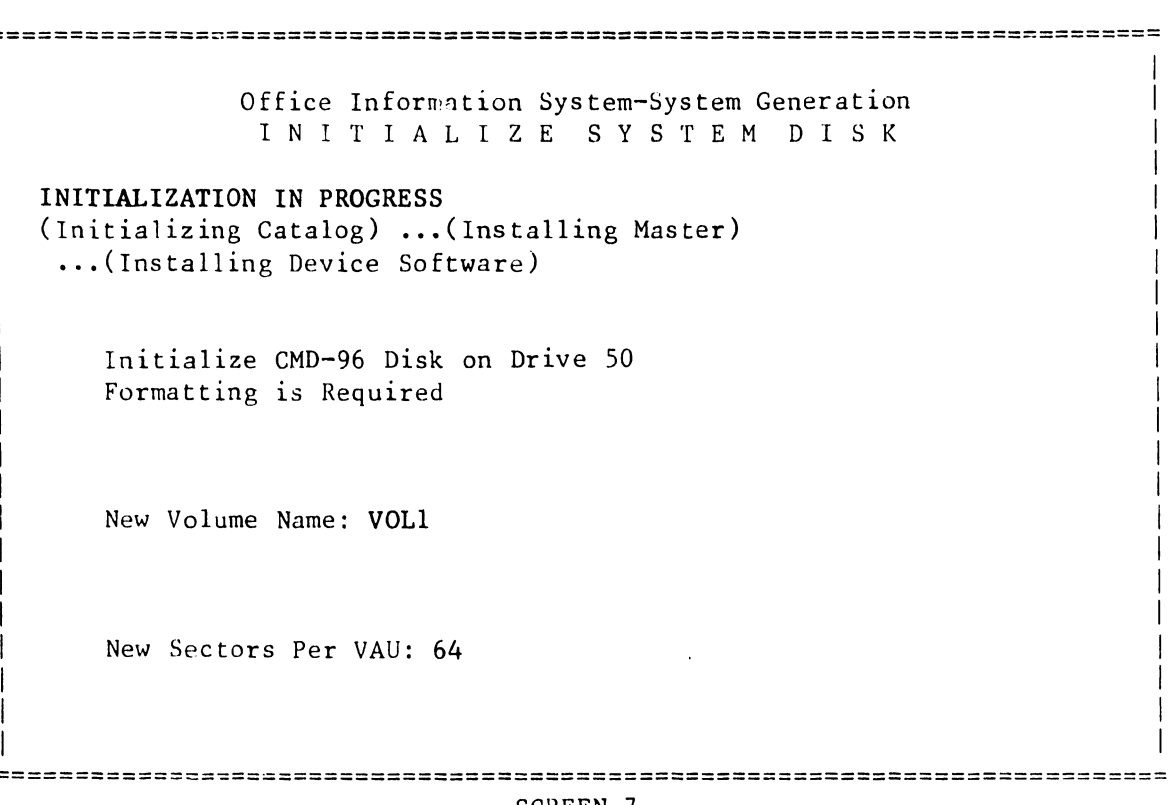

SCREEN 7

# $C.2.1$  SCREEN 8

 $1.$ When SCREEN 8 appears, press CANCEL (SCREEN 15 will appear on the CRT). Continue by performing the C.2.2, System Configuration Procedure

Office Information System-System Generation INITIALIZE SYSTEM DISK Initialization Complete Please Press CANCEL Initialize CMD-96 Disk on Drive 50 Formatting is Required New Volume Name: VOL1 New Sectors Per VAU: 64 

# **SCREEN 8**

### $V.A.3.M-1A$

# $C.2.1$  SCREEN 9

---·-·-·-·-·-·-·-·-·- -·- -·-·-·-·--··-·-·-·-·-·-·- NOT!·: ---·--·-·-·-·-·- -·-·- -·-·-·-·-·- -·-·-·-·-·- -·-

 $\bullet$ 

 $\bullet$ 

 $\bullet$ 

SCREEN 9 wiil appear if this system has been initialized in the past  $(e.g.,$  at the factory), a password will have already been entered. Thus, the password is requested before the System Disk Initialization Procedure may continue. Manufacturing and shipping use the volume name 'VOLl' and the password (vo11) when initializing system disks.

------------------------------------------------------------

1. Enter the required password and press EXECUTE. SCREEN 10 will appear on the CRT.

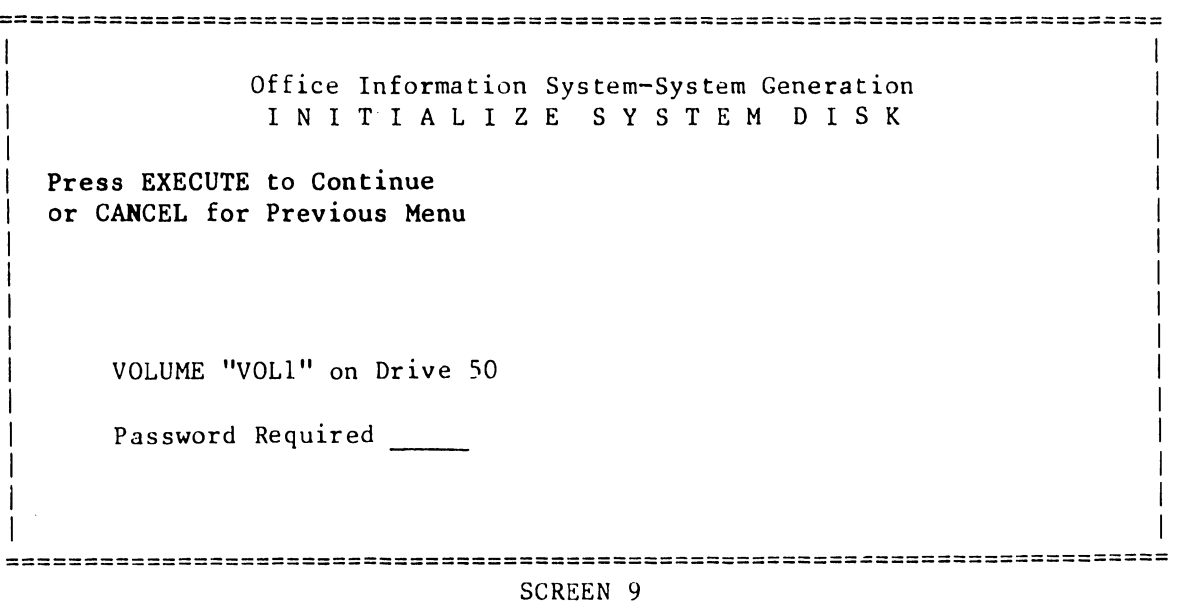

### $C.2.1$  SCREEN 10

•

**•** 

•

1. Since the disk has been previously initialized, the existing volume name, password, and sectors per VAU are displaved. These may be modified if so desired. Press RETURN until the cursor is positioned in the right hand field.

--------------------------- NOTE --------------------------- Suggested sectors per VAU are as follows: 32 for CMD-32 32 for CMD-64 64 for CMD-96 64 for SMD-300 \_\_\_\_\_\_\_\_\_\_\_\_ ----------------------------

- 2. If during the previous step, the VAU size was modified, reformatting is required. Select Format and Initialize using the spacebar. lf circumstances dictate, select 'Reinitialize' instead.
- 3. Press EXECUTE and note that SCREEN 11 appears on the CRT.

Office Information System-System Generation I N I T I A L I Z E S Y S T E M D I S K

===================================================================~=======

Fill in all fields Press EXECUTE or CANCEL

> Initialize CMD-96 Disk on Drive 50 Disk has Volume Name: VOLl

> > Initialization Operation

X Format and Initialize Reinitialize

New Volume Name: VOLl

New Password: voll

New Sectors Per VAU: 64

================================================================~========== SCREEN 10

# $V A. 3.M=1A$

 $\bar{.}$ 

# $C.2.1$  SCREEN 11

With SCREEN 11 displayed on the CRT, press EXECUTE. SCREEN 12 will appear on the CRT and Formatting will begin automatically.  $1.$ 

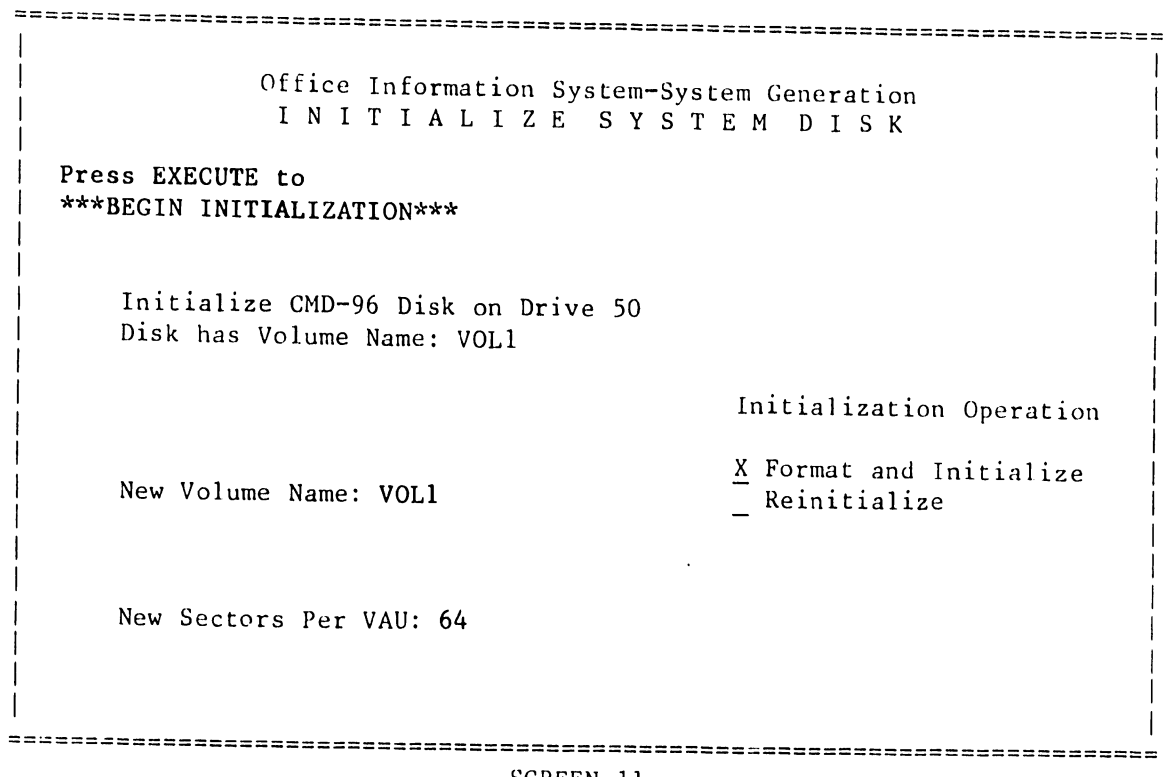

SCREEN 11

### C.2.1 SCREEN 12

•

•

**•** 

1. SCREEN 12 (Formatting) will continue for anywhere from 10 to 105 minutes (depending on system model). This time will increase dramatically if retries are performed by the Disk Unit. At the conclusion of Formatting, SCREEN 13 will automatically appear.

--------------------------- NOTE --------------------------- It's possible that at the end of Formatting, the CRT screen will display the following to indicate that bad sectors were found:

> Disk Contains XX Bad Sector(s) Press EXECUTE to continue

XX indicates the number of bad sectors. The sector(s) could have either a SOFT or a HARD (damaged surface) error. EXECUTE must be pressed at this time as an acknowledgement before the procedure may continue. With EXECUTE as an acknowledgement, the system will flag the bad sector(s); indicating that they are not to be used, insuring that they will not effect normal disk operation.

If the number of bad sectors exceeds 85, the following prompt will be displayed:

Too Many Bad Sectors, Unable to continue please press cancel

The Initialization Procedure should then be canceled and the source of the problem located and repaired.

Office Information System-System Generation I N I T I A L I Z E S Y S T E M D I S K

===========================================================~===============

INITIALIZATION IN PROGRESS (Formatting)

> Initialize CMD-96 Disk on Drive SO Disk has Volume Name: VOLl

> > Initialization Operation

X Format and Initialize Reinitialize

New Volume Name: VOLl

New Sectors Per VAU: 64

==================================================================~======== SCREEN 12

### V.A.3.M-lA

# C. 2. l SCREEN 13

l; When SCREEN 13 automatically replaces SCREEN 12 , the word • 'Formatting' will be sequentially replaced by 'Initializing Catalog', then 'Installing Master', and finally 'Installing Device Software'.

--------------------------- NOTE ---------------------------

All three operations combined will last approximately 2-1/2 minutes, after which SCREEN 14 will automatically replace SCREEN 13.

------------------------------------------------------------

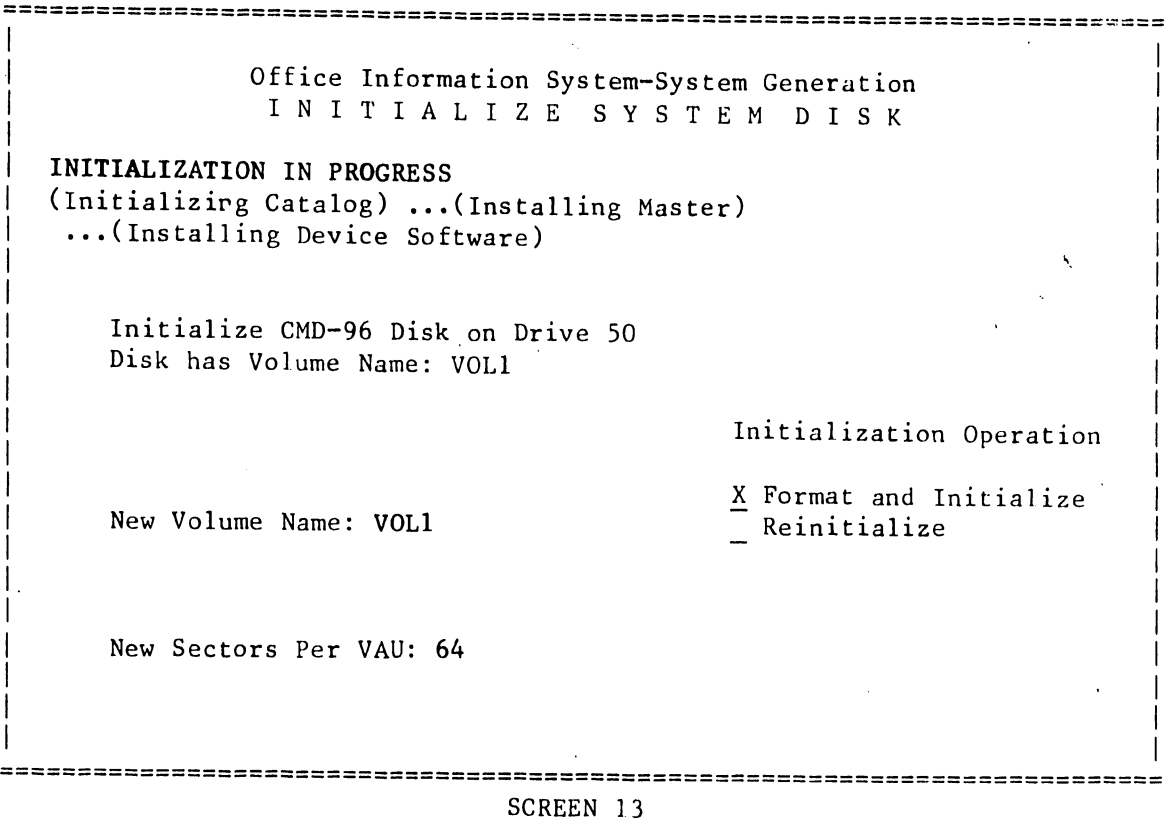

 $\bullet$ 

**•** 

I I I  $\mathbf{I}$ I I I I I  $\vert$ I I I I I I  $\mathbf{I}$ I I I  $\overline{\phantom{a}}$ 

# C.2.1 SCREEN 14

•

•

**•** 

1. When SCREEN 14 appears, press CANCEL (SCREEN 15 will appear on the CRT). Continue by performing C.2.2, System Configuration Procedure

> $\mathbf{v}^{\prime}$  $\sim 10^{11}$  km  $^{-1}$

=========================================================================== <sup>I</sup> I I I I I I I I  $\mathbf{I}$ I I I I I I I I I I I I Office Information System-System Generation I N I T I A L I Z E S Y S T E M D I S K Initialization Complete Please Press CANCEL Initialize CMD-96 Disk on Drive 50 Disk has Volume Name: VOLl New Volume Name: VOLl New Sectors Per VAU: 64 Initialization Operation X Format and Initialize Reinitialize I =========================================================================== SCREEN 14

'.

# C.2.2 SYSTEM CONFIGURATION PROCEDURE

This procedure enters system hardware configuration information onto the system disk.

# C.2.2 SCREEN 15

1. With SCREEN 15 on the CRT as a result of completing the C.2.1, System Disk Initialization Procedure, select 'Configure System' using the spacebar and press RETURN.

**•** 

**•** 

**•** 

2. ldentify the appropriate system drive model (must be the same as the one selected in C.2.1, SCREEN 3 of the System Disk Initialization Procedure) using the spacebar and press EXECUTE. SCREEN 16 will appear on the CRT.

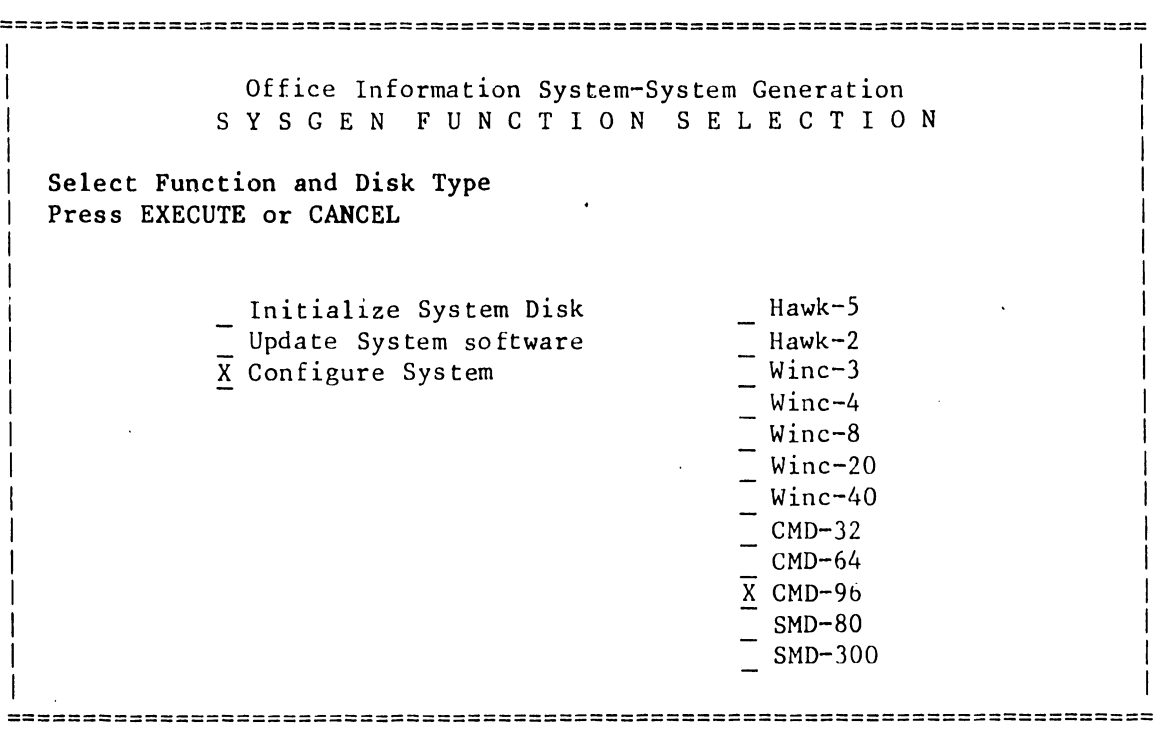

SCREEN 15

# C.2.2 SCREEN 16

With SCREEN 16 displayed on the CRT, enter the password (same as the  $1.$ one used during C.2.1, SCREEN 4 or C.2.1, SCREEN 10 of the System Disk Initialization Procedure) and press EXECUTE. SCREEN 17 will appear.

 $\sim$ 

Office Information System-System Generation CONFIGURE SYSTEM Press EXECUTE to Continue

or CANCEL for Previous Menu

VOLUME "VOL1" on Drive 50

Password Required:

SCREEN 16

 $\sim 10$ 

### $V.A.3.M-1A$

### C.2.2 SCREEN 17

 $1.$ Make selections as explained below and press EXECUTE. SCREEN 18 will appear.

Enter the number of disk drives (of each type) to be supported by the system.

- Floppy drive should be 1. a.
- b. Hawk Units\* may be 0, 1 or 2.
- SM may be 1, 2, 3. This digit indicates the number of CMD or  $c_{\bullet}$ SMD units which are supported by the operating system.

Devices - Set for the total number of devices supported by the system  $\overline{(example 140/145 = 32 \overline{devices})}.$ 

Non-Wise Devices - On systems not using WISE, this number should be the same as that set for "Devices". On systems using WISE, if the WISE box is on port 1, this number should be 1 less than the number set for "Devices"; if the WISE box is on port 2, it should be 2 less than the number set for "Devices".

External File Source - This must be set as "Supported" for all systems using WISE, 3270, or RCF (Remote cluster facility). Set this selection as "Not Supported" for all other systems.

Extended Memory Master - This must be set as "Supported" for all systems containing the Extended Memory Option (128K). Set this selection as "Not Supported" for systems with the 64K master.

\* Note that a unit is different from a drive in that a unit may contain one or more drives (volumes). A Hawk Disk Unit contains two Hawk drives. A CMD Disk Unit contains two CMD drives, and an SMD Disk Unit contains one SMD drive.

> Office Information System-Sy em Generation CONFIGURE SYSTEM

Modify Configuration Press EXECUTE or CANCEL

> Configure CMD-96 Disk on Drive 50 Disk has Volume Name: VOL1

Floppy Drives: 1 Hawk Units : 2 SM/Wine Units: 4 External File Source

X Non-Supported

Supported

Software Release X.X Last IPLed on:  $03/05/81$ 

Devices (Dec): 32 Non-WISE Devices (Dec): 32

Extended Memory Master

X Non-Supported Supported

# SCREEN 17

# C.2.2 SCREEN 18

•

•

•

- 1. With SCREEN 18 on the CRT, press EXECUTE again. When the operation is complete, the message 'New Configuration Written to Disk' will appear on the screen. press CANCEL to return to the main menu.
- 2. On the Master Processor set the Disk Select switch to the bottom "---" position.
- 3. Press the Master Processor RESET pushbutton while removing the STARTER diskette from the floppy disk drive. Once the diskette is removed, release the RESET pushbutton. SCREEN 19 will appear on the CRT, after the system has been initialized from the System Disk.
- 4. The system is now ready for installation of software. Proceed to C.2.3, Software Installation.

---------------------------NOTE-------------------------- The following screen shows a system configuration of one floppy, zero Hawks, and two CMD units, with 128K Extended Memory and a WISE unit on port 3. ---------------------------------------------------------

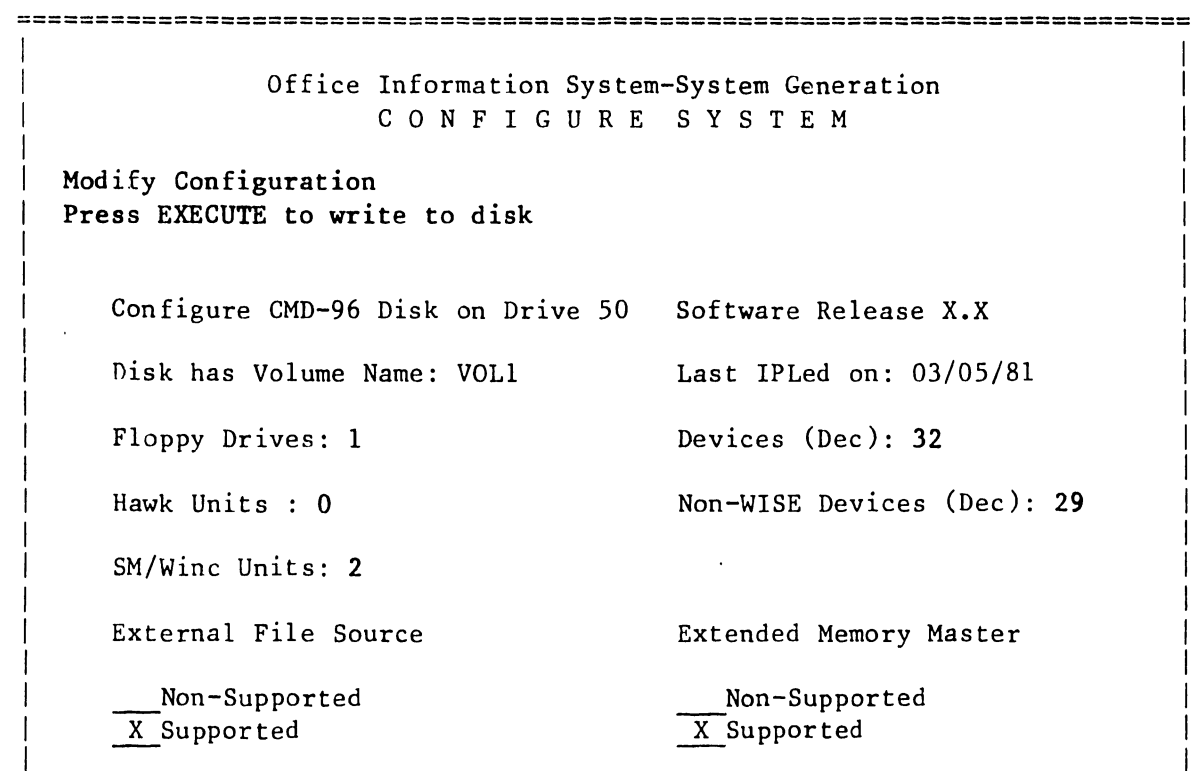

======================================================~==================== SCREEN 18

# C.2.3 SOFTWARE INSTALLATION PROCEDURE

This procedure is used to enter software packages onto the system disk. The software packages are distributed on separate floppy diskettes.

If installation of software is required, perform the following procedure (having completed the C.2.1, System Disk Initialization and C.2.2, System Configuration Procedures).

# C.2.3 SCREEN 19

- $1.$ With SCREEN 19 on the Workstation CRT as the result of IPL'ing from the System Disk, enter the Date and press RETURN.
- $2.$ Enter Time and press EXECUTE twice. SCREEN 20 will appear on the CRT.

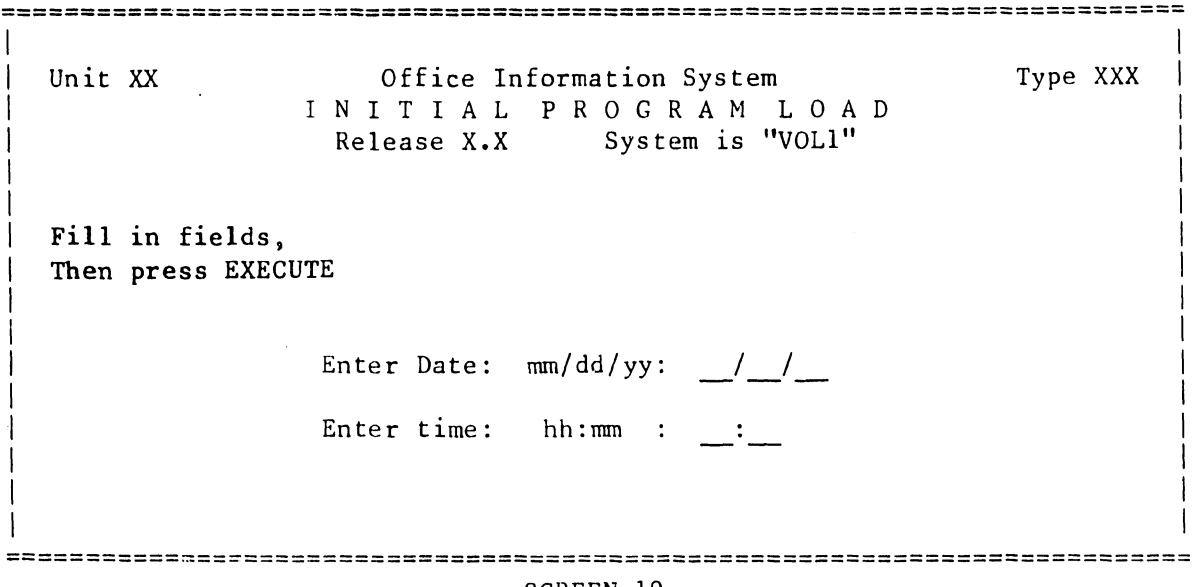

SCREEN 19

# C.2.3 SCREEN 20

•

•

•

1. With SCREEN 20 on the CRT, press EXECUTE. SCREEN 21 will appear.

=========================================================================== 02/18/81 Unit XX Office Information System D I S K 0 P E R *A* T I N G S Y S T E M Release X.X System is "VOLl" **Press EXECUTE to Select Indicated Choice**  X Control Functions 11: 17: 07 Type XXX =========================================================================== SCREEN 20

# $V.A.3.M-1A$

# $C.2.3$  SCREEN 21

With SCREEN 21 on the CRT, select 'Install Software Package' and press EXECUTE. SCREEN 22 will appear.  $1.$ 

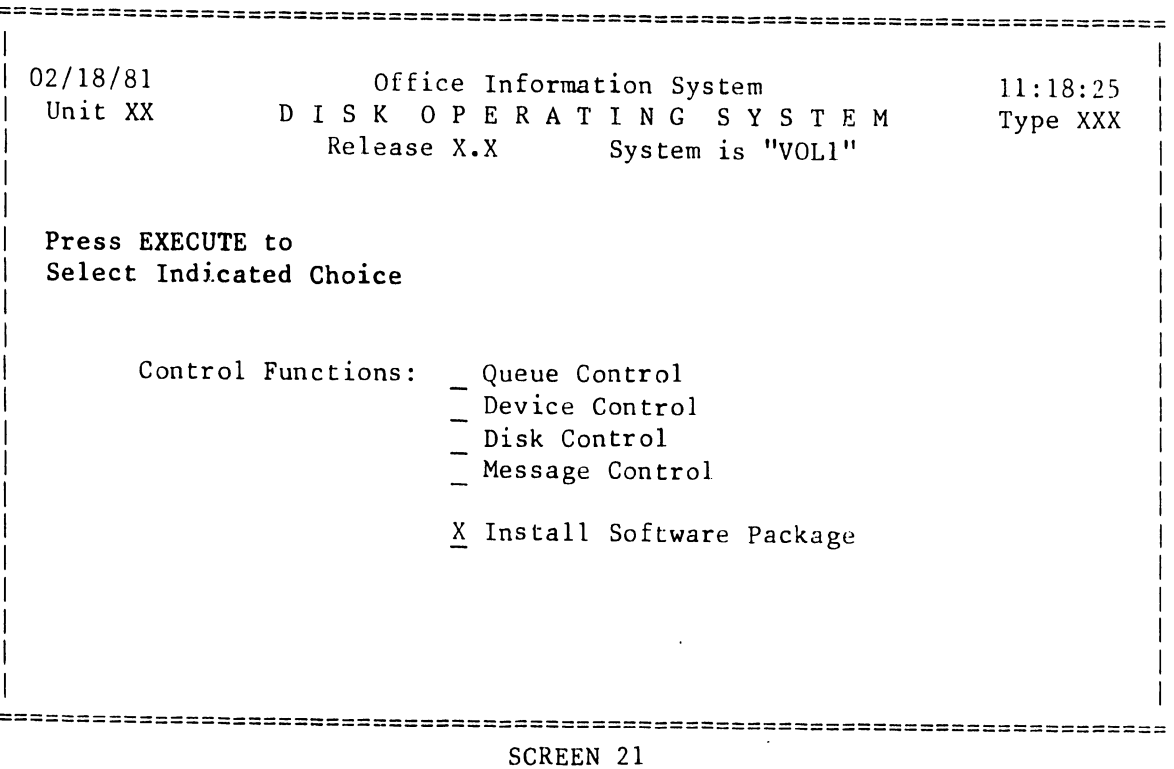

# C.2.3 SCREEN 22

 $\bullet$ 

•

•

•

------------------------- CAUTION --------------------------

BEFORE PROCEEDING TO LOAD ANY SOFTWARE DISKETTES INTO THE SYSTEM, READ ALL MATERIAL IN THE RELEASE DOCUMENTATION ACCOMPANYING THE DISKETTES.

---------------------------------- --------------------------

- 1. With SCREEN 22 on the CRT, mount the appropriate diskette (according to the sequence presented in the release documentation) into the Master Processor floppy disk drive.
- 2. Press EXECUTE to start the diskette installation process. Type in Destination Volume if different. When prompted, press EXECUTE again. SCREEN 23 will appear. (Some utilities packages will display a selection menu like SCREEN 22A.)

=======~=================================================================== Office Information System I N S T A L L S 0 F T W A R E P A C K A G E Mount Installation Disk in Drive 01 and Press EXECUTE Destination Volume: "VOLl" =========================================================================== •

 $\bullet$ 

 $\bullet$ 

SCREEN 22

### C.2.3 SCREEN 22A

1. With SCREEN 22A on the CRT or some other similiar menu depending on the utility being installed, select each of the entries this system is to support. Use the INSERT key for selection, and the DELETE key for deselection. Then press EXECUTE. Answer all prompts if any occur. SCREEN 23 will appear.

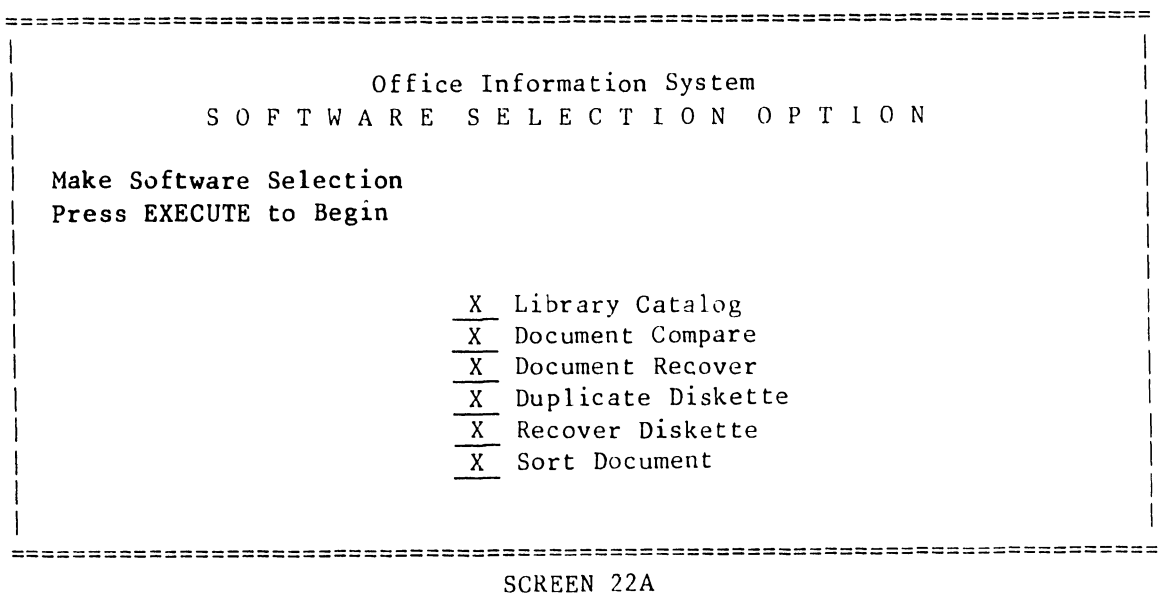

# C.2.3 SCREEN 23

**•** 

•

I

I

I I I

I I I I I I

•

--------------------------- NOTE ---------------------------

The 'Package ID' of the diskette currently being installed will be displayed automatically on SCREENS 23 and 24.

------------------------------------------------------------

1. With diskette installation in progress, SCREEN 23 will be present until the installation of the current package is complete. When each diskette installation is completed, SCREEN 24 will automatically appear on the CRT.

> Office Information System I I N S T A L L S 0 F T W A R E P A C K A G E

===========================================================================

Installation in Progress

Destination Volume: "VOL1" Package ID: SP000012

==========================================================================- SCREEN 23
$V.A.3.M-1A$ 

#### C. 2. 3 SCREEN 24

1. If there are more software packages (diskettes) to install when SCREEN 24 appears, press EXECUTE and return to C.2.3, SCREEN 22 where you will repeat the procedure and install another package. If, however, the last package has been installed, press CANCEL (SCREEN 25 will appear). Proceed with C.2.3, SCREEN 25.

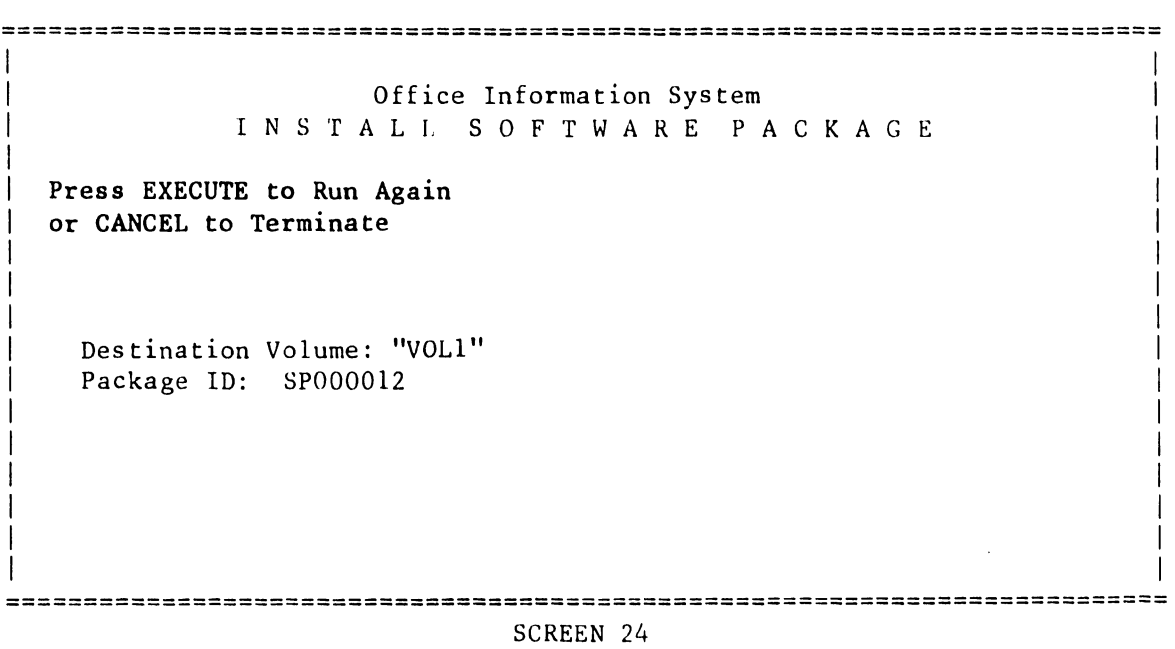

•

 $\bullet$ 

'

#### C.2.3 SCREEN 25

 $\mathcal{A}^{\mathrm{c}}$  .

 $\sim 10^{-1}$ 

•

 $\bullet$ 

**•** 

1. With SCREEN 25 on the CRT, first remove diskette and then press EXECUTE. SCREEN 26 will appear on the CRT.

 $\sim 10^{11}$  km

Office Information System I N S T A L L S 0 F T W A R E P A C K A G E

==========================================================================

Remove Installation Disk From Drive 01 and Press EXECUTE

Destination Volume: "VOLl" Package ID: SP000012

# =========================================================================== SCREEN 25

 $\ddot{\phantom{a}}$ 

#### C.2.3 SCREEN 26

1. With SCREEN 26 on the CRT, press CANCEL. The main DOS menu (SCREEN 27) will appear.

•

**•** 

 $\bullet$ 

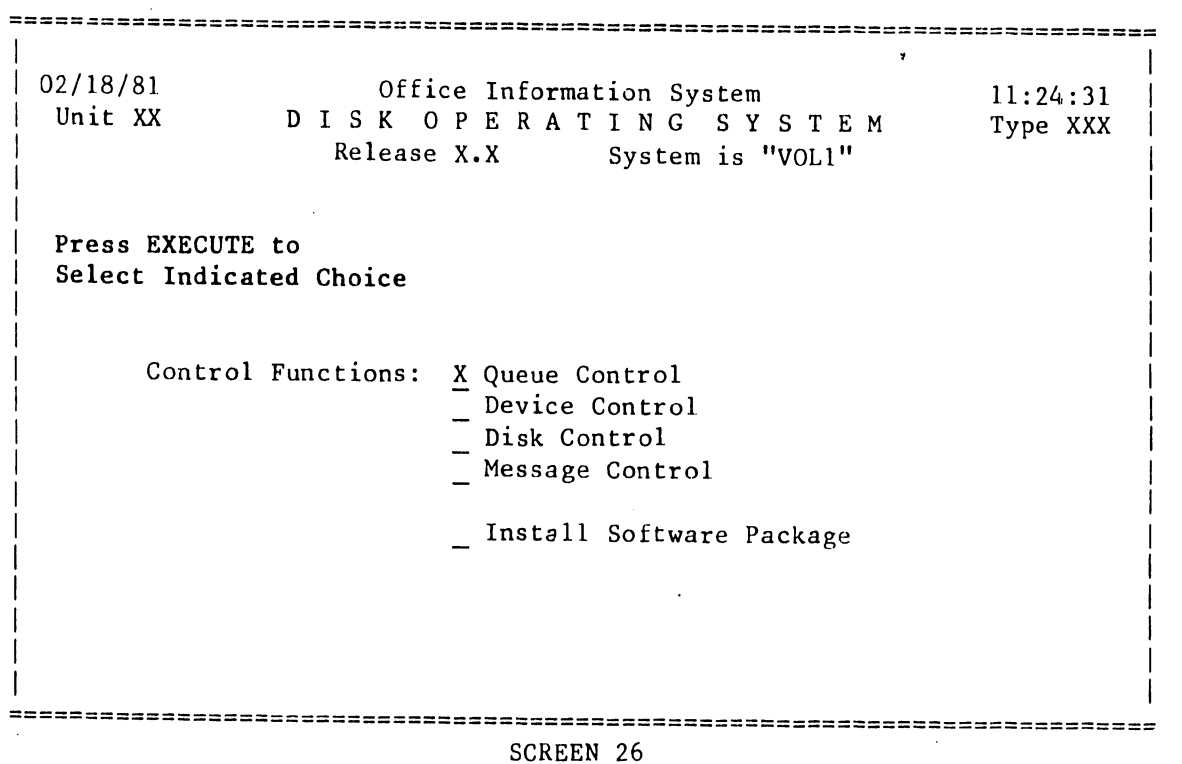

#### C.2.3 SCREEN 27

**•** 

••

**•** 

1. With the main DOS menu displayed, Software Initialization is complete.

--------------------------- NOTE --------------------------- The DOS menu will only display the names of the software  $\frac{1}{2}$ packages that have been installed in this section. ------------------------------------------------------------

2. The Customer Support Analyst and/or the customer will now be able to initialize other volumes using Volume Utilities.

--------------------------- NOTE --------------------------- For information on operating the Disk Operating System functions, refer to Word Processing Newsletter 76 or 76.1. ------------------------------------------------------------

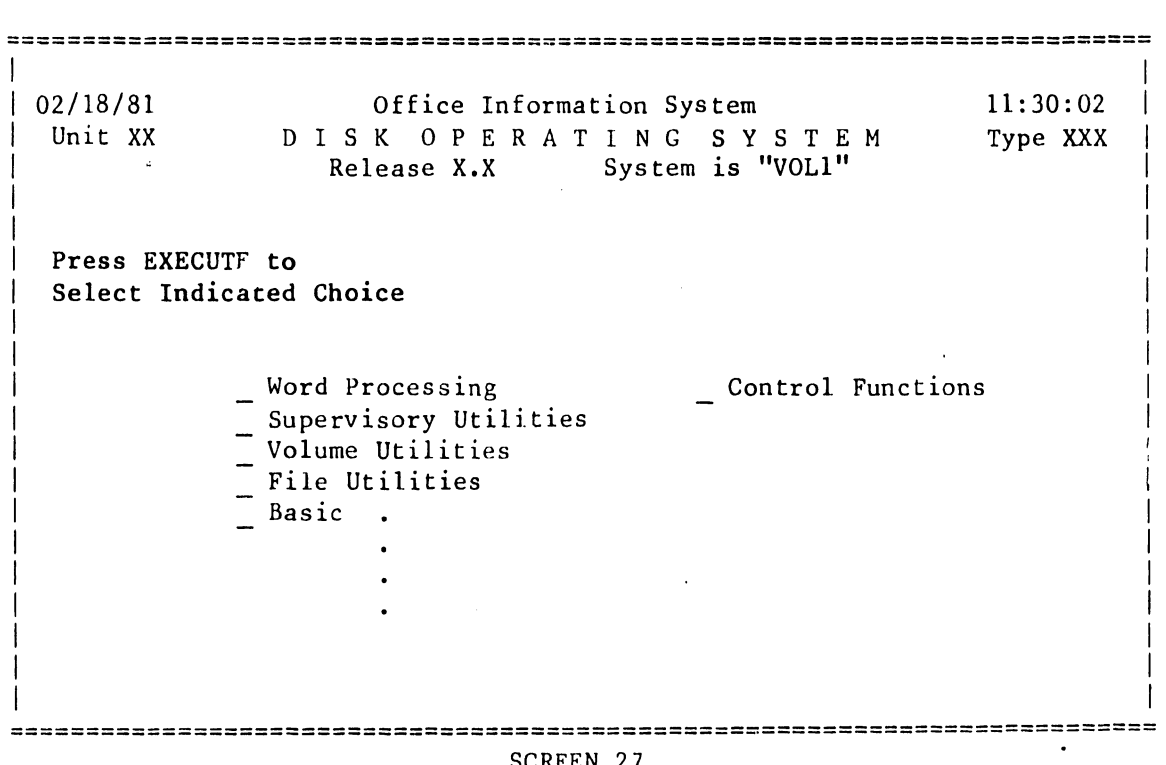

### $V.A.3.M-1A$

#### C.3 POST-INSTALLATION SOFTWARE UPDATES

The procedures in Section C.3 provide a complete guide for performing software-related tasks during software modification of the OIS 140/145 systems. This section is divided into three areas:

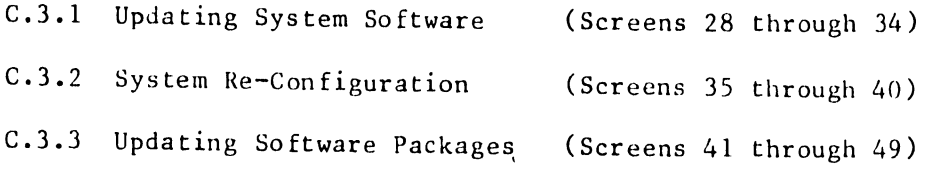

 $\bullet$ 

 $\bullet$ 

 $\bullet$ 

In one case, a new STARTER will be installed (Updating System Software) and the system will be re-configured (System Re-Configuration), if the Hardware configuration has changed. In the other case, where a new STARTER is not involved; the software resident within the system is IPL'd to control updating (Updating Software Packages).

In either case, installation of updated software is normally *a* Customer Support Analyst function. Customer Engineering should carry out such procedures only if a need is specifically indicated.

When software packages are available to update a customer's system and a new STARTER package release is not involved, perform the procedure under paragraph C.3.3 (Updating Software Packages) in this section. In this case, IPL from the system drive to obtain C.3.3, SCREEN 41.

#### C.3.1 UPDATING SYSTEM SOFTWARE

Perform the following procedure when software updating includes the reinstallation of new Operating System Software. This procedure will require the reinstallation nf all Wang System Software

#### C.3.1 SCREEN 28

•

•

•

--------------------------- NOTE -----------------·---------- Word Processing documents and/or files are not normally affected by this procedure, therefore they do not need to be archived. However, read the Release Documentation distributed with the software for restrictions, and use your own discretion when especially important documents or files may be involved. This procedure is not recommended except for unique circumstances.

- 1. Position the Master Processor DISK-SELECT switch to "-" (up=floppy drive).
- 2. Insert the STARTER diskette into the Master Processor diskette drive.
- 3. Press the Master Processor RESET pushbutton to access SCREEN 28.

------------------------- CAUTION ------------·---·-·--·--·------ FOLLOW THE STEP-BY-STEP PROCEDURES IN THIS APPENDIX: IGNORE PROMPTS ON THE CRT SCREEN. Make keyboard entries to fill in requested information and make appropriate selections only as directed by this procedure.

- 4. Enter the Date and press RETURN.
- 5. Enter Time and press EXECUTE twice to access the next screen. (CANCEL would terminate this software updating procedure.) After <sup>a</sup> short delay, SCREEN 29 will appear on the Workstation CRT.

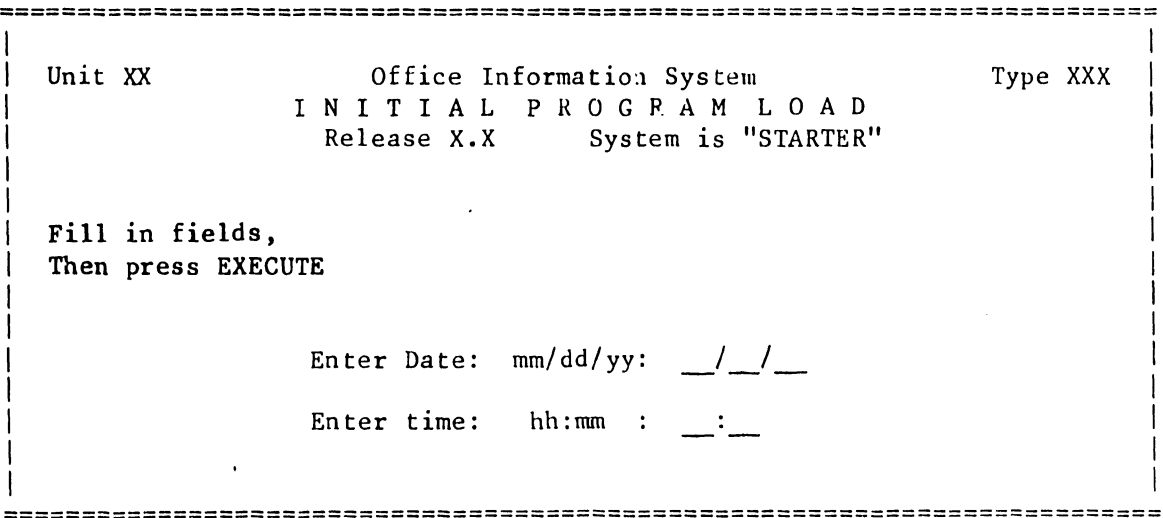

#### C.3.1 SCREEN 29

1. Select 'System Generation' at SCREEN 29.

 $\mathcal{O}_{\mathcal{M}_{\mathcal{A},\mathcal{C}}}$ 

 $\bullet$ 

•

**•** 

2. Press EXECUTE to access SCREEN 30.

======================~==================================================== 02/18/81 Unit XX Office Information System D I S K O P E R A T I N G S Y S T E M<br>Release X.X System is "STARTER" System is "STARTER" Press EXECUTE to Select Indicated Choice X System Generation Control Functions 11: 33: 51 Type XXX ===========================================================================

#### C.3.1 SCREEN 30

•

•

•

1. With SCREEN 30 on the CRT, select 'Update System Software' (using the spacebar) and press RETURN.

-------------·-------------- NOTE --------------------------- In step 2, select the drive as follows: CMD-32 for ors 140-1 CMD-64 for ors 140-2 CMD-96 for ors 140-3 SMD-300 for OIS 145

----------------------------------------------- ------------

2. Select the appropriate system disk drive (using the space bar) and press EXECUTE. SCREEN 31 will appear on the CRT.

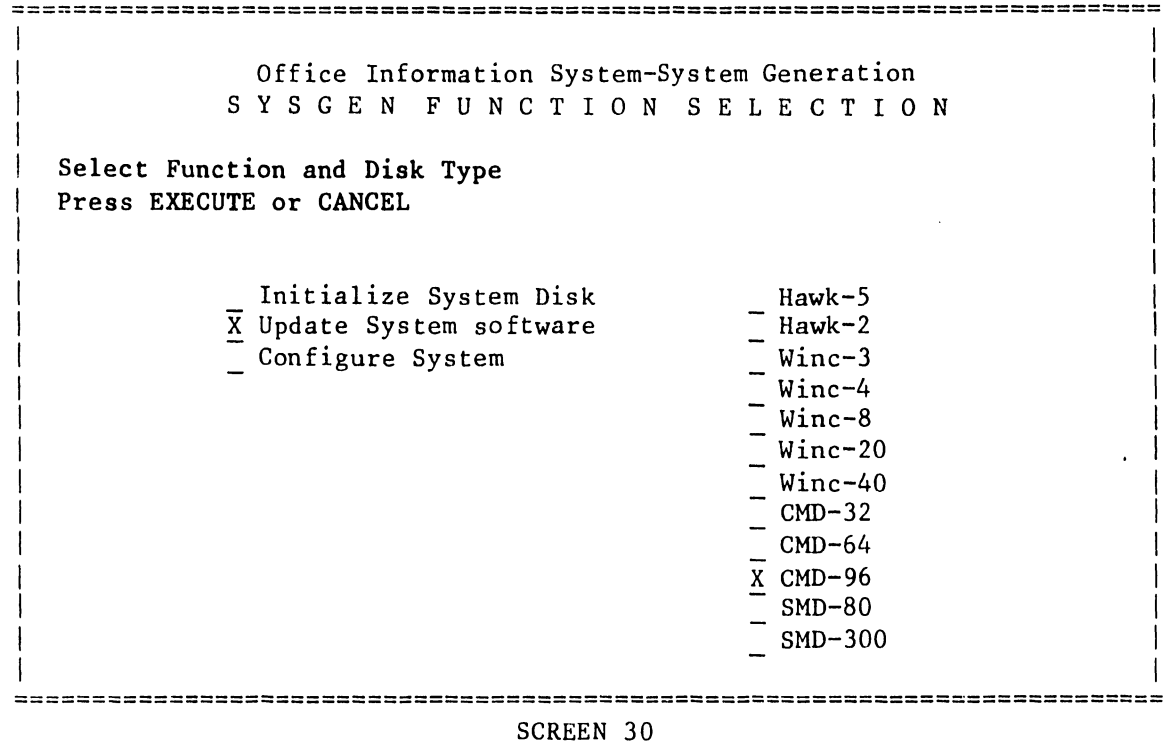

V.A.3.M-lA

#### C. 3. 1 SCREEN 31

1. Enter the required password and press EXECUTE. SCREEN 32 will appear.

=========================================================================== I Office Information System-System Generation I I N I T I A L I Z E S Y S T E **M** D I S K  $\mathbf{I}$ I **Press EXECUTE to Continue**  I **or CANCEL for Previous Menu**  I I VOLUME "VOL1" on Drive 50  $\mathbf{I}$ Password Required I I  $\mathsf{I}$ I  $\vert$ I  $\mathbf{I}$ ·1  $\vert$ I I I I I I I I =~========================================================================= SCREEN 31

•

 $\bullet$ 

#### C.3.1 SCREEN 32

**•** 

•

•

1. With SCREEN 32 displayed on the CRT, press EXECUTE. SCREEN 33 will appear on the CRT and updating will begin automatically.

=========================================================================== Office Information System-System Generation U P D A T E S Y S T E M S 0 F T W A R E Press EXECUTE to \*\*\*BEGIN UPDATING\*\*\* Updating CMD-96 Disk on Drive SO Disk has Volume Name: "VOLi" ===========================================================================

#### V.A.3.M-IA

#### C.3.1 SCREEN 33

1. 'Installing Master' then 'Installing Device Software' will appear on SCREEN 33 as updating takes place.

•

•

•

--------------------------- NOTE --------------------------- At the end of updating, SCHEEN 34 will automatically replace SCREEN 33. ------------------------------------------------------------

Office Information System-System Generation U P D A T E S Y S T E M S 0 F T W *A* R E

===========================================================================

**UPDATE IN PROGRESS**  (Installing Master) ..• (Installing Devjce Software)

> Updating CMD-96 Disk on Drive 50 Disk has Volume Name: "VOLl"

=========================================================================== SCREEN 33

I I

C.3.l SCREEN 34

•

•

•

- 1. When SCREEN 34 appears, press CANCEL (SCREEN 35 will appear on the
- 2. With SCREEN 35 on the CRT, this Updating System Software Procedure is
- 3. Continue by performing the C.3.2, System Re-Configuration Procedure, if the Hardware Configuration has changed. Otherwise continue with<br>Section C.2.3..

=========================================================================== I Office Information System-System Generation U P D A T E S Y S T E M S O F T W A R E Update Complete Please Press CANCEL I I I Updating CMD-96 Disk on Drive 50 Disk has Volume Name: "VOL1" I I I I I I I  $\mathbf{I}$ I I I I I I  $\mathbf{I}$ I =========================================================================== SCREEN 34

#### V.A.3.M-IA

#### C.3.2 SYSTEM RE-CONFIGURATION

Perform the following procedure only if the disk has been formatted, and loaded with new operating software; or if the hardware configuration has changed.

•

•

•

--------------------------- NOTE ---------------------------- Reconfiguration is not required after updating unless updating included the addition of a WISE option or an optional Jrive -------------------------------------------------------------

C.3.2 SCREEN 35

- l. IPL the System from the STARTER diskette, and select System Generation. With SCREEN 35 on the CRT, select 'Configure System' and press RETURN.
- 2. Select the appropriate system drive model (the same as the one selected in C.3.1, SCREEN 30) and press EXECUTE. SCREEN 36 will appear on the CRT.

=========================================================================== Office Information System-System Generation S Y S G E N F U N C T I 0 N S E L E C T I 0 N Select Function and Disk Type Press EXECUTE or CANCEL Initialize System Disk Update System software X Configure System  $-$  Hawk-5  $\overline{)}$  Hawk-2 Winc-3 Winc-4 Winc-8  $\overline{\phantom{0}}$  Winc-20 Winc-40  $CMD-32$  $CMD-64$ X CMD-96 SMD-80 SMD-300 =========================================================================== SCREEN 35

 $C - 38$ 

L...-----------------------------------

#### C.3.2 SCREEN 36

•

•

•

1. Enter the password (the same one used in C.3.1, SCREEN 31) and press EXECUTE. SCREEN 37 will appear.

==========================================================================- Office Information System-System Generation C 0 N F I G U R E S Y S T E M **Press EXECUTE to Continue or CANCEL for Previous Menu**  VOLUME "VOLl" on Drive 50 Password wequired =================================================================~========= SCREEN 36

#### **C.3.2** SCREEN 37

 $1.$  Change the information on SCREEN 37 to reflect the configuration of the system and press EXECUTE, press EXECUTE, then press CANCEL. SCREEN 38 will appear on the CRT.

•

 $\bullet$ 

•

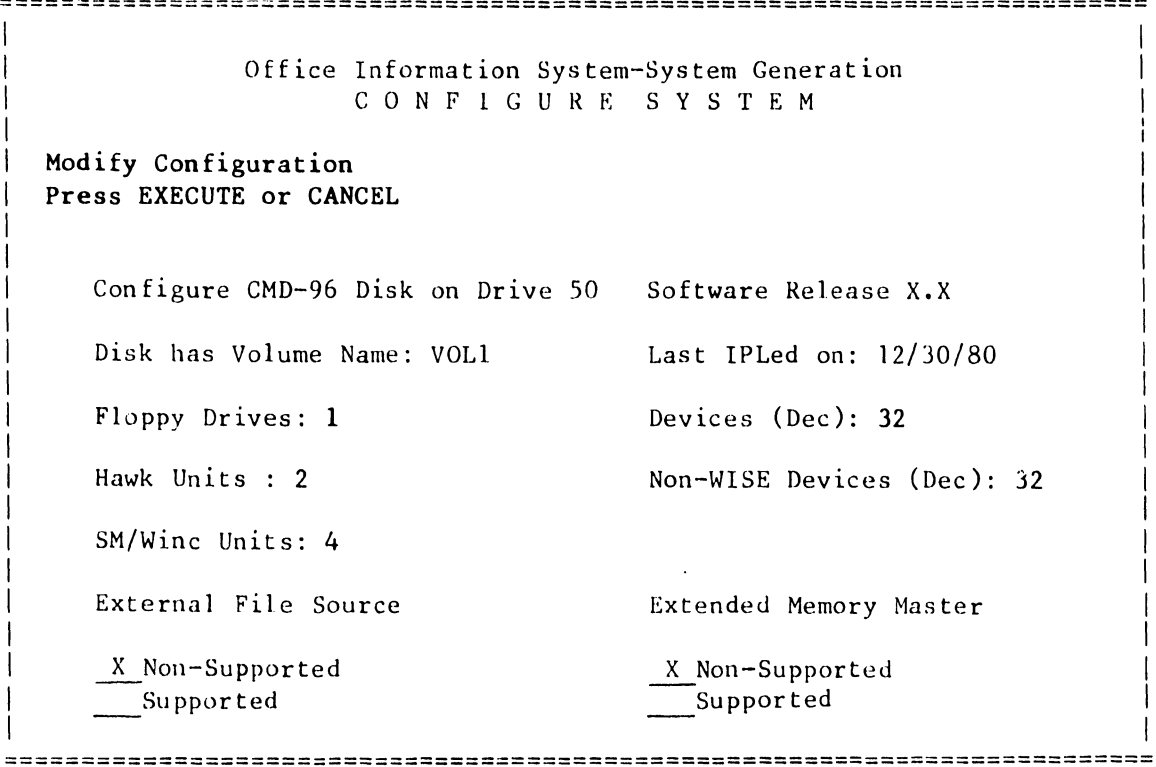

#### C.3.2 SCREEN 38

•

•

-·

- I. With SCREEN 38 on the CRT, System Re-configuration is complete.
- 2. On the Master Processor set the DISK SELECT switch to the "- -"<br>(bottom=CMD/SMD) position.
- <sup>3</sup>. Press and hold the Master Processor RESET pushbutton while removing the STARTER diskette from the floppy disk drive. Once the diskette is released from the drive, release the RESET pushbutton. will appear on the CRT. SCREEN 39
- 4. The system is now ready for updating of other software packages.

5. Proceed to C.3.3, Updating Software Packages •

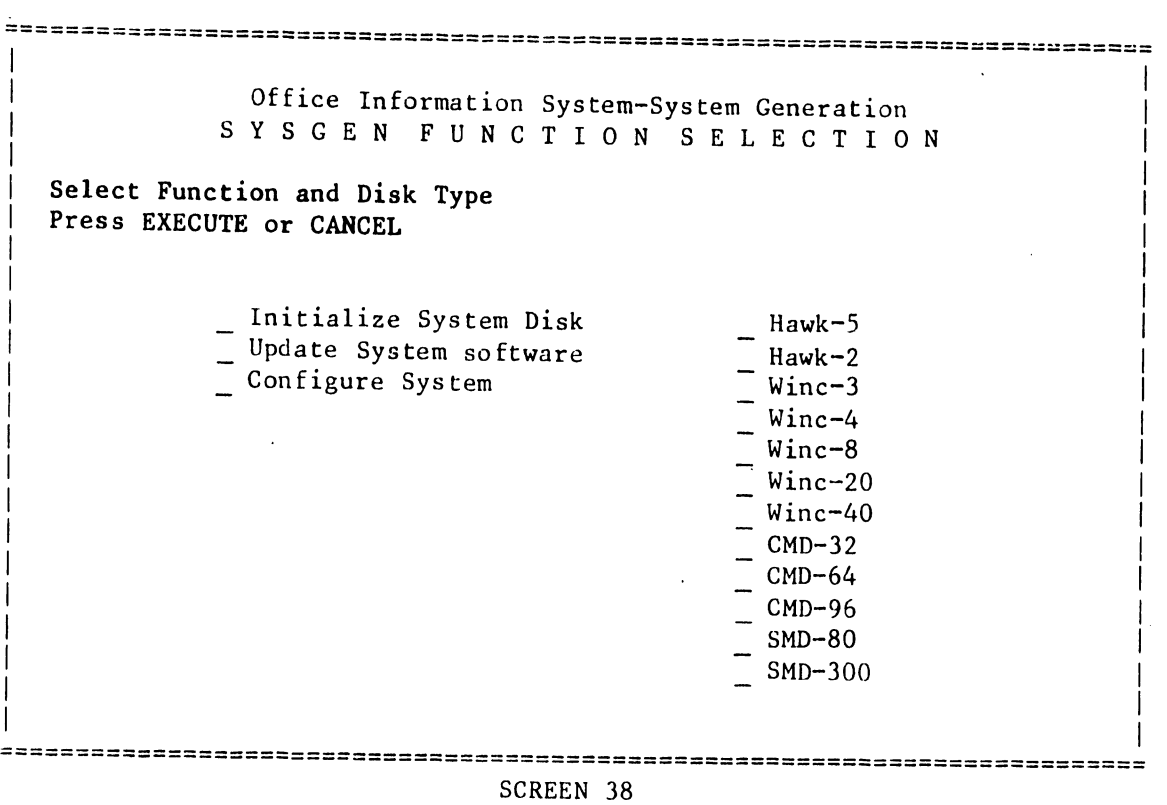

#### V.A.3.M-lA

## C.3.3 UPDATING SOFTWARE PACKAGES

Perform the following procedure to update software packages. This procedure can be entered in two ways:

1. By performing the UPDATE SYSTEM SOFTWARE procedure (C.3.1 ) in this section, Or,

 $\bullet$ 

 $\bullet$ 

**•** 

2. By simply IPLing from the system disk for the case when the STARTER was not updated.

#### C.3.3 SCREEN 39

- 1. With SCREEN.39 on the CRT, enter Date and press RETURN.
- 2. Enter Time and press EXECUTE twice. SCREEN 40 will appear on the CRT.

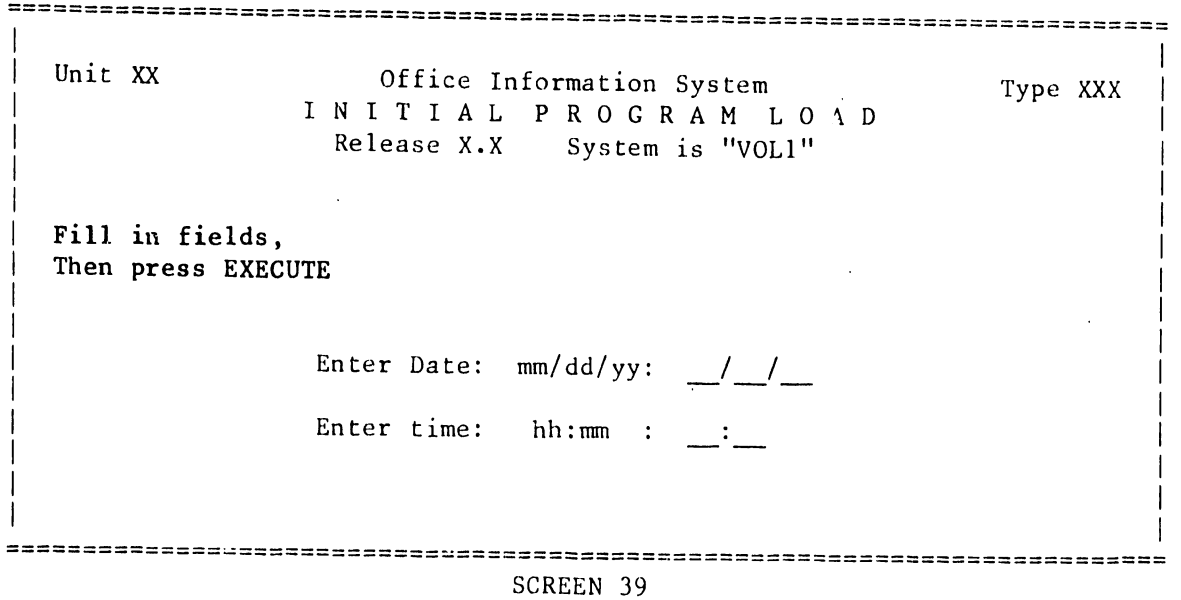

#### C.3.3 SCREEN 40

•

•

•

1. With SCREEN 40 displayed, press EXECUTE. SCREEN 41 will appear.

 $\lambda_{\rm{B}}$ 

02/18/81 Unit XX Office Information System D I S K 0 P E R A T I N G S Y S T E M Release X.X System is "VOLl" Press EXECUTE to Select Indicated Choice X Control Functions 11:40: 26 Type XXX ===========================================================================

===========================================================================

V.A.3.M-lA

#### C.3.3 SCREEN 41

1. At SCREEN 41, select 'Install Software Package'.

•

 $\bullet$ 

•

2. Press EXECUTE, SCREEN 42 will appear.

====;====================================================================== 02/18/81 Unit XX Office Information System *D* I S K 0 P E R A T I N G S Y S T E M Release X.X System is "VOL1" Press EXECUTE to Select Indicated Choice Control Functions: Queue Control Device Control Disk Control Message Control X Install Software Package 11:41:39 Type XXX ===========================================================================

# C.2.3 SCREEN 42

•

•

**•** 

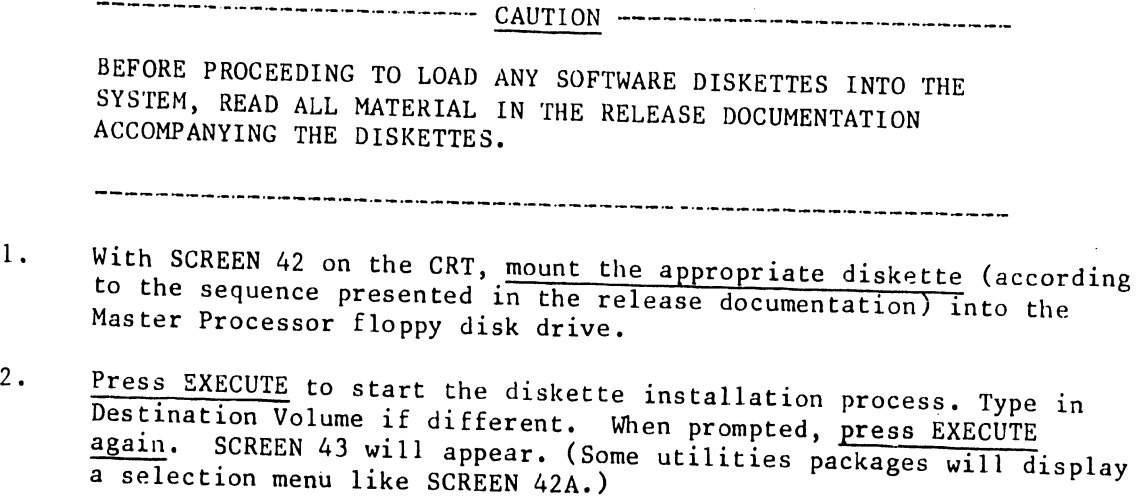

V.A.3.M-lA

=================================================================;========- Office Information System I N S T A L L S 0 F T W A R E P A C K A G E Mount Installation Disk in Drive 01 and Press EXECUTE Destination Volume: "VOLl" =========================================================================== SCREEN 42

**•** 

 $\bullet$ 

**•** 

#### C.3.3 SCREEN 42A

1. With SCREEN 42A on the CRT or some other similiar menu depending on the utility being installed, select each of the entries this system is to support. Use the INSERT key for selection and the delete key for deselection. Then press EXECUTE. Answer all prompts if any occur. SCREEN 43 will then appear.

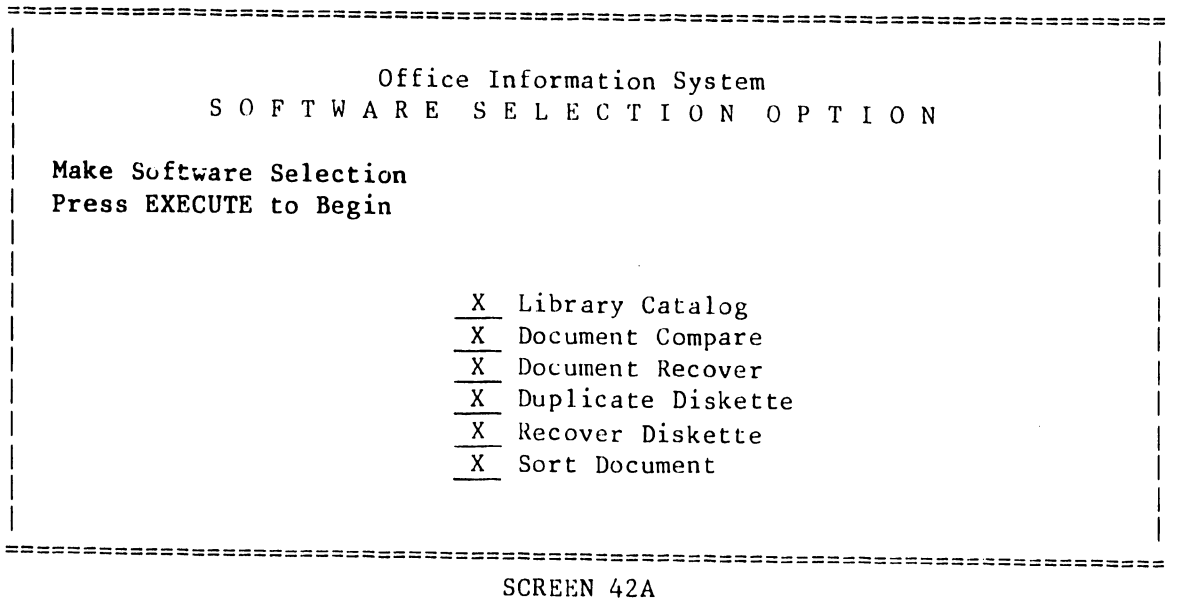

 $\mathcal{D}_{\mathcal{A}}$ 

•

•

•

C.3.3 SCREEN 43 The 'Package ID' of the diskette currently being updated will be displayed automatically on SCREENS 43 and 44. -------------------------------------------·-----------------

1. With installation in progress, SCREEN 43 will be present until the update of the current package is complete. When each diskette installation is completed, SCREEN 44 will appear on the CRT.

```
Office Information System 
I N S T A L L S 0 F T W A R E P A C K A G E
```
===========================================================================

**Installation in Progress** 

Destination Volume: "VOLi" Package ID: SP000012

=========================================================================== SCREEN 43

*V* .A. 3 .M-lA

#### C.3.3 SCREEN 44

1. If there are more software packages (diskettes) to install when SCREEN 44 appears, press EXECUTE and return to C.3.3, SCREEN 42 where you will repeat the procedure by installing another package. If, however, the last package has been installed, press CANCEL and proceed with C.3.3, SCREEN 45.

•

**•** 

•

Office Information System I N S T A L L S 0 F T W A R E P A C K A G E

===========================================================================

Press EXECUTE to Run Again or CANCEL to Terminate

Destination Volume: "VOLl" Package ID: SP000012

-=============================~============================================ SCREEN 44

#### C.3.3 SCREEN 45

••

•

**•** 

1. With SCREEN 45 on the CRT, first remove diskette (DO NOT RESET) and then press EXECUTE. SCREEN 46 will appear on the CRT.

> Office Information System I N S T A L L S 0 F T W A R E P A C K A G E

===========================================================================

Remove Installation Disk From Drive 01 and Press EXECUTE

Destination Volume: "VOLl" Package ID: SP000012

#### V.A.J.M-lA

#### $C.3.3$  SCREEN 46

1. With SCREEN 46 on the CRT, press CANCEL. The main DOS menu (SCREEN 47) will appear.

 $\bullet$ 

 $\bullet$ 

**•** 

===========================================================================  $|02/18/81|$ Unit XX Office Information System D I S K *C* P E R A T I N G S Y S T E M System is "VOLl" Press EXECUTE to Select Indicated Choice Control Functions: X Queue Control \_ Device Control Disk Control Message Control \_ Install Software Package  $11:44:09$ Type XXX -=========~===========~==========================================~=========

#### C.3.3 SCREEN 47

•

•

•

1. With SCREEN 47 displayed, Software Updating is complete.

**The Common Service** 

--------------------------- NOTE -------------------·-------- The DOS menu will display the software packages that have been installed by this section (C.3.3) and also those previously installed during the original Software Initialization procedure. 

2. The Customer Support Analyst and/or the customer will now be able to initialize other volumes using Volume Utilities (if required) .

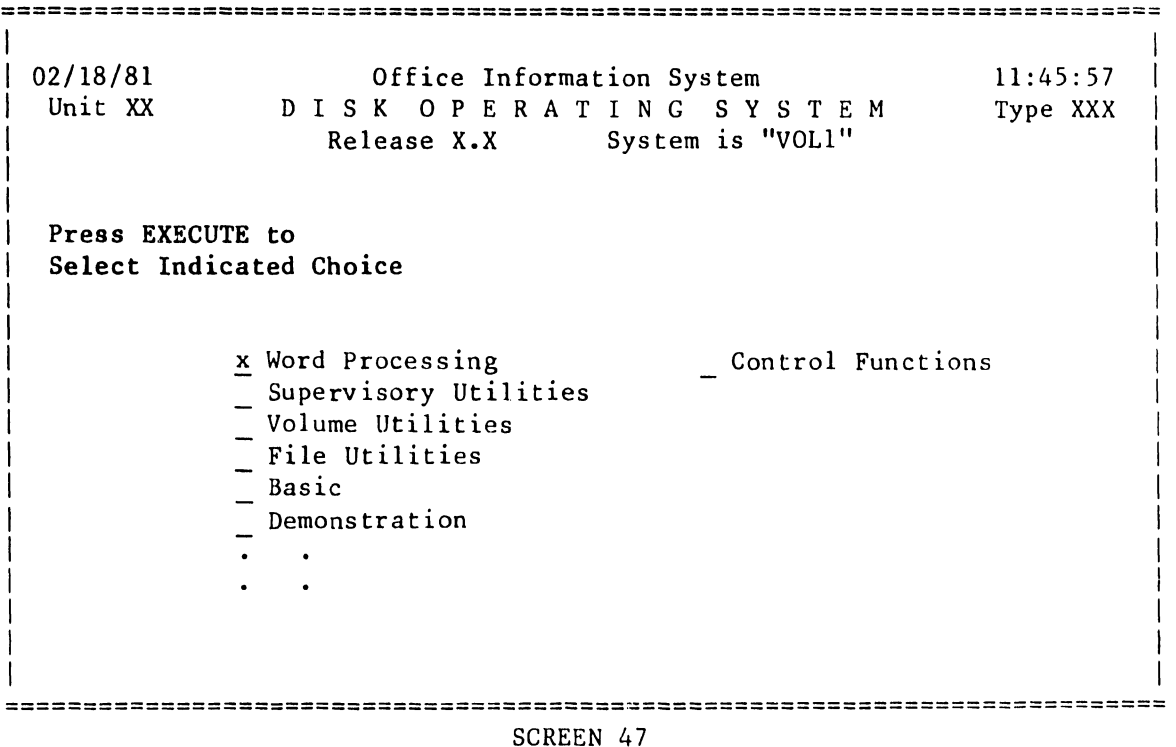

# APPENDIX OIS 140 - CLASS POWER-UP (PROM) DIAGNOSTIC

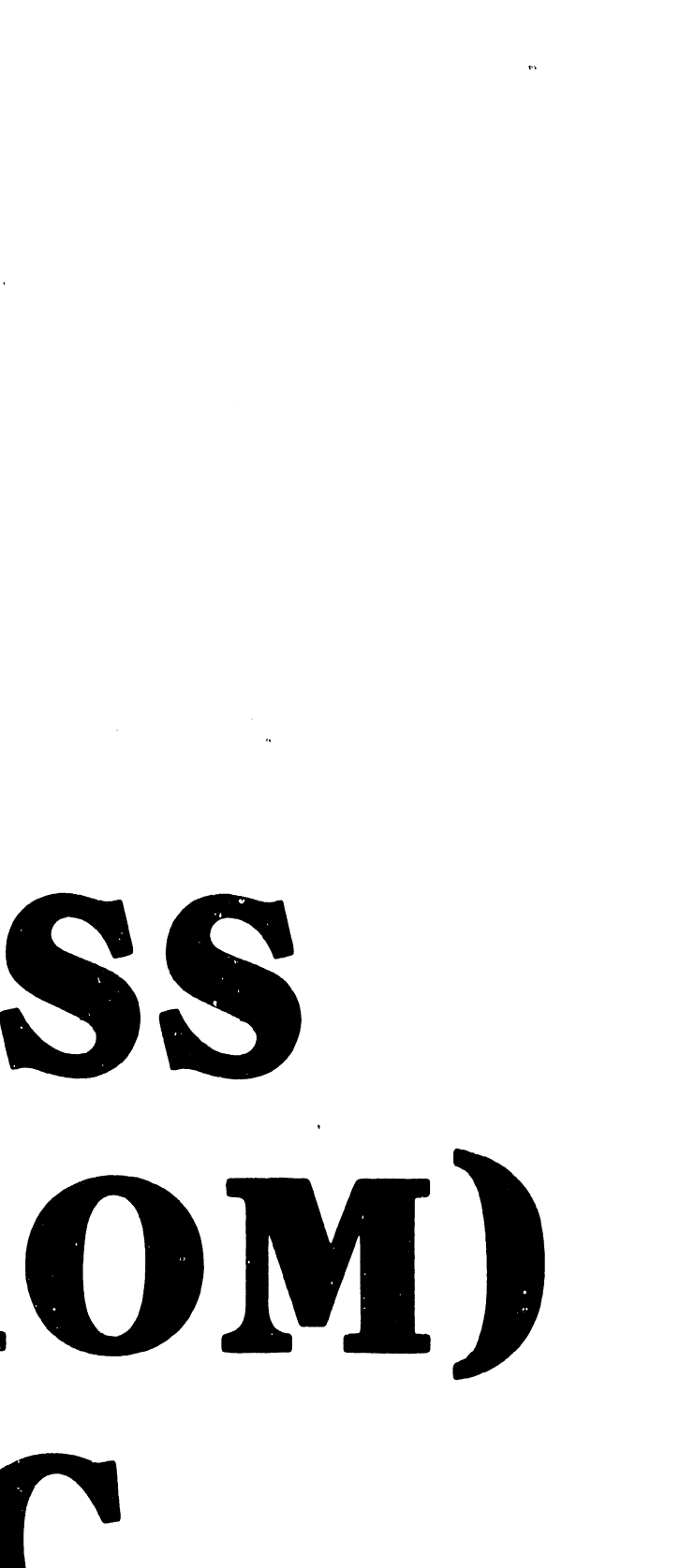

#### APPENDIX *D*

#### ors 140-CLASS POWER-UP (PROM) DIAGNOSTIC

#### D. l INTRODUCTION

**•** 

•

•

This appendix contains the complete guide for the proper use of the PROM-based DIS 140-Class Power-Up Diagnostic (Revision 5.0 at this printing), This Appendix discusses the 64K CPU version, with Appendix E describing the differences associated with the 128K Extended Memory Power-Up Diagnostic. The diagnostic is automatically initiated when the system is powered up or alternatively, when the front panel RESET button is depressed.

The primary use of this Power-Up diagnostic at the field level is for the isolation of board faiiures within the DIS Master Unit. Fault isolation is accomplished through the use of error codes displayed on the Master Unit's front panel LEDs. These error codes are either termed "non-fatal", indicating faulty.operating conditions, or "fatal", indicating faulty circuit boards. Corrections or repairs, if required, may be performed by Customer Engineering personnel.

This diagnostic also provides both Detailed and Expanded Error information via error codes displayed on the eight LED indicators present on the CPU/MEM board. This additional error information can be used in the field to aid in the isolation of those problems that are not readily resolved by direct replacement of suspected faulty board(s),

Fault isolation beyond board level is possible in the case of the CPU/MEM board. With the use of diagnostic switches on the top of this board, Expanded Error information is available to correct CPU/MEM board problems by isolating faulty memory chips.

> ----------------------------NOTE---------------------------- It should be noted that passing the Power-Up Diagnostic DOES NOT NECESSARILY MEAN the Master Unit is 'trouble-free. For example, write operations are not performed by the Power-Up Diagnostic, in order to avoid damaging customer documents on system disk. Thus, the system will still pass the Power-Up Diagnostic test even though write cicuitry in either the disk drive or the disk controller may be faulty.

#### D.2 CONFIGURATION REQUIREMENTS

This diagnostic program verifies correct operation of the OIS 140-Class\*\* Operating System as well as correct operation of the following types of OIS-140-Class Master Unit PCBs:

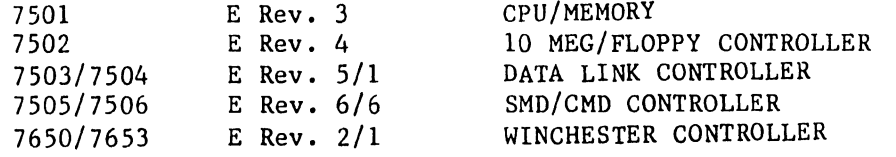

**\*\*Masters in the 140-Class incude Models 105, 115, 125A, 130A, 130B/E, 140,**  and 145.

V.A.3.M-lA

In order to operate the Power-Up Diagnostics, the following conditions must be met:

> a. One slave (of any type except WISE) must be connected and powered on (if not available, the test will hang with appropriate error code).

•

 $\bullet$ 

 $\bullet$ 

- b. The System Disk must be on line and READY (if not, the test will hang with appropriate error code).
- c. The Initial Bootstrap Chip (IBC) must be present in the 7501 CPU/MEM board.
- d. The System Disk must already be designated by the three-level Disk Select Switch on the front panel BEFORE powering-up or resetting the Master. The switch designates the System Disk to both the Power-Up Diagnostic and Operating System Software.

#### D.3 MAJOR CHARACTERISTICS

The major characteristics of the OIS 140-Class Power-Up Diagnostic are as follows:

> 1, The Diagnostic is PROM-loaded, residing in two lK 2708 EPROMs found on the CPU/MEM board (memory locations 0400 to OBFF) .

PROM 1 (LlOl), 378-2666R5

PROM 2 (Ll02), 378-2667R5

- 2. The program is written in Z80 Assembly Language and attains control whenever the system is powered on or reset.
- 3. At the beginning of the test, the program controls the following events:
	- a. It erases all four diagnostic LEDs on the front panel (they are automatically turned on by reset or power on).
	- b. It sets a hardware register bit (X'OCOB') to direct any parity error to the diagnostic parity handler.
- 4. The test reads only the IPL sector data (Track O, Sector 1) from the System Disk. The System Disk is selected by the three-level pointer switch on the front panel as follows:

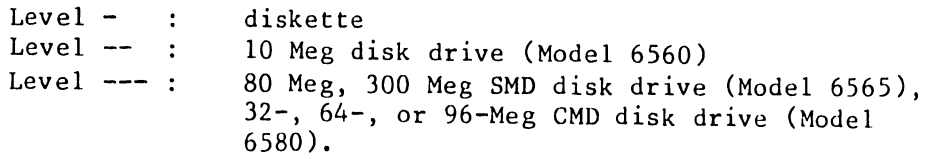

During the test, no disk write operations take place.

- 5. In the event of an error, a four bit error code will be displayed on the front panel •
- 6. If the System Disk is not on line ( i.e., not powered up or not up to speed), the test will hang in a loop and display an error code on the front panel. When the disk comes on line the error code is erased and the test continues.
- 7. The OIS 140/145 may include up to 32 peripherals (slaves). The test will IPL the first slave encountered while scanning through all the channels from 1 to 32. If there is no slave powered on, the test will hang in a loop and display an error code on the front panel. When one of the channels comes on line, the error code is erased and the test continues.
- 8. If an error condition causes the system to halt, it may still be IPLed with the OIS 140 Master Monitor diskette (see section D.12 for instructions).

#### D.4 USER INTERFACE

•

•

•

The Power-Up Diagnostic is initiated when the user powers up the system via the front panel ON/OFF switch (1/0 on some OIS 140-Class Masters). Alternatively, if the system is already powered up, the user may press the front panel RESET button to re-IPL the system and initiate the diagnostic test.

There are two sets of LEDs used for diagnostic purposes. Four of these are located on the Master Unit's front panel, while the remaining eight reside on the 7501 CPU/MEM board. The four front panel LEDs indicate that either a fatal or non-fatal error has occurred, according to the error codes explained in Table D-1, Section D.6. The front panel LED labled POWER is used to indicate that the Power-Up Diagnostic is executing (blinking mode), or that the system software is exfoling (solid-on mode). Figures D-1 and D-2 show the OIS 140-Class front panel controls and indicators.

The eight LEDs residing on the CPU/MEM board provide Detailed Error information when *a* fatal error has occurred (figure D-3). LEDs DL3 through DLO indicate the number of the last test in process when the fault was encounterred. (Section D.7 lists and numbers the various tests comprising the Power-Up Diagnostic.) All eight LEDs, when read together, provide the two-digit Hex code for Detailed Error analysis •. Detailed Error codes are explained in sections D.8 and D.9.

There are four switches and two push buttons on the CPU/MEM board that are used for diagnostics. These controls are used to obtain Expanded Error information (section D.10), or perform special diagnostic functions as explained in section D.12.

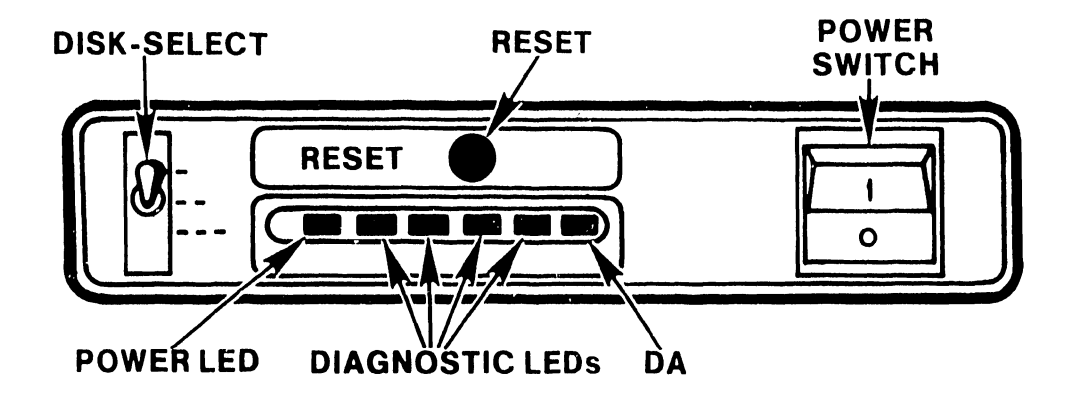

•

**•** 

 $\bullet$ 

Figure D-1 Front Panel Controls -- OIS 105, 115, 125A, 130A/B/C

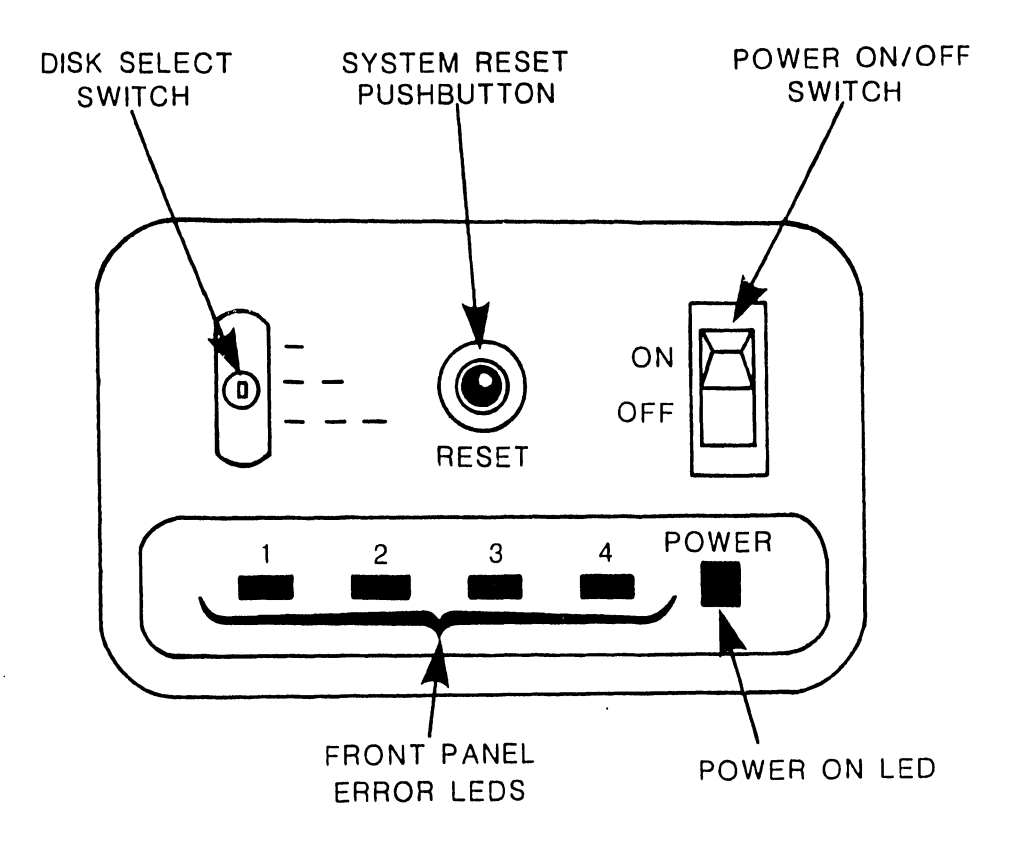

Figure D-2 Front Panel Controls -- OIS 140/145

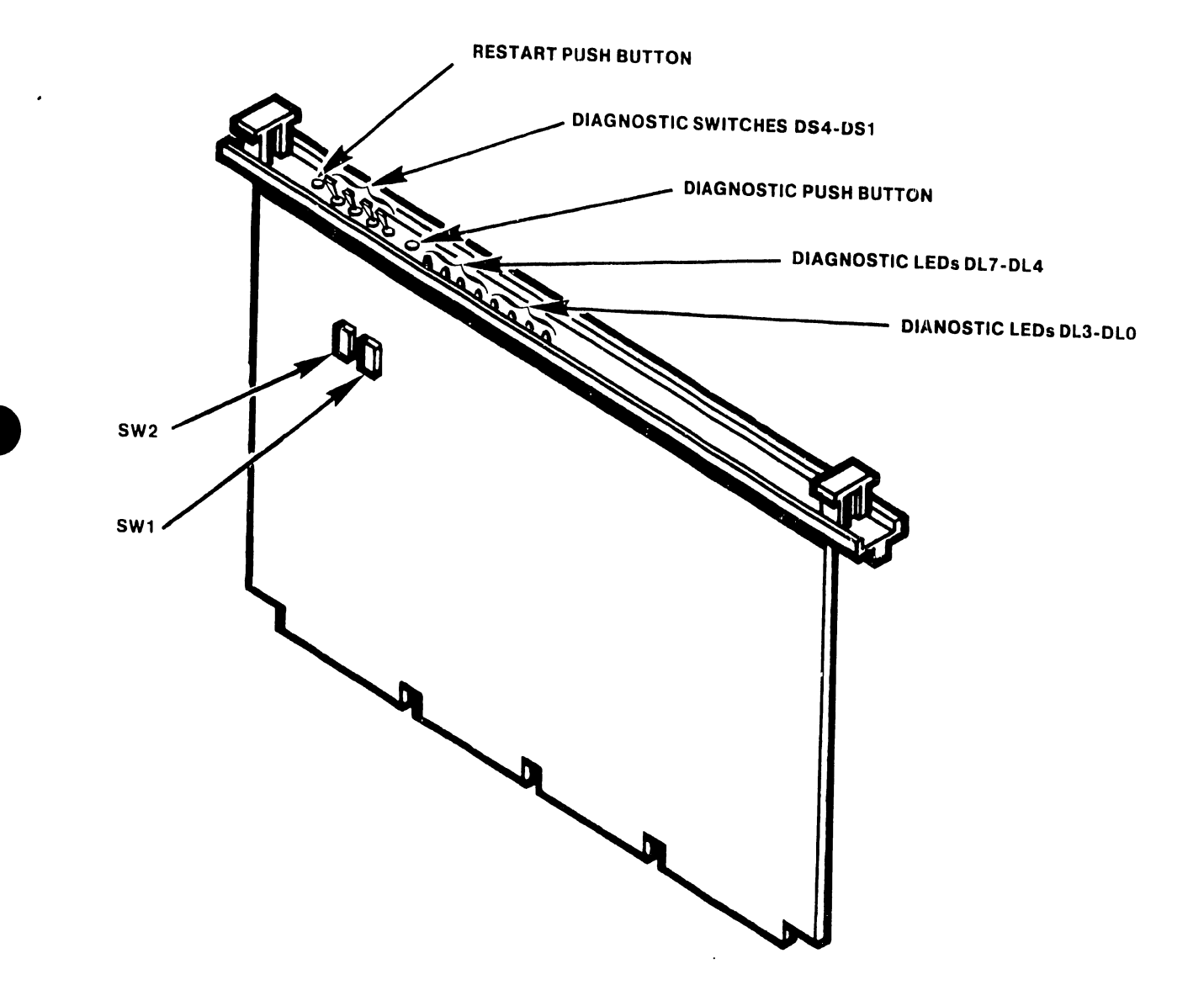

•

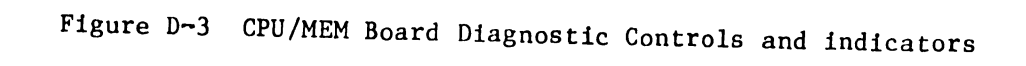

#### V.A.3.M-IA

#### D.5 OPERATING PROCEDURE

The Power-up (PROM) diagnostics start whenever the Master Processor is powered-up or reset and take approximately 15 seconds to be performed.

- 1. Press RESET on the Master Processor Front Panel. If the system is powered-down, simply set the power switch to 1 (ON).
- 2. The Power LED will blink while the diagnostics are running.
	- A. When all tests pass, the Power LED stops blinking (goes to steady-on) and the IPL menu is displayed at the CRT workstation.

--------------------~--------------.

 $\bullet$ 

**•** 

•

- B. If an error is detected, the Power LED will continue to blink whiie the Front Panel LEDs display an error code. See sections D.6 through D.10 for error code interpretation. Take action as specified.
- 3. Enter correct Date and Time when the IPL menu is displayed.

#### D.6 MASTER UNIT FRONT PANEL ERRROR CODES

Table D-1 explains the error codes displayed by the four front panel diagnostic LEDs. There are two major types of errors: non-fatal and fatal. Non-fatal errors are operator correctable, while fatal errors, which may be either hardware or software faults, require system servicing. Fatal errors are distinguishable by the presence of front panel LED #1 in the "on" state.

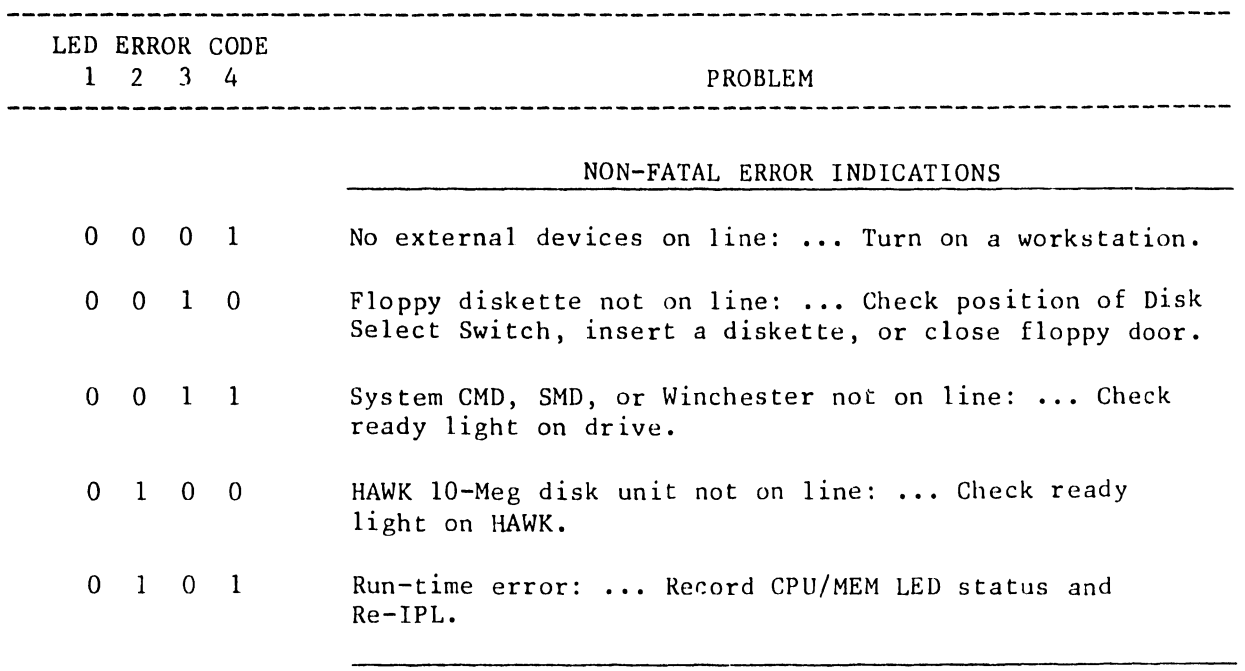

#### TABLE D-1 FRONT PANEL ERROR INDICATIONS

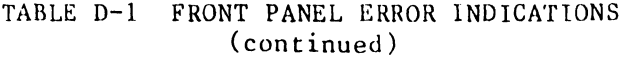

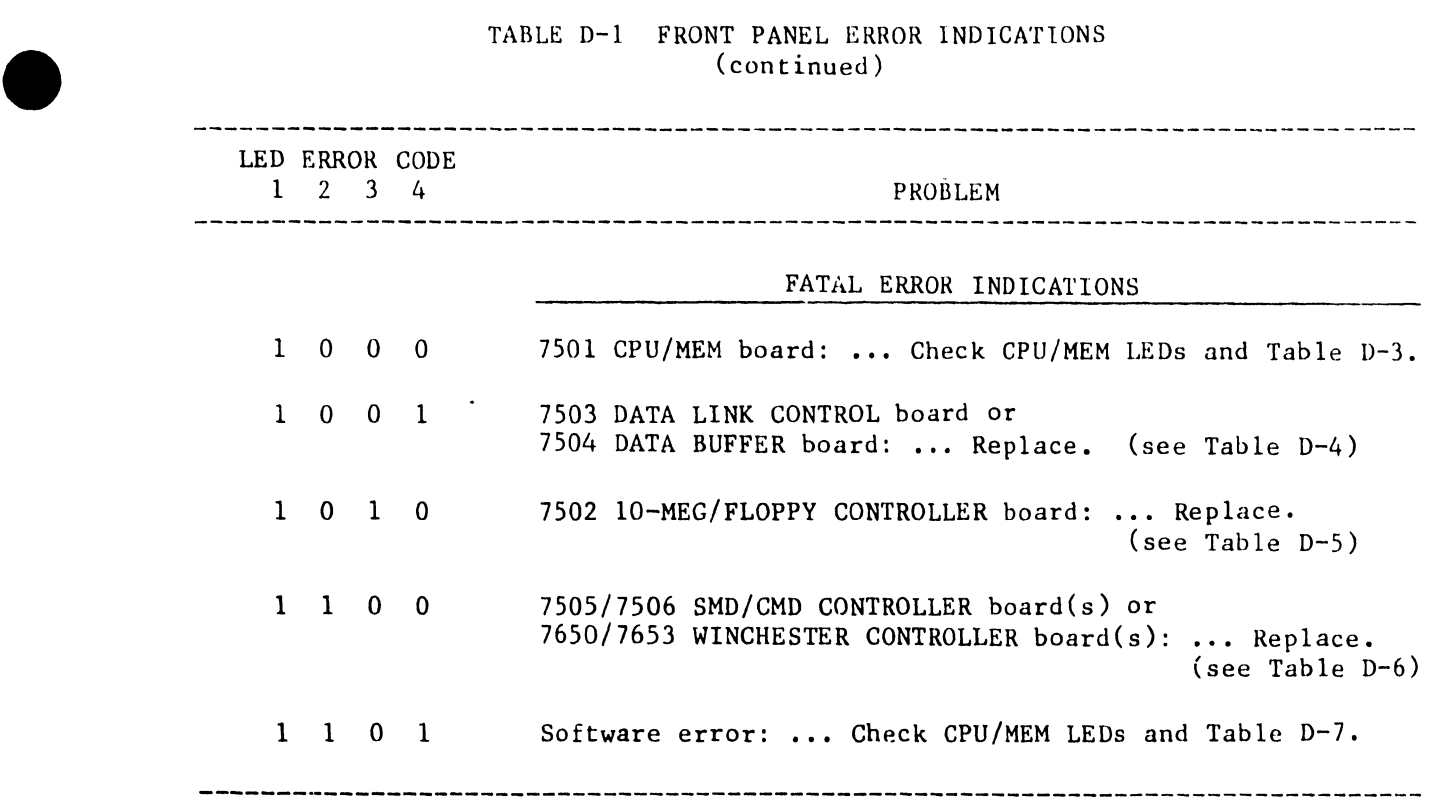

#### • D.7 DIAGNOSTIC TEST NUMBER IDENTIFICATION

The Diagnostic LEDs DL3 through DLO on the top of the CPU/MEM board display the Power-Up Diagnostic test number currently in process. Table D-2 identifies the various tests comprising this diagnostic.

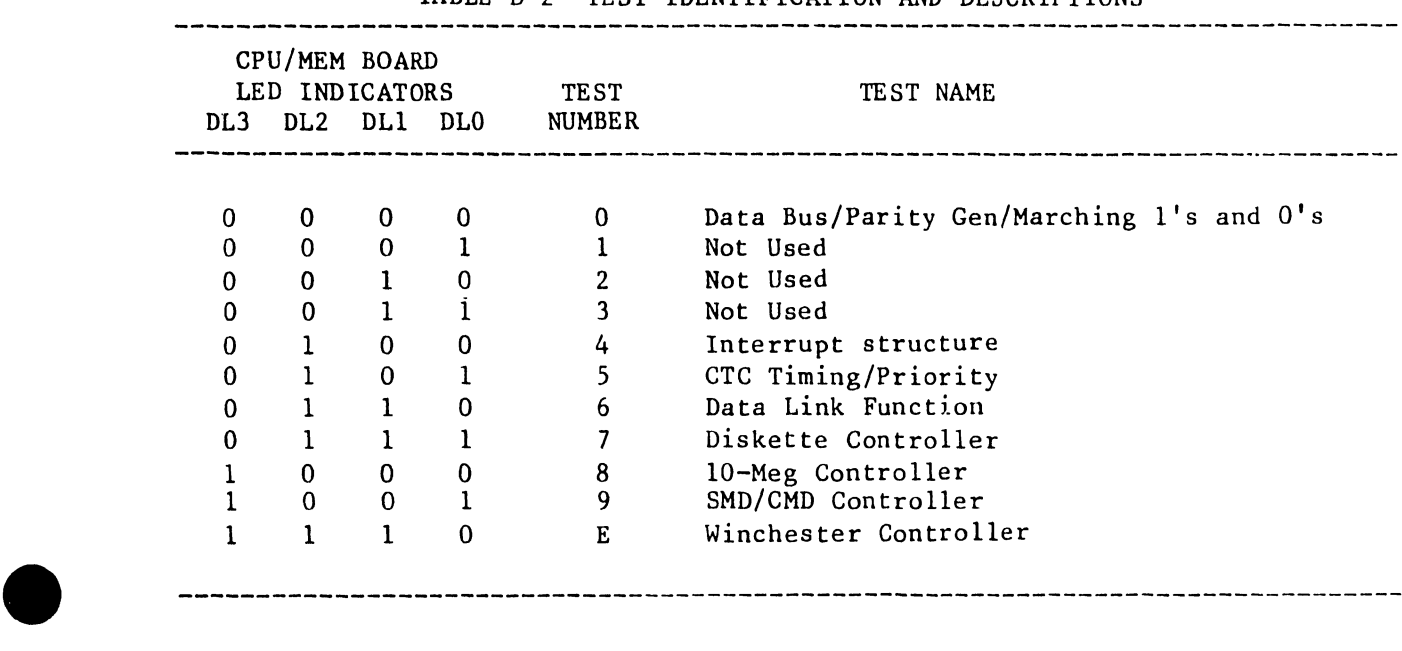

TABLE D-2 TEST IDENTIFICATION AND DESCRIPTIONS

V.A.3.M-lA

The normal sequence of test execution is  $00, 04, 05,$  and  $06$ . Note that test 06 will be skipped if a WISE is the only slave on-line. Only one of tests 07, 08, 09, or OE will be executed next, depending on which drive is selected by the three-level front panel Disk Select switch. If the Winchester Drive is present (not applicable to OIS  $140/145$ ) and it is not the System Disk, it will be initialized and positioned at sector 00 before passing execution to the Initial Bootstrap Chip.

•

 $\bullet$ 

**•** 

#### D.8 DETAILED HARDWARE ERROR CODES

The Diagnostic LEDs DL7 through DLO on the top of the CPU/MEM board display detailed hardware error code when a fatal error has occurred. Tables D-3 through D-6 decipher these codes. Each table corresponds to one of four hardware Front Panel Error Codes, presenting detailed error information for that particular code.

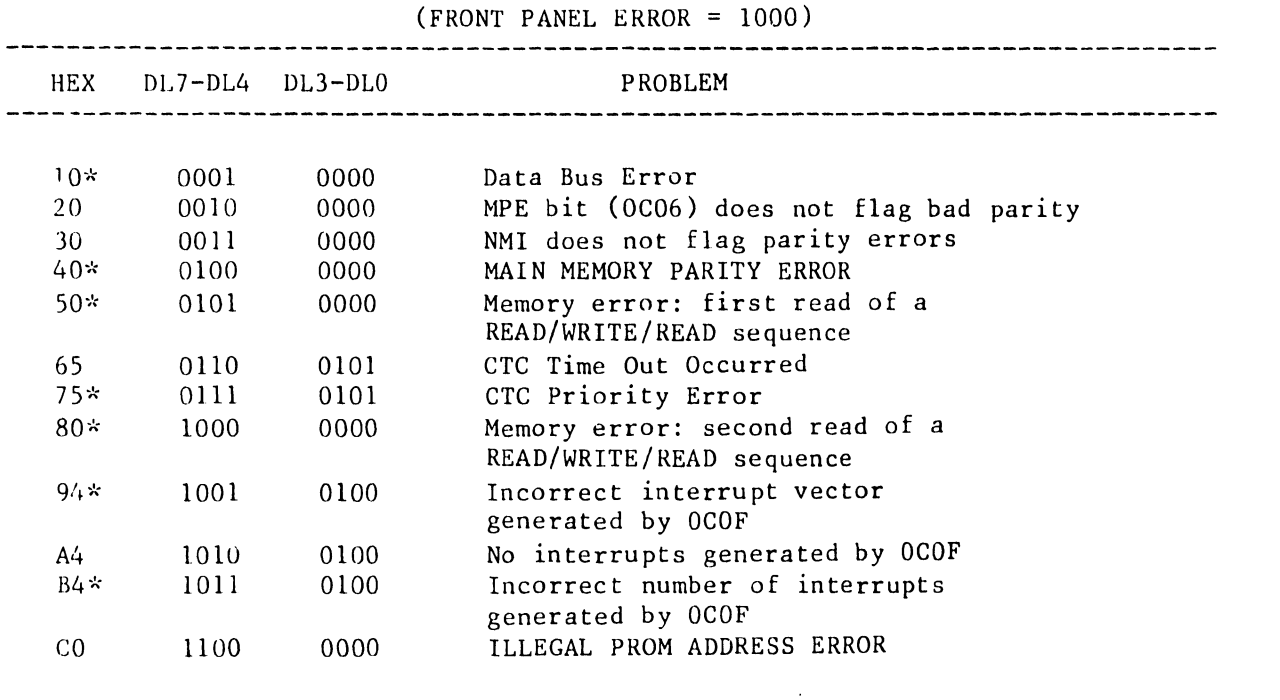

TABLE D-3 CPU/MEM ERRORS

\* Error codes notated with asterisks refer to those codes that may be expanded using Diagnostic Switch DS2 on the CPU/MEM board. (See paragraph D.10 for details concerning expanded error information.)

V.A.3.M-lA

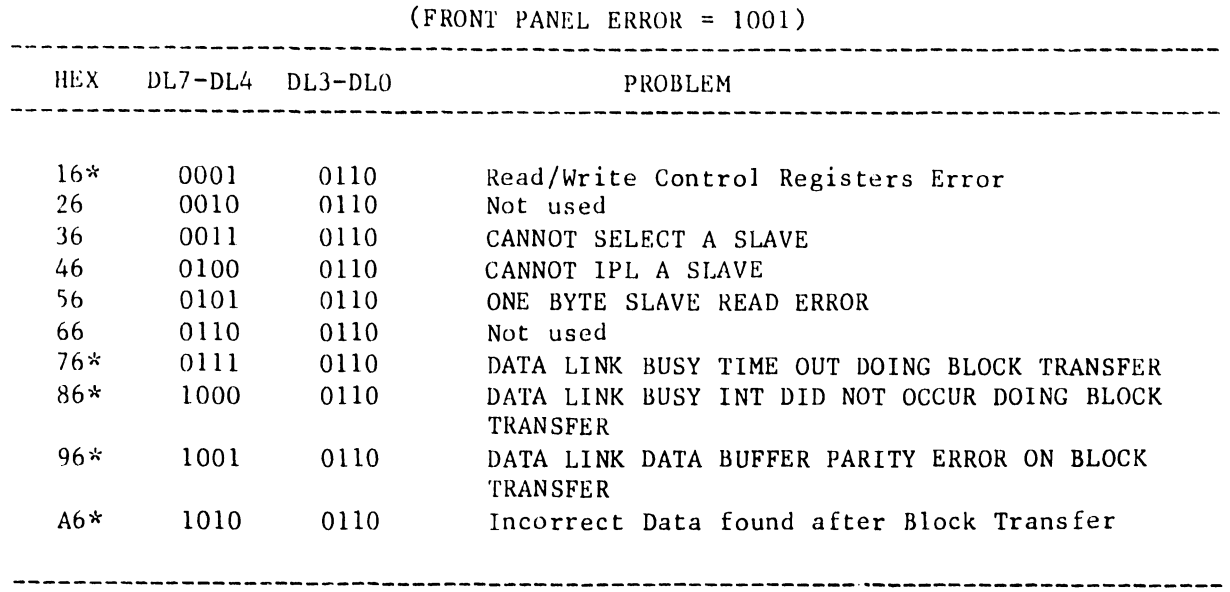

# TABLE D-4 DATA LINK CONTROL ERRORS

•

•

•

#### TABLE D-5 10-MEG/FLOPPY ERRORS (FRONT PANEL ERROR = 1010)

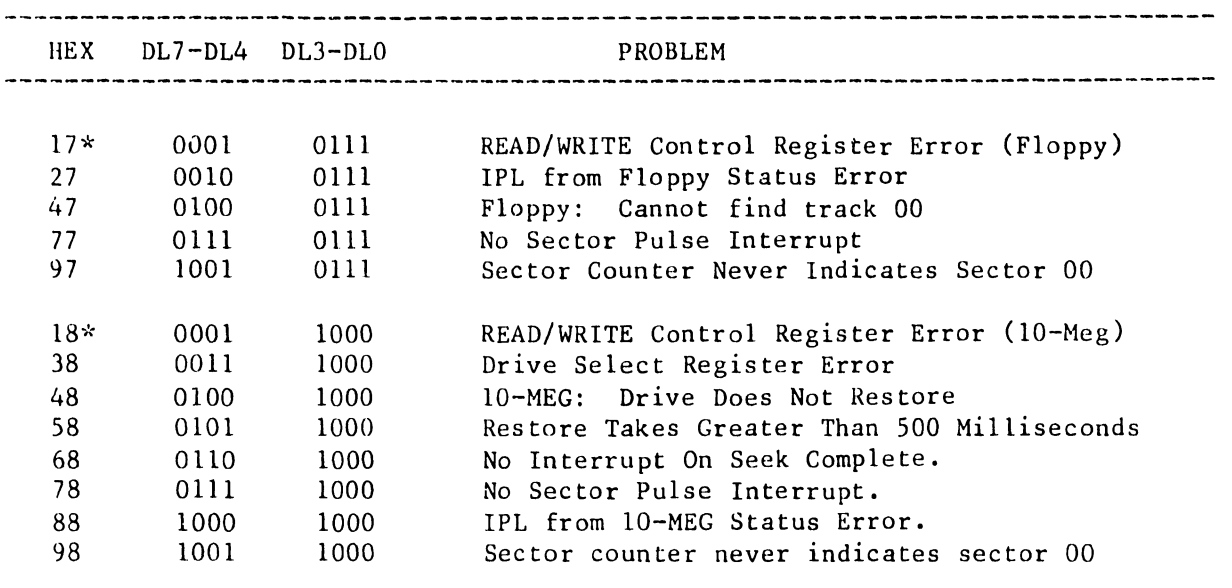

D-9
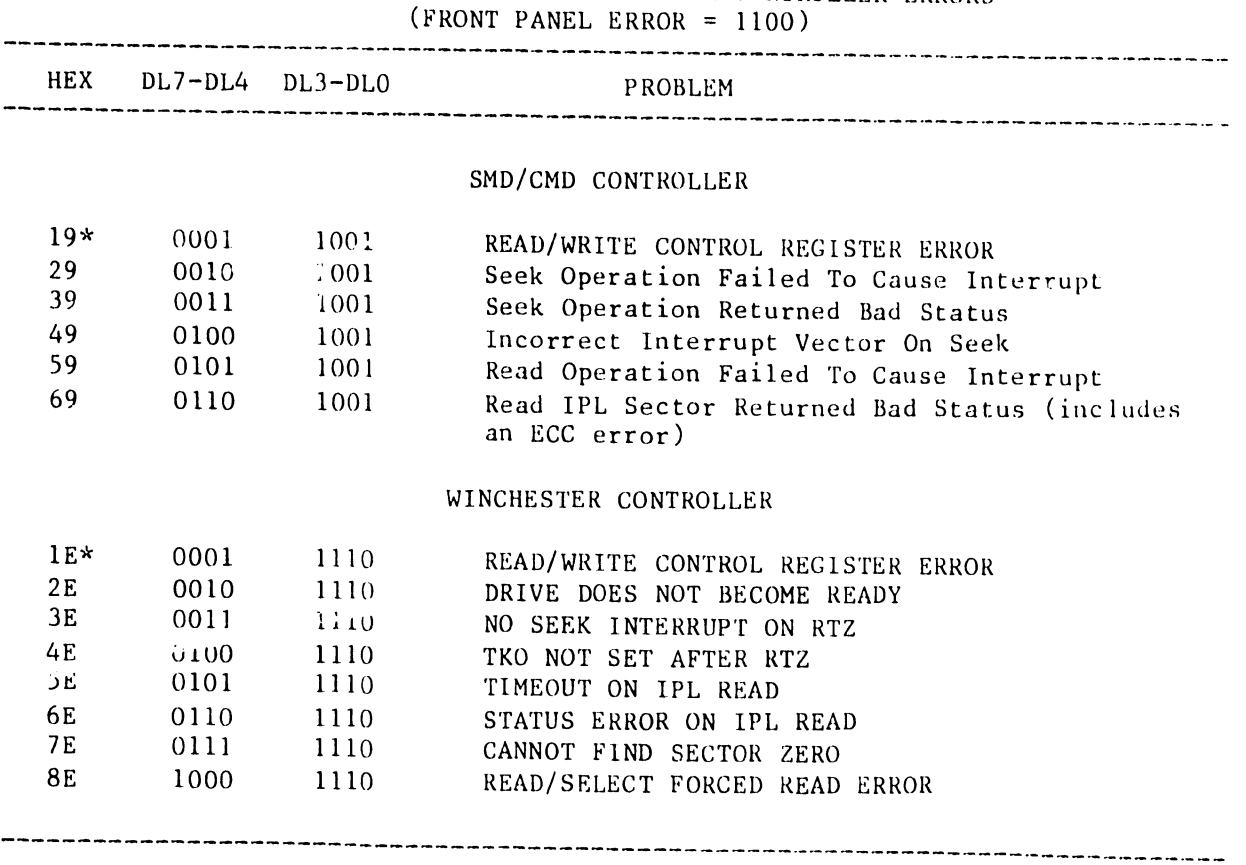

TABLE D-6 SMD/CMD OR WINCHESTER CONTROLLER ERRORS

**•** 

 $\bullet$ 

•

#### D.9 DETAILED SOFTWAKE ERROR CODES

•

•

•

When the four front panel LEDs indicate a fatal software error, additional information concerning the error may be obtained by analyzing DL7 through DL0 on the CPU/MEM board, according to the table that follows:

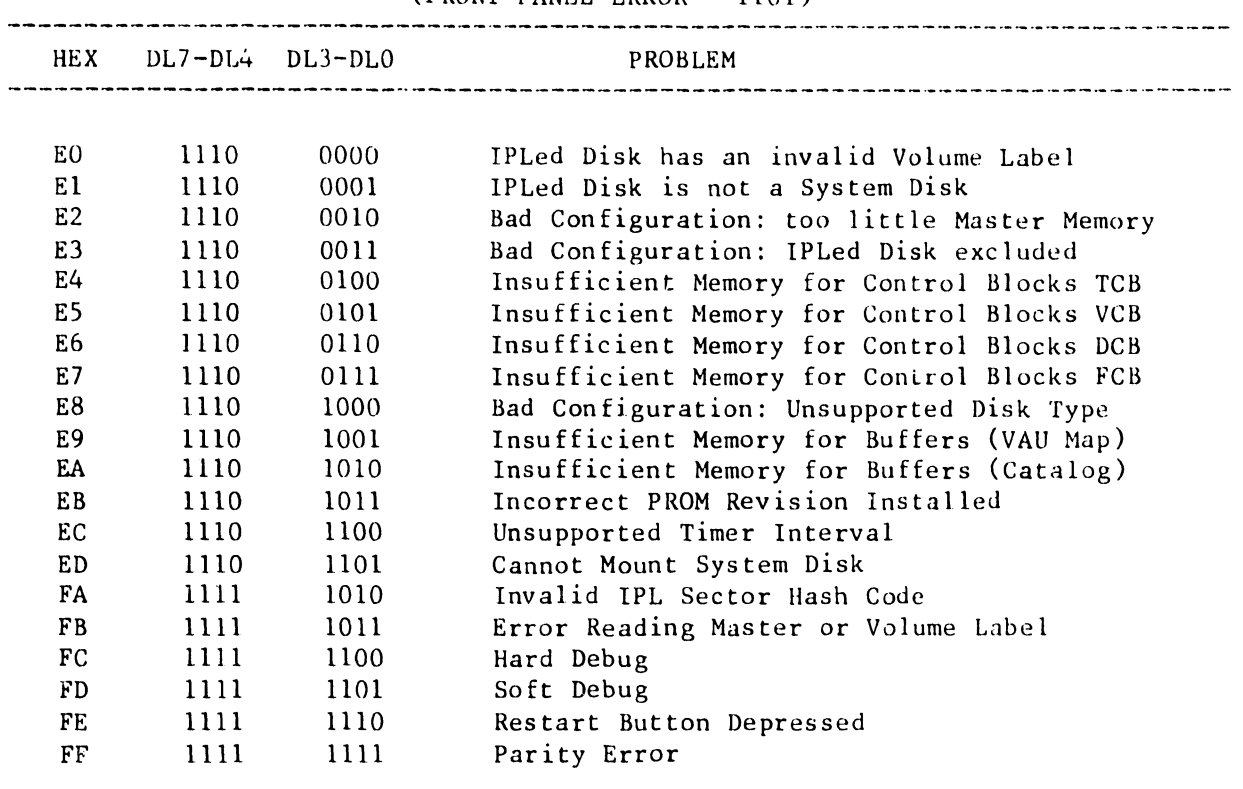

#### TABLE D-7 DETAILED SOFTWARE ERROR CODES  $(FRONT PANEL FRROR = 1101)$

## D.10 EXPANDED HARDWARE ERROR INFORMATION

The detailed hardware error codes marked with an asterisk in Tables  $D-3$ through D-6 can be expanded by positioning Diagnostic Switch DS2 on the CPU/MEM board to its opposite position. Valid additional information exists at the CPU/MEM board LEDs for error codes marked with an asterisk after DS2 has been toggled. The first change of the position of DS2 will cause the first byte of additional error information to be presented at the CPU/MEM board LEDs. Record the data displayed at the LEDs, then toggle DS2 a second time to obtain the second byte of expanded hardware error information.

For the detailed hardware error codes 10, 40, 50, and 80, (See Table D-3) the first byte of information is the high byte of the memory location in error. The second byte of information is the exclusive-or (XOR) of the data read with the data written. Refer to Section D.11 to use these error codes to locate and replace faulty memory chip(s) .

 $V.A.3.M-1A$ 

For errors 94 and B4 the first byte of information displayed is hexidecimal BO (x'BO'). The second byte of expanded information for error 94 is the XOR of the low byte interrupt vector received and the one expected. The second byte of error B4 is the number of interrupts that were generated.

The first byte for error 75 is not applicable, the second byte is the XOR of the CTC channel expected to interrupt and the one that did the interrupting.

The first byte for errors 76, 86, 96, and A6, is not applicable. The second byte for each of these errors is the slave selected during the block transfer. Slave select value 00 implies the operation was master to master. Non-zero implies master to slave.

The first byte for errors 16, 17, 18, 19, and 1E (the READ/WRITE Register Test errors) has the low order byte of the Memory Mapped I/O (MMIO) location in error.

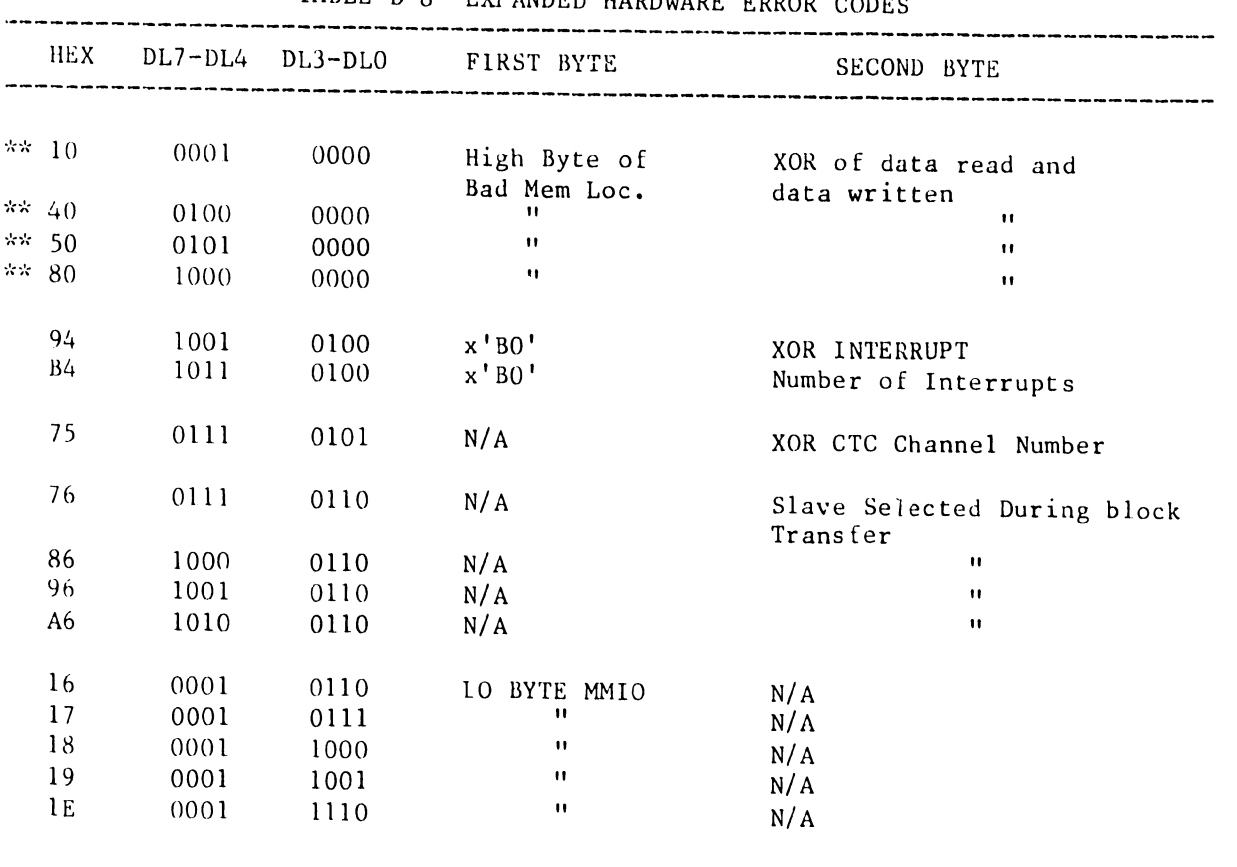

TABLE D-8 EXPANDED HARDWARE ERROR CODES

\*\* See Section D.11 for isolation of faulty memory chips.

 $D-12$ 

#### D.11 ISOLATION OF FAULTY MEMORY CHIPS

•

••

•

Additional memory error information is available via the CPU/MEM board LEDs. If any of the error codes listed below occur, it may be possible to correct the problem by replacing a memory chip. There are two bytes of additinnal error information associated with these memory error codes. (Refer to section D.10 for instructions on obtaining expanded error information.) The first byte of information is the hir'1 byte of the location where the error occured. The second byte is the exclus.ve or of the data written to that location and the data subsequently read from the location.

#### DETAILED ERROR CODES (FRONT PANEL ERROR = 1000)

#### $10, 40, 50, 80$

Use the two bytes of expanded error information in conjunction with the table below in order to locate the faulty memory chip.

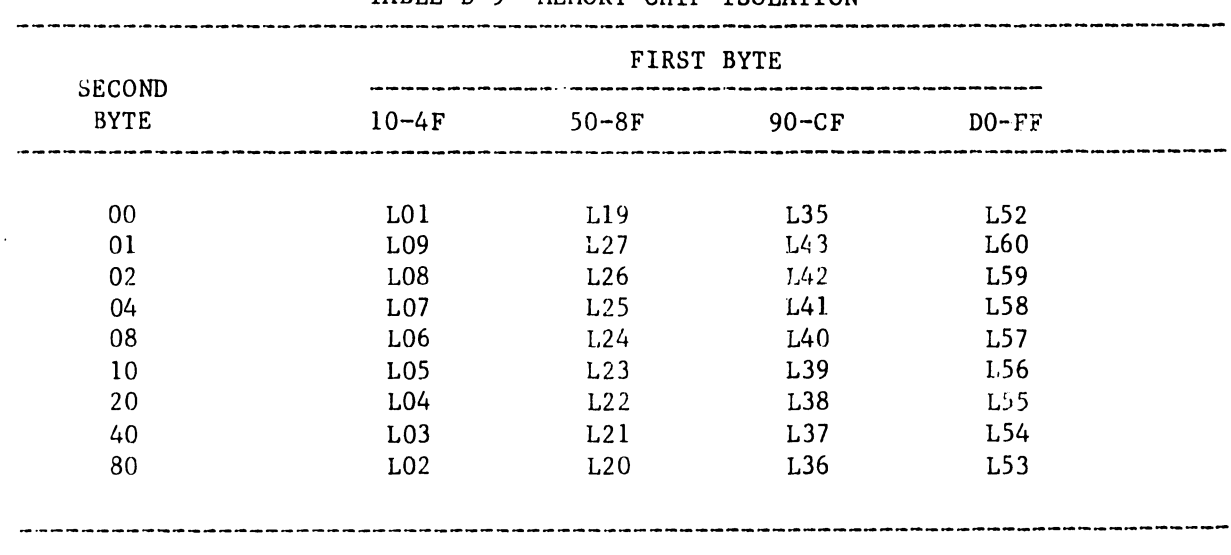

## TABLE D-9 MEMORY CHIP ISOLATION

#### D.12 SPECIAL DIAGNOSTIC FUNCTIONS

#### D.12.l BOOTING A DIAGNOSTIC DISKETTE AFTER A FATAL ERROR

If, during execution of the power-up, *a* fatal error is detected, it is still possible to IPL a diskette-based diagnostic such as the OIS 140-class Master Monitor Diagnostic package (WLI No. 702-0057).

- 1. Set the CPU/MEM board Diagnostic Switches to hexidecimal 'D' (i.e., DS4, DS3, and DSl to 'ON', and DS2 to 'OFF').
- 2. Press the CPU/MEM Diagnostic Push Button (DPB). See figure D-3.

This will cause the Power-Up Diagnostic PROM to pass control to the Initial Bootstrap Chip and attempt to boot up the selected diskette.

#### D.12.2 LAMP TEST EXECUTION

Perform the following procedure to test all Front Panel and CPU/MEM Board LEDs.

- 1. Set the CPU/MEM Diagnostic Switches to the OFF position.<br>2. Press and hold the Diagnostic Push Button (DPB) on the Cl
- 2. Press and hold the Diagnostic Push Button (DPB) on the CPU/MEM board.<br>3. Press and release the Front Papel RESET switch.

•

 $\bullet$ 

 $\bullet$ 

Press and release the Front Panel RESET switch.

This should cause all of the Diagnostic LEDs (except DA on Systems with Winchester System Disks) to light. To continue with the diagnostic just release the DPB.

#### D.12.3 CPU/MEMORY HOARD TEST AND LOOP MODE

There is an option to continuously run only the CPU/MEM board diagnostic tests. To select this function perform the following procedure:

- 1. Set the four CPU/MEM board diagnostic switches to the 'ON' state.<br>2. Press and hold the CPU/MEM board Diagnostic Push Button (DPB).
- 
- 2. Press and hold the CPU/MEM board Diagnostic Push Button (DPB).<br>3. Press and release the Front Panel RESET button, then release the Press and release the Front Panel RESET button, then release the DPB.

This action will set a flag directing the diagnostic to execute only CPU/MEM board functions in a continuous loop. Errors will be reported in the usual manner. To exit this mode and execute a normal Power-Up, simply reset the system via the Front Panel RESET button.

#### D.13 REFERENCE

At the time of this printing the OIS 140-Class Power-Up Diagnostic exists at the Revision 5161 level. Should this level change, as it often does, the latest version of the Power-Up Diagnostic documentation may be obtained by ordering WLI Number 702-0042 from the Diagnostic Distribution Group.

# APPENDIX E OIS 140-CLASS EXTENDED MEMORY POWER-UP DIAGNOSTICS

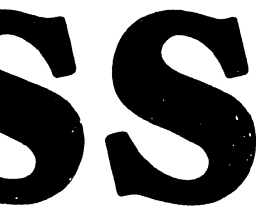

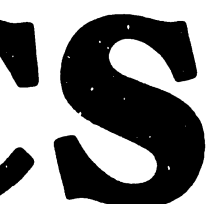

#### APPENDIX E

#### OIS 140-CLASS EXTENDED MEMORY POWER-UP DIAGNOSTIC

#### E.1 INTRODUCTION

•

•

•

This appendix is designed to serve as a supplement to Appendix D, outlining the differences between the normal power-up diagnostic and its Extended Memory counterpart. For the most part, Appendix D is directly applicable to Extended Memory systems. The exceptions are explicitly stated in the paragraphs that follow. The addition of the 7684/7685 Mother/Daughterboard set affects the normal 140-Class Power-Up Diagnostic in the following ways:

- 1. An additional code has been included in the set of front panel error codes, in order to indicate occurance of a fatal error in the 7685A Daughterboard.
- 2. An additional set of detailed error codes associated with the daughterboard has been included.
- 3. Additional extended (two-byte) error information has been included, in order to isolate faulty Daughterboard memory chips.
- 4. Three additional test modules have been included to test Daughterboard circuitry.

### E.2 CONFIGURATION REQUIREMENTS

This diagnostic program verifies correct operation of the OIS 140-Class\*\* Operating System as well as correct operation of the following types of OIS 140-Class Master Unit PCBs:

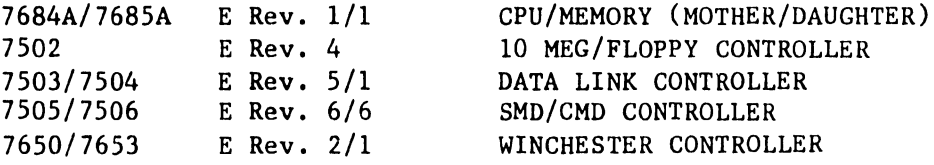

\*\* Masters in the 140-Class incude Models 105, 115, 125A, 130A, 130B/E, 140, and 145.

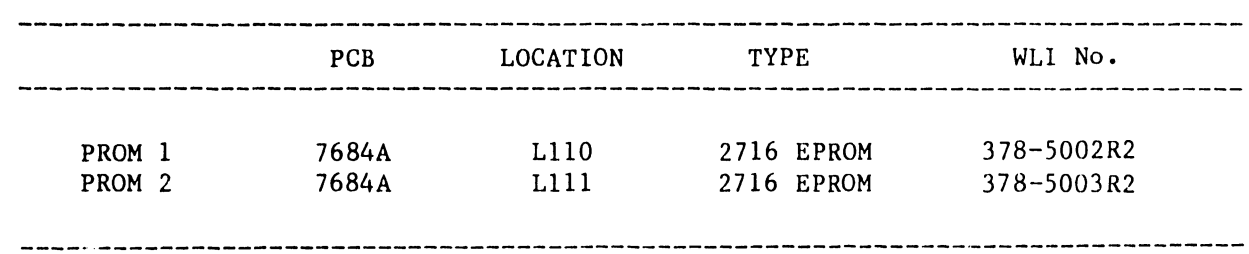

#### E.3 PROM SPECIFICATIONS

#### E.4 128K EXTENDED MEMORY CHARACTERISTICS

The 128K Extended Memory (EM-OIS) is a two board option providing additional memory for OIS 140-Class systems. The option is available for Office Information Systems 140/145, as well as models l05/115/125A/130A/ 130B/130C. The option adds 60K of user RAM memory to the existing 60K user RAM. An OIS system with this option has 120K of user RAM, 2K of non-user RAM, and 6K of ROM for the Initial Bootstrap and Power-up diagnostics.

•

 $\bullet$ 

•

The option is installed by removing the existing 7501 CPU/MEMORY board and replacing it with the new two board combination of CPU/Memory and Extended Memory. The option is a piggyback arrangement of motherboard (210-7684A) and daughterboard (210-7685A) maintained as a unit (P/N 212-3025). It plugs into the single (4 section) connector where the previous CPU/MEMORY board was installed.

This 128K memory option allows future software enhancements of all OIS 140-Class systems. It is normally required when an OIS System is connected in a Wang Inter-System Exchange (WISE) network operating with Level 2 software. The Wise network; an intelligent interconnection system, functions as a high speed communication path between OIS systems. The WISE unit is <sup>a</sup> self-contained assembly with a single CPU and Memory board and up to four Data Link boards (1 per channel). It connects as a slave unit for a designated OIS Master. The EM-OIS 128K option increases the number of files than can be opened concurrently in a WISE network.

#### E.4.1 INSTALLATION

To install the EM-OIS 128K option on any OIS 140-Class system;

Turn off all power Remove the top cover of the cabinet Remove the existing 7501 CPU/Memory board Plug new piggyback combination (212-3025) into same location Return power to the system Reconfigure for "supported Extended Memory Master" using starter diskette

In OIS systems, both the Initial Bootstrap and the Power-up diagnostics are PROM resident. Returning power to the system resets the system, bootstraps it, and runs the diagnostics. The power-up diagnostic takes about 7 seconds to run if successful. It stops and displays error codes for any failed module or memory chip.

#### E.4.2 MODIFIED HARDWARE

The mother/daughter board combination has a memory address space of 64K, shared by two banks of memory. An address space of 3k is shared by 6K of Eraseable PROM (EPROM). An address spac of 60K is shared by 60K of RAM Instruction (I) memory and 60K of RAM  $De^-a$  (D) memory. Memory Mapped I/O (MMIO) uses 1K of unshared RAM. The  $12h$ <sup>0</sup> option boards retain circuits for parity generation and checking and Input and Output (I/O) decoding. The option boards also retain the Counter T :.er Circuit (CTC) and the priority interrupt (INT) structure.

The hardware design provides five software-controlled memory modes for the operating system. These modes are as follows:

Mode 1 Instruction (or I) space Mode 2 Instruction/Data (or I/D) space Mode 3 Data (or D) space Mode 4 DMA transfers Mode 5 Data/Instruction (or D/1) space.

The five memory modes are described below.

•

•

•

1. MODE 1 is defined as Instruction, or I, space. In Mode 1, the system functions as a normal 140 class master ignoring the additional memory. It is the default mode after Reset or Power-up. Mode 1 loads all IPL code into Instruction (I) memory at power up time. After the IPL loading, software selects any of the five memory modes.

2. MODE 2 is a defined as I/D space, an Instruction/Data memory organization. This mode is the most powerful because it enables the additional 60K of RAM and its control circuitry. Mode 2 is selected only after the IPL code is loaded into (I) memory. It is initialized when an OIS 140 class system is in a WISE network with Level 2 software.

Two 60K banks of memory are active in the system with Mode 2. One array, or bank, is Instruction RAM (I space), and the second is Data RAM (D space). The memory banks share the same addressing space. Because they share address space, the bottom 4K of memory address space is masked. This space is used as adresses for 3K of ROM and lK for Memory Mapped IN/OUT (MMIO)

Ideally, all instruction code is loaded into (I) space, while Stacks, Tables and File Control Blocks (FCBs) reside in (D) space.

The control circuitry, located on the daughterboard, does an OPCODE DECODE when the system is in the I/D mode. this decoding technique is a steering mechanism for memory, allowing convenient alternate addressing between the two 60K memory banks of RAM.

3. MODE 3 is defined as Data, or D, space. It is similar to Mode 1 except that the additional 60K of memory (D) space is the only memory array accessed by the system. This mode is useful for diagnostics.

4. MODE 4 is defined as OMA transfer space. The modified CPU is designed for software-controlled OMA transfers between data buffers and either (I) or (D) space. Software directs the normal flow of the Master Memory/Data Buffer transfers to I space by clearing bit 2 of the Program Control Register (PCR). DMA transfers to or from D space are enabled when bit 2 of the PCR is set.

5. MODE 5 is defined as D/I space. It is the opposite of Mode 2 and follows the same conventions as Mode 2 except that memory is structured in a (D/I) configuration.

Memory organization is software-controlled through the PCR. Software selects the memory mode operation by controlling four bits in the PCR •

## E. 5 MASTER UNIT FRONT PANEL ERROR CODES

Table E-1 explains the error codes displayed by the four front panel diagnostic LEDs. Note that this table differs from Table D-1 due to the addition of error code 1110, which indicates a fatal error involving the 7685A CPU/MEM Daughterboard.

--- ----- -------------------------------,

**•** 

 $\bullet$ 

•

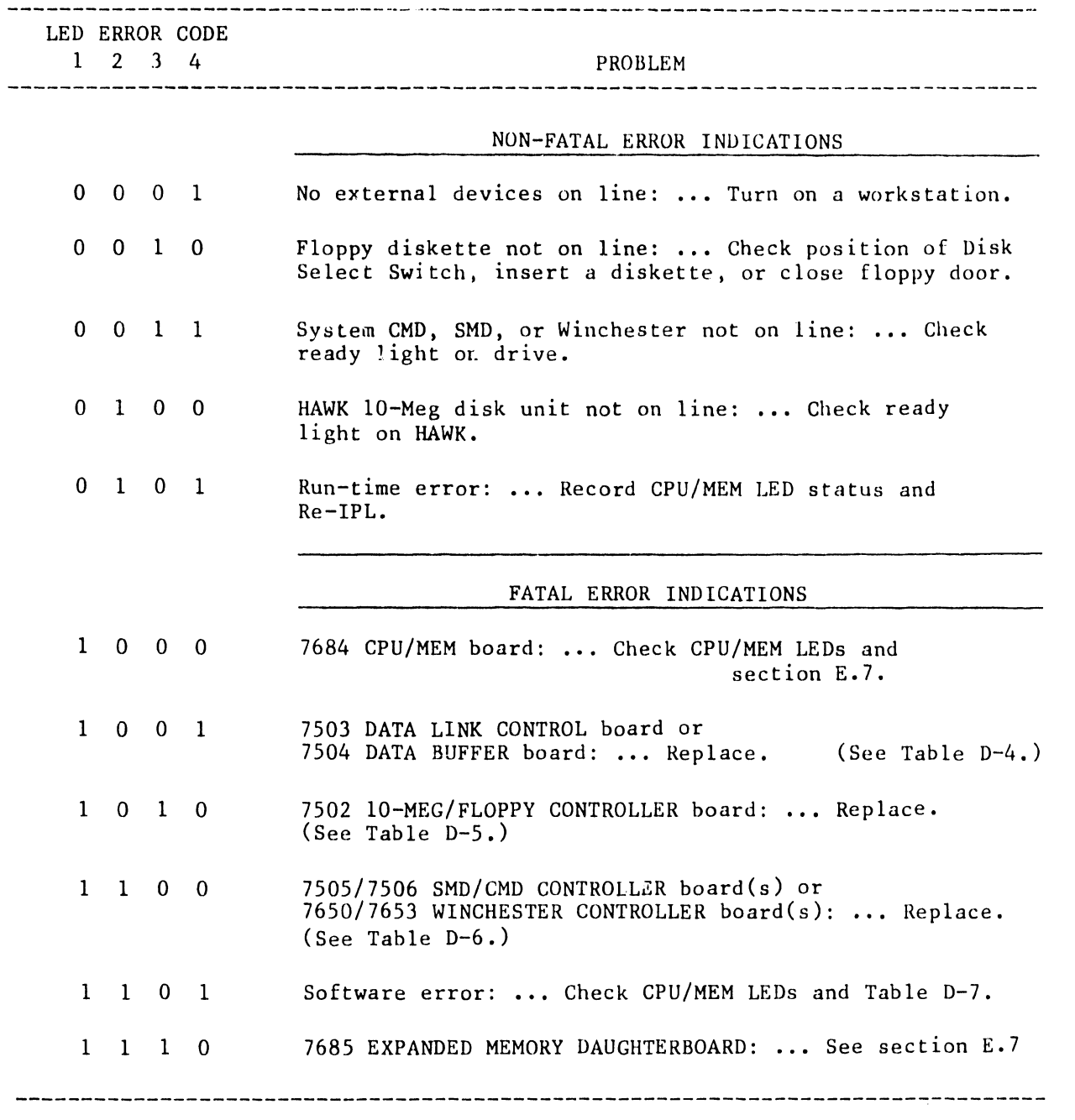

TABLE E-1 FRONT PANEL ERROR INDICATIONS

L------------------------------- - --

#### E.6 DIAGNOSTIC TEST NUMBER IDENTIFICATION

•

•

•

The Diagnostic LEDs DL3 through DLO on the top of the CPU/MEM board display the Power-Up Diagnostic test number currently in process. Table E-? identifies the various tests comprising this diagnostic.

| CPU/MEM BOARD<br>LED INDICATORS |                 |             |          | TEST   | TEST NAME                                     |
|---------------------------------|-----------------|-------------|----------|--------|-----------------------------------------------|
|                                 | DL3 DL2 DL1 DL0 |             |          | NUMBER |                                               |
|                                 |                 |             |          |        |                                               |
| 0                               | $\Omega$        | 0           | $\Omega$ | 00     | Data Bus/Parity Gen/Marching 1's and 0's      |
| 0                               | $\Omega$        | $\mathbf 0$ |          | 01     | Not Used                                      |
| $\Omega$                        | $\Omega$        |             | 0        | 02     | Not Used                                      |
| $\Omega$                        | $\Omega$        |             |          | 03     | Not Used                                      |
| 0                               | 1               | 0           | $\Omega$ | 04     | Interrupt structure                           |
| 0                               |                 | 0           |          | 05     | CTC Timing/Priority                           |
| 0                               |                 |             | 0        | 06     | Data Link Function                            |
|                                 | $\Omega$        |             | 0        | 0A     | Test 00 applied to Daughterboard              |
|                                 | 0               | ı           |          | 0B     | ROM Decoding Tests (Daughterboard)            |
|                                 |                 | $\Omega$    | $\Omega$ | 0C     | I/D Interrupt Structure (Test 04 in I/D mode) |
|                                 |                 |             |          | 07     | Diskette Controller                           |
|                                 | 0               | 0           | $\Omega$ | 08     | 10-Meg Controller                             |
|                                 | 0               | 0           |          | 09     | SMD/CMD Controller                            |
|                                 |                 |             | $\Omega$ | 0E     | Winchester Controller                         |
|                                 |                 |             |          |        |                                               |

TABLE E-2 TEST IDENTIFICATION AND DESCRIPTIONS

The normal sequence of test execution is 00, 04, 05, and Ob. Note that Test 06 will be skipped if a WISE is the only slave on-line. After Test 06 is completed, Tests OA through OC will be executed if and only if the 7685 Expanded Memory board is present. Only one of Tests 07, 08, 09, or OE will be executed next, depending on which drive is selected by the three-level front panel Disk Select switch. If the Winchester Drive is present (not applicable to OIS 140/145) and it is not the System Disk, it will be initialized and positioned at sector 00 before passing execution to the Initial Bootstrap Chip.

#### E.7 DETAILED ERROR CODES

Tables D-4 through D-7 in the preceding appendix are still applicable to Expanded Memory operation. The Expanded Memory Power-Up Diagnostic provides an additional set of detailed error codes which are associated with the 7684 Motherboard and the 7685 Daughterboard. These are presented in Tables  $E-3$  and  $E-4$  on the next two pages.

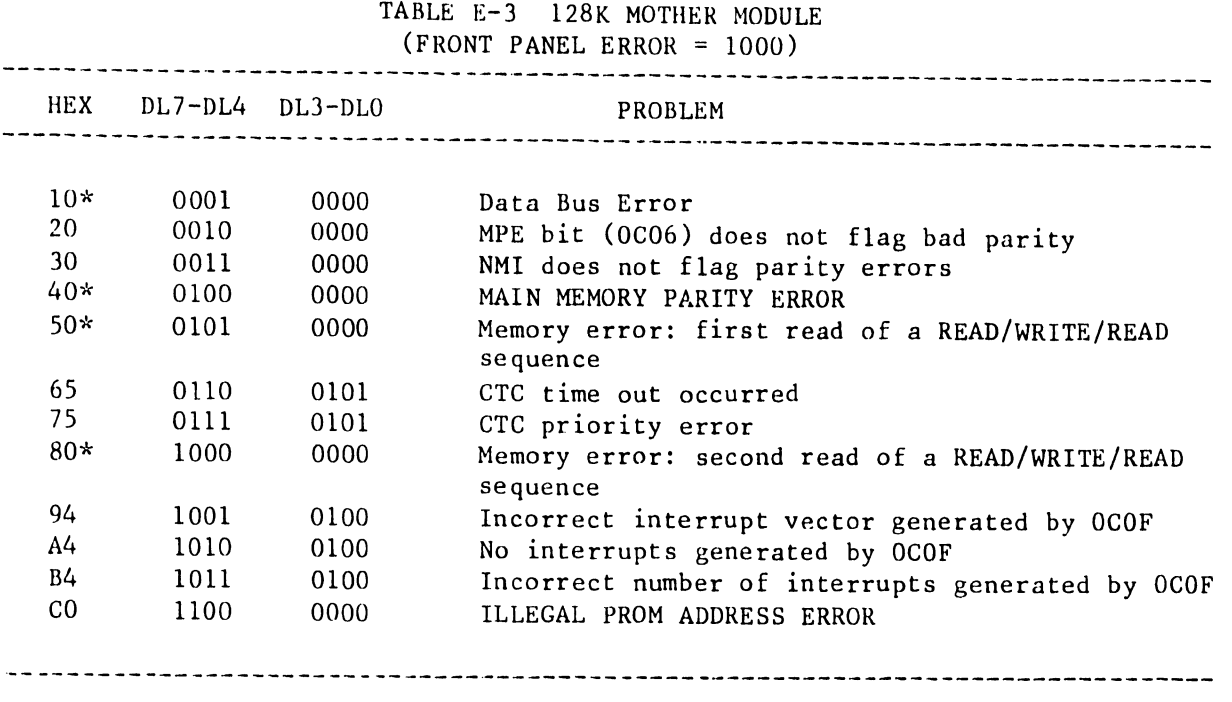

•

•

**•** 

\* See section E.8 for Expanded Error Code information.

V.A.3.M-lA

TABLE E-4 120K DAUGHTER MODULE  $(FRONT PANEL ERROR = 1110)$ 

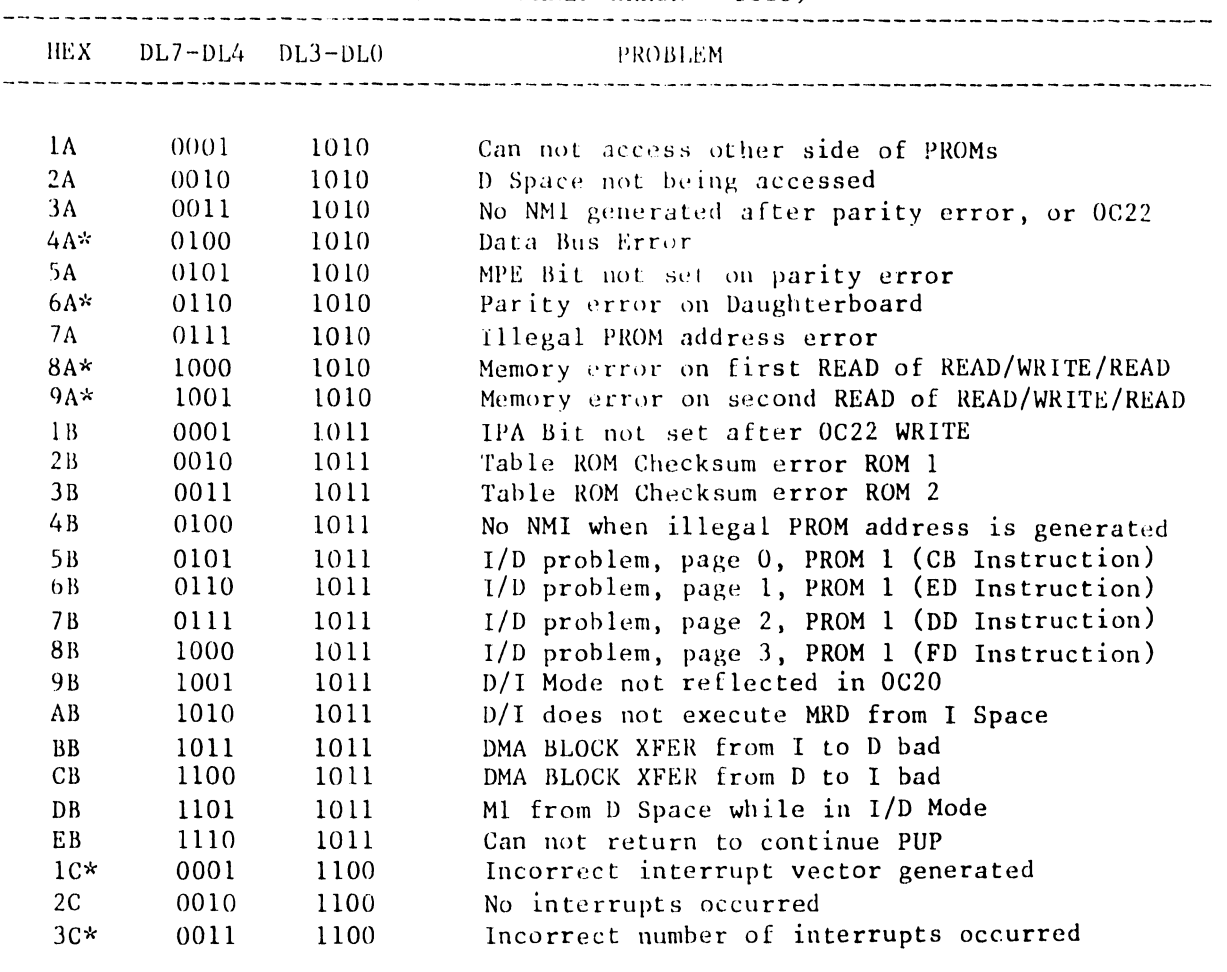

\* See section E.8 for Expanded Error Code information.

#### E. 8 EXPANDED HARDWARE ERROR INFORMATION

•

•

•

The detailed hardware error codes marked with an asterisk in Tables E-3 and E-4, can be expanded by positioning Diagnostic Switch DS2 on the CPU/MEM board to its opposite position. Valid additional information exists at the CPU/MEM board LEDs for error codes marked with an asterisk after DS2 has been toggled. The first change of the position of DS2 will cause the first byte of additional error information to be presented at the CPU/MEM board LEDs. Record the data displayed at the LEDs, then toggle DS2 a second time to obtain the second byte of expanded hardware error informntion. See Section D-10 for additional information •

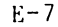

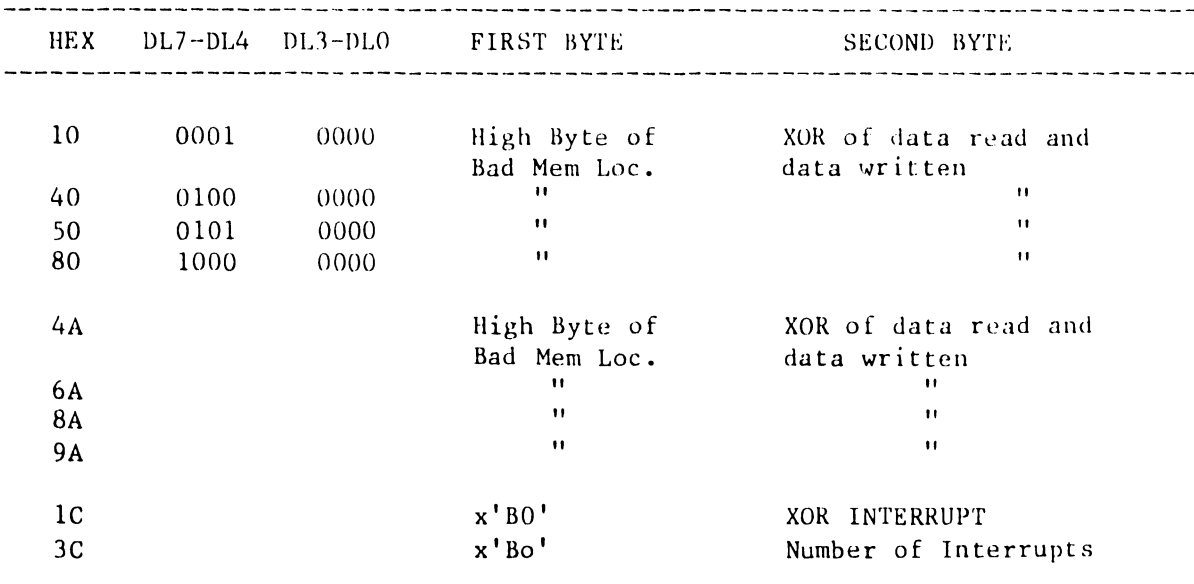

TABLE E-5 EXPANDED HARDWARE ERROR CODES

 $\bullet$ 

 $\bullet$ 

**•** 

#### E.9 ISOLATION OF FAULTY MEMORY CHIPS

Additional memory error information is available via the CPU/MEM board LEDs. If any of the error codes listed below occur, it may be possible to correct the problem by replacing a memory chip. There are two bytes of additional error information associated with these memory error codes. (Refer to section E.8 for instructions on obtaining expanded error information.) The first byte of information is the high byte of the location where the error occured. The second byte is the exclusive or of the data written to that location and the data subsequently read from the location.

DETAILED ERROR CODES (FRONT PANEL ERROR =  $1000$ )

#### 10, 40, 50, 80

#### DETAILED ERROR CODES (FRONT PANEL ERROR = 1110)

4A, 6A, 8A, 9A

Use the two bytes of expanded error information in conjunction with the tables E-5 and E-6 in order to locate the faulty memory chip.

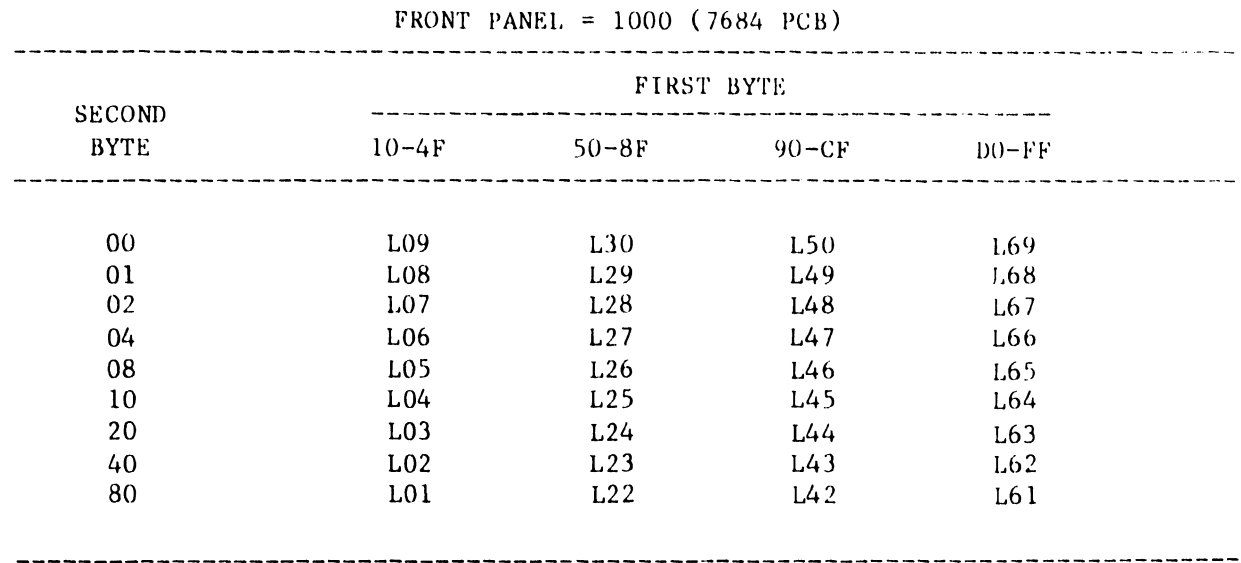

# TABLE E-6 MEMORY CHIP ISOLATION

TABLE E-7 MEMORY CHIP ISOLATION FRONT PANEL= 1110 (7685 PCB)

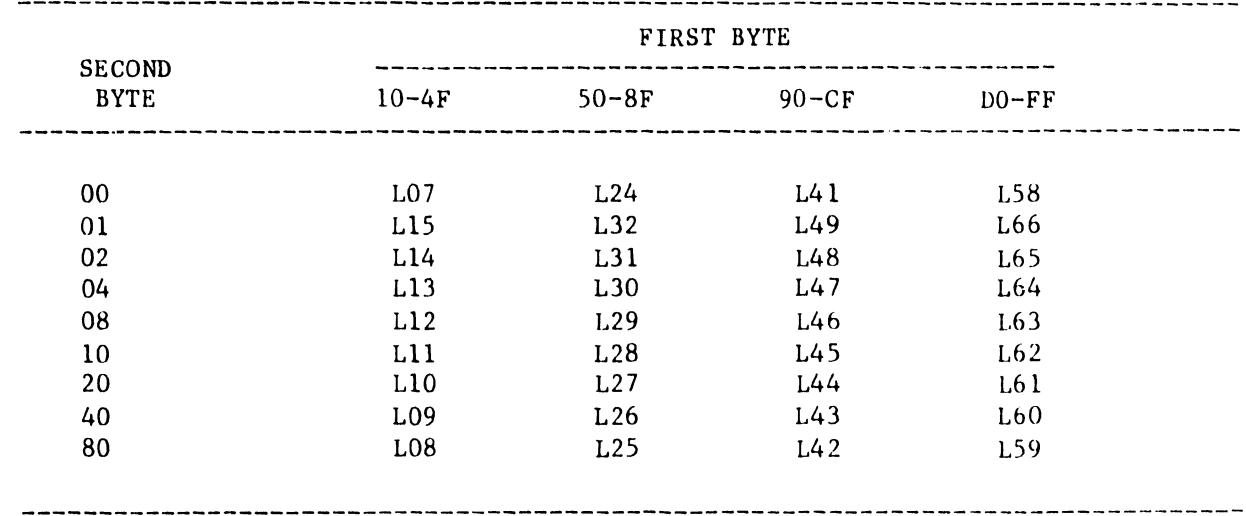

#### E .10 REFERENCE

•

•

•

At the time of this printing the OIS  $140$ -Class Extended Memory Power-Up Diagnostic exists at the Revision 5161 level. Should this level change, as it often does, the latest documentation on the Power-Up Diagnostic may be obtained by ordering WLI Number 702-0123 from the Diagnostic Distribution Group •

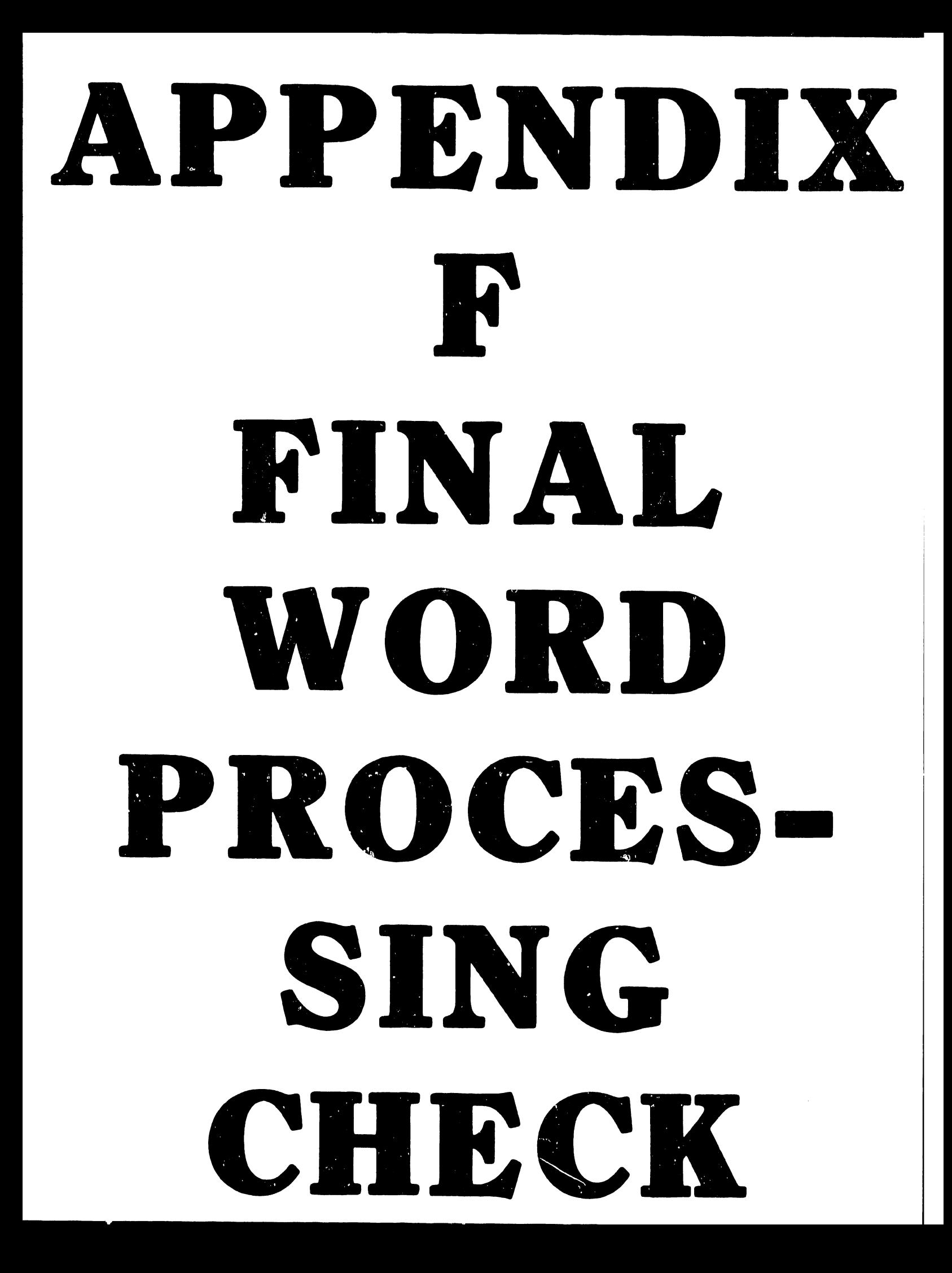

#### APPENDIX F FINAL WORD PROCESSING CHECK

#### F. l DESCRIPTION

•

•

Final Word Processing Checkout for an UIS system consists of the following items:

Select Word Processing Create a New Document Select Edit a Document Create Lext Globally replace words in the text - Delete from archive diskette Delete words in the text Insert words into the text File to archive diskette Retrieve from archive diskette

This sequence of tests is to be run overnight on all workstations. After running these tests overnight, a document is to be queued to the printers, printed, and the document deleted from library.

A Glossary of the Final Word Processing Checkout has been prepared and this Glossary is included in this appendix. The glossary accounts for differences in tests for standard and archiving workstations. It is suggested that the Field Service Technician archive this Glossary onto his own diskette in order to expedite checkout of OIS systems.

The Final Word Processing Checkout glossary is exercised as follows:

- I. Retrieve glossary from diskette (or enter the glossary on the keyboard).
- 2. Mount initialized diskettes in all archiving workstations and the central archiver.
- 3. Attach the glossary to all workstations.
- 4. Exercise Glossary "1" on all archiving workstations and one standard workstation (to test the central archiver).
- 5. Exercise Glossary "2" on all standard workstations.
- 6. Cancel the glossary when finished; the glossary will loop upon itself  $until cancelled.$

#### F .2 GLOSSARY OF FINAL WORD PROCESSING CHECKOUT

------------------ Page 1 of Glossary -----------------------------(1)

(-RETURN-)(-PROMPT-)Enter Library(-EXECUTE-)(-1-KEY-)(-PROMPT-)(-EXECUTE-)  $(-GO-TO-GL-)A$ 

Page 2 of Glossary

(A)

•

 $(-GL-)a$  $(-GL-)b$  $\overline{(-G0-TO-GL-)}$ A

 $(2)$ --------------------------- Page 3 of Glossary ----------------------------

(-RETURN-)(-PROMPT- )Enter Library (-EXECUTE- )(-1-KEY- )(-PROMPT-)(-EXECUTE-)  $(-G0-T0-GL-)B$ 

------------------------------- Page 4 of Glossary -------------------------------- $(B)$  $(-GL-)a$  $\overline{(-GL^-)}$ c  $\sqrt{-G_0-T_0-G_0}$ ---------------------------- Page 5 of Glossary -----------------------------(a)  $T$ -EXECUTE-)Test Document(-EXECUTE-) This is a test. This is only a test. (-RETURN-)  $\overline{(-60-70-PAGE-)}$   $\overline{(-60+70-PAGE-)}$   $\overline{(-60-70-PAGE-)}$   $\overline{(-60+70-PAGE-)}$   $\overline{(-60+70-PAGE-)}$ (-GO-TO-PAGE-) (-NORTH-) (-COPY-) (-GO-TO-PAGE-) (-SOUTH-) (-EXECUTE-) (-EXECUTE-)  $\overline{(-60-70-PAGE-)(-NORM)}(-COPY-)(-60-70-PAGE-)(-SOUTH-)(-EXECUTE-)(-EXECUTE-)$  $\overline{(-60-70-PAGE-)(-N0RTH-)(-C0PY-)(-G0-TO-PAGE-)(-SOUTH-)(-EXECUTE-)(-EXECUTE-)}$ (-GO-TO-PAGE-)(-NORTH-)(-COPY-)(-GO-TO-PAGE-)(-SOUTH-)(-EXECUTE-)(-EXECUTE-)  $(-GO-TO-PAGE-)$ (-SOUTH-)(-PAGE-) (-GO-TO-PAGE-)1(-EXECUTE-)(-COPY-)(-CO-TO-PAGE-)99(-EXECUTE-)(-EXECUTE-)(-EXECUT<br>E-) E- --  $(-GO-TO-PAGE-)$  l  $(-EXECUTE-)$  ( $-SEARCH-)$ test ( $-CANCE$ -) (-GLOBL-REPLC-)(-EAST-)(-EAST-)(-EAST-)(-EXECUTE-) TEST OF REPLACE(-EXECUTE-)(-GLOBL-REPLC-)  $(-GO-TO-PAGE-)1(-EXECUTE-)$  $\overline{(-500TH-)(-500TH-)(-500TH-)(-500TH-)(-500TH-)}$ (-DELETE-)(-SOUTH-)(-SOUTH-)(-SOUTH-){-SOUTH-)(-SOUTH-)(-RETURN-)(-EXECUTE-)  $(-INSERT-)$ This is *a* test INSERT(-RETURN-) This is a test INSERT(-RETURN-) This :s *a* test INSERT(-RETURN-) This is a test INSERT(-RETURN-) This is *a* test INSERT(-RETURN-)  $\overline{(-EXECUTE-)}$  $\overline{(-CANCEL-)(-EXECUTE-)}$ ------------------------------ Page 6 of Glossary --------------------------- $(b)$ (-EXECUTE-) (-EXECUTE-)(-EXECUTE-)(-EXECUTE-)(-EXECUTE-)(-EXECUTE-)  $(-EXECTTE-)(-EXECTTE-)(-EXECTET-)(-EXECTET-)(-EXECTET-)$ (-·EXECUTE-) (-EXECUTE-) (-EXECUTE-) (-EXECUTE-) (-EXECUTE-)(-EXECUTE-)(-EXECUTE-)  $(CANCEL-)$ ------------------------------ Page 7 of Glossary ---------------------------- $(c)$ (-EXECUTE-) •  $\bullet$  $\bullet$ 

(-EXECUTE-)(-EXECUTE-)(-EXECUTE-) (-CANCEL-)

# APPENDIX G ILLUSTRATED PARTS BREAKDOWN

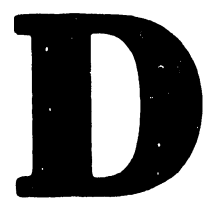

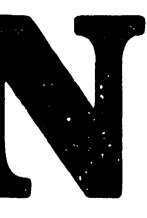

## APPENDIX G

## ILLUSTRATED PARTS BREAKDOWN

The Illustrated Parts Breakdown for the OIS 140/145 Master Unit is presented in this appendix as follows:

•

 $\bullet$ 

 $\bullet$ 

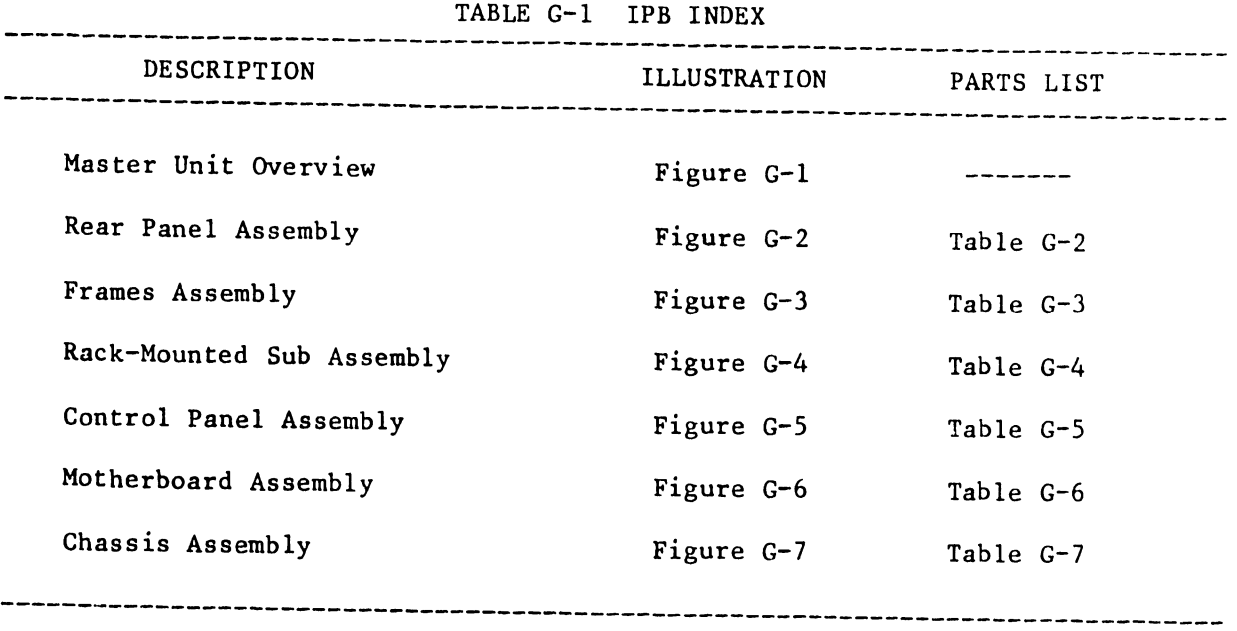

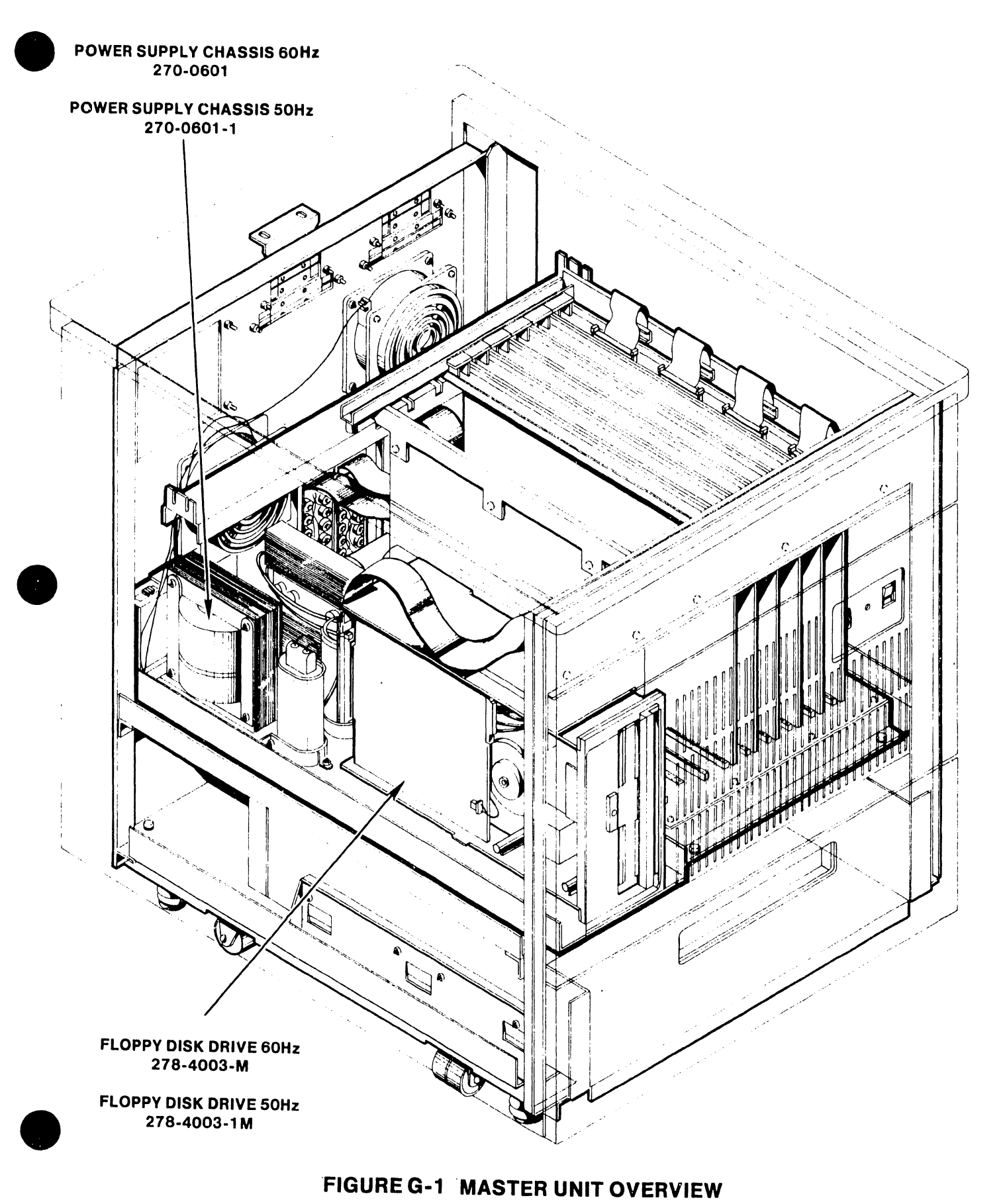

# **FIGURE G-1 MASTER UNIT OVERVIEW**

# TABLE G-2 REAR PANEL ASSEMBLY

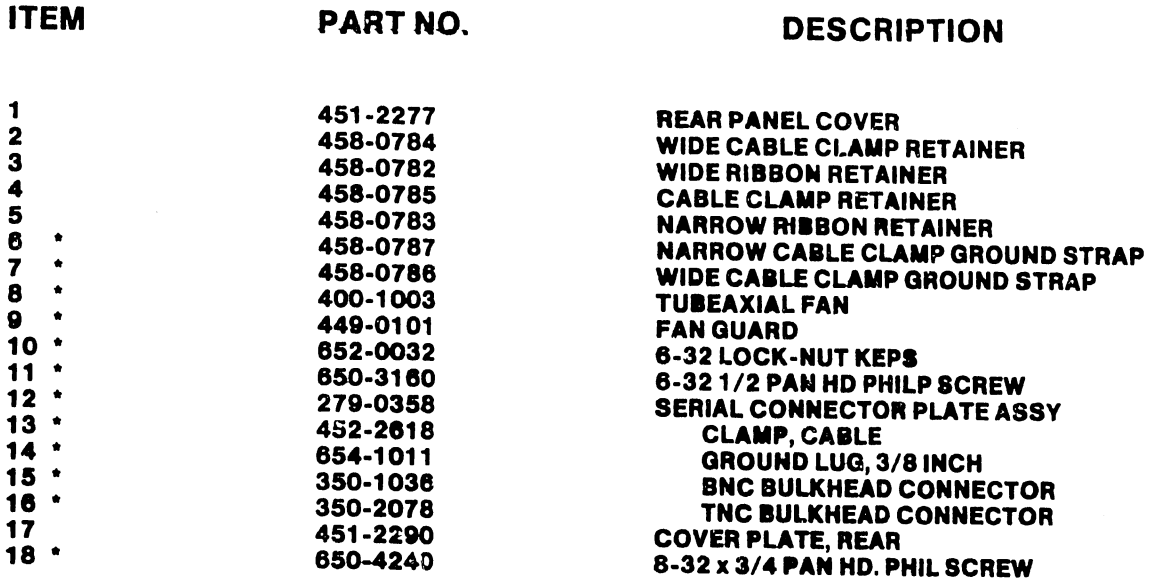

**•** 

**•** 

• lndlcatea Part Is Stocked

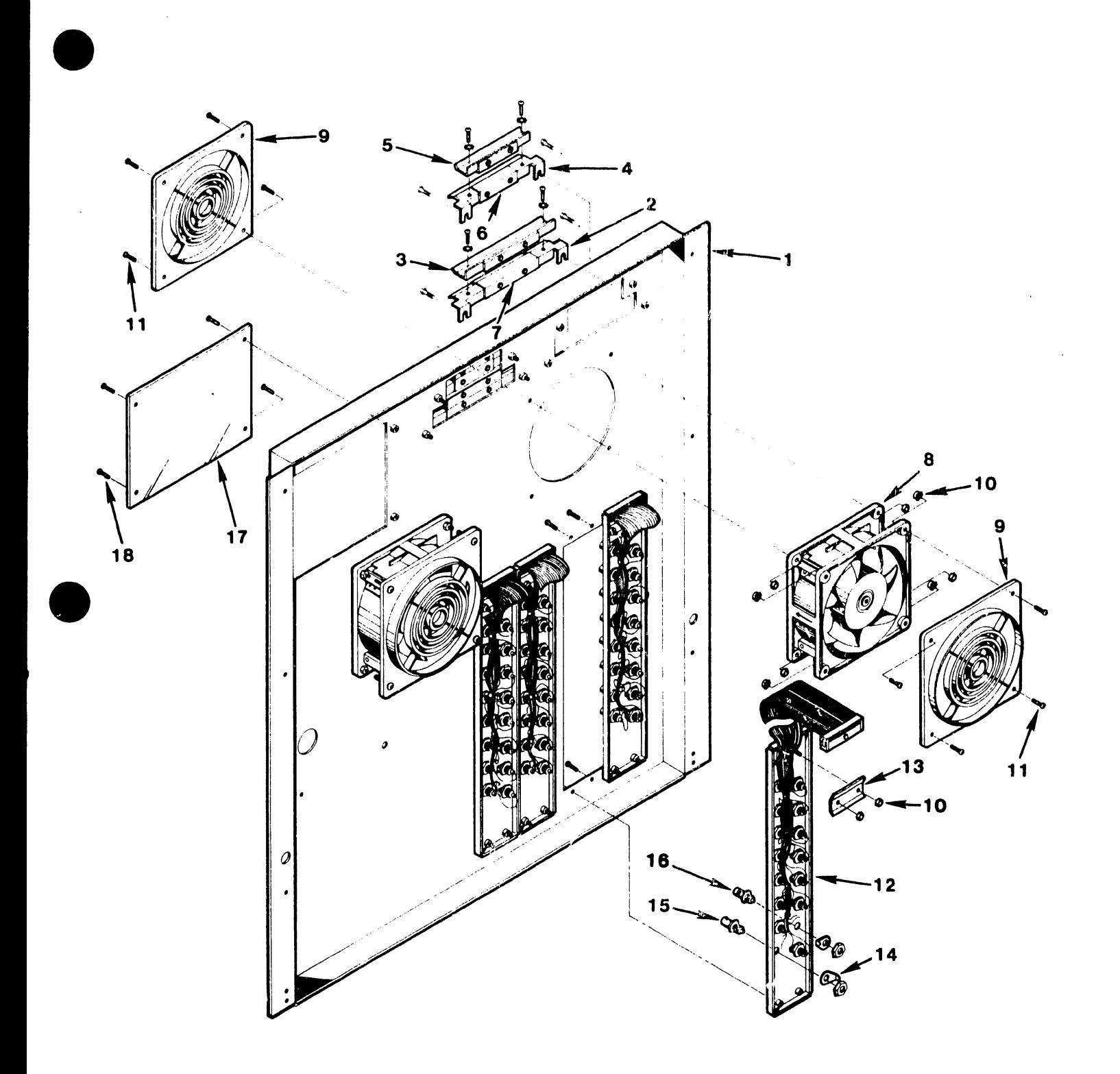

# FIGURE G-2 REAR PANEL ASSEMBLY

# TABLE G-3 FRAMES ASSEMBLY

**•** 

 $\bullet$ 

•

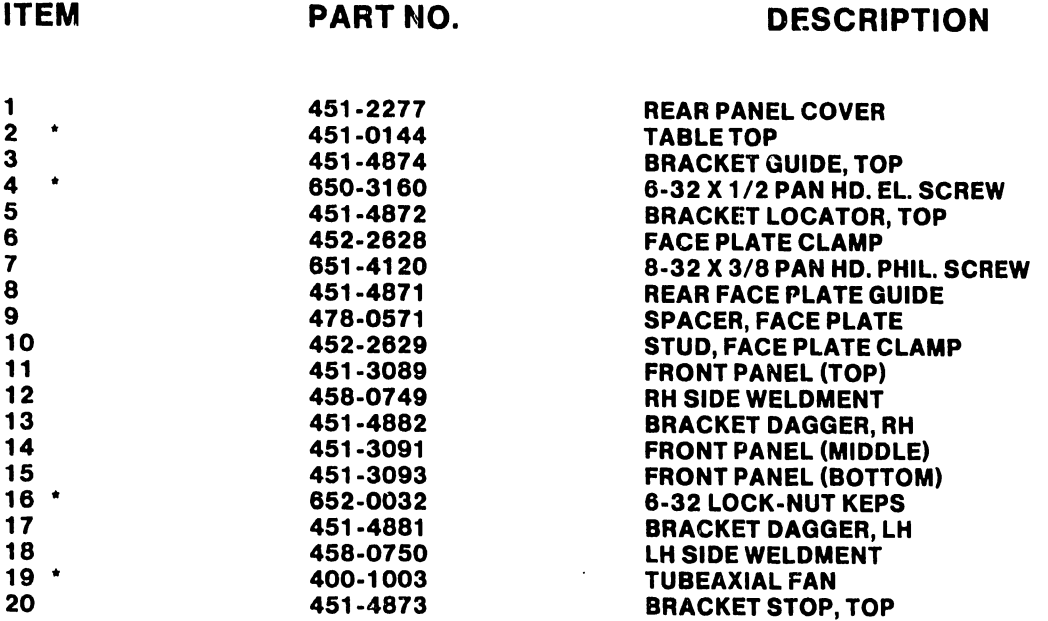

• Indicates Part Is Stocked

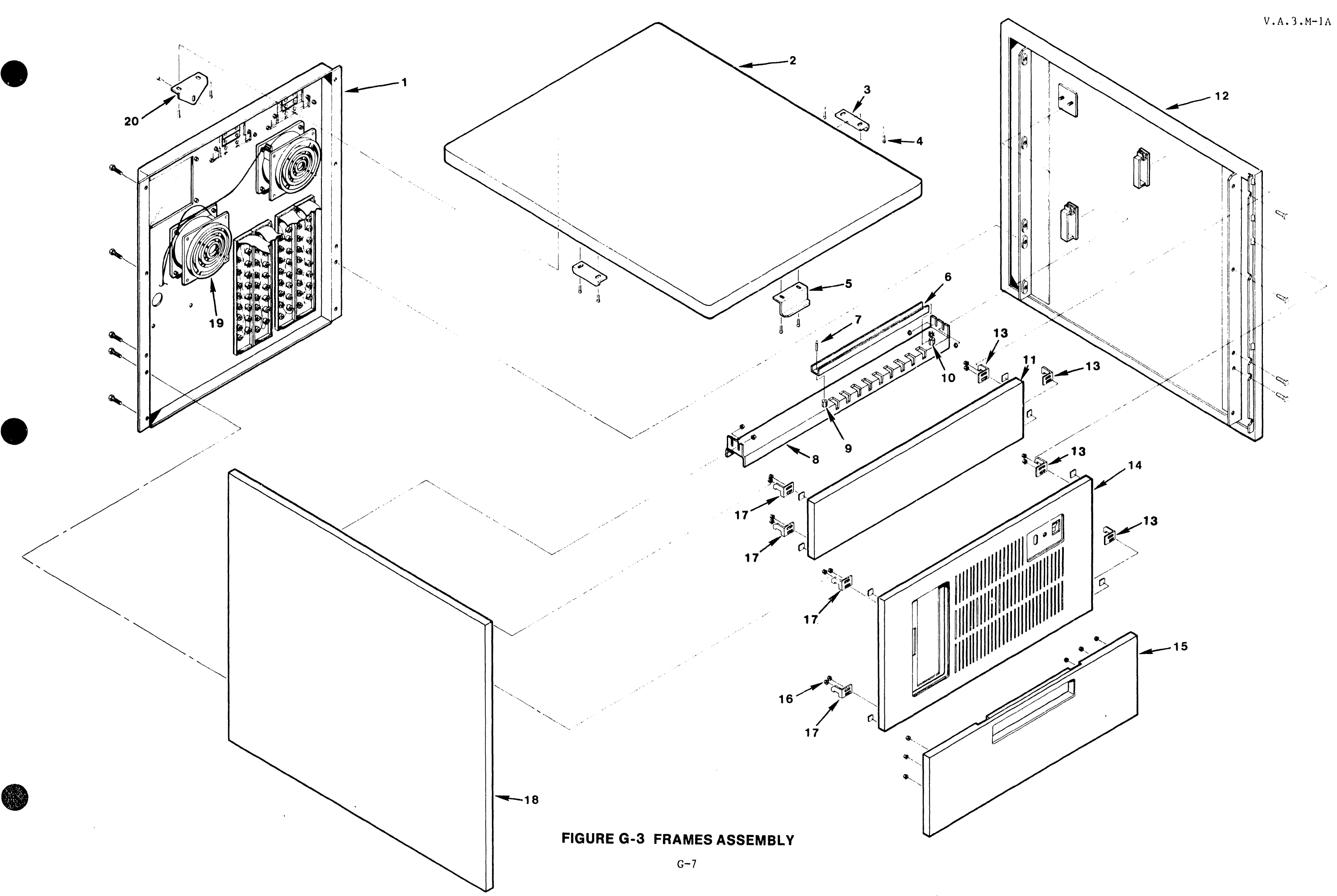

 $\bullet$ 

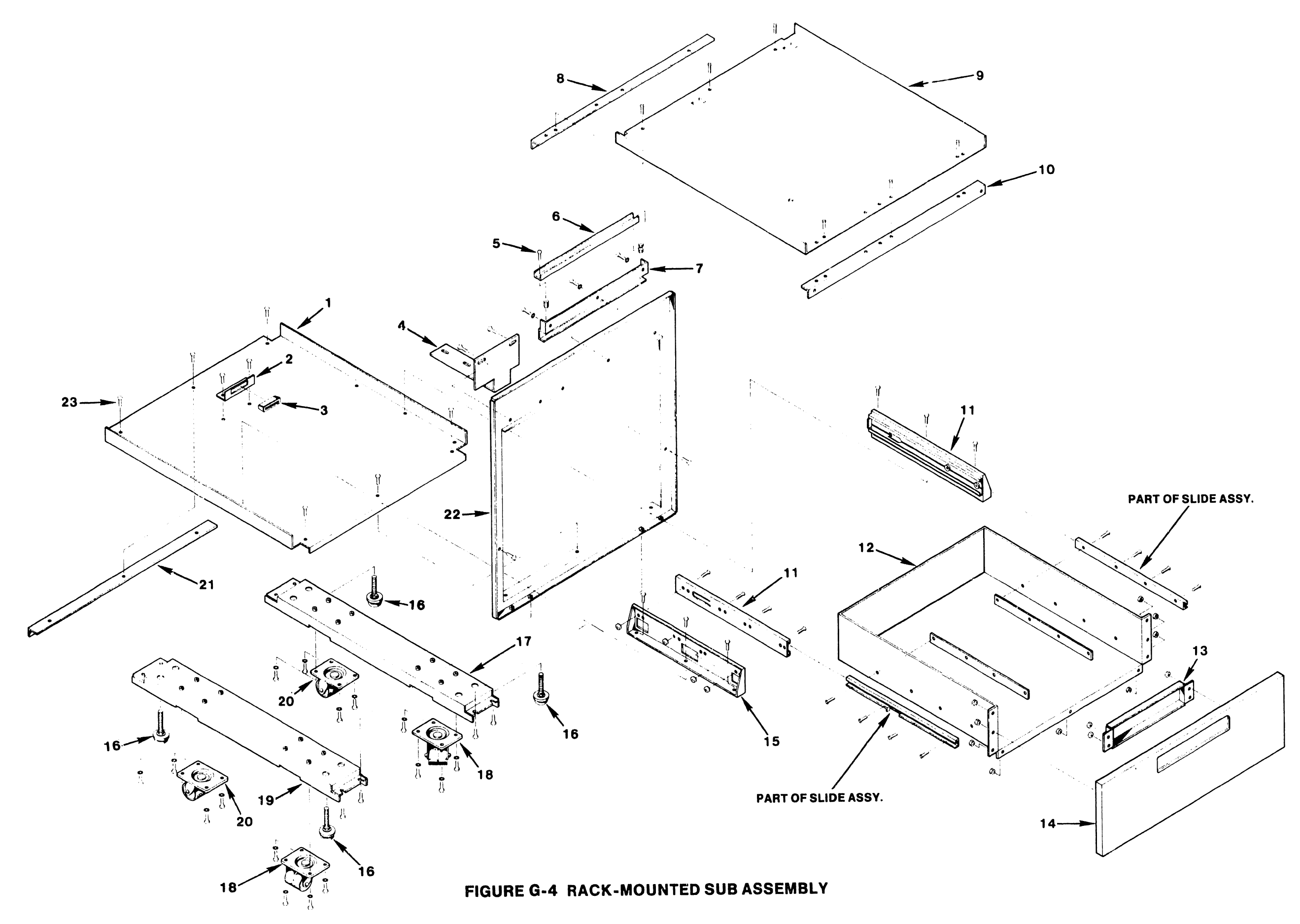

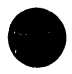

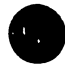

# TABLE G-4 RACK MOUNTED SUB-ASSEMBLY

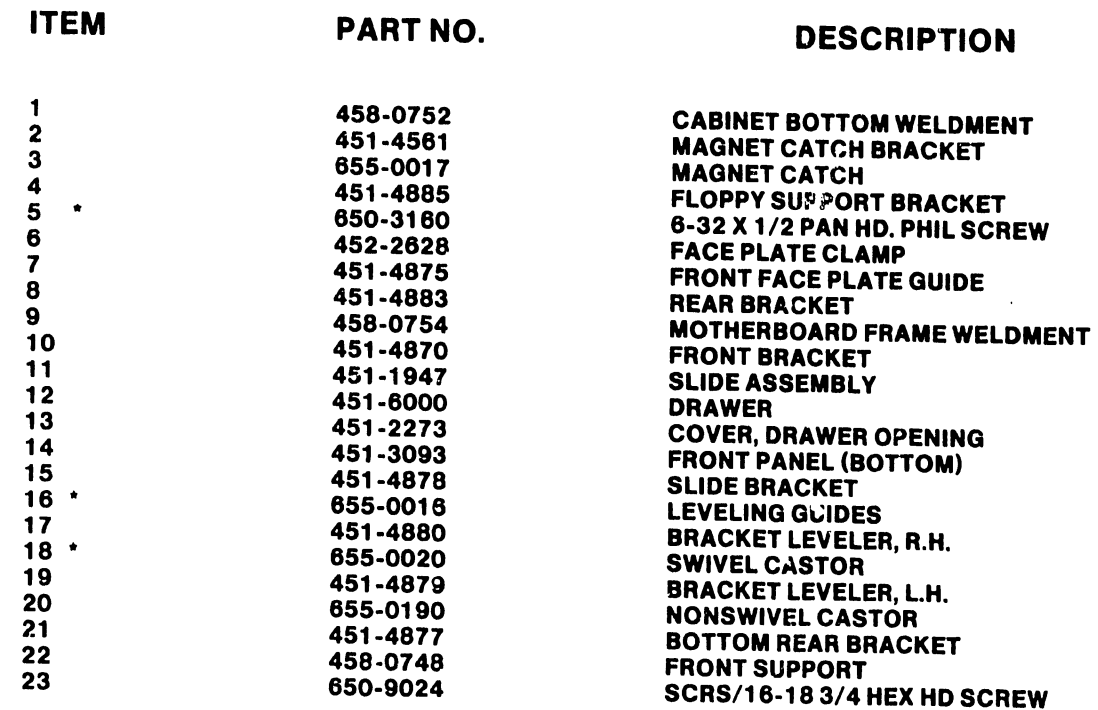

• Indicates Part Is Stocked

•

•

 $\ddot{\phantom{a}}$ 

•

# TABLE G-5 CONTROL PANEL ASSEMBLY

 $\ddot{\phantom{a}}$ 

ITEM

PART NO.

## **DESCRIPTION**

 $\mathcal{H}_{\mathcal{A},\mathcal{A}}$ 

**•** 

 $\bullet$ 

 $\bullet$ 

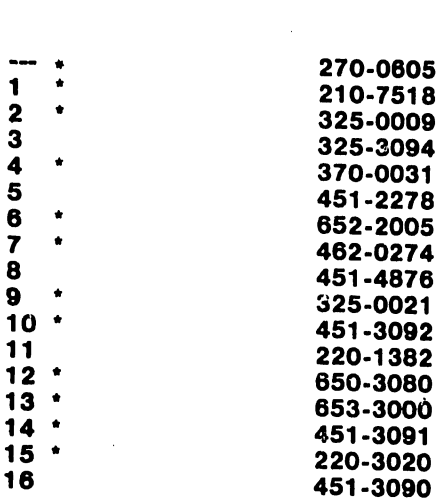

\* Indicates Part Is Stocked

OIS 140 FRONT CONTROL PANEL ASSY PCA 140 FRONT PANEL BOARD SPDT TOGGLE SWITCH RESET PUSH BUTTON RED RECTANGULAR LED CM4-264 SWITCH COVER 4-40 LOCK-NUT KEPS SPACER, 6-32 CONTROL PANEL BRACKET WELDMENT ROCKER SWITCH, SPST FRONT PANEL SILK SCREEN FRONT PANEL SWITCH CABLE ASSY 8-32 x 1 /4 PAN HD. PHIL. SCREW WASHER FRONT PANEL (MIDDLE) 14 PIN RIBBON CABLE FRONT PANEL FLOPPY WELDMENT

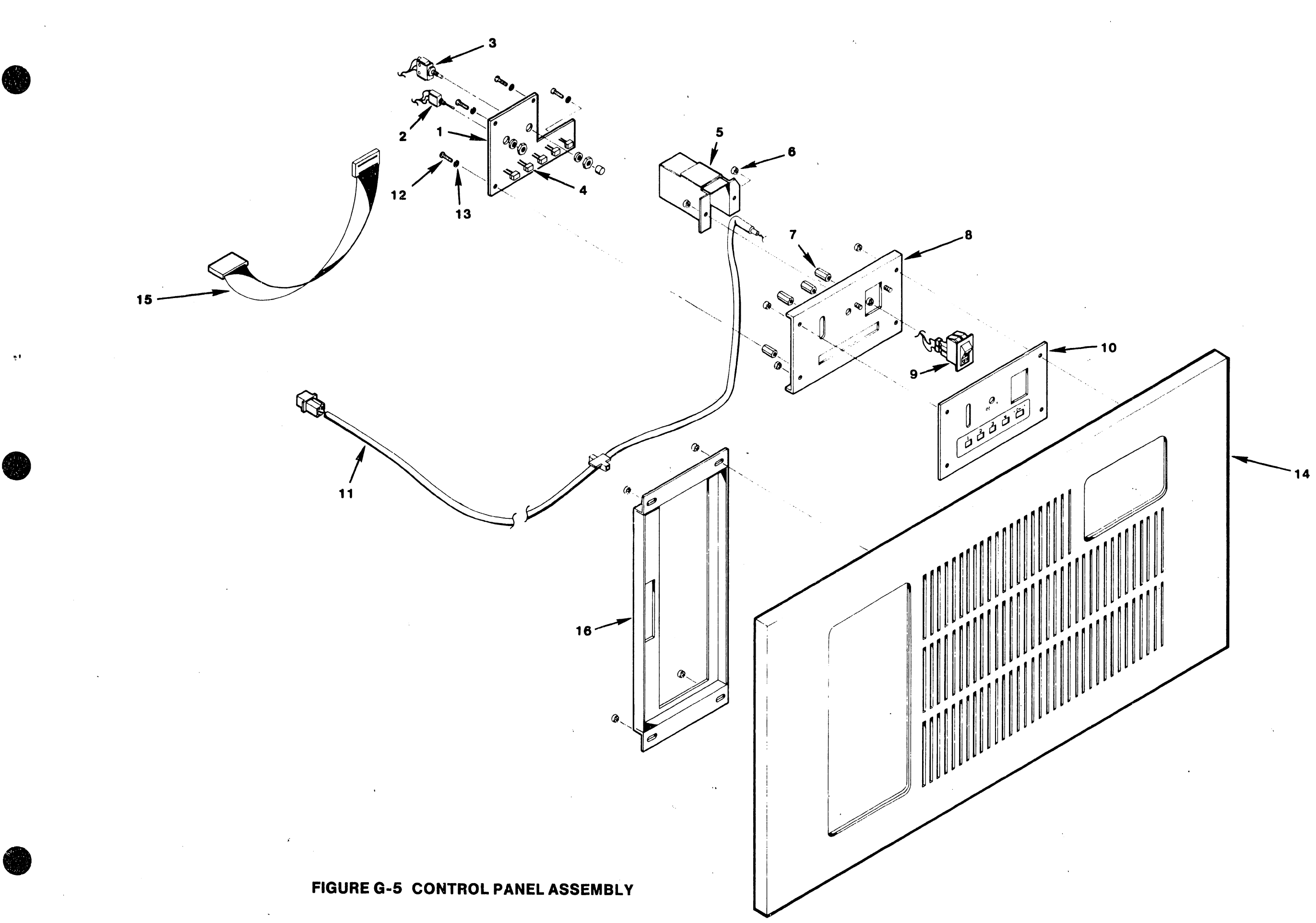

## $V.A.3.M-1A$

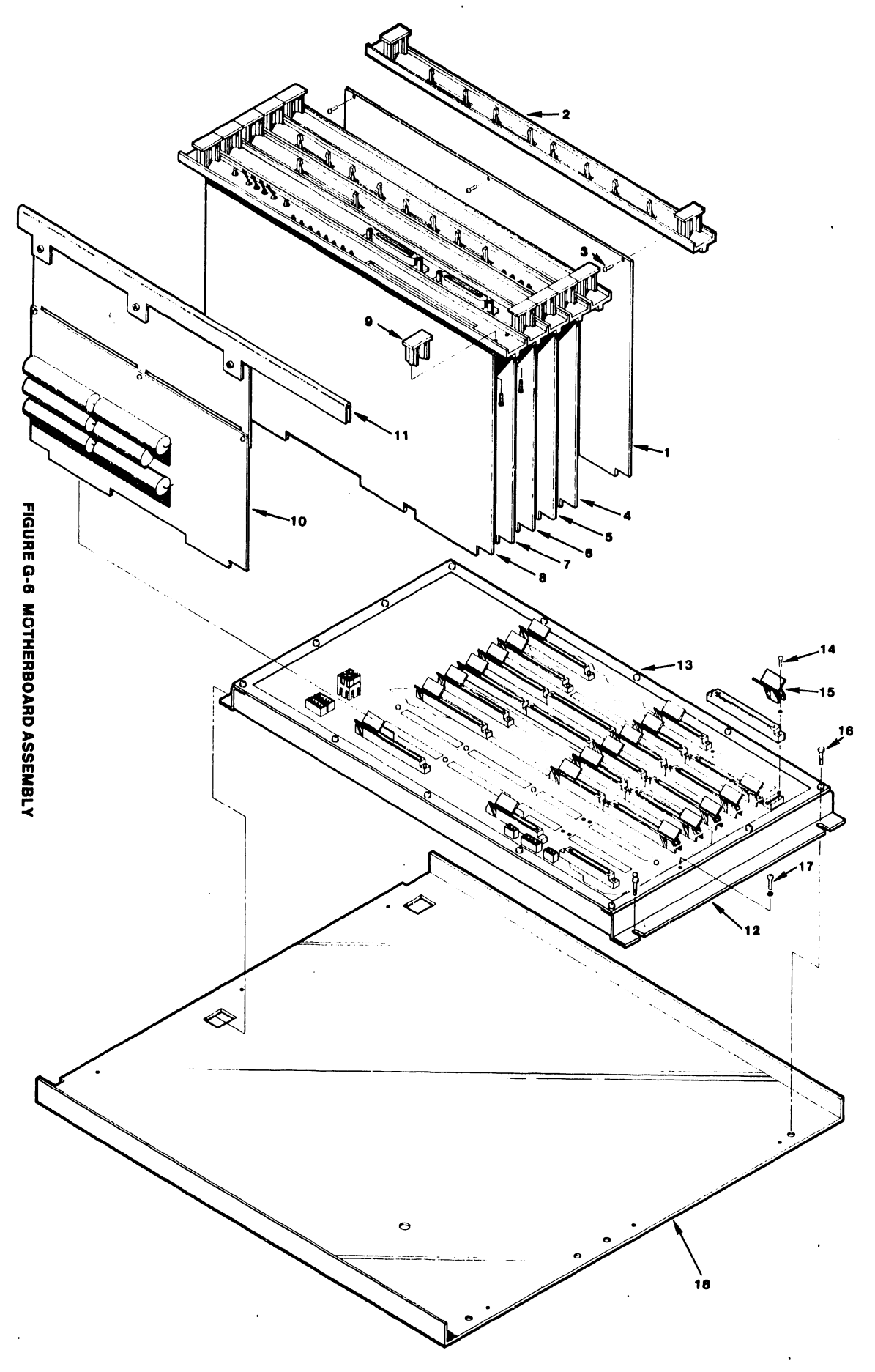

 $c - 12$ 

 $\tau=-1$ 

 $V.A.3.A-1A$ 

 $\overline{1}$ 

## V.A.3.M-lA

# TABLE G-6 MOTHERBO.ARD ASSEMBLY

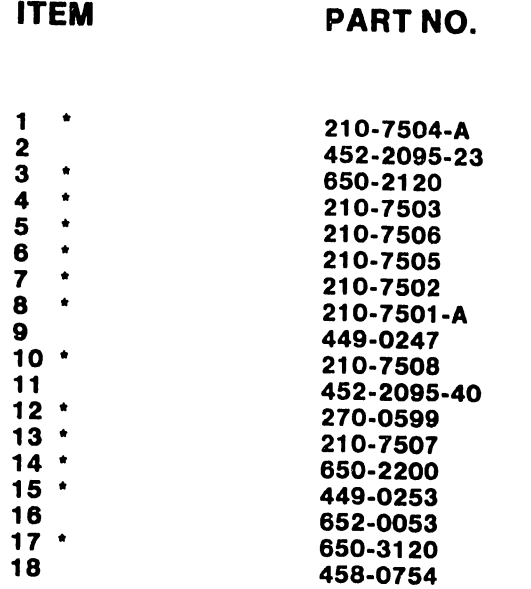

\* Indicates Part Is Stocked

ITEM

•

•

**•** 

PCA DATA BUFFER FACE PLATE, 7504 BOARD 4-40 X 3/8 PAN HD SCREW PCA DATA LINK CONTROL PCA CMD/SMD CONTROLLER "B" PCA CMD/SMD CONTROLLER "A" PCA 10 MEG/FLOPPY CONTROLLER PCA CPU & MEMORY FACE PLATE HANDLE PCA 140 REGULATOR REGULATOR FACE PLATE MOTHERBOARD CHASSIS ASSY PCA MOTHERBOARD 4-40 X 5/8 PAN HD PHIL SCREW PC CARD GUIDE 1 /4 X 7 /16 HEX NUT HD SCREW 6-32 X 3/8 PAN HD PHIL SCREW MOTHERBOARD FRAME WLDMT

DESCRIPTION

# TABLE G-7 CHASSIS ASSEMBLY

 $\bullet$ 

•

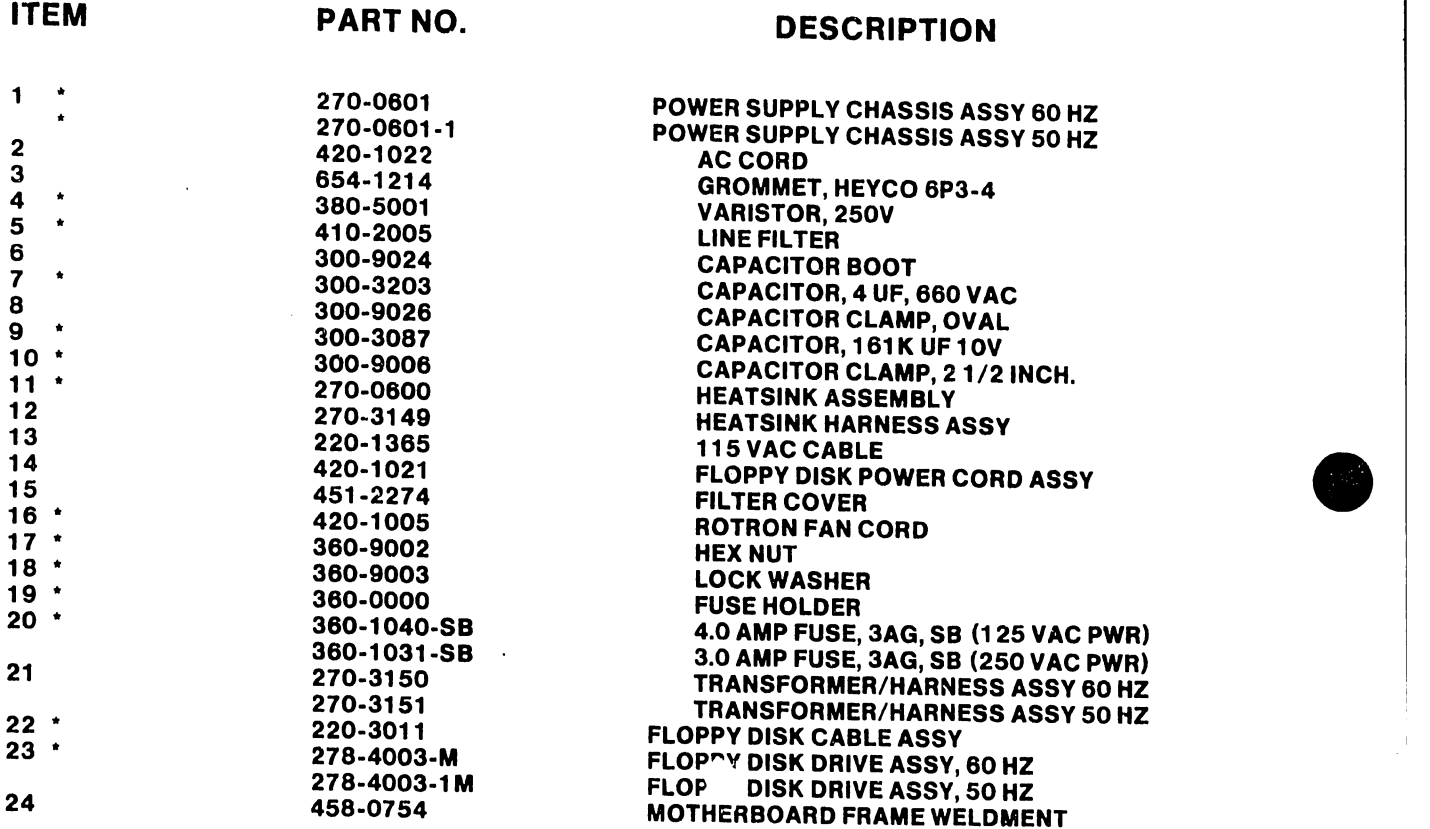

\* Indicates Part Is Stocked

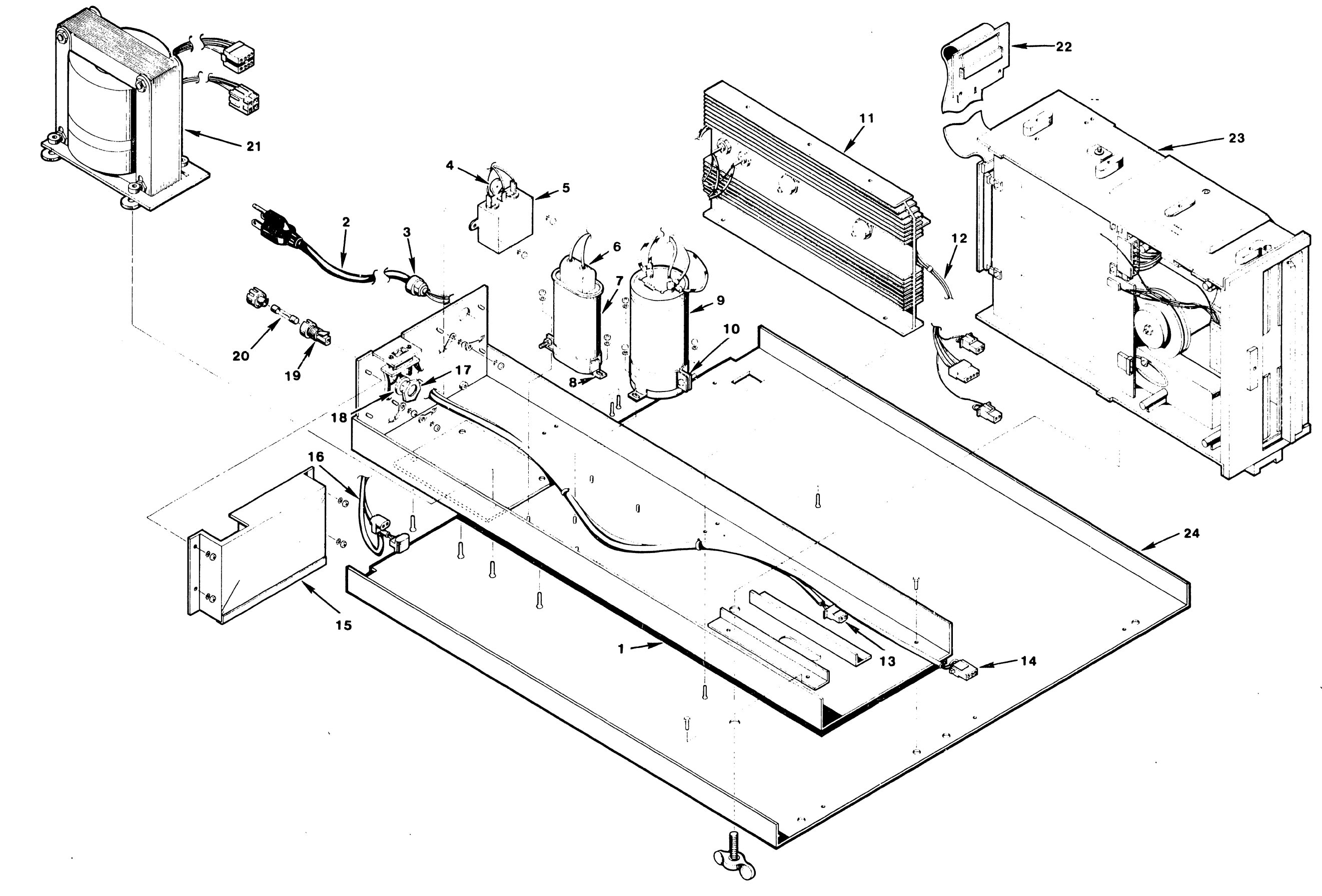

**FIGURE G-7 CHASSIS ASSEMBLY** 

 $V.A.3.M-1A$ 

# APPENDIX H SCHE-MATICS

### APPENDIX H

## **SCHEMATICS**

•

•

This appendix provides electrical schematics for the following printed circuit boards :

 $\ddot{\phantom{a}}$ 

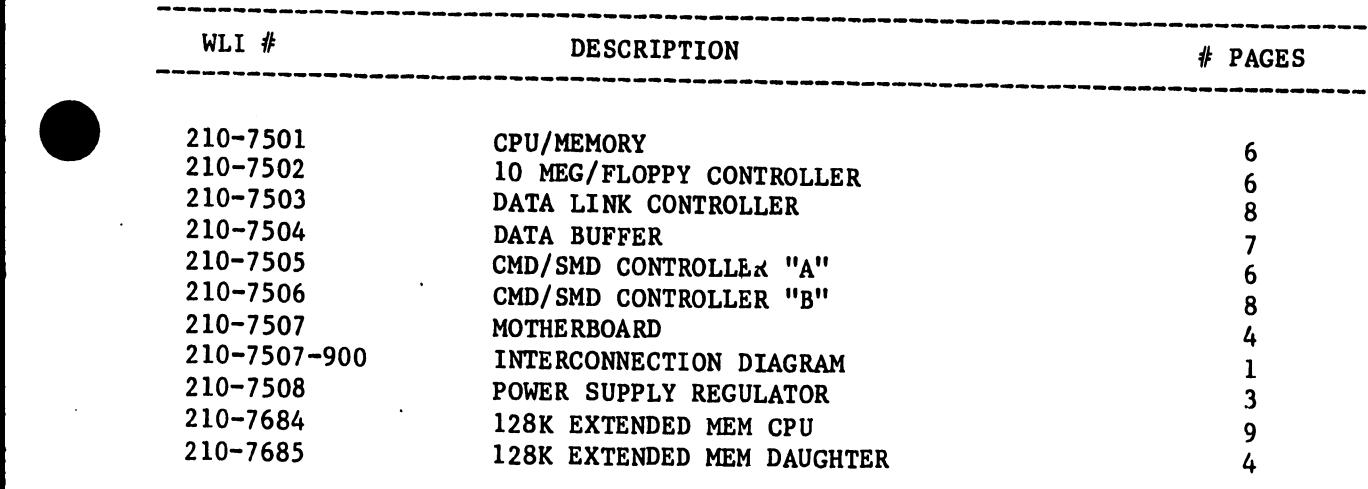

-------------------------------------------------------------------------------

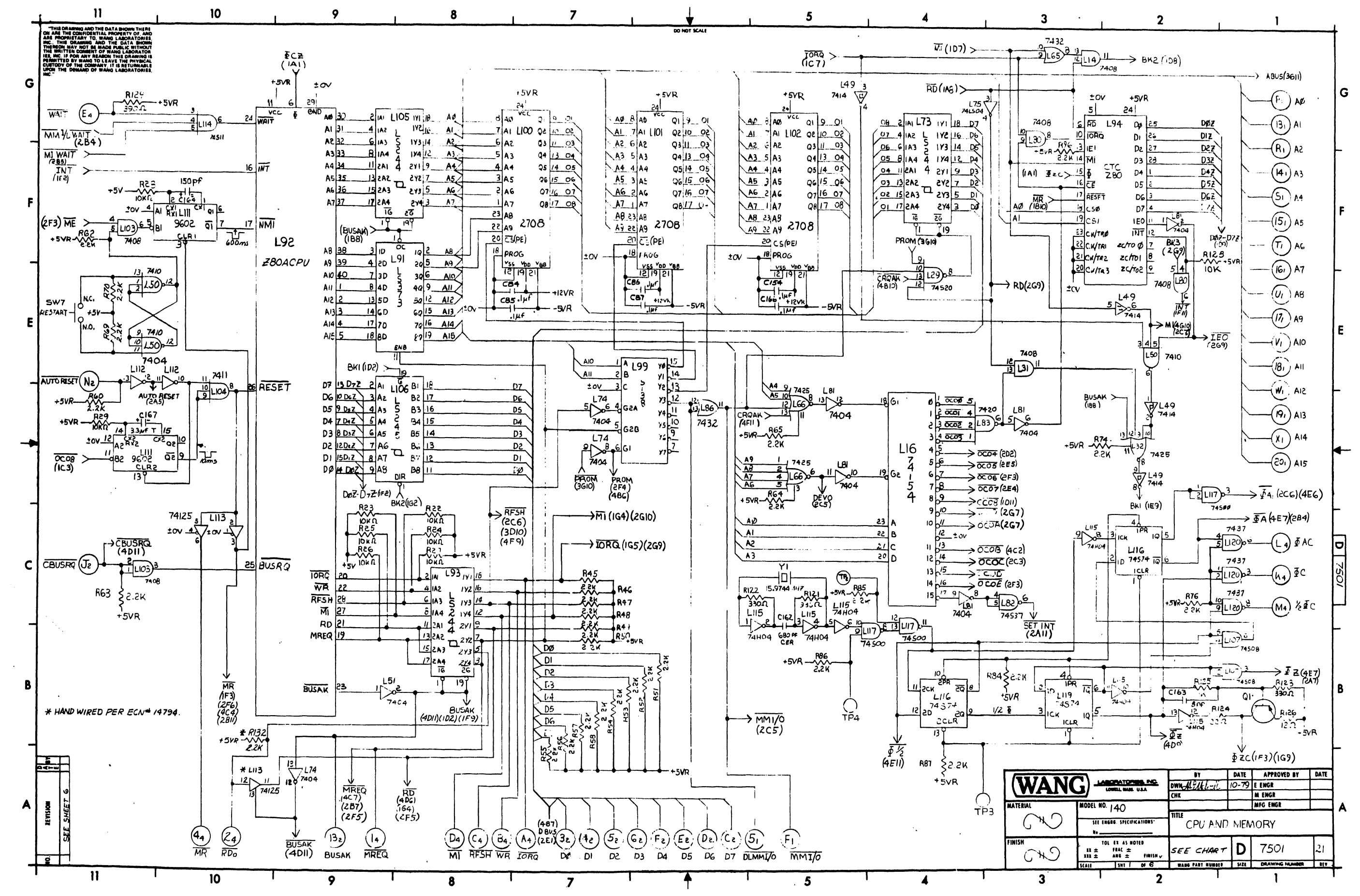
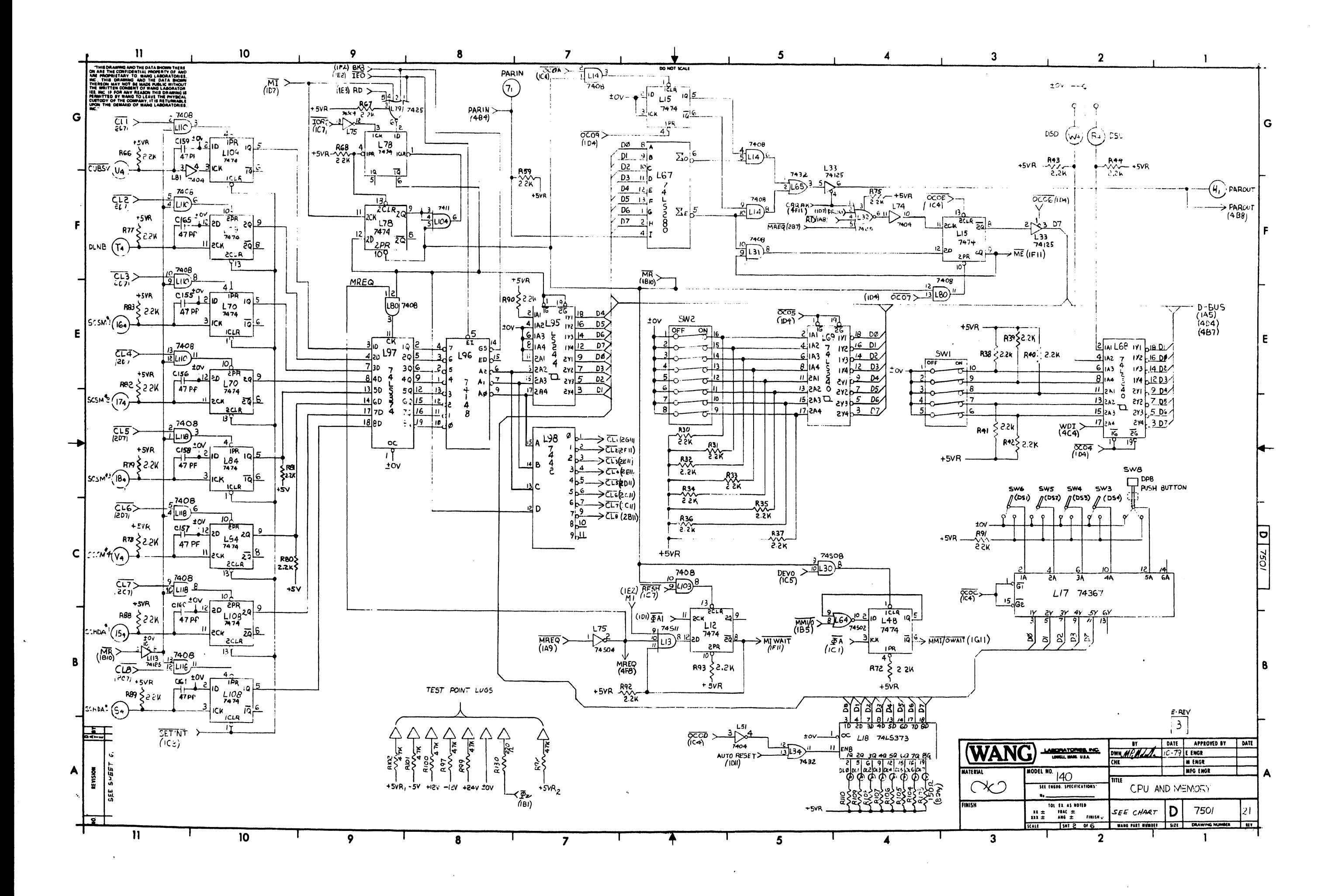

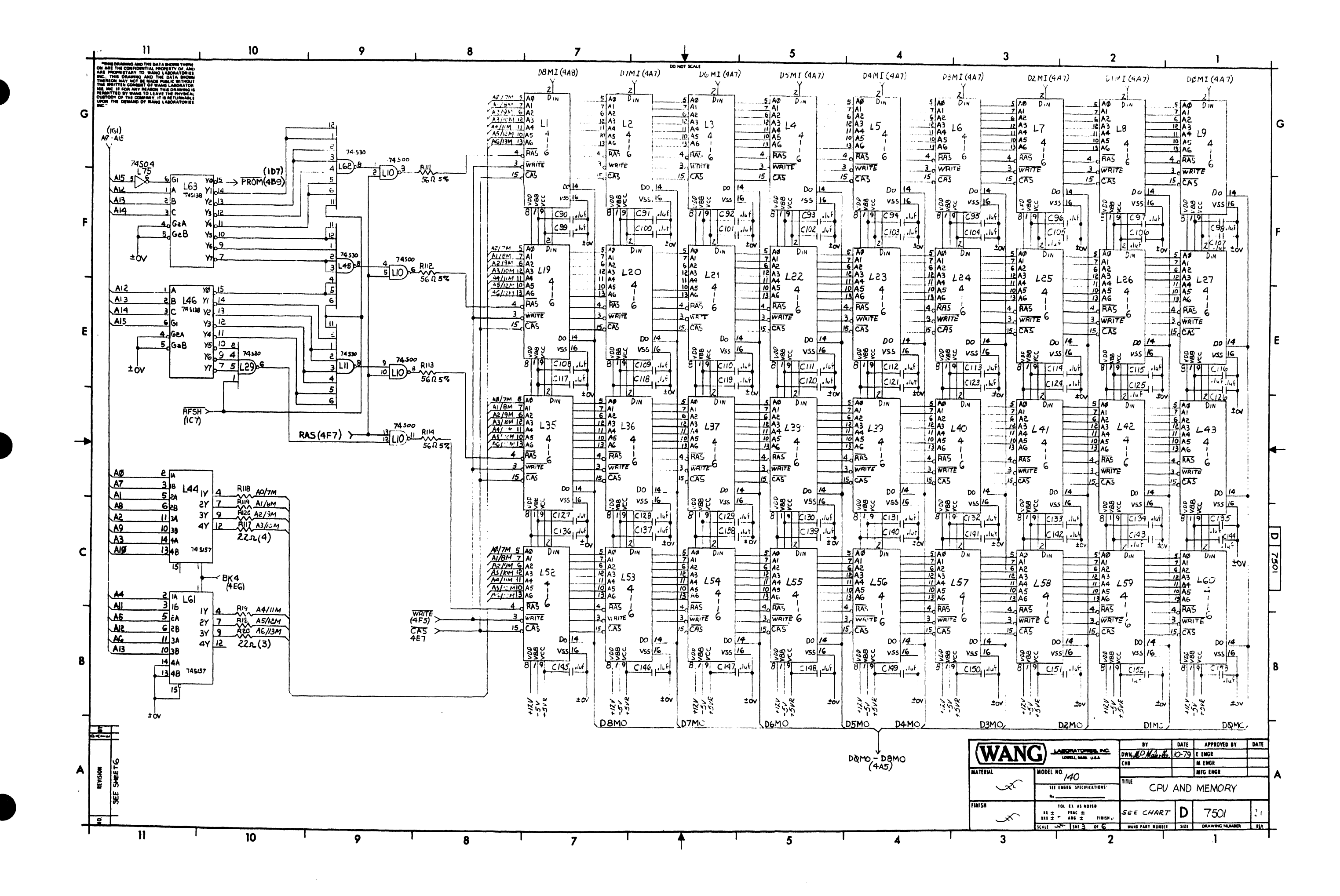

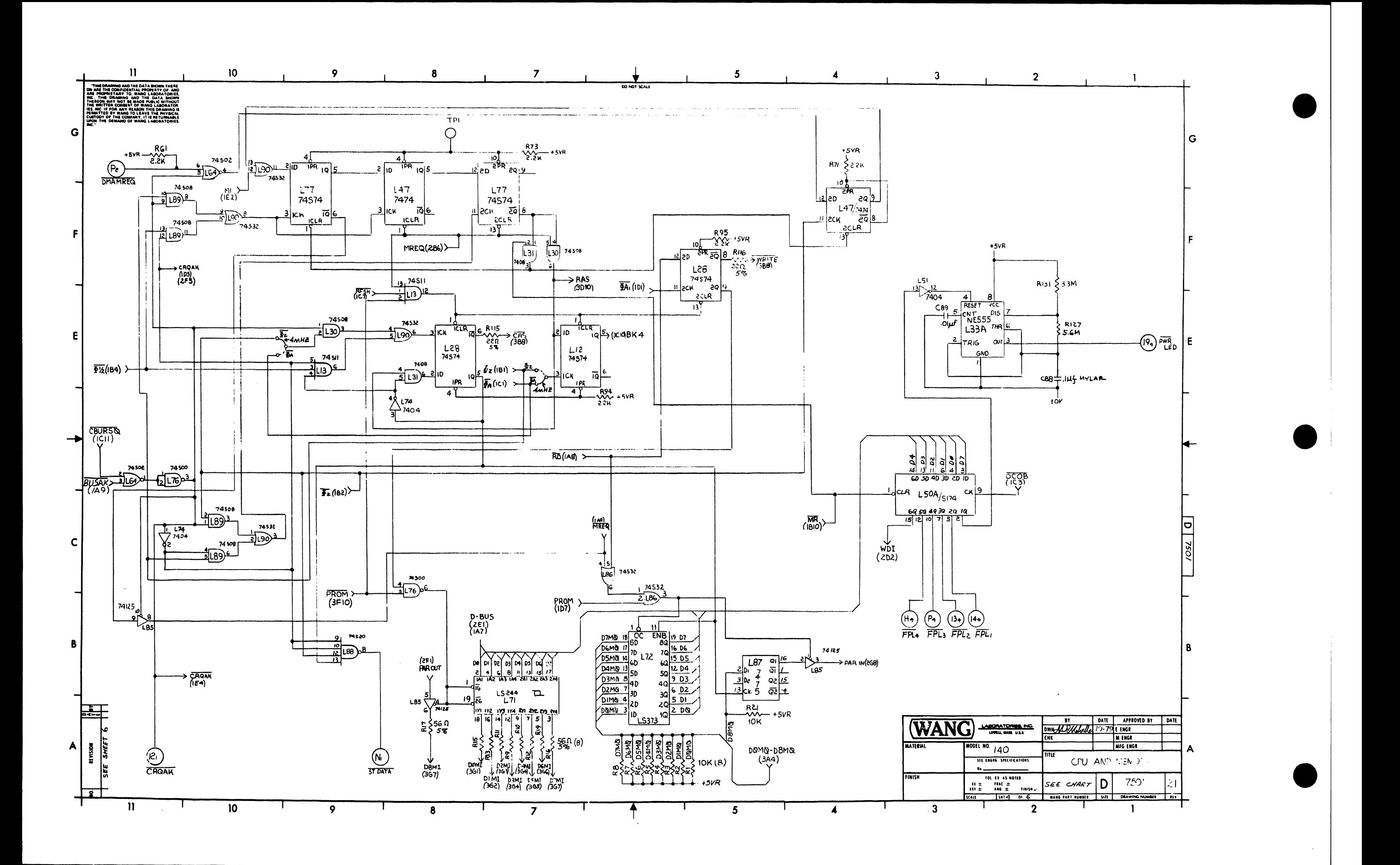

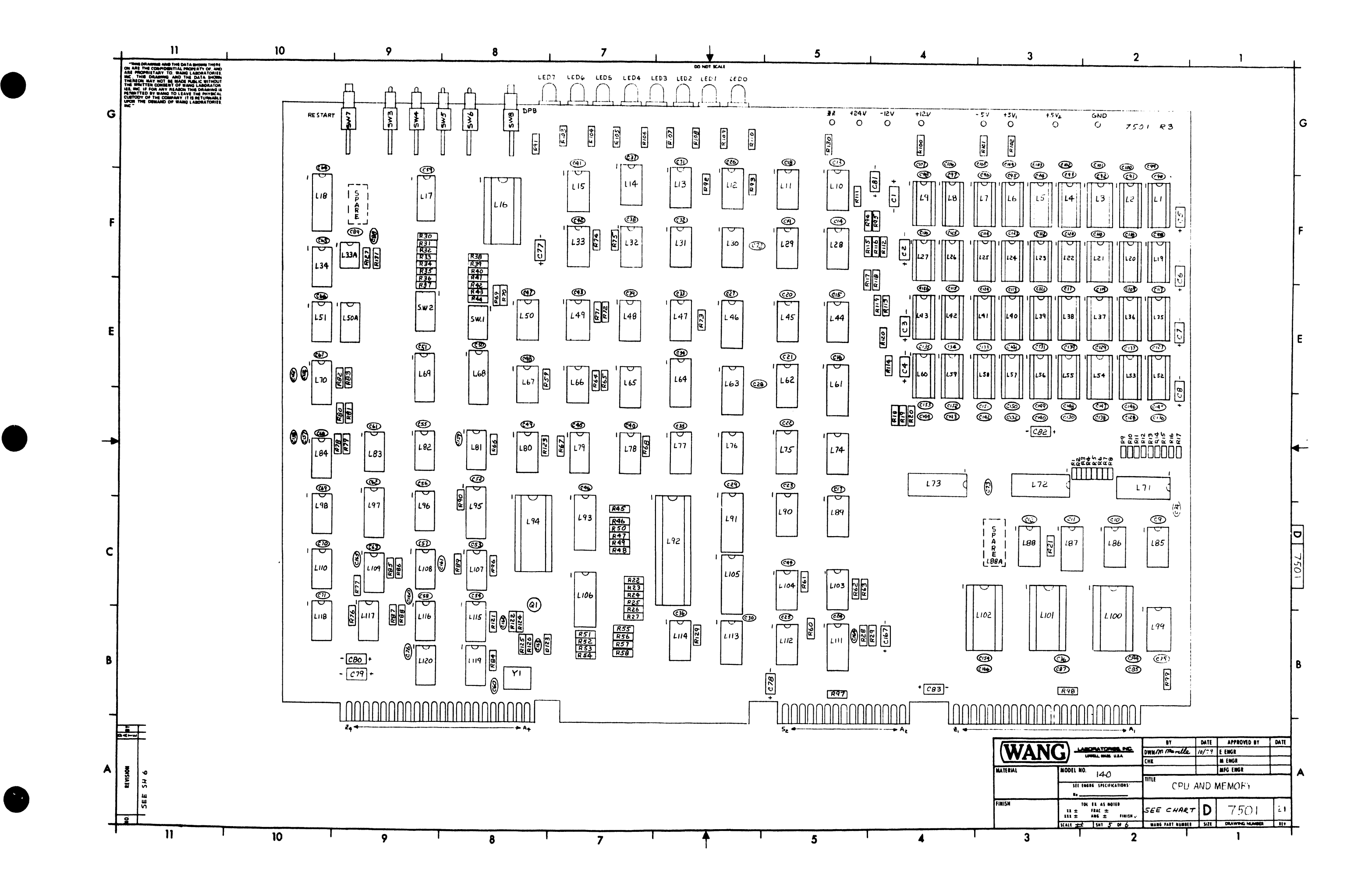

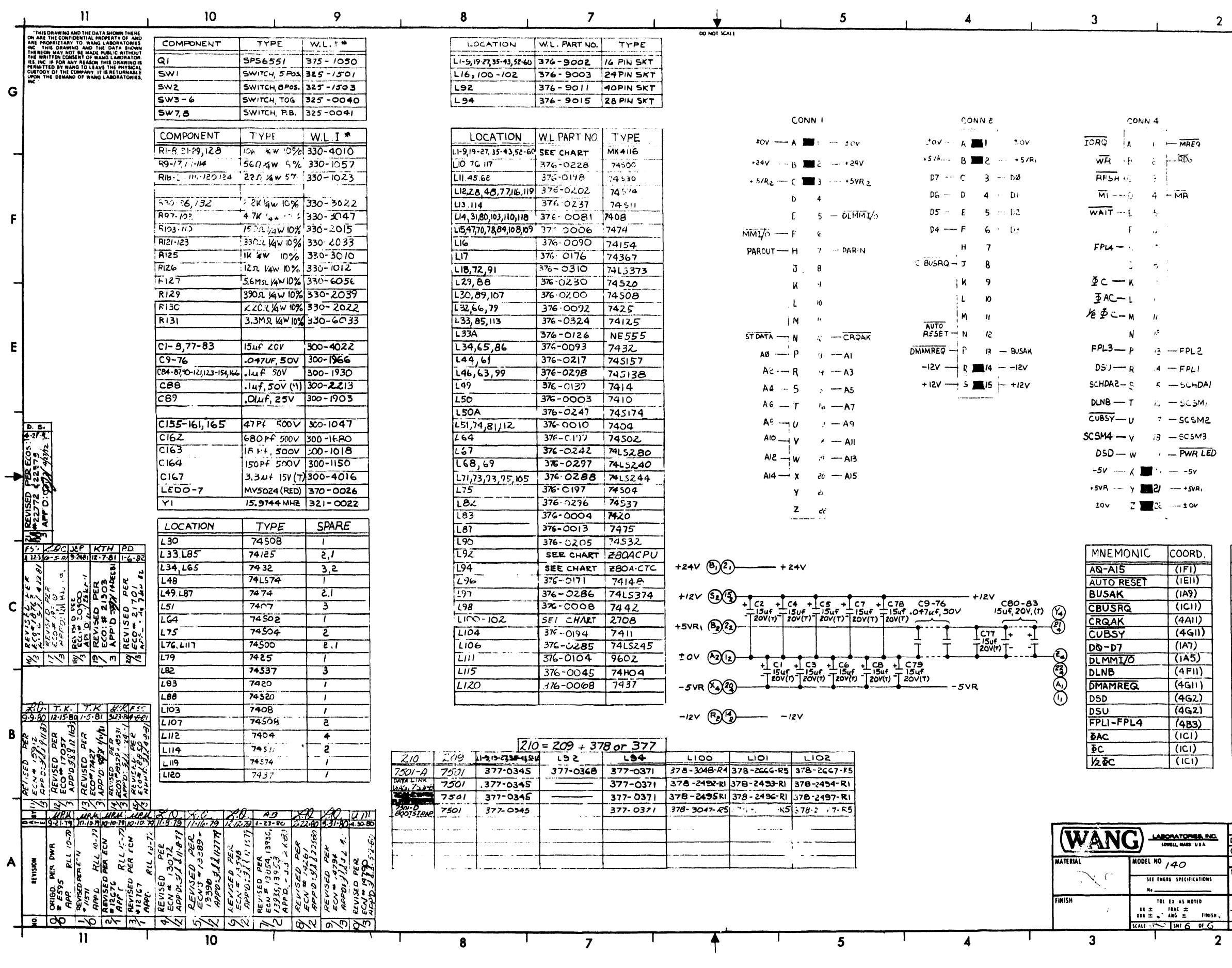

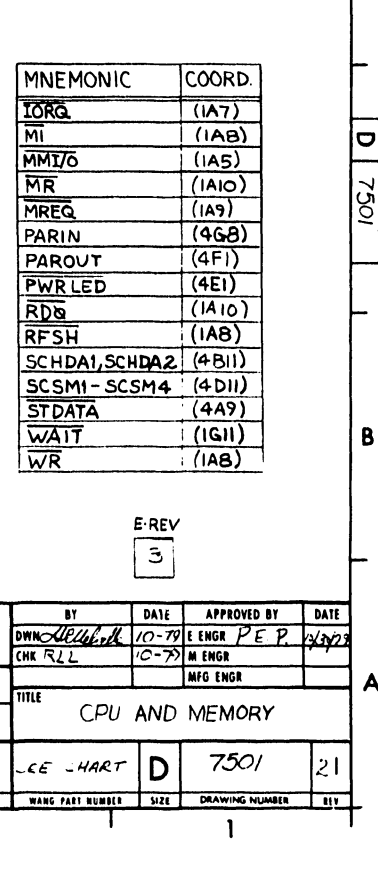

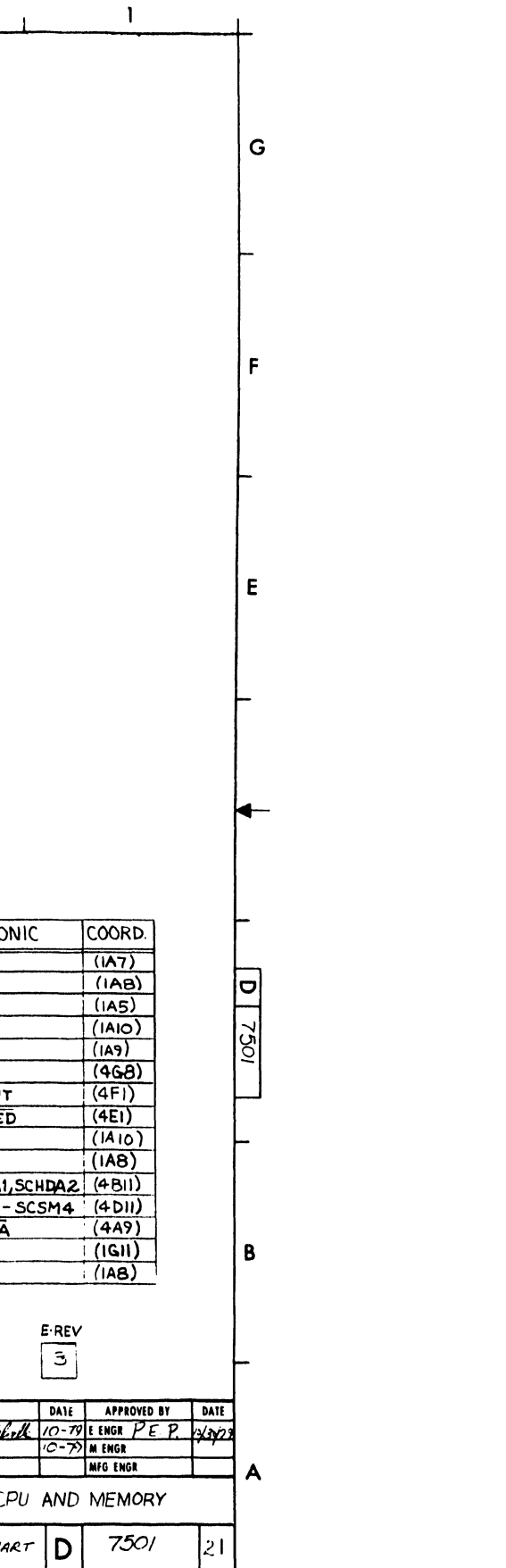

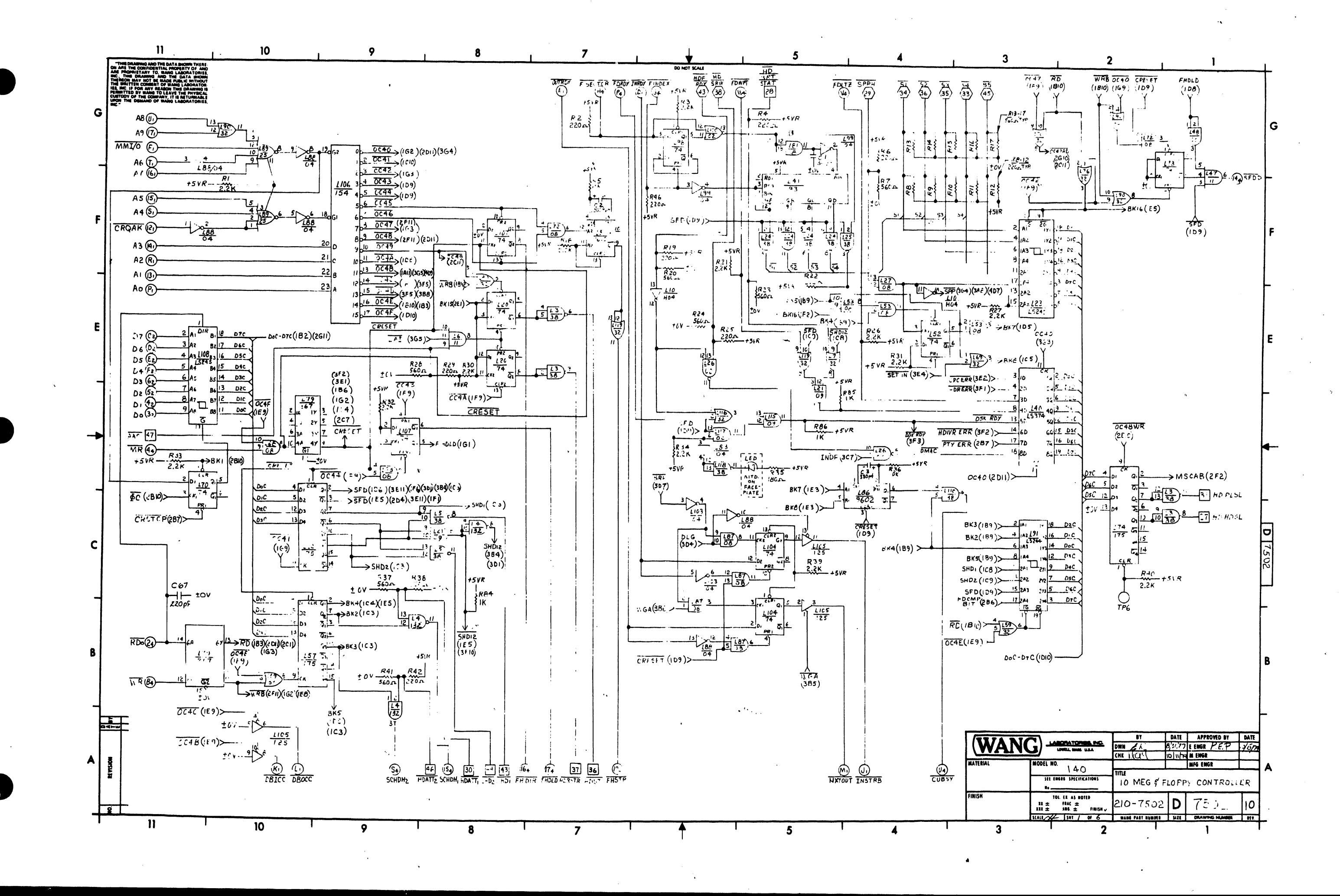

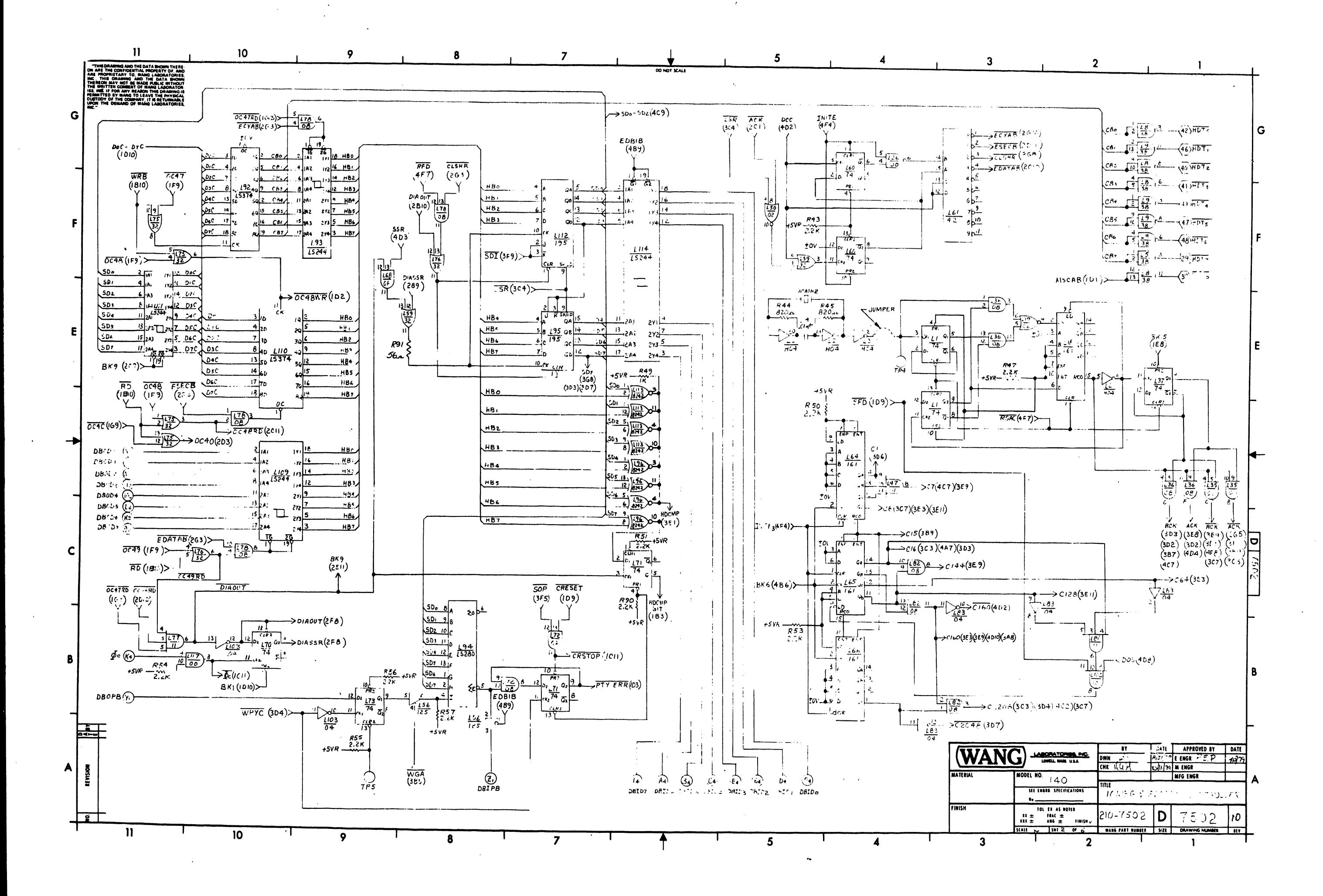

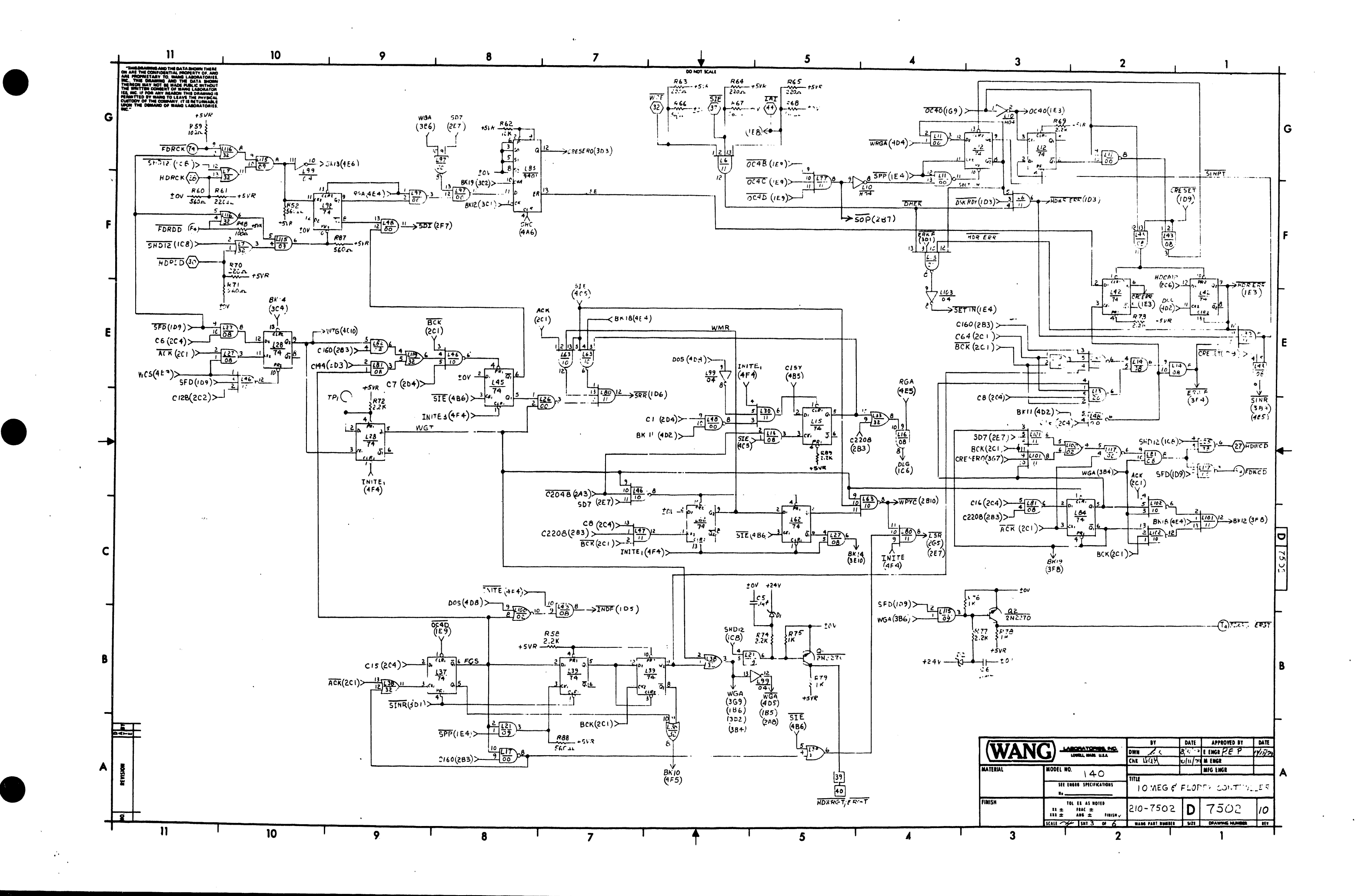

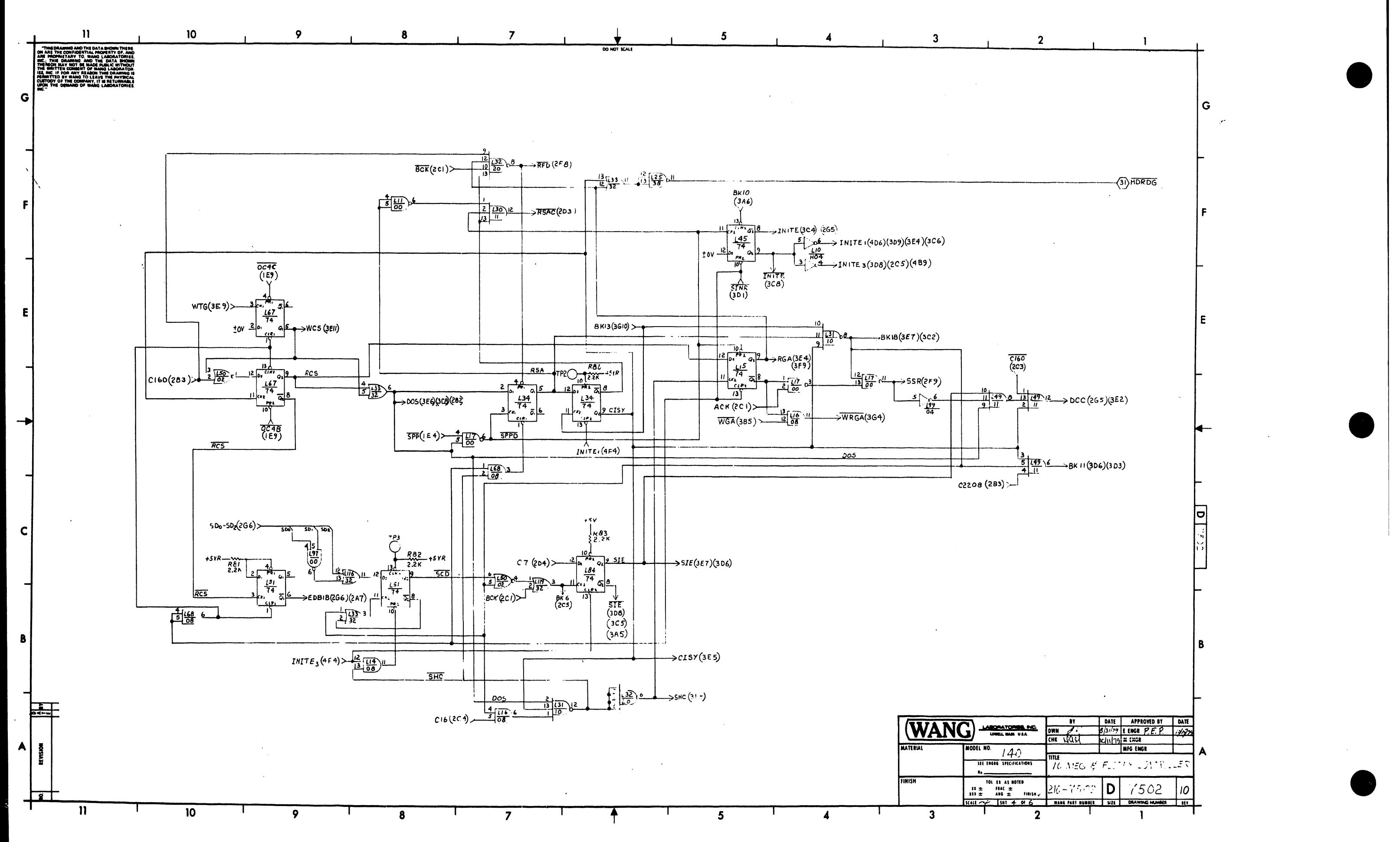

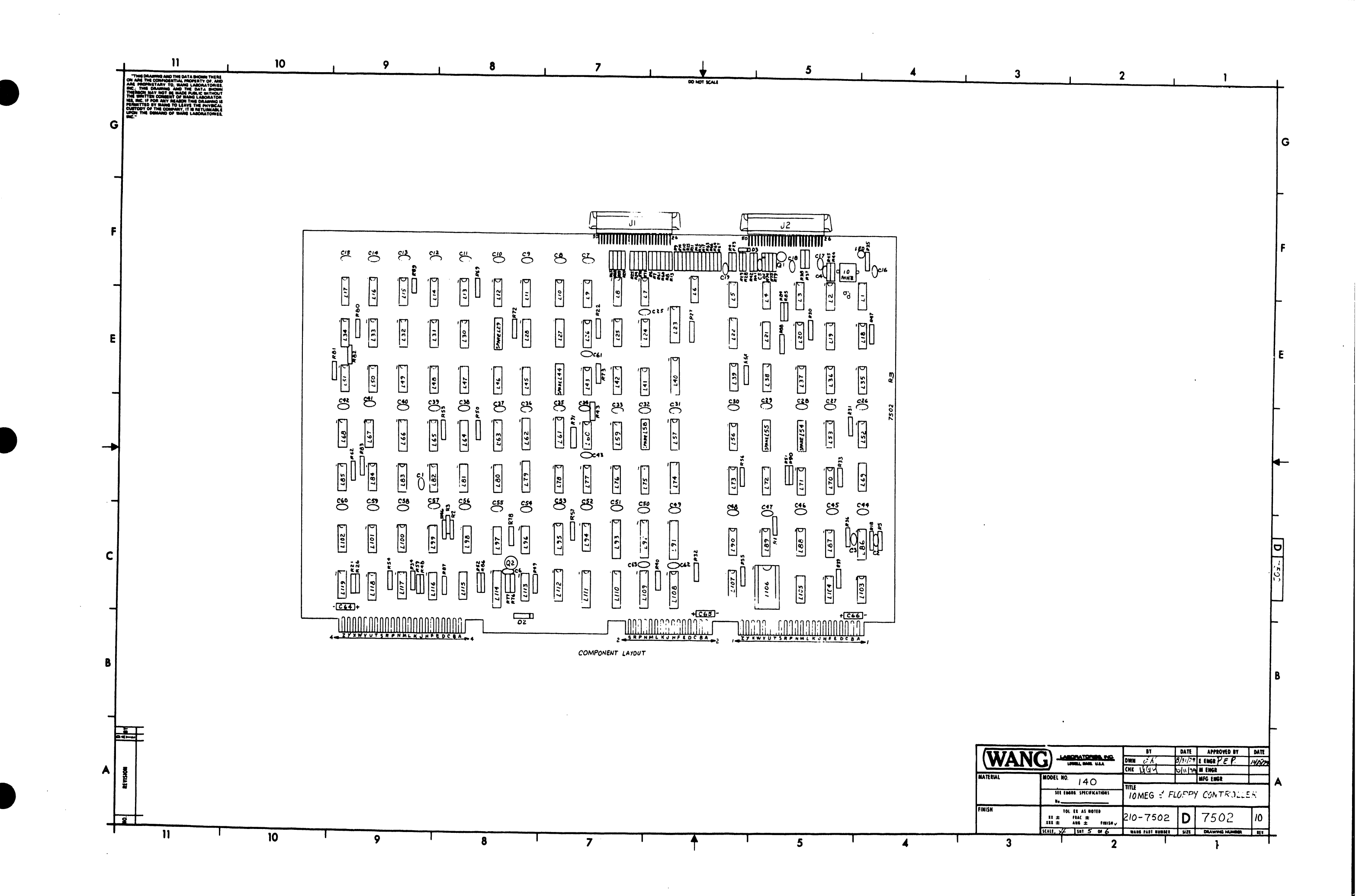

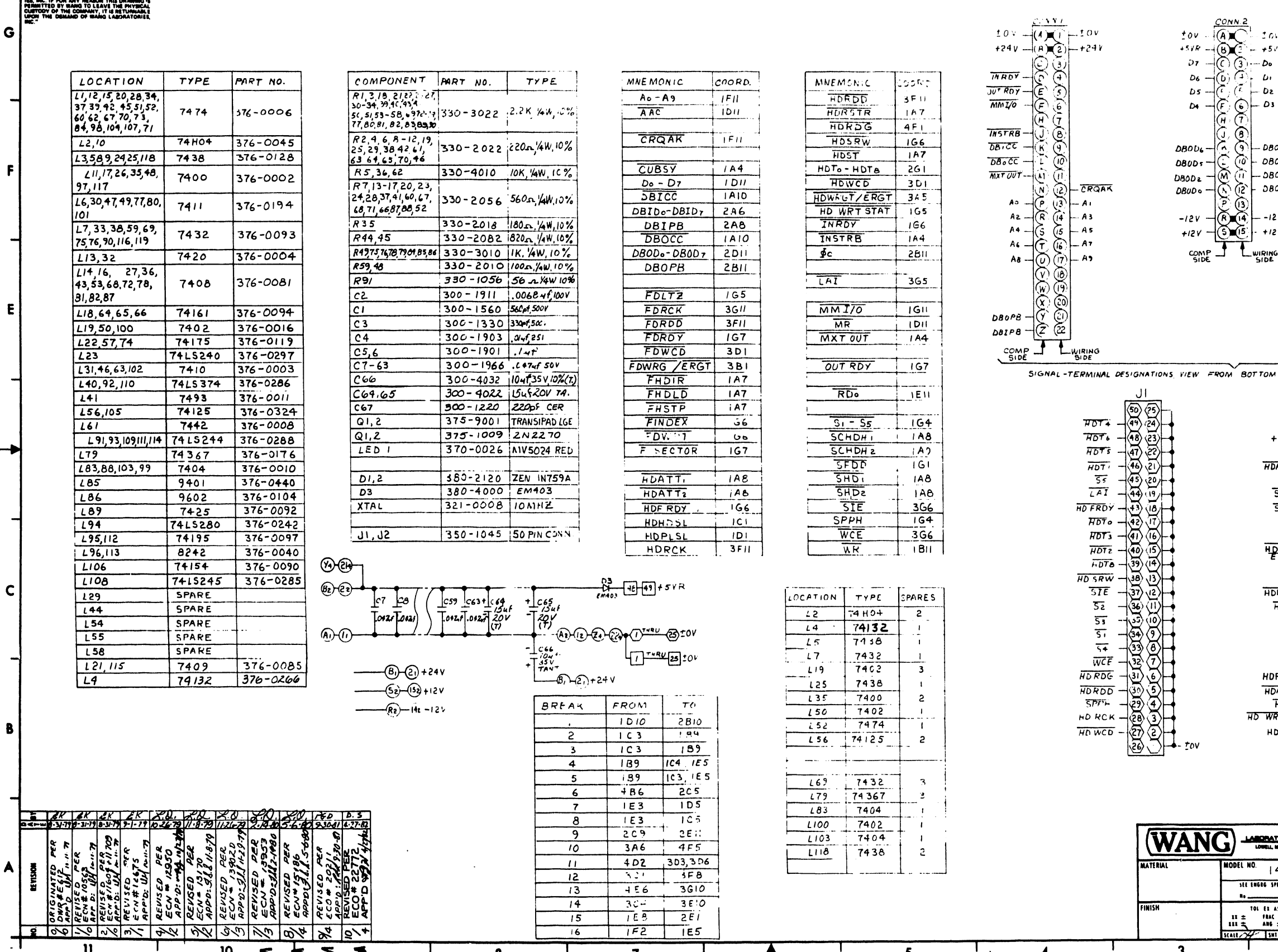

┳

 $\blacktriangleright$ 

**MHO AND THE DATA SHOWN THERE**<br>COMPIDENTIAL PROPERTY OF, AND<br>TARY TO, WANG LABORATORIES<br>RAWING AND THE DATA BHOWN<br>COMMINT OF MADE FURLY NORTHATOR<br>COMMINT OF WANG LABORATOR<br>COMMINT OF WANG LABORATOR

 $\mathbf{u}$ 

 $\mathbf{u}$ 

 $2321$ 

 $\top$ 

 $\bullet$ 

Т

 $\overline{z}$ 

 $\overline{10}$ 

 $10$ 

 $\overline{9}$ 

 $\boldsymbol{8}$ 

 $\overline{7}$ 

DO NOT SCALE

 $5\overline{)}$ 

 $\overline{\overline{\overline{5}}}$ 

 $\Box$  , , , ,

 $\overline{4}$ 

 $\overline{4}$ 

 $3<sup>1</sup>$ 

 $\overline{\mathbf{3}}$ 

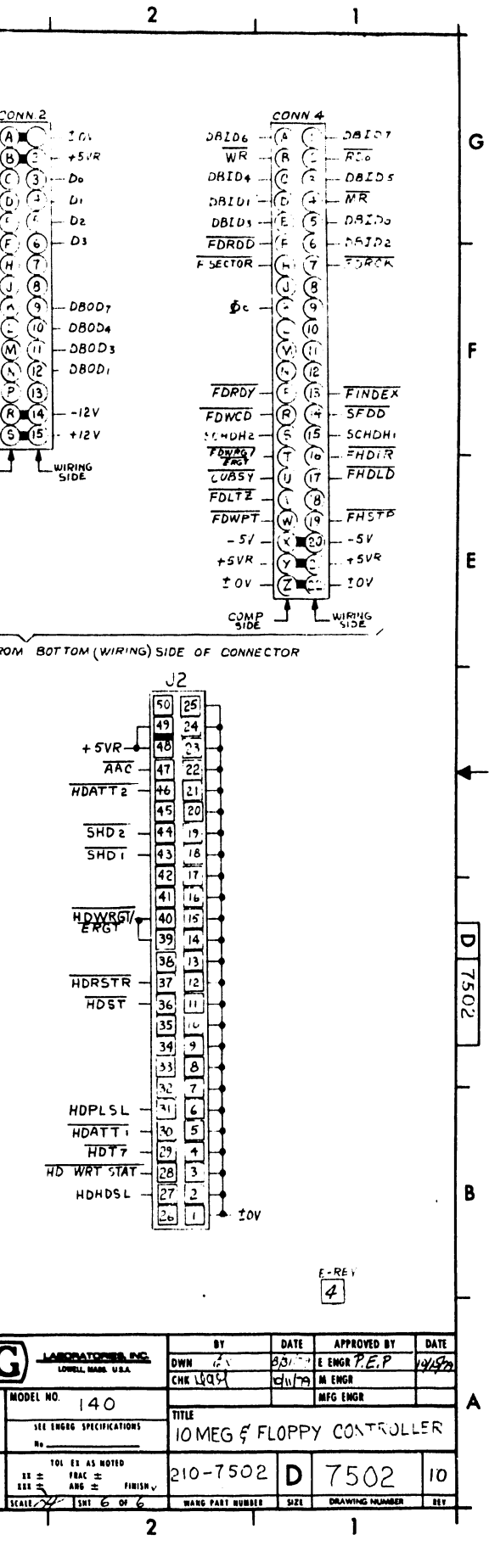

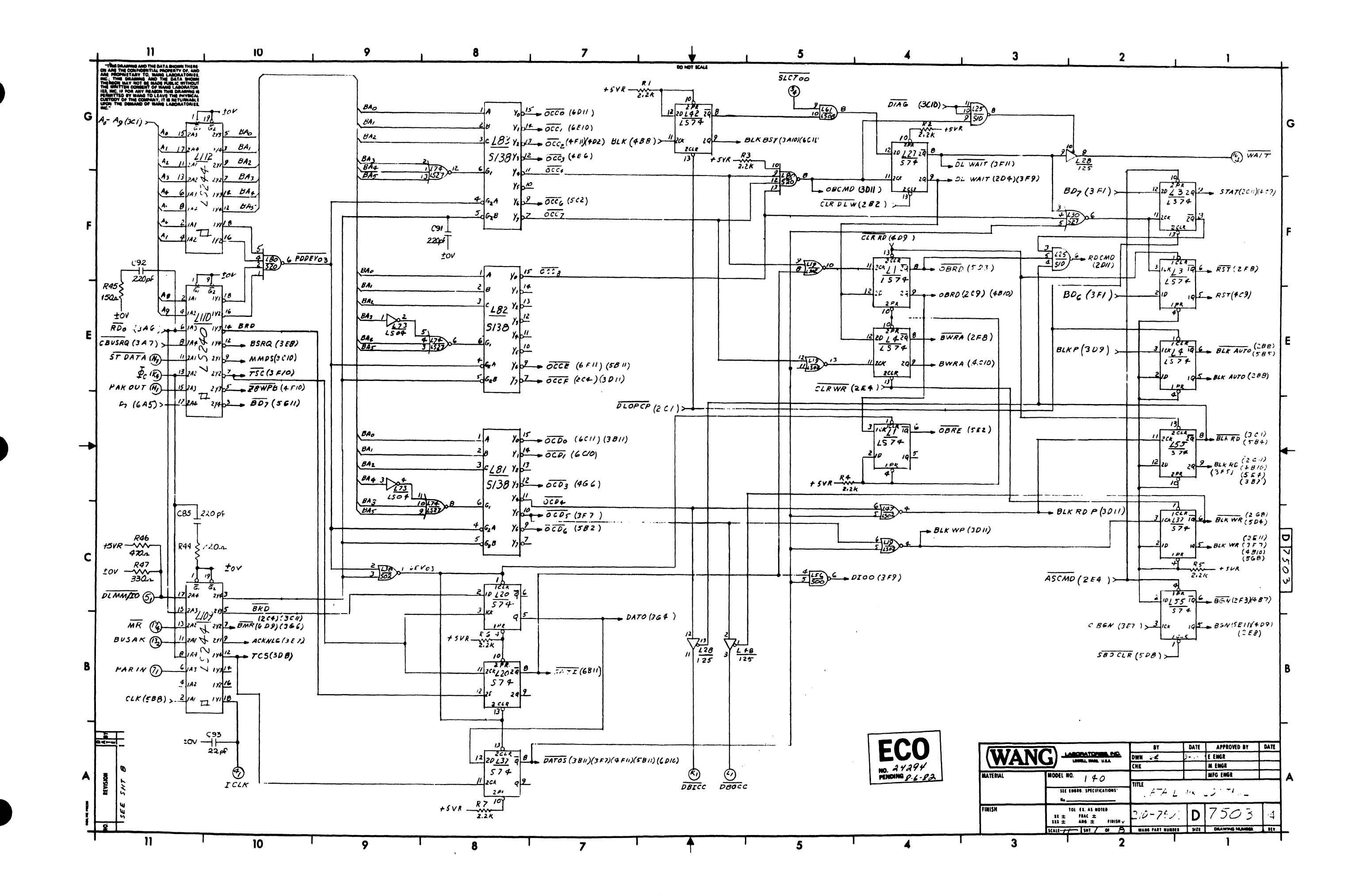

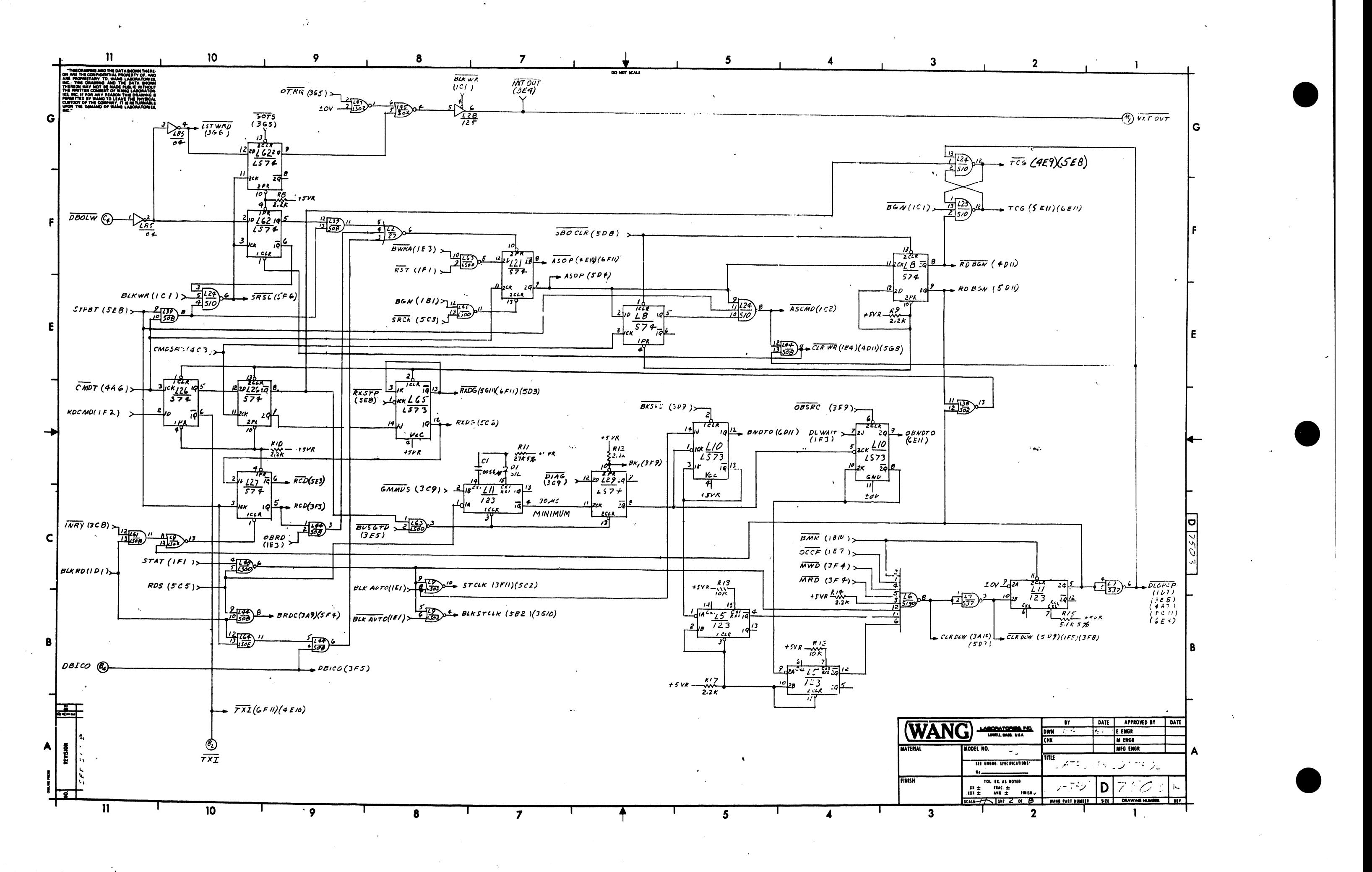

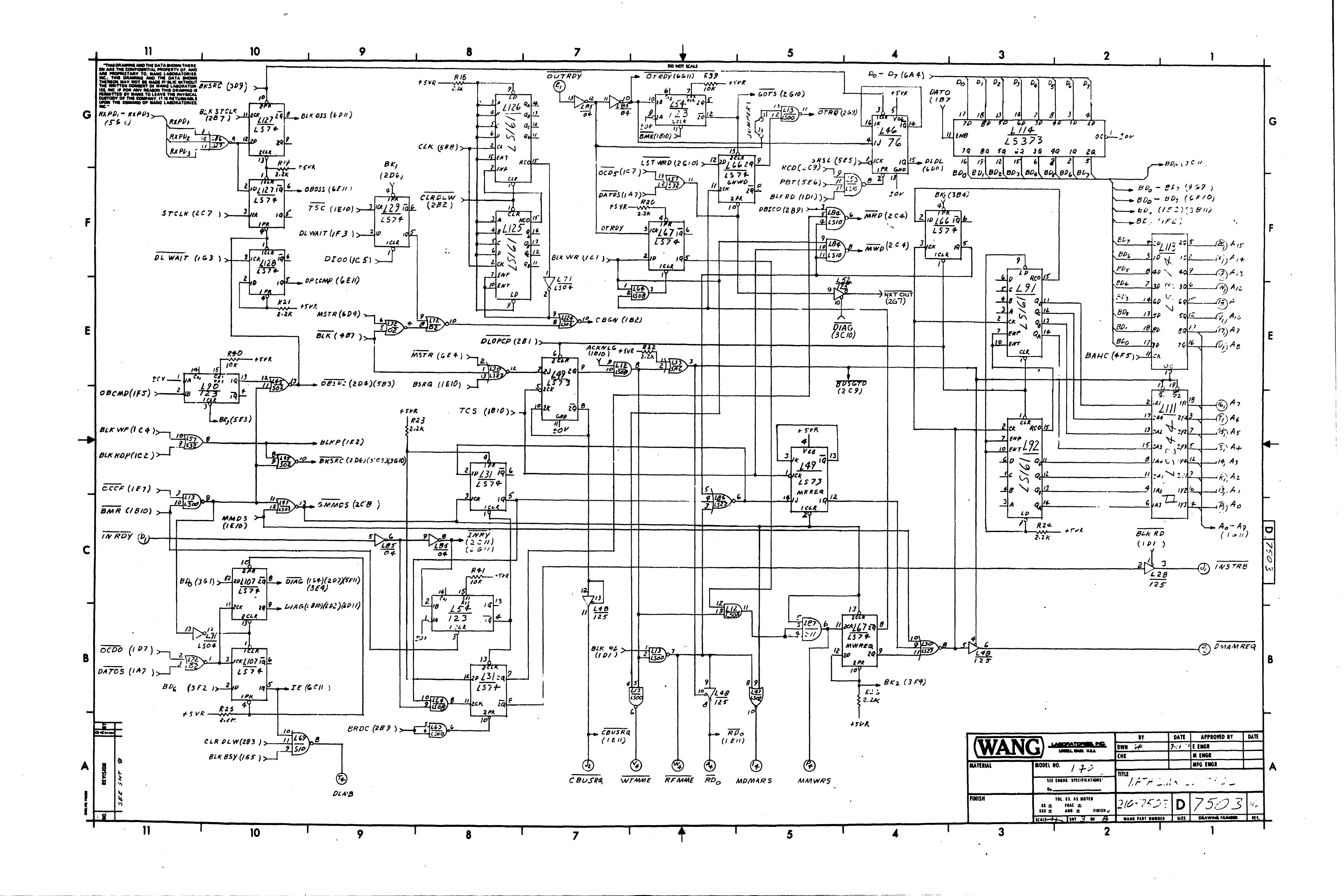

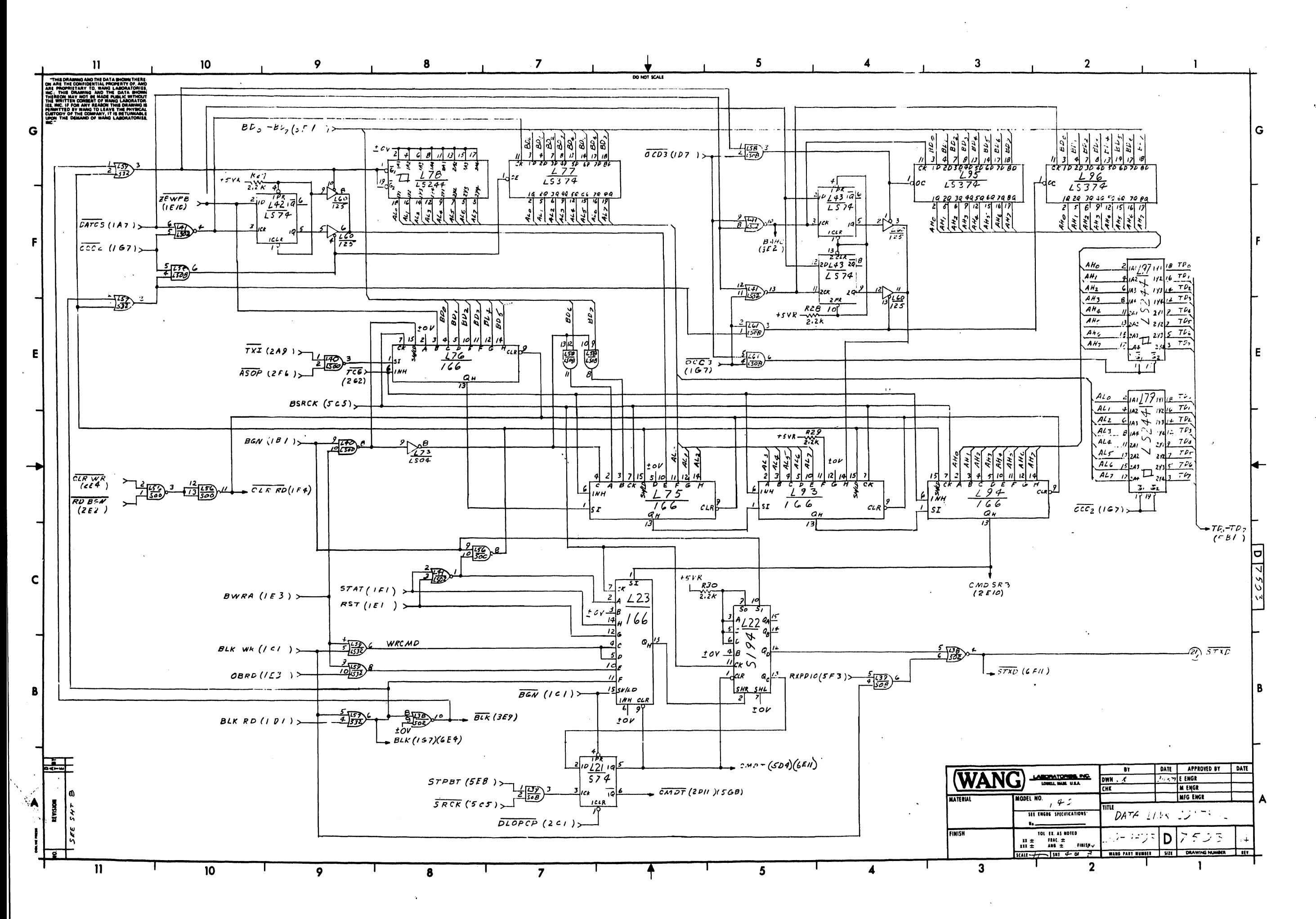

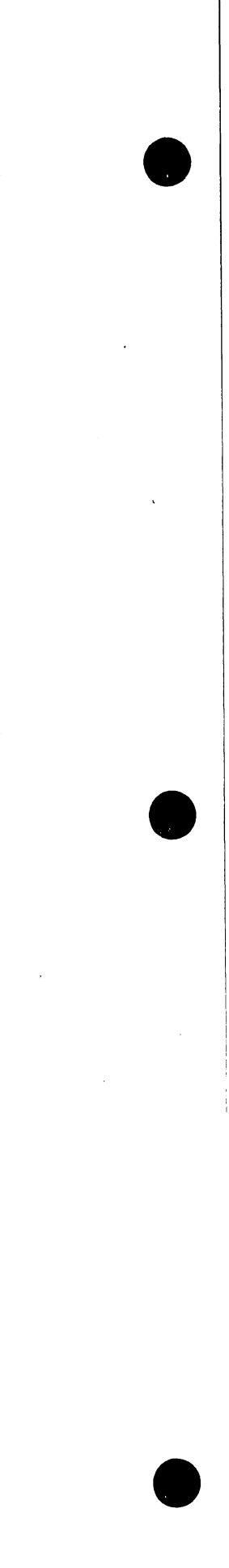

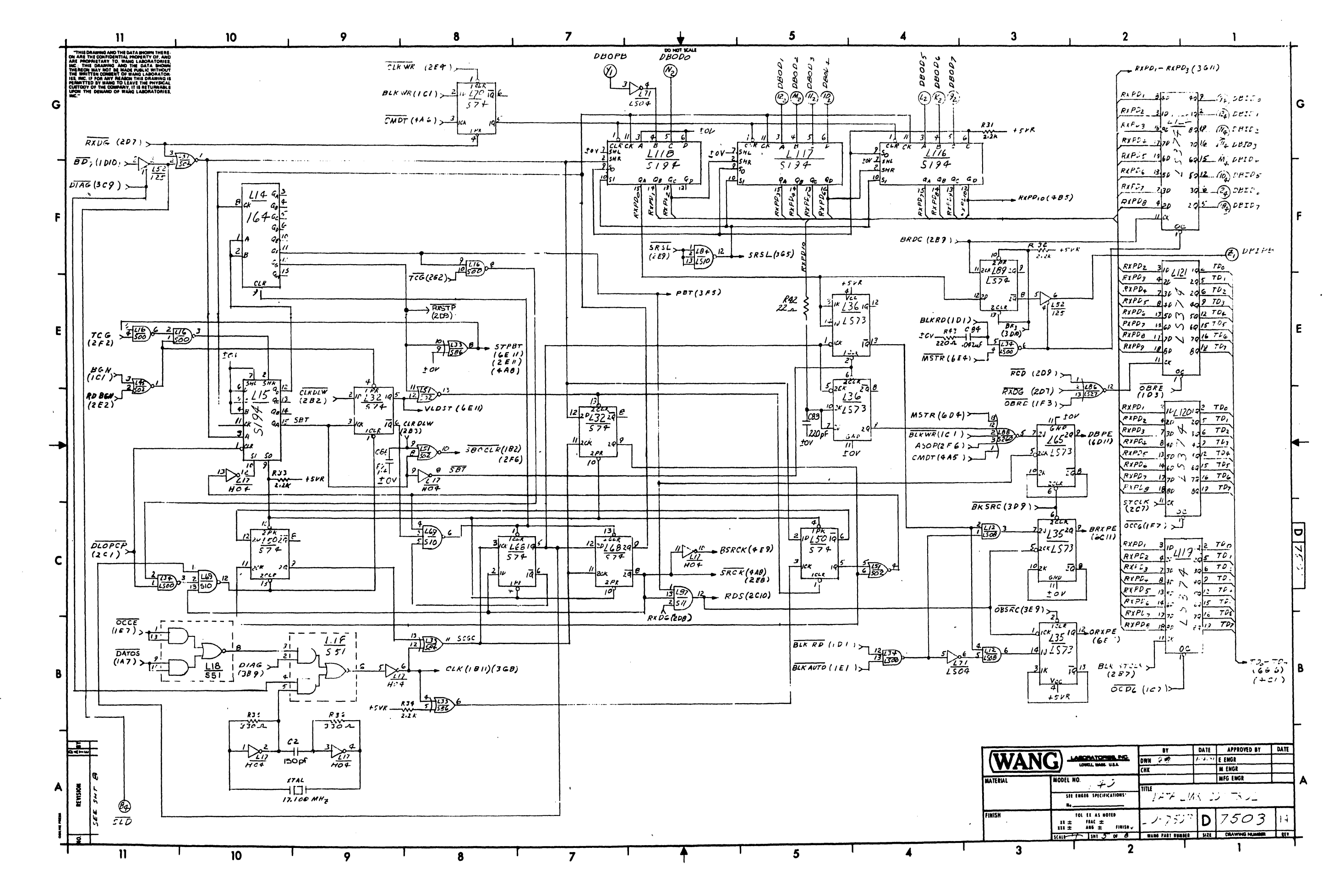

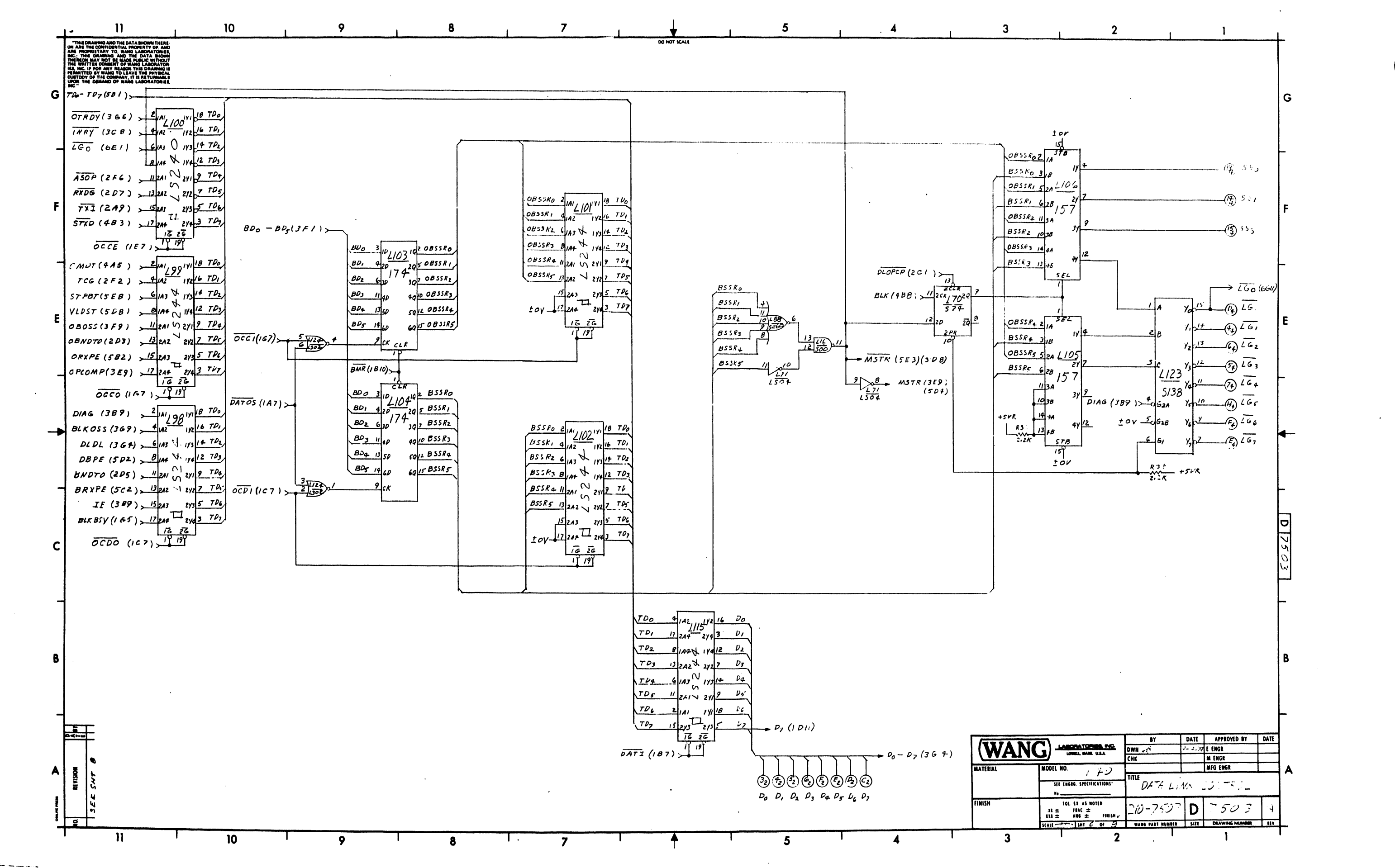

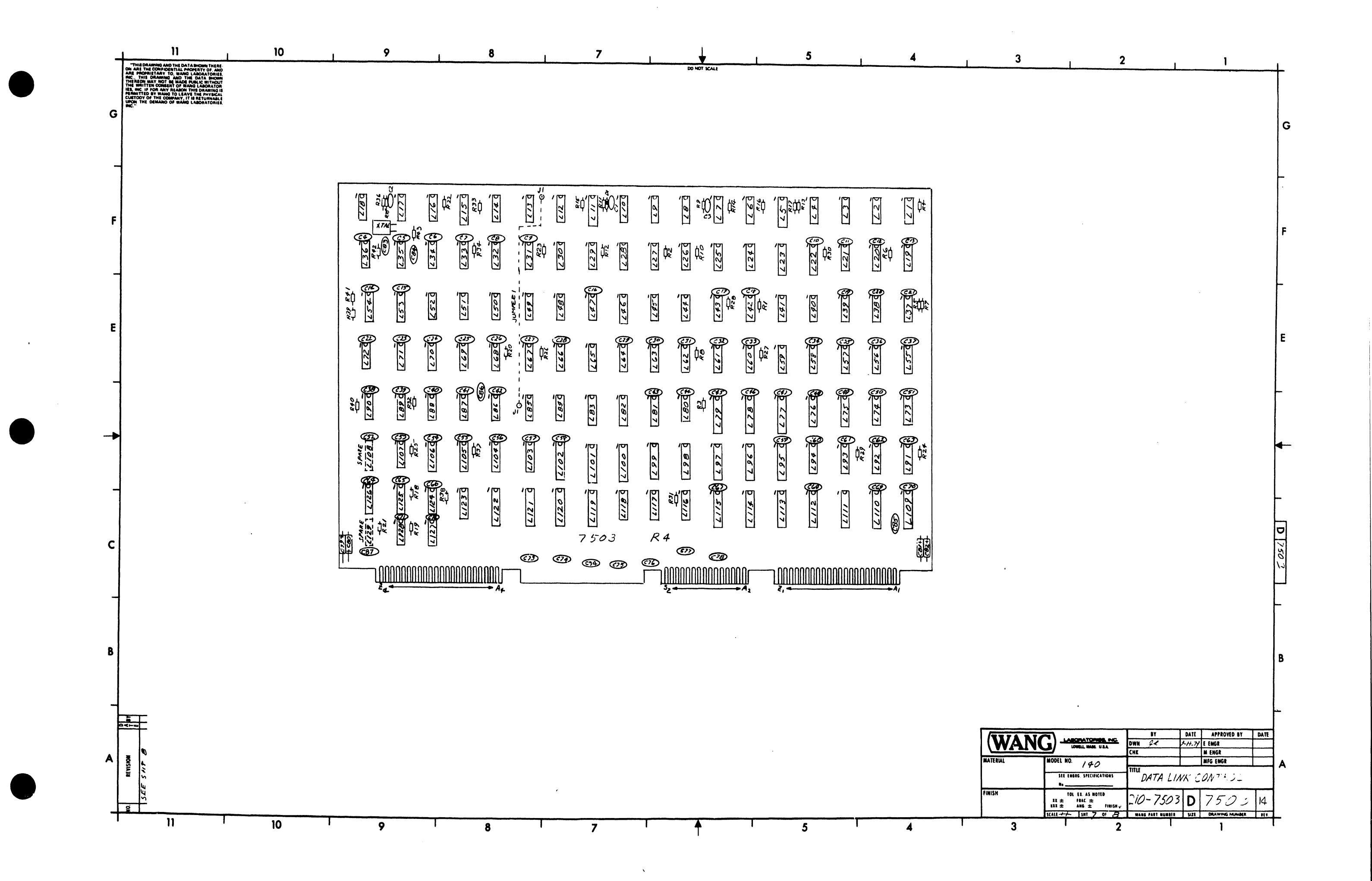

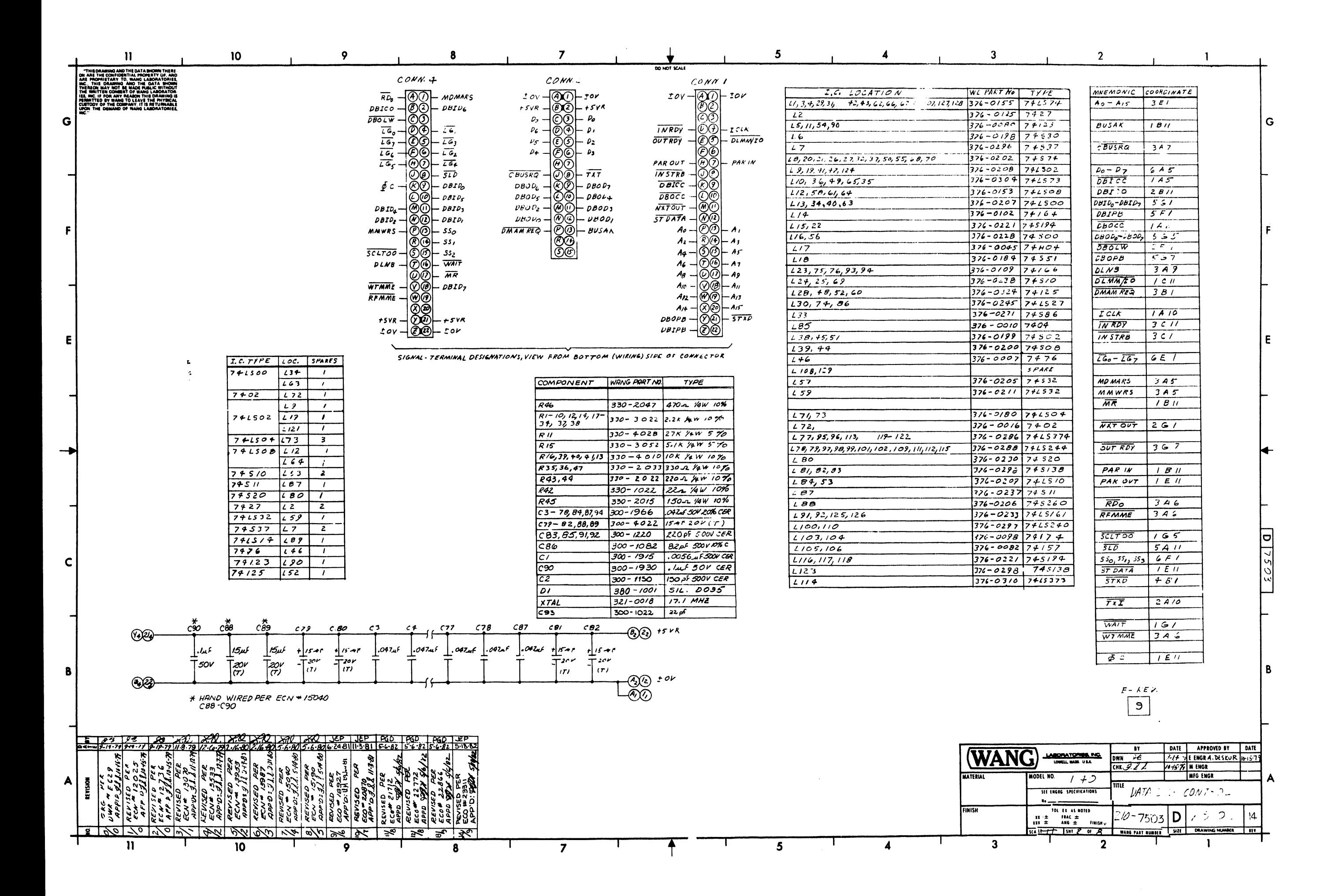

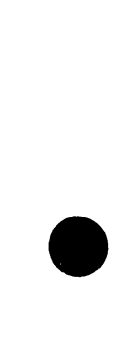

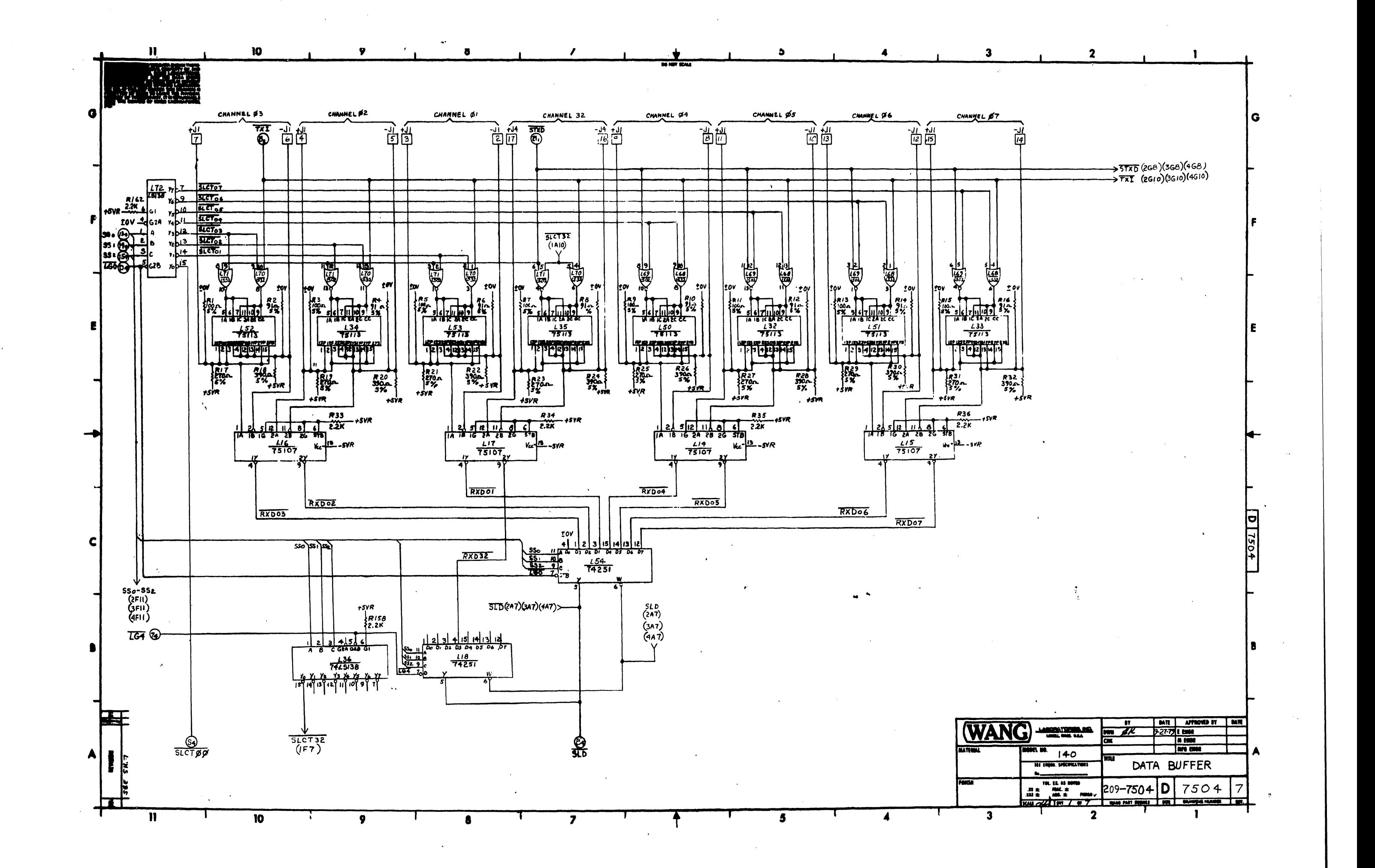

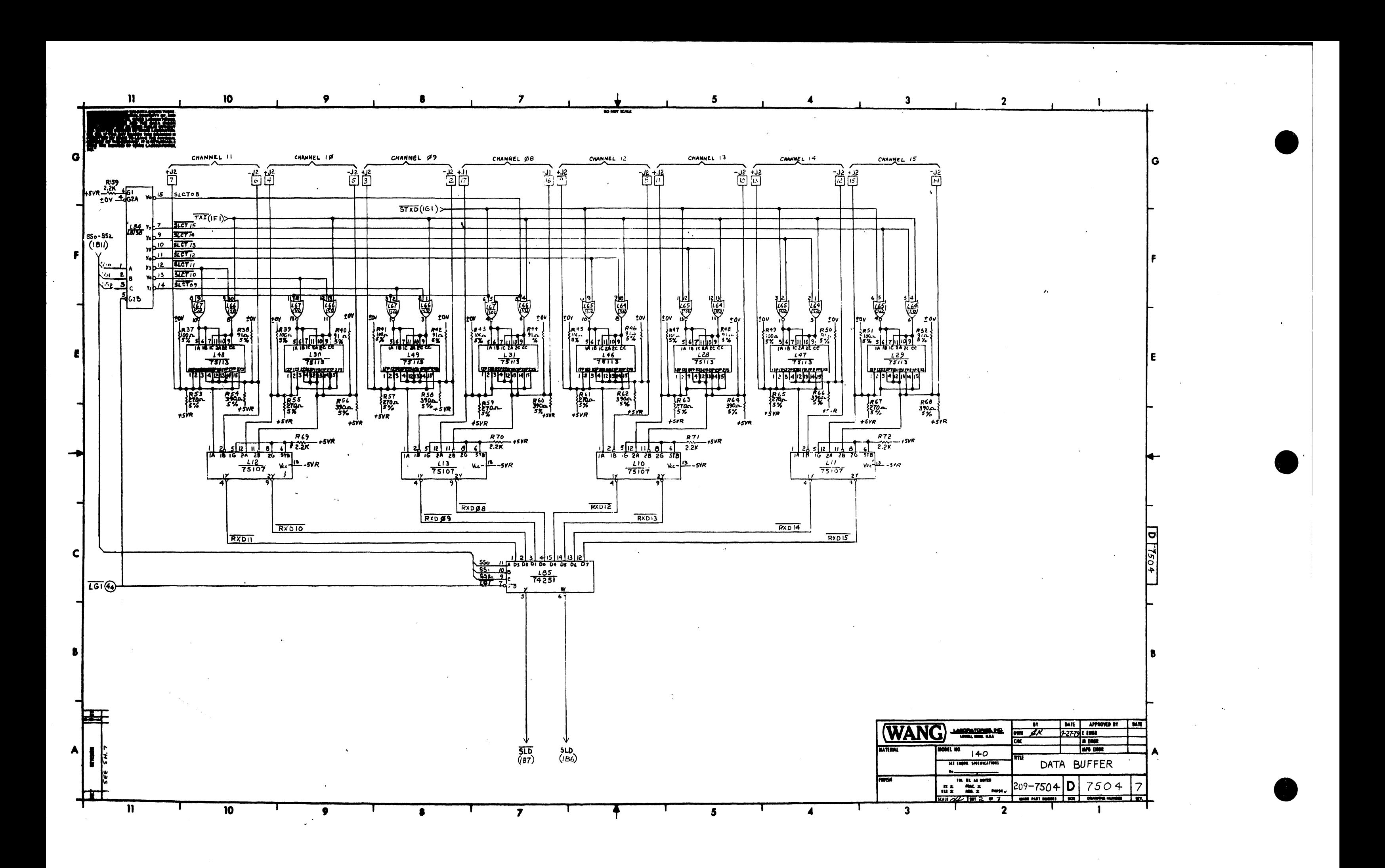

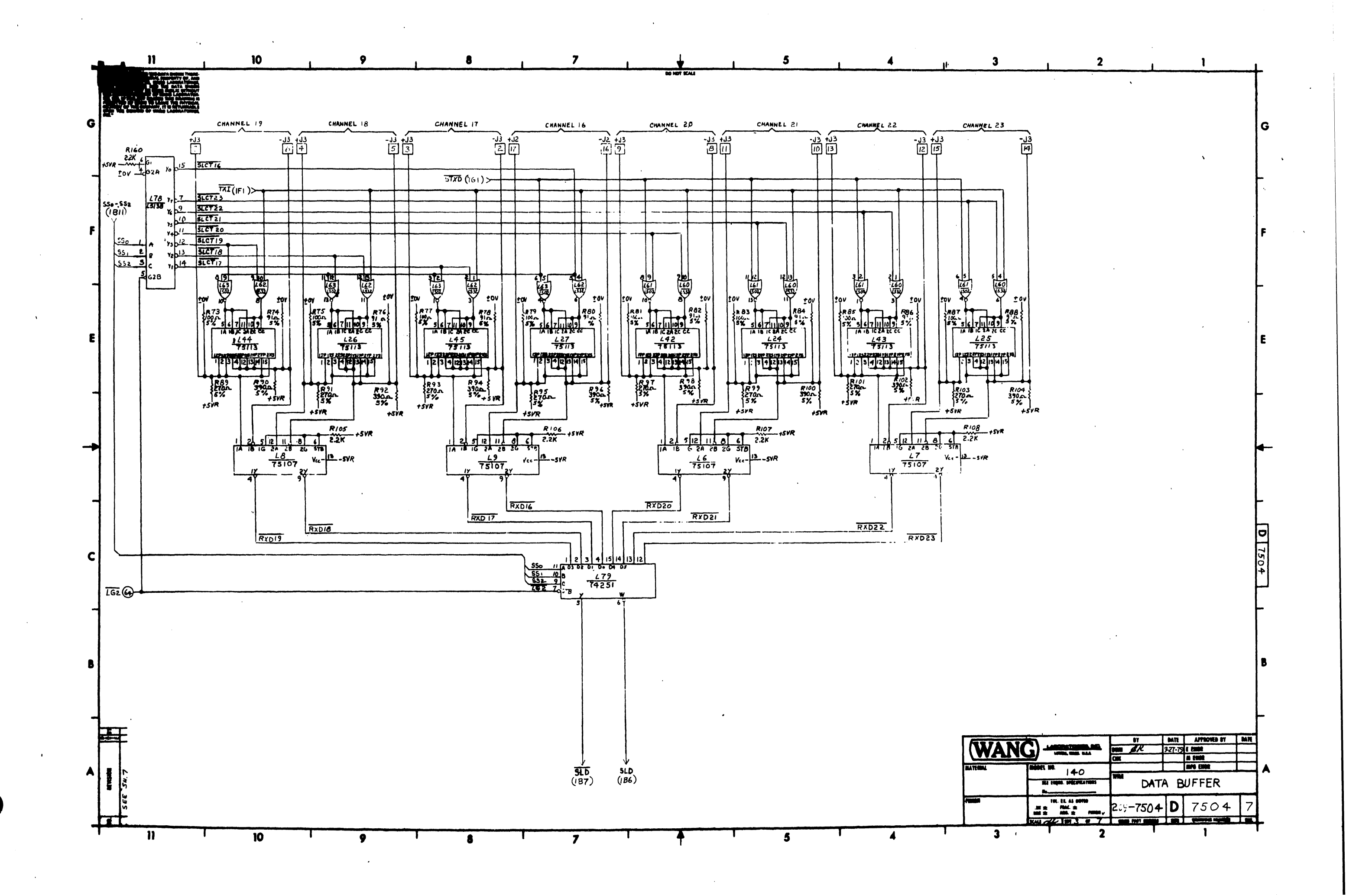

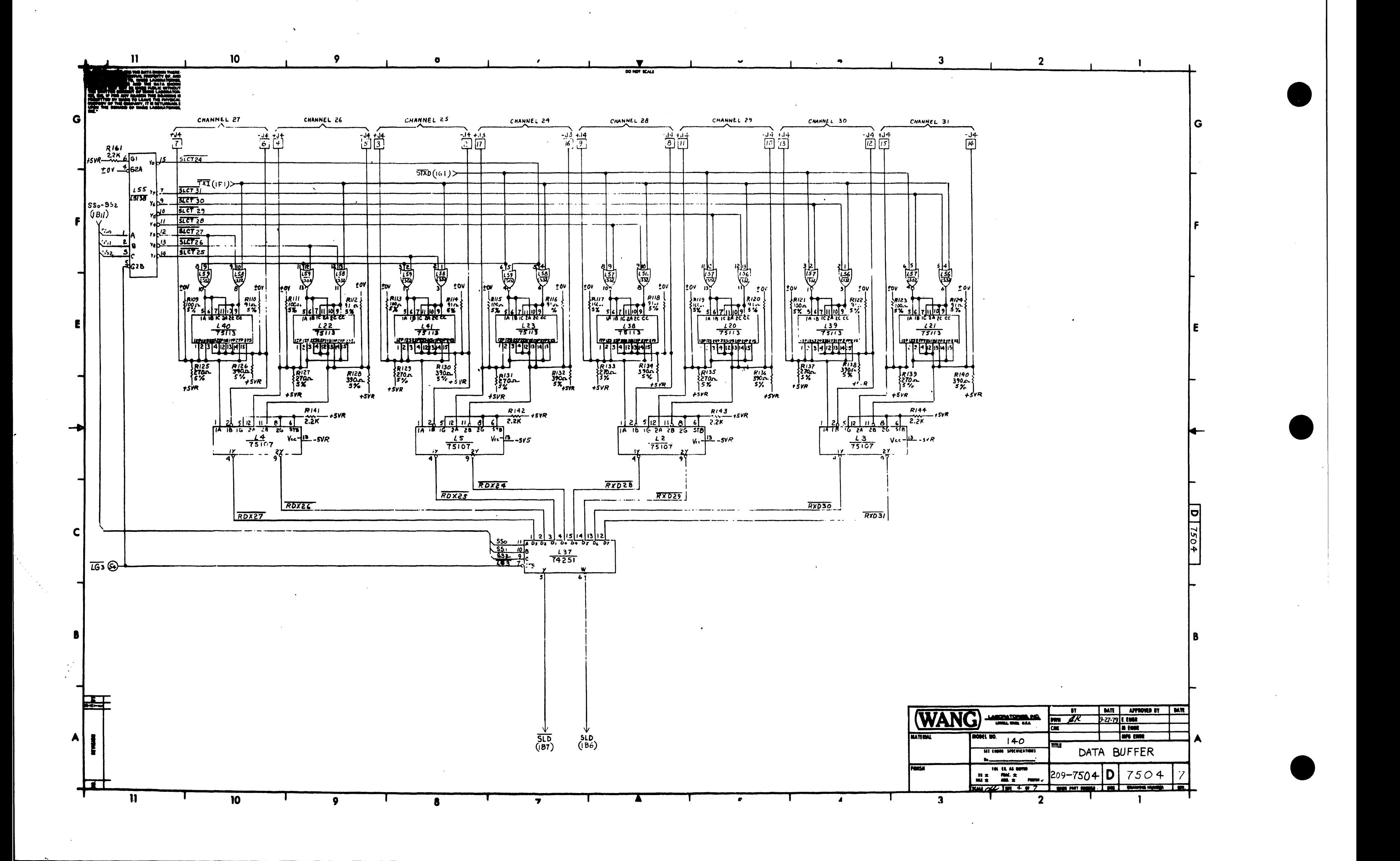

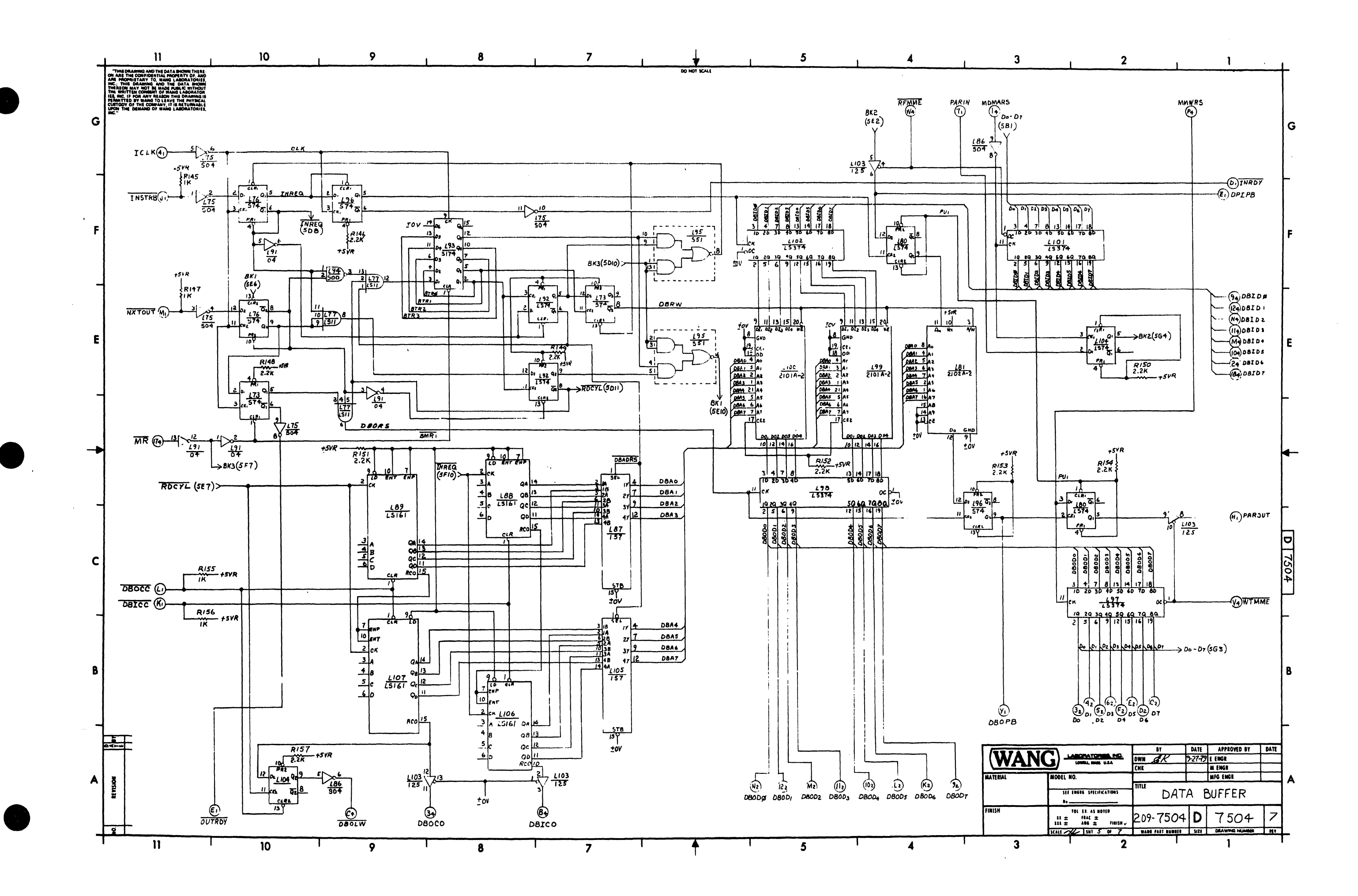

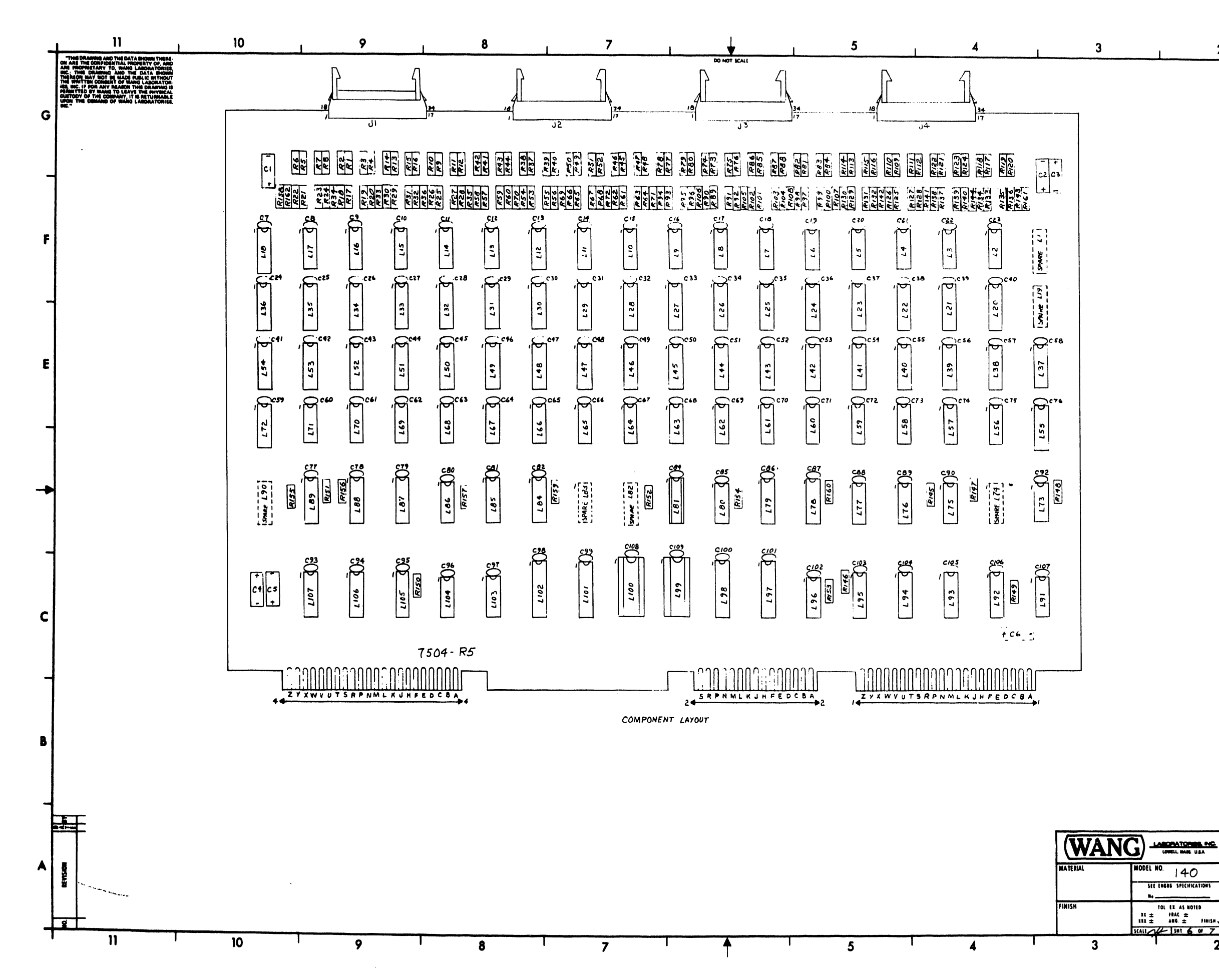

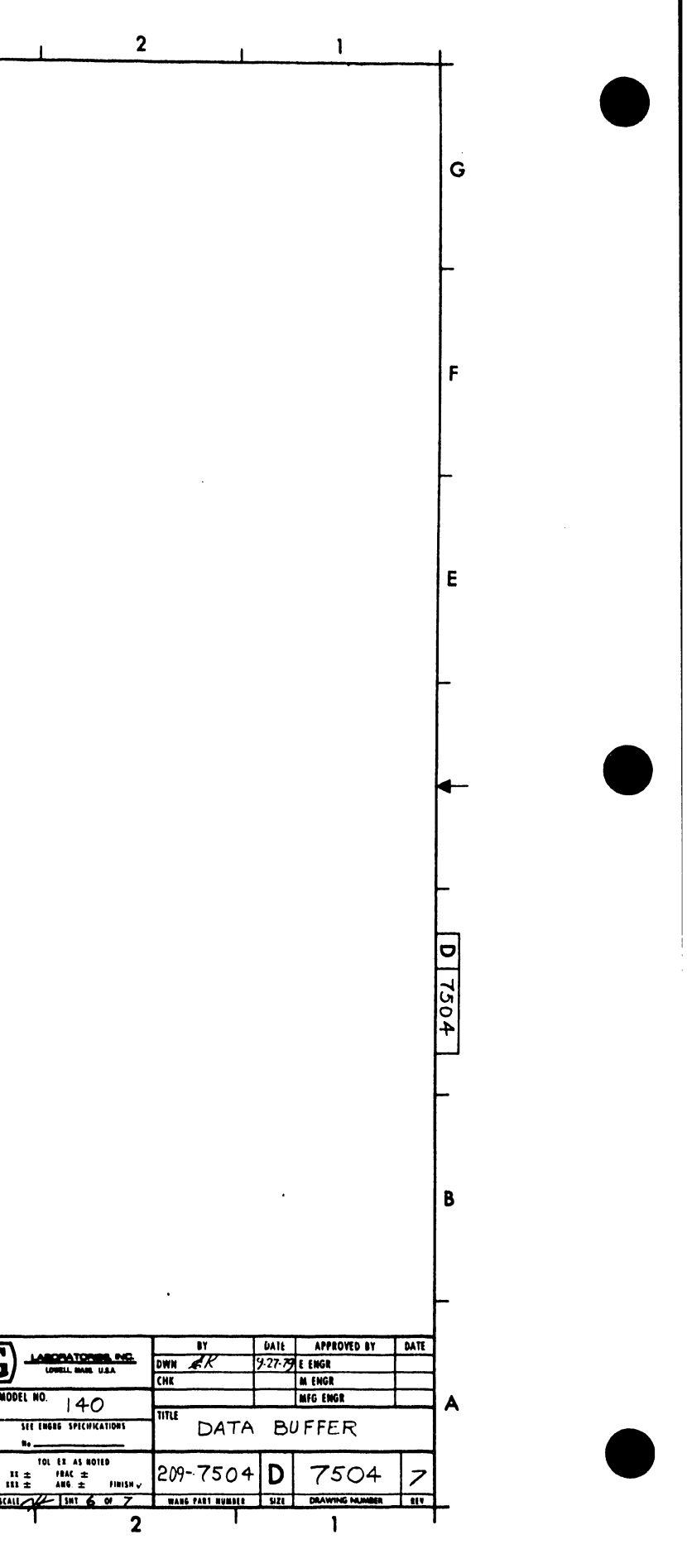

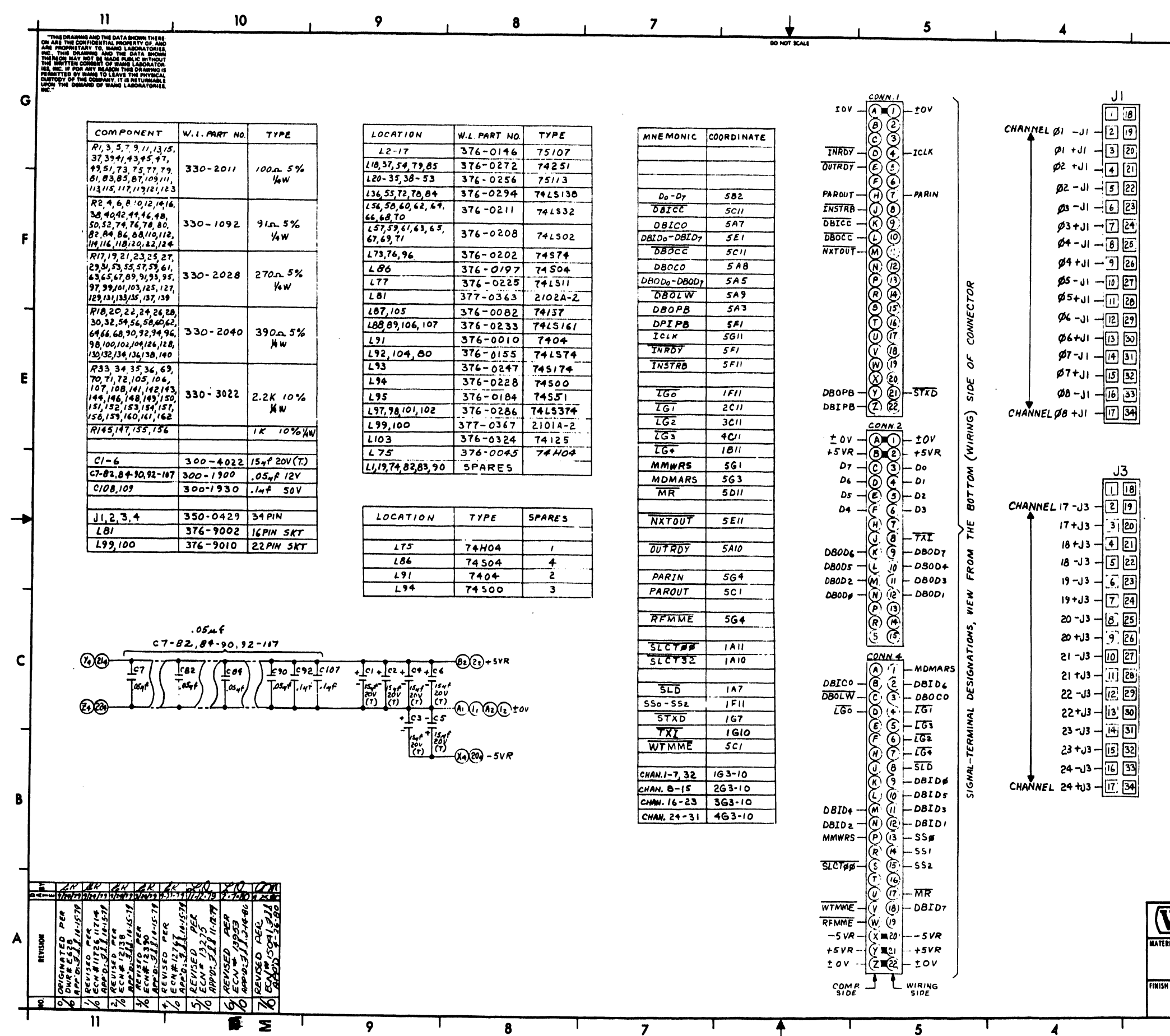

 $\sim 10^{-1}$ 

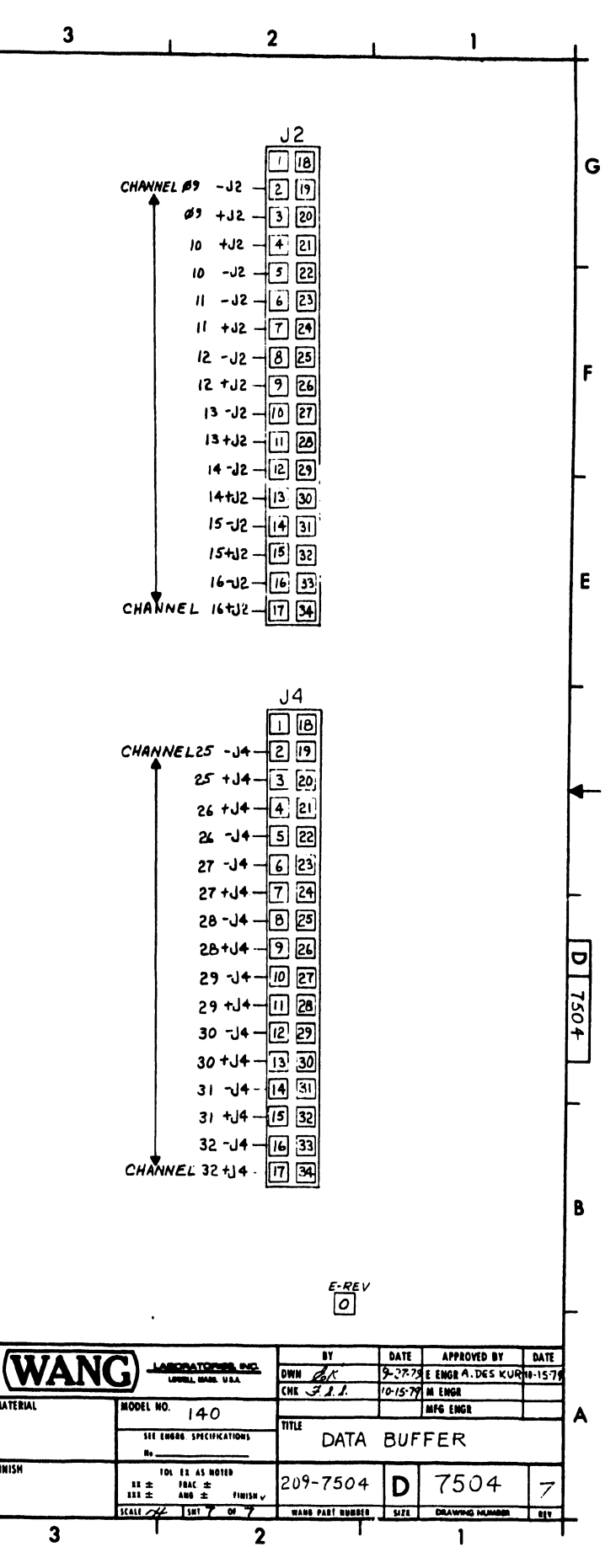

 $\sim 10^6$ 

 $\overline{\textbf{3}}$ 

 $\sim$ 

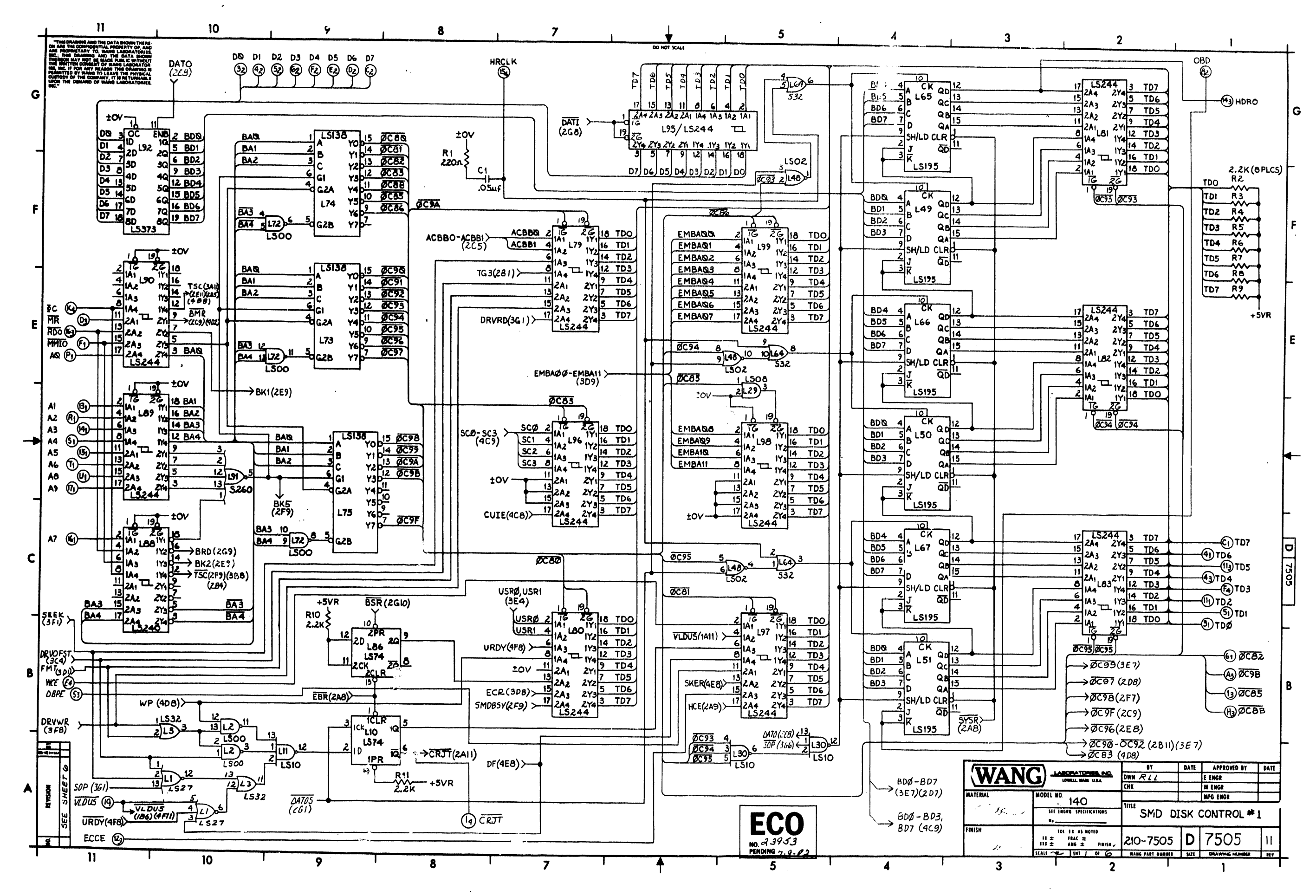

 $\mathcal{L} \rightarrow \mathcal{L}$ 

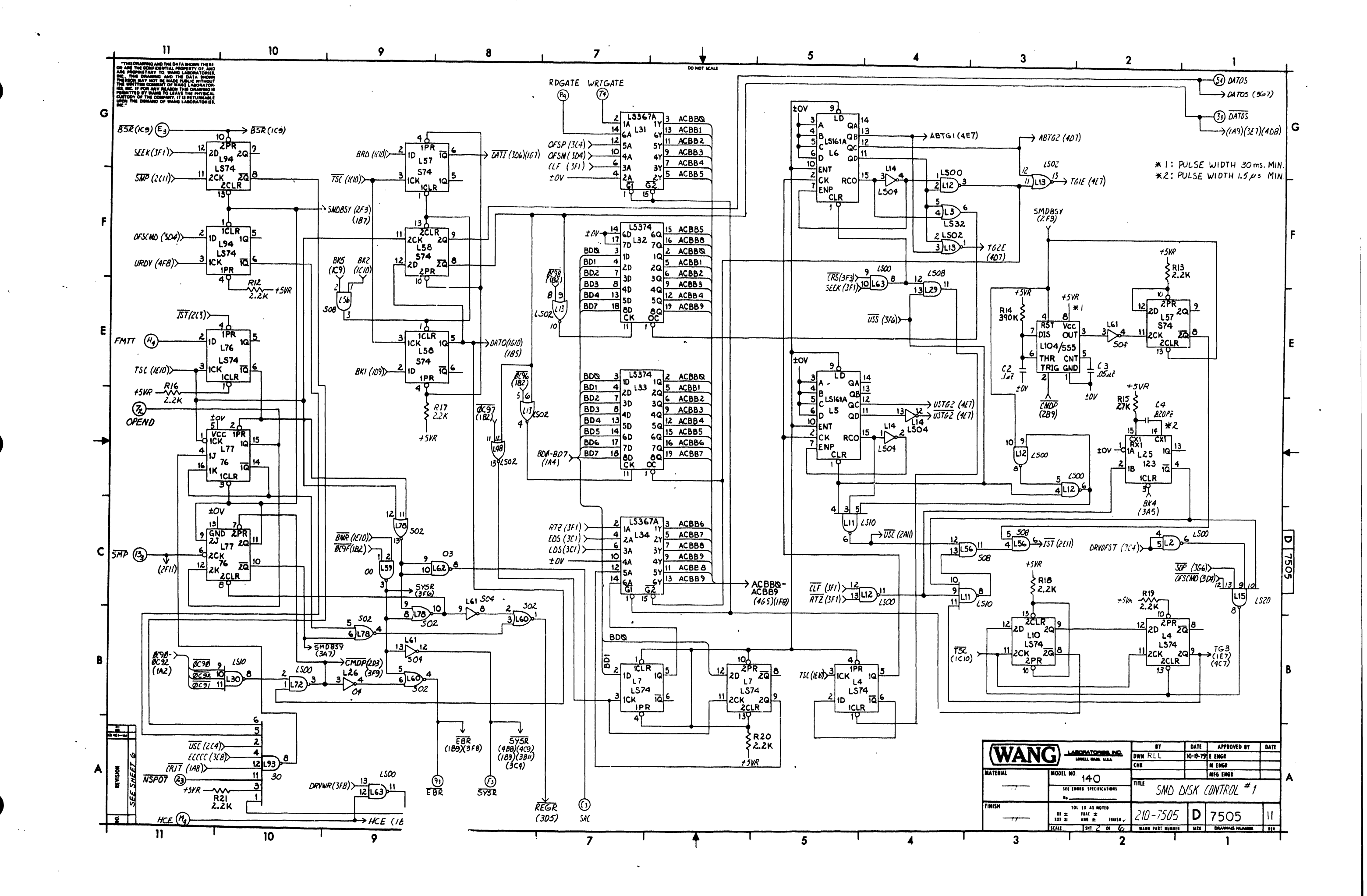

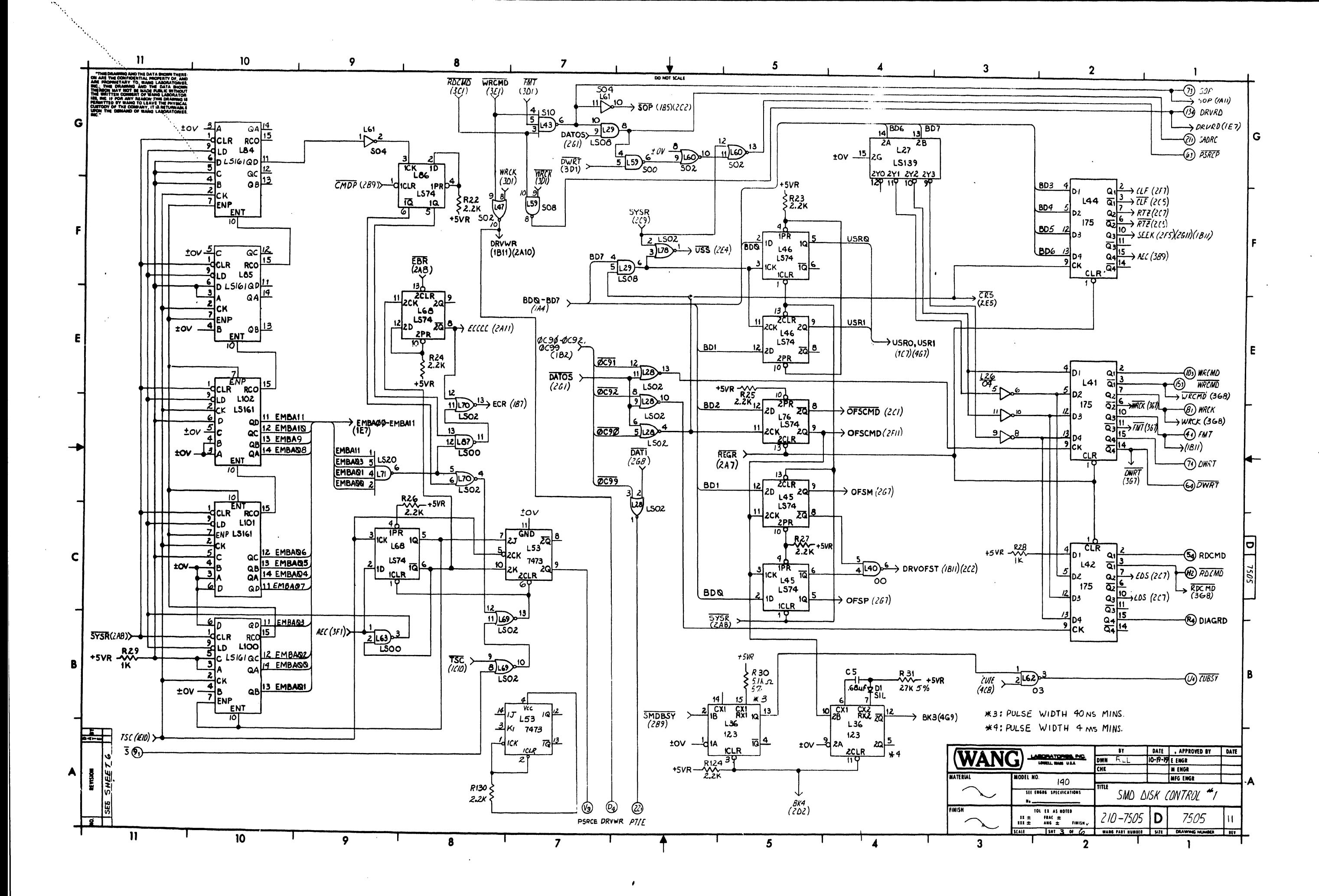

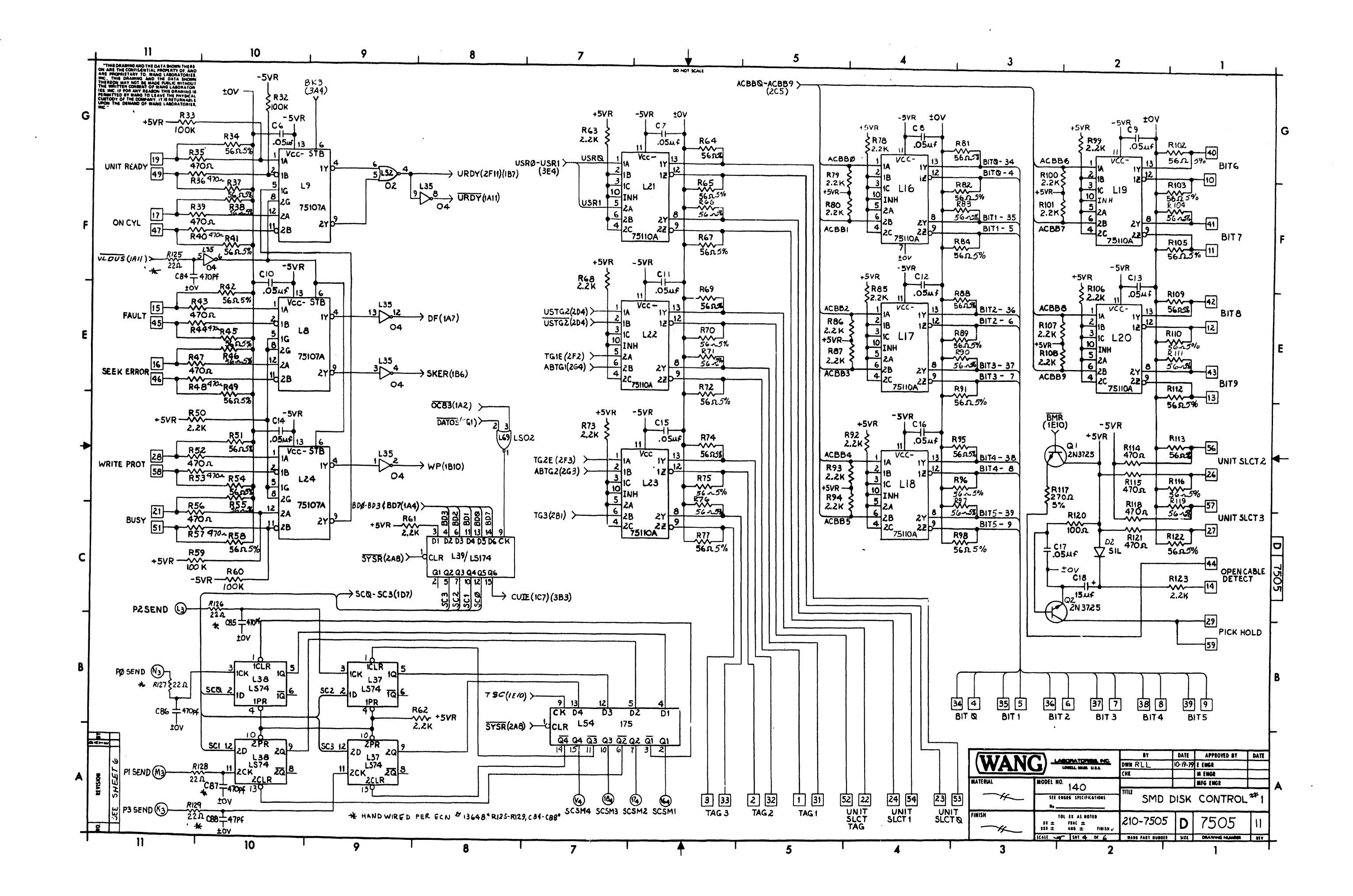

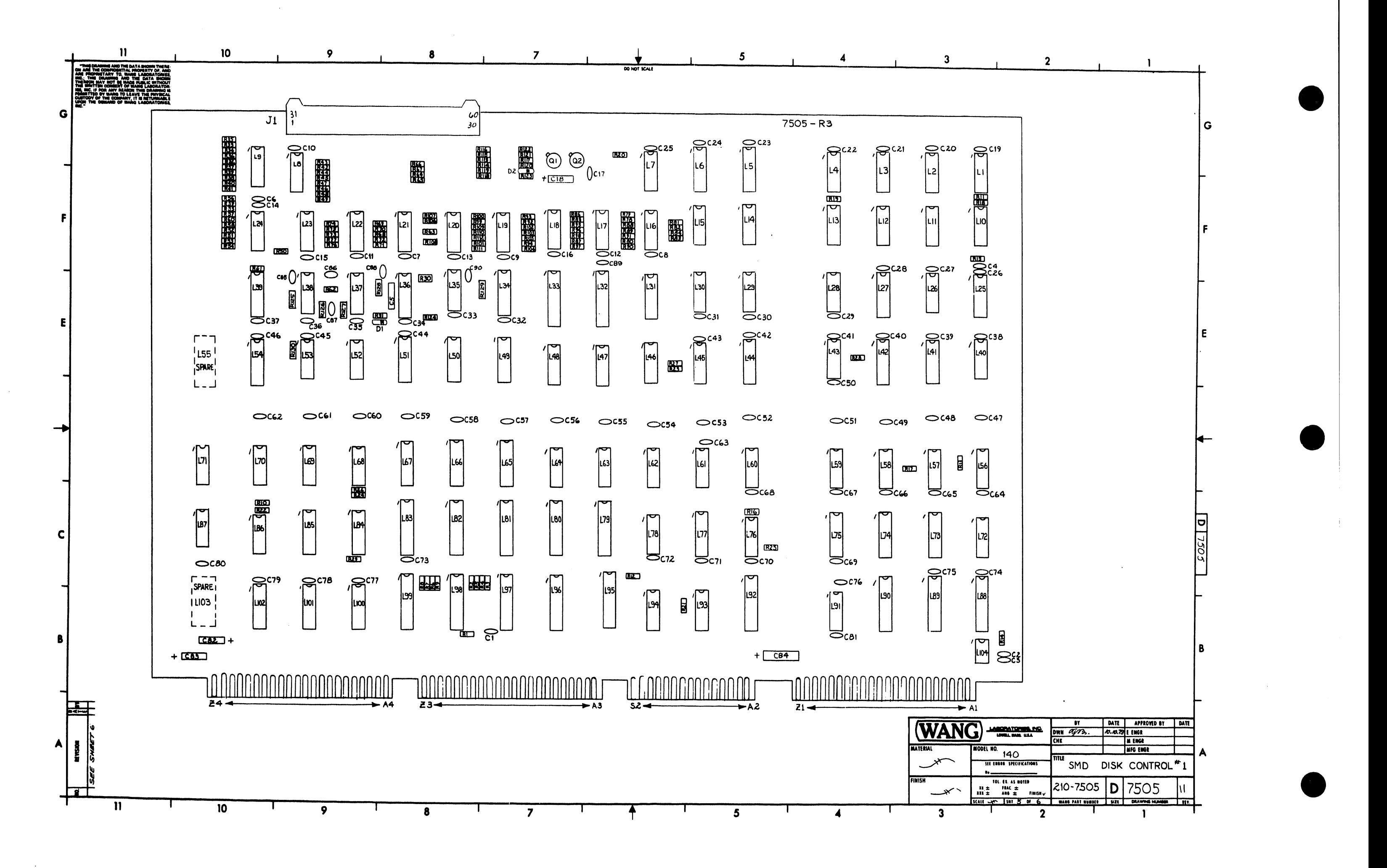

![](_page_283_Picture_52.jpeg)

![](_page_283_Figure_1.jpeg)

![](_page_284_Figure_0.jpeg)

![](_page_285_Figure_0.jpeg)

![](_page_286_Figure_0.jpeg)

![](_page_287_Figure_0.jpeg)
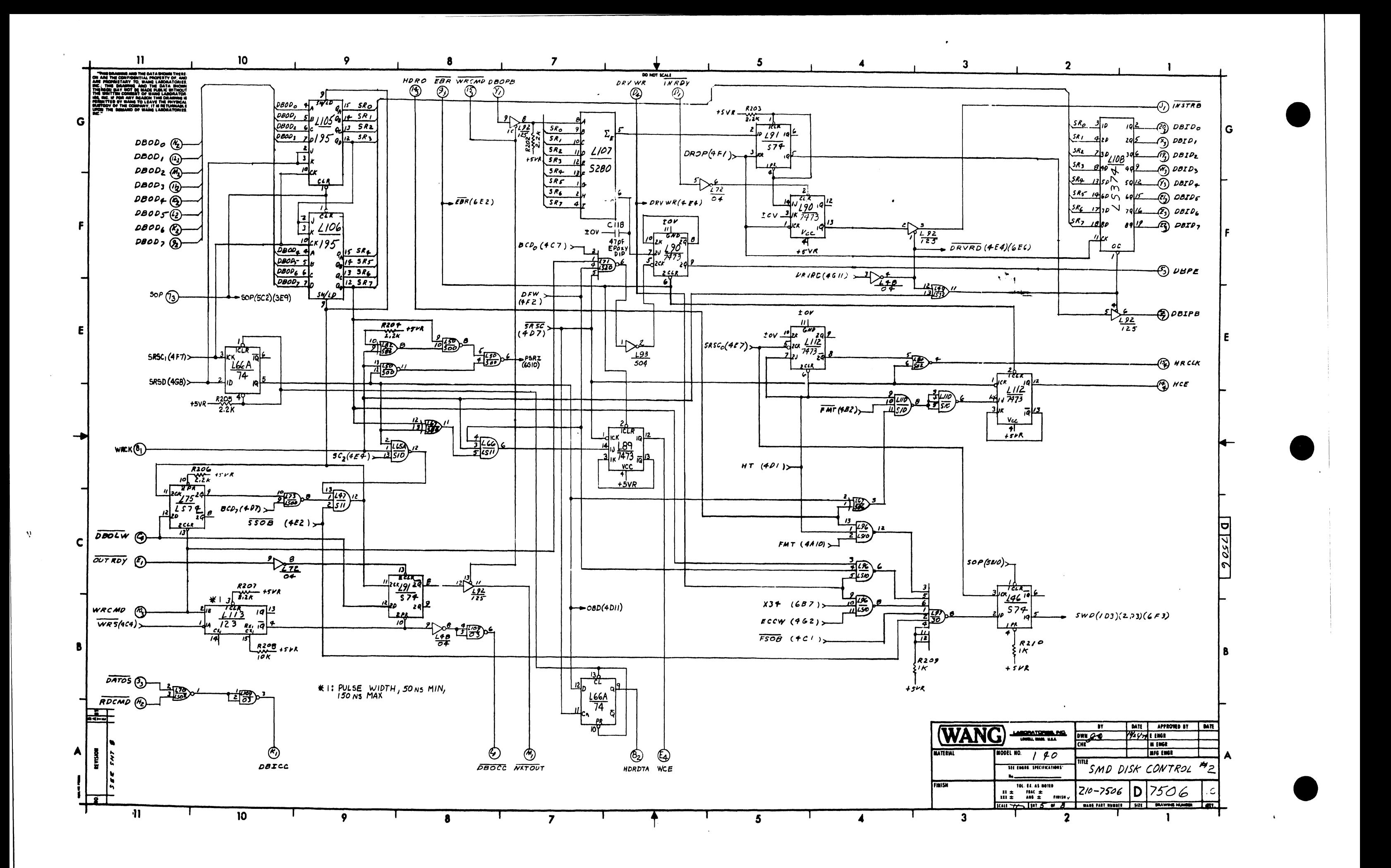

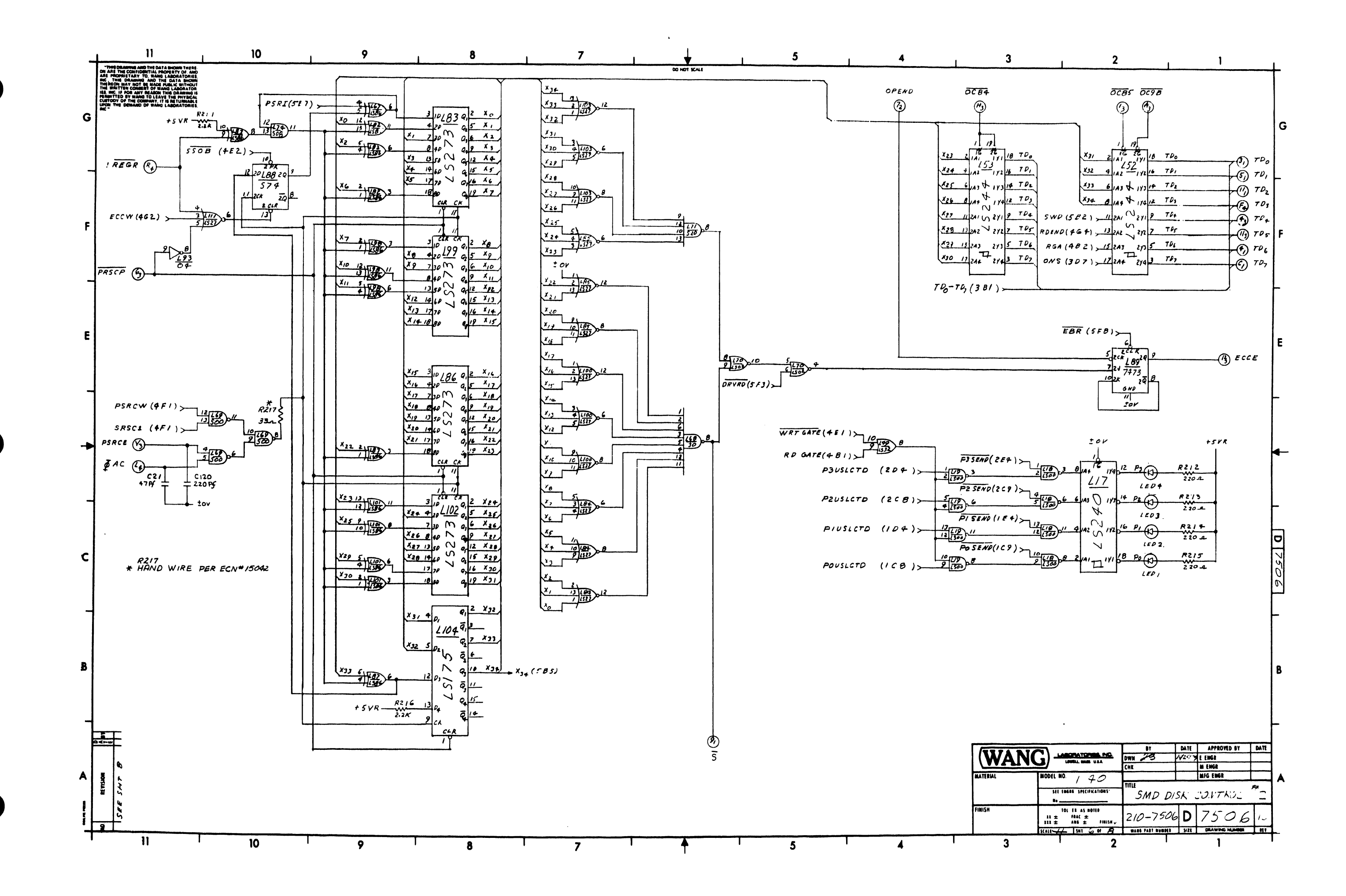

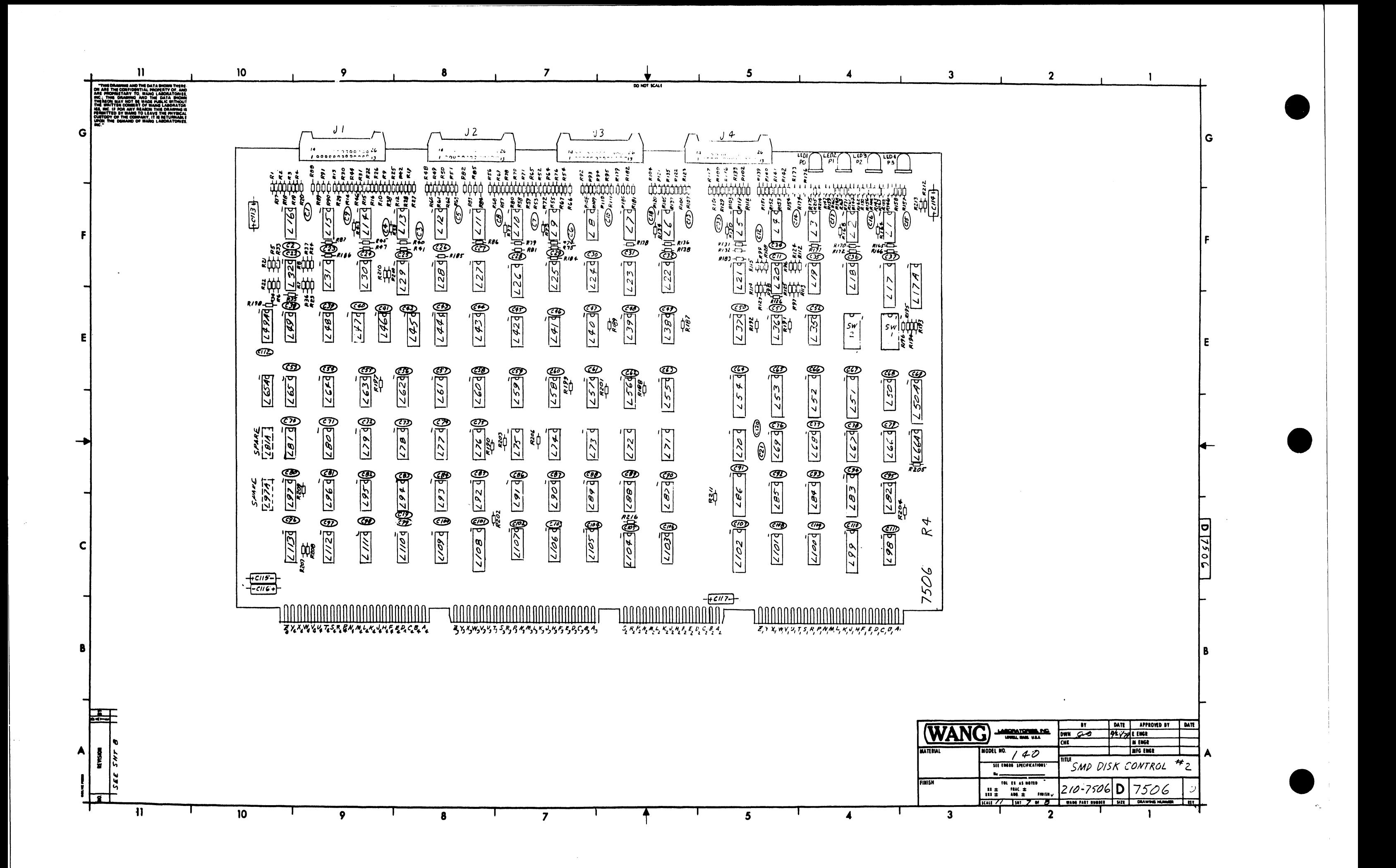

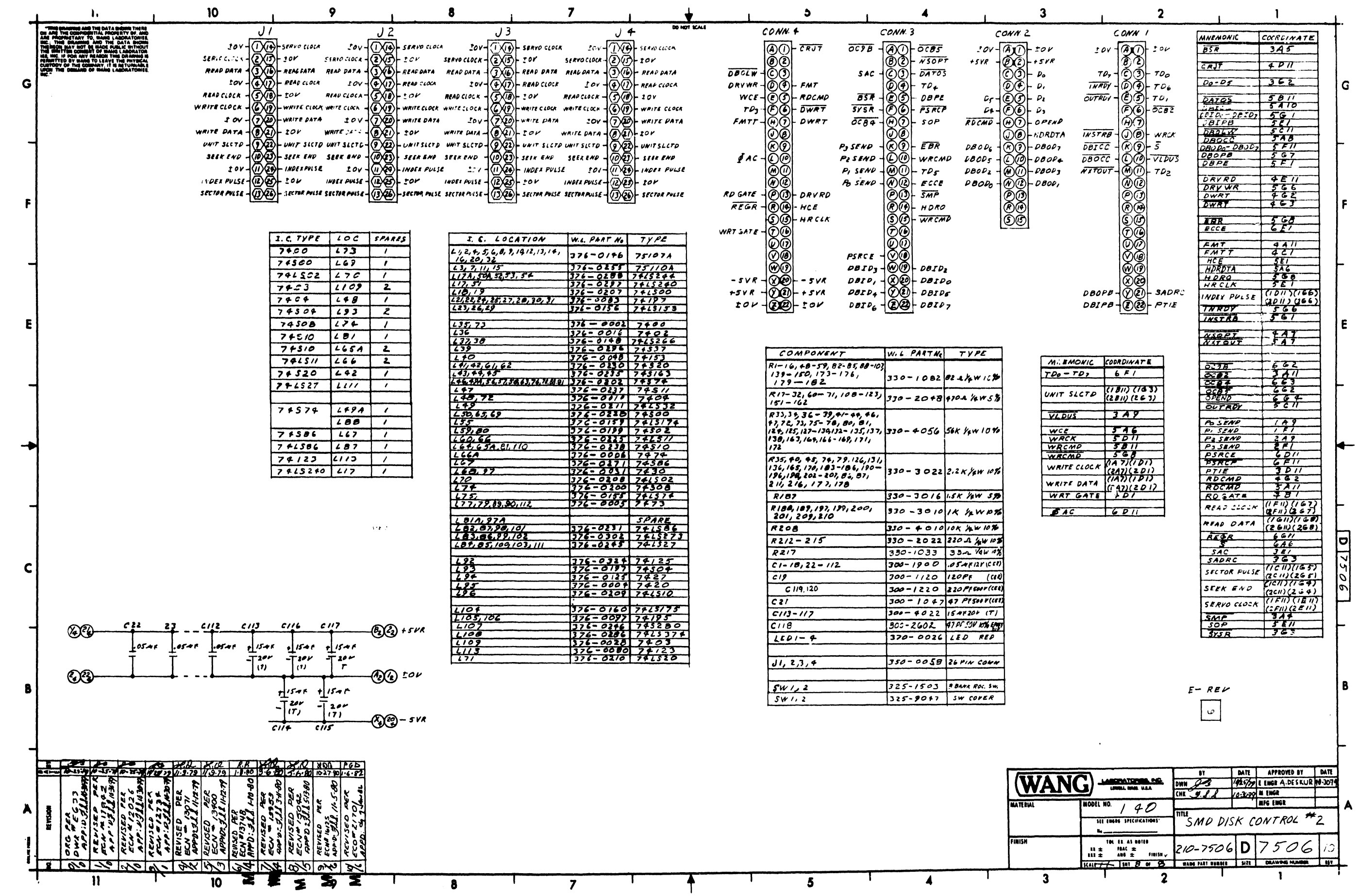

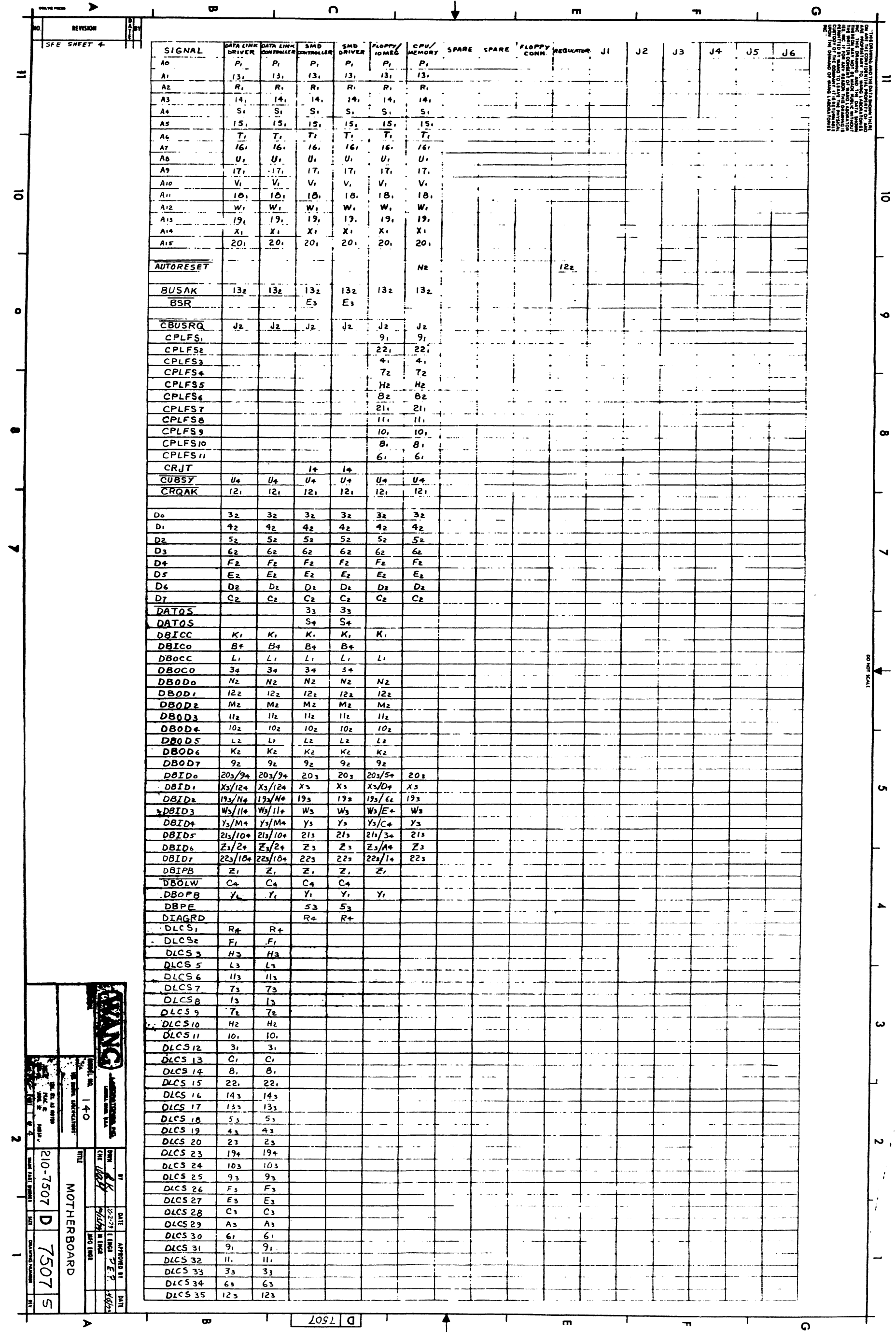

 $\sim$  4  $^{\prime}$ 

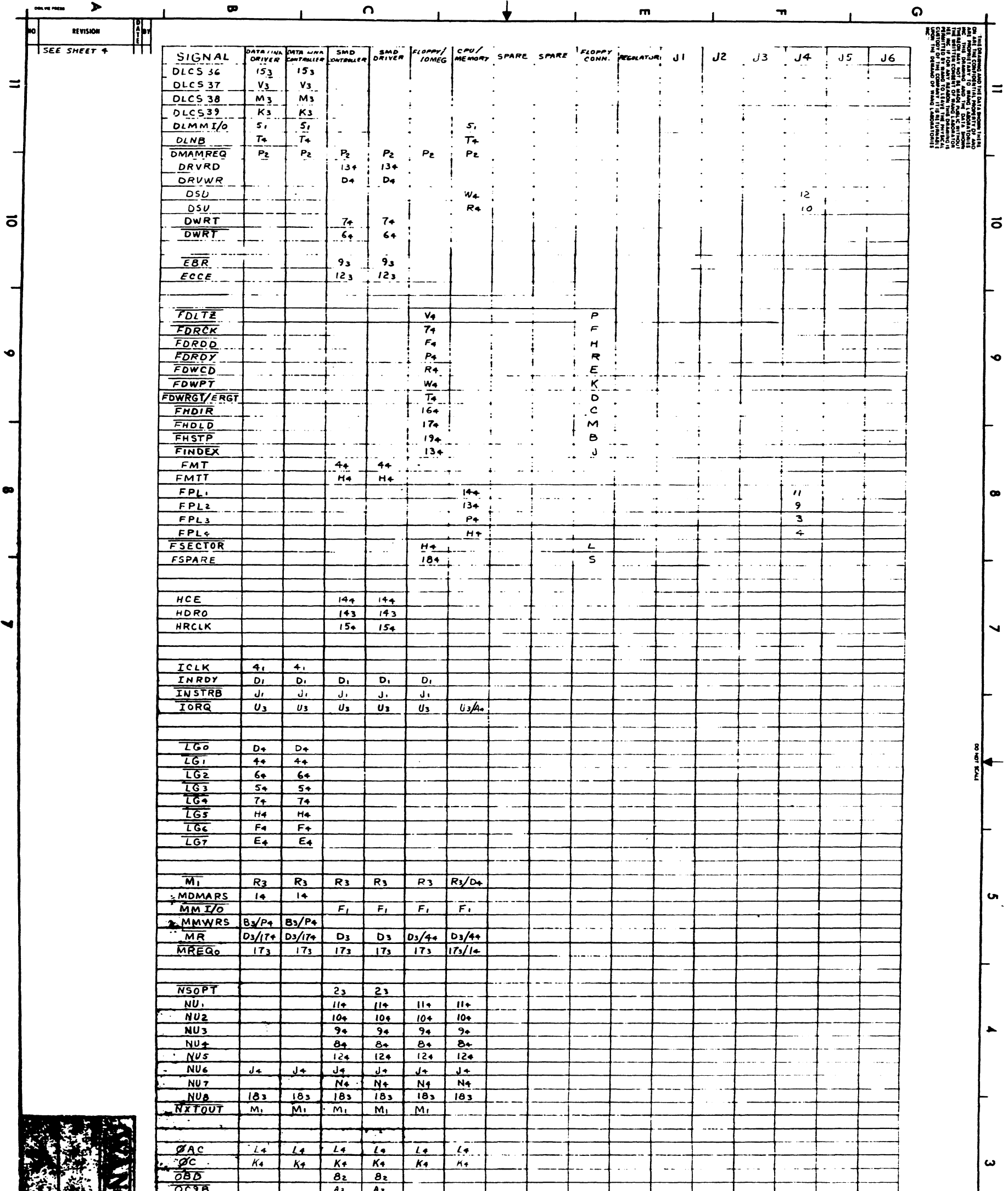

◥

 $\mathbf{r}$ 

 $\equiv$ 

 $\bullet$ 

 $\bullet$ 

ч

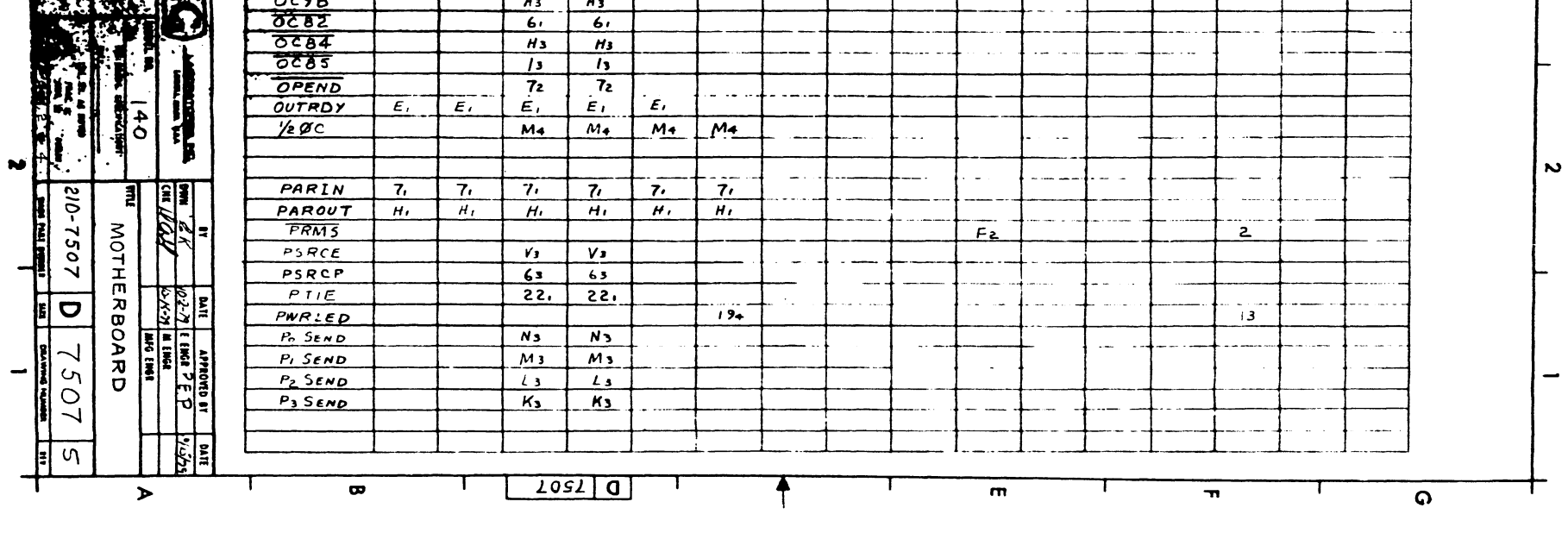

 $\label{eq:1} \begin{split} \mathcal{L}_{\text{max}}(\mathbf{x}) & = \mathcal{L}_{\text{max}}(\mathbf{x}) + \mathcal{L}_{\text{max}}(\mathbf{x}) + \mathcal{L}_{\text{max}}(\mathbf{x}) + \mathcal{L}_{\text{max}}(\mathbf{x}) + \mathcal{L}_{\text{max}}(\mathbf{x}) \end{split}$ 

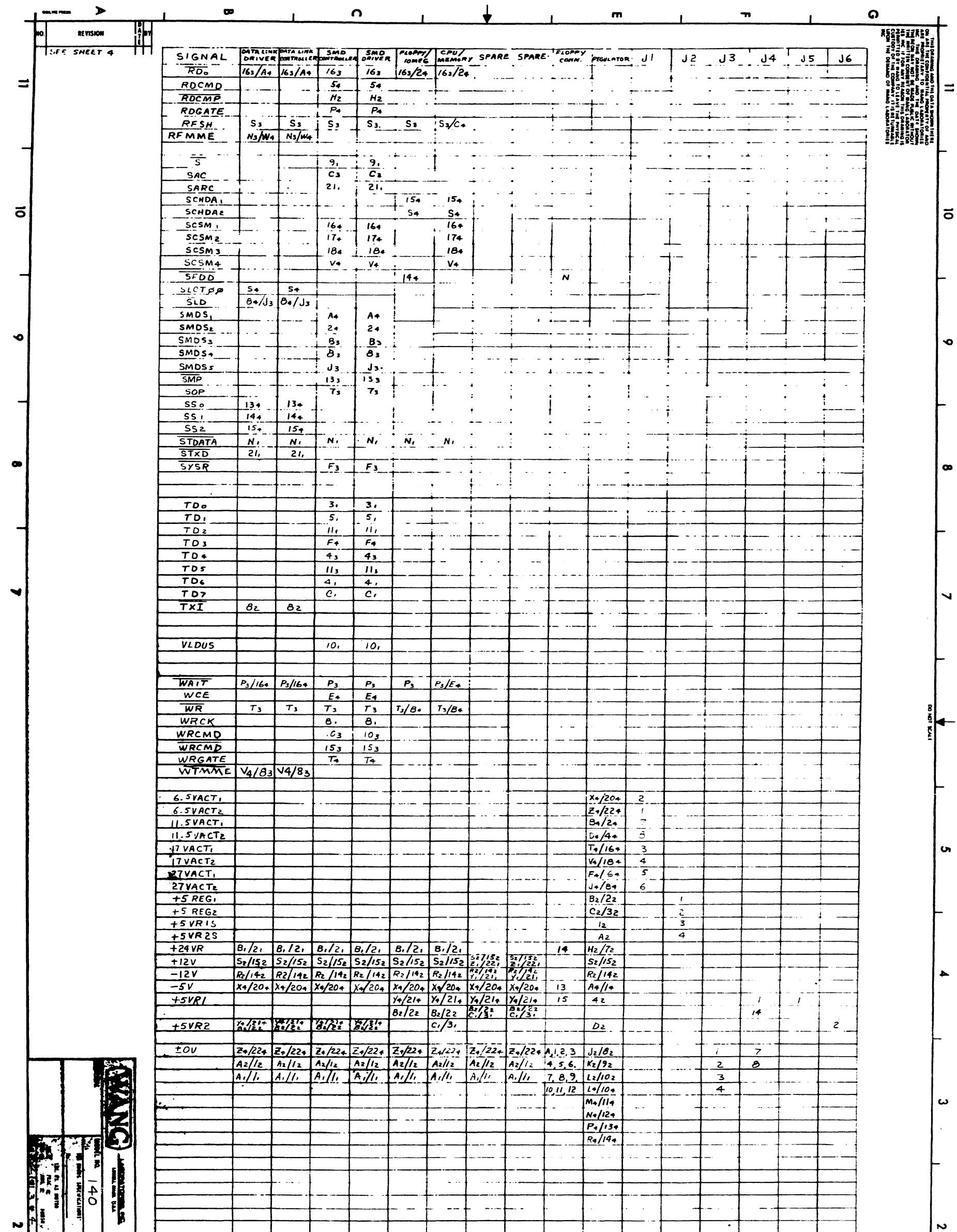

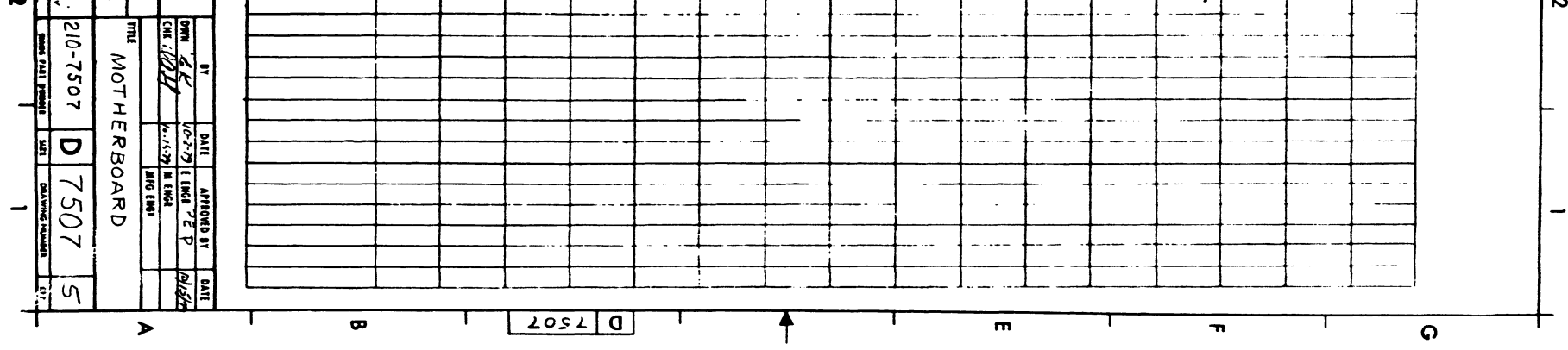

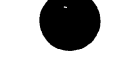

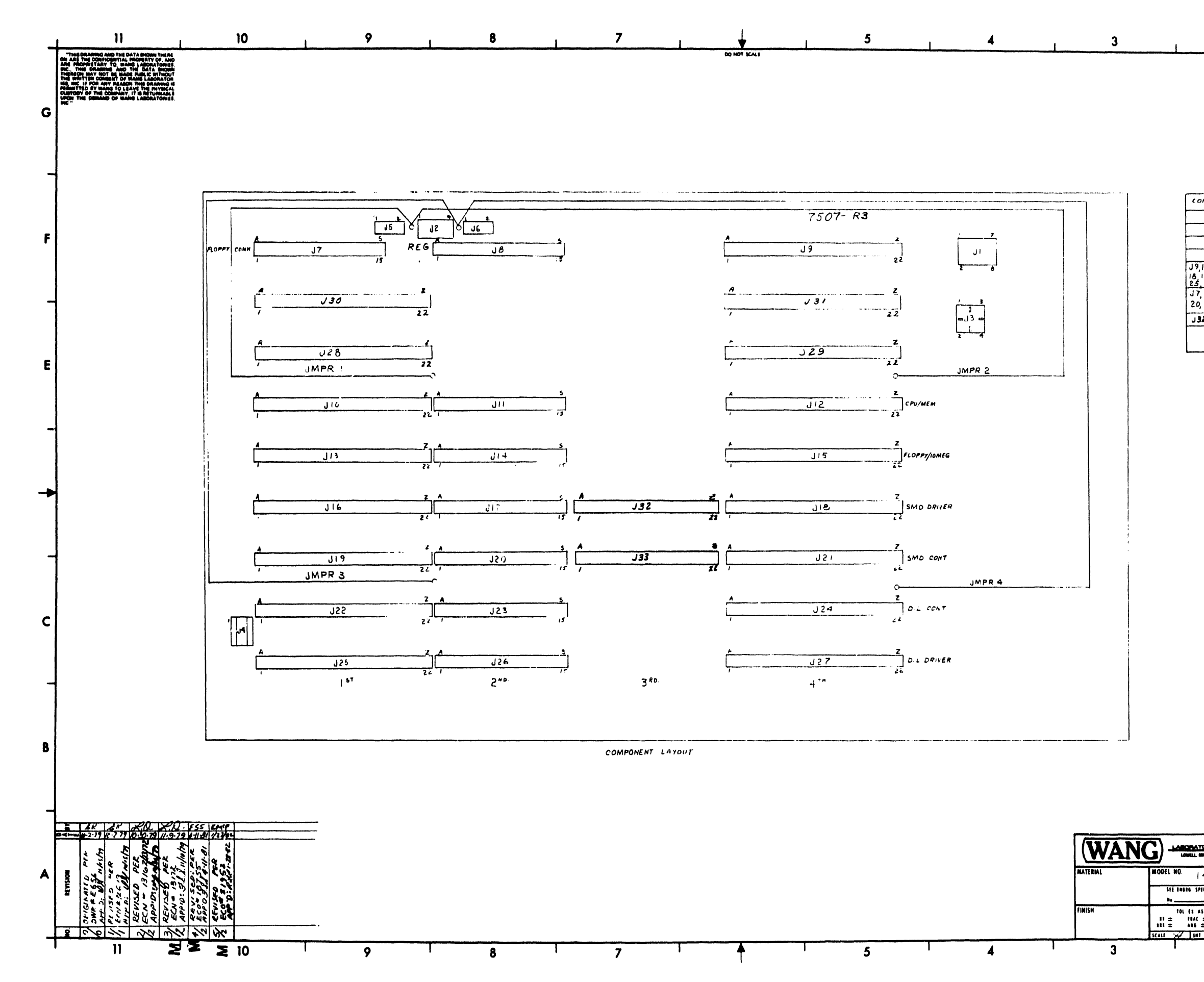

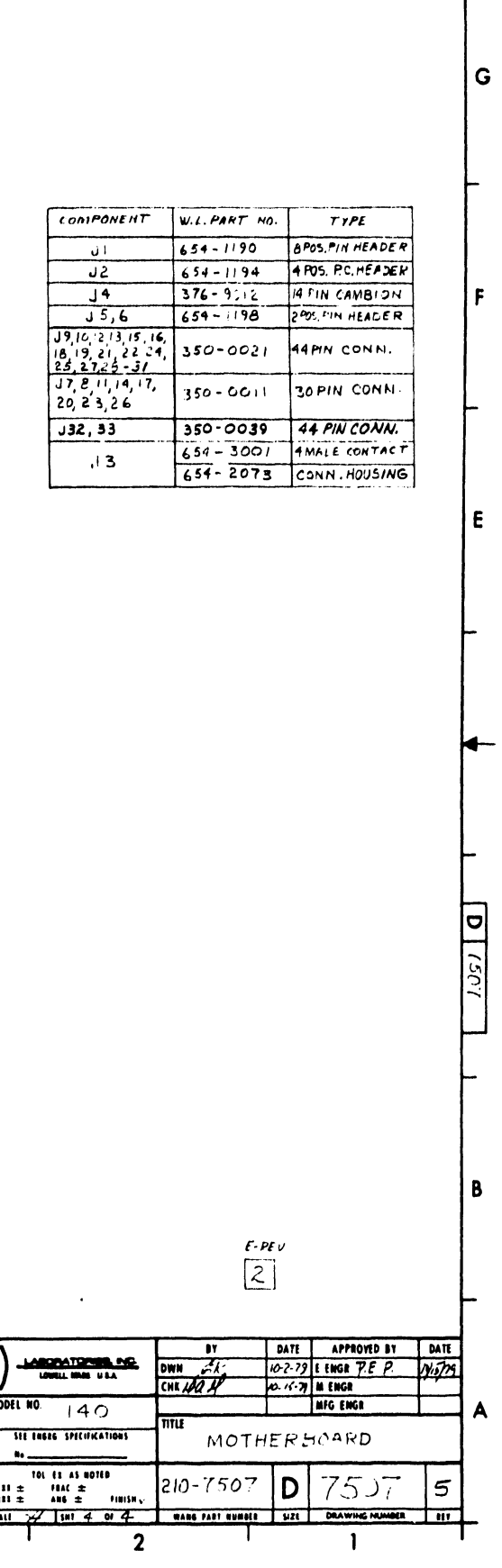

 $\overline{\mathbf{2}}$ 

 $\mathbf{A}$ 

 $\mathbf{1}$ 

 $F$ 

 $\mathsf{E}^-$ 

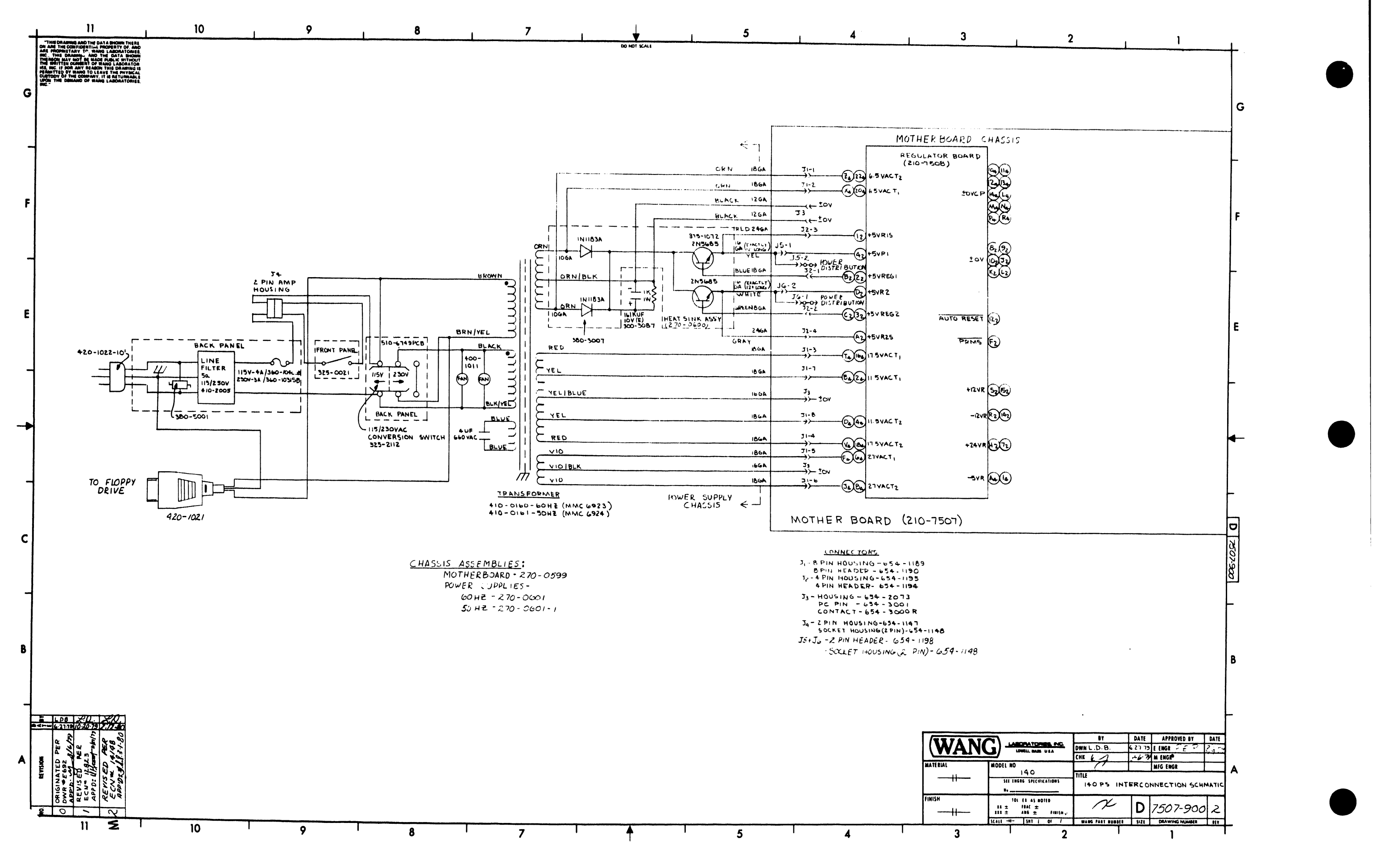

 $\gamma_{\rm{eff}}$ 

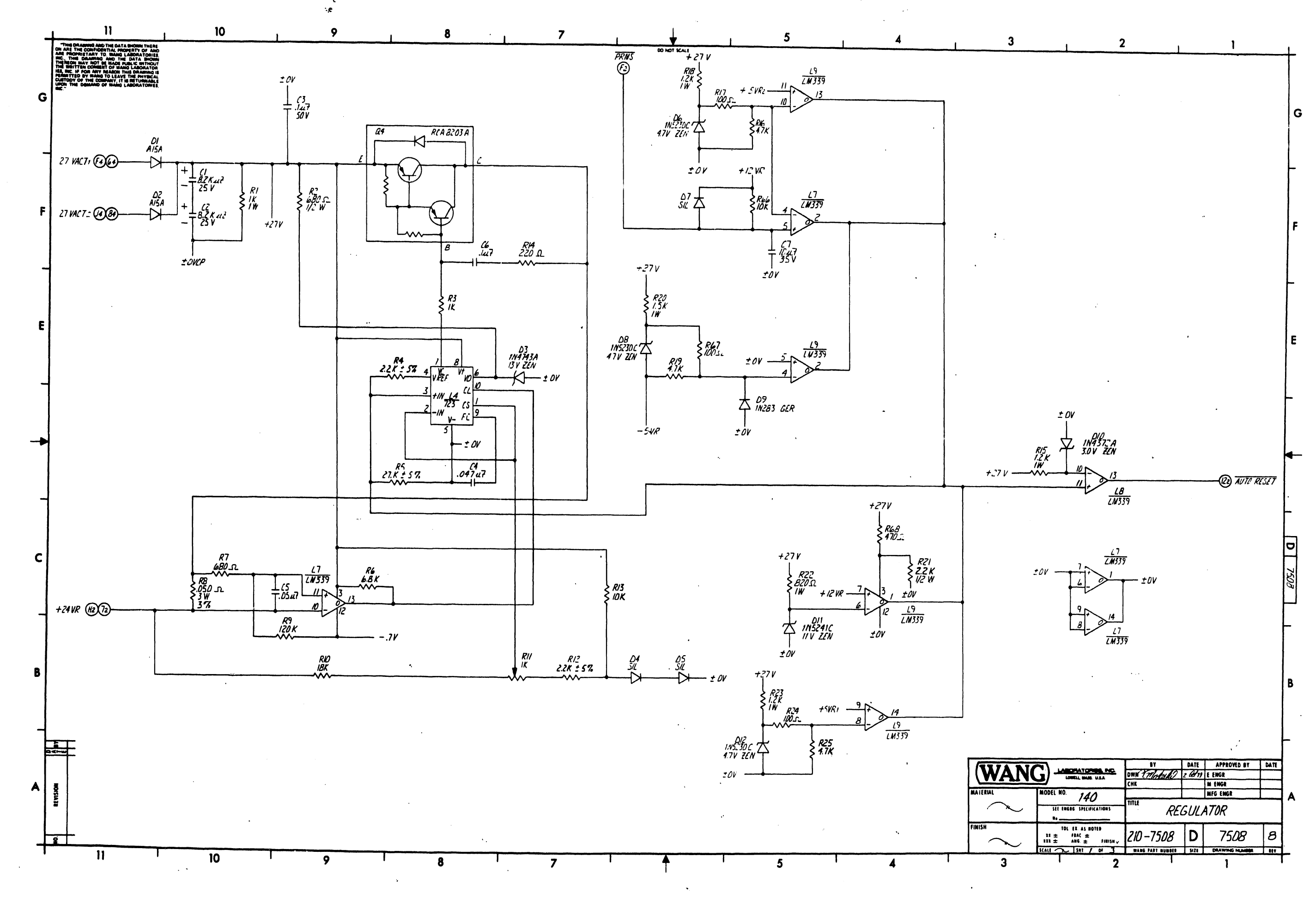

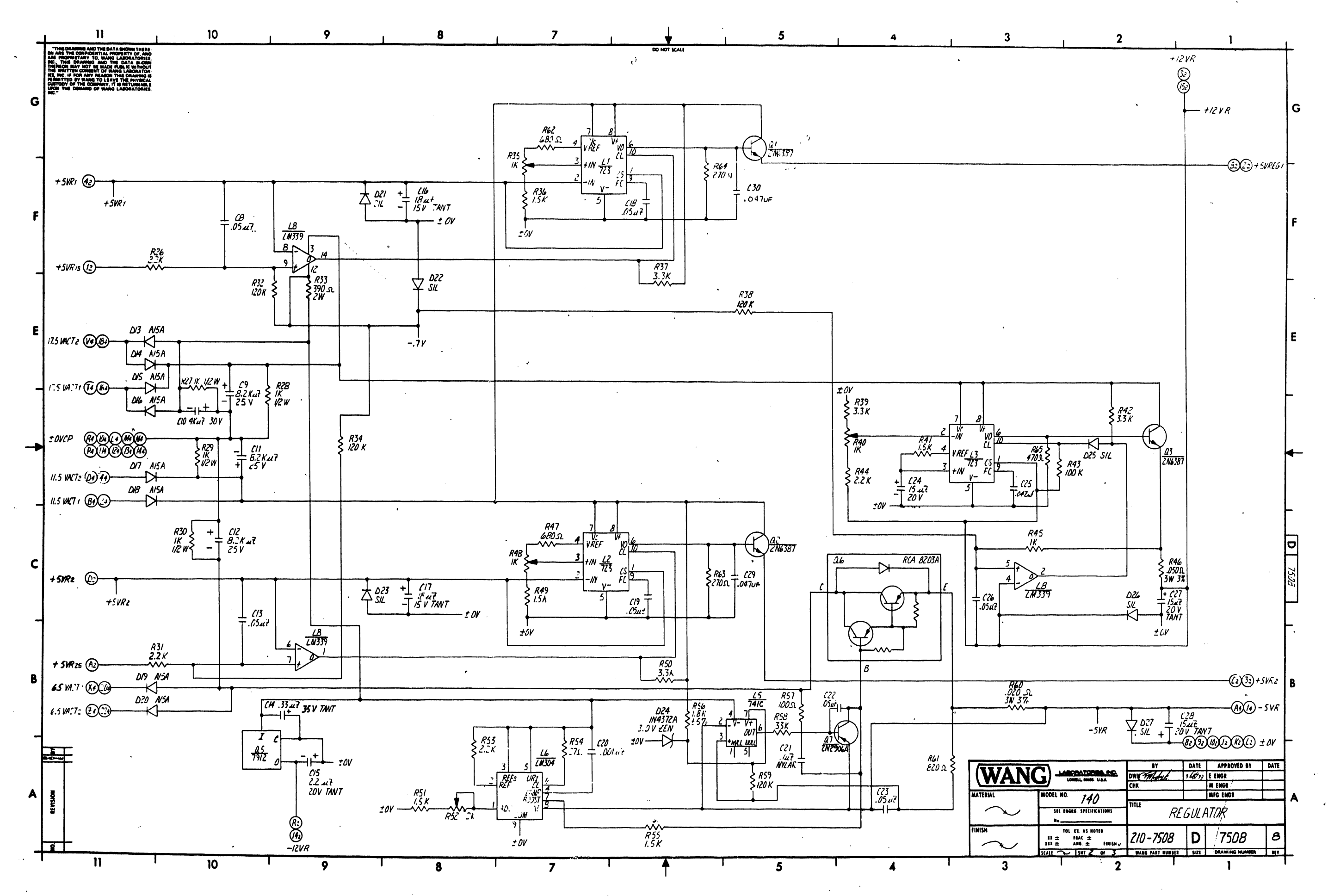

 $\mathcal{A}$ 

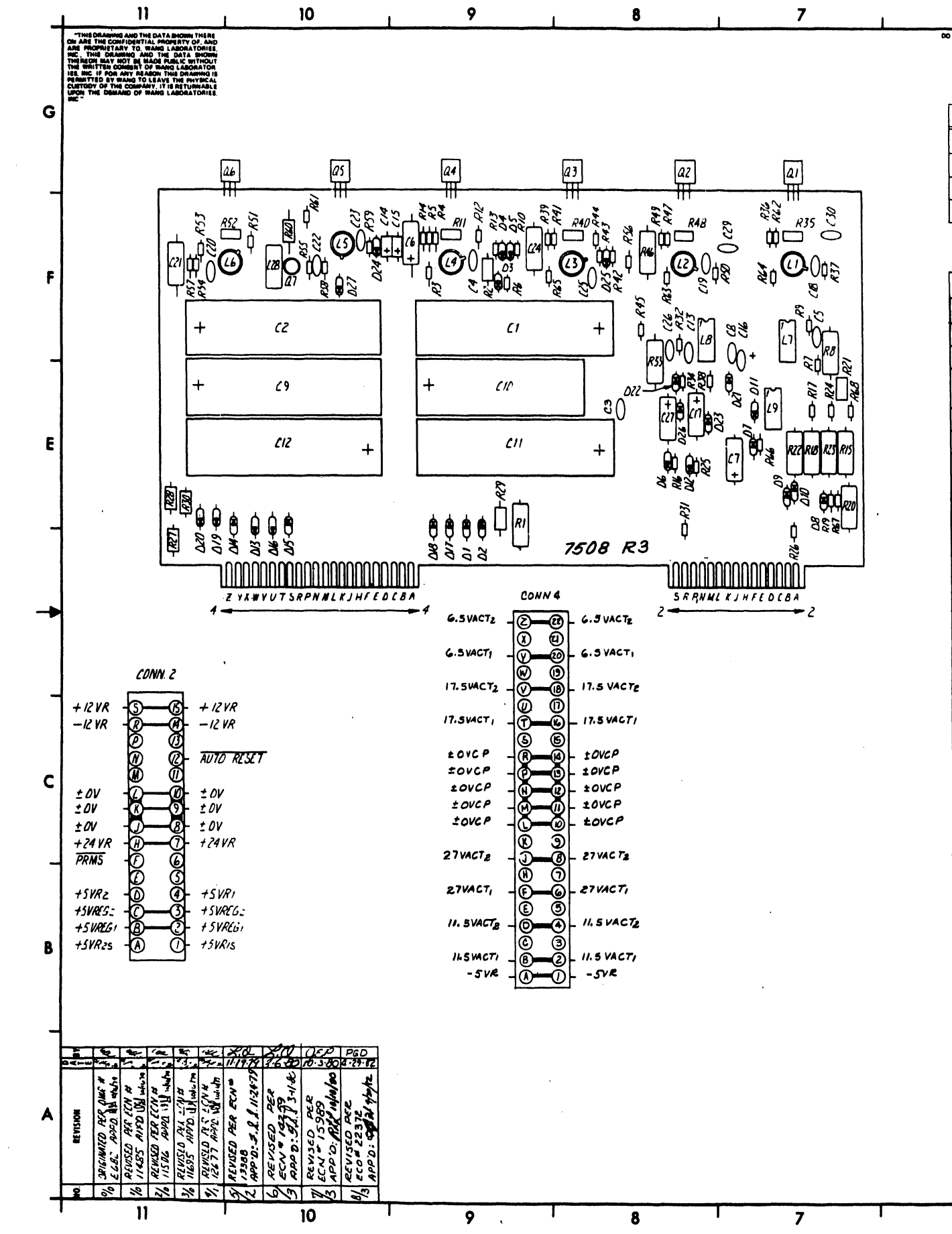

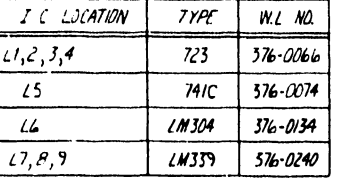

5

 $\overline{\mathbf{A}}$ 

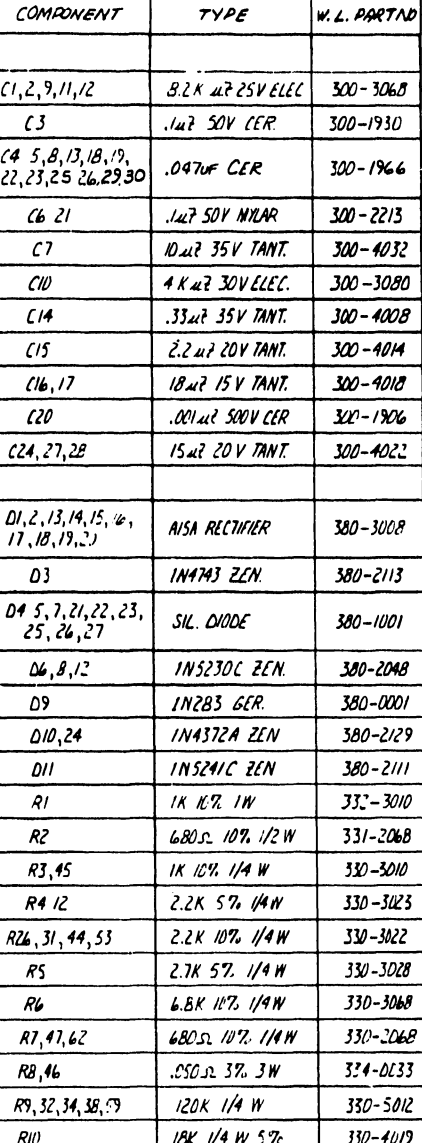

 $\sqrt{5}$ 

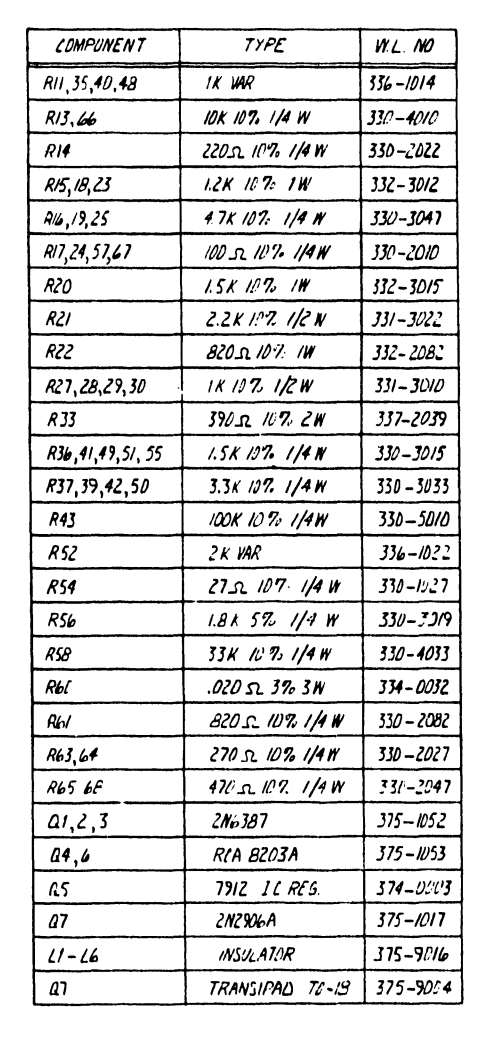

 $\mathbf{3}$ 

 $\overline{2}$ 

 $\mathbf{3}$ 

 $\blacktriangleleft$ 

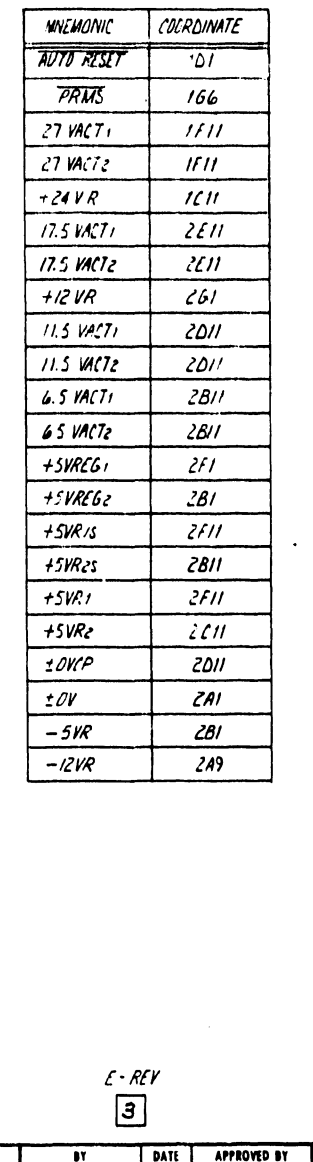

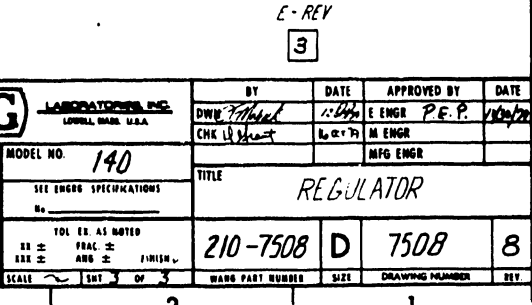

G

 $\mathbf{1}$ 

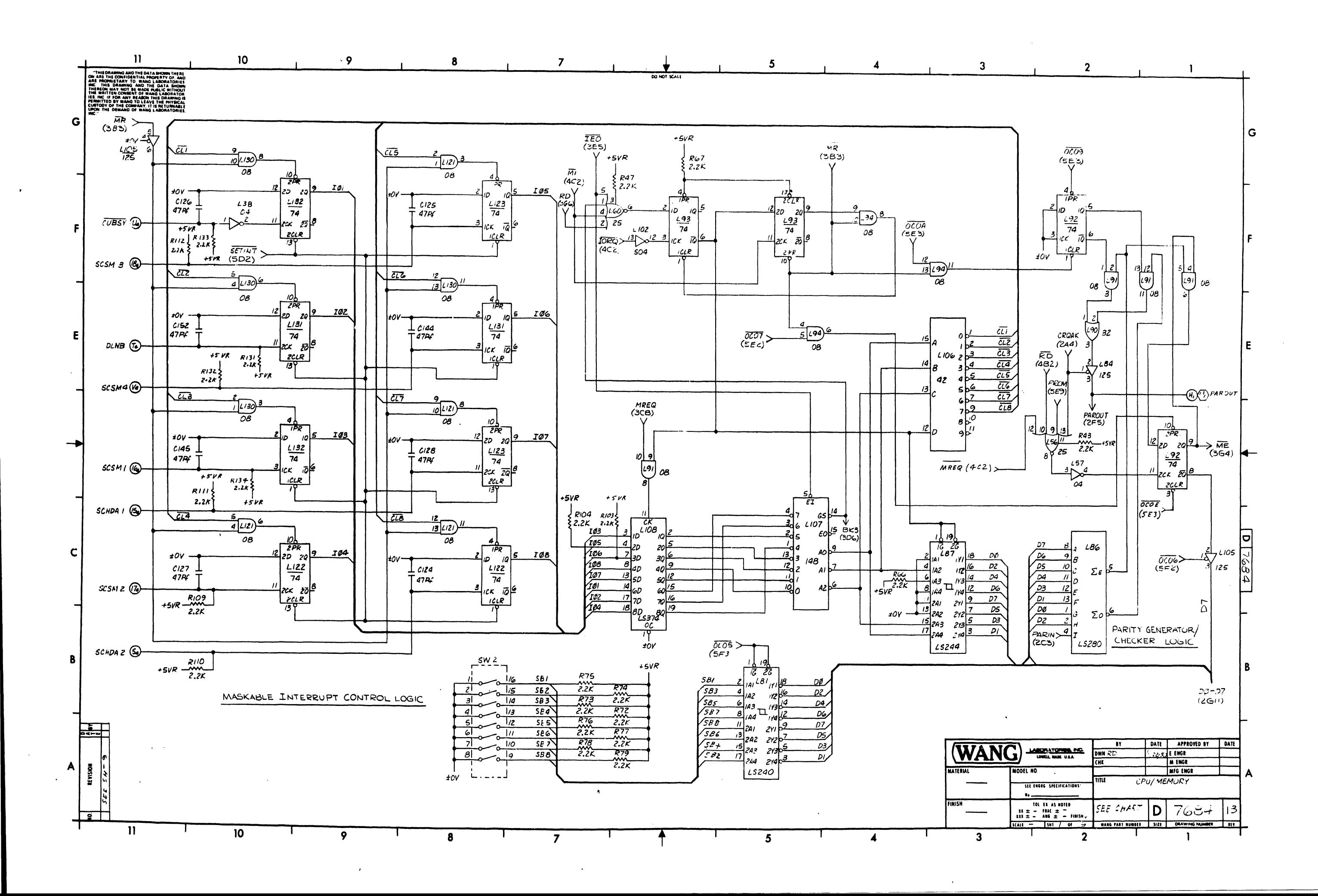

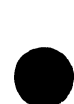

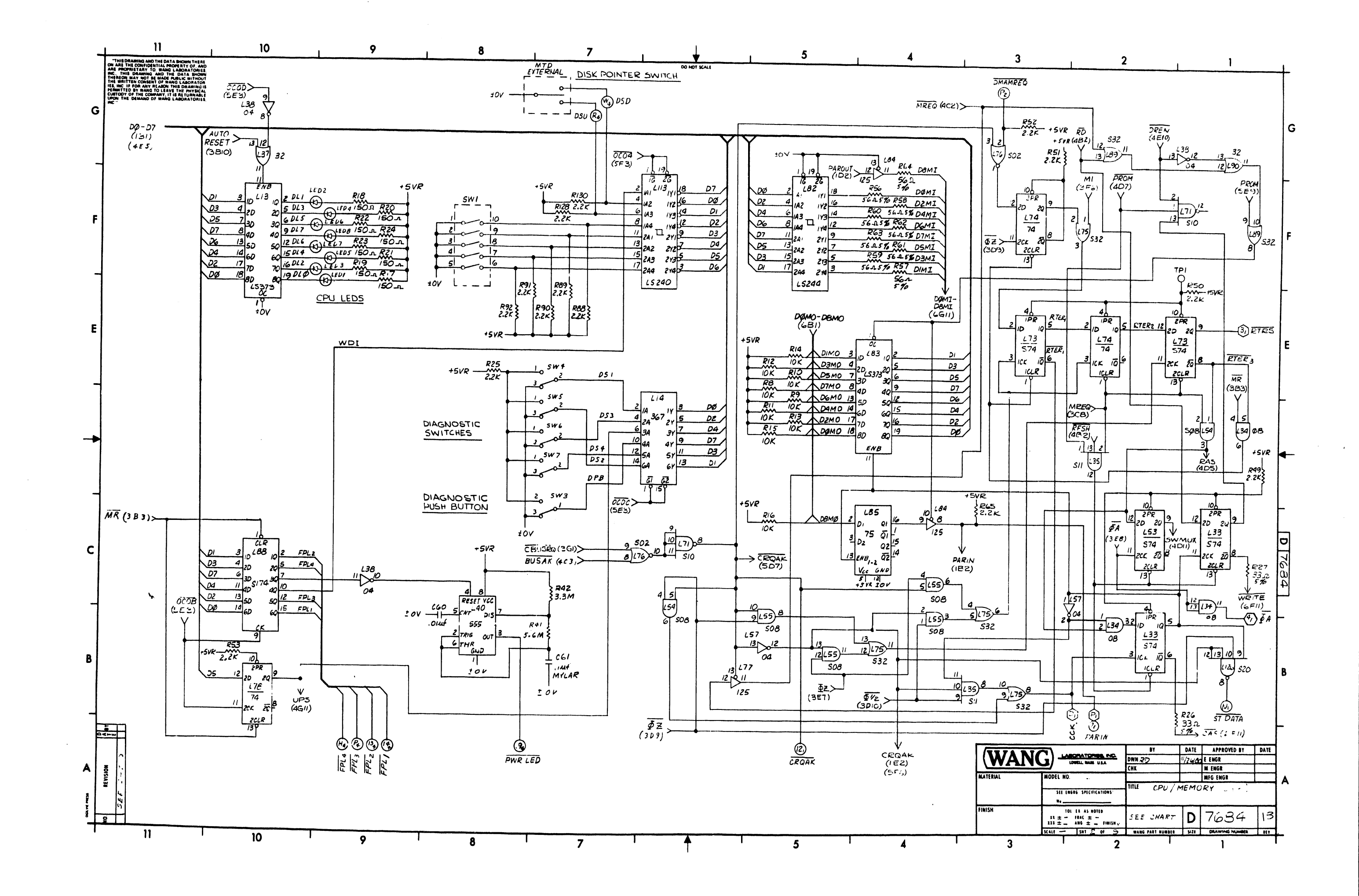

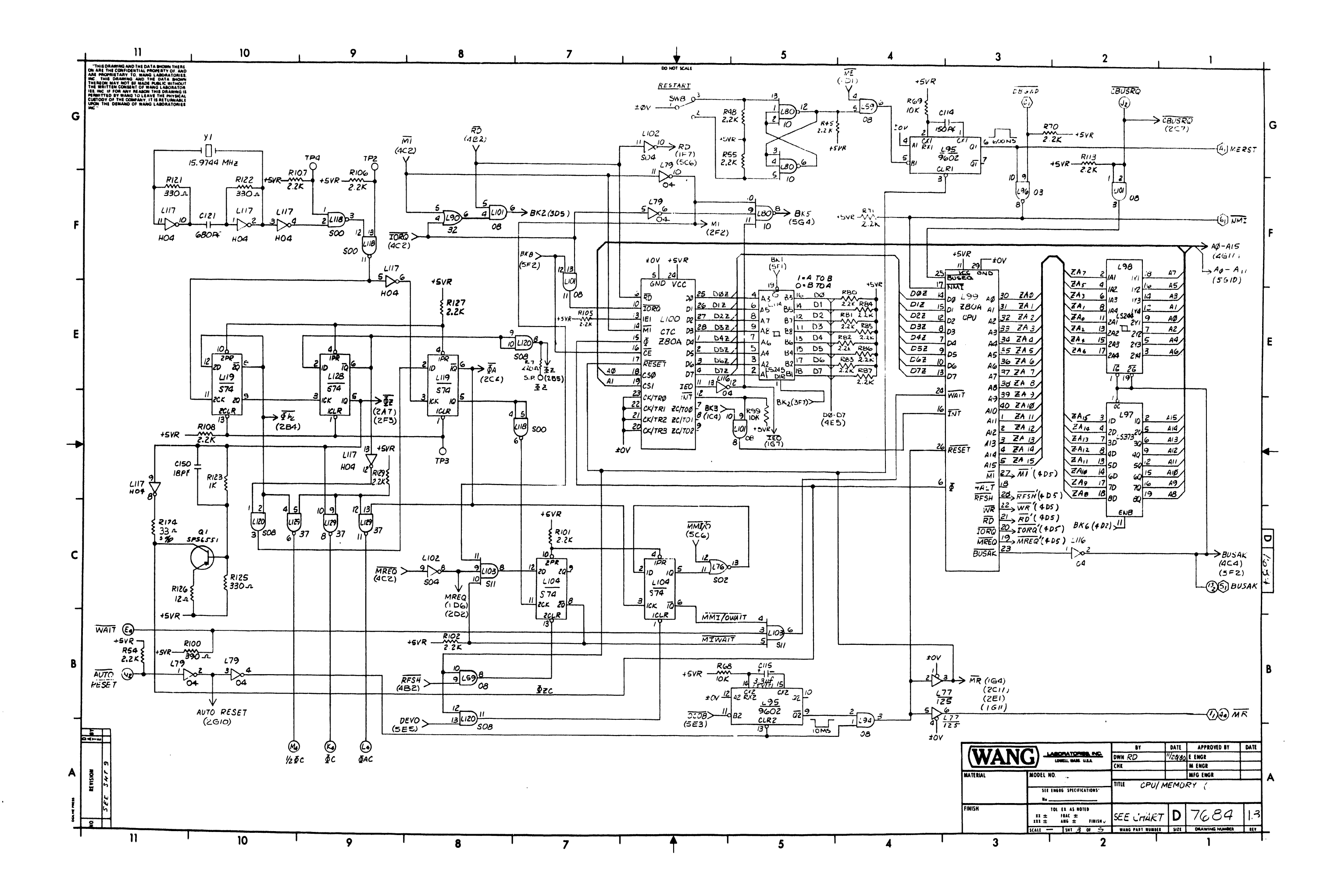

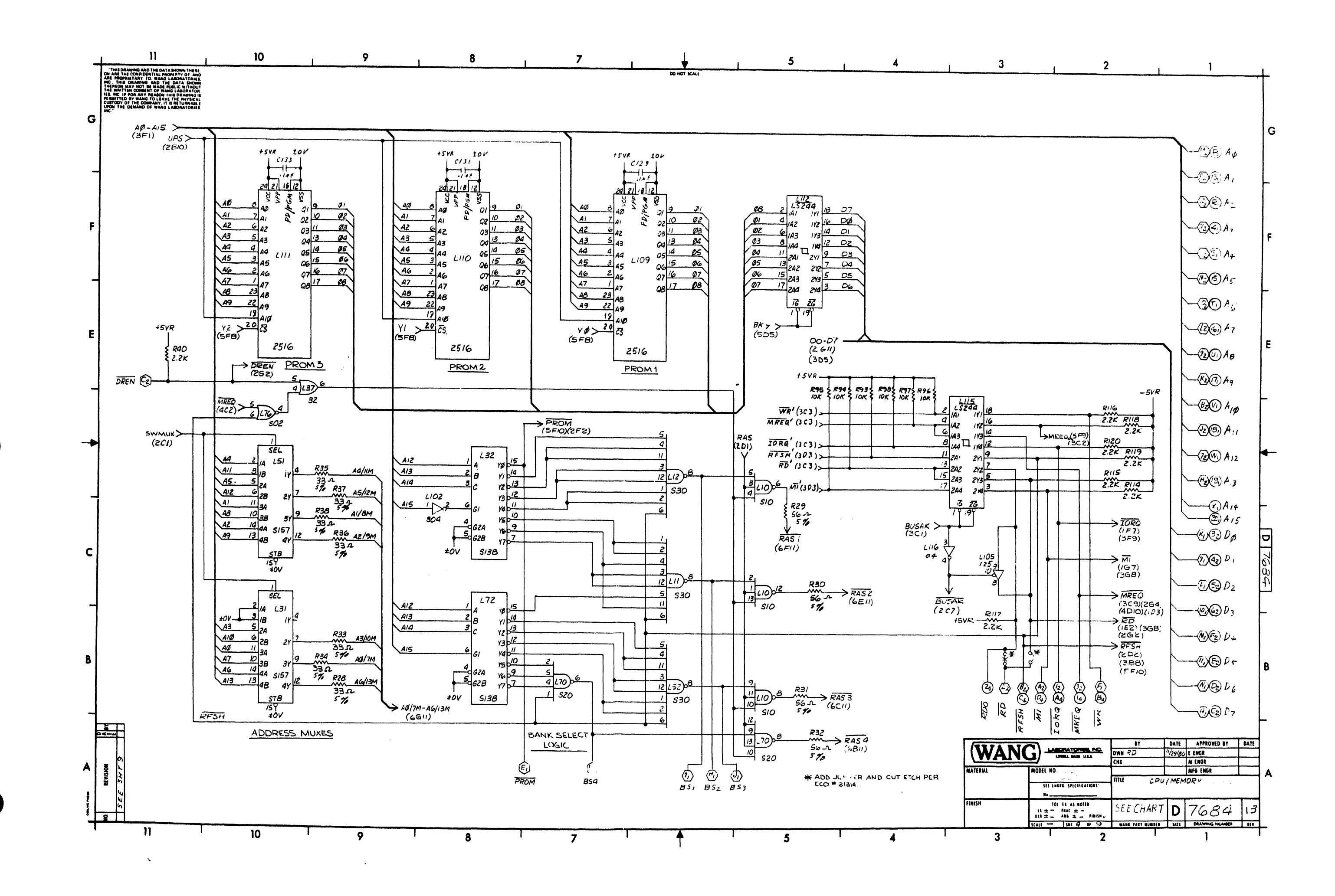

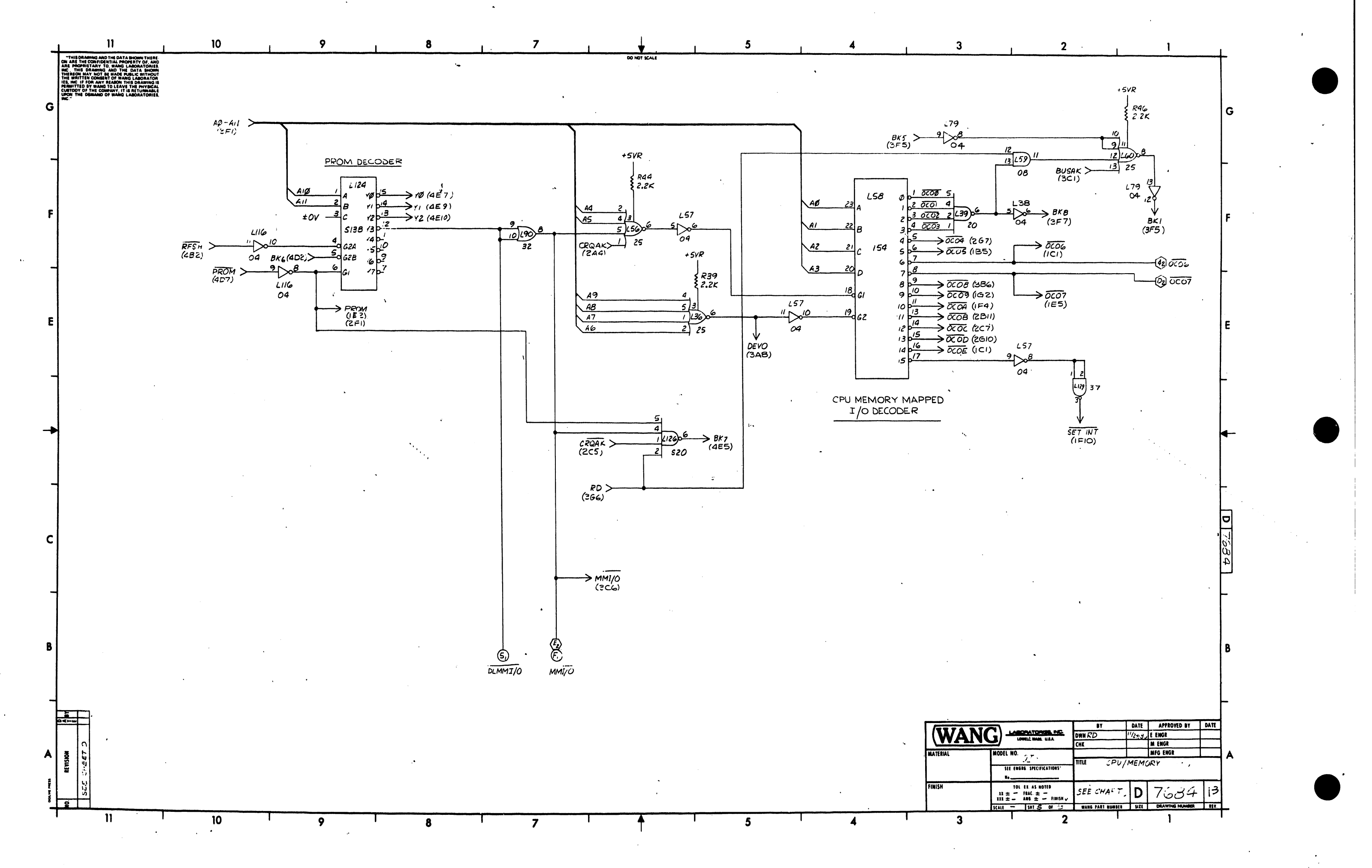

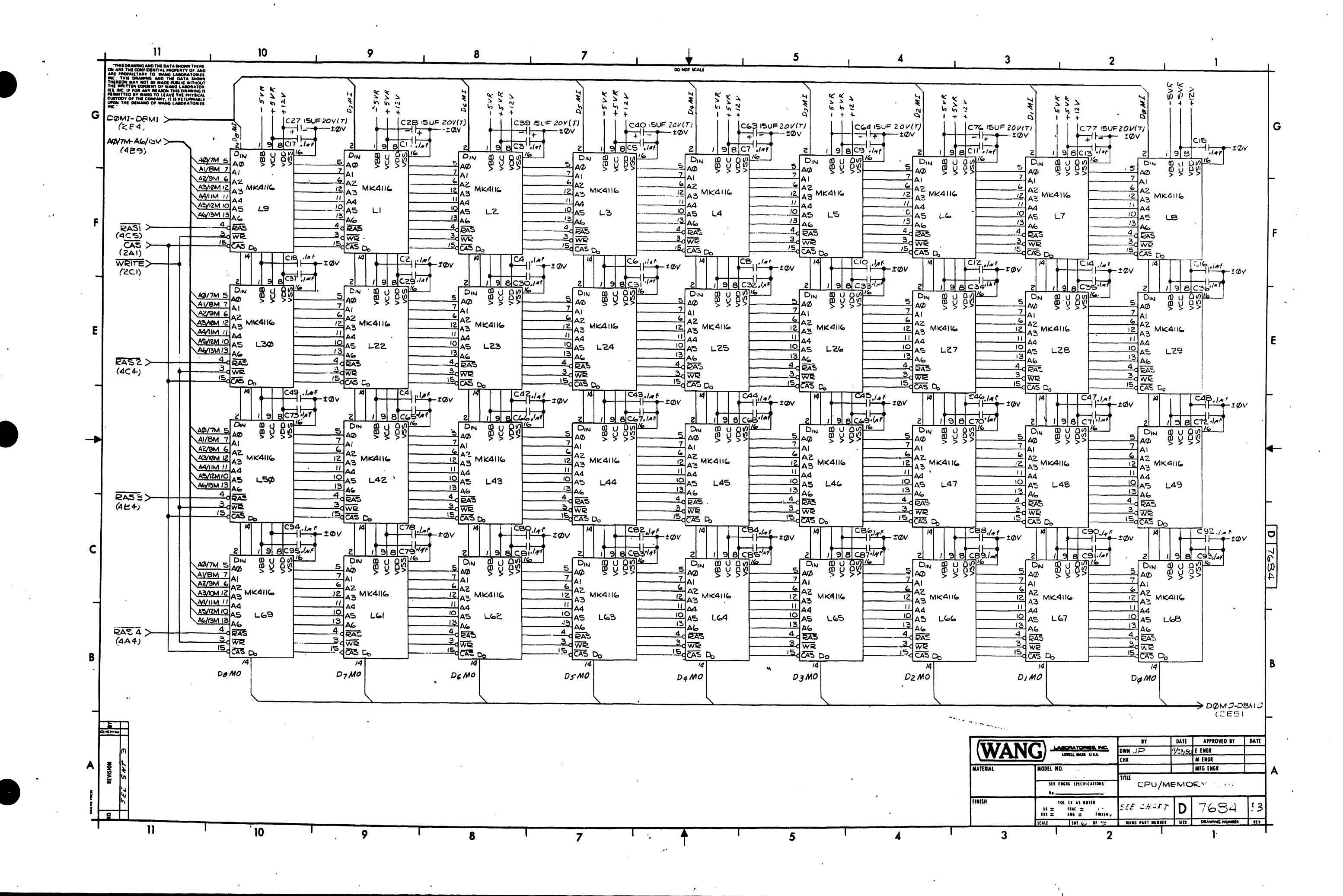

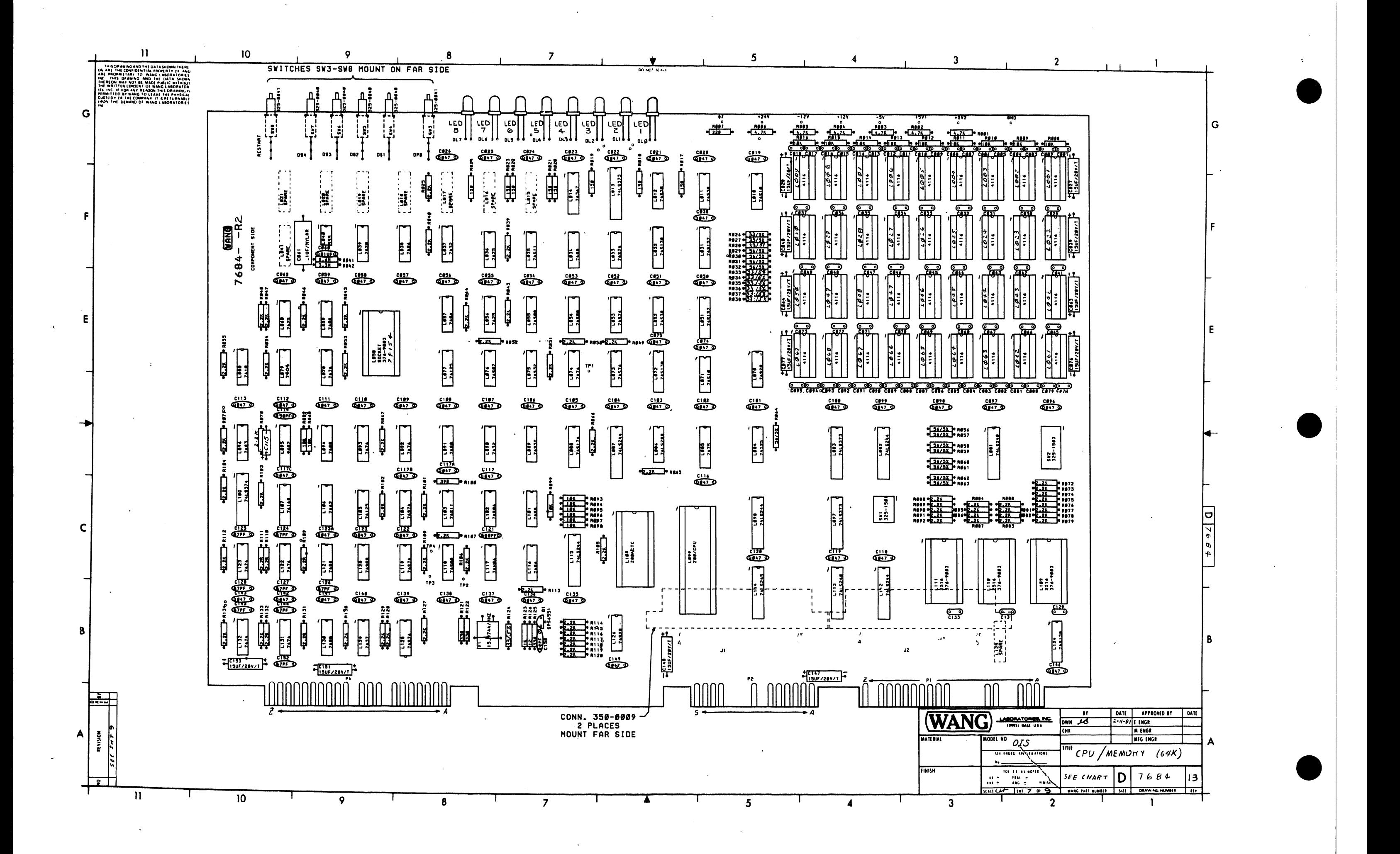

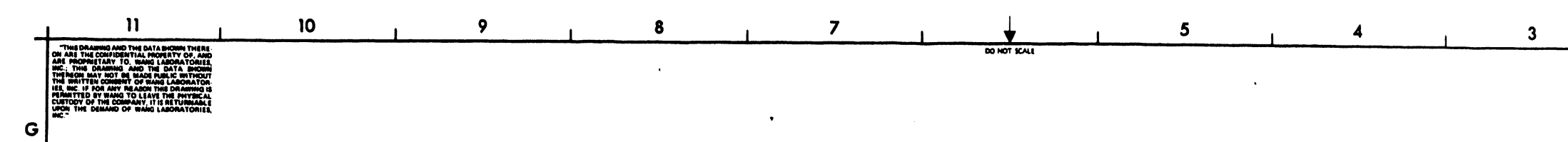

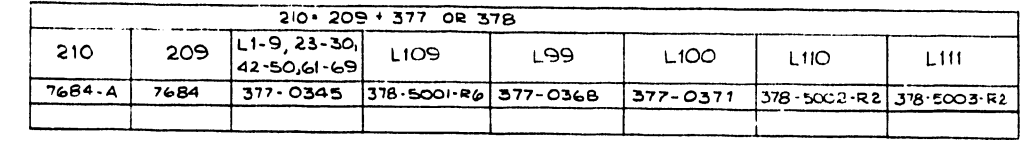

A

**2** I

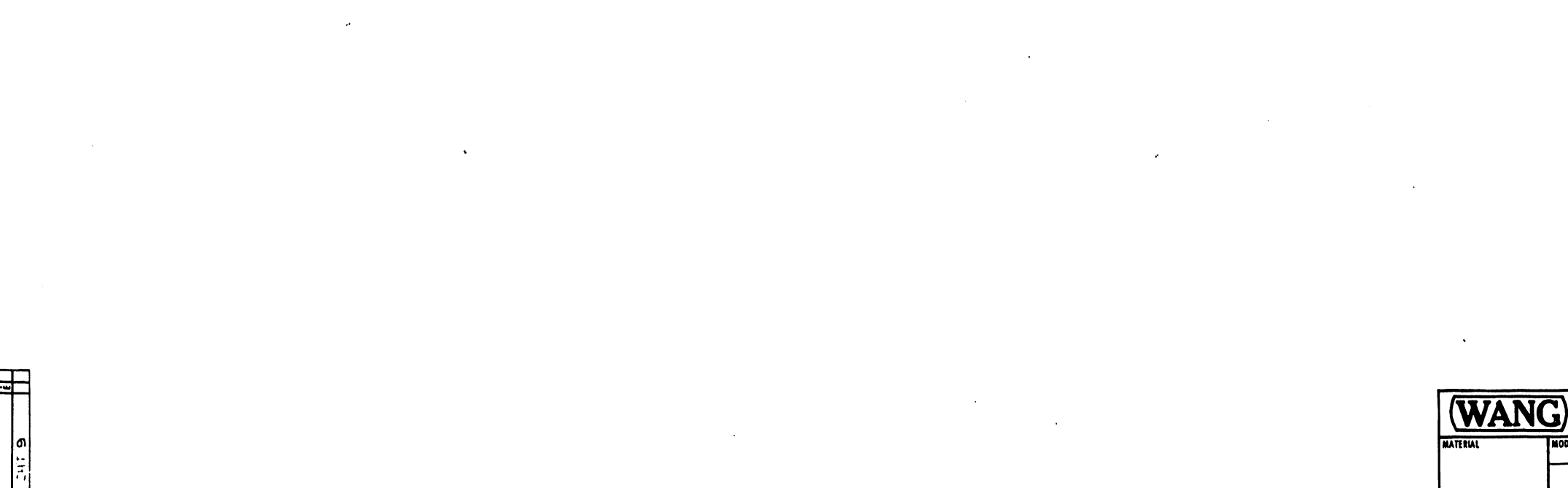

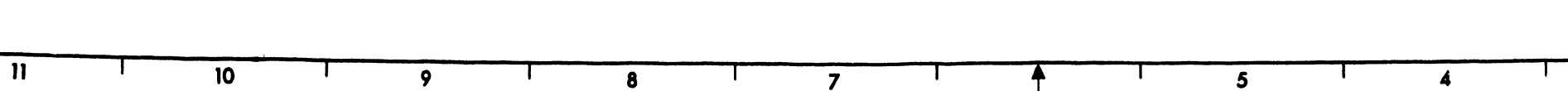

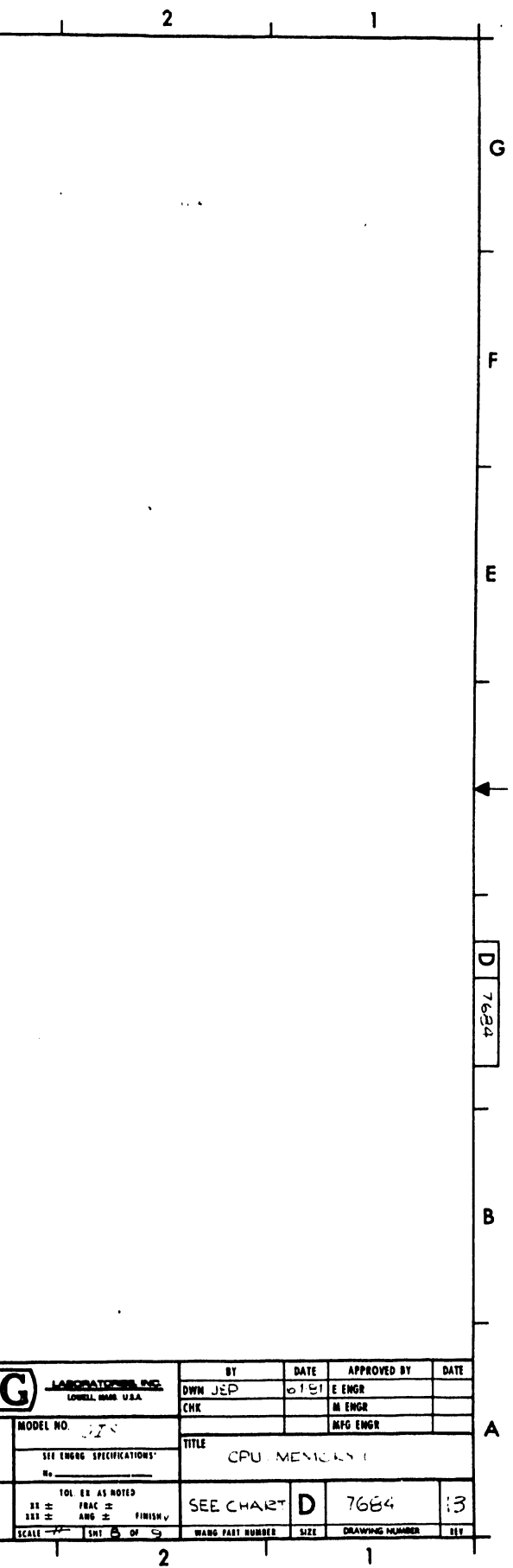

 $\overline{\mathbf{3}}$ 

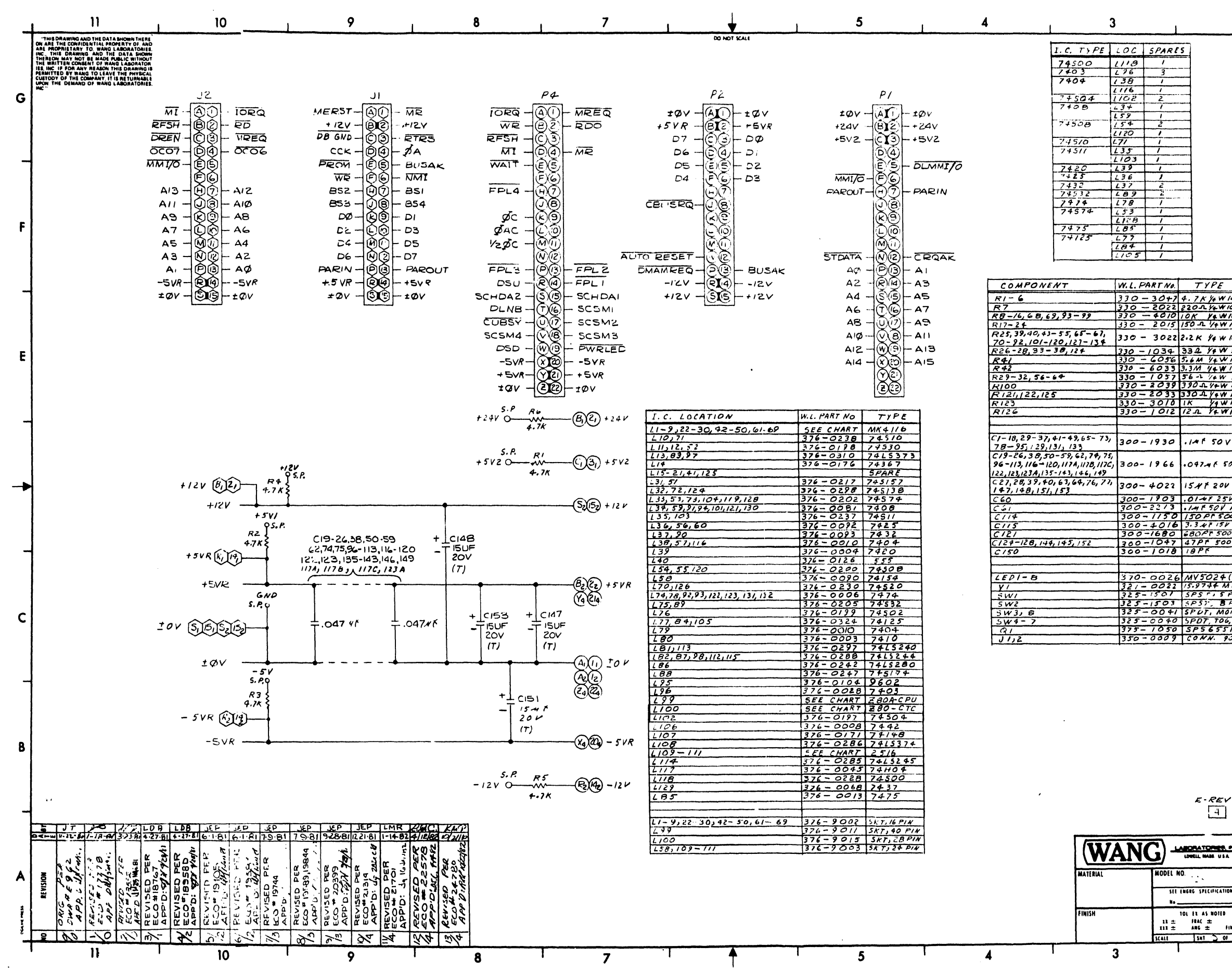

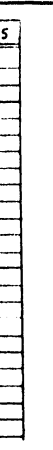

 $\overline{2}$ 

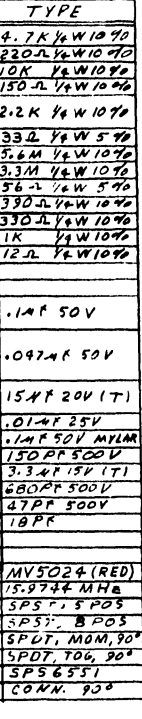

 $\boxed{4}$ 

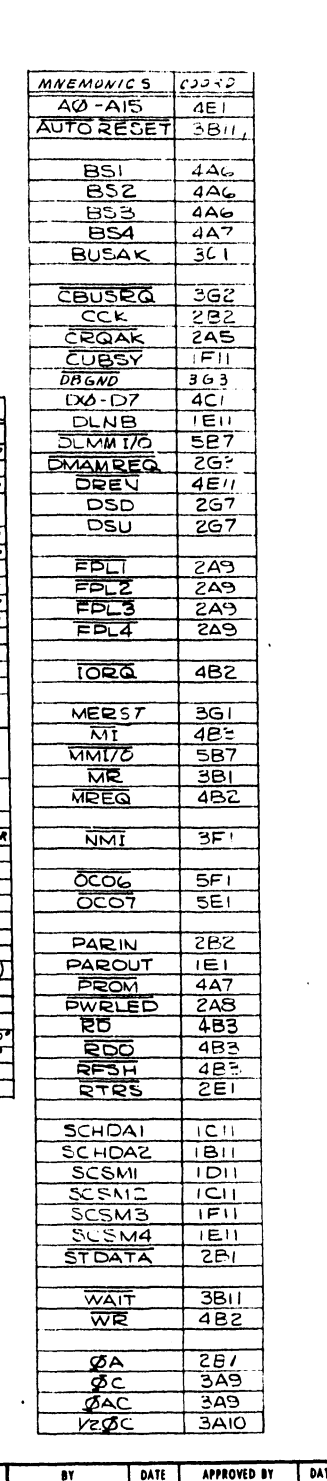

 $\mathbf{1}$ 

 $\mathbf{C}$ 

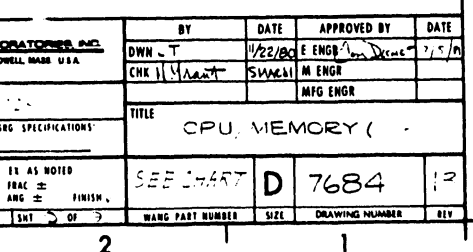

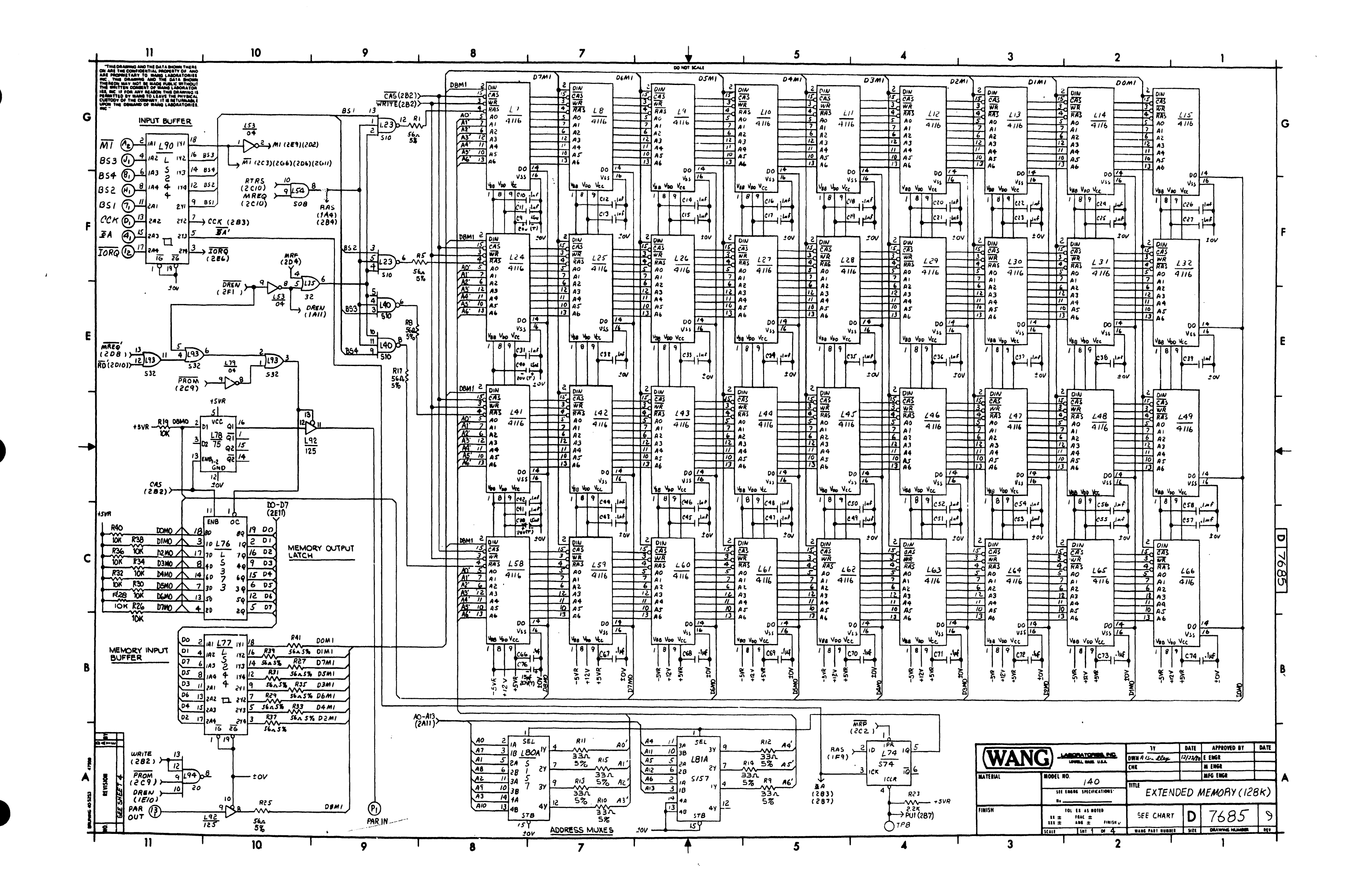

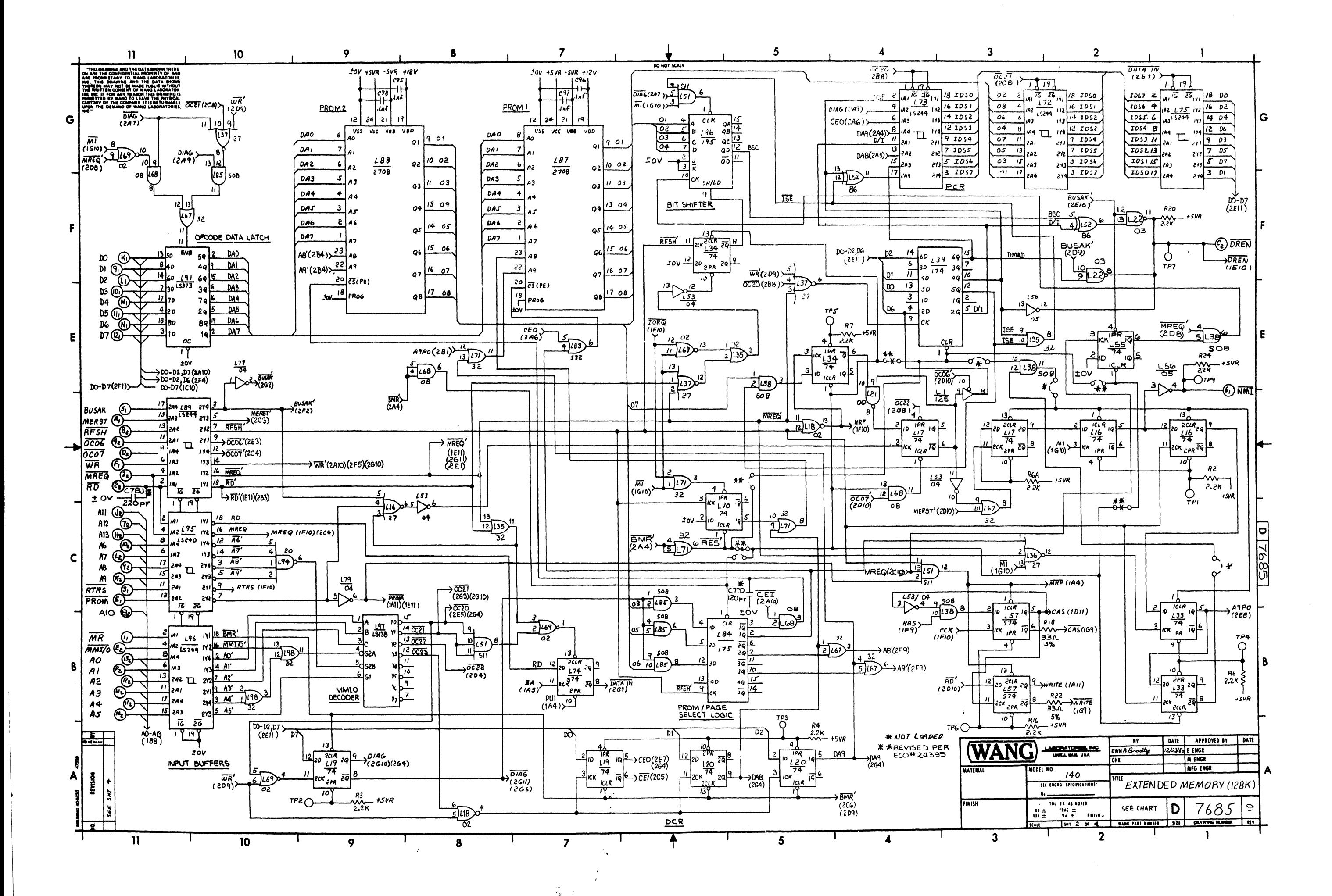

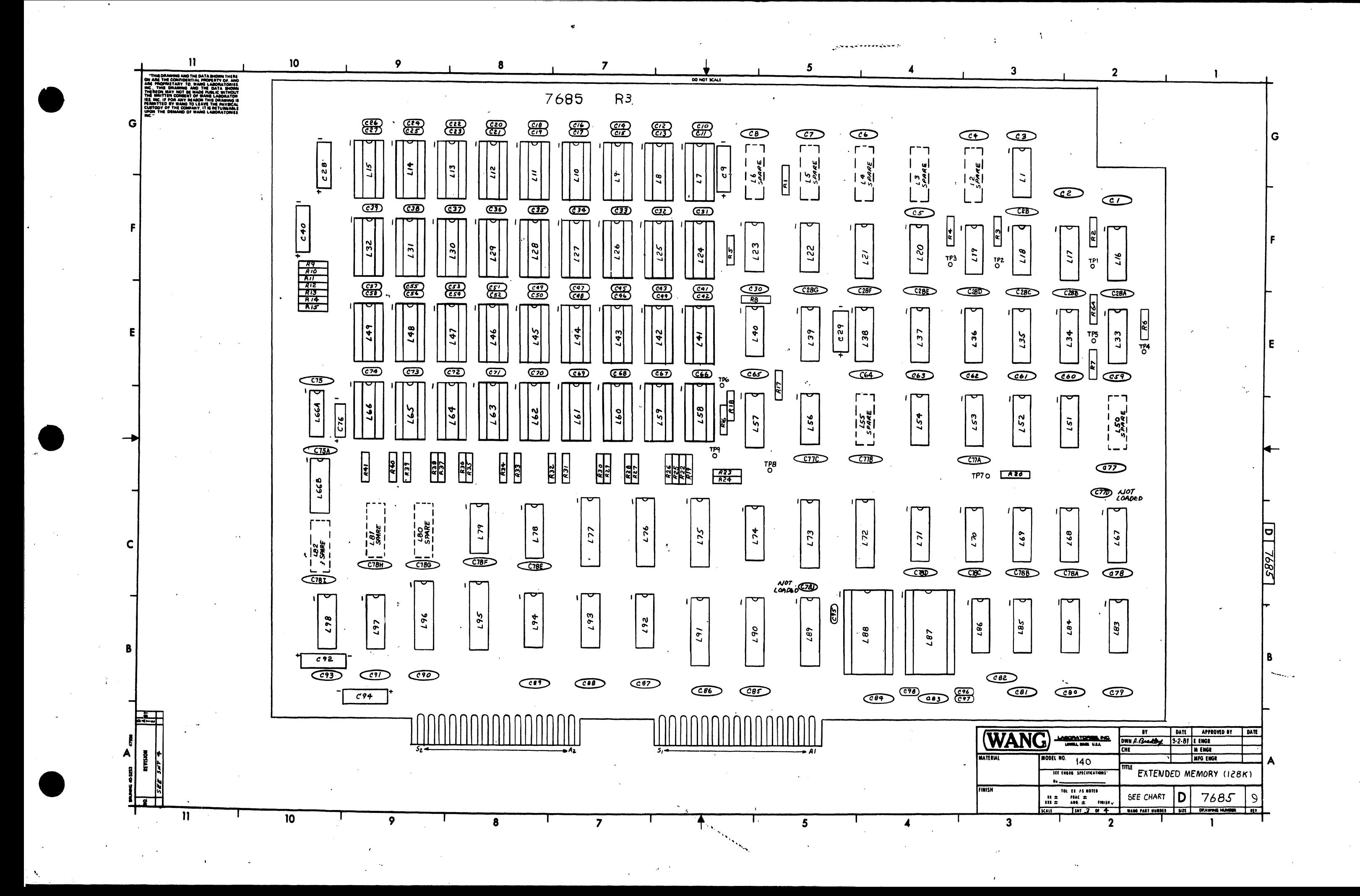

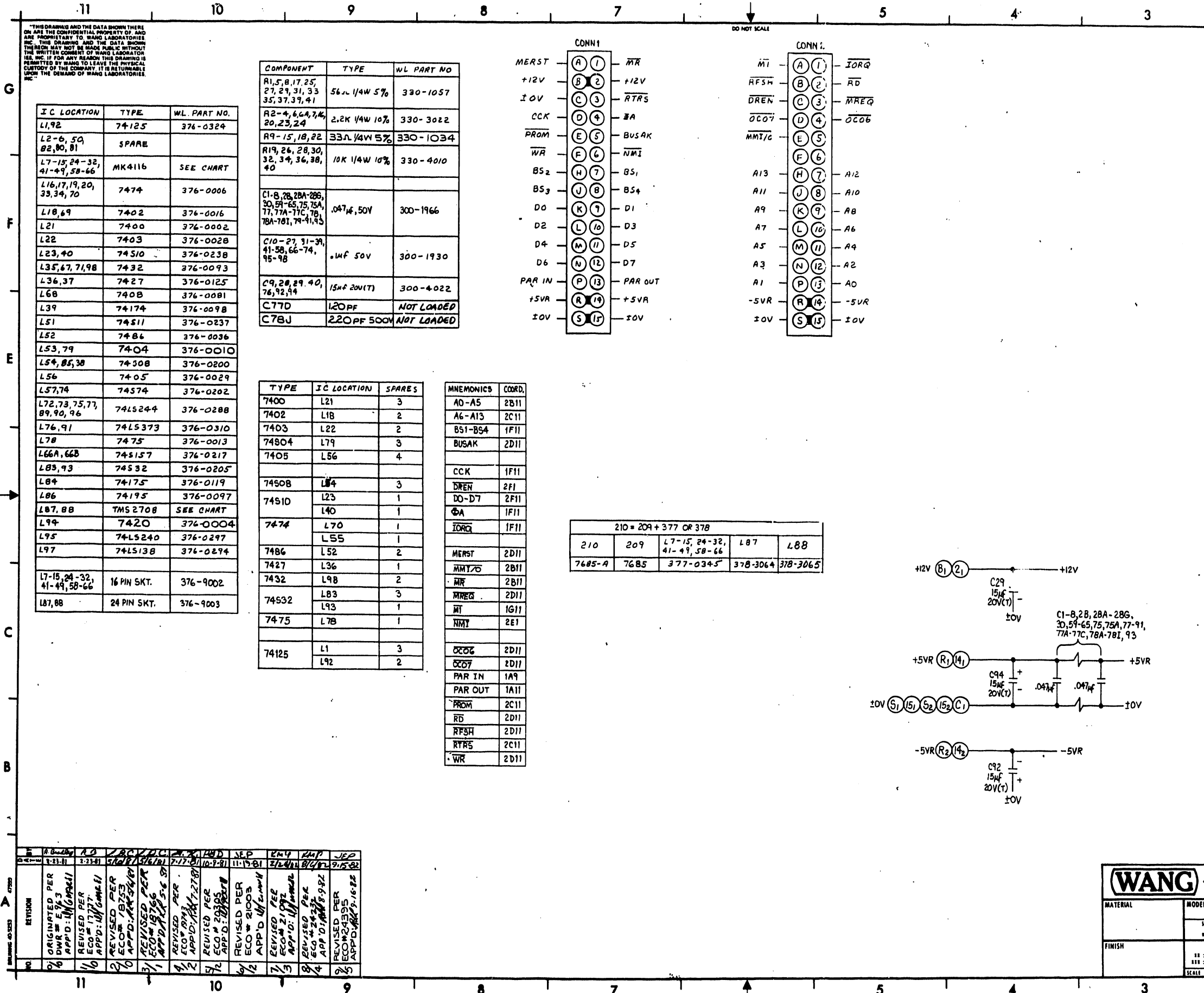

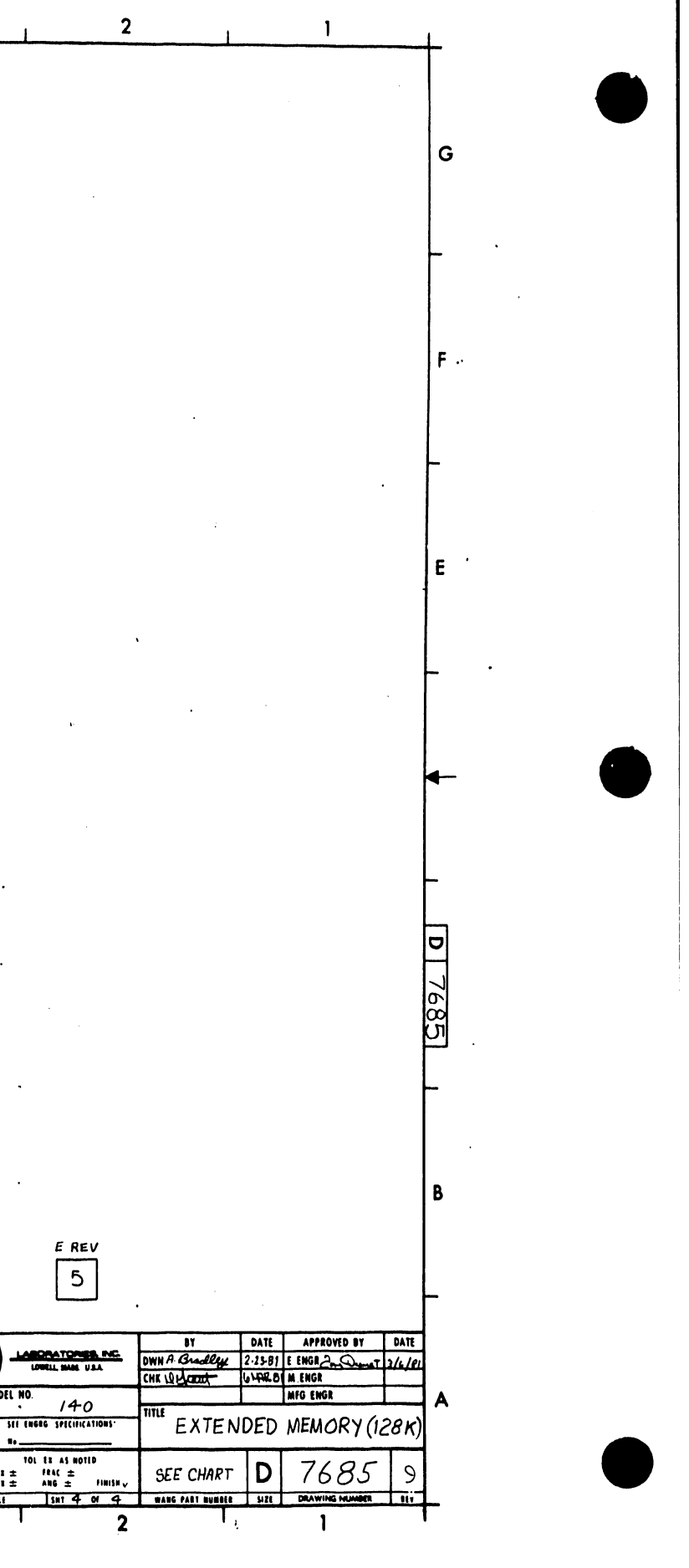

## END